# **Schulungsplattform für Fremdfirmen der Roche Diagnostics GmbH**

# **- Gesamthandbuch -**

Handbuch Schulungsbereich - (Frontend)

Handbuch für die Rolle VFF

Handbuch für die Rolle RV

Handbuch für die Rolle CC

Handbuch für die Rolle SGV

Handbuch für die Rolle SDV

Autor: Fremdfirmenmanagement Roche Diagnostics GmbH Mannheim Document-Date: 10. Februar 2017 Version: 03

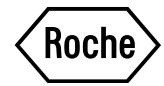

## **Inhaltsverzeichnis**

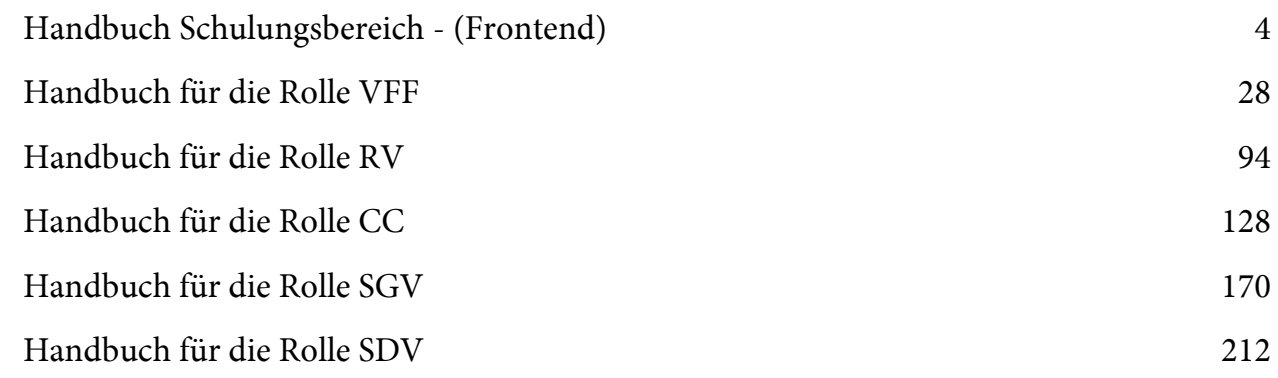

# **Schulungsplattform für Fremdfirmen der Roche Diagnostics GmbH**

- Handbuch Schulungsbereich - (Frontend)

Autor: Fremdfirmenmanagement Roche Diagnostics Document-Date: 21. November 2016 Version: 02

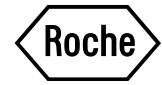

### <span id="page-5-0"></span>**Inhaltsverzeichnis**

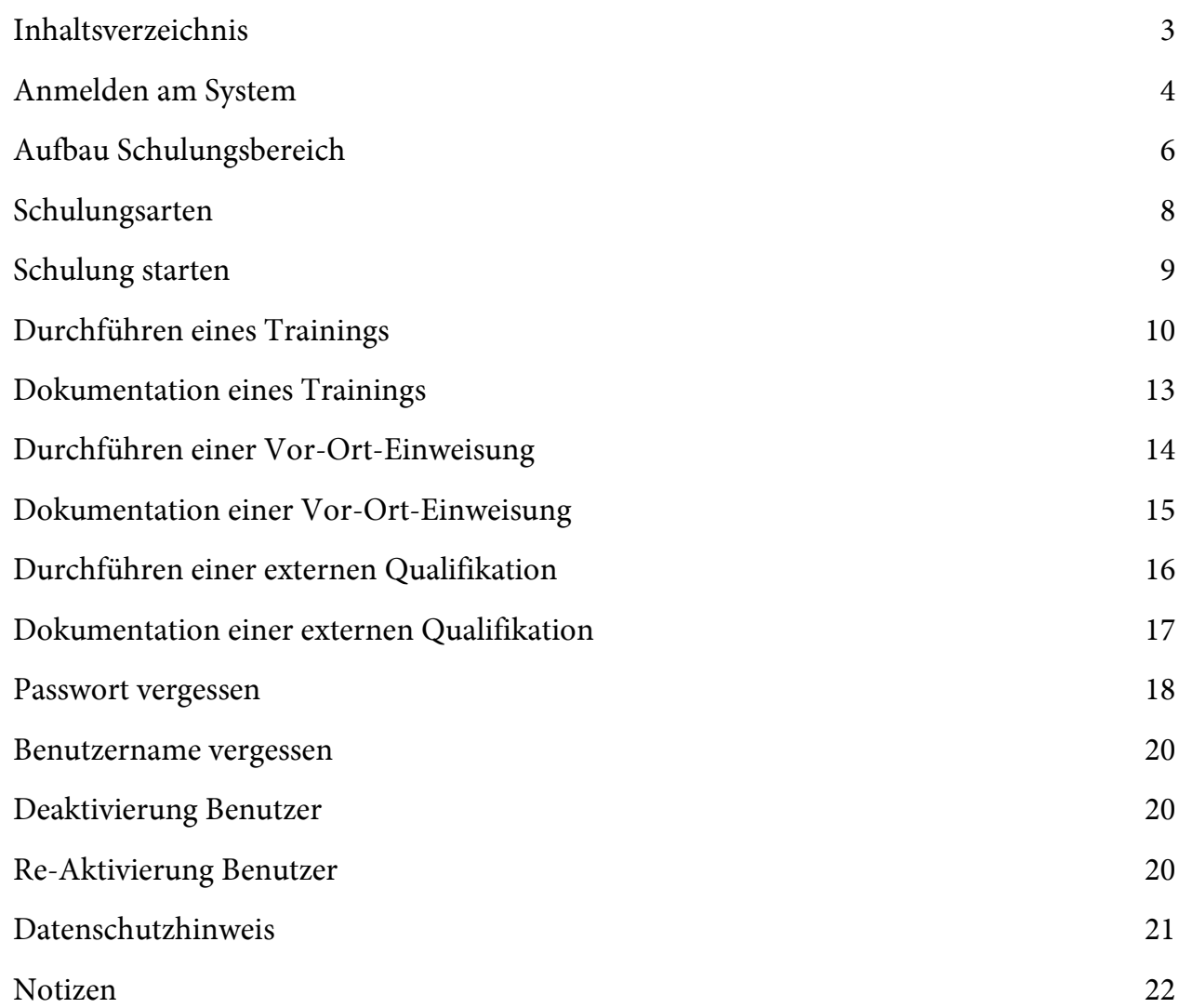

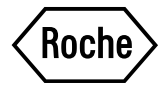

#### <span id="page-6-0"></span>**Anmelden am System**

1. Rufen Sie über Ihren Internet Browser die folgende Adresse auf.

[www.roche-fremdfirmenmanagement.de](http://www.roche-fremdfirmenmanagement.de/)

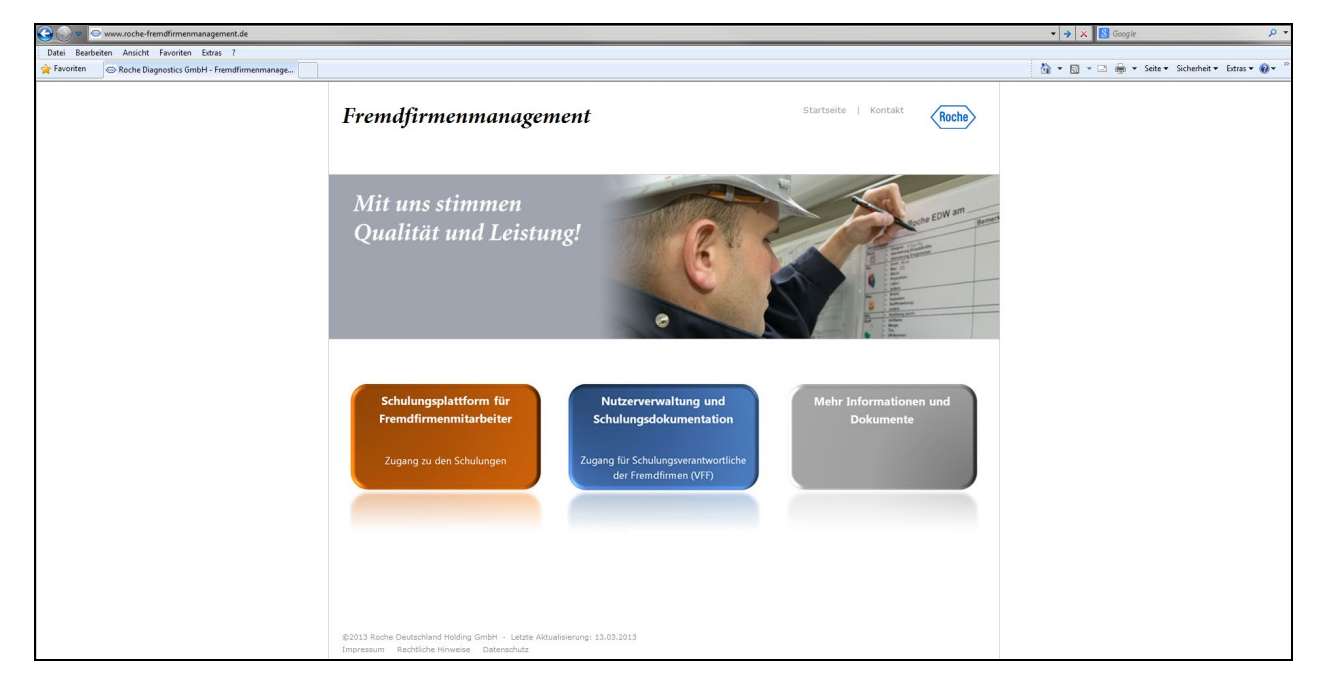

2. Klicken Sie auf die Schaltfläche "Schulungsplattform für Fremdfirmenmitarbeiter"

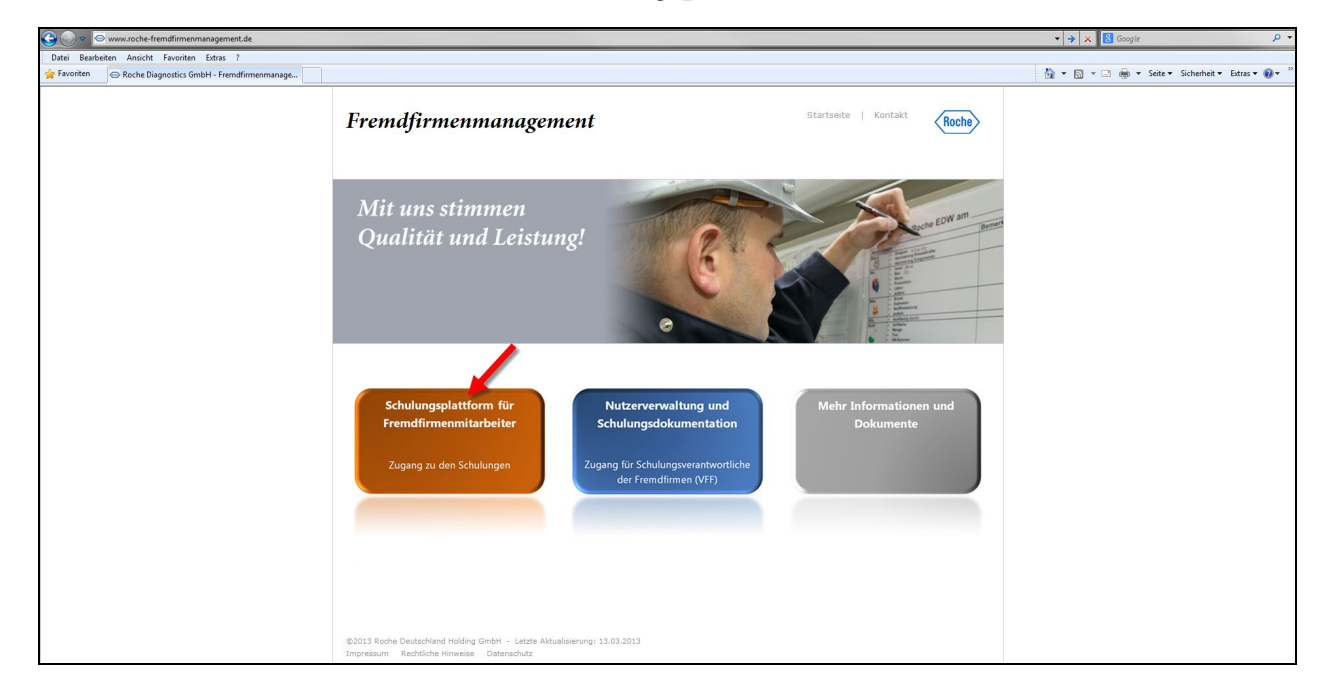

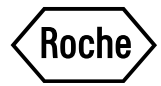

3. Die Login-Seite öffnet sich. Geben Sie Ihren Benutzernamen und Ihr Passwort ein und bestätigen Sie Ihre Eingabe mit einem Klick auf "Absenden".

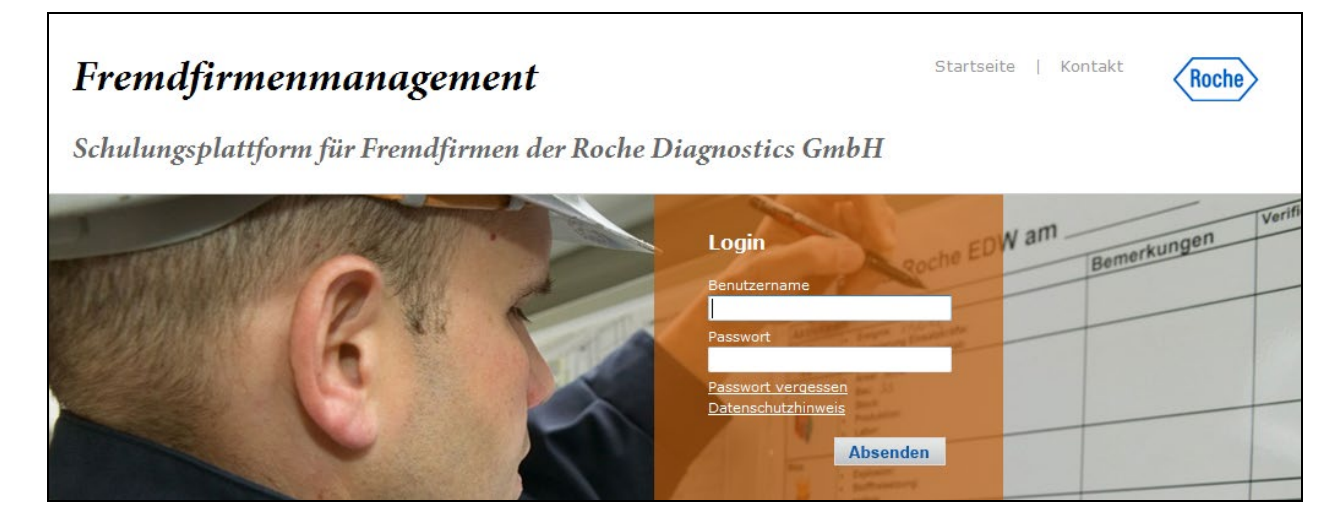

Sie erhalten für die Erst-Anmeldung ein Initialpasswort, nachdem Sie durch den Schulungsverantwortlichen Ihres Arbeitgebers als Nutzer der Schulungsplattform registriert worden sind.

Das Initialpasswort ist bei der ersten Anmeldung am System zu ändern. Sie werden hierzu vom System aufgefordert. Bei der Änderung des Passwortes ist die angezeigte Passwort Policy stets zu beachten.

Hinweis: Bitte achten Sie darauf, dass Ihr Passwort vor der Nutzung durch Dritte geschützt ist.

4. Ihr persönlicher Schulungsbereich, auch Akademie genannt, öffnet sich.

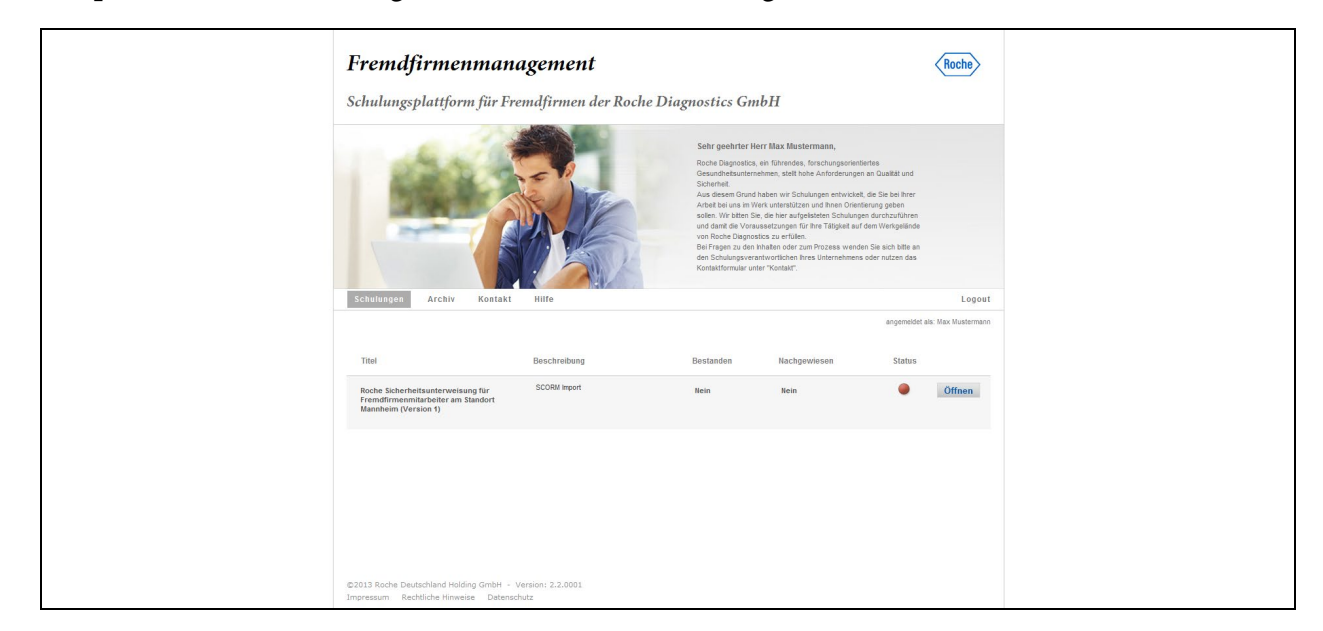

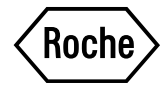

#### <span id="page-8-0"></span>**Aufbau Schulungsbereich**

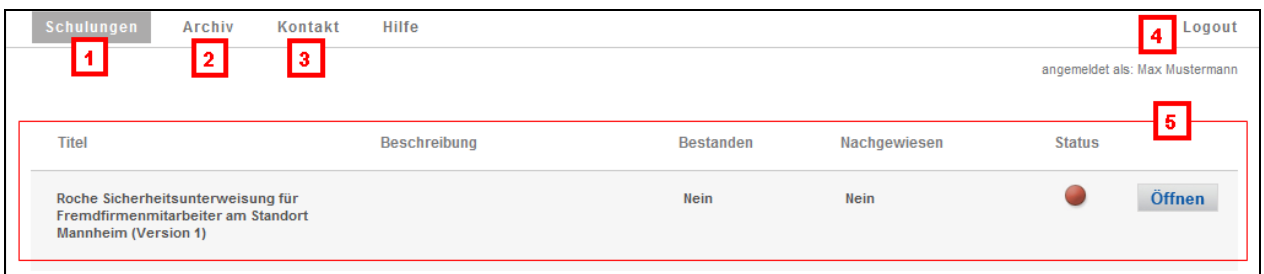

Nach dem Einloggen öffnet sich ihre persönliche Akademie immer in der Übersicht "Schulungen" **(1)**. Alle für Sie hinterlegten und aktuellen Schulungen werden hier angezeigt. Im Informationsbereich der Akademie **(5)** werden weitere Informationen zu den Schulungen dargestellt.

Neben dem "Titel" sind das "Beschreibung" "Bestanden", "Nachgewiesen" und "Status".

#### $\mathbf{L}^{\text{max}}$ **Beschreibung:**

Enthält zusätzliche Hinweise, beispielsweise zur Bearbeitung.

#### **Bestanden:**   $\mathcal{L}^{\text{max}}$

Sofern Sie die Schulung noch nicht durchgeführt haben, ist diese Spalte mit dem Wert "Nein" versehen. Nach erfolgreichem Abschluss ändert sich der Wert auf  $n<sup>th</sup>$ .

#### **Nachgewiesen:**

Nach Abschluss der Schulung erhalten Sie ein Zertifikat. Dieses ist von Ihnen zu unterschreiben und Ihrem Schulungsverantwortlichen auszuhändigen. Dieser Nachweis wird anschließend in die Schulungsplattform übertragen. Sobald dies erfolgt ist, ändert sich der Wert in der Spalte "Nachgewiesen" von "Nein" auf  $Ja^{\alpha}$ .

#### **Status:**

Der Status fasst Ihren Bearbeitungsstand der jeweiligen Schulung zusammen.

bedeutet dabei, dass das

- § Schulung noch nicht bearbeitet,
- § Schulung nicht erfolgreich abgeschlossen oder
- § Schulung zwar bestanden, jedoch nicht nachgewiesen wurde.

bedeutet, entweder dass die zugewiesene Schulung ist noch nicht fällig ist (der Benutzer hat noch Zeit die Schulung zu absolvieren) oder dass es sich um eine Wiederholungsschulung handelt, deren Wiederholung ansteht. Wird bis zum Fälligkeitsdatum bzw. innerhalb des Wiederholungzeitraum (beginnt 14 Tage von Gültigkeitsende) die Schulung nicht bzw. nicht erneut abgelegt und nachgewiesen, so ändert sich der Status auf "Rot". Das Fälligkeitsdatum (gültig ab) bzw. das Gültigkeitsende (gültig bis) wird zur Schulung unterhalt des jeweiligen Schulungstitels angezeigt.

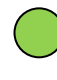

bedeutet, dass die Schulung bearbeitet, erfolgreich abgeschlossen und nachgewiesen ist.

In der Übersicht "Archiv" **(2)** wird die Schulungshistorie abgebildet. Diese umfasst Schulungen,

- $\mathcal{L}^{\text{max}}$ die durch eine neue Version ersetzt wurden und bei denen Ihr Schulungsstatus zum Zeitpunkt des Ersetzens "grün" war
- die Ihnen entzogen wurden und bei denen Ihr Schulungsstatus zum Zeitpunkt des Entzugs "grün" war
- die ungültig sind und bei denen Ihr Schulungsstatus zum Zeitpunkt des ungültig Werdens "grün" war

Diese Übersicht verfügt genauso, wie die Übersicht "Schulungen", über einen Informationsbereich. Der Aufbau ist identisch.

Über "Kontakt" **(3)** können Sie Fragen, speziell für einzelne Schulungen oder allgemeiner Art, an das Fremdfirmenmanagement richten.

Um die Akademie zu verlassen klicken Sie auf "Logout" (4).

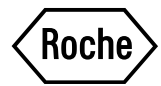

#### <span id="page-10-0"></span>**Schulungsarten**

Auf der Schulungsplattform gibt es drei verschiedene Schulungsarten.

#### **Training:**

Bei einem Training wird der Schulungsinhalt auf der Schulungsplattform direkt angeboten. Der Lernende kann direkt darauf zugreifen und das Training webbasiert absolvieren.

Der Schulungsinhalt kann dem Mitarbeitenden auf drei unterschiedlichen Wegen vermittelt werden.

#### **Selbststudium / Lesestudium:**

Das Training beinhaltet ein Dokument (.pdf), das selbstständig gelesen werden muss.

**E-Learning** (Schulung mit Erfolgskontrolle):

Der Inhalt des Trainings ist interaktiv aufbereitet und wird selbstständig durchgearbeitet. Das Training schießt immer mit einer Wissensüberprüfung mit mehreren Fragen ab.

#### **Klassenraumschulung**:

Der Schulungsinhalt wird dem Mitarbeitenden durch den Schulungsverantwortlichen vermittelt.

#### **Vor-Ort-Einweisung**

Eine Vor-Ort-Einweisung ist eine Schulung, die durch einen fachkundigen Roche-Mitarbeitenden, auf dem Werkgelände der Roche Diagnostics GmbH durchgeführt wird.

#### **Externe Qualifikation**  $\mathbf{r}$

Bei einer "Externen Qualifikation" handelt es sich um allgemeingültige Qualifikationen, Befähigungen, Nachweise, Kenntnisse oder Fertigkeiten welche außerhalb der Roche Diagnostics oder außerhalb der "Schulungsplattform" erworben wurden und die für die fachgerechte Ausübung und Ausführung bestimmter Tätigkeiten unabdingbar sind.

Die Schulungsart ist maßgeblich für die Durchführung und die Dokumentation.

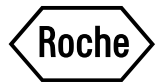

#### <span id="page-11-0"></span>**Schulung starten**

Um eine Schulung zu starten, klicken Sie auf die entsprechende Schaltfläche "Öffnen" im Informationsbereich der Akademie. Beachten Sie dabei, dass Sie sich in der Übersicht "Schulungen" befinden.

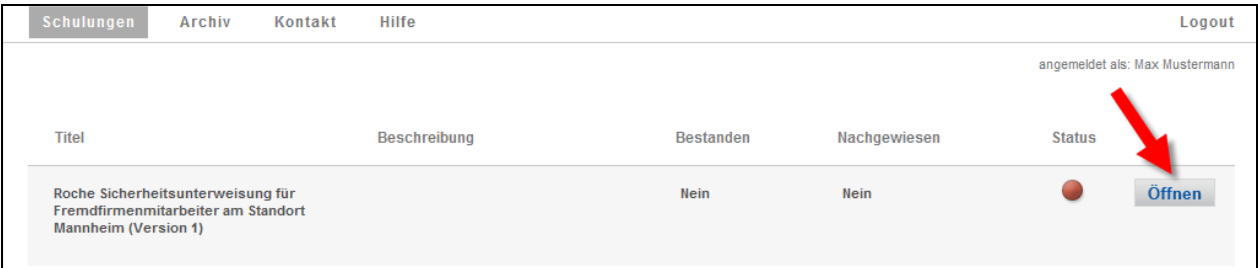

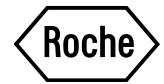

#### <span id="page-12-0"></span>**Durchführen eines Trainings**

Nachdem Sie die Schaltfläche "Öffnen" im Informationsbereich der Akademie angeklickt haben, öffnet sich die Schulung, hier in Form eines Trainings abgebildet.

1. Sie können mit der Bearbeitung beginnen. Folgen Sie dazu den Anweisungen.

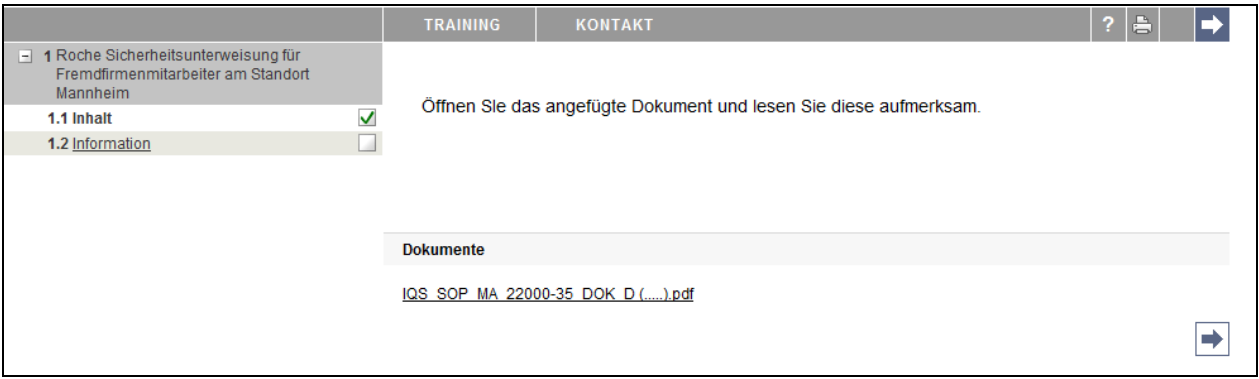

2. Nach dem Sie das Training absolviert haben, schließt sich gegebenenfalls noch eine Wissensüberprüfung an. Um dieses zu starten klicken Sie auf "Prüfung".

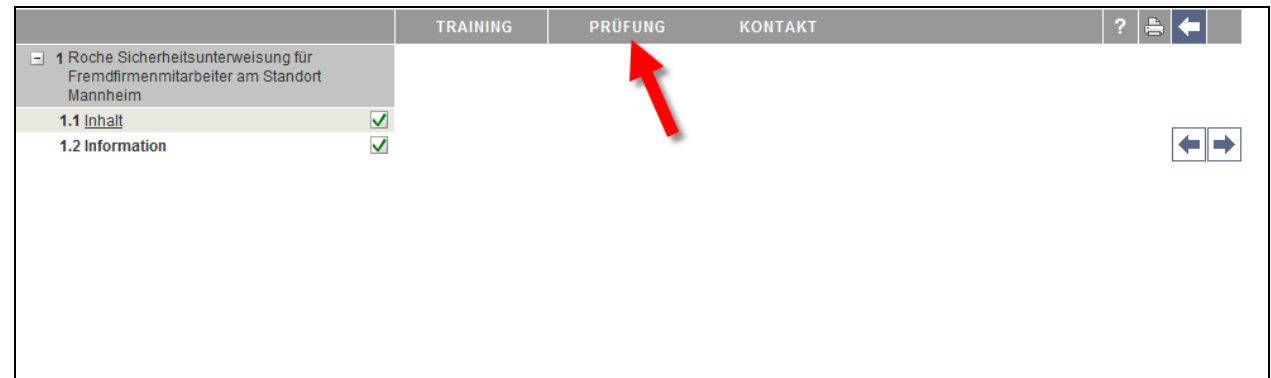

3. Es öffnet sich das folgende Fenster. Klicken Sie auf "Jetzt Prüfung ablegen" um die Prüfung zu starten.

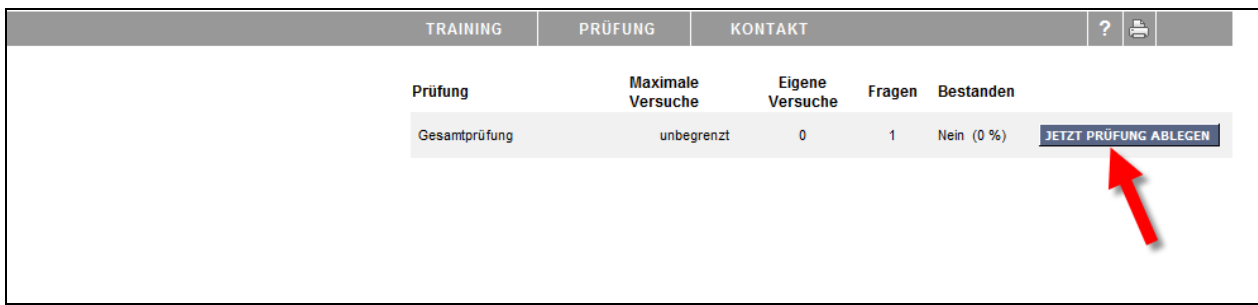

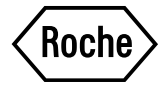

4. Beantworten Sie die Ihnen angezeigte(n) Frage(n).

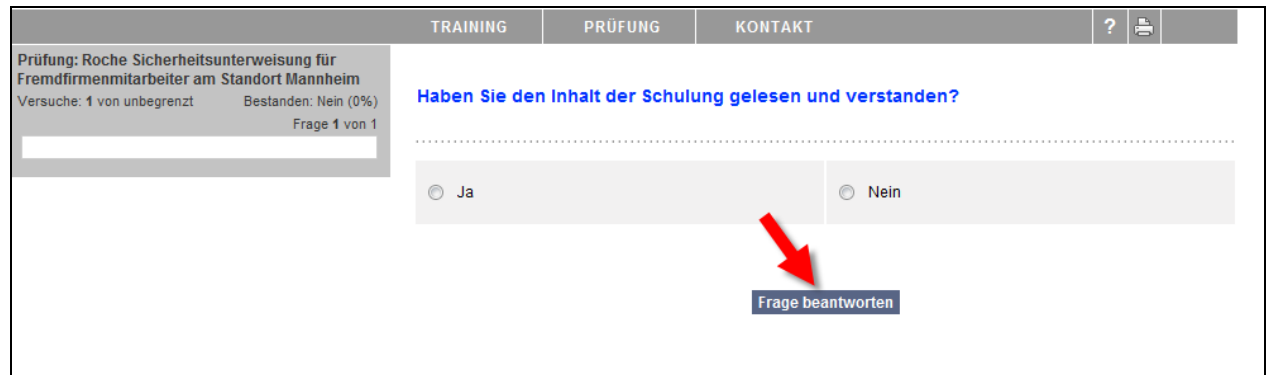

Wählen Sie die für Sie richtige Antwort aus und bestätigen Sie mit einem Klick auf "Frage beantworten".

Bei mehreren Fragen können Sie im linken Bereich Ihren aktuellen Fortschritt sehen.

5. Nachdem Sie alle Fragen beantwortet haben, wird Ihnen Ihr Ergebnis angezeigt.

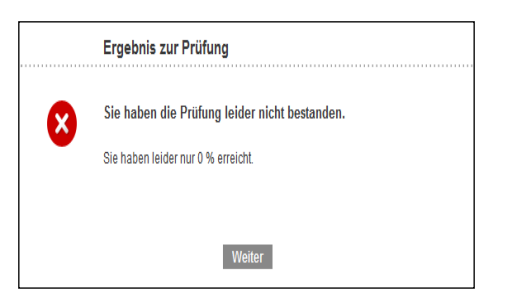

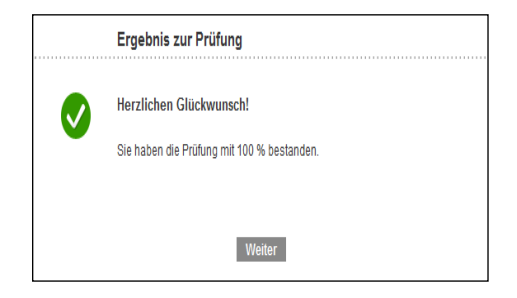

Klicken Sie nun auf "Weiter".

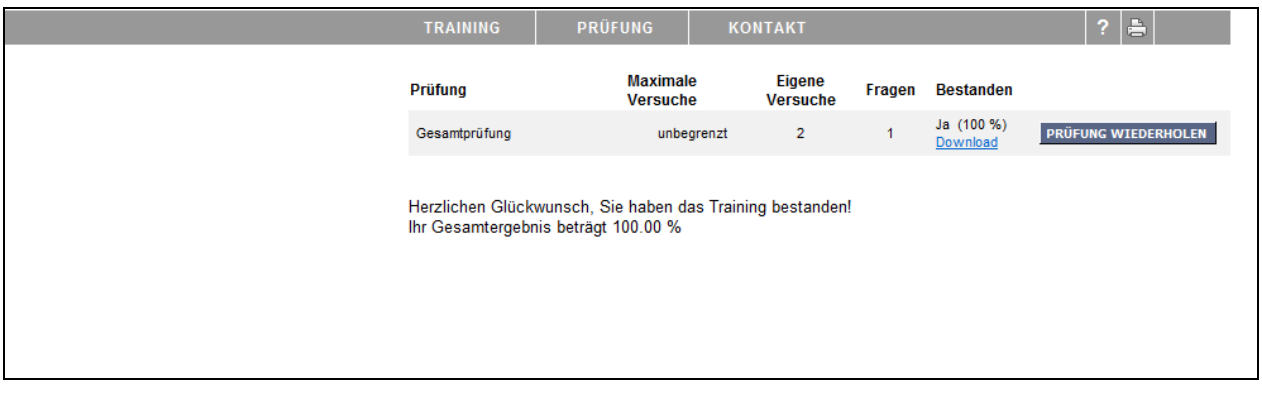

Sollten Sie die Prüfung nicht erfolgreich abgeschlossen haben, können Sie die Prüfung erneut absolvieren.

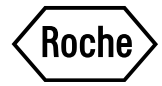

6. Kehren Sie zur Übersicht "Schulungen" zurück. Schließen Sie dazu das Fenster.

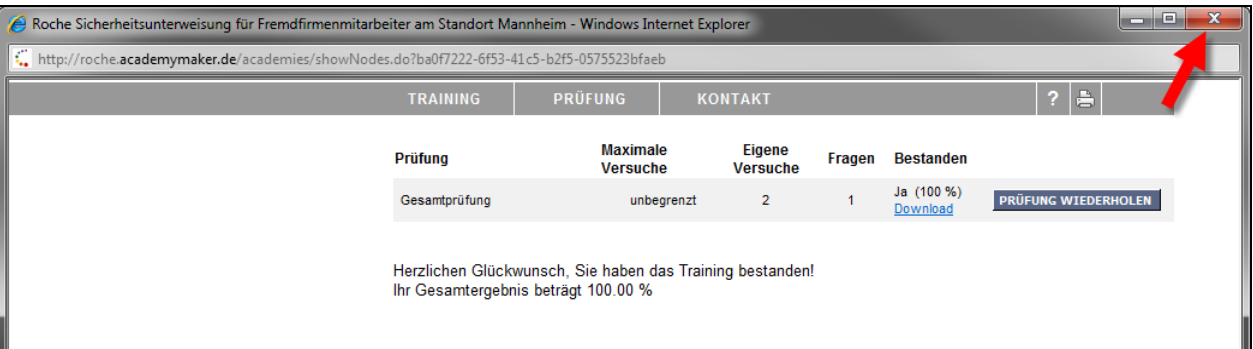

Im Informationsbereich weist die Spalte "Bestanden" zur enstprechenden Schulung (Training) nun ein "Ja" auf. Zusätzlich erscheint das Wort "Download". Dies ist ein Link zum Download des Zertifikates.

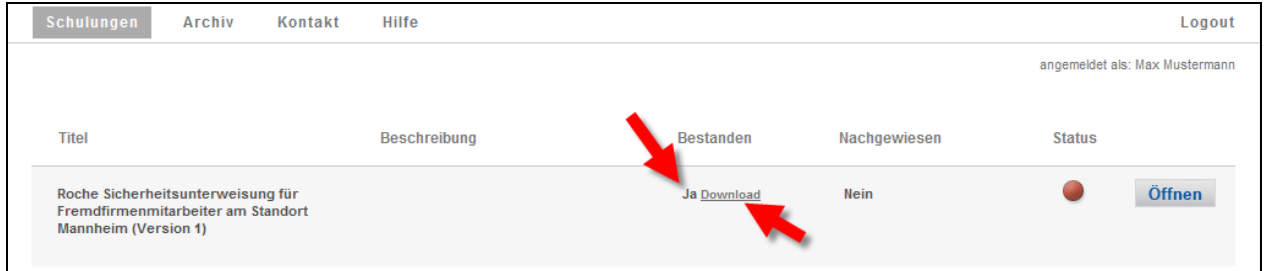

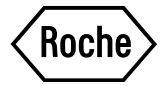

#### <span id="page-15-0"></span>**Dokumentation eines Trainings**

1. Drucken Sie das entsprechende Zertifikat aus. Klicken Sie hierzu auf "Download". Das Zertifikat wird Ihnen als PDF-Datei angezeigt.

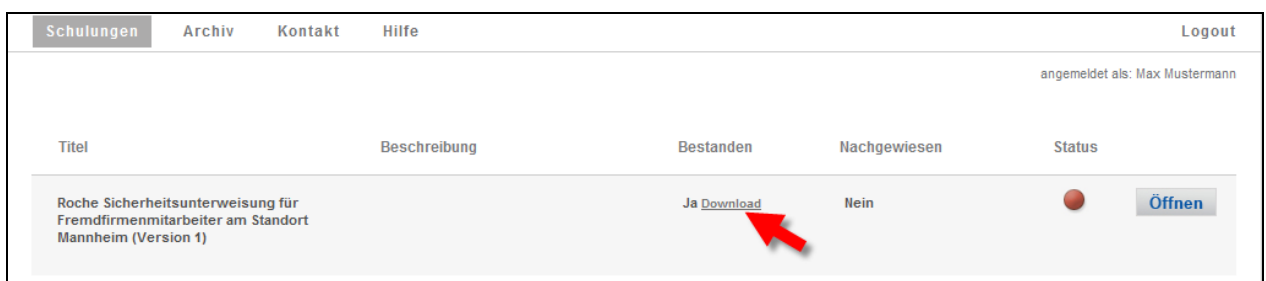

Zusätzlich wird Ihnen das Zertifikat per E-Mail zugesandt.

- 2. Ergänzen Sie das Zertifikat mit Ihrem Namen, Vornamen, Benutzernamen und Datum der Schulungsdurchführung. Diese Werte können bereits vorausgefüllt sein. Unterschreiben Sie das Zertifikat an der entsprechenden Stelle.
- 3. Leiten Sie diesen Nachweis (unterschriebenes Zertifikat) an Ihren Schulungsverantwortlichen weiter. Dieser scannt das Dokument ein und legt es auf der Schulungsplattform ab. Der Status der Schulung (Training) ändert sich auf "grün" und die Spalte "Nachgewiesen" weist eine "Ja" auf.

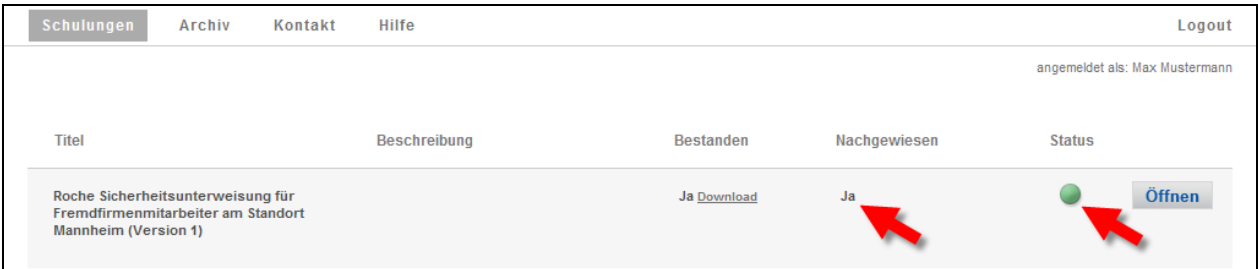

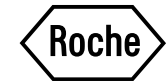

<span id="page-16-0"></span>**Durchführen einer Vor-Ort-Einweisung**

Eine Vor-Ort-Einweisung ist eine Schulung, die durch einen fachkundigen Roche-Mitarbeitenden, auf dem Werkgelände der Roche Diagnostics GmbH durchgeführt wird.

1. Nachdem Sie die Schaltfläche "Öffnen" im Informationsbereich der Akademie angeklickt haben, öffnet sich die Schulung. Bitte beachten Sie die Ihnen angezeigten Bearbeitungshinweise für eine Vor-Ort-Einweisung.

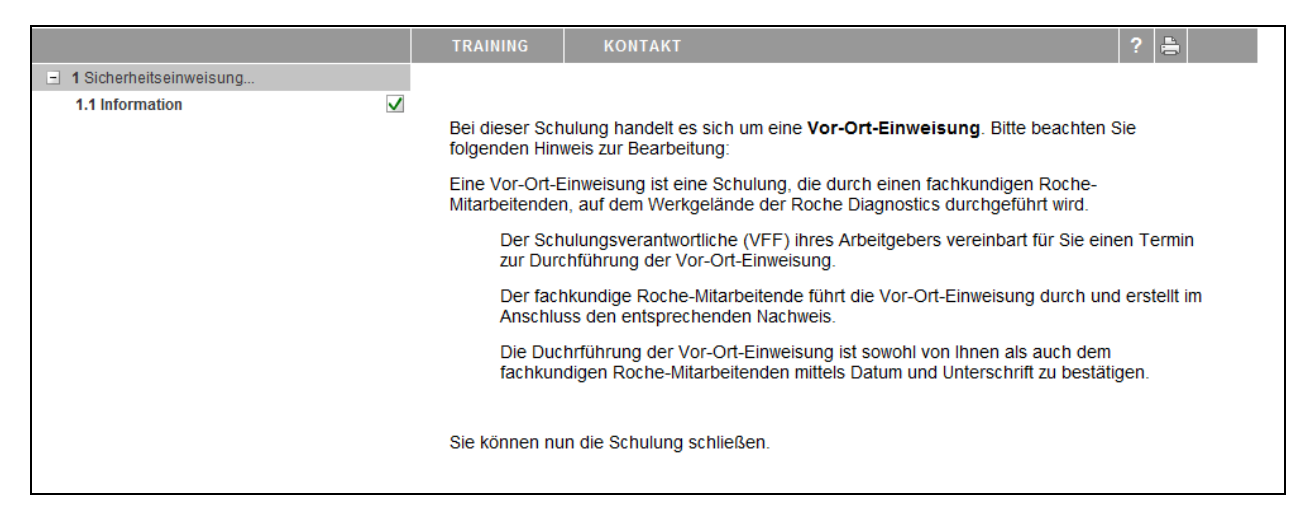

2. Schließen Sie die Schulung.

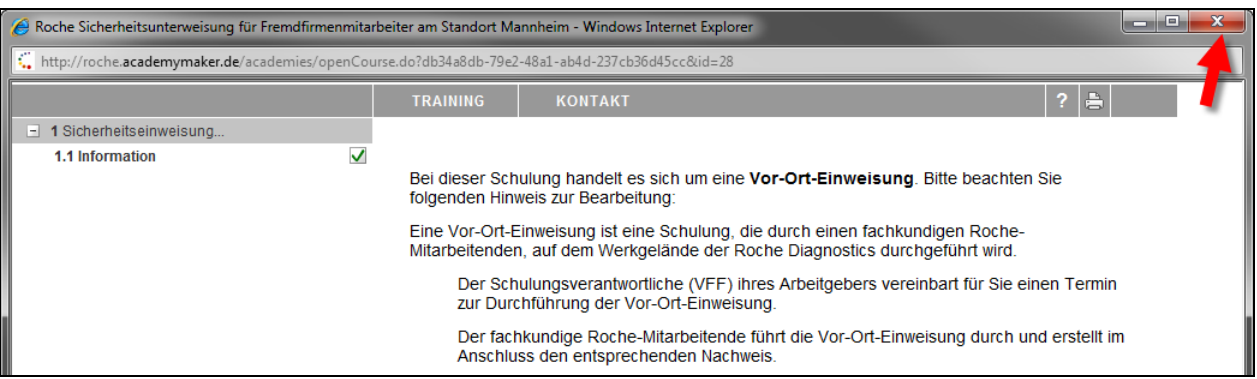

- Der Schulungsverantwortliche (VFF) ihres Arbeitgebers vereinbart für Sie einen Termin zur Durchführung der Vor-Ort-Einweisung.
- Der fachkundige Roche-Mitarbeitende führt die Vor-Ort-Einweisung durch und erstellt im Anschluss den entsprechenden Nachweis.
- Die Durchführung der Vor-Ort-Einweisung ist sowohl von Ihnen als auch dem fachkundigen Roche-Mitarbeitenden mittels Datum und Unterschrift zu bestätigen.

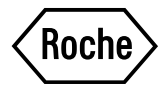

#### <span id="page-17-0"></span>**Dokumentation einer Vor-Ort-Einweisung**

Der unterschriebene Nachweis verbleibt bei Roche Diagnostics GmbH und wird nach den jeweils geltenden Richtlinien abgelegt und archiviert.

Das Fremdfirmenmanagement stellt die ordnungsgemäße Eintragung der Vor-Ort-Einweisung und die Hinterlegung des Nachweises im System sicher.

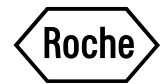

<span id="page-18-0"></span>**Durchführen einer externen Qualifikation**

Bei einer "Externen Qualifikation" handelt es sich um allgemeingültige Qualifikationen, Befähigungen, Nachweise, Kenntnisse und Fertigkeiten welche außerhalb der Roche Diagnostics oder außerhalb der "Schulungsplattform" erworben wurden und die für die fachgerechte Ausübung und Ausführung bestimmter Tätigkeiten unabdingbar sind.

1. Nachdem Sie die Schaltfläche "Öffnen" im Informationsbereich der Akademie angeklickt haben, öffnet sich die Schulung. Bitte beachten Sie die Ihnen angezeigten Bearbeitungshinweise für eine "Externe Qualifikation".

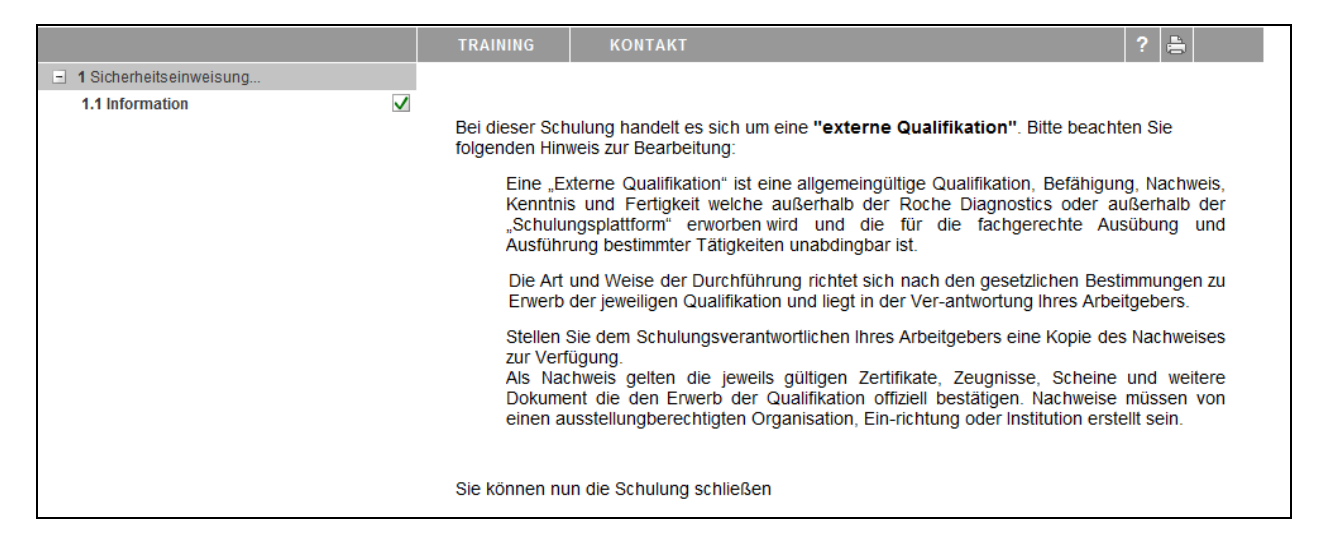

Die Art und Weise der Durchführung richtet sich nach den gesetzlichen Bestimmungen zum Erwerb der jeweiligen Qualifikation und liegt in der Verantwortung ihres Arbeitgebers.

2. Schließen Sie die Schulung.

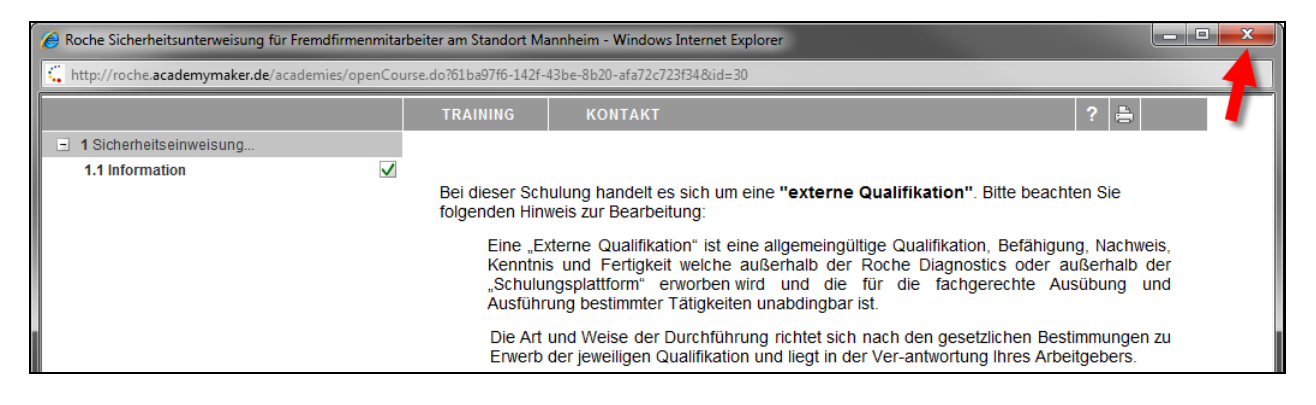

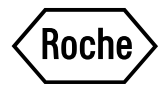

<span id="page-19-0"></span>**Dokumentation einer externen Qualifikation**

Externe Qualifikationen müssen entsprechend nachgewiesen werden. Als Nachweis gelten die jeweils gültigen Zertifikate, Zeugnisse, Scheine und weitere Dokumente, die den Erwerb der Qualifikation offiziell bestätigen. Nachweise müssen durch eine ausstellungberechtigte Organisation, Einrichtung oder Institution erstellt sein.

Der Schulungsverantwortliche Ihres Arbeitgebers stellt sicher, dass der Nachweis im System als PDF-Dokument richtig hinterlegt wird und bestätigt die Qualifikation systemseitig.

Stellen Sie ihm hierzu eine Kopie des Nachweises zur Verfügung.

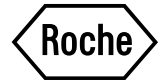

#### <span id="page-20-0"></span>**Passwort vergessen**

Sollten Sie Ihr Passwort vergessen haben, müssen Sie ein neues Initialpasswort anfordern. Dieses ist bei der nächsten Anmeldung am System zu ändern. Beachten Sie dabei stets die Passwort Policy.

1. Rufen Sie die Login-Seite auf.

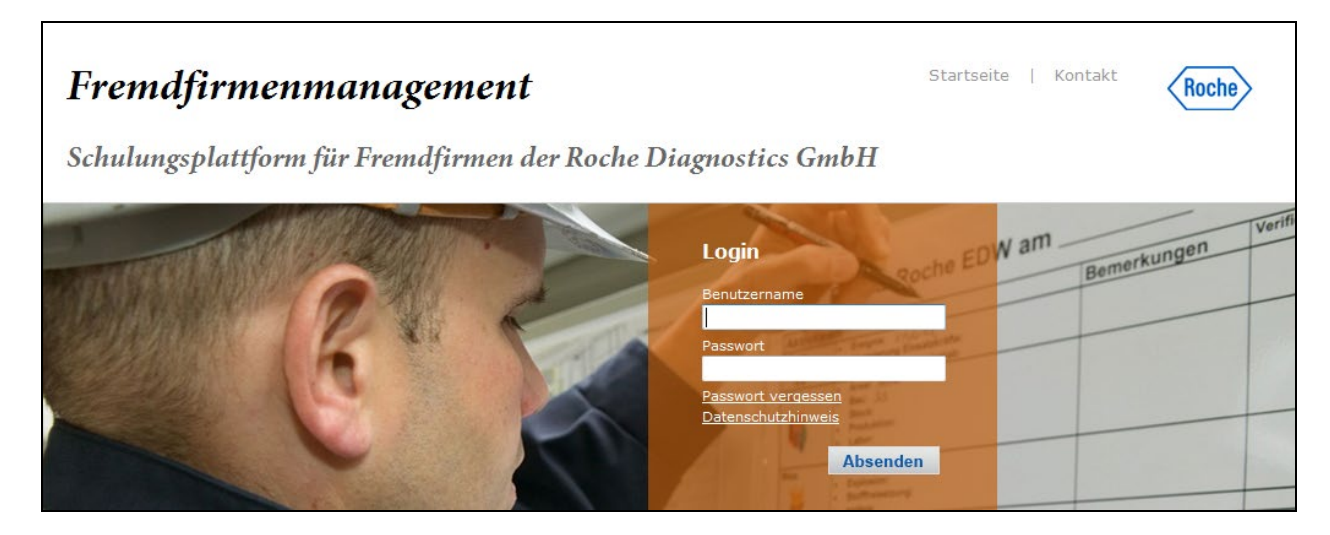

2. Klicken Sie anschließend auf "Passwort vergessen".

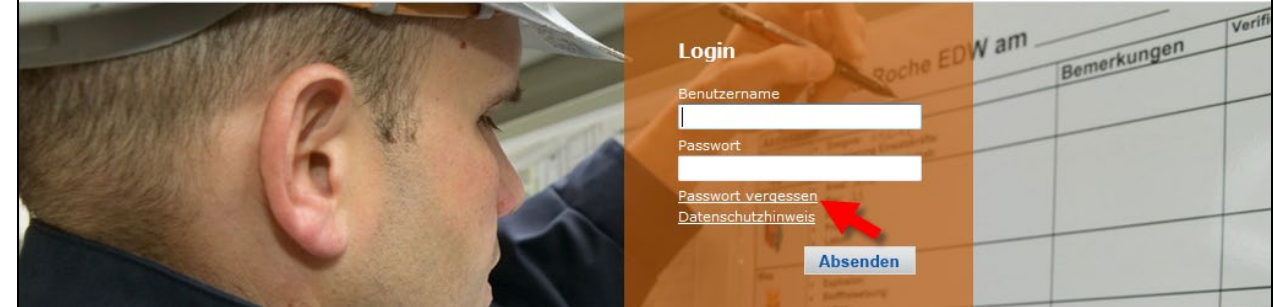

3. Tragen Sie nun Ihren Benutzernamen ein und klicken Sie auf "Absenden".

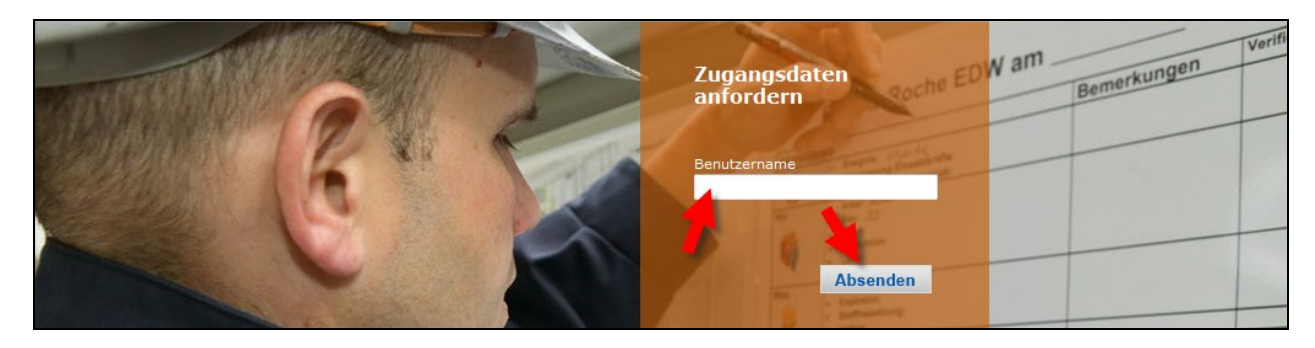

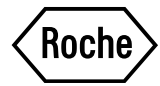

4. Ihr neues Initialpasswort wird an Ihre im System hinterlegte E-Mail-Adresse gesendet und kann sofort verwendet werden. Um zur Login-Seite zurück zukehren, klicken Sie auf "Zurück"

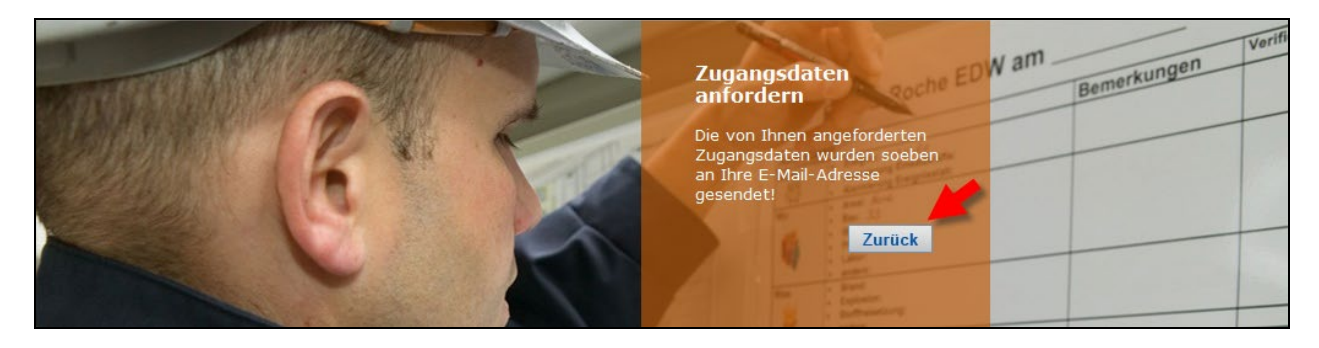

Das Initialpasswort ist bei der nächsten Anmeldung zu ändern. Sie werden hierzu vom System aufgefordert.

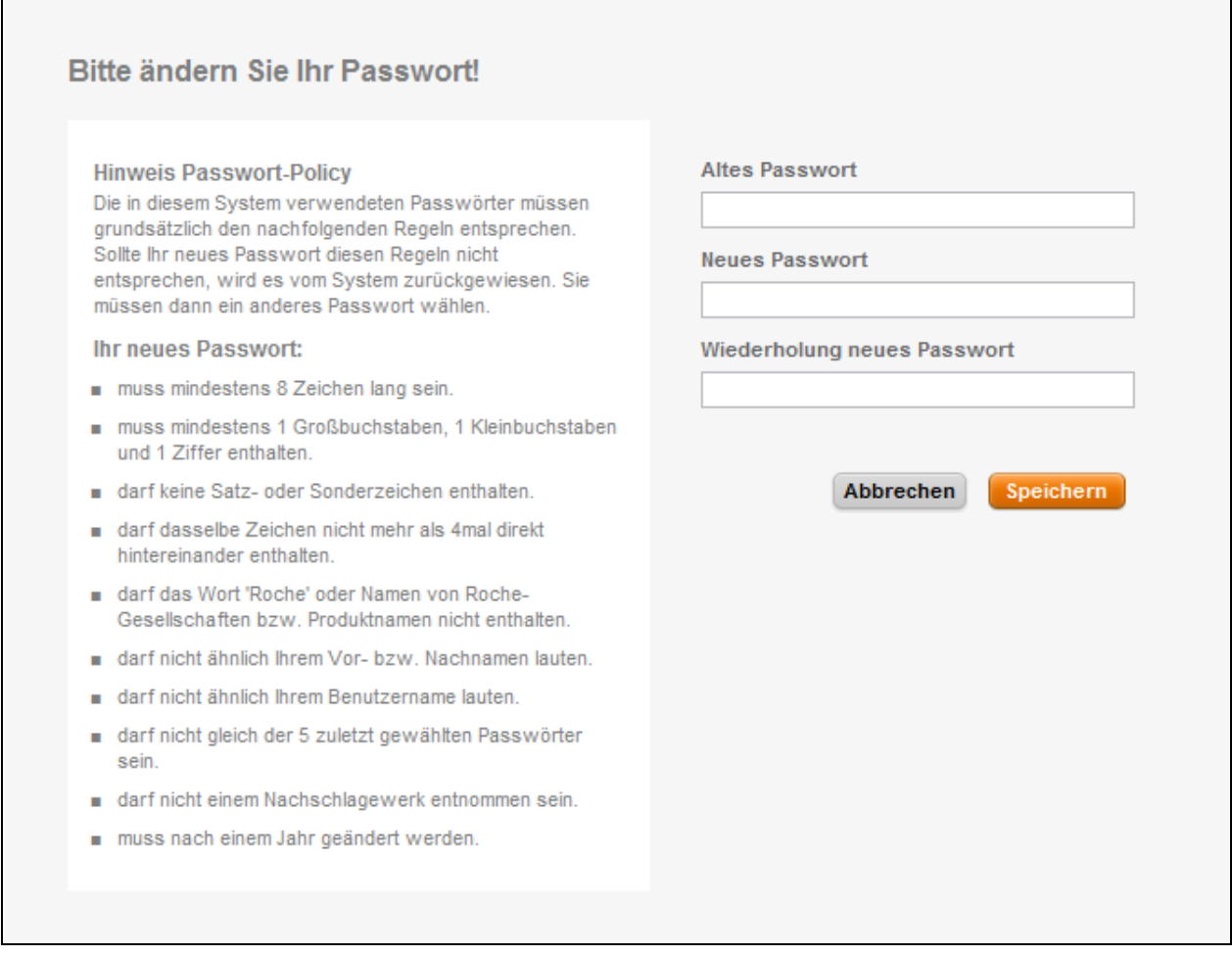

<span id="page-22-0"></span>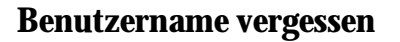

Sollten Sie Ihren Benutzernamen vergessen haben, kontaktieren Sie bitte das Fremdfirmenmanagement der Roche Diagnostics GmbH unter  $\binom{8}{10}$  0621 - 759 - 3322.

Ein zuständiger Stammdatenverwalter (SV) teilt Ihnen den Benutzernamen mit. Gegebenenfalls erst nach eindeutiger Identifizierung Ihrer Person.

#### <span id="page-22-1"></span>**Deaktivierung Benutzer**

Benutzer müssen unter bestimmten Voraussetzungen deaktiviert werden. Der Benutzer kann dann nicht mehr auf die Schulungsplattform zugreifen.

Gründe für eine Deaktivierung sind:

- § ein Mitarbeitender verlässt das Unternehmen
- § ein Mitarbeitender wird längerfristig nicht bei Roche eingesetzt (mehr als 2 Monate)

 $\left\langle \text{Roche} \right\rangle$ 

- § vorübergehende Niederlegung der Geschäftsbeziehung
- § dauerhafte Niederlegung der Geschäftsbeziehung
- § die Fremdfirma stellt die Durchführung der Schulungen ihrer Mitarbeitenden nicht vertragsgemäß sicher
- § ein Mitarbeitender der Fremdfirma kommt wiederholt der Schulungsaufforderung nicht nach

#### <span id="page-22-2"></span>**Re-Aktivierung Benutzer**

Sollte der Grund, der zur Deaktivierung geführt hat, entfallen, kann nur der Stammdatenverwalter den Mitarbeitenden re-aktivieren.

Durch den Schulungsverantwortlichen, Ihres Arbeitgebers, ist hierzu ein formloser Antrag via E-Mail an das Fremdfirmenmanagement zu richten.

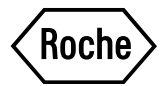

#### <span id="page-23-0"></span>**Datenschutzhinweis**

Roche misst dem Schutz Ihrer personenbezogenen Daten erhebliche Bedeutung zu. Eine Erhebung, Verarbeitung und Nutzung geschieht daher ausschließlich unter Beachtung einschlägiger Gesetze.

Im Rahmen der Online-Schulung erhebt, verarbeitet und nutzt Roche Daten des Nutzers zum Zweck der Verwaltung der Schulungs- bzw. Trainingsnachweise sowie der Sicherstellung von regulatorischen Anforderungen. Es handelt sich bei den Daten um Anrede, Titel, Name, Geburtsname, Vorname, Geburtsdatum, ID-Nummer, Abteilung, Position, Dauerausweis, Ausstellungsdatum Dauerausweis, Nummer Werksausweis, E-Mail, Telefonnummer, Sprache, Name Fremdfirma, Business Critical Contractor, Roche User ID, Name des Subunternehmers sowie Leasing.

Falls zu Ihrer Person bereits Daten im System gespeichert sind, wurden diese vom Schulungsverantwortlichen Ihres Unternehmens an Roche übermittelt.

Ihre Rechte auf Auskunft, Berichtigung, Löschung und Sperrung von Daten nach dem Bundesdatenschutzgesetz bleiben unberührt.

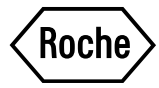

## <span id="page-24-0"></span>**Notizen**

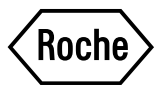

Bei Fragen oder Problemen kontaktieren Sie bitte das Roche Fremdfirmenmanagement.

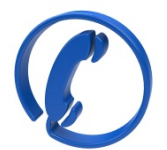

**0621 - 759 – 3322**

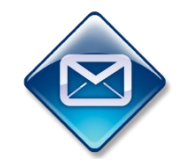

**[mannheim.fremdfirmenmanagement@roche.com](mailto:mannheim.fremdfirmenmanagement@roche.com) [penzberg.fremdfirmenmanagement@roche.com](mailto:penzberg.fremdfirmenmanagement@roche.com)**

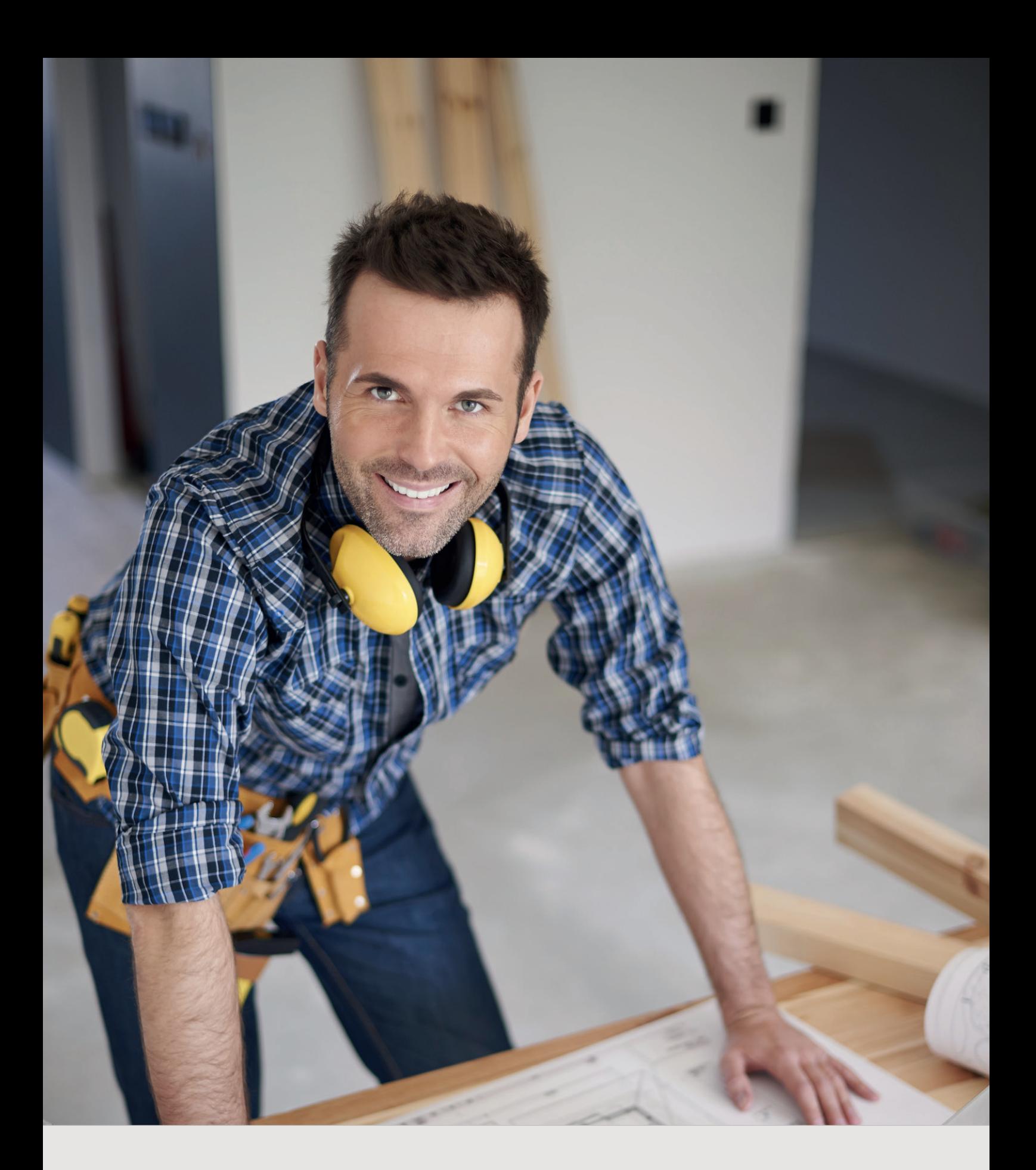

Schulungsplattform für Fremdfirmen *Handbuch für die Rolle VFF* 

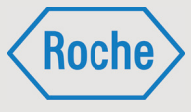

Autor: Fremdfirmenmanagement Roche Diagnostics GmbH Mannheim Document-Date: 18. November 2016 Version: 03

## Inhaltsverzeichnis

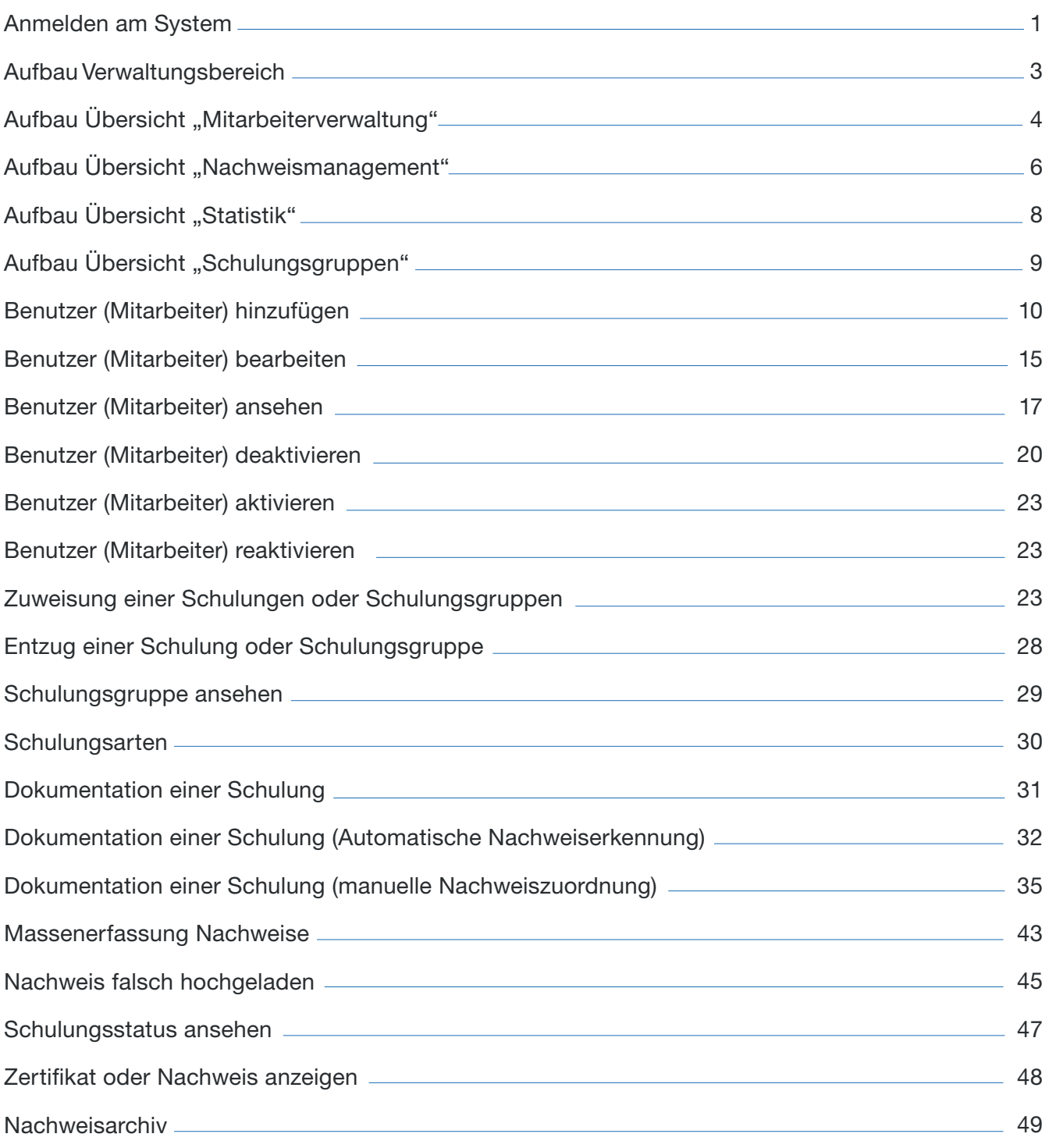

## Inhaltsverzeichnis

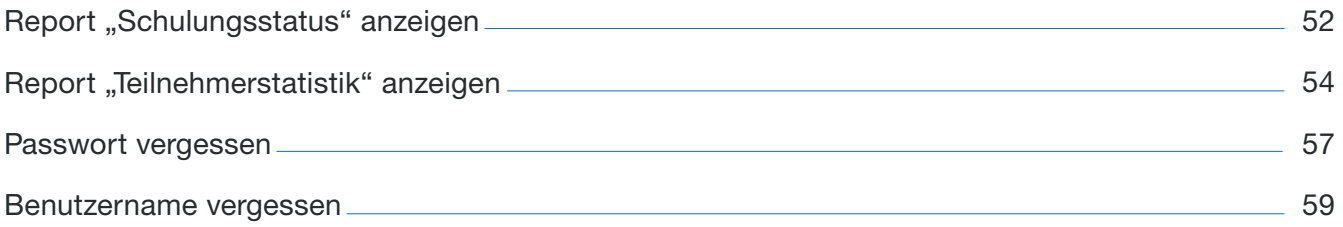

## **Schulungsplattform für Fremdfirmen**

*Handbuch für die Rolle VFF - (Version: 02) 03)*

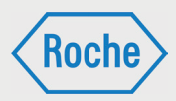

## Anmelden am System

1. Rufen Sie über Ihren Internet Browser die folgende Adresse auf. www.roche-fremdfirmenmanagement.de

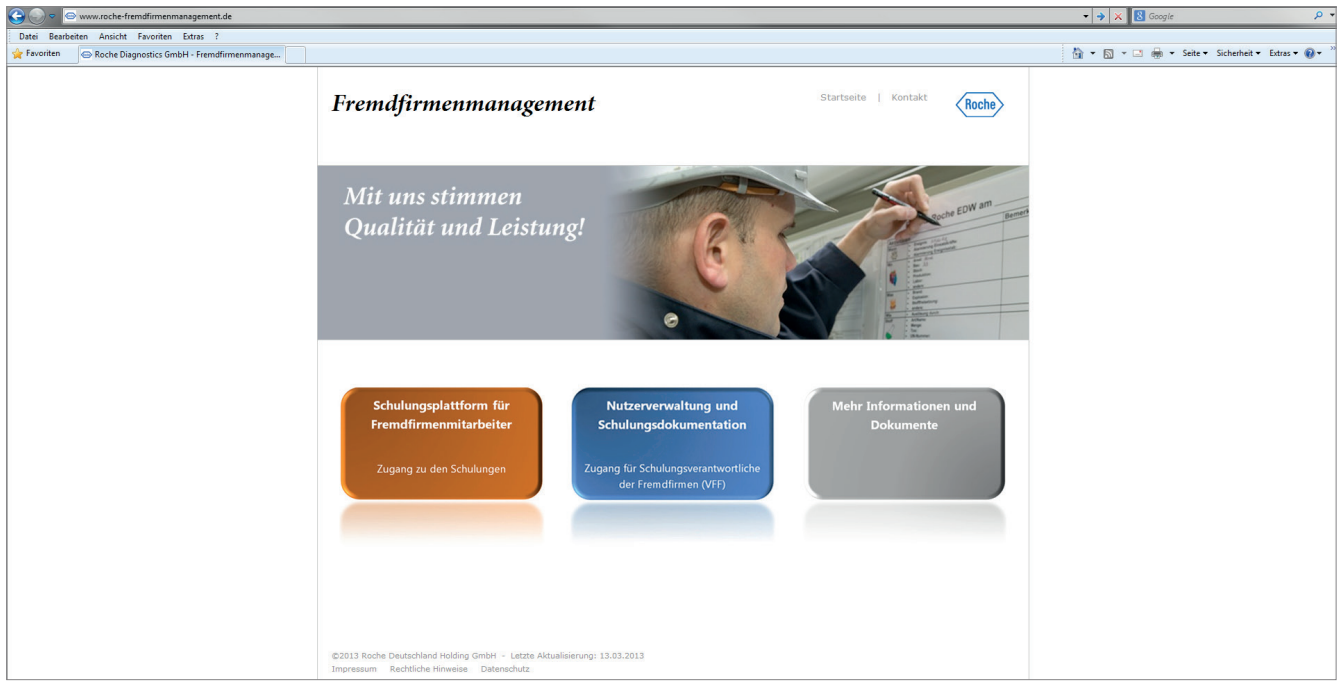

2. Klicken Sie auf die Schaltfläche Nutzerverwal **tung und Schulungsdokumentation**

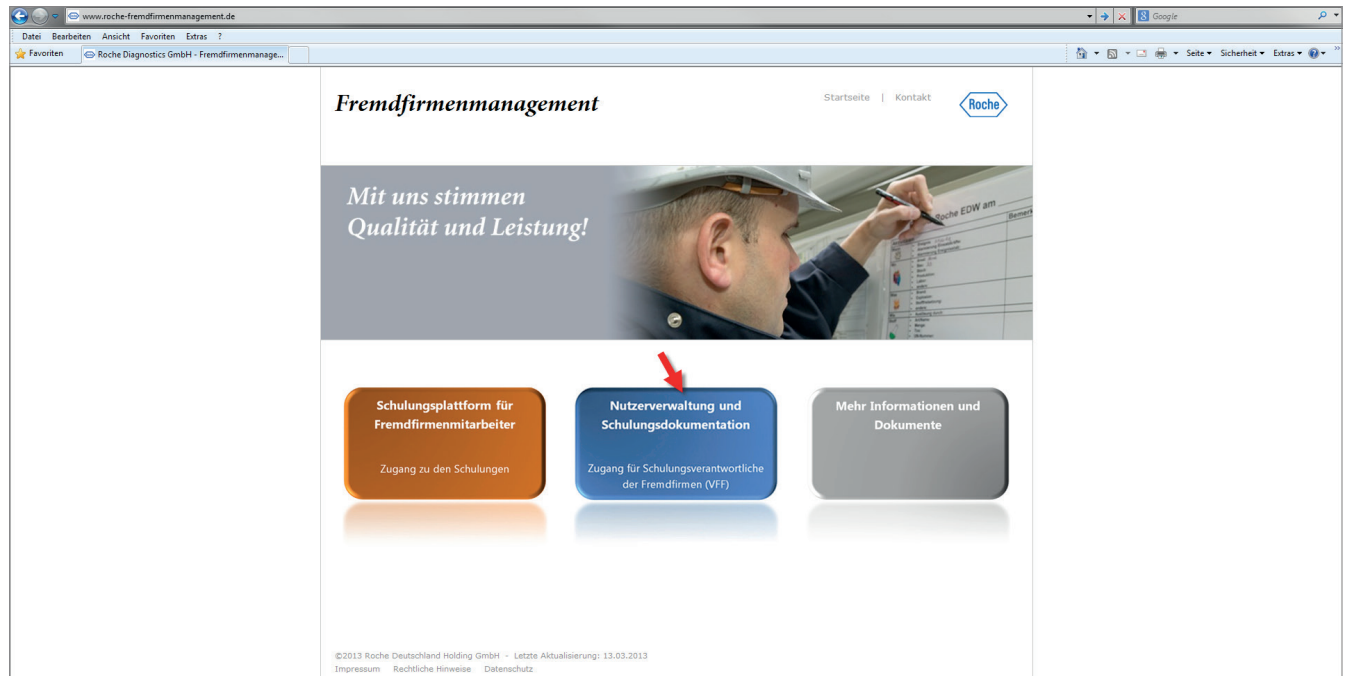

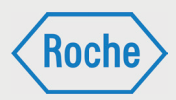

3. Die Login-Seite öffnet sich. Geben Sie Ihren Benutzernamen sowie Ihr Passwort ein und bestätigen Sie Ihre Eingabe mit einem Klick auf **Absenden.** 

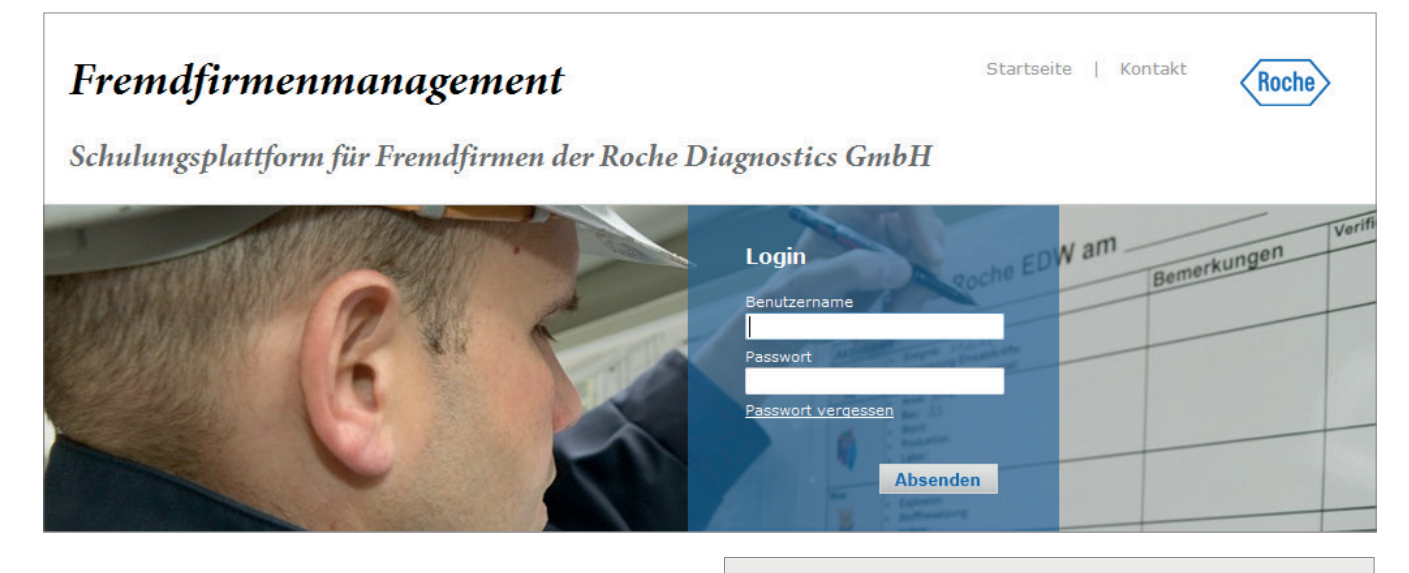

Sie erhalten für die Erst-Anmeldung ein Initialpasswort, nachdem Sie durch den Stammdatenverwalter als Schulungsverantwortlicher der Fremdfirma registriert worden sind.

Das Initialpasswort ist bei der ersten Anmeldung am System zu ändern. Sie werden hierzu vom System aufgefordert. Bei der Änderung des Passwortes ist die angezeigte Passwort Policy stets zu beachten.

Hinweis: Bitte achten Sie darauf, dass Ihr Passwort vor der Nutzung durch Dritte geschützt ist.

Sie werden bei der Erstanmeldung zur Bestätigung der Datenschutzerklärung aufgefordert. Bitte lesen Sie diese aufmerksam und bestätigen Sie diese.

4. Der Verwaltungsbereich für Ihre Firma bzw. Ihren Arbeitgeber öffnet sich.

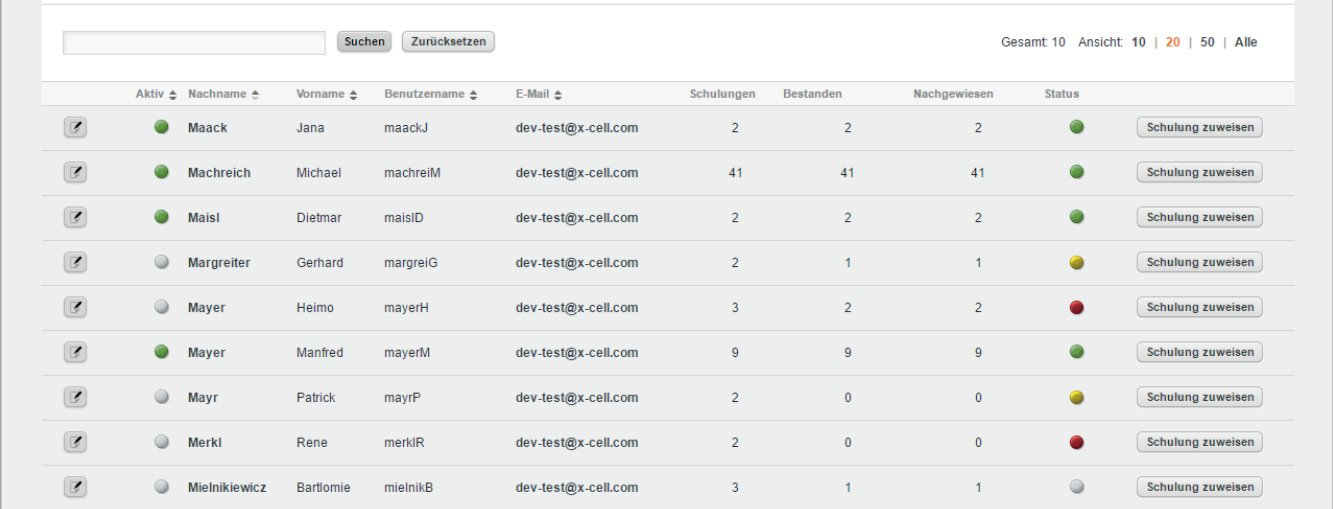

## **Schulungsplattform für Fremdfirmen**

*Handbuch für die Rolle VFF - (Version: 03)*

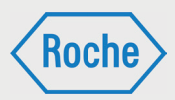

## Aufbau Verwaltungsbereich

Nach dem Einloggen öffnet sich Ihr persönlicher Verwaltungsbereich immer in der Übersicht "Mit*arbeiterverwaltung"* (1).

Insgesamt verfügt der Verwaltungsbereich über vier Übersichten. Neben der "Mitarbeiterverwaltung" sind das "Nachweismanagement" (2), Statistik (3) und "Schulungsgruppen" (4).

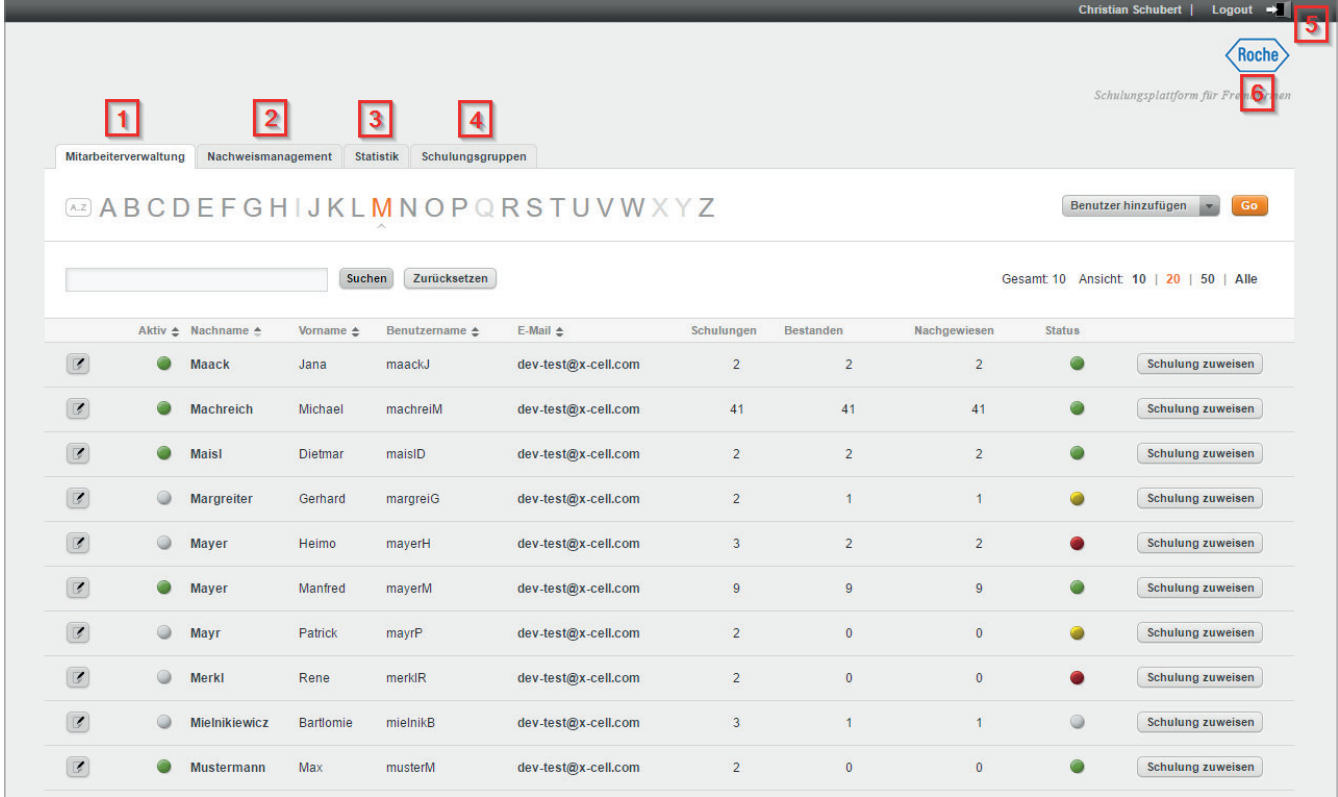

Zum Wechsel der Übersicht wählen Sie den entsprechenden Reiter durch Anklicken aus.

Das Roche-Logo (6) im oberen rechten Bereich zeigt nicht nur, dass es sich um ein System von Roche handelt, sondern ermöglicht auch die schnelle Rückkehr zum Startbildschirm: einfach anklicken.

Um den Verwaltungsbereich zu verlassen und um sich abzumelden, klicken Sie auf **Logout** (5).

*Handbuch für die Rolle VFF - (Version: 03)*

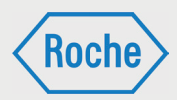

## Aufbau Übersicht "Mitarbeiterverwaltung"

In der Übersicht *"Mitarbeiterverwaltung"* werden Ihnen alle angelegten Mitarbeitenden Ihrer Firma bzw. Ihres Arbeitgebers angezeigt. Die Übersicht *"Mitarbeiterverwaltung"* wird Ihnen immer nach dem Login angezeigt.

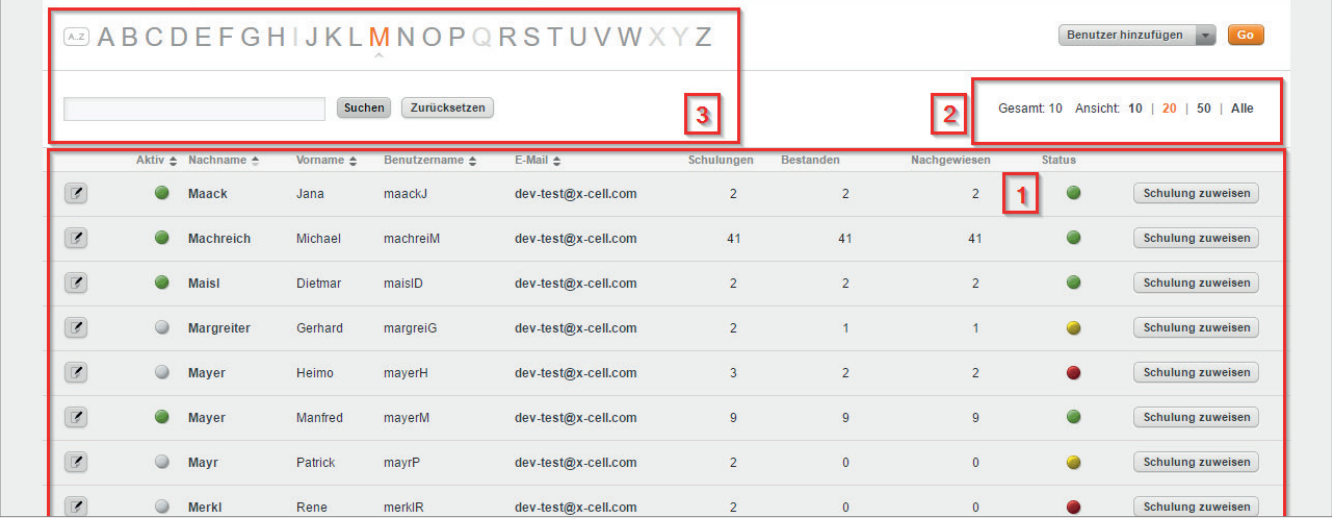

Im Informationsbereich (1) der Übersicht erhalten Sie zu jedem Mitarbeitenden zusätzliche Informationen. Neben "*Nachname*" und "*Vorname*" sind das "Aktiv" "Benutzername", "E-Mail", "Schu*lungen*", "*Abgeschlossen*" "*Nachgewiesen*", und "*Status*".

#### **Aktiv:**

Eine Ampel zeigt an, ob es sich um einen aktiven Mitarbeiter (Ampel ·) oder einen inaktiven bzw. deaktivierten Mitarbeiter (Ampel  $\bullet$  ) handelt.

#### **Benutzername:**

Der Benutzername dient der eindeutigen Zuordnung eines Mitarbeitenden im System. Er ist unveränderbar und wird mit der Ersterfassung des Mitarbeitenden systemseitig vergeben.

#### **E-Mail:**

Für jeden Mitarbeitenden ist eine E-Mail Adresse im System zu hinterlegen. An diese E-Mail-Adresse werden beispielsweise Einladungen zu Schulungen oder Erinnerungen verschickt.

Bitte beachten Sie: Nur geschäftliche E-Mail-Adressen sind zulässig und zu verwenden.

Sollten die Mitarbeitenden über keine geschäftliche E-Mail-Adresse verfügen, ist eine geschäftliche Sammel-E-Mail-Adresse zu hinterlegen, die vom Schulungsverantwortlichen (VFF) verwaltet wird. Abweichend kann auch die E-Mail-Adresse des Schulungsverantwortlichen (VFF) verwendet werden. In beiden Fällen ist der Schulungsverantwortliche (VFF) für die Verteilung der Informationen an die Mitarbeitenden verantwortlich.

#### **Schulungen:**

In der Spalte "Schulungen" wird die Anzahl der dem Mitarbeitenden zugewiesenen Schulungen ausgewiesen.

*Handbuch für die Rolle VFF - (Version: 03)*

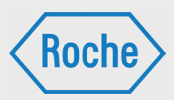

#### **Abgeschlossen:**

In der Spalte "Abgeschlossen" wird die Anzahl der vom Mitarbeitenden erfolgreich abgeschlossenen Schulungen abgebildet.

#### **Nachgewiesen**:

Die Spalte "Nachgewiesen" zeigt die Anzahl der nachgewiesenen Schulungen für diesen Mitarbeitenden an.

#### **Status**:

Der Status zeigt in Form einer Ampel den Bearbeitungsstand aller dem Mitarbeitenden zugewiesenen Schulungen. Dabei bedeutet:

- dem Mitarbeitenden sind keine Schulun gen zugewiesen.
- mindestens eine der zugeweisenen Schulungen deren Fälligkeits- bzw. Wiederholungszeitpunkt erreicht oder überschritten ist, ist:
	- noch nicht bearbeitet
	- nicht erfolgreich abgeschlossen
	- zwar erfolgreich abgeschlossen, jedoch nicht nachgewiesen
- alle zugewiesenen Schulungen sind bear beitet, erfolgreich abgeschlossen und nachgewiesen.
- mindestens eine der zugewiesenen Schulungen hat ihren Fälligkeits- bzw. Wiederholungszeitpunkt noch nicht erreicht. Die Schulung wurde bisher nicht erfolgreich bestanden bzw. wiederholt und nachgewiesen.

Darüber hinaus verfügt der Informationsbereich zu jedem Mitarbeitenden über die zwei Schaltflächen Benutzer bearbeiten und Schulung zu**weisen.** Diesen werden Ihnen in den nachfolgenden Kapiteln näher erläutert.

Sie können die Anzahl der Mitarbeitenden, die Ihnen pro Seite des Informationsbereiches angezeigt werden, anpassen. Dazu werden Ihnen im Bereich Ansicht (2) mehrere Möglichkeiten angeboten. Des Weiteren wird hier die Anzahl aller im System für Ihre Firma bzw. Ihren Arbeitgeber hinterlegten Mitarbeitenden dargestellt.

Der Bereich "Suche" (3) soll die Suche nach einen Mitarbeitenden erleichtern. Hierzu stehen zwei Suchoptionen zur Verfügung.

1. Die Suche mittels der Buchstaben von A bis Z. Hervorgehobene Buchstaben können ausgewählt werden. Alle Fremdfirmen-Mitarbeitenden, deren Nachname mit dem ausgewählten Buchstaben beginnen, werden angezeigt Um die Auswahl rückgängig zu machen, klicken Sie auf die Schaltfläche **Zurücksetzen** bzw. die Schaltfläche **A..Z.** 

2. Die Suche mittels Eingabefeld. Tragen Sie in das Eingabefeld den Nachnamen oder Teile des Nachnamens des gesuchten Mitarbeitenden ein und bestätigen Sie die Eingabe.

Um die Auswahl rückgängig zu machen, klicken Sie auf die Schaltfl äche **Zurücksetzen**.
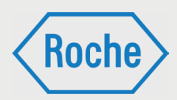

# Aufbau Übersicht "Nachweismanagement"

Die Übersicht "*Nachweismanagement*" zeigt alle Mitarbeitenden Ihrer Firma bzw. Ihres Arbeitgebers und dient der Dokumentation erfolgreich absolvierter Schulungen.

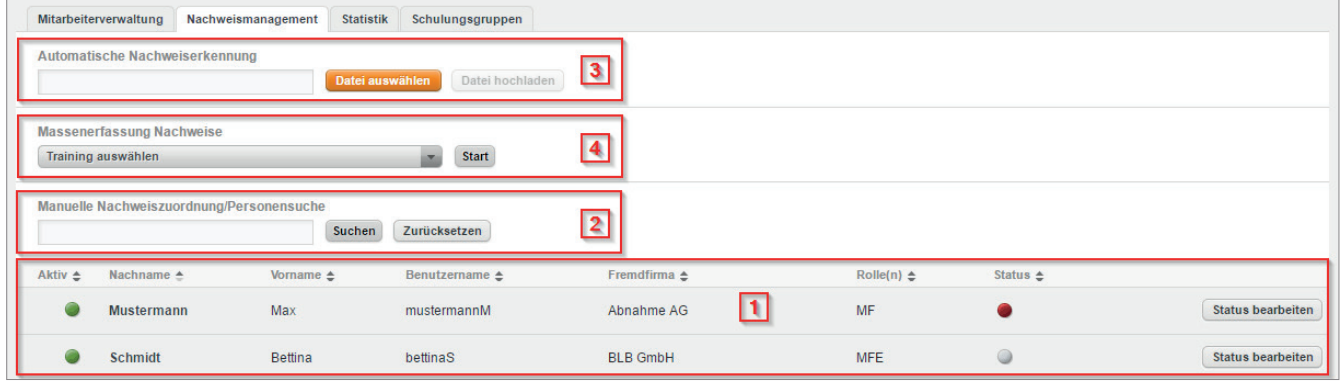

Im Informationsbereich (1) der Übersicht erhalten Sie zu jedem Mitarbeitenden zusätzliche Informationen. Neben "*Nachname*" und "*Vorname*" sind das "Aktiv" "Benutzername", "Fremdfirma", "*Rolle*" und "*Status*".

Die Bedeutung und der Informationsgehalt der Spalten "*Aktiv*", "*Benutzername*" und "*Status*" ist analog zu den Ausführungen in Kapitel "*Aufbau Übersicht Mitarbeiterverwaltung*".

#### **Fremdfirma:**

Der Arbeitgeber des Mitarbeitenden wird angezeigt.

**Rolle**:

Den Benutzern der Schulungsplattform sind verschiedene Rollen und damit verknüpfte Berechtigungen zugeordnet.

#### **- Schulungsverantwortlicher Fremdfirma (VFF):**

Der Schulungsverantwortliche (VFF) ist ein vom Arbeitgeber (Fremdfirma) bestimmter Mitarbeitender, der die Koordination der Schulungsaktivitäten übernimmt. Er pflegt die Mitarbeiterdaten im System, steuert die Schulungszuweisung für die Mitarbeitenden und dokumentiert die Schulungen.

#### **- Mitarbeiter Fremdfirma (MF):**

Der Mitarbeiter Fremdfirma (MF) ist ein Mitarbeitender, den die Fremdfirma bei Roche zur Arbeitsausführung einsetzt. Dabei kann es sich um befristete oder unbefristete Beschäftigte handeln. Auch Hilfsarbeiter, Praktikanten und Leasingmitarbeitende zählen hierzu.

#### - Mitarbeiter Fremdfirma (extern) (MFE):

Der Mitarbeiter Fremdfirma (extern) (MFE) ist ein Mitarbeitender eines Subunternehmens, welches durch die Fremdfirma mit der Arbeitsausführung bei Roche beauftragt wurde.

Hinweis: Eingesetzte Subunternehmen müssen vorab zwingend durch den Einkauf der Roche Diagnostics GmbH genehmigt sein.

Darüber hinaus verfügt der Informationsbereich über die Schaltfl äche **Status bearbeiten** zu jedem Mitarbeitenden. Diese wird Ihnen in den nachfolgenden Kapiteln näher erläutert.

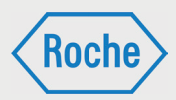

Der Bereich "*Suche*" (2) verfügt über ein Eingabefeld und soll die Suche nach Mitarbeitenden erleichtern. Tragen Sie im Eingabefeld den Nachnamen oder Teile des Nachnamens des gesuchten Mitarbeitenden ein und bestätigen Sie die Eingabe. Im Informationsbereich wird das Ergebnis Ihrer Suche angezeigt. Um die Auswahl rückgängig zu machen, klicken Sie auf die Schaltfläche **Zurücksetzen**.

Über die "*Automatische Nachweiserkennung*" (3) können Nachweisdokumente, welche von der Schulungsplattform systemseitig generiert werden, vereinfacht dem entsprechenden Mitarbeitenden zugeordnet werden. Diese Nachweisdokumente sind mit einem Barcode versehen, der Informationen zum Mitarbeitenden und zur Schulung enthält. Laden Sie ein solches Nachweisdokument über die "Automatische Nachweiserkennung" auf die Schulungsplattform hoch, übernimmt die Schulungsplattform die Zuordnung zum Mitarbeitenden automatisch.

Über die "Massenerfassung Nachweise" (4) haben Sie die Möglichkeit eine Schulung für mehrere Mitarbeiter nachzuweisen und diese auf Bestanden zu setzen.

*Handbuch für die Rolle VFF - (Version: 03)*

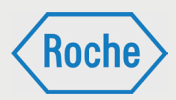

# Aufbau Übersicht "Statistik"

Die Übersicht "*Statistik*" bietet Ihnen Auswertungen (auch Reports genannt), die Sie bei Ihrer Arbeit mit der Schulungsplattform unterstützen.

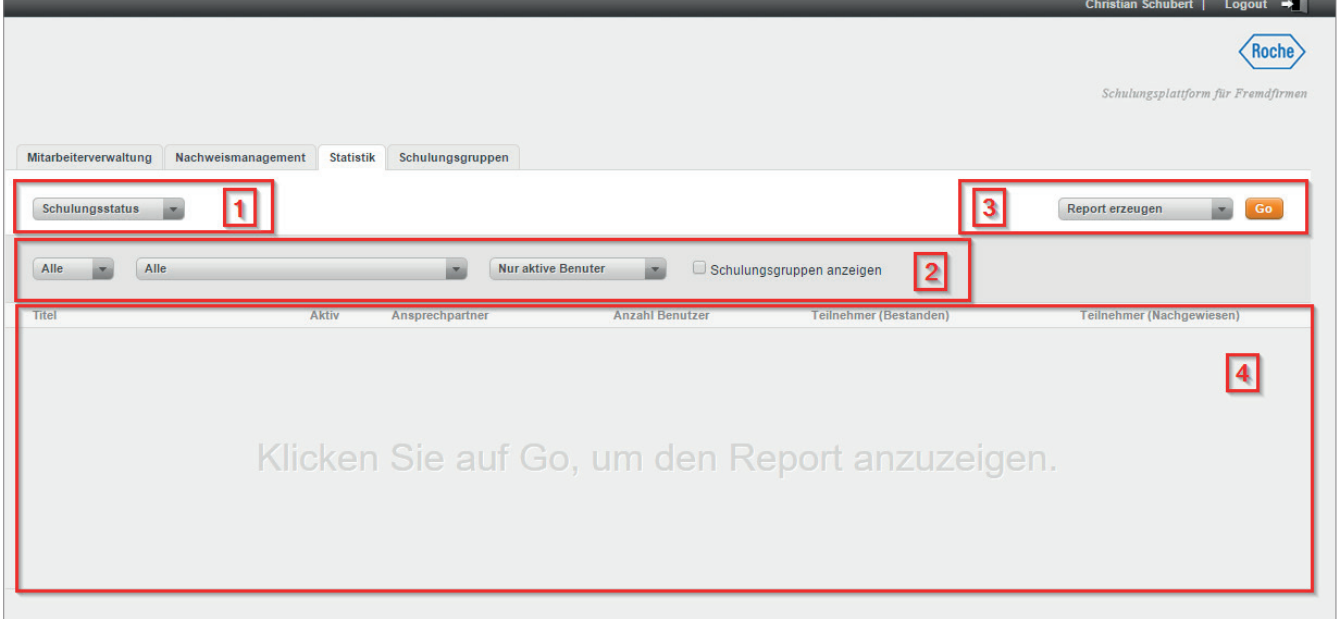

Ihnen stehen zwei Report-Arten zur Verfügung. Im Auswahlbereich (1) können Sie über ein Dropdown-Feld zwischen der Report-Art "Schulungs*status*" und "*Teilnehmerstatistik*" wählen.

Der Konfigurationsbereich (2) bietet Ihnen die Möglichkeit, die Auswertung anhand vorgegebener Kriterien anzupassen bzw. einzuschränken.

Zudem können Sie die Ausgabe (3) Ihres Reports festlegen. Drei Optionen stehen bereit:

#### **Report erzeugen**

Der Report wird generiert und im Anzeigebereich (4) entsprechend Ihrer Konfiguration dargestellt.

#### **Druckansicht öffnen**

Der Report wird in der Druckansicht geöffnet und kann direkt gedruckt werden.

#### **Nach Excel exportieren**

Der Report kann über diese Option in Form einer MS Excel Datei heruntergeladen und gespeichert werden.

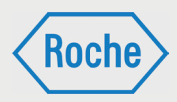

# Aufbau Übersicht "Schulungsgruppen"

Die Übersicht "Schulungsgruppen" zeigt alle Schulungsgruppen die Ihrer Firma zugeordnet sind.

Im Informationsbereich (1) der Übersicht erhalten Sie zu jeder Schulungsgruppe zusätzliche Informationen. Neben dem Namen und der Nummer der Schulungsgruppe sind dies "Verantwortlicher", "Gültig für Werk" und "Status".

#### **Verantwortlicher**

Hier steht der Name des Verantwortlichen der Schulungsgruppe.

#### **Gültig für Werk**

Diese Spalte gibt an, für welche/s Werk/e diese Schulung gültig ist.

#### **Status**

Eine Ampel zeigt an, ob es sich um eine aktive Schulungsgruppe (Ampel (grün)) oder eine inaktive Schulungsgruppe (Ampel (grau)) handelt.

Der Bereich "Suche" (2) soll Ihnen das Finden einer bestimmten Schulungsgruppe erleichtern. Hierzu schreiben Sie Ihren Suchbegriff in das Suchfeld und bestätigen diesen durch Klick auf die Schaltfläche Suchen. Direkt daneben befindet sich die Schaltfläche Zurücksetzen, mit der Sie Ihre Auswahl rückgängig machen können.

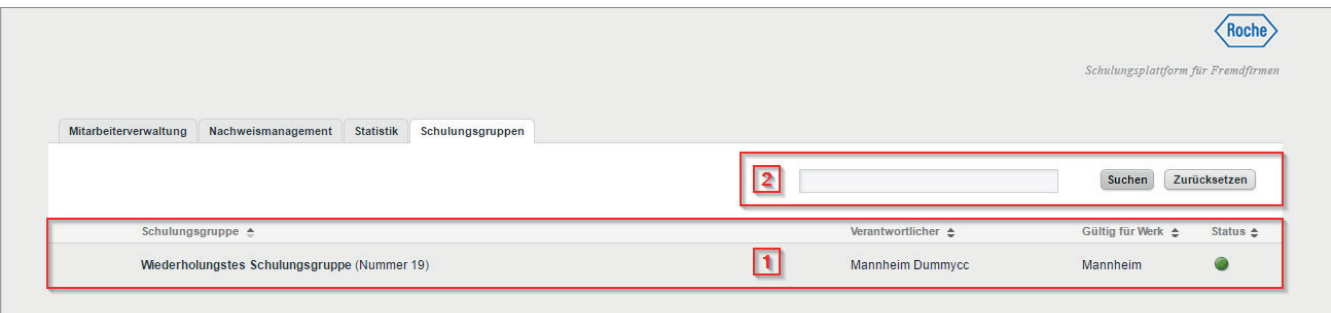

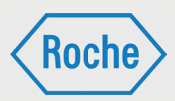

# Benutzer (Mitarbeiter) hinzufügen

1. Um einen Mitarbeitenden hinzuzufügen, müssen Sie sich im Startbildschirm (Übersicht Mitarbeiterverwaltung) befinden.

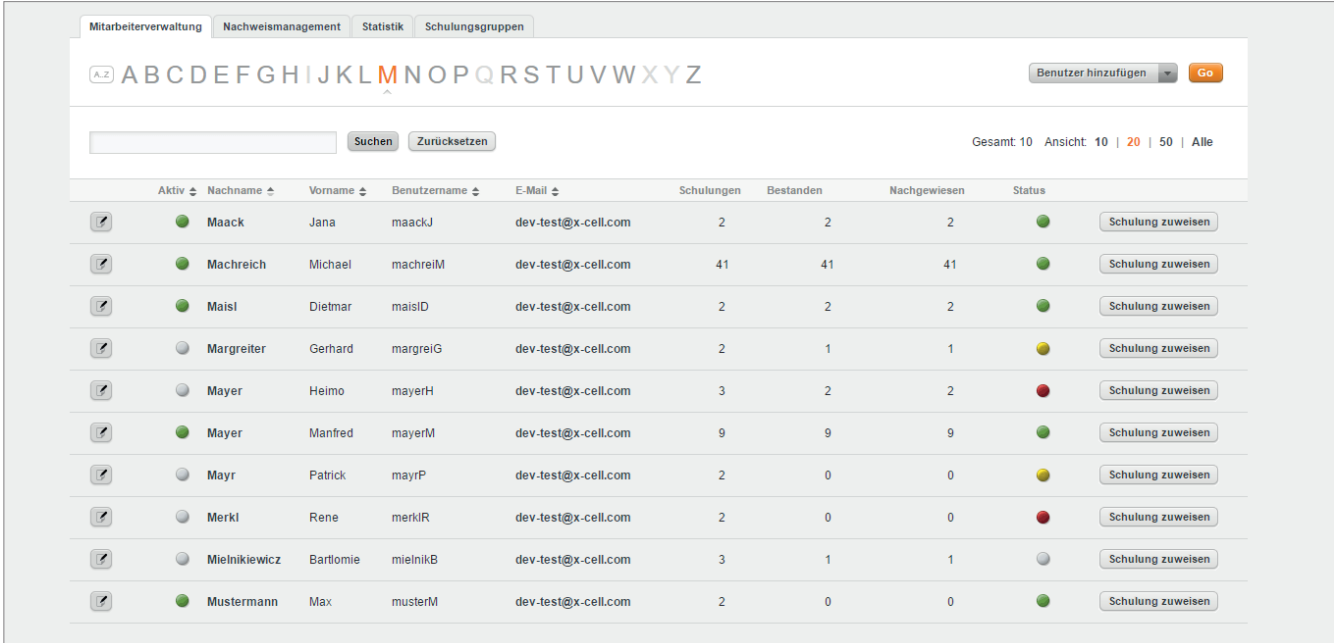

#### 2. Wählen Sie im rechten Bereich (1) "Benutzer *hinzufügen*" und bestätigen Sie die Auswahl mit eine Klick auf die Schaltfläche (2) **Go.**

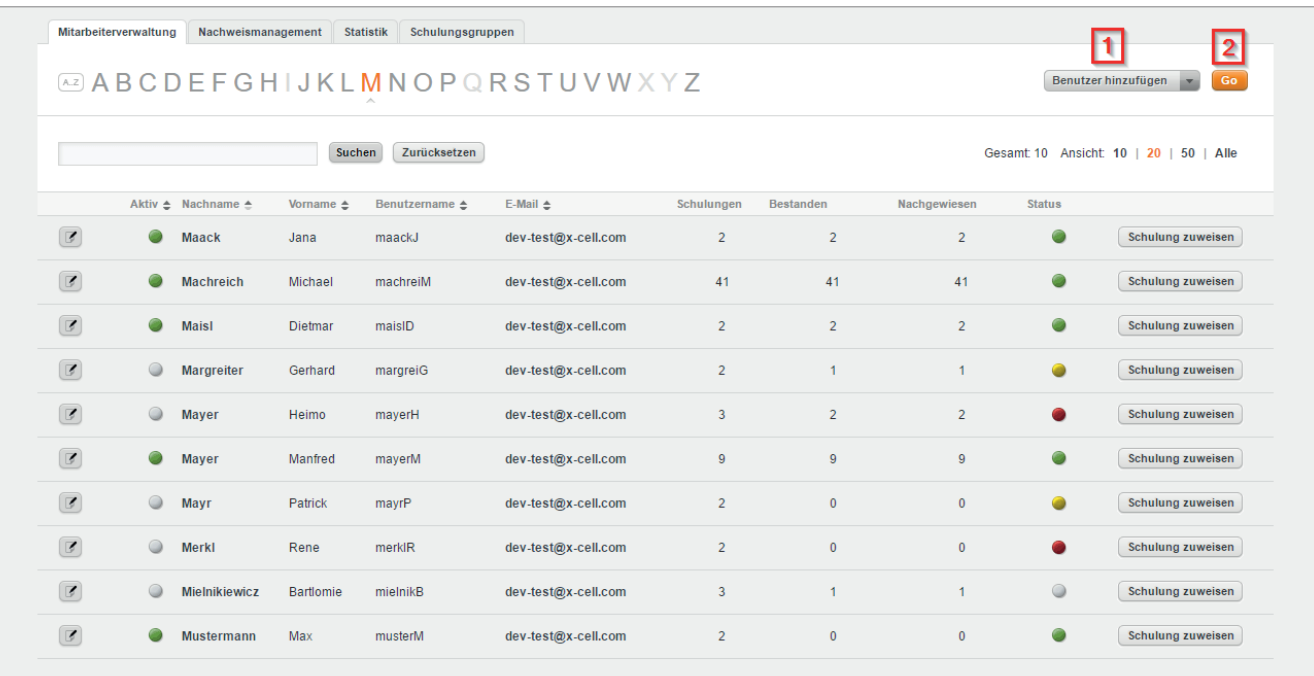

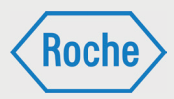

#### 3. Es öffnet sich der Dialog "*Benutzer hinzufügen*".

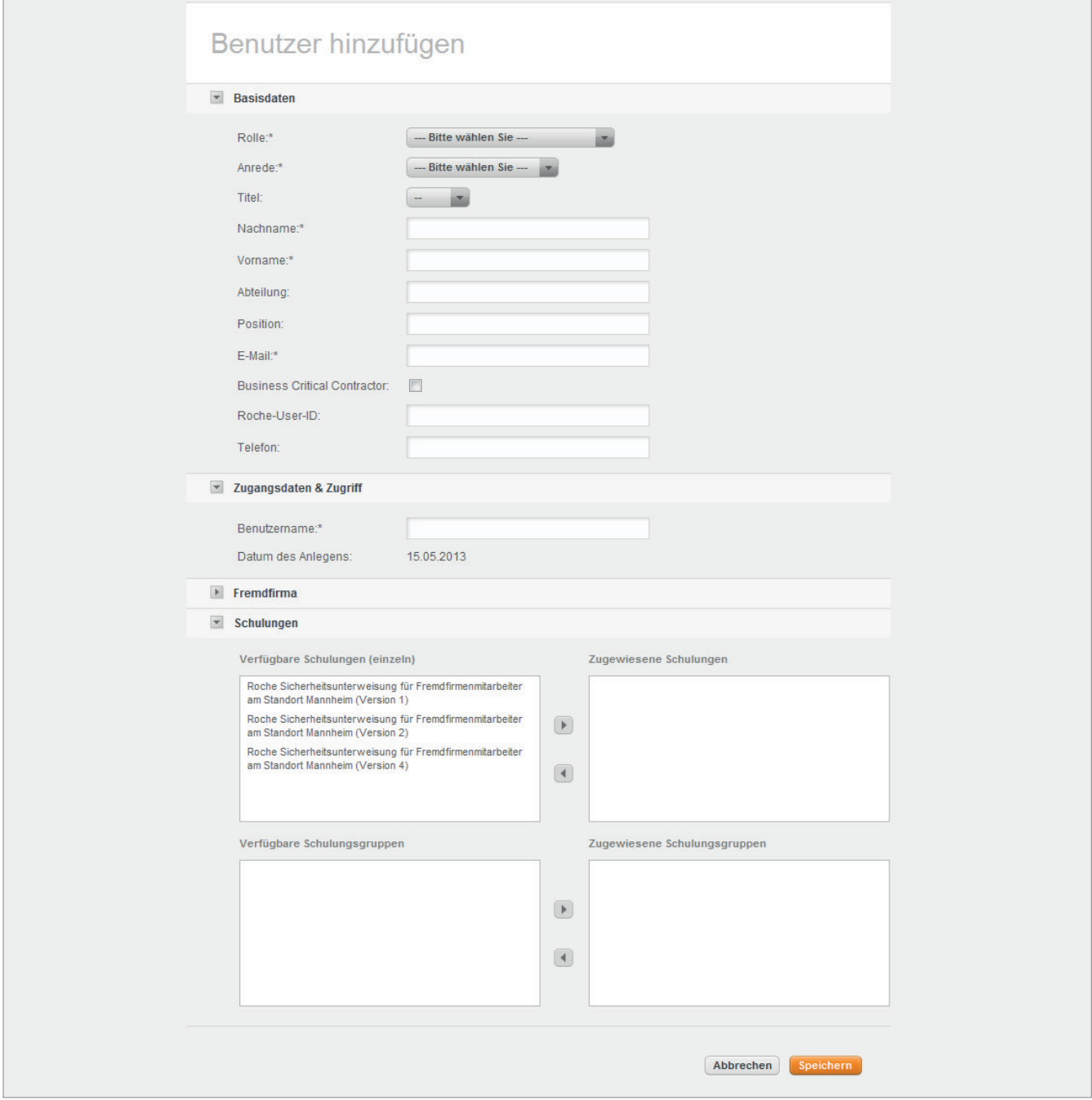

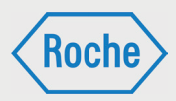

4. Wählen Sie zuerst eine Rolle für den Mitarbeitenden (Benutzer) aus.

Klicken Sie dazu auf die Drop-Down Liste **Rolle**. Diese öffnet sich und zeigt Ihnen die möglichen Rollen an. Durch Anklicken der gewünschten Rolle wird die Eingabemaske entsprechend angepasst.

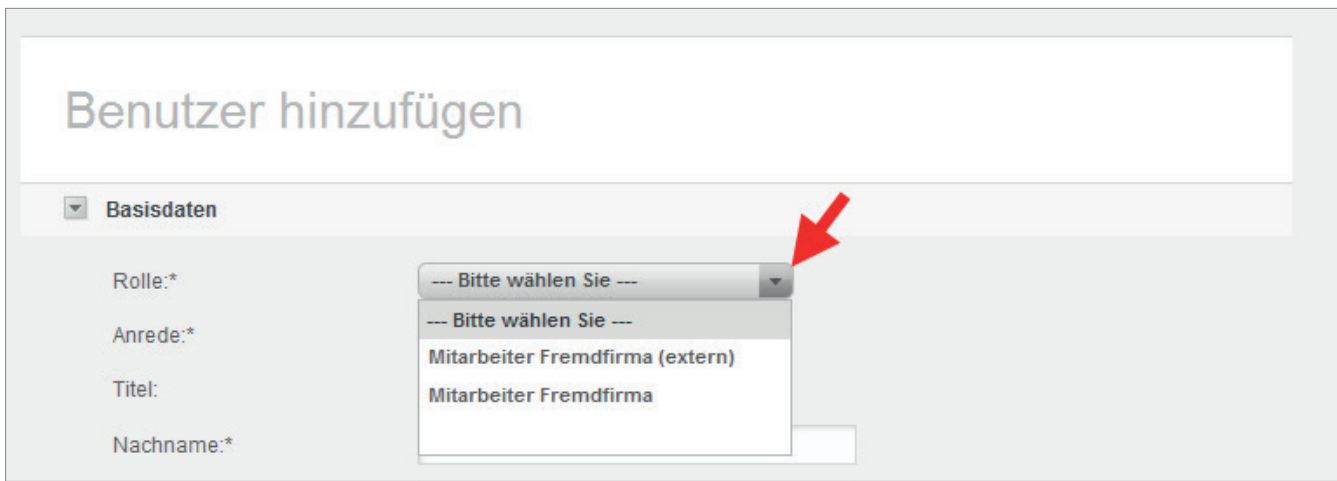

Zur Auswahl stehen die Rollen:

**Mitarbeiter Fremdfirma (MF):** 

Der Mitarbeiter Fremdfirma (MF) ist ein Mitarbeitender, den die Fremdfirma bei Roche zur Arbeitsausführung einsetzt. Dabei kann es sich um befristete oder unbefristete Beschäftigte handeln. Auch Hilfsarbeiter, Praktikanten und Leasingmitarbeitende zählen hierzu.

**Mitarbeiter Fremdfirma (extern) (MFE):** Der Mitarbeiter Fremdfirma (extern) (MFE) ist ein Mitarbeitender eines Subunternehmens, welches durch die Fremdfirma mit der Arbeitsausführung bei Roche beauftragt wurde.

Hinweis: Eingesetzte Subunternehmen müssen vorab zwingend durch den Einkauf der Roche Diagnostics GmbH genehmigt sein.

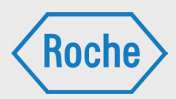

5. Tragen Sie die weiteren Angaben zum Mitarbeitenden in die Eingabemaske ein. Die nachfolgenden Felder sind Pflichtfelder \*:

- Anrede (entsprechend auswählen)
- Nachname
- Vorname
- **Geburtsname**
- Geburtsdatum
- E-Mail

(Ausschließlich geschäftliche E-Mail-Adressen sind zulässig. Sollte der Mitarbeitende nicht über eine geschäftliche E-Mail-Adresse verfügen, ist eine Sammel-E-Mail-Adresse bzw. die des Schulungsverantwortlichen (VFF) einzutragen.)

Business Critical Contractor (wenn der Status besteht)

6. Zum Bestätigen der Eingaben klicken Sie auf **Speichern**.

- Roche-User-ID (wenn vorhanden)
- Aktivierungsdatum (Standard ist das aktuelle Datum, Datum kann auch manuell gesetzt werden.)
- Dauerausweis (falls vorhanden) - Ausstellungsdatum Dauerausweis - Nummer Werksausweis
- Leasing (Nur bei Rolle MF angezeigt. Ist auszuwählen, wenn es sich um einen Leasing-Mitarbeitenden handelt.)
- Name Subunternehmen (Nur bei Rolle MFE angezeigt)
- zugewiesene Schulungen bzw. Schulungsgruppen. (Zuweisung vornehmen)

Mit einem Klick auf die Schaltfläche Abbrechen werden die eingetragenen Daten nicht gespeichert und Sie gelangen zum Startbildschirm (Mitarbeiterverwaltung) zurück.

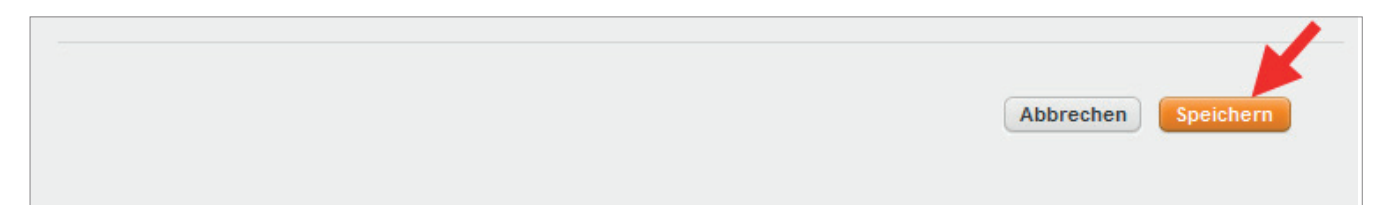

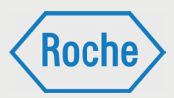

#### 7. Nach dem Speichern öffnet sich der Dialog *"Benutzer ansehen"*.

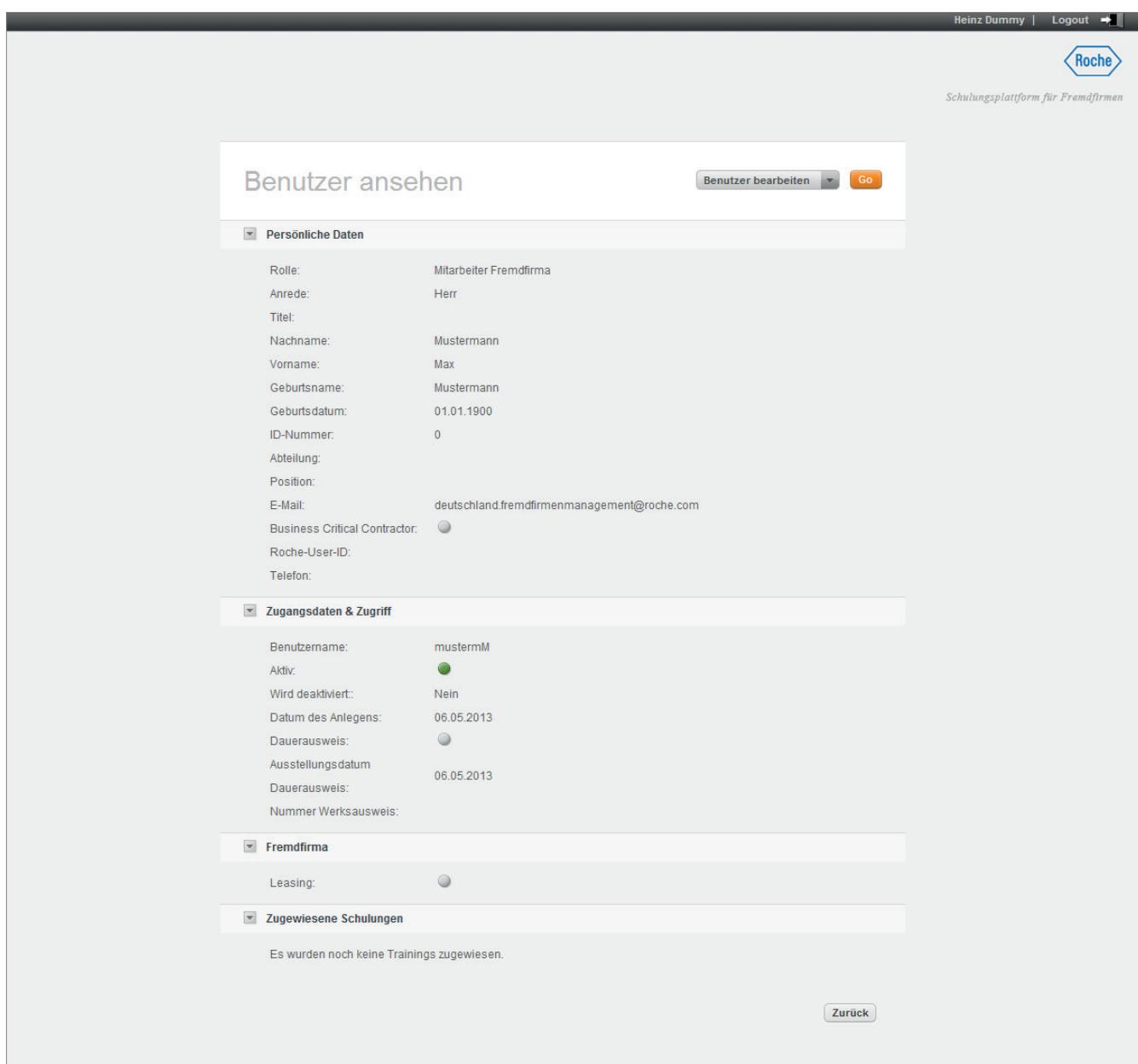

8. Zum Schließen des Dialoges klicken Sie auf **Zurück** (im unteren Bereich) oder auf das **Roche Logo** (rechts oben). Sie kehren zum Startbildschirm (Mitarbeiterverwaltung) zurück.

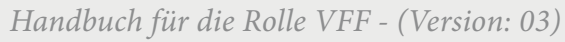

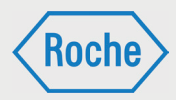

## Benutzer (Mitarbeiter) bearbeiten

#### 1. Klicken Sie auf die Schaltfläche Benutzer bear**beiten** vor dem Nachnamen des Mitarbeitenden.

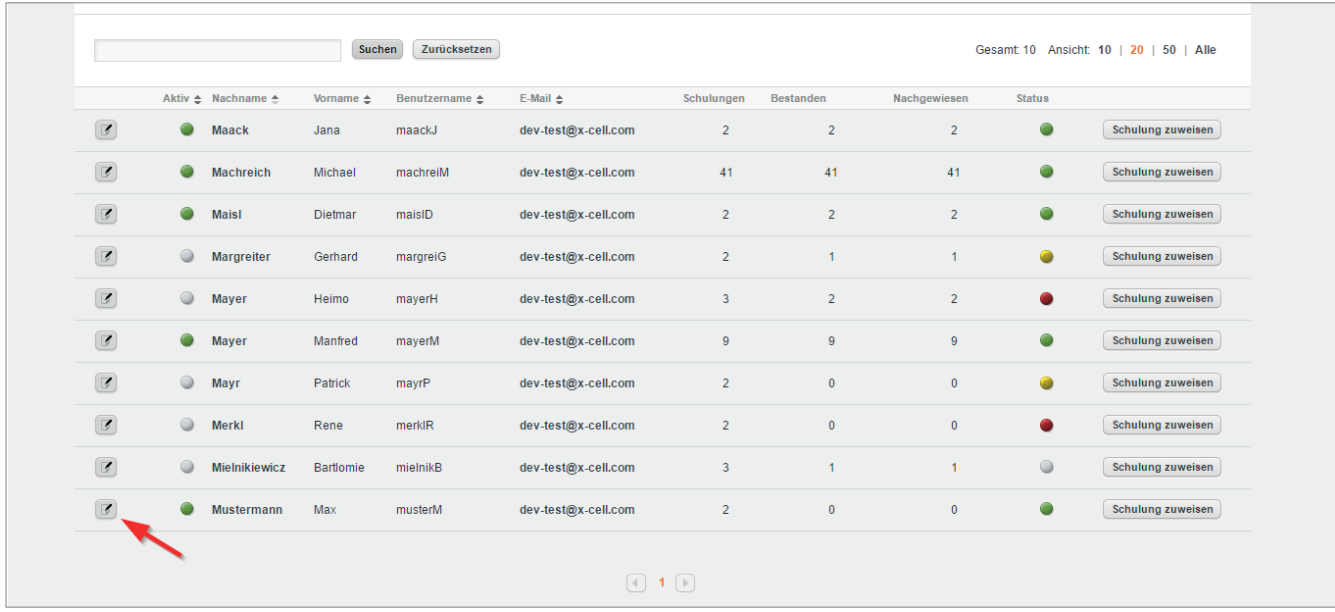

#### 2. Es öffnet sich der Dialog "Benutzer bearbeiten".

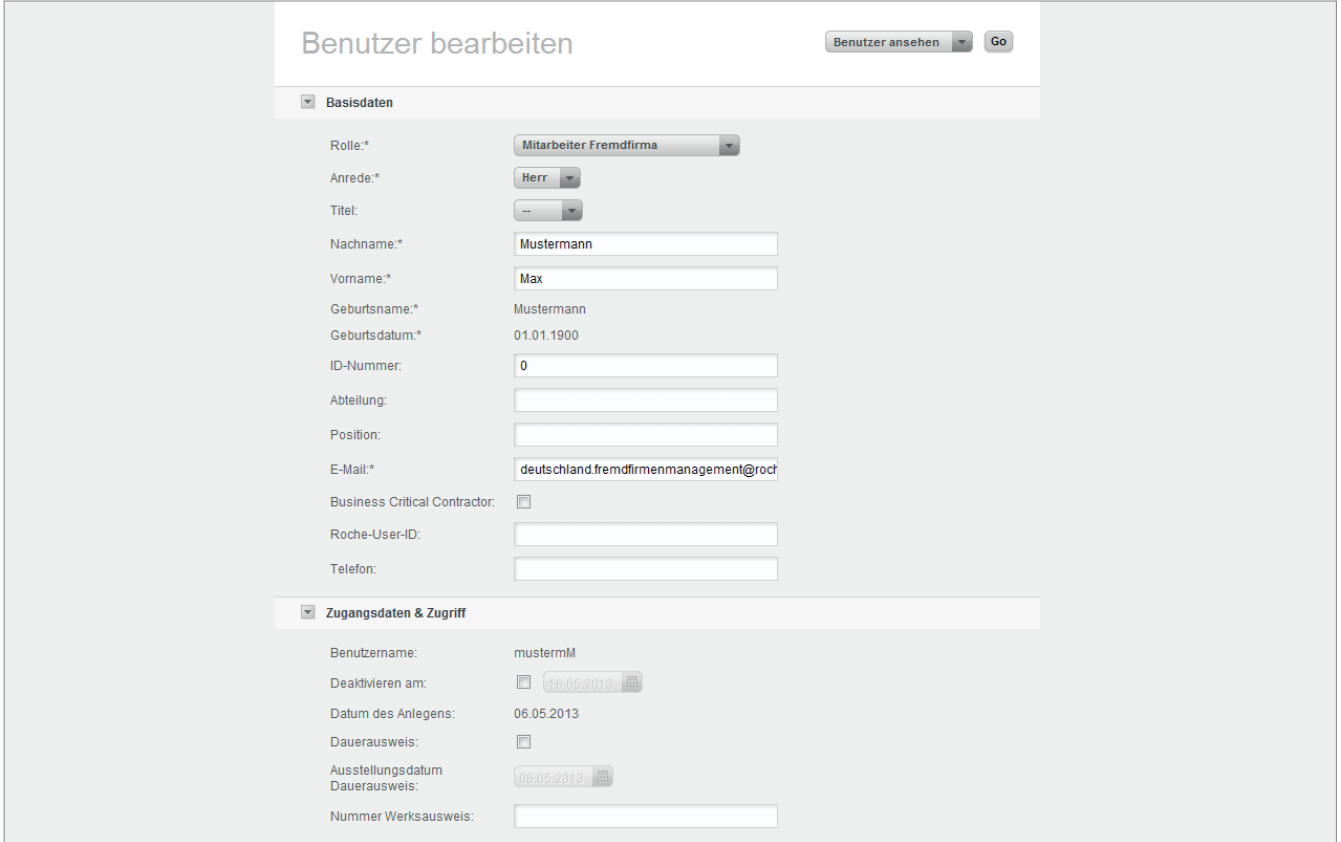

*Handbuch für die Rolle VFF - (Version: 03)*

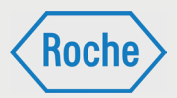

3. Nehmen Sie Ihre Änderungen vor.

#### 4. Zum Bestätigen Ihrer Eingabe(n) klicken Sie auf **Speichern**.

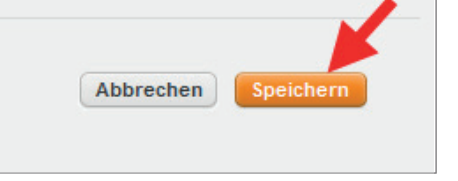

Mit einem Klick auf die Schaltfläche Abbrechen werden die eingetragenen Daten nicht gespeichert und Sie gelangen zurück zum Startbildschirm (Mitarbeiterverwaltung).

5. Nach dem Speichern öffnet sich der Dialog "*Benutzer ansehen*".

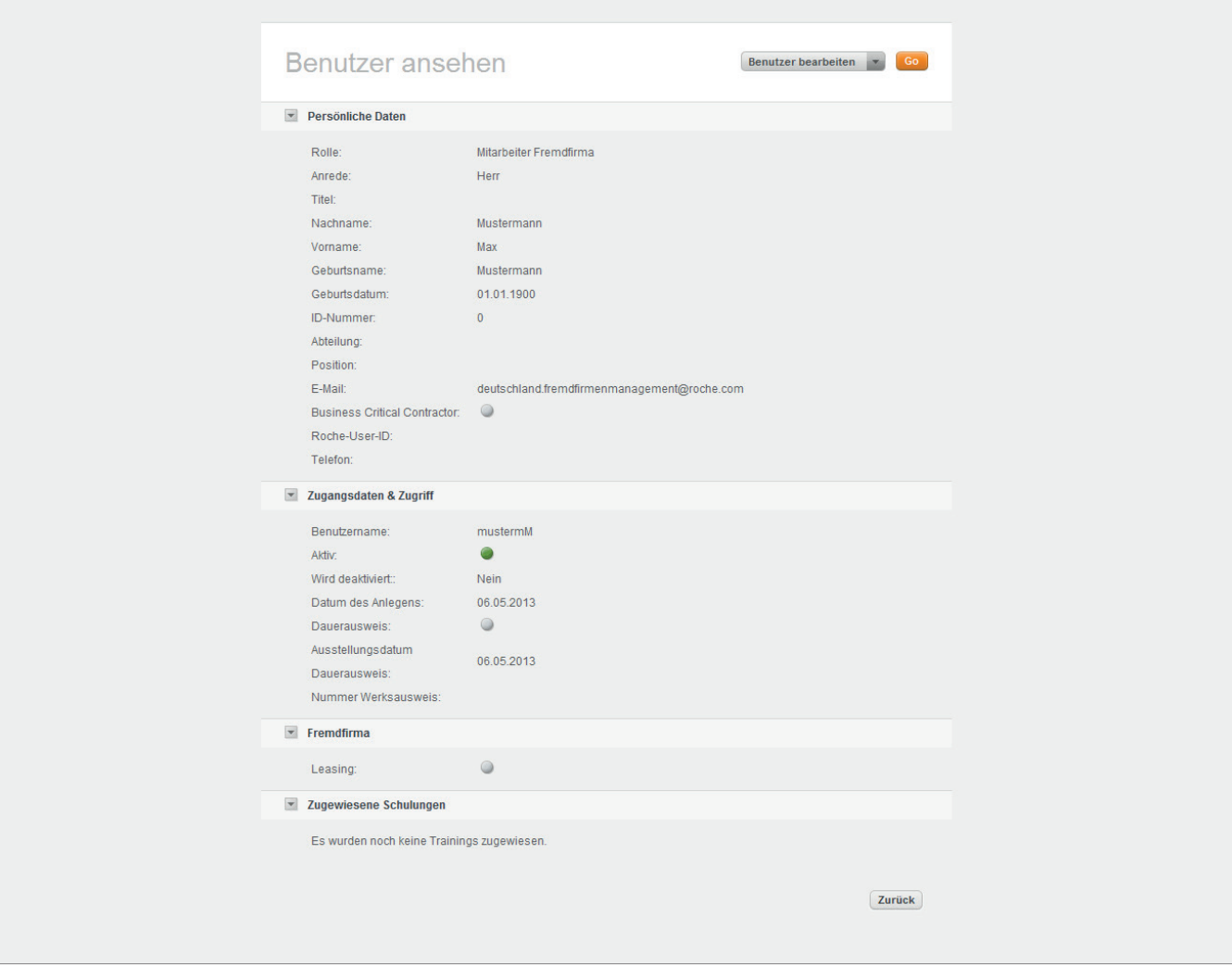

*Handbuch für die Rolle VFF - (Version: 03)*

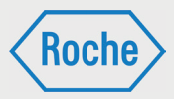

Sie können die Daten zum Mitarbeitenden aus diesem Dialog heraus bearbeiten. Klicken Sie dazu im oberen Bereich auf die Schaltfläche **Go**.

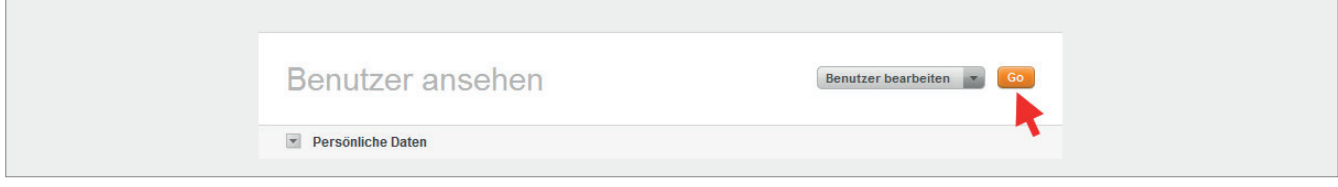

Es öffnet sich der Dialog "Benutzer bearbeiten".

6. Zum Schließen des Dialoges "Benutzer ansehen" klicken Sie auf **Zurück** (im unteren Bereich) oder auf das **Roche Logo** (rechts oben). Sie kehren zum Startbildschirm (Mitarbeiterverwaltung) zurück.

Hinweis: Sie können nur Benutzer mit den Rollen MF und MFE bearbeiten. Die Bearbeitung der Benutzer mit den Rollen VFF geschieht über das Fremdfirmenmanagement. Hierzu senden Sie bitte die Änderungen per E-Mail zu.

## Benutzer (Mitarbeiter) ansehen

1. Klicken Sie im Startbildschirm (Mitarbeiterverwaltung) auf den Nachnamen eines Mitarbeitenden.

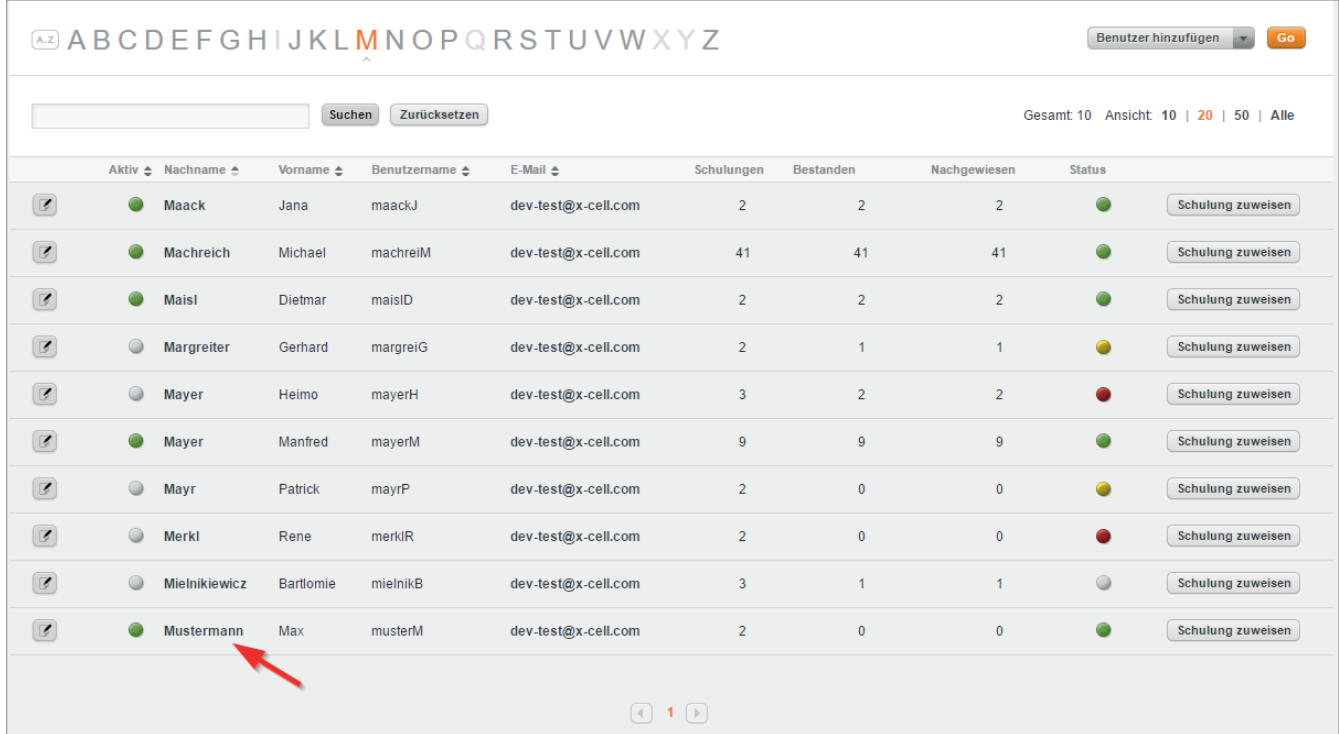

*Handbuch für die Rolle VFF - (Version: 03)*

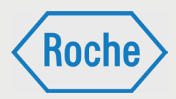

#### 2. Es öffnet sich der Dialog "Benutzer ansehen"

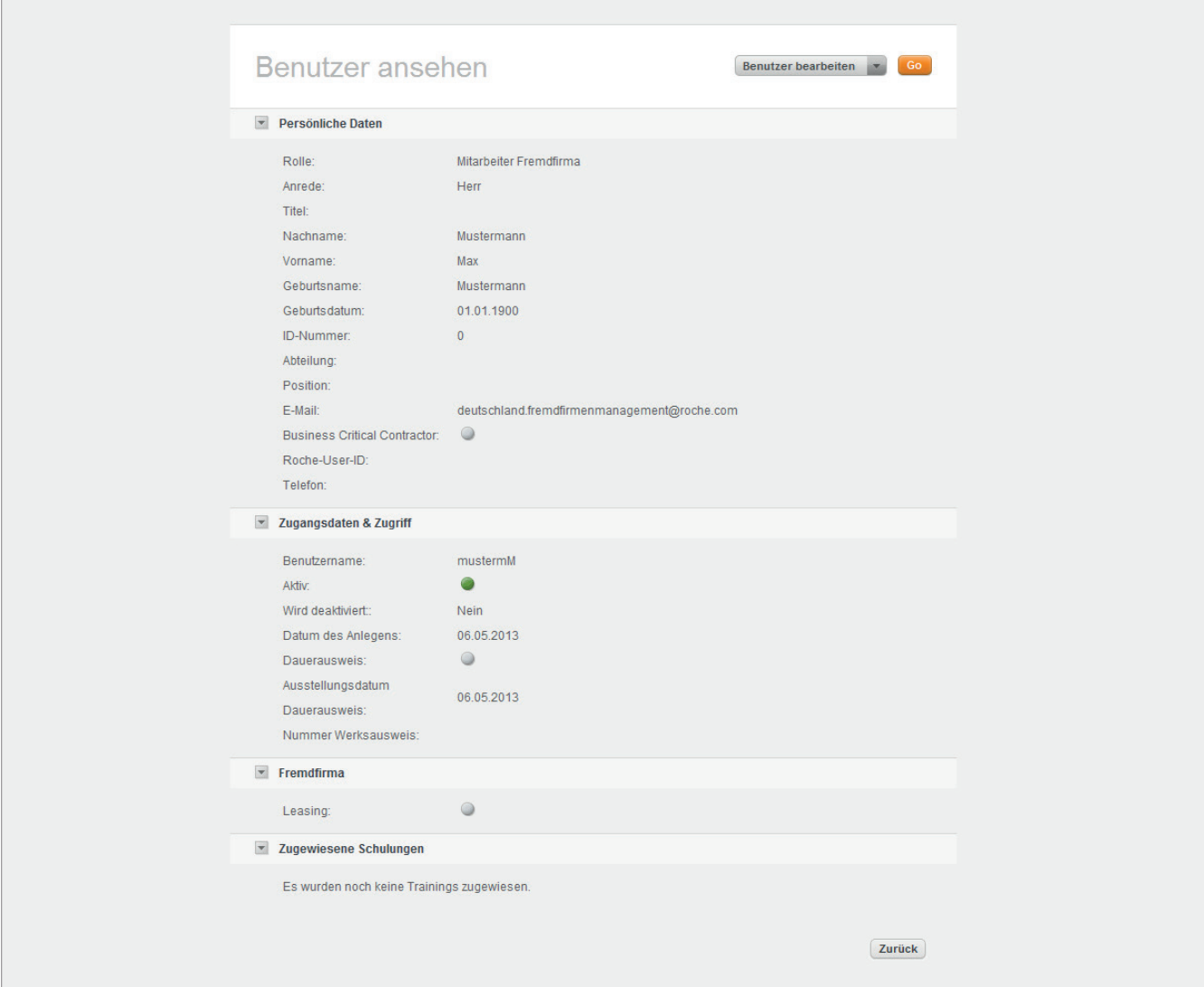

Sie können die Daten zum Mitarbeitenden aus diesem Dialog heraus bearbeiten. Klicken Sie dazu im oberen Bereich auf die Schaltfläche Go.

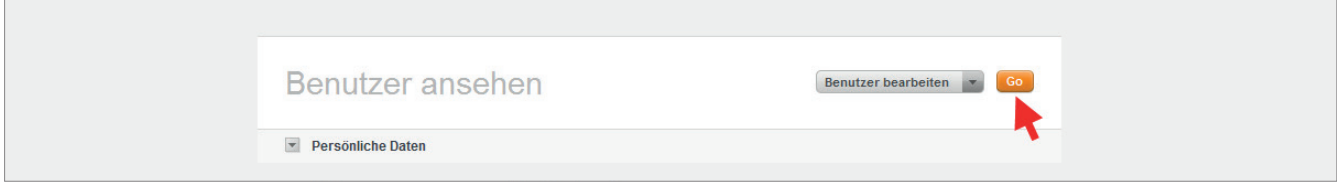

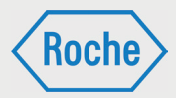

Es öffnet sich der Dialog *"Benutzer bearbeiten"*.

Im unteren Bereich des Dialogs "Benutzer anse*hen"* werden die dem Mitarbeitenden aktuellen und zugewiesenen Schulungen angezeigt. Neben den Titel werden Informationen zu "Bestanden", "Nachgewiesen" und "Status" angezeigt.

Hinweis: Sie können nur Benutzer mit den Rollen MF und MFE bearbeiten. Die Bearbeitung der Benutzer mit den Rollen VFF geschieht über das Fremdfirmenmanagement. Hierzu senden Sie bitte die Änderungen per E-Mail zu.

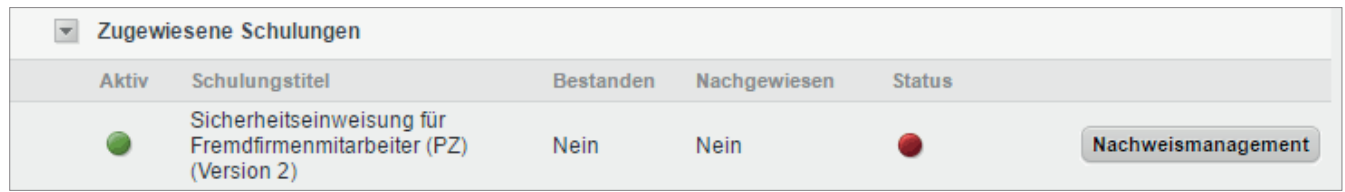

#### **Bestanden**:

Sofern der Mitarbeitende die Schulung noch nicht durchgeführt und erfolgreich abgeschlossen hat, ist diese Spalte mit dem Wert "Nein" versehen. Nach erfolgreichem Abschluss ändert sich der Wert auf "Ja".

#### **Nachgewiesen**:

Der erfolgreiche Abschluss der Schulung muss dokumentiert werden. Dazu ist ein entsprechendes Nachweisdokument auf der Schulungsplattform zu hinterlegen. Ist dies erfolgt, ändert sich der Wert in der Spalte "Nachgewiesen" von "Nein" auf "Ja".

#### **Status**:

Der Status fasst den Bearbeitungsstand der jeweiligen Schulung zusammen.

Die Schaltfläche Nachweismanagement führt zum Dialog "*Aktuelle Nachweise"* für die entsprechende Schulung.

3. Zum Schließen des Dialoges "Benutzer anse*hen*" klicken Sie auf Zurück (im unteren Bereich) oder auf das **Roche Logo** (rechts oben).

- bedeutet dabei, dass
	- die Schulung noch nicht bearbeitet,
	- die Schulung nicht erfolgreich abgeschlossen
	- die Schulung zwar bestanden, jedoch nicht nachgewiesen wurde und ihr Fälligkeitsbzw. Wiederholungszeitpunkt erreicht bzw. überschritten wurde.
- bedeutet, entweder dass die zugewiesene Schulung ist noch nicht fällig ist (der Benutzer hat noch Zeit die Schulung zu absolvieren) oder dass es sich um eine Wiederholungsschulung handelt, deren Wiederholung ansteht. Wird bis zum Fälligkeitsdatum bzw. innerhalb des Wiederholungzeitraum (beginnt 14 Tage von Gültigkeitsende) die Schulung nicht bzw. nicht erneut abgelegt und nachgewiesen, so ändert sich der Status auf "Rot".
- bedeutet, dass die Schulung bearbeitet, erfolgreich abgeschlossen und nachgewiesen ist.

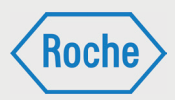

## Benutzer (Mitarbeiter) deaktivieren

Mitarbeitende müssen unter bestimmten Voraussetzungen deaktiviert werden. Der Mitarbeitende (Benutzer) kann dann nicht mehr auf die Schulungsplattform zugreifen. Gegebenenfalls behält sich Roche vor, dem Mitarbeitenden den Zugang zum Werk zu verweigern.

Gründe für eine Deaktivierung können sein:

- ein Mitarbeitender verlässt das Unternehmen
- ein Mitarbeitender wird längerfristig nicht bei Roche eingesetzt (mehr als 2 Monate)
- vorübergehende Niederlegung der Geschäfts beziehung
- dauerhafte Niederlegung der Geschäftsbe ziehung

1. Rufen Sie hierzu die Funktion "Benuter bearbeiten" (siehe Kapitel "*Benutzer (Mitarbeiter) bearbeiten*") für den entsprechenden Mitarbeitenden auf.

- die Fremdfirma stellt die Durchführung der Schulungen ihrer Mitarbeitenden nicht vertragsgemäß sicher
- ein Mitarbeitender der Fremdfirma kommt wiederholt der Schulungsaufforderung nicht nach

Im Fall der beiden erstgenannten Gründe ist der Schulungsverantwortliche der Fremdfirma für die Deaktivierung des Mitarbeitenden verantwortlich.

2. Aktivieren Sie die Schaltfläche **Deaktivieren am** und wählen Sie das enttsprechende Datum aus. Standardmäßig wird das Datum des nächsten Tages vorgegeben.

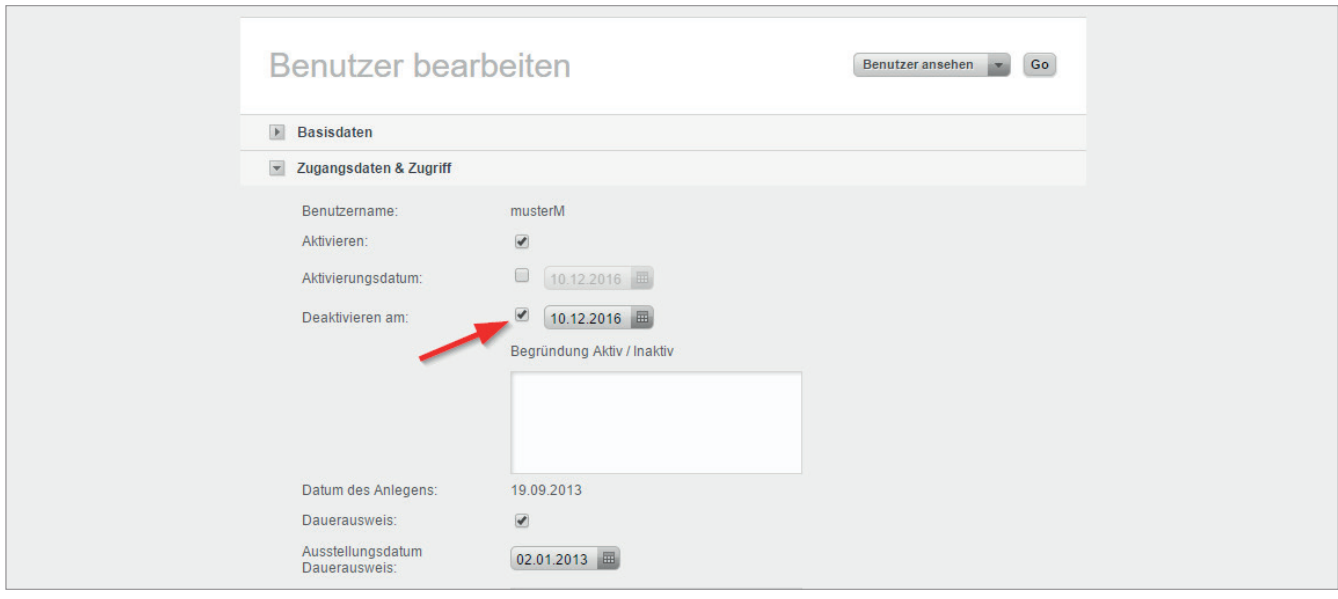

*Handbuch für die Rolle VFF - (Version: 03)*

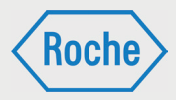

3. Zum Ändern des angezeigten Datums, klicken Sie darauf. Es öffnet sich ein Kalender. Wählen Sie das gewünschte Datum mit einem Klick darauf aus.

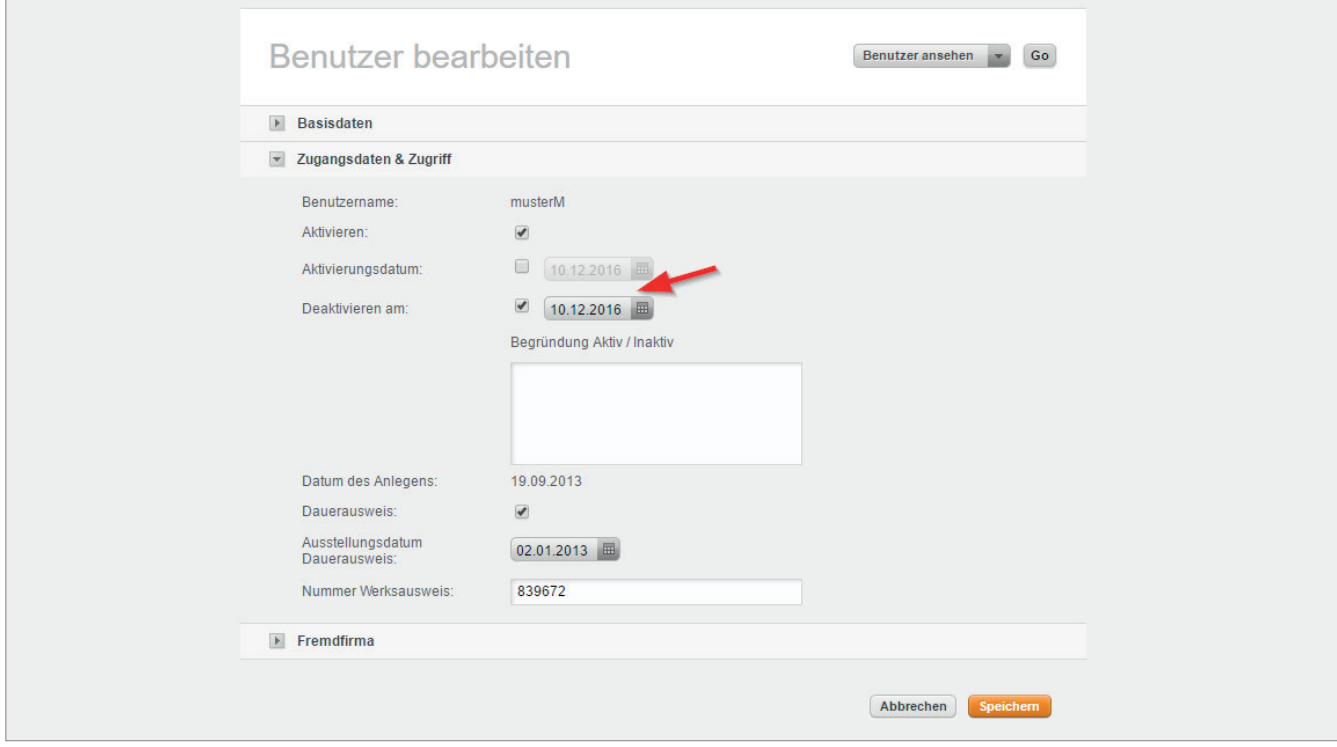

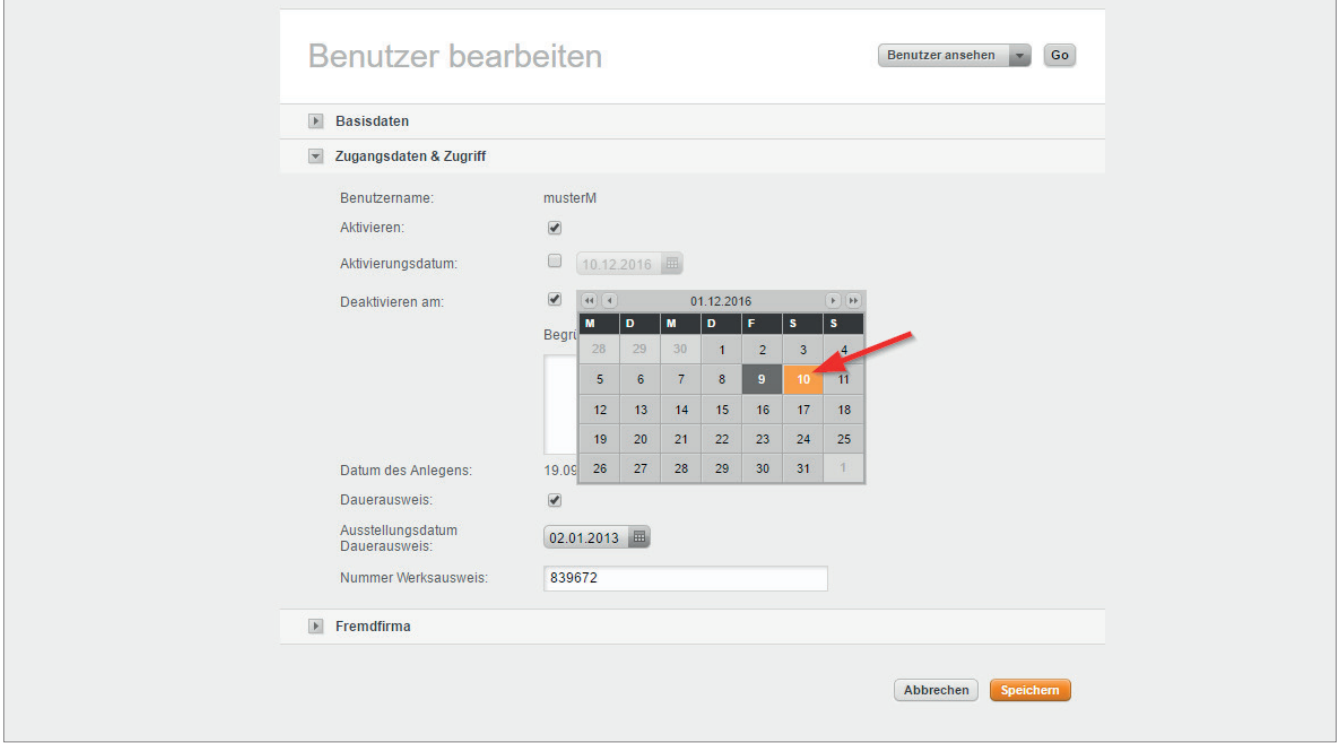

*Handbuch für die Rolle VFF - (Version: 03)*

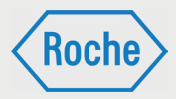

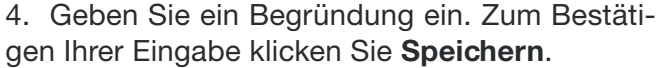

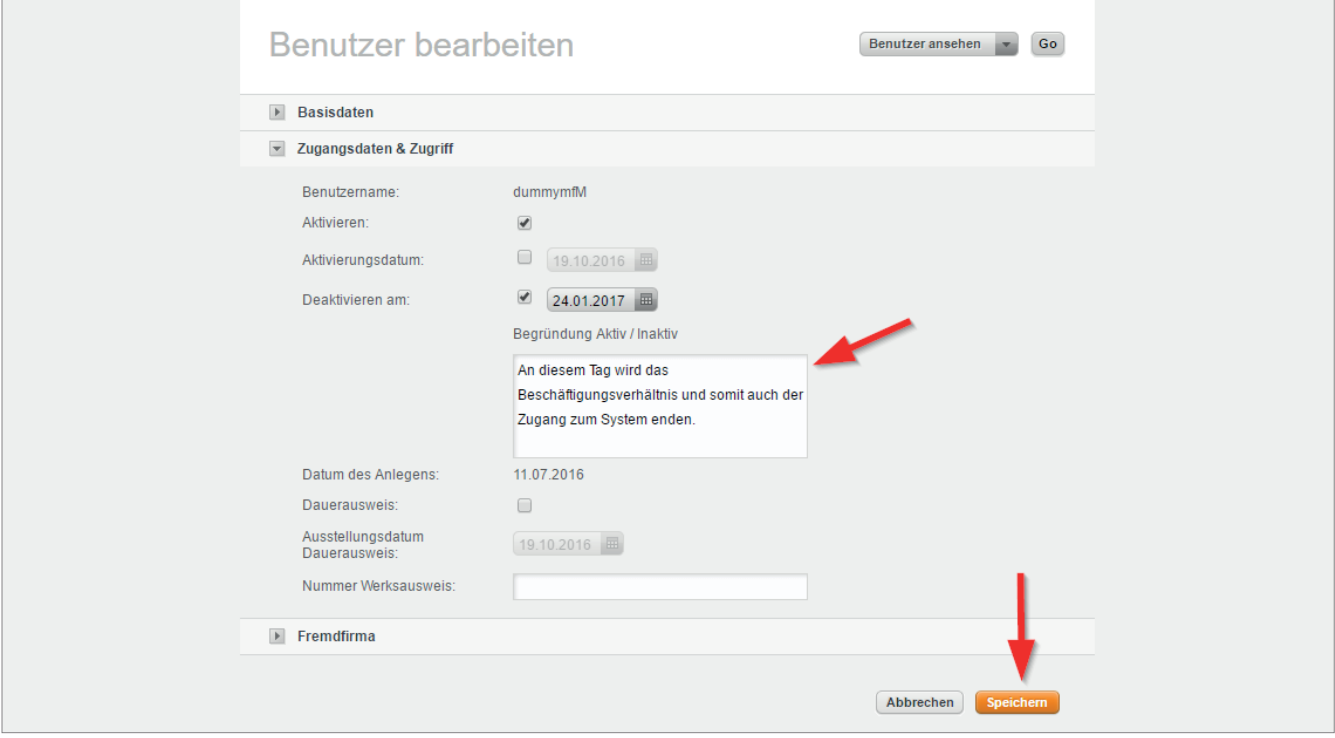

werden die eingetragenen Daten nicht gespeichert und Sie gelangen zum Startbildschirm zu-Mitarbeitenden wird angezeigt.rück.

Mit einem Klick auf die Schaltfläche Abbrechen 5. Nach dem Speichern öffnet sich der Dialog "*Benutzer ansehen*" und die Deaktivierung des

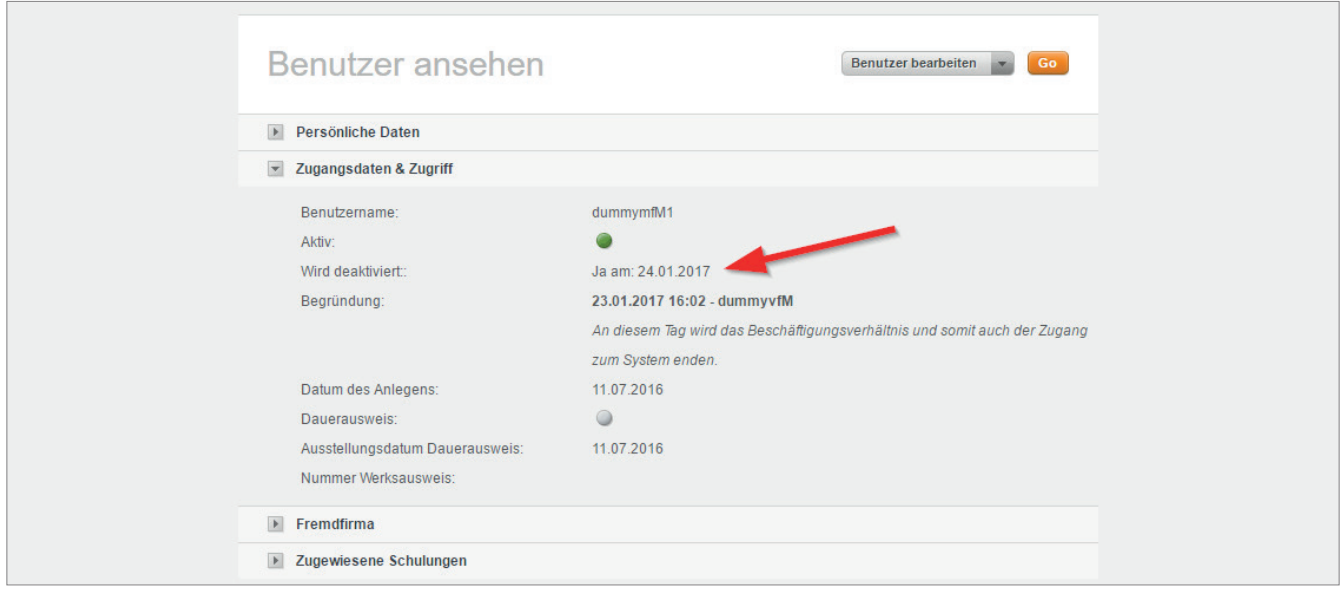

6. Zum Schließen des Dialoges "Benutzer anse*hen*" klicken Sie auf **Zurück** (im unteren Bereich) oder auf das **Roche Logo** (rechts oben).

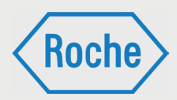

## Benutzer (Mitarbeiter) aktivieren

Wenn ein Benutzer als inaktiv im System angelegt wird. Hat der VFF die Möglichkeit, diesen Benutzer zu aktivieren.

Um den Benutzer zu aktivieren, müssen Sie den Benutzer zunächst bearbeiten (vgl. Seite 15 ff). Dort müssen Sie dann im Bereich "Zugangsdaten & Zugriff" die Checkbox für das Feld "Aktivieren" anklicken und geben Sie eine Begründung ein.

Abschließend bestätigen Sie Ihre Änderungen mit einem Klick auf die Schaltfläche "Speichern". Alternativ können Sie den Vorgang ohne Speichern beenden, indem Sie auf die Schaltfläche "Abbrechen" klicken.

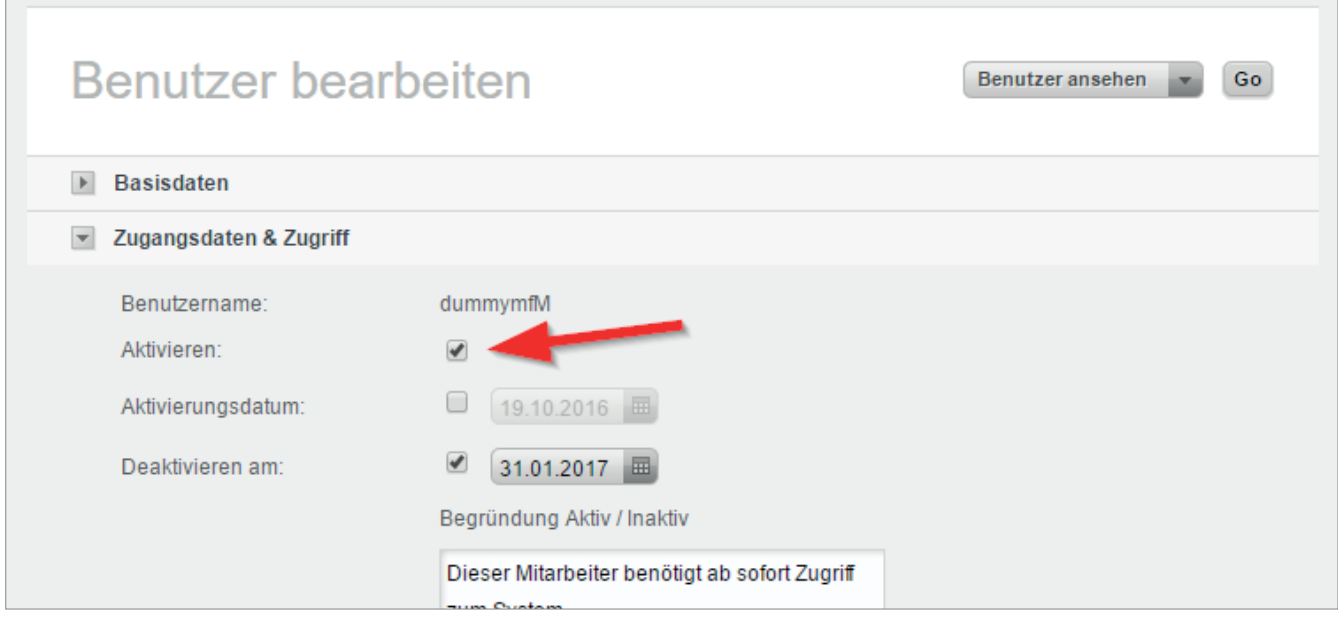

# Benutzer (Mitarbeiter) reaktivieren

Sollte der Grund, der zur Deaktivierung geführt hat, entfallen, kann nur der Stammdatenverwalter den betreffenden Mitarbeitenden reaktivieren.

Der Schulungsverantwortliche stellt hierzu einen formlosen Antrag via E-Mail an das Fremdfirmenmanagement. Der Antrag muss mindestens die folgenden Informationen enthalten:

 Nachname, Vorname und Benutzername des zu reaktivierenden Mitarbeitenden, sowie den Grund der Reaktivierung.

# Zuweisung von Schulungen oder Schulungsgruppen

Jedem Mitarbeitenden müssen Schulungen oder Schulungsgruppen zugewiesen werden. Welche Schulungen bzw. Schulungsgruppen genau, richtet sich nach dem Tätigkeits- bzw. Einsatzgebiet bei Roche. Die Zuweisung liegt grundsätzlich im Verantwortungsbereich des Schulungsverantwortlichen der Fremdfirma.

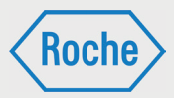

Schulungsgruppen bestehen aus einer oder mehreren Schulungen, die zur Ausübung einer bestimmten Tätigkeit erforderlich sind. Sie werden von Roche definiert und zusammengestellt und dienen der Vereinfachung der Zuweisung. Mit der Zuweisung einer Schulungsgruppe werden dem Mitarbeitenden alle in der Schulungsgruppe enthaltenen Schulungen zugeordnet.

Nur die für Ihre Firma bzw. Ihren Arbeitgeber relevanten Schulungsgruppen und Schulungen stehen für Sie zur Zuweisung bereit.

Hinweis: "Externe Qualifikationen" können nur einzeln zugewiesen werden. Sie sind kein Bestandteil einer Schulungsgruppe.

1. Klicken Sie im Startbildschirm auf die Schaltfläche **Schulung zuweisen** bei dem Mitarbeiter, bei dem Sie eine Zuweisung vornehmen möchten.

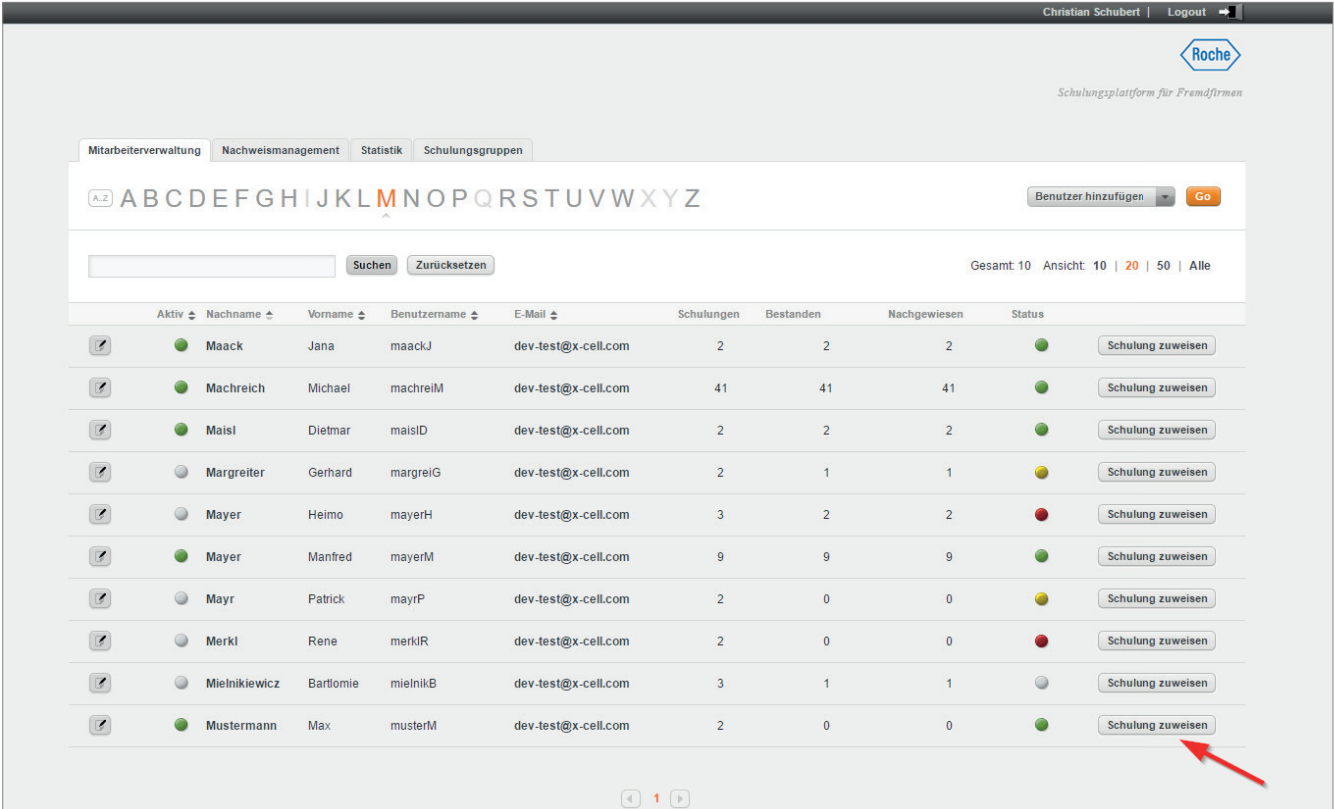

*Handbuch für die Rolle VFF - (Version: 03)*

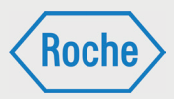

#### 2. Es öffnet sich der Dialog *"Bitte Schulung auswählen"*

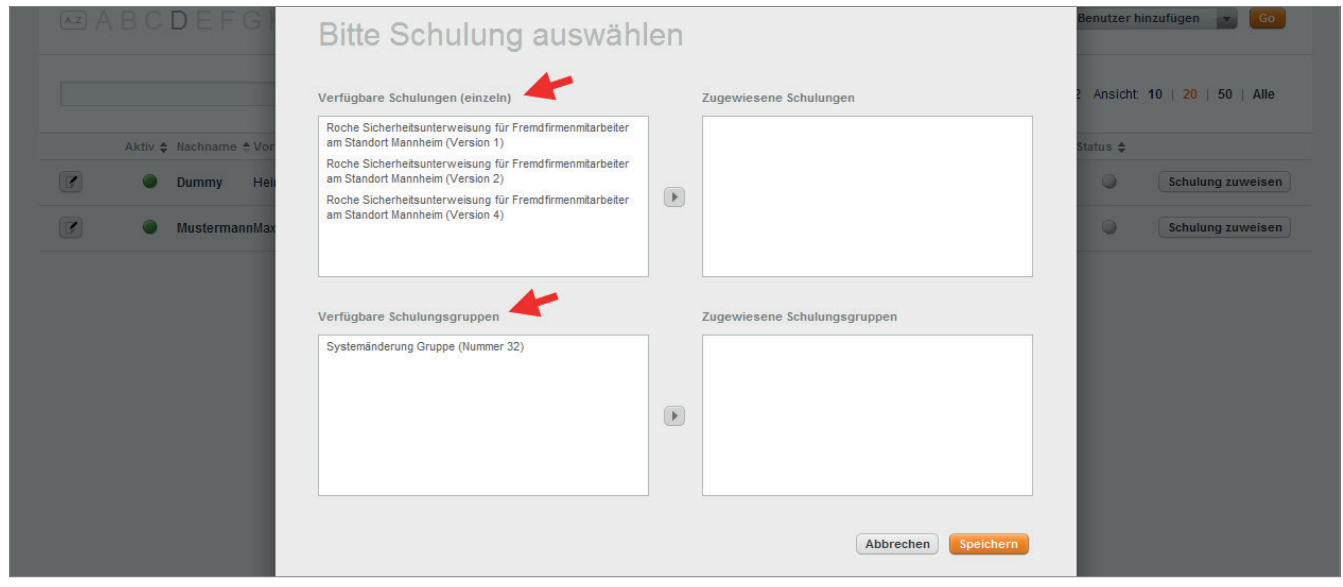

Im linken Bereich sind alle für Ihre Firma bzw. Ihren Arbeitgeber verfügbaren Schulungsgruppen bzw. Schulungen (einzeln) aufgelistet.

3. Um eine Schulungsgruppe oder Schulung auszuwählen, klicken Sie auf die entsprechende Schulungsgruppe oder Schulung.

Sie können auch mehrere Schulungsgruppen oder Schulungen gleichzeitig auswählen. Klicken Sie nacheinander die entsprechenden Schulungsgruppen oder Schulungen an.

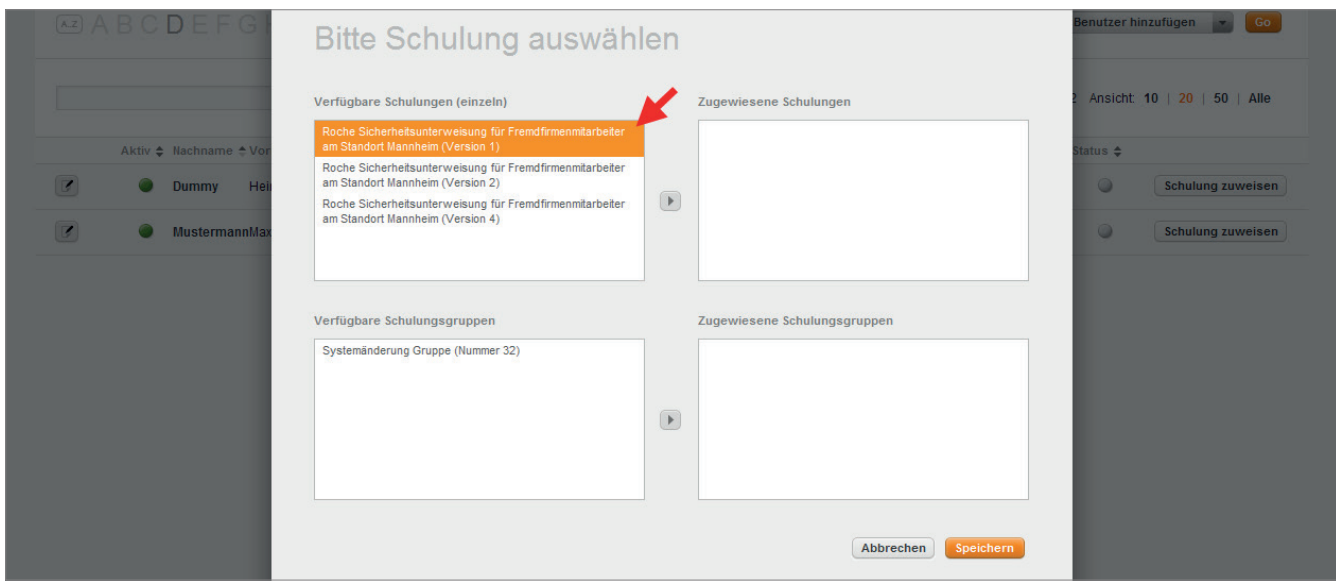

*Handbuch für die Rolle VFF - (Version: 03)*

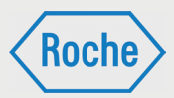

#### 4. Für die Zuweisung müssen Sie den Pfeil zwischen den Tabellen drücken

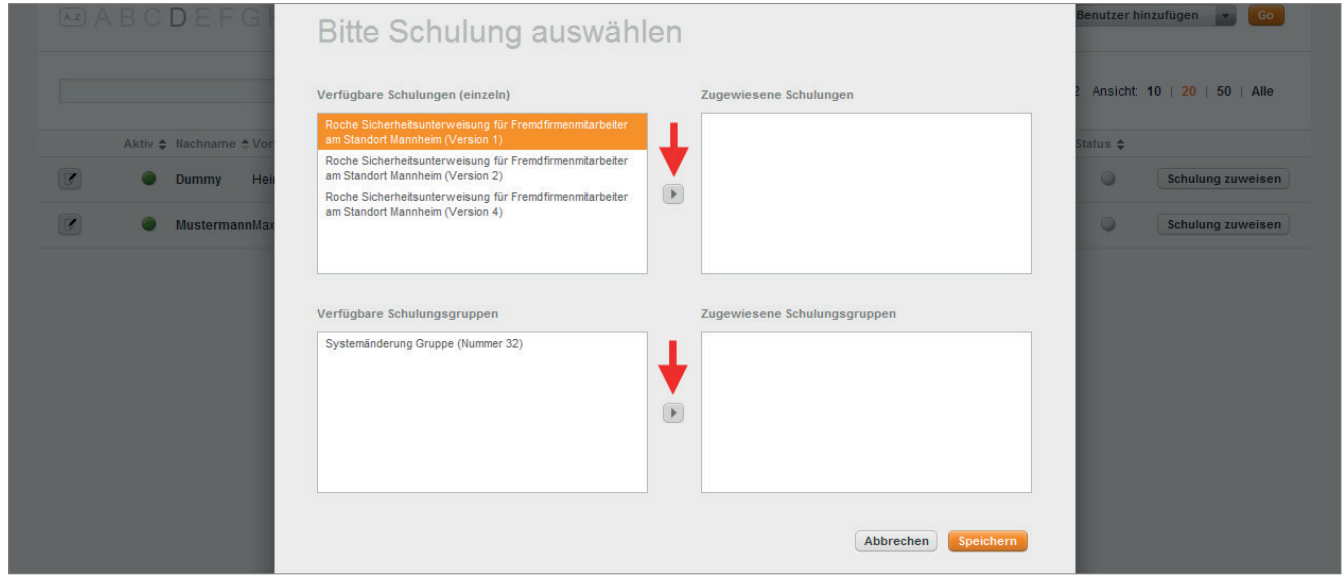

Die ausgewählte Schulungsgruppe bzw. Schulung wird daraufhin in der rechten Spalte aufgeführt.

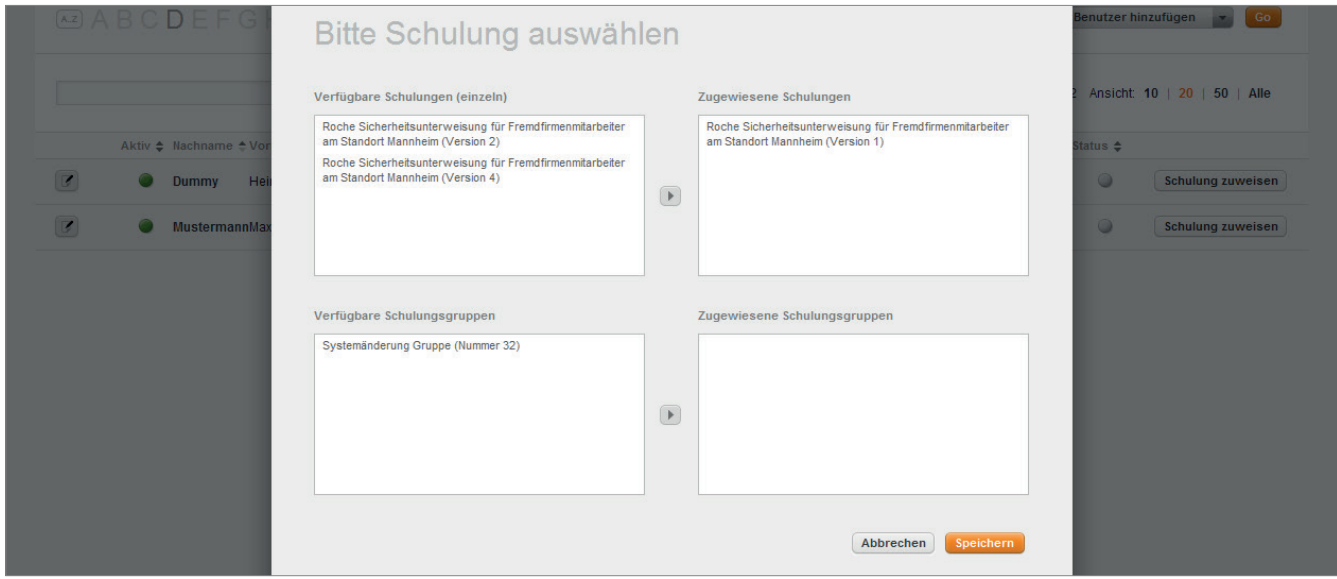

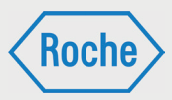

#### 5. Zum Bestätigen Ihrer Eingabe(n) klicken Sie **Speichern**.

Mit einem Klick auf die Schaltfläche Abbrechen werden die eingetragenen Daten nicht gespeichert und Sie gelangen zurück zum Startbildschirm.

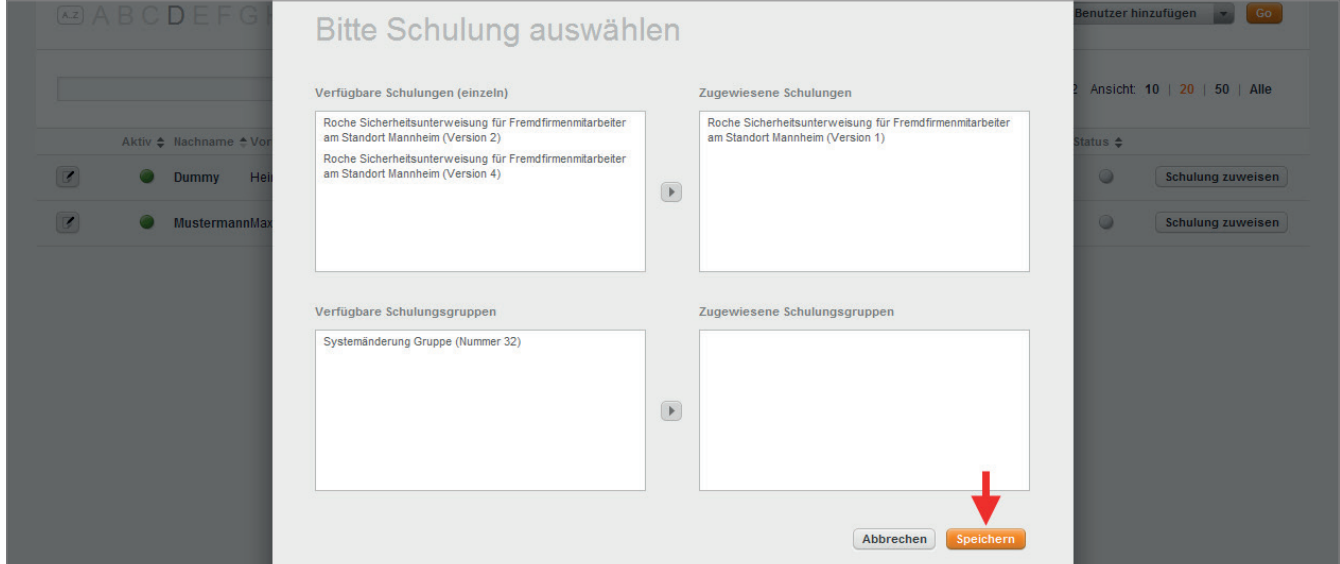

6. Nachdem die Zuweisung gespeichert wurde, erscheint automatisch der Startbildschirm (Mitarbeiterverwaltung).

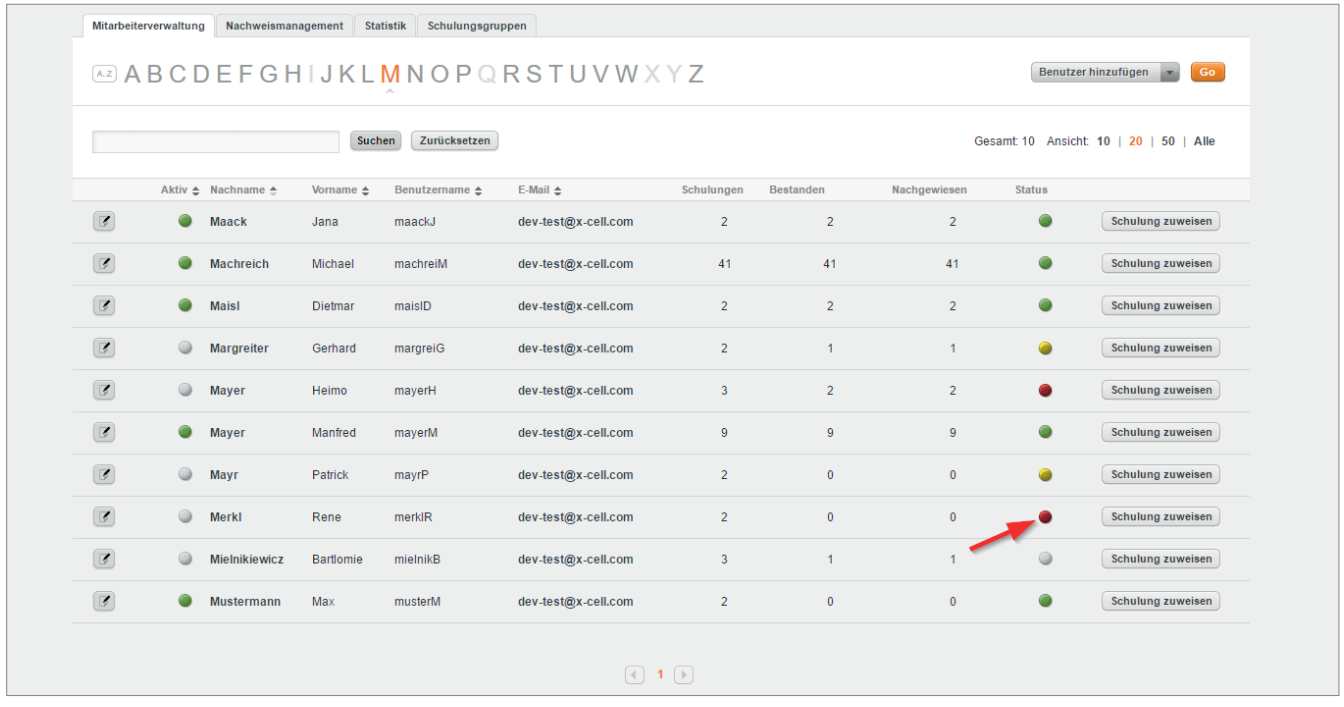

War dem Mitarbeitenden bisher noch keine Schulung zugewiesen, so ändert sich die Status-Ampel des jeweiligen Mitarbeiters.

Alternativ zu dieser Zuweisungsmethode können Sie Schulungsgruppen oder Schulungen auch im Rahmen "Benutzer hinzufügen" zuweisen.

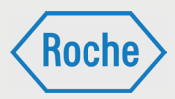

Mit der gespeicherten Zuweisung erhält der Mitarbeitende ein Einladungs-E-Mail von der Schulungsplattform. Diese informiert ihn über die für ihn bereitgestellte Schulung. Der Schulungsverantwortliche (VFF) wird ebenfalls via E-Mail informiert.

7. Zur Kontrolle der Zuweisung klicken Sie im Startbildschirm (Übersicht Mitarbeiterverwaltung) den Nachnamen des Mitarbeitenden an. Es öffnet sich der Dialog "Benutzer ansehen". Im unteren Bereich werden zugewiesene Schulungen angezeigt.

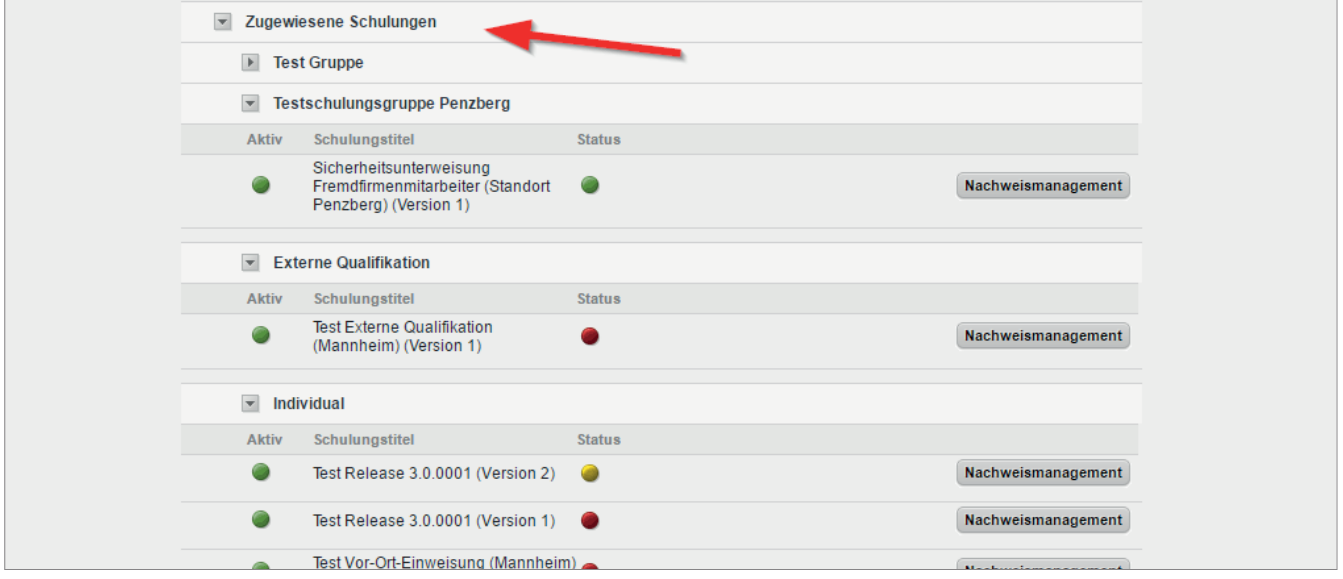

Bei der Zuweisung einer Schulungsgruppe werden automatisch alle zur Schulungsgruppe gehörenden Schulungen dem Mitarbeitenden zugewiesen. Diese Schulungen werden im Dialog *"Benutzer ansehen*" nach Schulungsgruppen sortiert angezeigt

# Entzug einer Schulung oder Schulungsgruppe

Einmal zugewiesene Schulungsgruppen bzw. Schulungen können durch den Schulungsverantwortlichen (VFF) nicht mehr entzogen werden.

Sollte ein Entzug einer zugewiesenen Schulungsgruppe oder Schulung notwendig sein, senden Sie eine E-Mail an das Fremdfirmenmanagement. Diese E-Mail muss mindestens folgende Informationen enthalten und vom Schulungsverantwortlichen (VFF) stammen:

- Nachname, Vorname, Benutzername des be troffenen Mitarbeitenden
- Bezeichnung der zu entziehenden Schulung bzw. Schulungsgruppe (angezeigter Name)
- Begründung für den Entzug

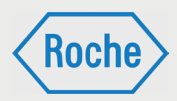

### Schulungsgruppe ansehen

- 1. Um sich eine Schulungsgruppe ansehen zu können, navigieren Sie zunächst in die Übersicht der Schulungsgruppen (Seite 9).
- 2. Dort angekommen klicken Sie auf den Namen der Schulungsgruppe, die Sie sich ansehen möchten.
- 3. Anschließend gelangen Sie in die Ansicht Schulungsgruppe ansehen.

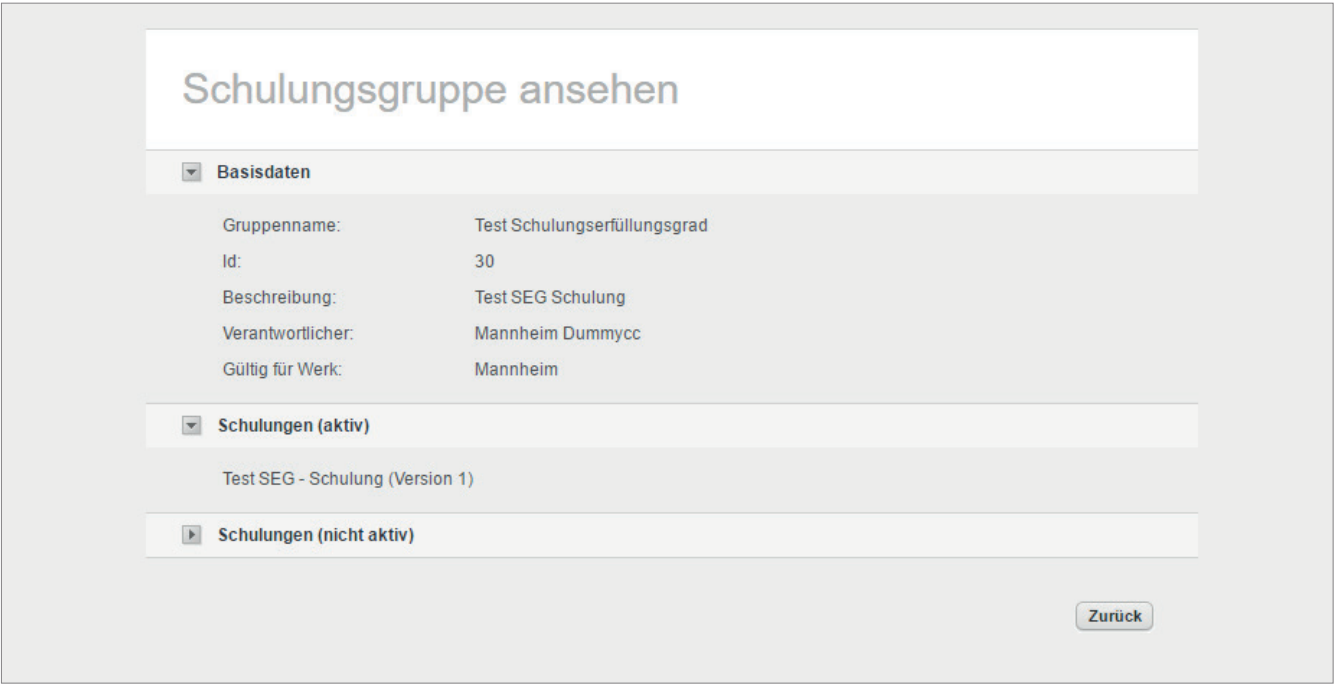

Diese beinhaltet folgende Informationen:

#### **Basisdaten**

■ Hier stehen die allgemeinen Informationen zur Schulungsgruppe

#### **Schulungen (aktiv)**

■ Hier werden alle zugewiesenen Schulungen aufgelistet, welche den Status "aktiv" haben.

#### **Schulungen (nicht aktiv)**

 Hier werden alle inaktiven Schulungen der Schulungsgruppe aufgelistet

Um mehr Informationen zu einer der zugewiesenen Schulungen zu erhalten, gehen Sie mit der Maus über den Namen der Schulung. Es erscheint ein kleines Mous-Over-Fenster, welches die wichtigsten Informationen zur Schulung enthält.

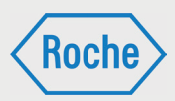

## **Schulungsarten**

Auf der Schulungsplattform gibt es drei verschiedene Schulungsarten. Die jeweilige Schulungsart ist maßgeblich für die Durchführung und die Dokumentation (Nachweis) der Schulungen.

#### **Training:**

Bei einem Training wird der Schulungsinhalt auf der Schulungsplattform direkt angeboten. Der Lernende kann direkt darauf zugreifen und das Training web-basiert absolvieren. Der Schulungsinhalt kann dem Mitarbeitenden auf drei unterschiedlichen Wegen vermittelt werden.

#### **- Selbststudium / Lesestudium:**

 Das Training beinhaltet ein Dokument (.pdf), das selbstständig gelesen werden muss.

**- E-Learning (Schulung mit Erfolgskontrolle):** Der Inhalt des Trainings ist interaktiv aufbe reitet und wird selbstständig durchgearbei tet. Das Training schießt immer mit einer Wissensüberprüfung mit mehreren Fragen ab.

#### **- Klassenraumschulung:**

Der Schulungsinhalt wird dem Mitarbeitenden durch den Schulungsverantwortlichen vermittelt.

- Alternativ können die Fremdfirmen Trainings in Form von Gruppenschulungen durchführen.

#### **Vor-Ort-Einweisung:**

Eine Vor-Ort-Einweisung ist eine Schulung, die durch einen fachkundigen Roche-Mitarbeitenden auf dem Werkgelände von Roche durchgeführt wird.

#### **Externe Qualifikation:**

Bei einer "Externen Qualifikation" handelt es sich um allgemeingültige Qualifikationen, Befähigungen, Nachweise, Kenntnisse oder Fertigkeiten, welche außerhalb von Roche oder außerhalb der "*Schulungsplattform*" erworben wurden und die für die fachgerechte Ausübung und Ausführung bestimmter Tätigkeiten unabdingbar sind.

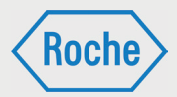

# Dokumentation einer Schulung

Durchgeführte Schulungen müssen im System dokumentiert werden. Hierfür gibt es das sogenannte "*Nachweismanagement*".

Für die Dokumentation bzw. Nachweis einer Schulung gilt es folgendes zu beachten:

#### **Training:**

Der Fremdfirmen-Mitarbeitende ruft die entsprechende Schulung auf der Schulungsplattform auf und bearbeitet diese selbständig. Nachdem er sie erfolgreich abgeschlossen hat, erhält er ein Zertifikat. Das wird per E-Mail zugesandt, kann aber auch heruntergeladen werden. Das Zertifikat ist auszudrucken und anschließend vom Fremdfirmen-Mitarbeitenden zu unterschreiben. Der Schulungsverantwortliche (VFF) kreuzt den Weg der Wissensvermittlung an, bestätigt die Angaben mittels Unterschrift und scannt den Nachweis (unterschriebenes Zertifikat) als PDF-Dokument ein und legt es auf der Schulungsplattform ab.

Die Fremdfirma hat die Möglichkeit "Trainings" auch als Gruppenschulung durchzuführen. Der Schulungsverantwortliche (VFF) vermittelt mehreren Fremdfirmen-Mitarbeitenden den Inhalt der Schulung. Über die Durchführung der Schulung ist ein Nachweisdokument zu erstellen. Hierzu ist das "Formular zum Nachweis einer Gruppenschulung" zu verwenden. Die Fremdfirmen-Mitarbeitenden bestätigen Ihre Teilnahme per Unterschrift. Der Schulungsverantwortliche (VFF) bestätigt die Angaben der Fremdfirmen-Mitarbeitenden und die ordnungsgemäße Schulungsdurchführung mittels Unterschrift. Anschließend scannt er den Nachweis als PDF-Dokument ein und legt es auf der Schulungsplattform ab.

Das Formular zum Nachweise einer Gruppenschulung wird auf der Internetseite www.roche-fremdfirmenmanagement.de unter "Mehr Informationen und Dokumente" bereitgestellt.

Bei beiden Möglichkeiten ist darauf zu achten, dass alle erforderlichen Angaben, d.h. Nachname, Vorname, Benutzername, Schulungsdatum und Unterschrift enthalten sind.

#### **Externe Qualifikationen:**

Bei einer "Externen Qualifikation" handelt es sich um allgemeingültige Qualifikationen, Befähigungen, Nachweise, Kenntnisse oder Fertigkeiten, welche außerhalb von Roche oder außerhalb der "Schulungsplattform" erworben wurden und die für die fachgerechte Ausübung und Ausführung bestimmter Tätigkeiten unabdingbar sind. Hierzu gehören zum Beispiel der Staplerführerschein oder die Sachkunde Gerüstbau.

Externe Qualifikationen müssen entsprechend nachgewiesen werden. Als Nachweis gelten die jeweils gültigen Zertifikate, Zeugnisse, Scheine und weitere Dokumente, die den Erwerb der Qualifikation offiziell bestätigen. Nachweise müssen durch eine ausstellungberechtigte Organisation, Einrichtung oder Institution erstellt sein.

Der Schulungsverantwortliche stellt sicher, dass der Nachweis im System als PDF-Dokument richtig hinterlegt wird und bestätigt die Qualifikation systemseitig.

#### **Vor-Ort-Einweisung:**

Eine Vor-Ort-Einweisung ist eine Schulung, die durch einen fachkundigen Roche-Mitarbeitenden auf dem Werkgelände von Roche durchgeführt wird. Der schulungsdurchführende Roche-Mitarbeitende dokumentiert die Durchführung auf einem entsprechenden Nachweisdokument. Dieses Original-Nachweisdokument wird bei Roche aufbewahrt. Das Fremdfirmenmanagement erhält vom schulungsdurchführenden Roche-Mitarbeitenden das Nachweisdokument und dokumentiert damit die Schulung auf der Schulungsplattform.

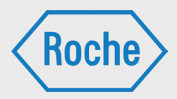

Hinweis: Für die Original-Nachweisdokumente besteht eine gesetzliche Aufbewahrungspflicht von 15 Jahren. Die Fremdfirma stellt die Aufbewahrung aller in Ihre Zuständigkeit fallenden Nachweisdokumente sicher. Bei Bedarf sind die Original-Nachweisdokumente Roche innerhalb von 24 Stunden, jedoch nicht später als 72 Stunden zur Verfügung zu stellen.

Sollte die Geschäftsbeziehung zwischen der Fremdfirma und Roche enden, sind alle Original-Nachweisdokumente dem Fremdfirmenmanagement von Roche zu übergeben.

Wichtig: Auf die Lesbarkeit der Angaben in den Nachweisdokumenten ist sowohl im Original als auch in der PDF-Datei zu achten.

# Dokumentation einer Schulung (Automatische Nachweiserkennung)

Die "*Automatische Nachweiserkennung*" kann nur für systemseitig erzeugte Nachweise verwendet werden. Diese weisen einen Barcode im rechten unteren Bereich des Nachweises auf. Der Barcode enthält die Information zur durchgeführten Schulung und zum Mitarbeitenden.

1. Scannen Sie den Nachweis als PDF-Datei ein und speichern Sie die Datei ab.

2. Rufen Sie die Übersicht "*Nachweismanagement*" auf, indem Sie auf den entsprechenden Reiter im Startbildschirm klicken.

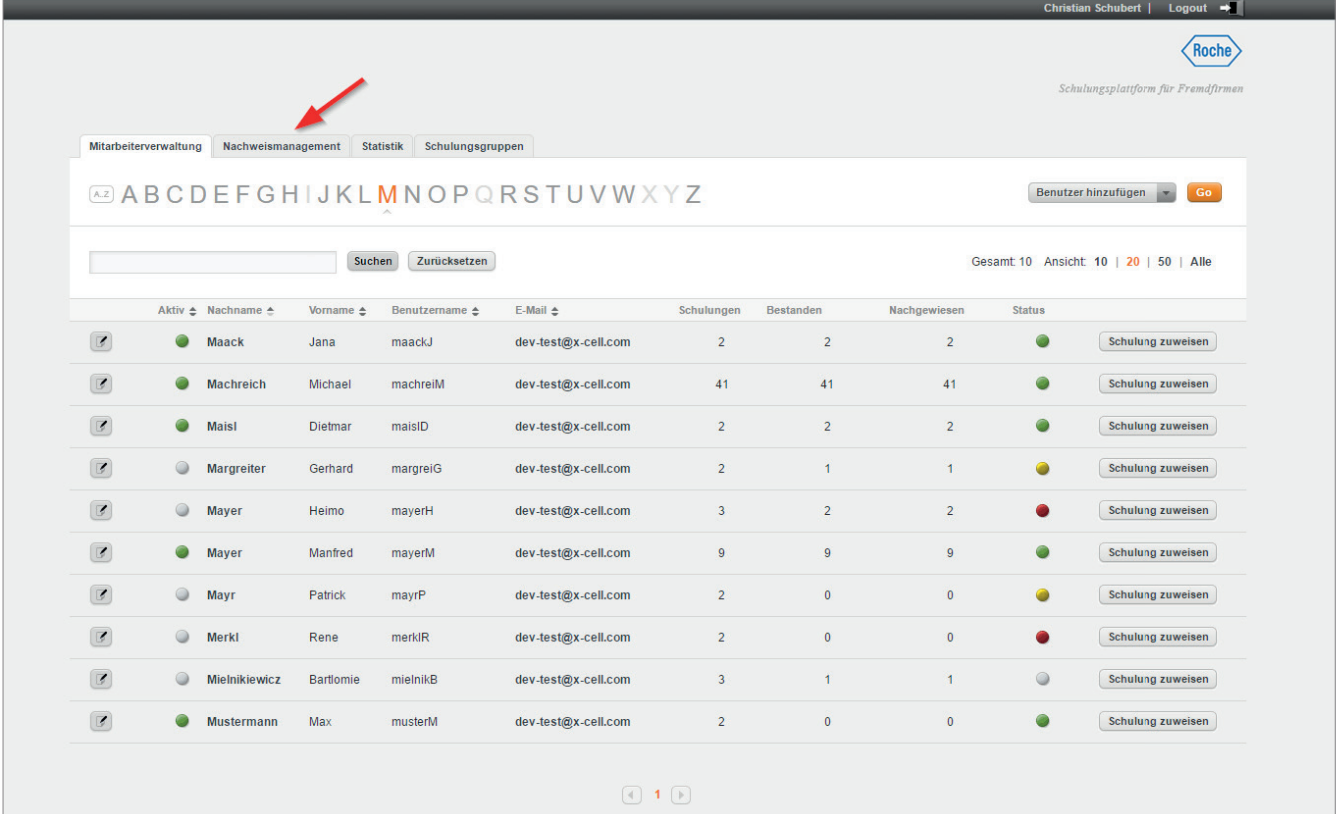

*Handbuch für die Rolle VFF - (Version: 03)*

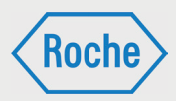

3. Die Übersicht "*Nachweismanagement*" öffnet sich.

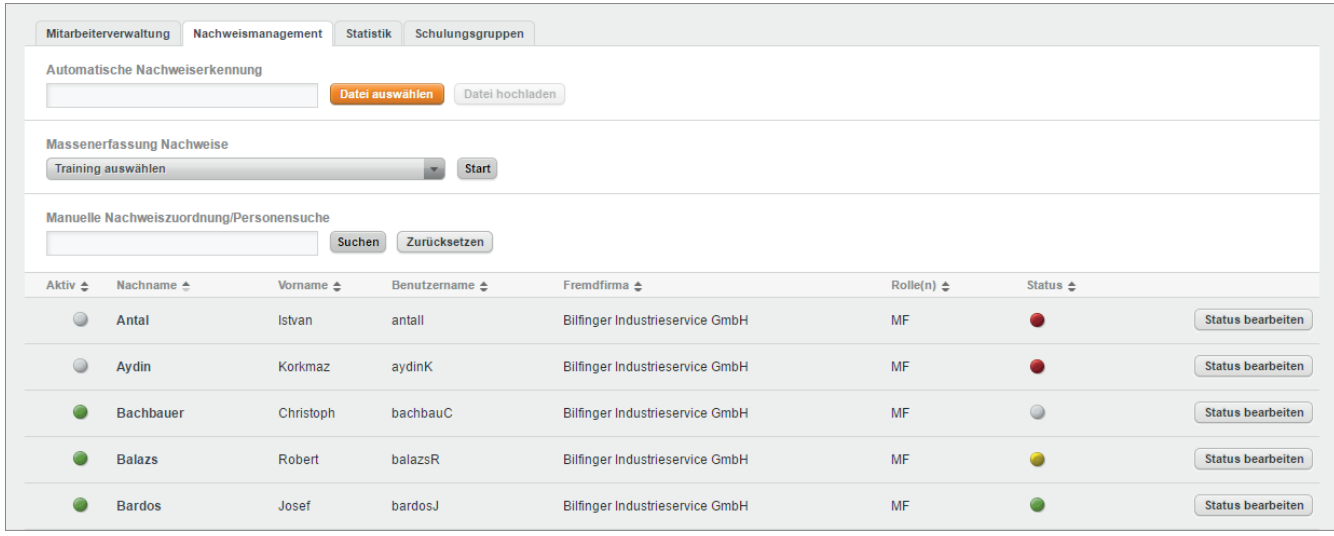

4. Klicken Sie die orange Schaltfläche Datei aus**wählen.**

5. Ein Fenster öffnet sich. Wählen Sie das Nachweisdokument aus, welches Sie auf der Schulungsplattform hinterlegen möchten. Beachten Sie, dass ausschließlich PDF-Dokumente ausgewählt werden können. Klicken Sie anschließend auf **Öffnen**.

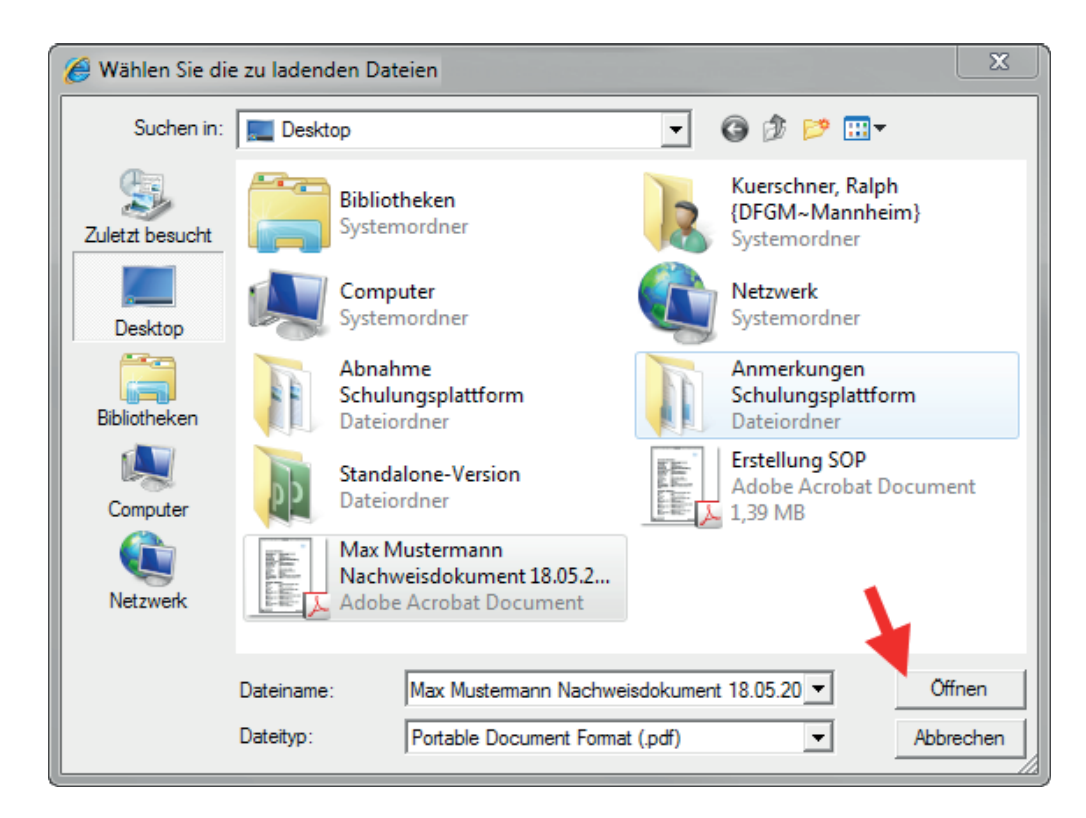

*Handbuch für die Rolle VFF - (Version: 03)*

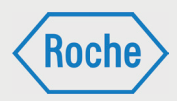

6. Das Fenster schließt sich und im Eingabefeld der "*Automatischen Nachweiserkennung*" wird das ausgewählte Dokument angezeigt. Klicken Sie auf die Schaltfläche Datei hochladen.

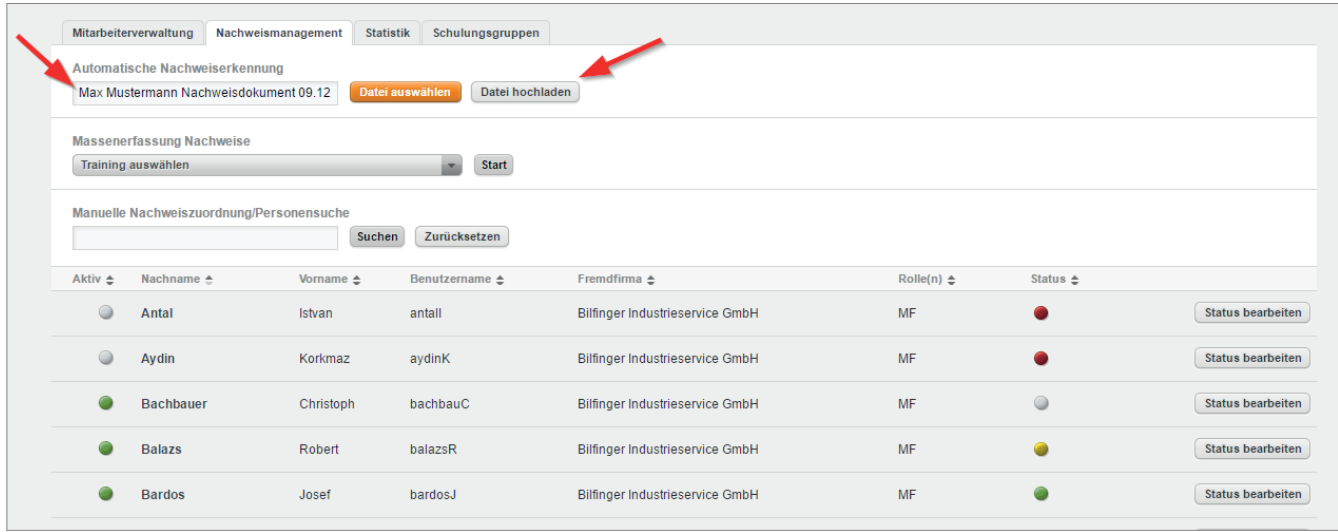

7. Die Datei wird auf die Schulungsplattform hochgeladen. Nach Abschluss des Hochladens werden Sie über das Ergebnis des Hochladens informiert. Bei erfolgreichem Hochladen erscheint der folgende Hinweis.

Der Hinweis enthält den Namen der Schulung und des Mitarbeitenden, dem der Nachweis zugeordnet wurde.

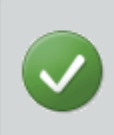

Der Nachweis über die erfolgreiche Teilnahme an der $\overline{B}$ Schulung 'Roche Sicherheitsunterweisung f?r Fremdfirmenmitarbeiter am Standort Mannheim' wurde dem Benutzer 'Max Mustermann' zugeordnet.

Sollte die automatische Nachweiserkennung nicht funktioniert haben, werden Sie ebenfalls entsprechend informiert.

> Der Nachweis konnte nicht zugeordnet werden. Bitte  $\overline{\boxtimes}$ prüfen Sie den Ausdruck und versuchen den Nachweis zu einem späteren Zeitpunkt noch einmal hochzuladen. Sollte es Ihnen nicht möglich sein, den Nachweis über die automatische Erkennung zuzuweisen, weisen Sie den Nachweis bitte manuell zu.

In diesem Fall können Sie die "Automatische *Nachweiserkennung*" erneut versuchen oder den Weg der manuellen Nachweiszuordnung nutzen.

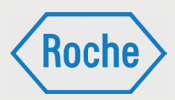

# Dokumentation einer Schulung (manuelle Nachweiszuordnung)

1. Scannen Sie den Nachweis als PDF-Datei ein und speichern Sie die Datei ab.

2. Rufen Sie die Übersicht "Nachweismanage*ment*" auf, indem Sie auf den entsprechenden Reiter im Startbildschirm klicken.

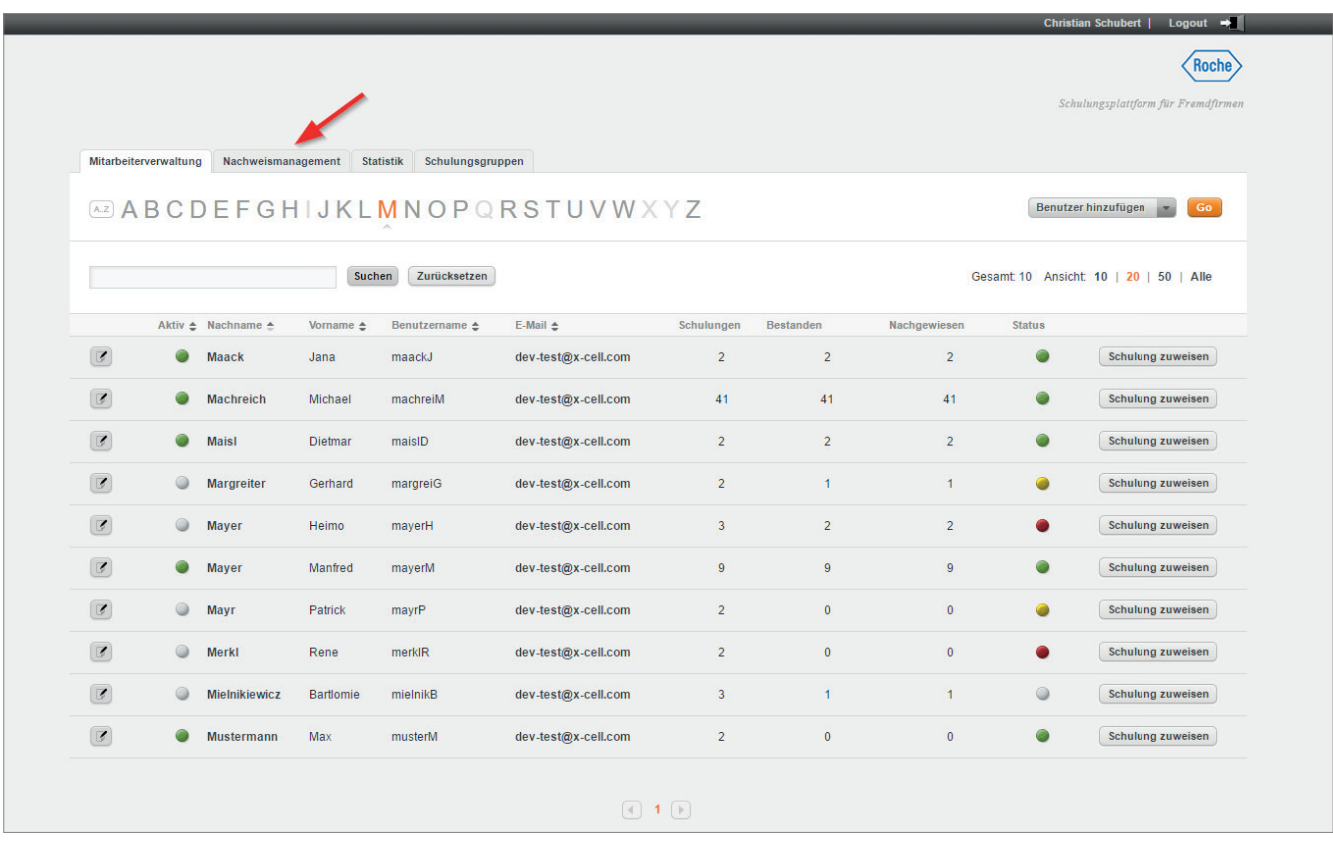

#### 3. Die Übersicht "*Nachweismanagement"* öffnet sich.

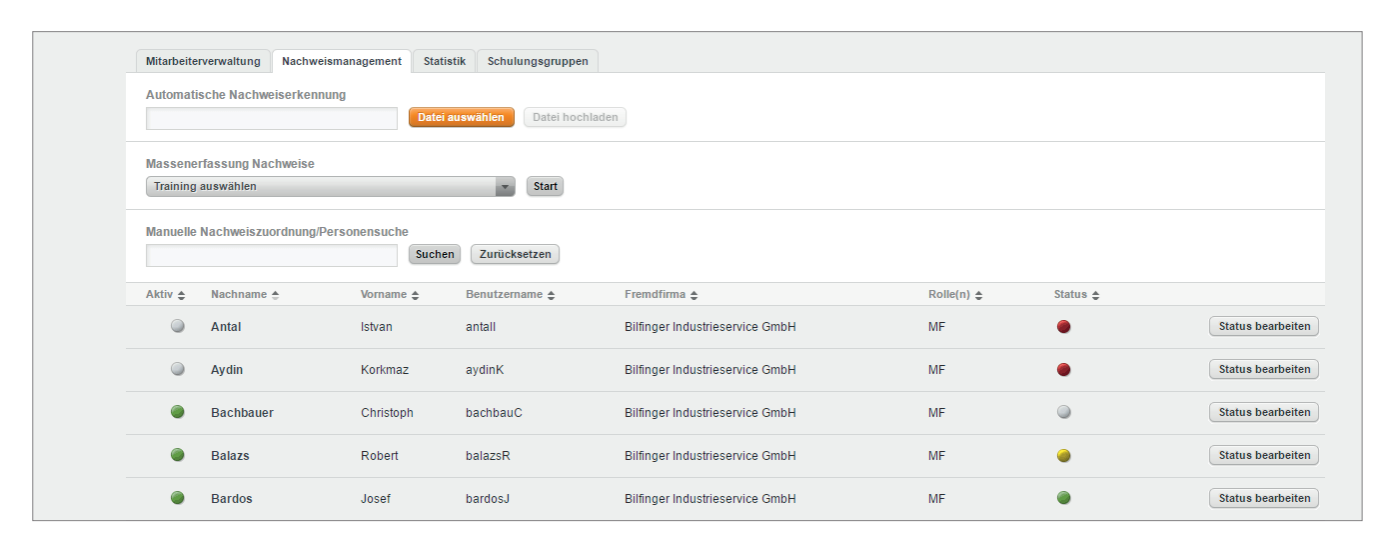

*Handbuch für die Rolle VFF - (Version: 03)*

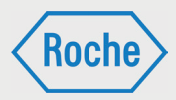

4. Klicken Sie auf die Schaltfläche Status be**arbeiten** hinter dem Mitarbeitenden, für den Sie eine Schulung dokumentieren möchten.

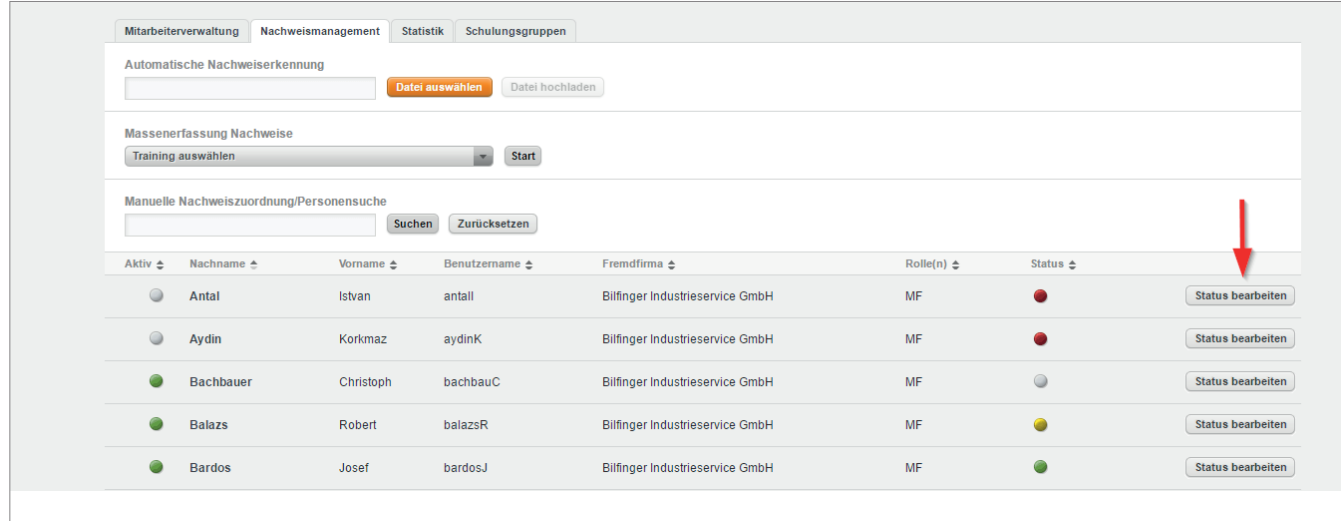

5. Es öffnet sich der Dialog "Aktuelle Nachweise". Im oberen Bereich werden die persönlichen Daten des ausgewählten Mitarbeitenden angezeigt. Darunter finden Sie die Auflistung, der dem Mitarbeiter zugewiesenen Schulungen.

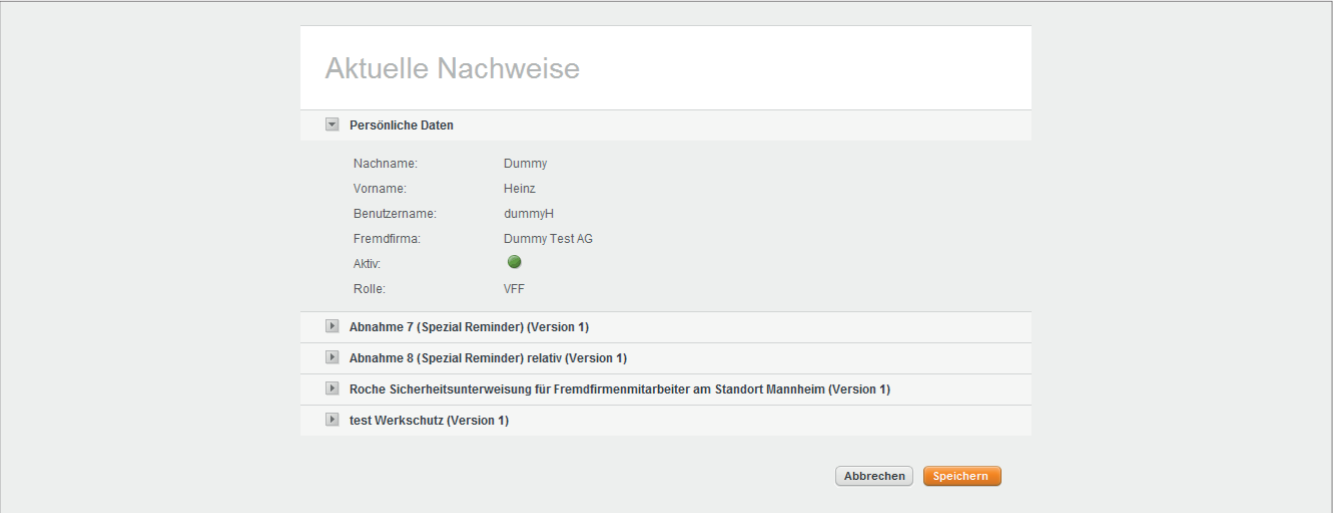

*Handbuch für die Rolle VFF - (Version: 03)*

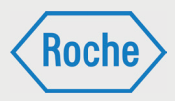

6. Mit einem Klicken auf die Pfeil-Schaltfläche vor dem Schulungstitel wählen Sie die entsprechende Schulung aus, die Sie nachweisen möchten.

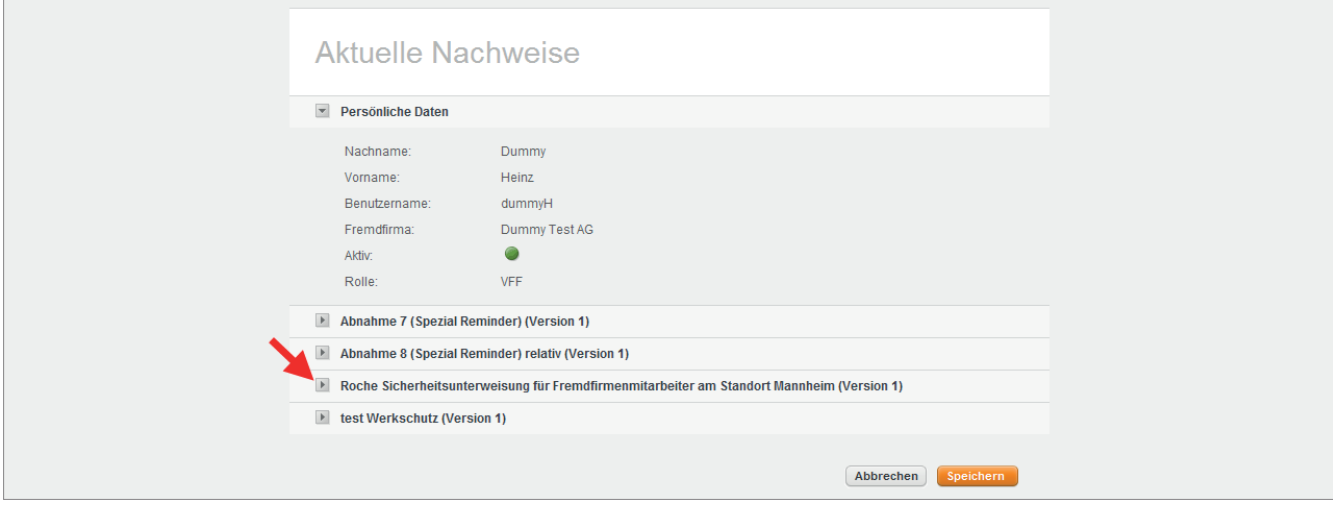

Die zur Bearbeitung notwendigen Eingabefelder werden eingeblendet.

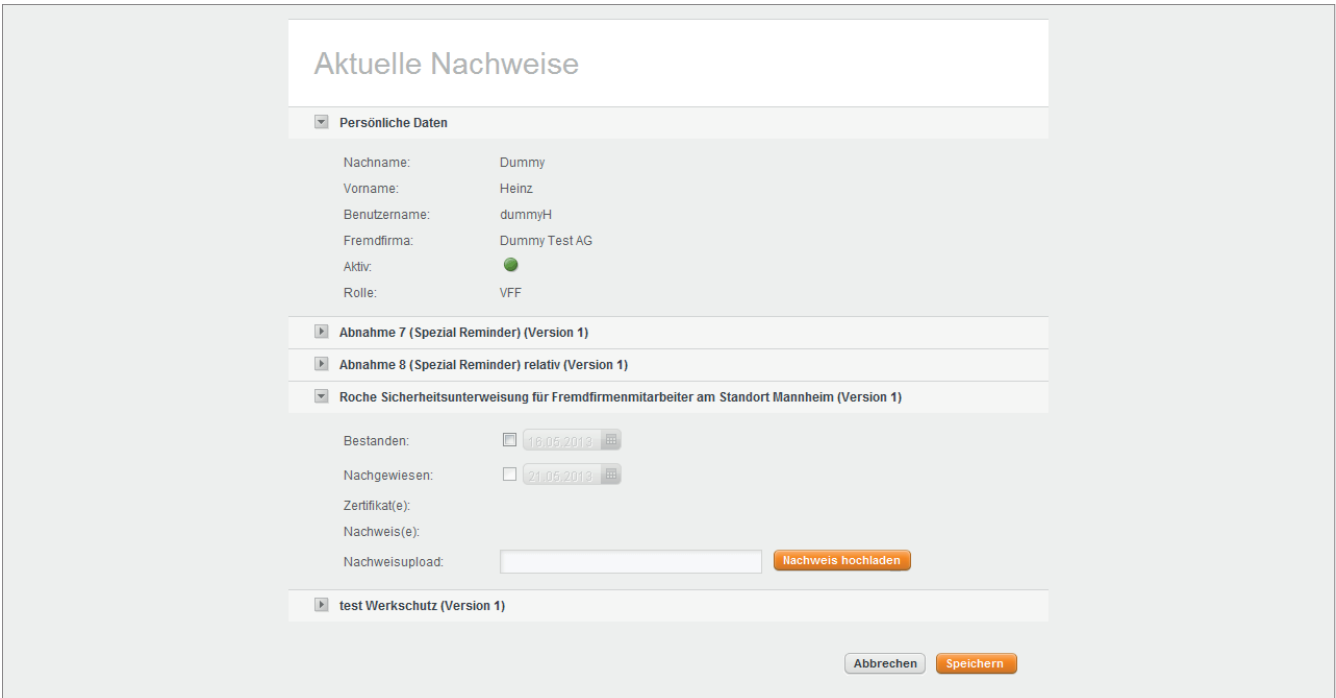

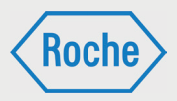

7. Aktivieren Sie die Checkbox **Bestanden** mit einem Klick darauf, sofern diese noch nicht aktiviert ist. Das dazugehörige Datumsfeld wird freigeben. Standardmäßig wird das aktuelle Datum angezeigt.

Zum Ändern des angezeigten Datums klicken Sie einmal darauf. Es öffnet sich ein Kalender. Wählen Sie den Tag, an dem der Mitarbeitende die Schulung erfolgreich bearbeitet und bestanden hat, mit einem Klick darauf aus.

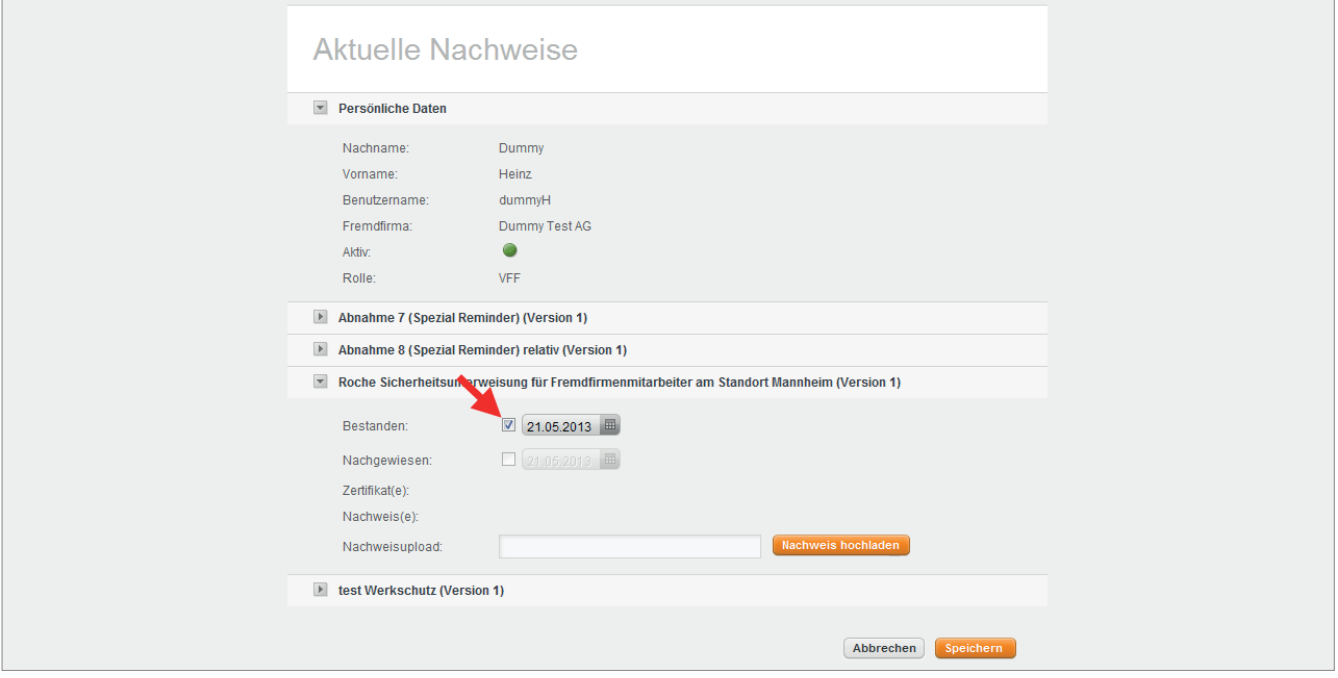

#### 8. Klicken Sie auf die Schaltfläche **Nachweise hochladen**.

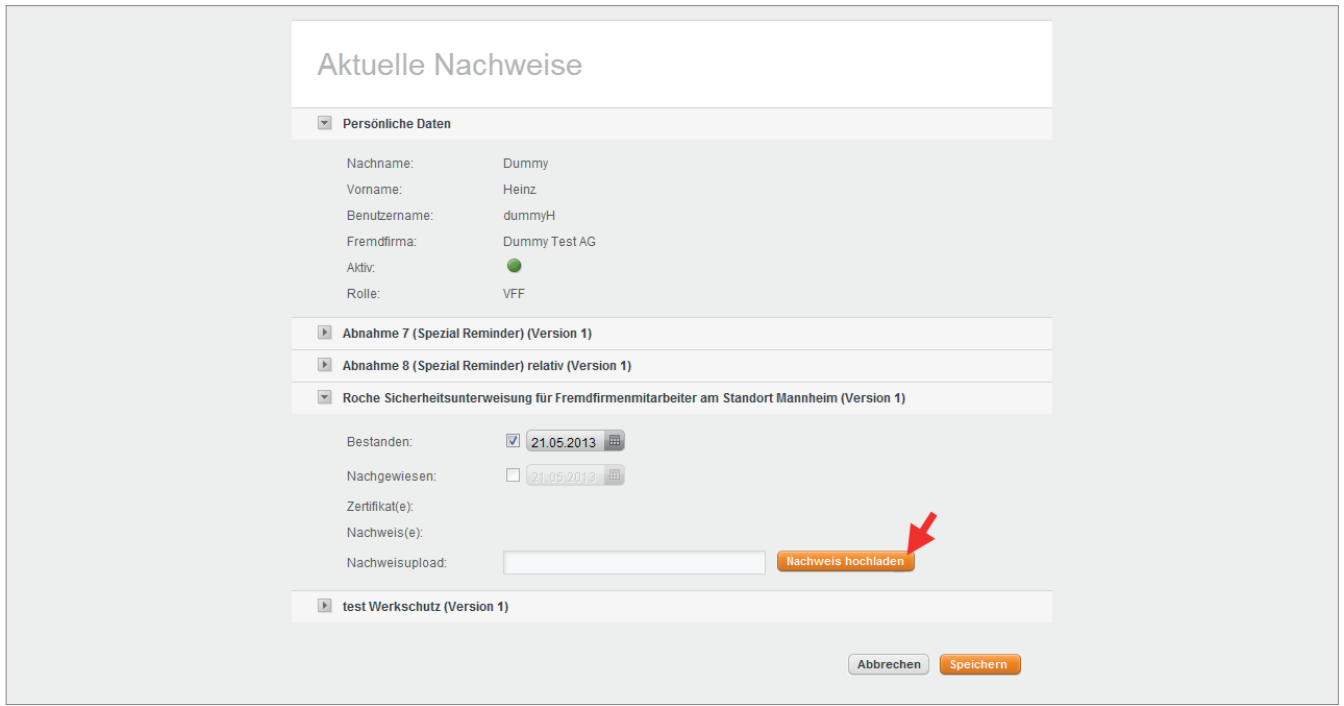

*Handbuch für die Rolle VFF - (Version: 03)*

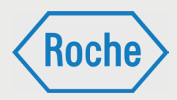

9. Der Dialog "Nachweisupload" öffnet sich. Um das gespeicherte Nachweisdokument auszuwählen, klicken Sie auf die Schaltfläche Datei **auswählen.**

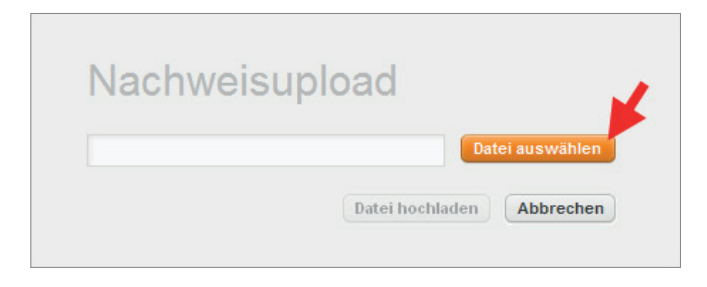

10. Ein Fenster öffnet sich. Wählen Sie das gespeicherte Nachweisdokument aus. Beachten Sie, dass ausschließlich PDF-Dokumente ausgewählt werden können. Klicken Sie anschließend auf **Öffnen**.

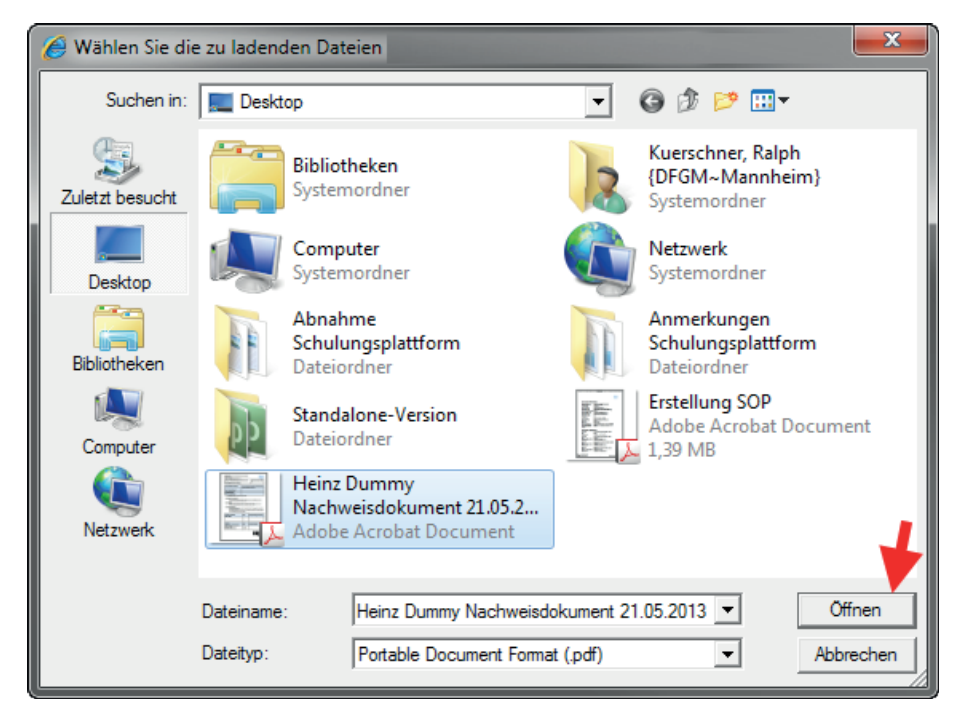

11. Das Fenster schließt sich und im Eingabefeld des Dialoges "Nachweisupload" wird die ausgewählte Datei angezeigt.

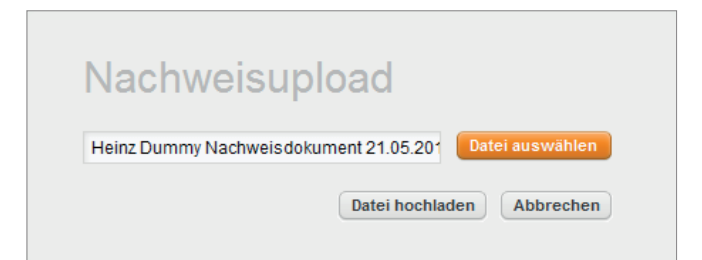

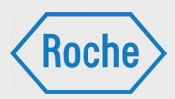

#### 12. Klicken Sie auf die Schaltfläche Datei hoch**laden**

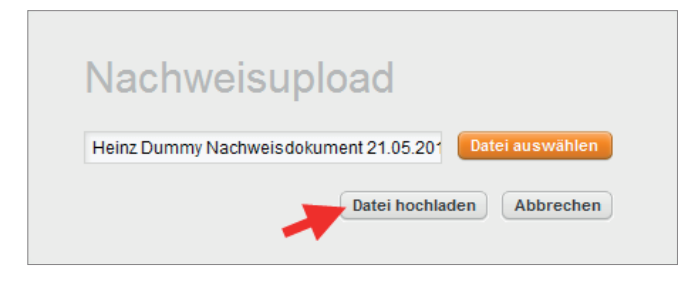

13. Der Dialog "Nachweisupload" wird geschlossen und Sie befinden sich wieder im Dialog "Aktuelle Nachweise". Das Eingabefeld Nach**weisupload** zeigt nun den Dateinamen des hochgeladenen Dokumentes an.

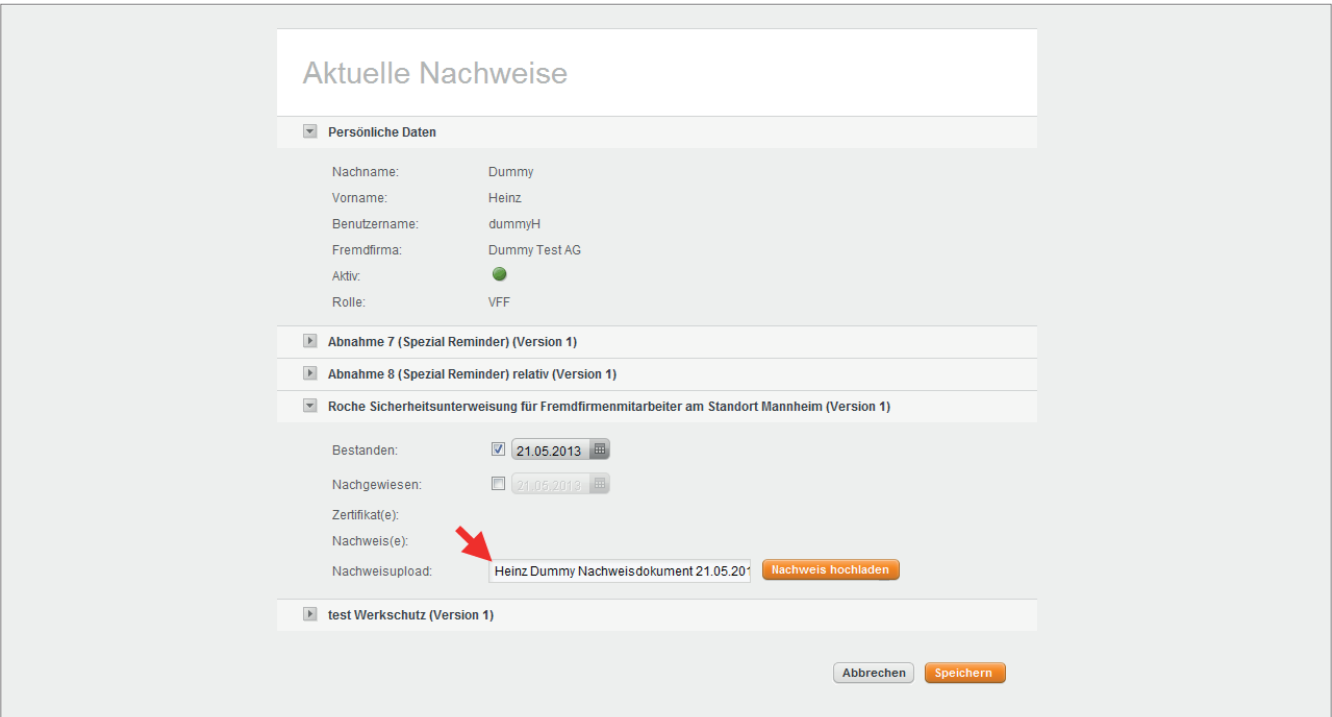

*Handbuch für die Rolle VFF - (Version: 03)*

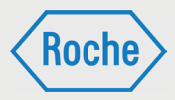

#### 14. Aktivieren Sie die Checkbox **Nachgewiesen**  mit einem Klick darauf.

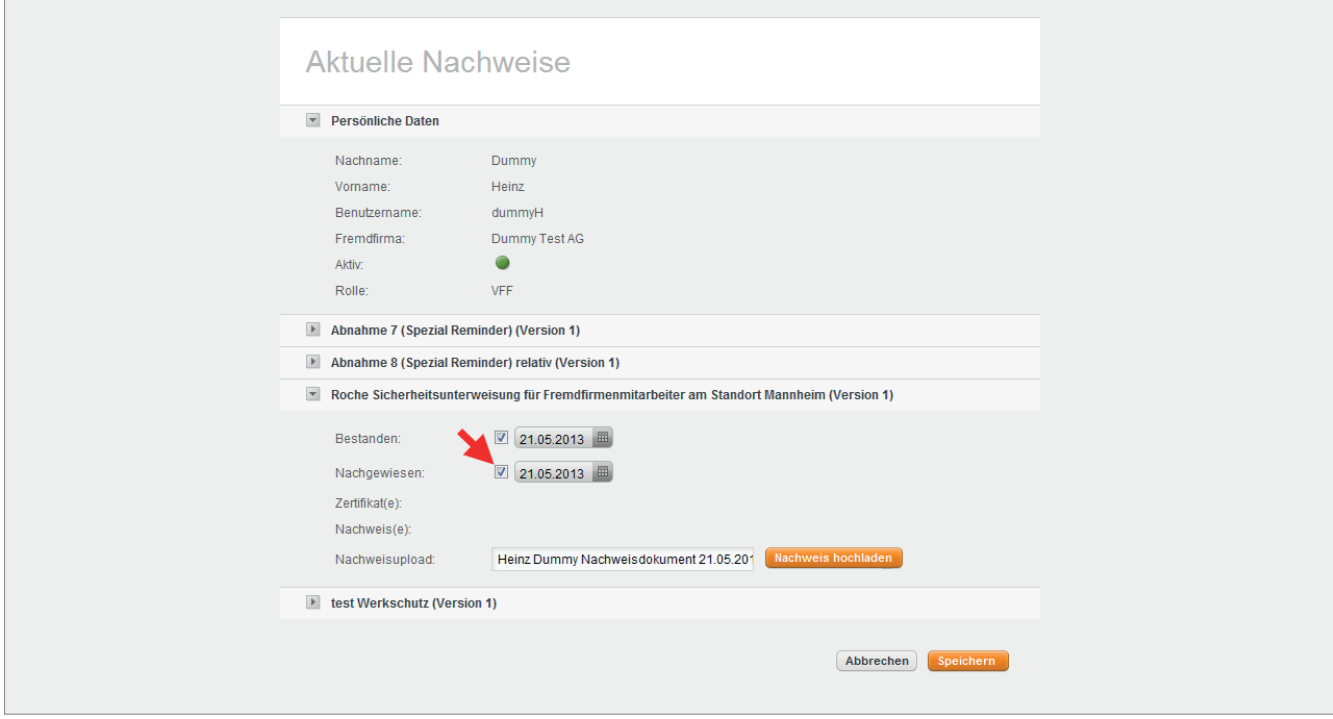

#### 15. Klicken Sie abschließend auf **Speichern**, um Ihre Eingaben zu bestätigen.

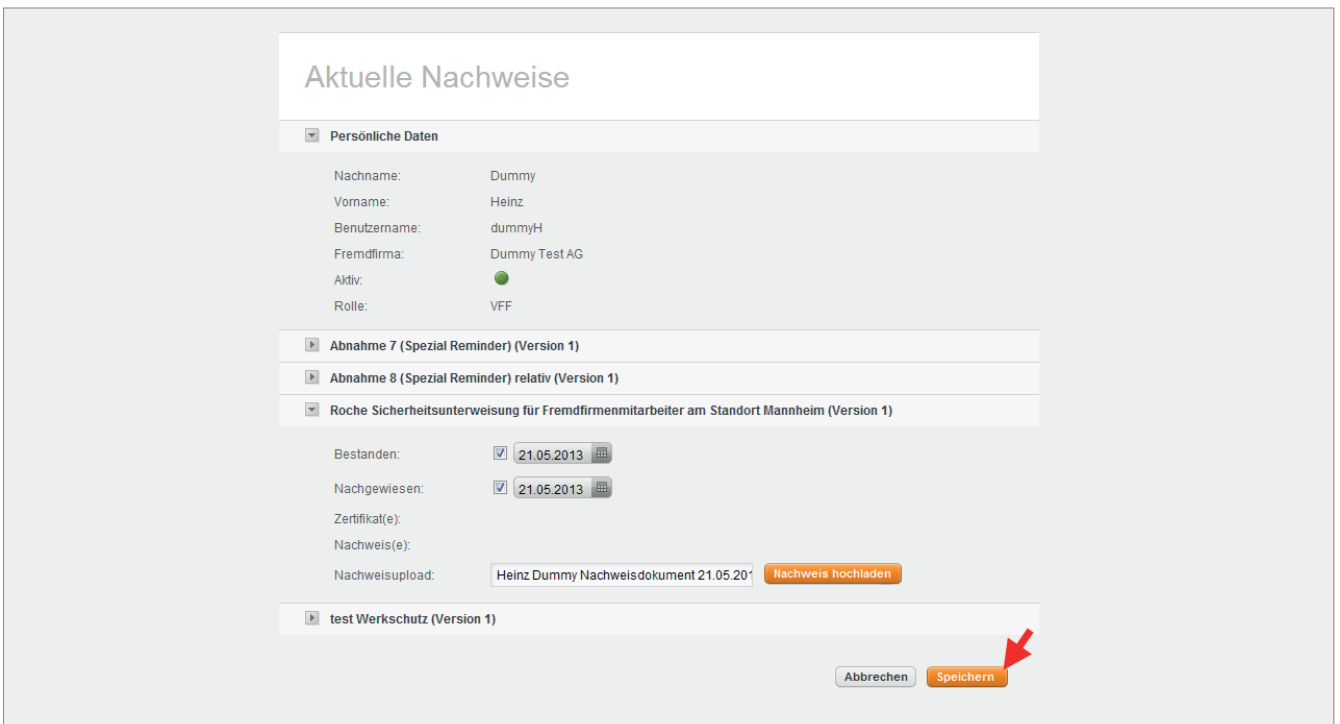
*Handbuch für die Rolle VFF - (Version: 03)*

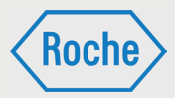

16. Der erfolgreiche Speichervorgang wird mit dem Systemhinweis "*Nachweise erfolgreich gespeichert"* bestätigt.

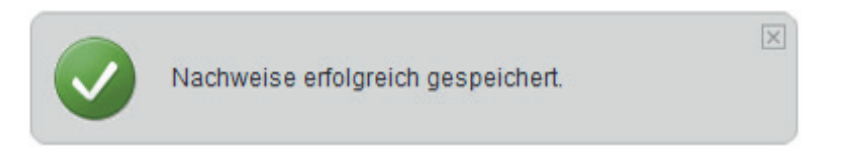

Mit einem Klick auf die Schaltfläche Abbrechen werden die eingetragenen Daten nicht gespeichert und Sie gelangen zurück zur Übersicht "*Nachweismanagement*"

Alternativ zu dieser Vorgehensweise können Sie das Nachweismanagement auch über den Dialog "*Benutzer ansehen*" aufrufen. Klicken Sie dazu auf die Schaltfläche Nachweismanagement für die Schulung, die Sie dokumentieren möchten.

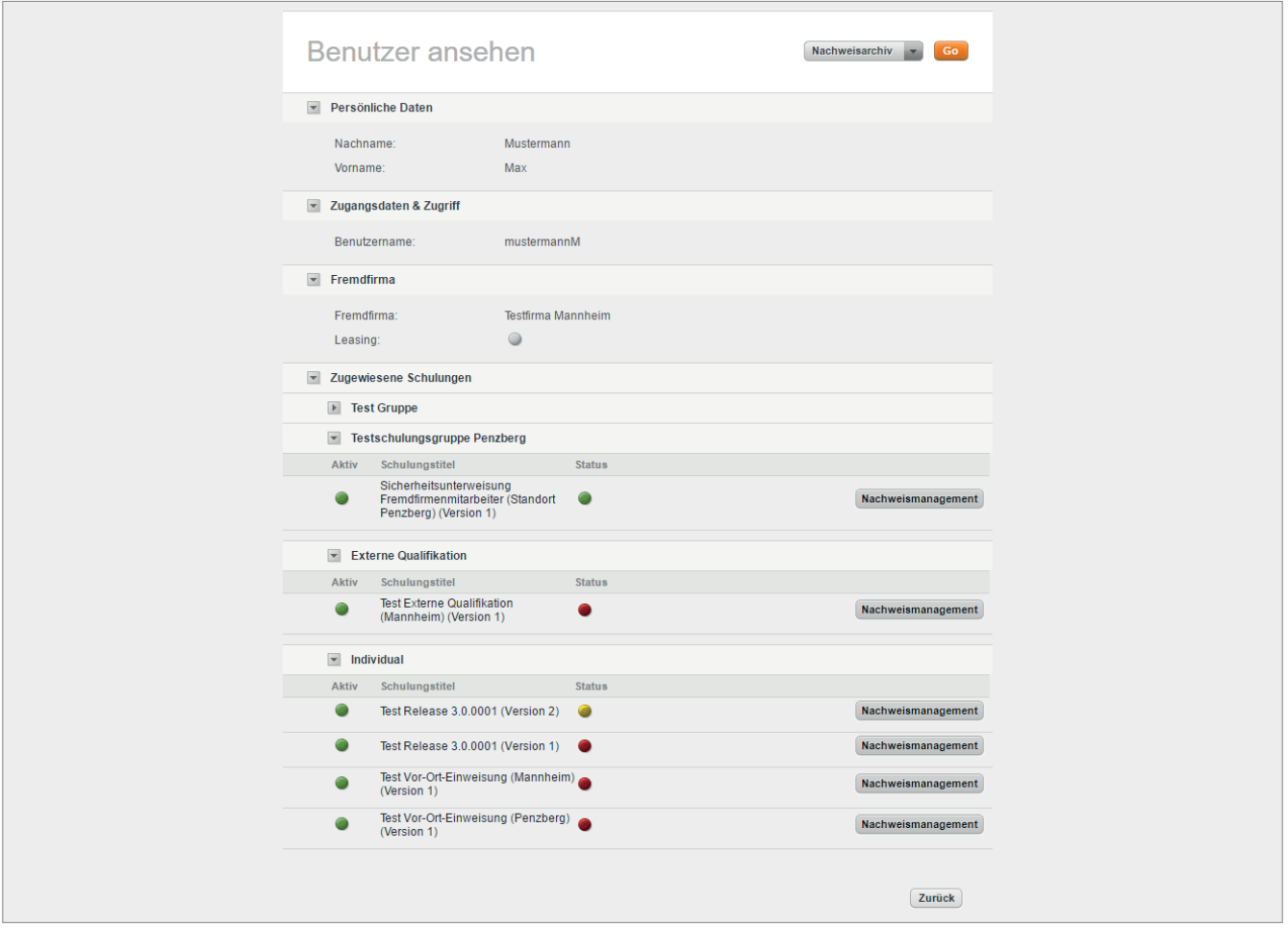

Der Dialog "*aktuelle Nachweise"* wird angezeigt. Die Eingabefelder zur ausgewählten Schulung werden direkt angezeigt.

Die Bearbeitung folgt dann den Schritten 7-16 in diesem Kapitel (Seite 38-42).

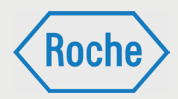

# Massenerfassung Nachweise

Zunächst wählen Sie hierfür die gewünschte Schulung aus und klicken auf die Schaltfläche "Start".

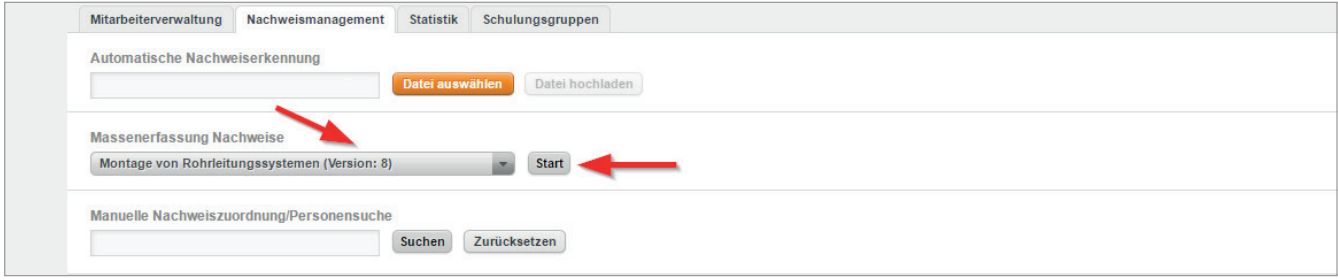

Sie sehen nun ein Pop-Up für die Massenerfassung.

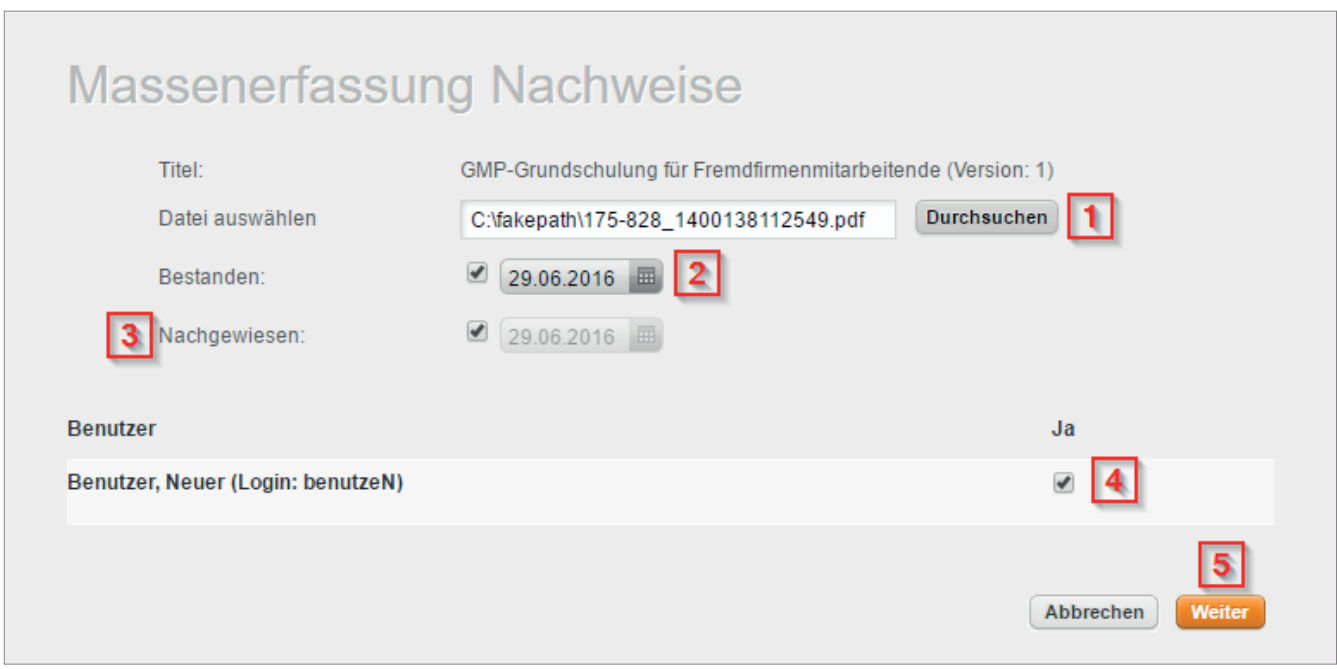

In diesem Fenster sehen Sie an erster Stelle zunächst den Titel der ausgewählten Schulung. Darunter müssen Sie den Nachweis im PDF-Format auswählen. Dazu klicken Sie auf die Schaltfläche "Durchsuchen" (1) und wählen die entsprechende Datei aus. Im Anschluss können Sie noch auswählen, wann die Schulung bestanden wurde. Hierfür aktivieren Sie einfach die Checkbox und wählen das Datum aus (2). Im Bereich "Nachgewiesen" (3) sehen Sie das aktuelle Datum, welches automatisch gesetzt wird. Unter den allgemeinen Daten sehen Sie die Mitarbeitenden aufgelistet , denen die ausgewählte Schulung zugeordnet ist. Aus diesen können Sie diejenigen auswählen, die die Schulung bestanden haben. Dazu aktivieren Sie bei den betreffenden Benutzern die Checkbox am Ende der Zeile (4). Um fortzufahren klicken Sie auf "Weiter" (5). Sie sehen nun noch einmal eine Übersicht Ihrer eingegebenen Daten und können diese noch einmal kontrollieren.

*Handbuch für die Rolle VFF - (Version: 03)*

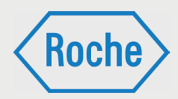

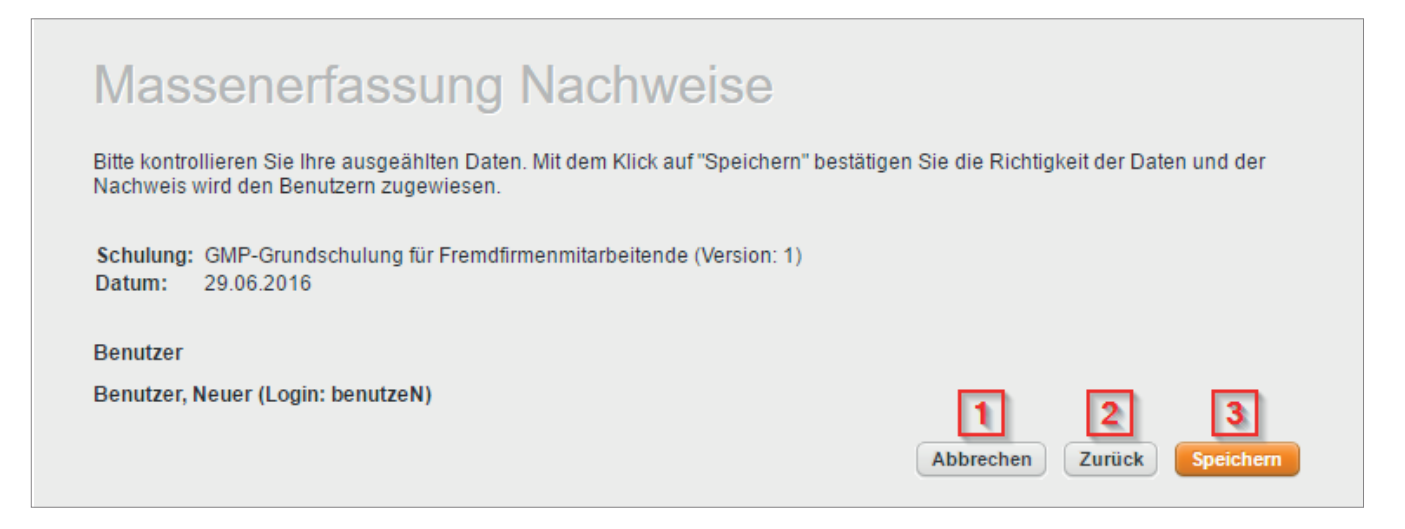

Wenn Sie den Vorgang abbrechen möchten, klicken Sie auf die Schaltfläche "Abbrechen" (1). Um die Daten noch einmal zu überarbeiten, klicken Sie auf die Schaltfläche "Zurück" (2). Sind die Daten alle korrekt, können Sie den Vorgang durch einen Klick auf die Schaltfläche "Speichern" (3) abschließen.

*Handbuch für die Rolle VFF - (Version: 03)*

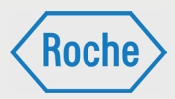

### Nachweis falsch hochgeladen

Es kann passieren, dass Sie einen Nachweis für den falschen Mitarbeitenden, für die falsche Schulung oder einfach den falschen Nachweis hochladen. Das ist nicht weiter problematisch. Dennoch bitten wir Sie um Sorgfalt bei der Dokumentation von Schulungen auf der Schulungsplattform.

1. Rufen Sie den Dialog "*Aktuelle Nachweise*" über die Übersicht "*Nachweismanagement*" für den Mitarbeitenden auf, bei dem Ihnen der Fehler unterlaufen ist. Anschließend wählen Sie die betroffene Schulung aus.

2. Deaktivieren Sie die Checkbox **Nachgewiesen** durch einen Klick darauf.

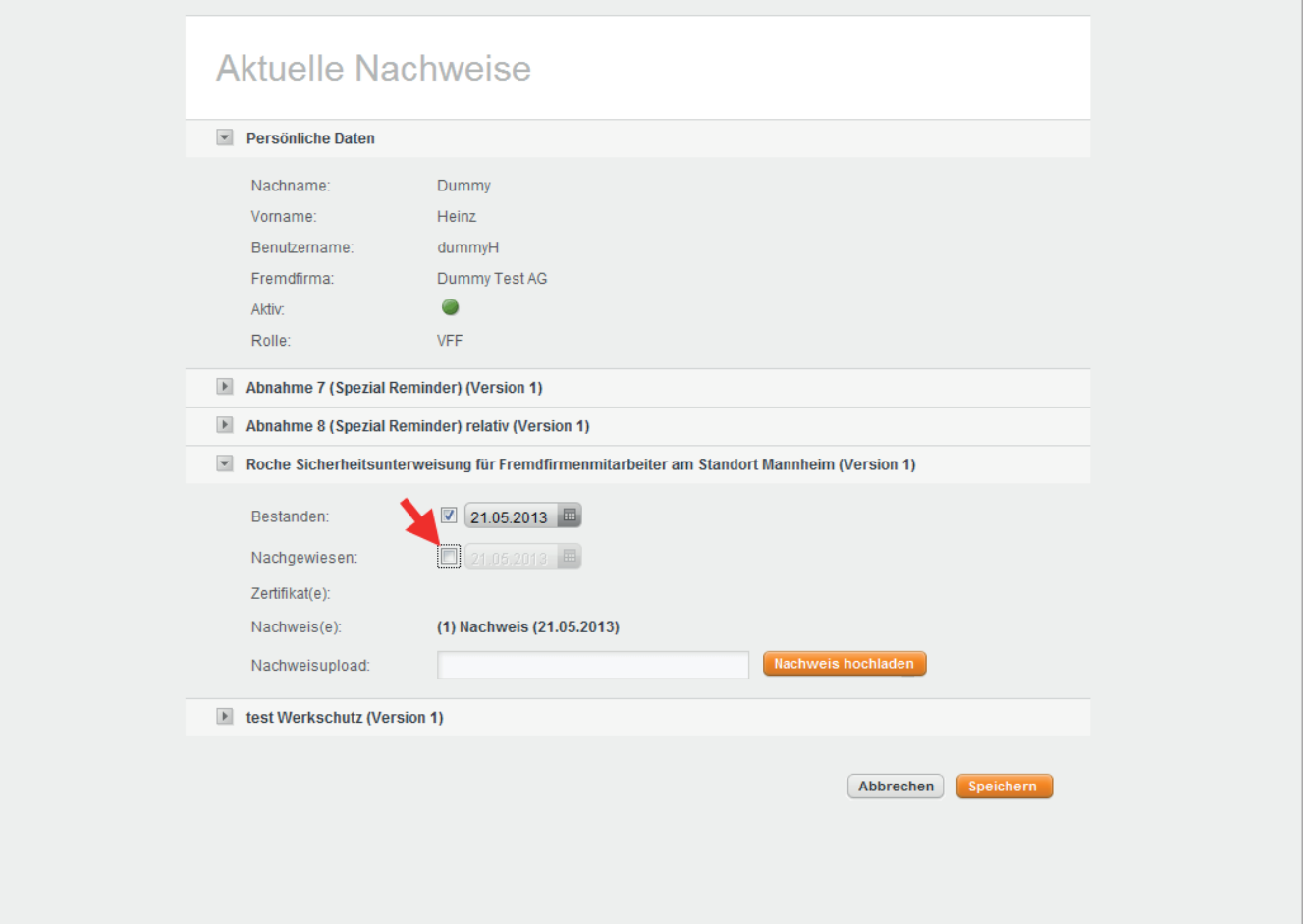

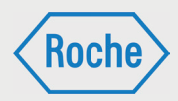

#### 3. Klicken Sie auf **Speichern**, um Ihre Eingabe zu bestätigen.

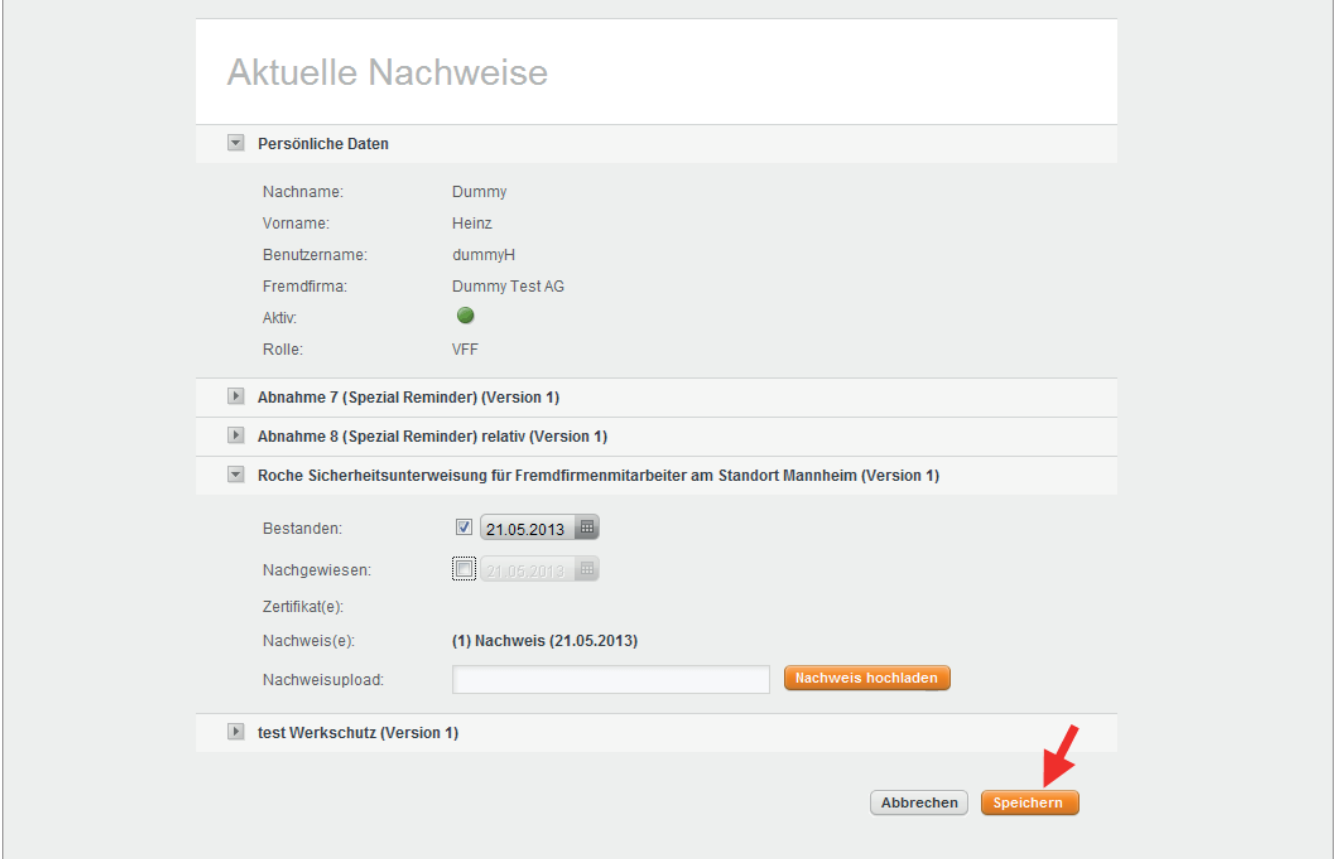

Wichtig: Der Nachweis wird ungültig. Er bleibt jedoch weiterhin dem Mitarbeitenden zugeordnet.

4. Führen Sie die Dokumentation der Schulung erneut aus. Achten Sie bitte darauf, den richtigen Nachweis zur richtigen Schulung dem richtigen Mitarbeitenden zuzuordnen.

*Handbuch für die Rolle VFF - (Version: 03)*

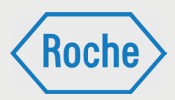

### Schulungsstatus ansehen

Sie haben 2 Möglichkeiten den Schulungsstatus Ihrer Mitarbeitenden anzusehen.

1. Im Startbildschirm (Mitarbeiterverwaltung) sehen Sie zu jedem Mitarbeitenden einen zusammengefassten Status über alle zugewiesenen Schulungen hinweg. (Farberklärung siehe Seite 5)

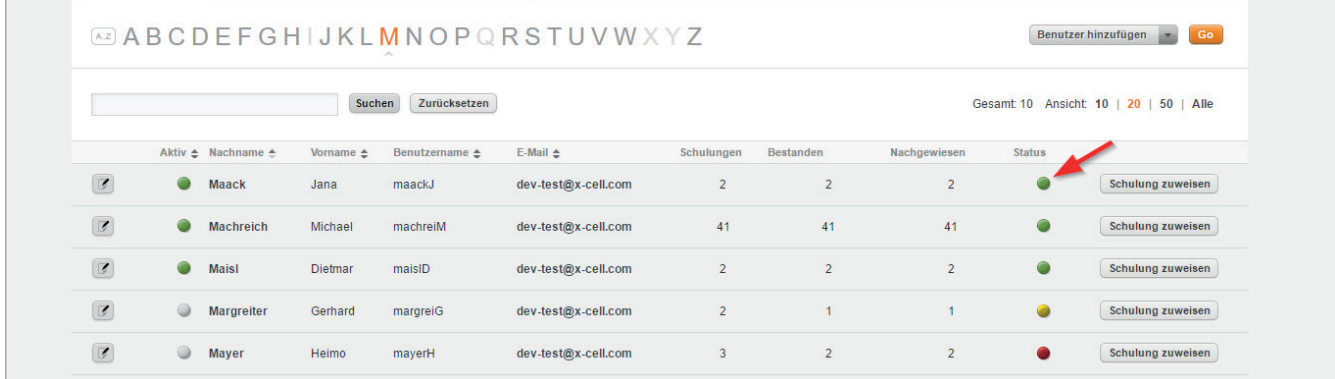

2. Über den Dialog "Benutzer ansehen" sind alle dem Mitarbeitenden zugewiesenen Schulungen separat aufgelistet einsehbar. Für jede Schulung wird der Status einzeln ausgewiesen. (Farberklärung siehe Seite 19).

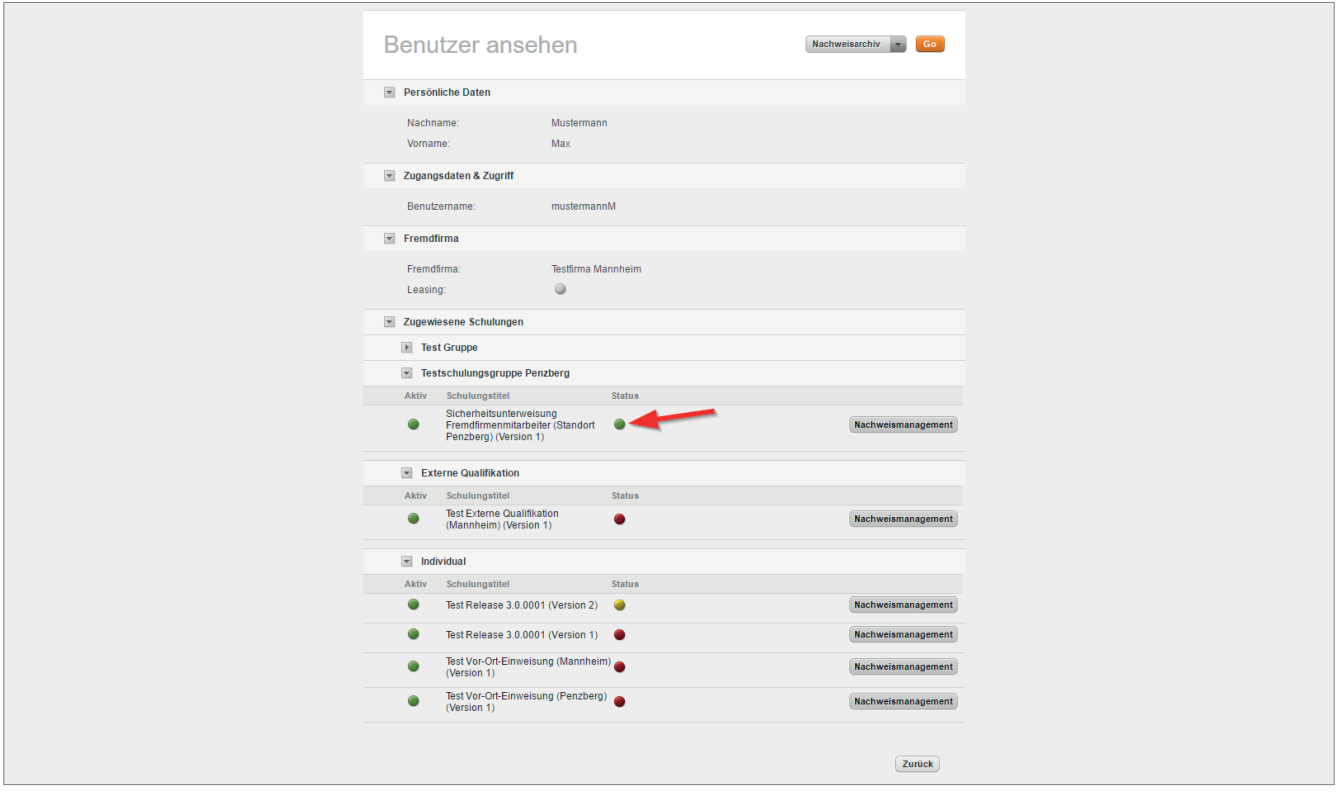

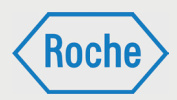

# Zertifikat oder Nachweis anzeigen

Schulungsverantwortliche können sich für einen Mitarbeitenden alle von der Schulungsplattform generierten Zertifikate und alle hochgeladenen Zertifikat oder den Nachweis ansehen möchten. Nachweisdokumente anzeigen lassen.

1. Öffnen Sie den Dialog *"Benutzer ansehen"*. Im unteren Bereich werden alle dem Mitarbeitenden (Benutzer) aktuell zugewiesenen Schulungen angezeigt.

2. Klicken Sie auf die Schaltfläche Nachweisma**nagement** für die Schulung, zu der Sie sich das

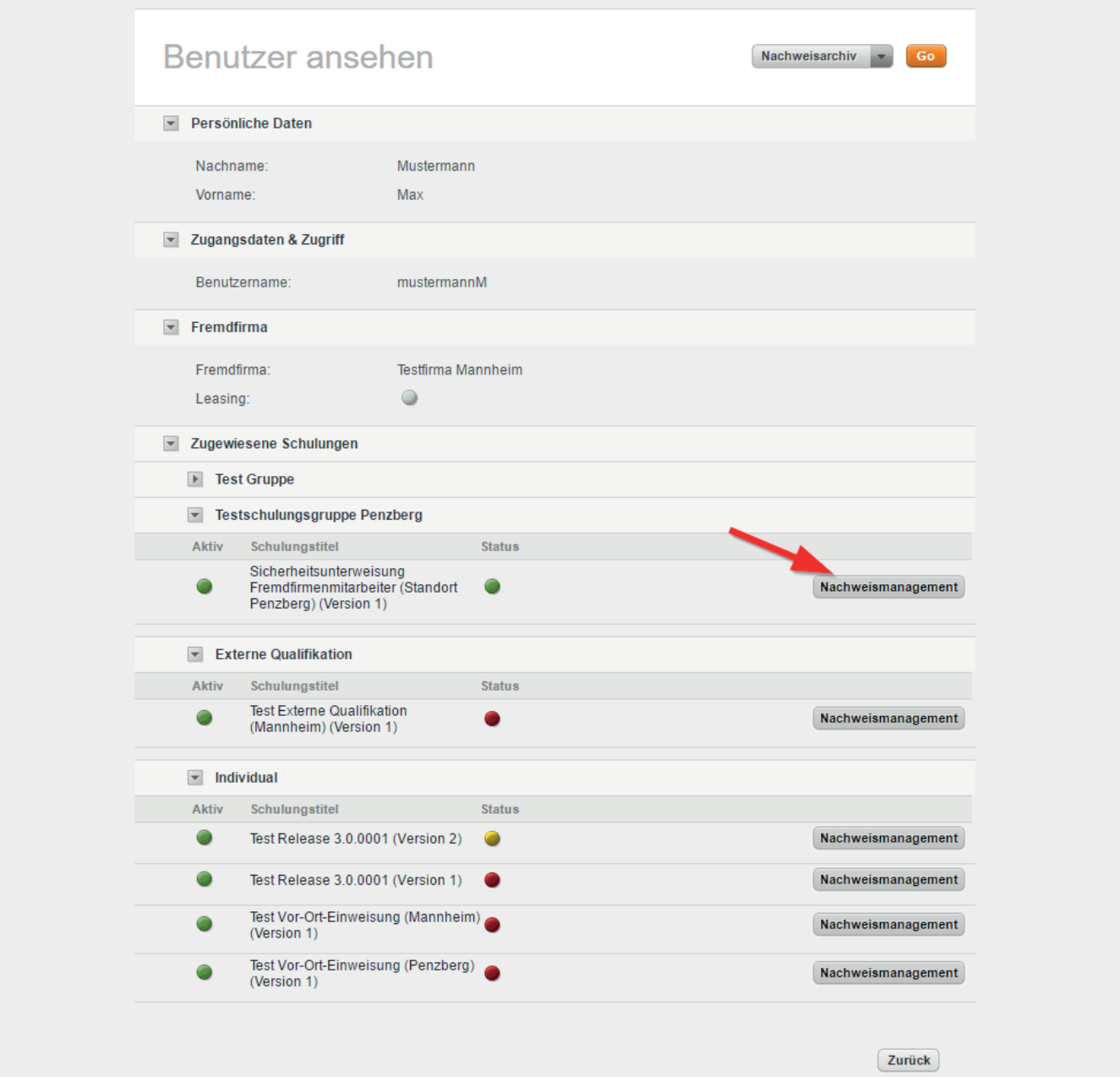

*Handbuch für die Rolle VFF - (Version: 03)*

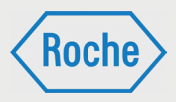

3. Es öffnet sich der Dialog "*Aktuelle Nachweise*" für die Schulung. Die Informationen zu "Bestan*den*" und "*Nachgewiesen*" zu dieser Schulung werden angezeigt. Darauf folgen alle hinterlegten Zertifikate und Nachweise.

Klicken Sie auf eines der angezeigten Dokumente, um es sich anzeigen zu lassen.

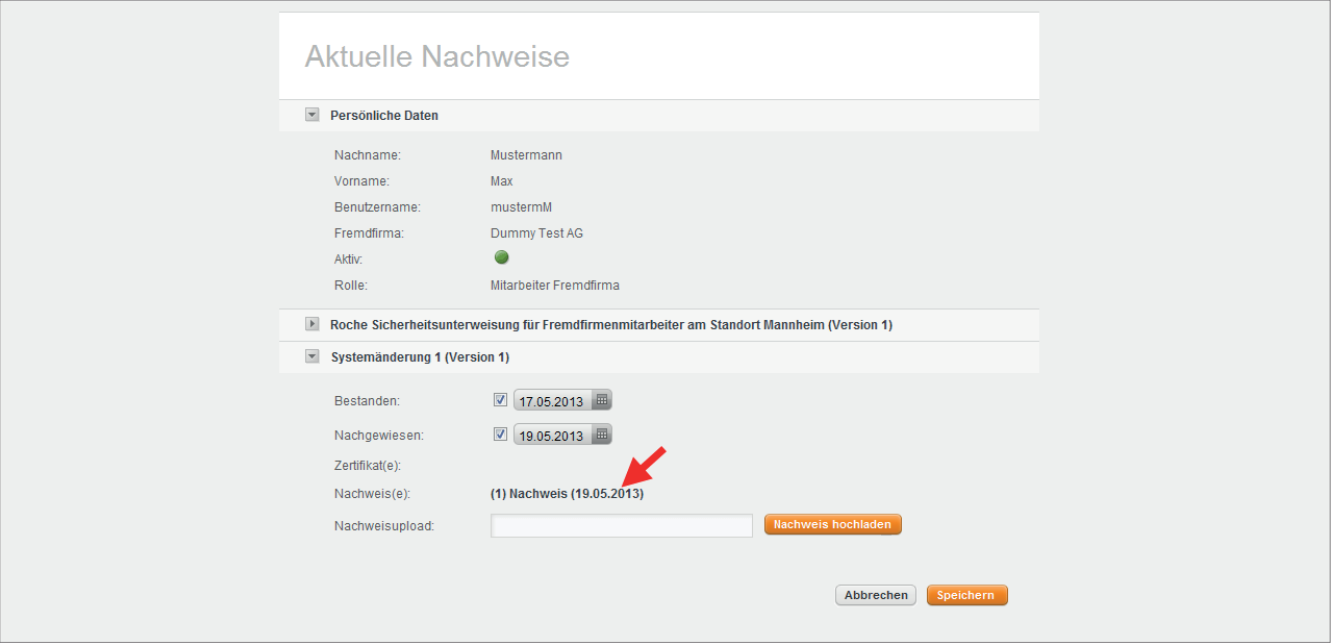

### Nachweisarchiv

Im "Nachweisarchiv" werden die erfolgreich bearbeiteten und nachgewiesenen Schulungen eines Fremdfirmen-Mitarbeitenden angezeigt, die nicht mehr aktuell bzw. dem Fremdfirmen-Mitarbeitenden nicht mehr zugewiesen sind. Darüber hinaus können hier die Nachweise welche keinen Bezug auf das Schulungssollprofil haben eingesehen werden.

1. Rufen Sie den Dialog "Benutzer ansehen" (Seite 17 f.) für den entsprechenden Fremdfirmen-Mitarbeitenden auf.

2. Wählen Sie in Dropdownliste die Option **Nachweisarchiv** aus.

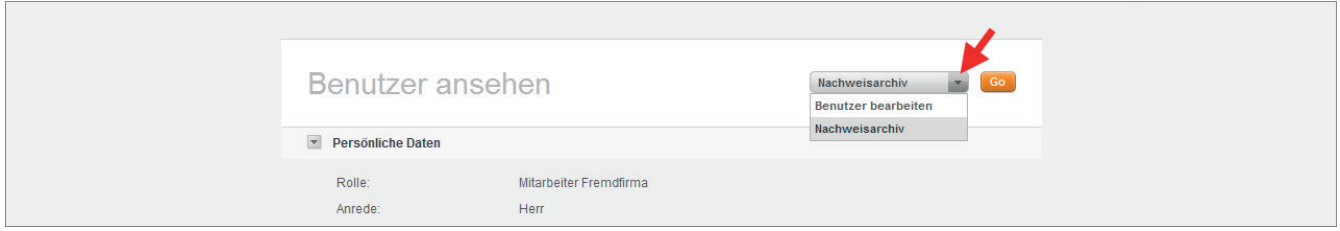

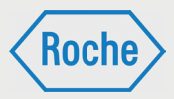

#### 3. Klicken Sie auf **Go.**

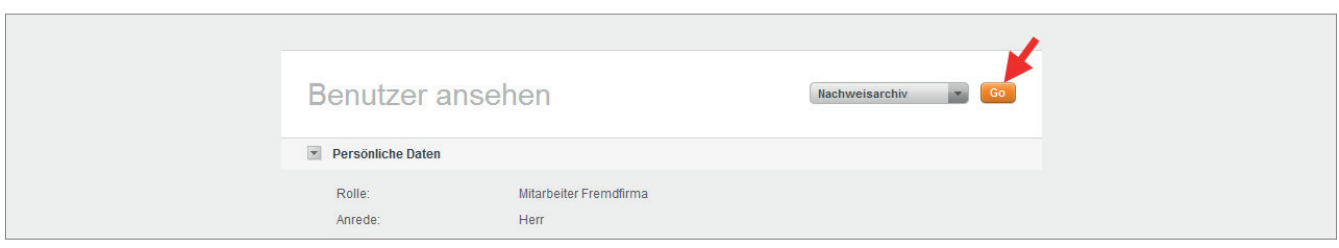

4. Das Nachweisarchiv öffnet sich. Im unteren Bereich werden die nicht mehr aktuellen bzw. ehemals zugewiesenen Schulungen angezeigt.

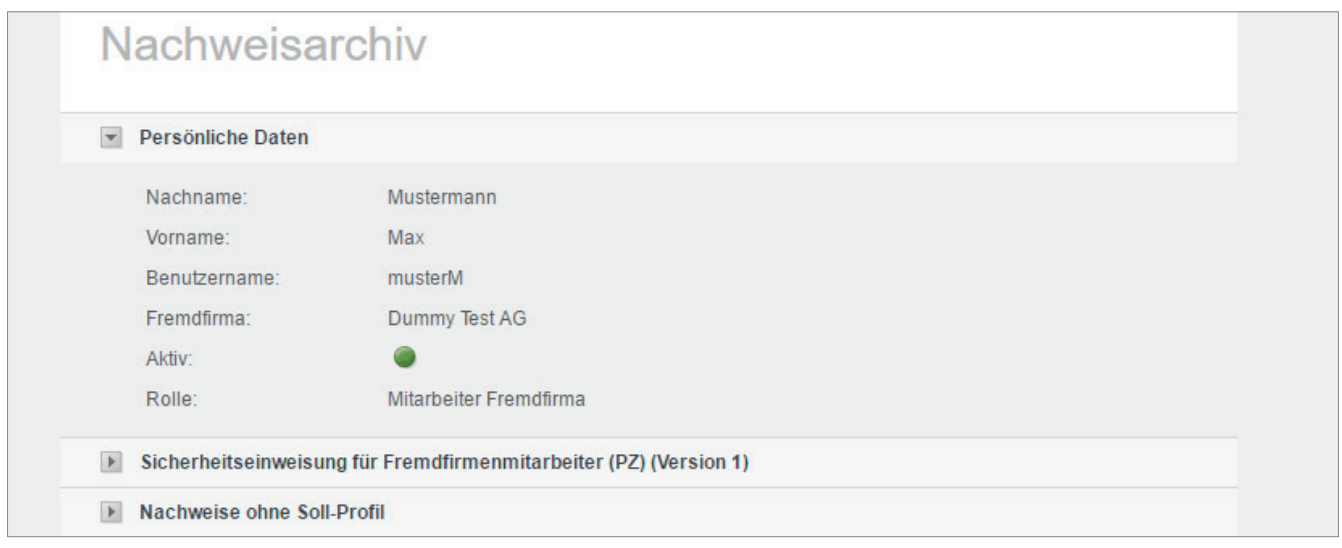

5. Klicken Sie auf die Pfeiltaste vor dem Titel der Schulung, um diese auszuwählen.

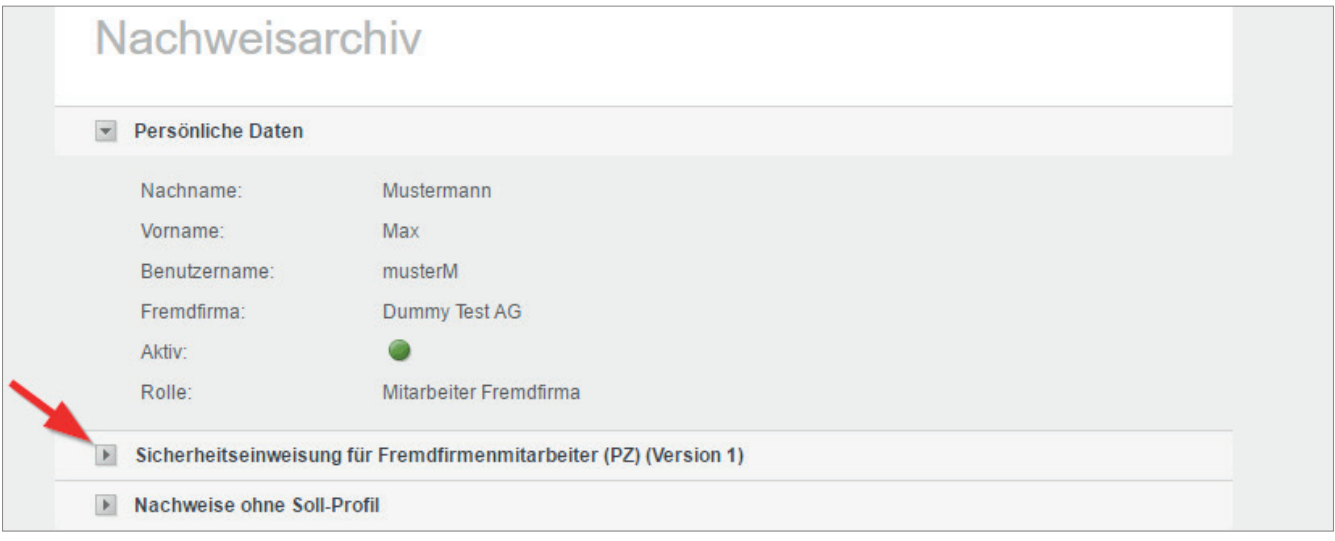

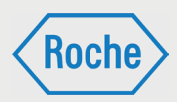

6. Die Schulung wird maximiert dargestellt. Die Informationen zum Datum des Bestehens und alle zur Schulung gehörenden Zertifikate und Nachweise werden angezeigt.

Klicken Sie auf eines der angezeigten Dokumente, um es sich anzeigen zu lassen.

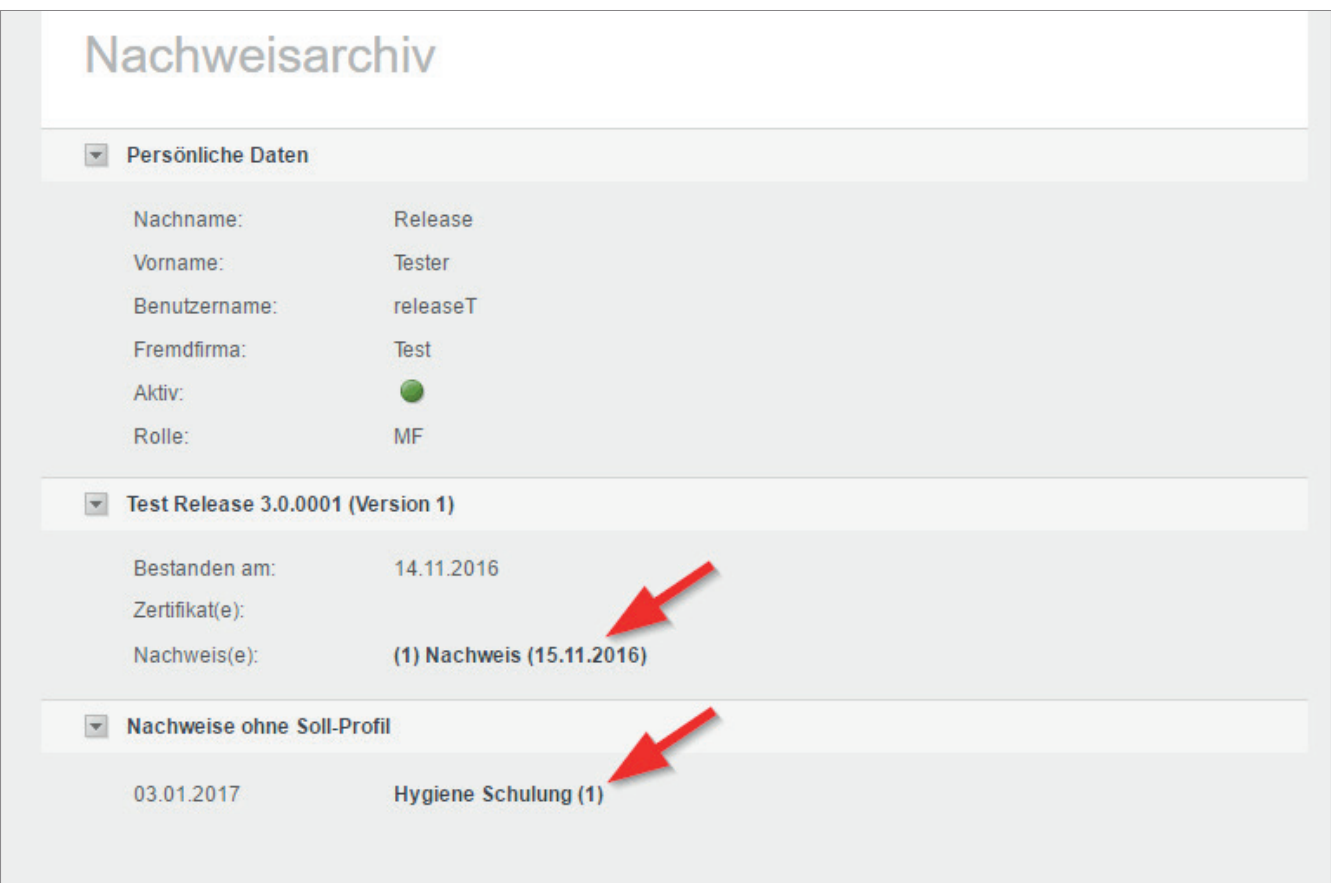

Auf die gleiche Art und Weise haben Sie in diesem Bereich die Möglichkeit sich einen Nachweis anzeigen zu lassen, welcher in keinem Bezug zu einer Schulung steht. Öffnen Sie dazu den Bereich "Nachweise ohne Soll-Profil". Im Gegensatz zu Schulungen sehen Sie bei diesen Nachweisen lediglich das Datum des Bestehens und haben die Möglichkeit, sich den Nachweis anzeigen zu lassen.

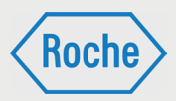

# Report "Schulungsstatus" anzeigen

Der Report "*Schulungsstatus"* gibt einen schnellen Überblick über die zugewiesenen Schulungen und den zusammengefassten Bearbeitungsstand aller Mitarbeitenden der Ihnen zugeordneten Fremdfirmen.

1. Rufen Sie die Übersicht "*Statistik*" auf. Klicken Sie auf den entsprechenden Reiter im Startbildschirm (*Benutzer*).

2. Die Übersicht "*Statistik*" öffnet sich. Im Auswahlbereich wird standardmäßig der Report "*Schulungsstatus*" im Dropdown-Menü angezeigt.

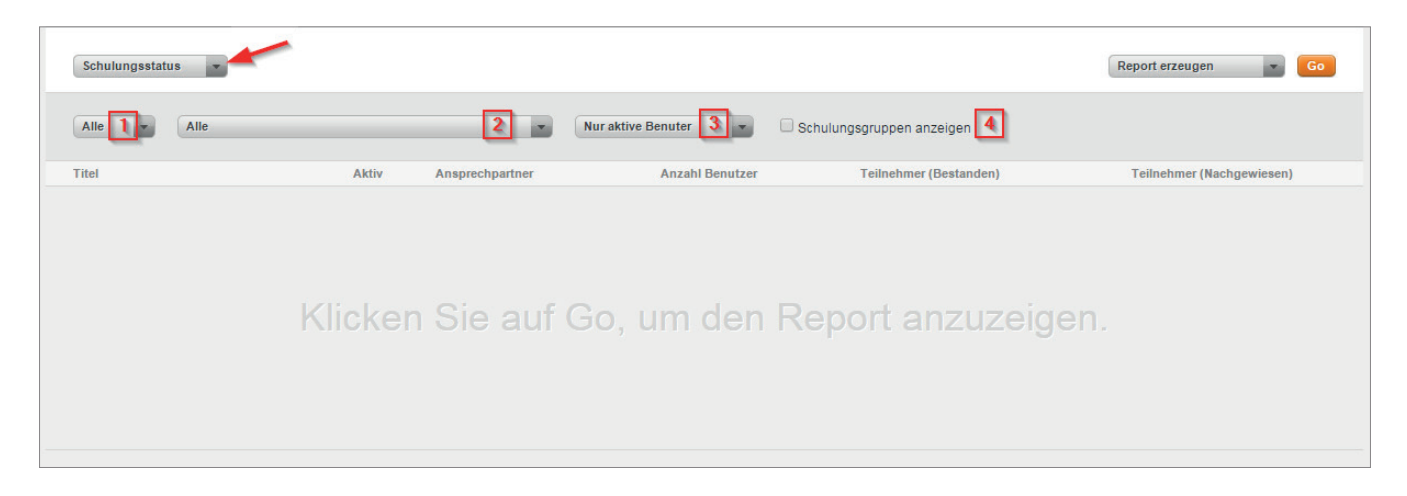

Im Konfi gurationsbereich werden drei Dropdown-Menüs und eine Checkbox für die Anpassung des Reports angezeigt. Über das Dropdown-Menü (1) können Sie den Report so anpassen, dass entweder nur aktive bzw. inaktive Schulungen angezeigt werden. In der Grundeinstellung werden alle Schulungen angezeigt.

Über das Dropdown-Menü (2) können Sie den Report hinsichtlich des Zuweisungsweges der Schulungen anpassen. Sie können sich alle direkt (einzeln) zugewiesenen oder über eine Schulungsgruppe zugewiesenen externen Qualifikationen anzeigen lassen. Alle zur Verfügung stehenden Schulungsgruppen können einzeln ausgewählt werden. In der Grundeinstellung werden alle Schulungen angezeigt.

Über das Dropdown-Menü (3) können Sie festlegen, ob im Report nur aktive Benutzer angezeigt werden sollen, oder ob zusätzlich auch inaktive Benutzer angezeigt werden sollen.

Mit der Checkbox (4) legen Sie fest, ob die zugehörigen Schulungsgruppen im Report mit angezeigt werden sollen.

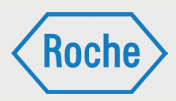

#### 3. Klicken Sie auf **Go**.

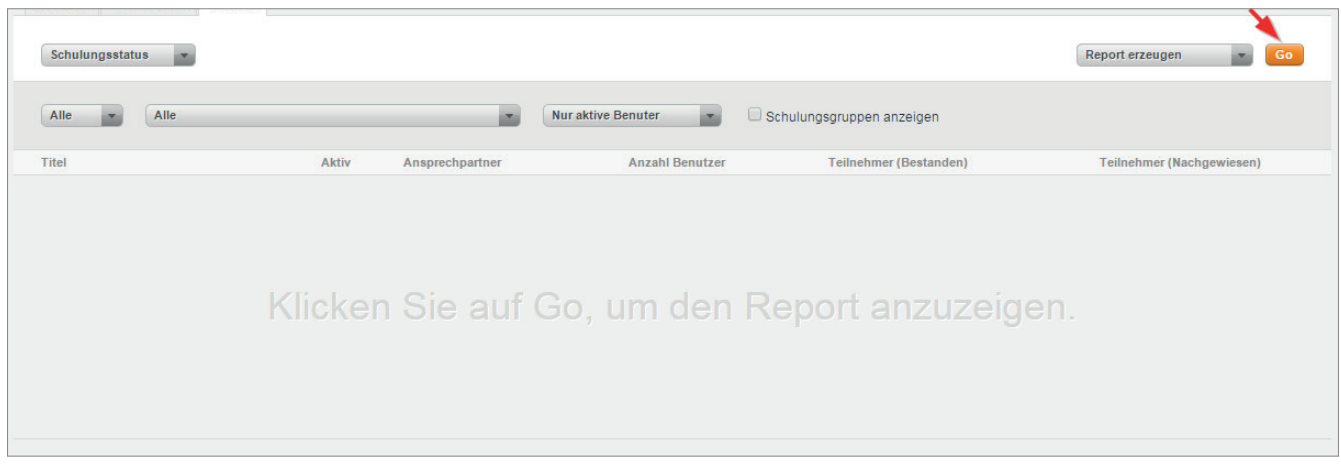

4. Der Report wird unter Berücksichtigung der Einschränkungen über die Dropdown-Felder angezeigt.

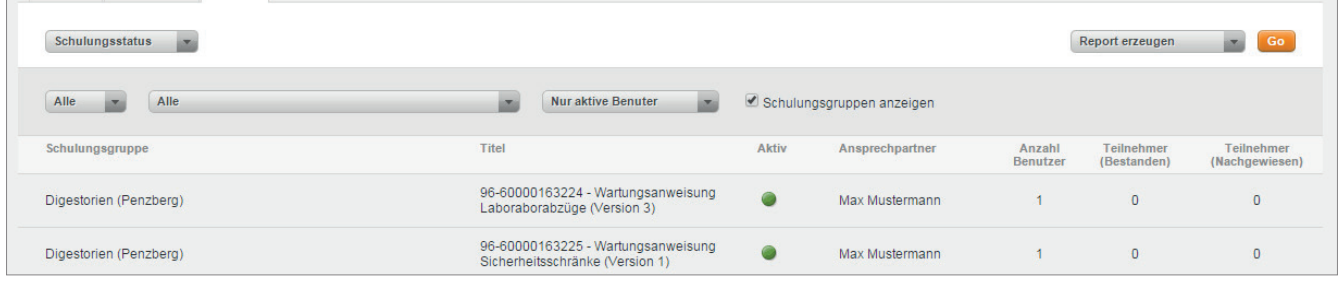

Nachfolgende Informationen werden bereitgestellt:

- **Name Schulungsgruppe**
- **Schulungstitel**
- **Status** "Aktiv" der Schulung (aktiv bzw. inaktiv  $\bullet$ )
- Name des Ansprechpartners für die Schulung
- **Anzahl Benutzer**
- **Anzahl Teilnehmer (Bestanden)**
- Anzahl Teilnehmer (Nachgewiesen)

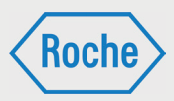

# Report "Teilnehmerstatistik" anzeigen

Der Report *"Teilnehmerstatistik"* gibt einen schnellen Überblick über die zugewiesenen Schulungen und den zusammengefassten Bearbeitungsstand aller Mitarbeitenden einer Fremdfirma.

1. Rufen Sie die Übersicht *"Statistik"* auf. Klicken Sie dazu auf den entsprechenden Reiter im Startbildschirm *(Benutzer)*.

2. Die Übersicht *"Statistik"* öffnet sich. Im Auswahlbereich wird standardmäßig der Report *"Schulungsstatus"* im oberen Dropdown-Menü angezeigt. Klicken Sie auf das Dropdown-Menü und wählen Sie **Teilnehmerstatistik** aus.

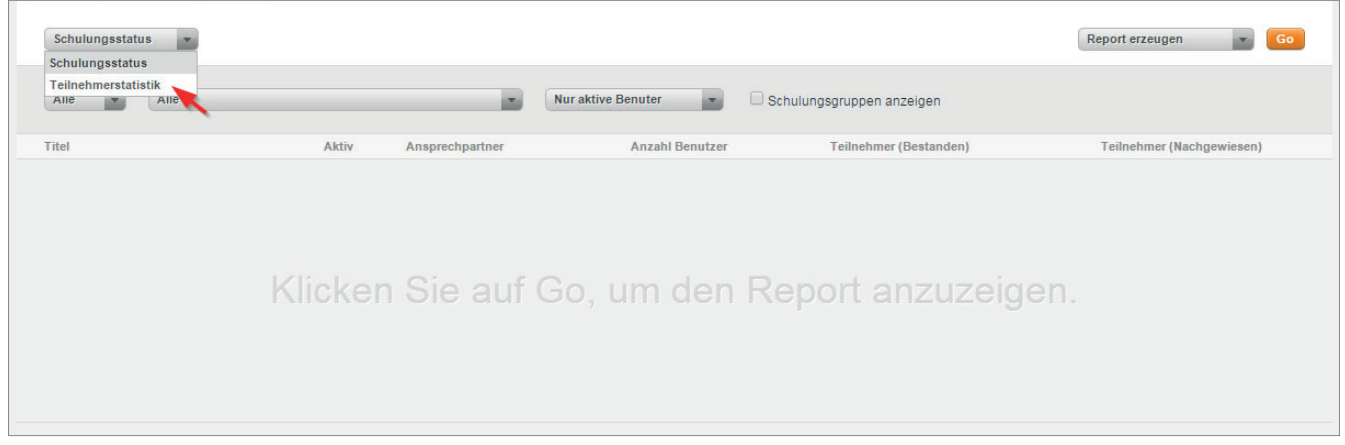

3. Der Report *"Teilnehmerstatistik"* wird angezeigt.

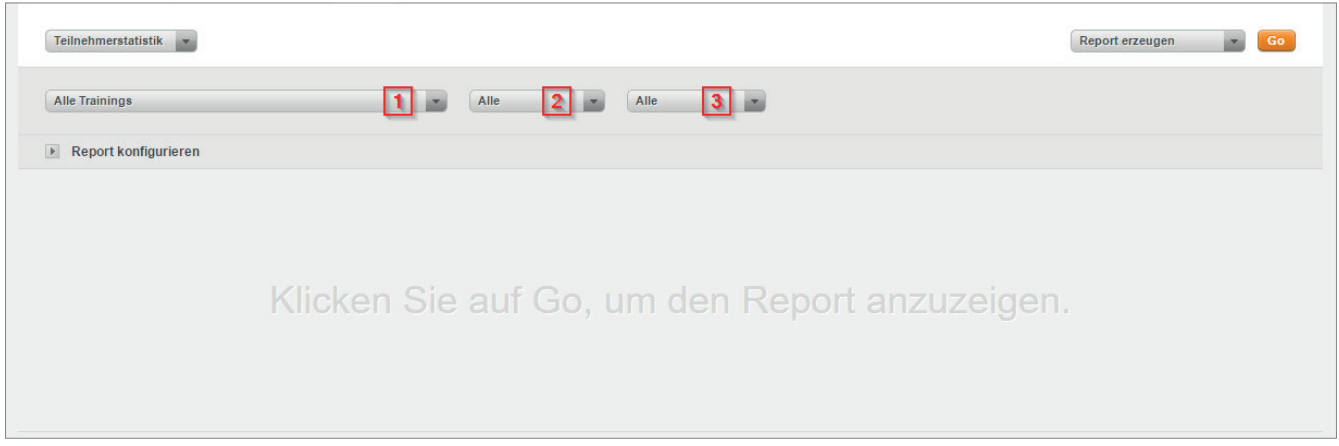

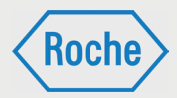

Im Konfigurationsbereich werden vier Dropdown-Menüs und die Schaltfläche Report konfigurieren für die Anpassung des Reports angezeigt.

Über das Dropdown-Menü (1) können Sie eine oder alle Schulungen auswählen, für die der Report erzeugt werden soll. In der Grundeinstellung werden alle Schulungen angezeigt.

Über das Dropdown-Menü (2) können Sie den Report hinsichtlich des Bearbeitungsstandes der Schulung für den einzelnen Mitarbeitenden anpassen. Zur Auswahl stehen **absolviert, nicht begonnen** und **in Bearbeitung**. In der Grundeinstellung werden alle Bearbeitungsstände berücksichtigt.

Über das Dropdown-Menü (3) können Sie den Report hinsichtlich des Bearbeitungsstandes der Schulung der einzelnen Mitarbeitenden anpassen. Zur Auswahl stehen **bestanden, nicht bestanden** und **offen**. In der Grundeinstellung werden alle Bearbeitungsstände berücksichtigt.

Über die Schaltfläche Report konfigurieren können Sie die Datenfelder auswählen, die der Report anzeigen soll. Klicken Sie auf die Schaltfläche, werden die zur Auswahl stehenden Datenfelder angezeigt.

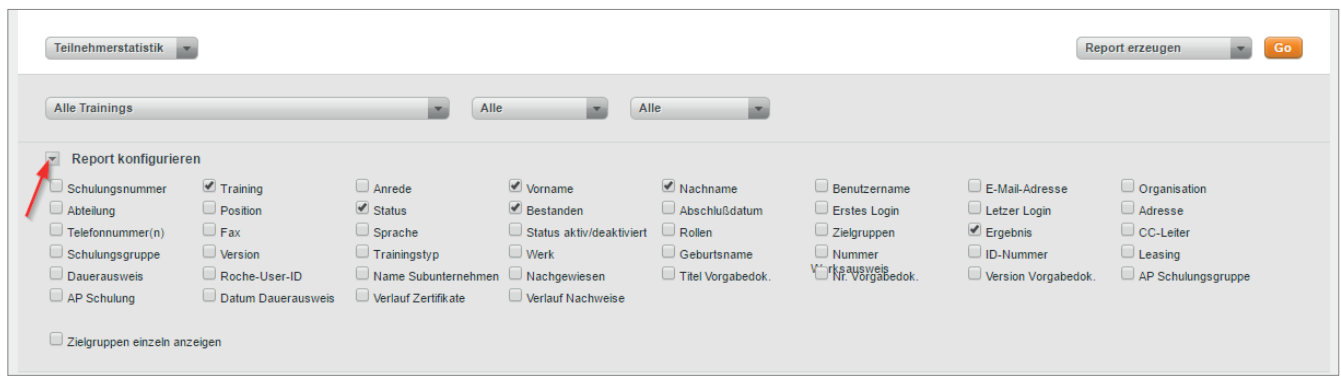

#### 4. Treffen Sie Ihre Auswahl an Datenfeldern und klicken Sie auf **Go**.

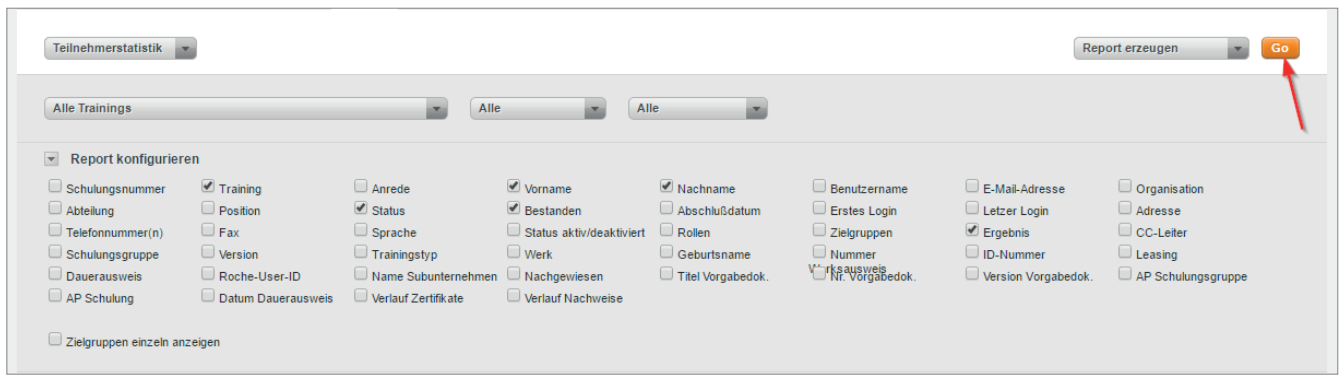

*Handbuch für die Rolle VFF - (Version: 03)*

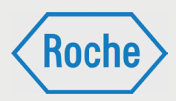

5. Der Report wird gemäß Ihrer Auswahl an Datenfeldern und unter Berücksichtigung der Einschränkungen über die Dropdown-Felder angezeigt.

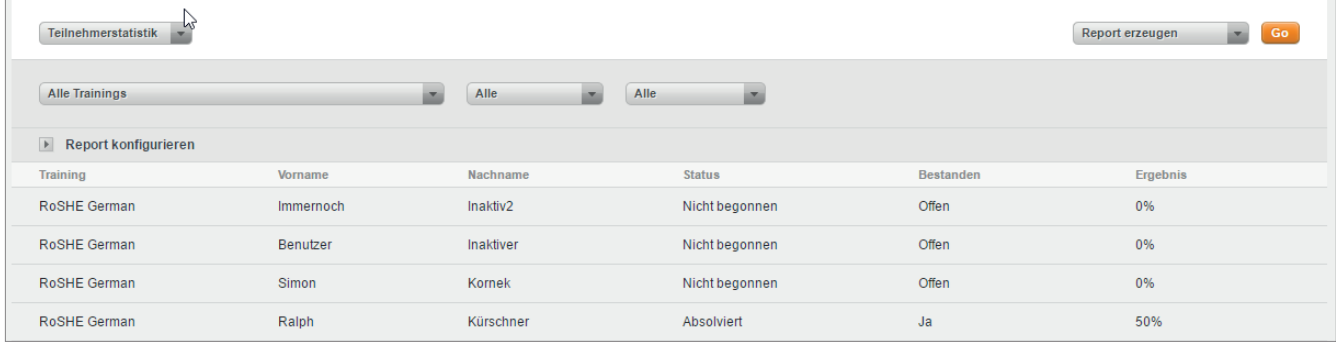

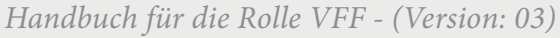

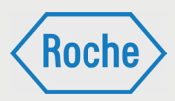

### Passwort vergessen

Sollten Sie Ihr Passwort vergessen haben, müssen Sie ein neues Initialpasswort anfordern. Dieses ist bei der nächsten Anmeldung am System zu ändern. Beachten Sie dabei stets die Passwort Policy.

1. Rufen Sie die Login-Seite auf.

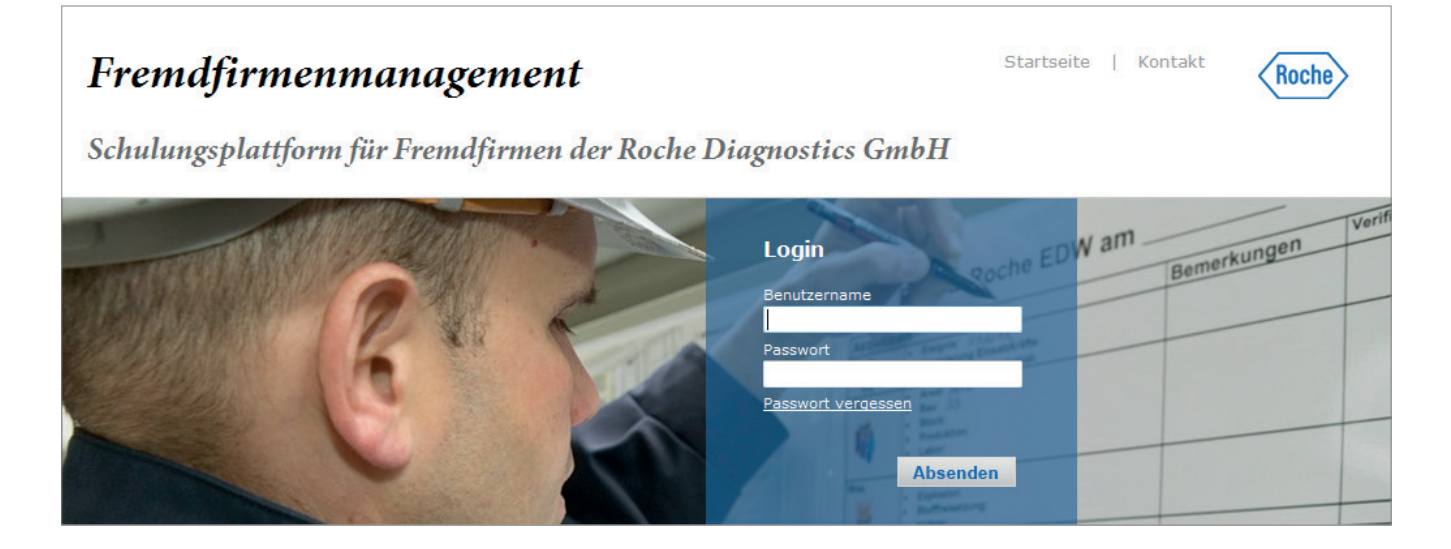

2. Klicken Sie anschließend auf **Passwort vergessen**.

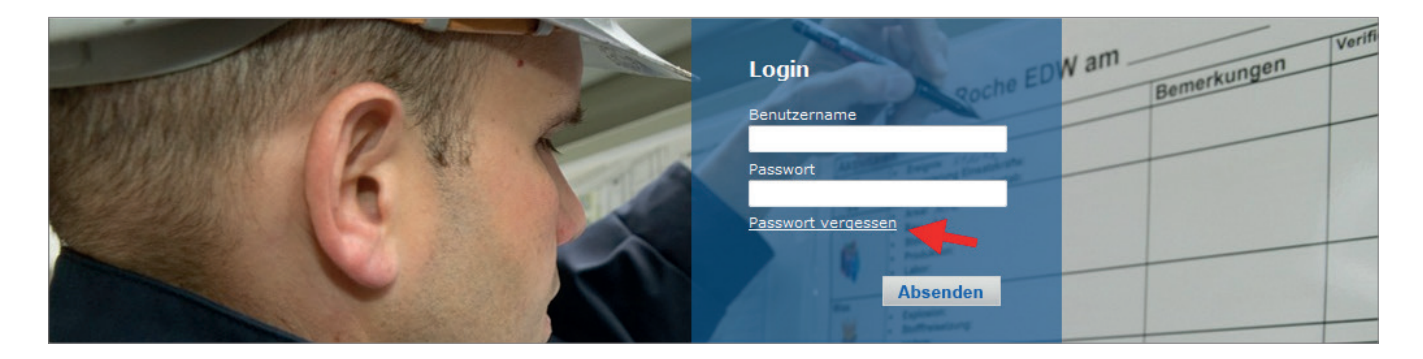

*Handbuch für die Rolle VFF - (Version: 03)*

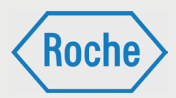

3. Tragen Sie nun Ihren Benutzernamen ein und klicken Sie anschließend auf **Absenden**.

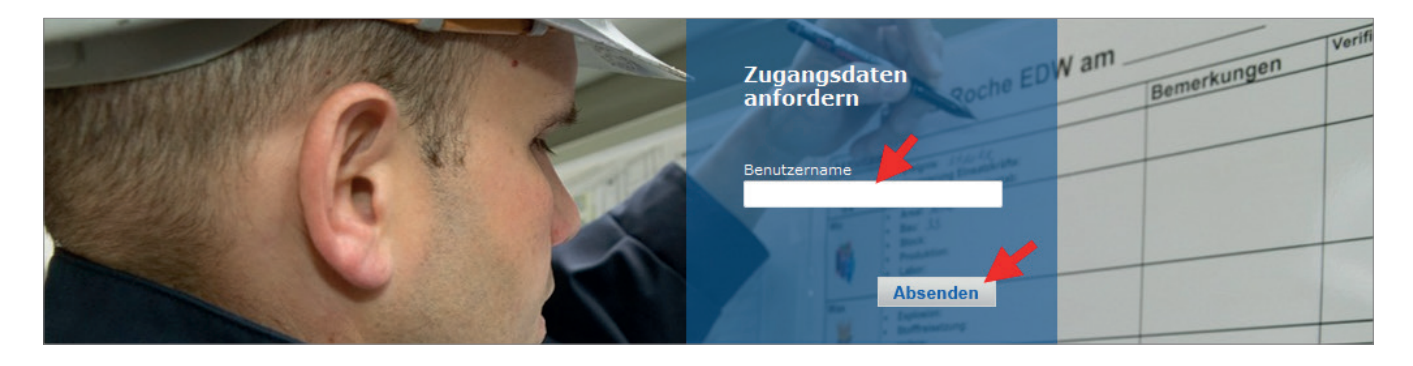

4. Ihr neues Initialpasswort wird an Ihre auf der Schulungsplattform hinterlegte E-Mail-Adresse gesendet und kann sofort verwendet werden.

5. Klicken Sie auf **Zurück**, um zur Login Seite zurück zu kehren.

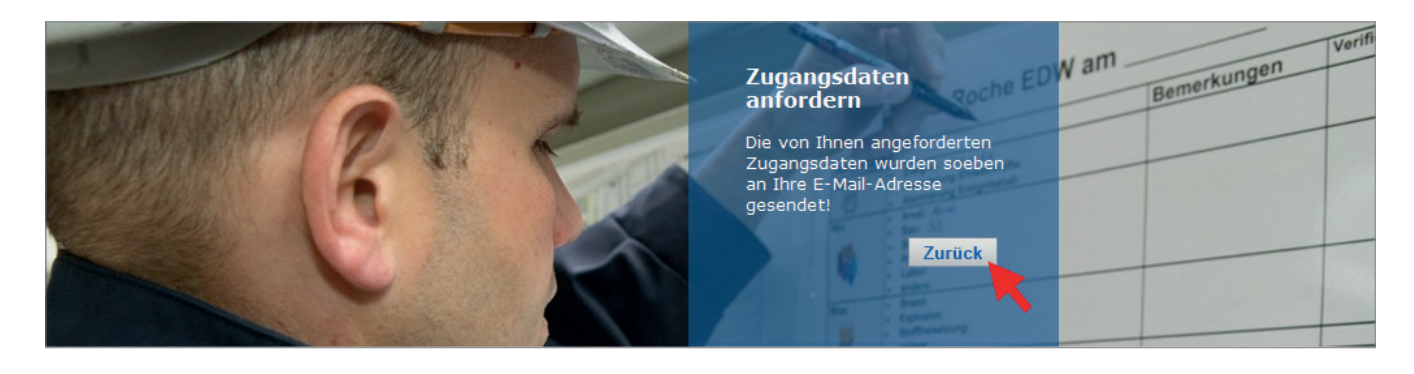

*Handbuch für die Rolle VFF - (Version: 03)*

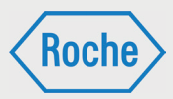

#### Das Initialpasswort muss bei der nächsten Anmeldung geändert werden. Sie werden hierzu systemseitig aufgefordert.

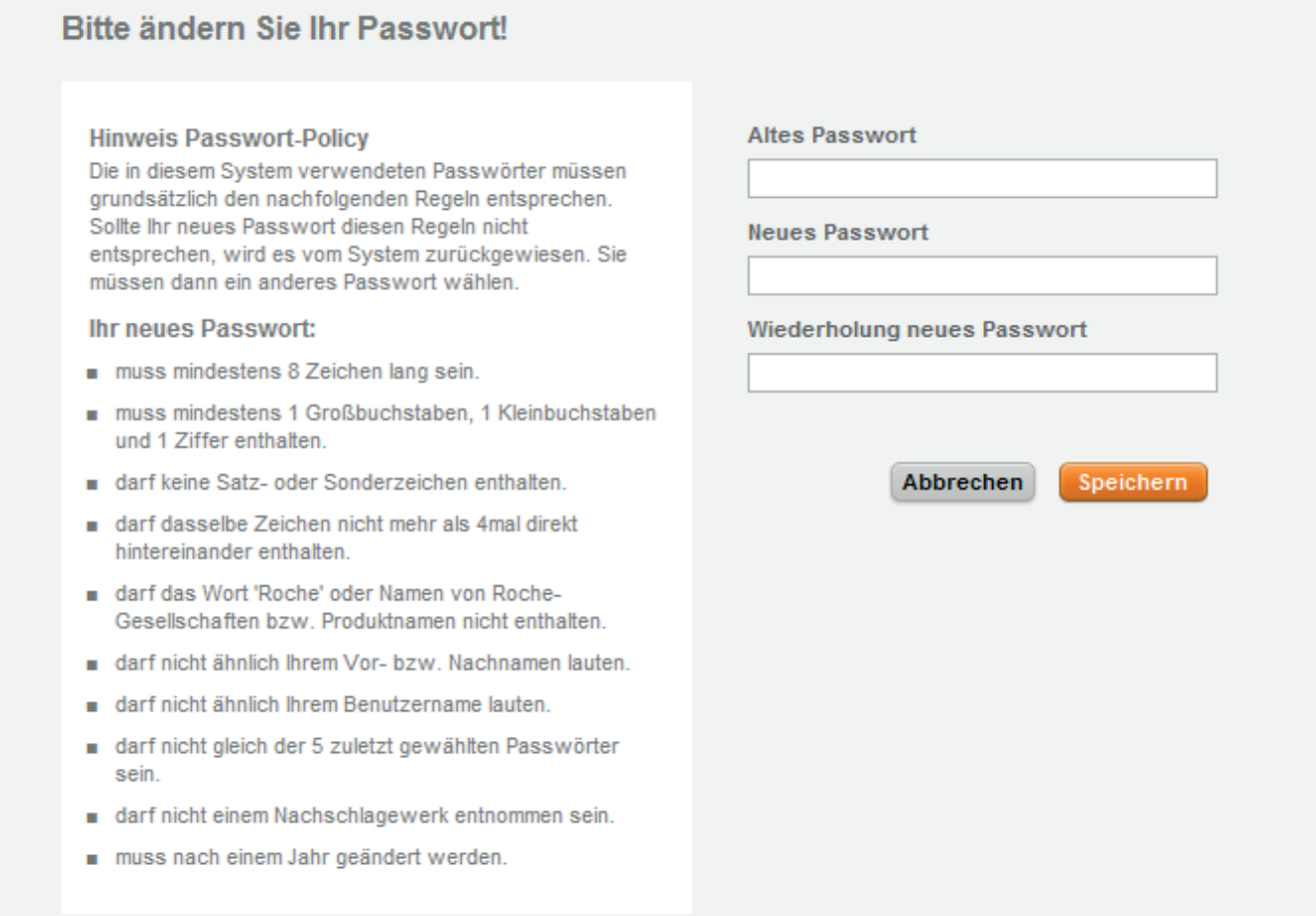

#### Benutzername vergessen

Sollten Sie Ihren Benutzernamen vergessen haben, kontaktieren Sie bitte das Fremdfirmenmanagement unter der Telefonnummer: 0621 - 759 - 3322.

*Handbuch für die Rolle VFF - (Version: 03)*

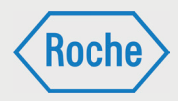

# Notizen

Bei Fragen oder Problemen kontaktieren Sie bitte das Fremdfirmenmanagement.

Telefon: 0621 - 759 - 3322<br>E-mail: mannheim.fremdfirr E-mail: mannheim.fremdfirmenmanagement@roche.com penzberg.fremdfirmenmanagement@roche.com

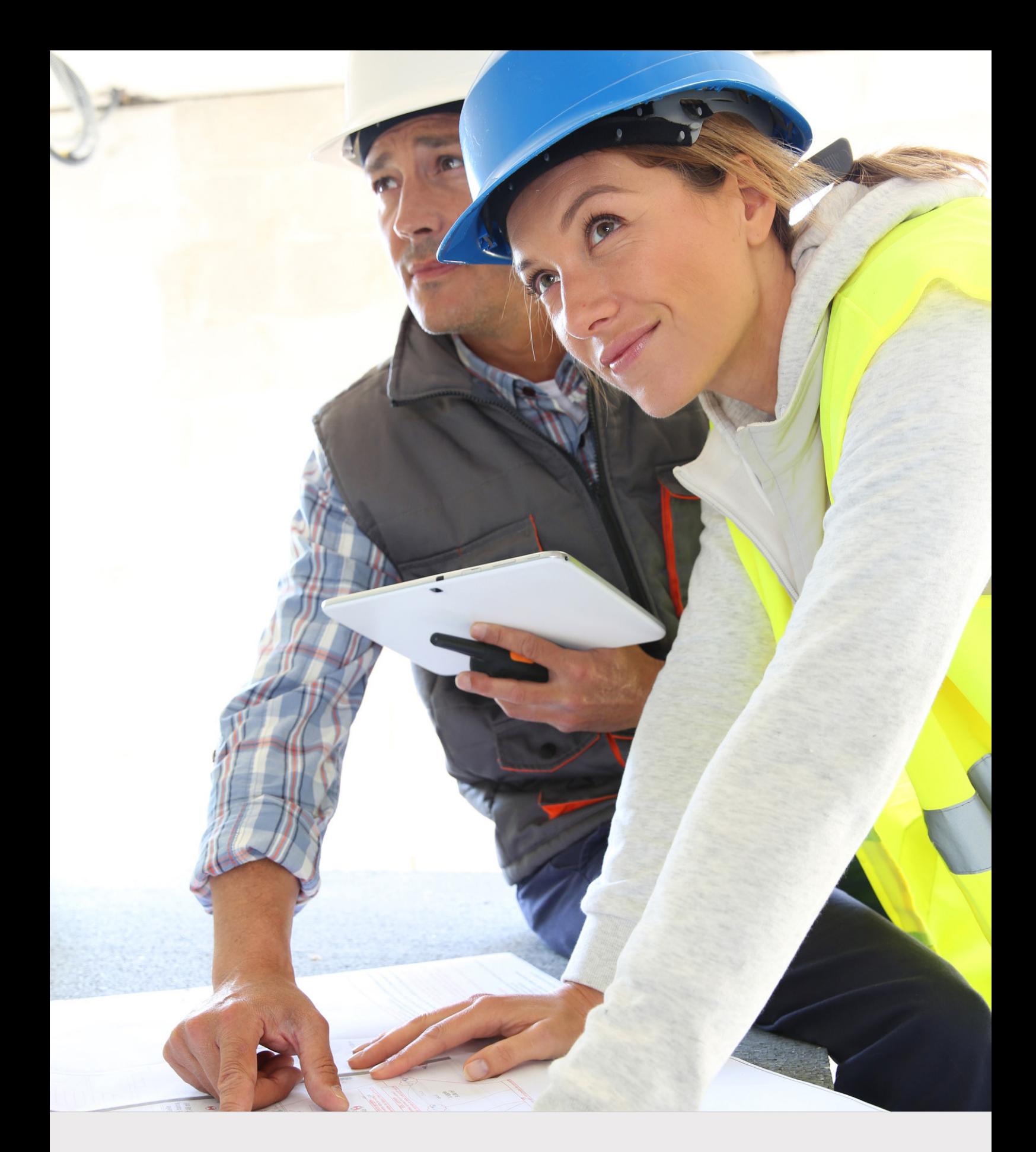

*Schulungsplattform für Fremdfirmen Handbuch für die Rolle RV*

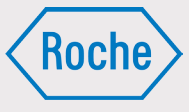

Autor: Fremdfirmenmanagement Roche Diagnostics GmbH Mannheim Document-Date: 18. November 2016 Version: 03

# Inhaltsverzeichnis

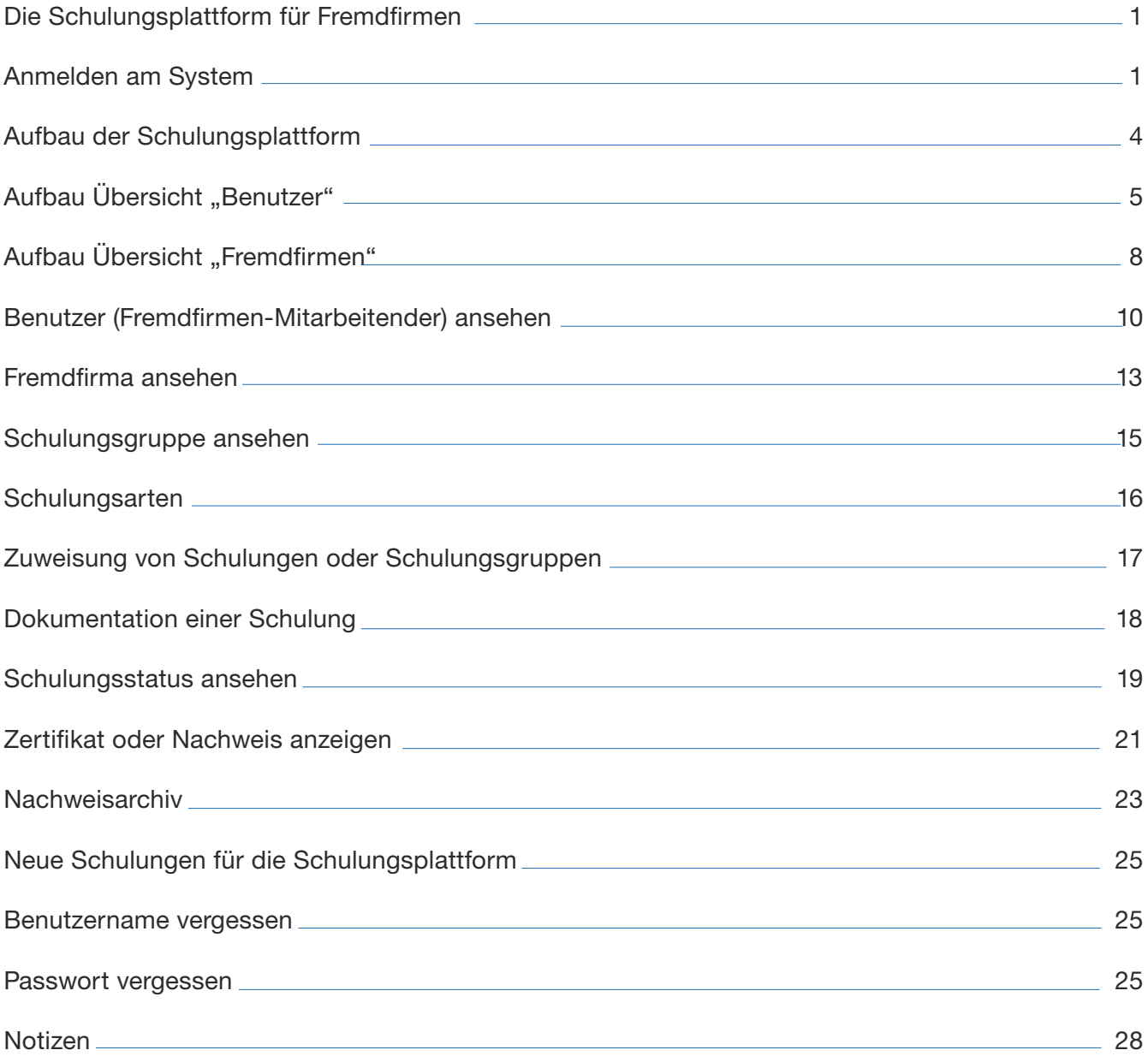

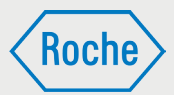

# <span id="page-97-0"></span>Die Schulungsplattform für Fremdfirmen

Die Schulungsplattform für Fremdfirmen ist Hilfsmittel für Roche-Mitarbeitende, die mit der Beauftragung, der Steuerung und dem Einsatz von Fremdfirmen sowie deren Mitarbeitenden betraut sind. Diese Roche-Mitarbeitenden sind nachfolgend als Roche-Verantwortliche bezeichnet.

Die Schulungsplattform verschafft einen Überblick, welche Schulungen bzw. Qualifikationen Mitarbeitende von Fremdfirmen bereits absolviert haben und bietet einen Zugang zu den Schulungs- und Qualifikationsnachweisen.

Hinweis: Die Schulungsplattform entbindet den Roche-Verantwortlichen nicht von der Verantwortung zu überprüfen und sicherzustellen, dass Mitarbeitende von Fremdfirmen für die vorgesehene Tätigkeit ausreichend geschult sind. Andernfalls darf die vorgesehene Tätigkeit nicht aufgenommen werden.

Eventuell fehlende Schulungen müssen vom Roche-Verantwortlichen selbst veranlasst oder durchgeführt und dokumentiert werden. Die Dokumentation dieser individuellen Schulungen muss vom Roche-Verantwortlichen gemäß den gültigen Regelungen aufbewahrt werden.

# Anmelden am System

1. Rufen Sie über Ihren Internet Browser die folgende Adresse auf.

[www.roche-fremdfirmenmanagement.de](http://www.roche-fremdfirmenmanagement.de)

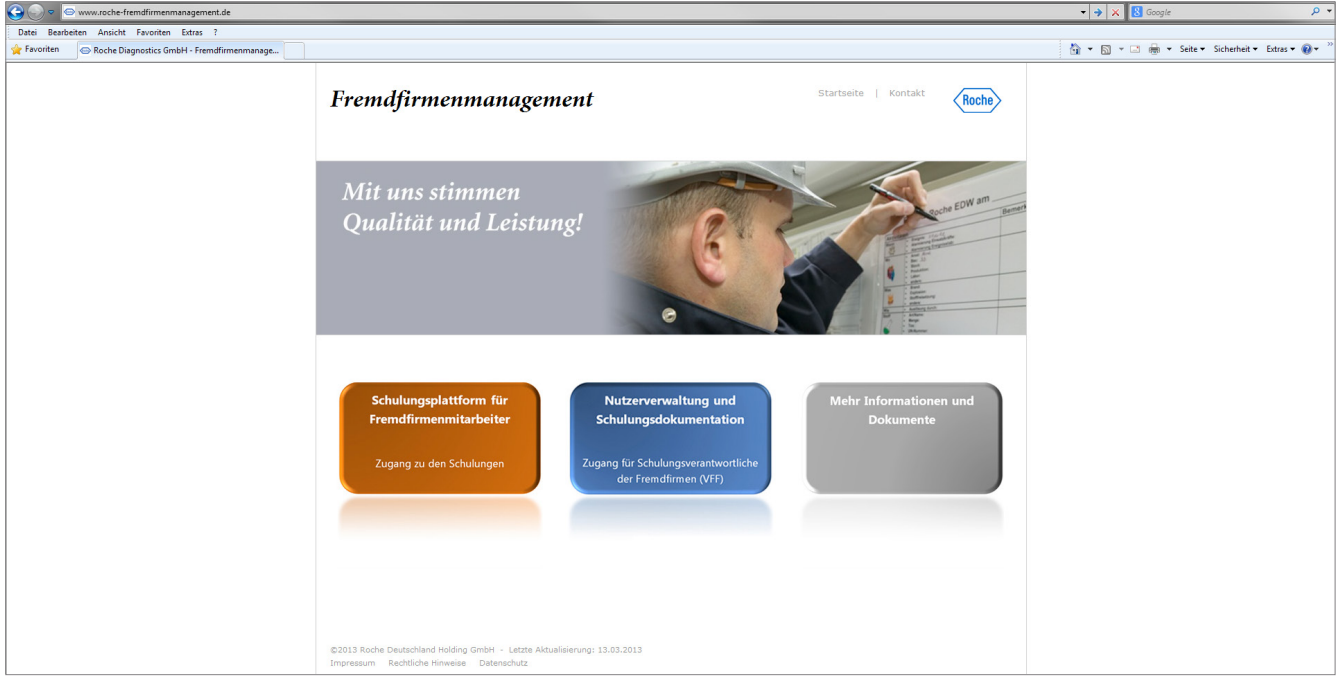

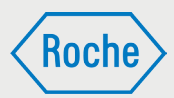

#### 2. Klicken Sie auf die Schaltfläche **Nutzerverwaltung und Schulungsdokumentation**

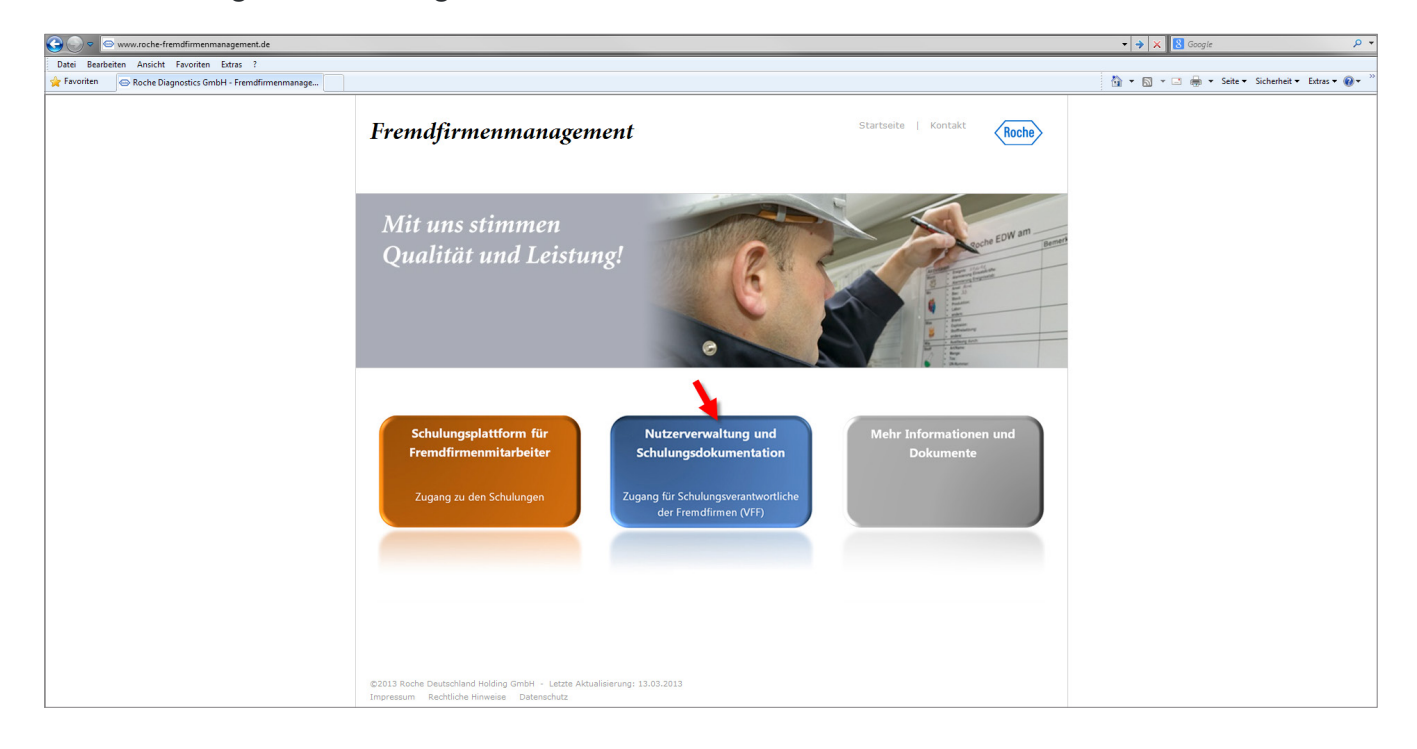

3. Die Login-Seite öffnet sich. Geben Sie Ihren Benutzernamen und Ihr Passwort ein und bestätigen Sie Ihre Eingabe mit einem Klick auf **Absenden**.

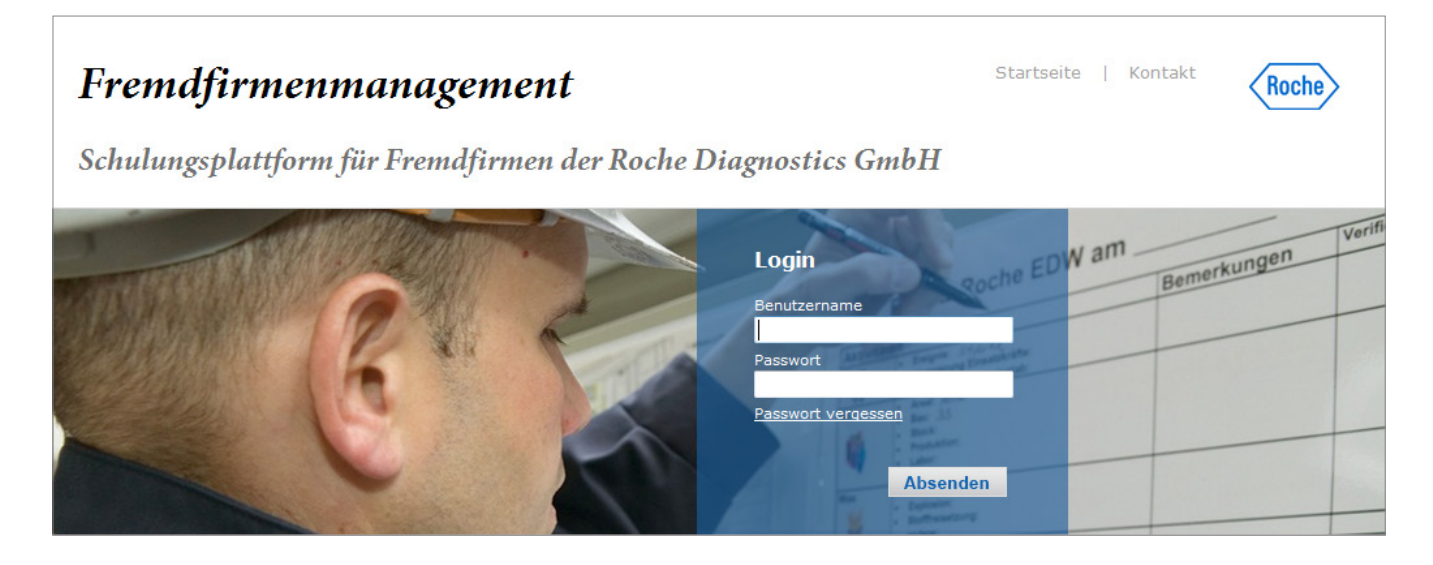

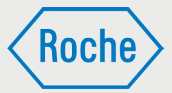

Nachdem Sie durch den Stammdatenverwalter registriert worden sind, erhalten Sie eine E-Mail mit Ihrem Benutzernamen und einem Initialpasswort.

Das Initialpasswort ist bei der ersten Anmeldung am System zu ändern. Sie werden hierzu vom System aufgefordert. Bei der Änderung des Passwortes ist die angezeigte Passwort Policy stets zu beachten. Hinweis: Bitte achten Sie darauf, dass Ihr Passwort vor der Nutzung durch Dritte geschützt ist.

Bitte beachten Sie, der Benutzername für die Schulungsplattform für Fremdfirmen kann von der Roche-User-ID abweichen.

4. Die Schulungsplattform öffnet sich.

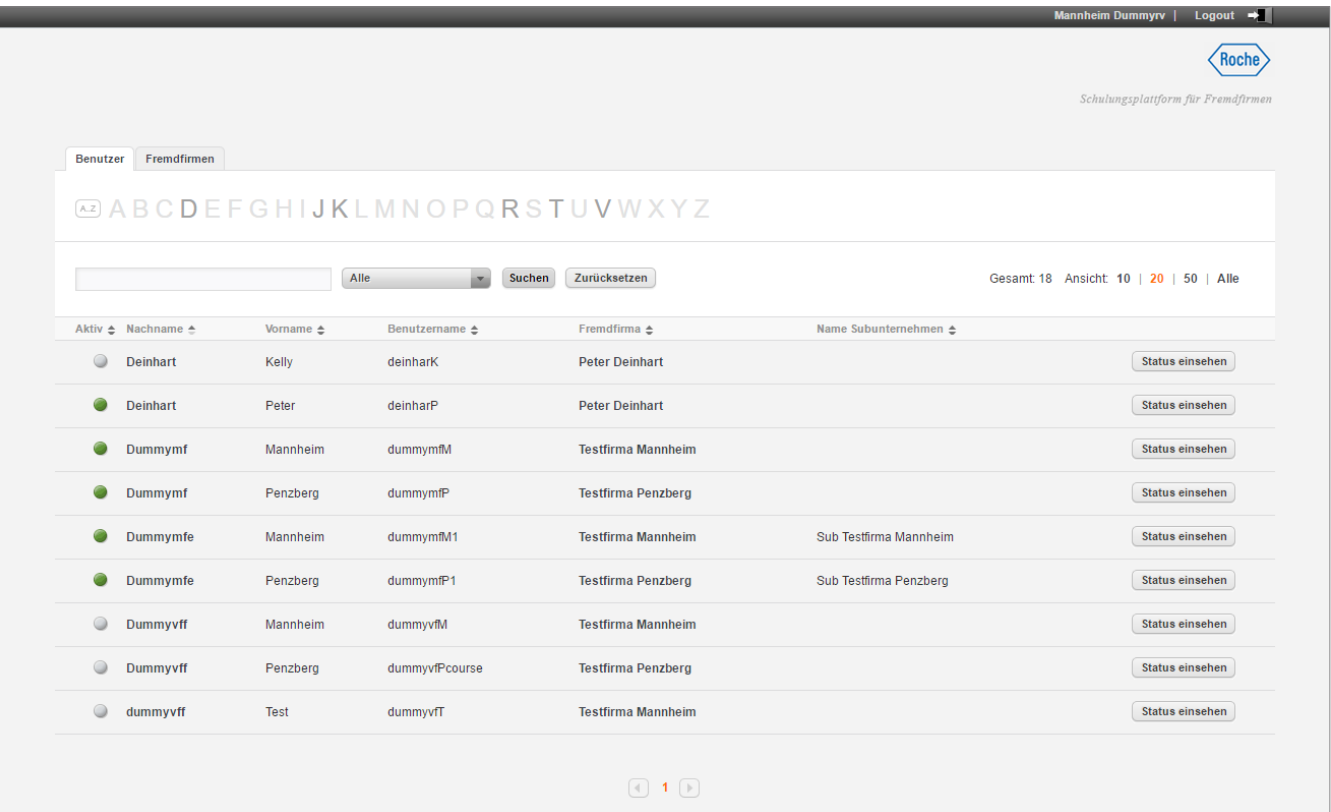

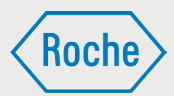

# <span id="page-100-0"></span>Aufbau der **Schulungsplattform**

Nach dem Einloggen öffnet sich Ihr persönlicher Verwaltungsbereich immer in der Übersicht "Benutzer" (1).

Der Verwaltungsbereich verfügt über zwei Übersichten: "Benutzer" und "Fremdfirmen" (2).

Zum Wechsel der Übersicht wählen Sie den entsprechenden Reiter durch Anklicken aus.

Das Roche-Logo (3) im oberen rechten Bereich zeigt nicht nur, dass es sich um ein System von Roche handelt, sondern ermöglicht auch die schnelle Rückkehr zum Startbildschirm: einfach anklicken.

Um den Verwaltungsbereich zu verlassen und sich abzumelden, klicken Sie auf **Logout** (4).

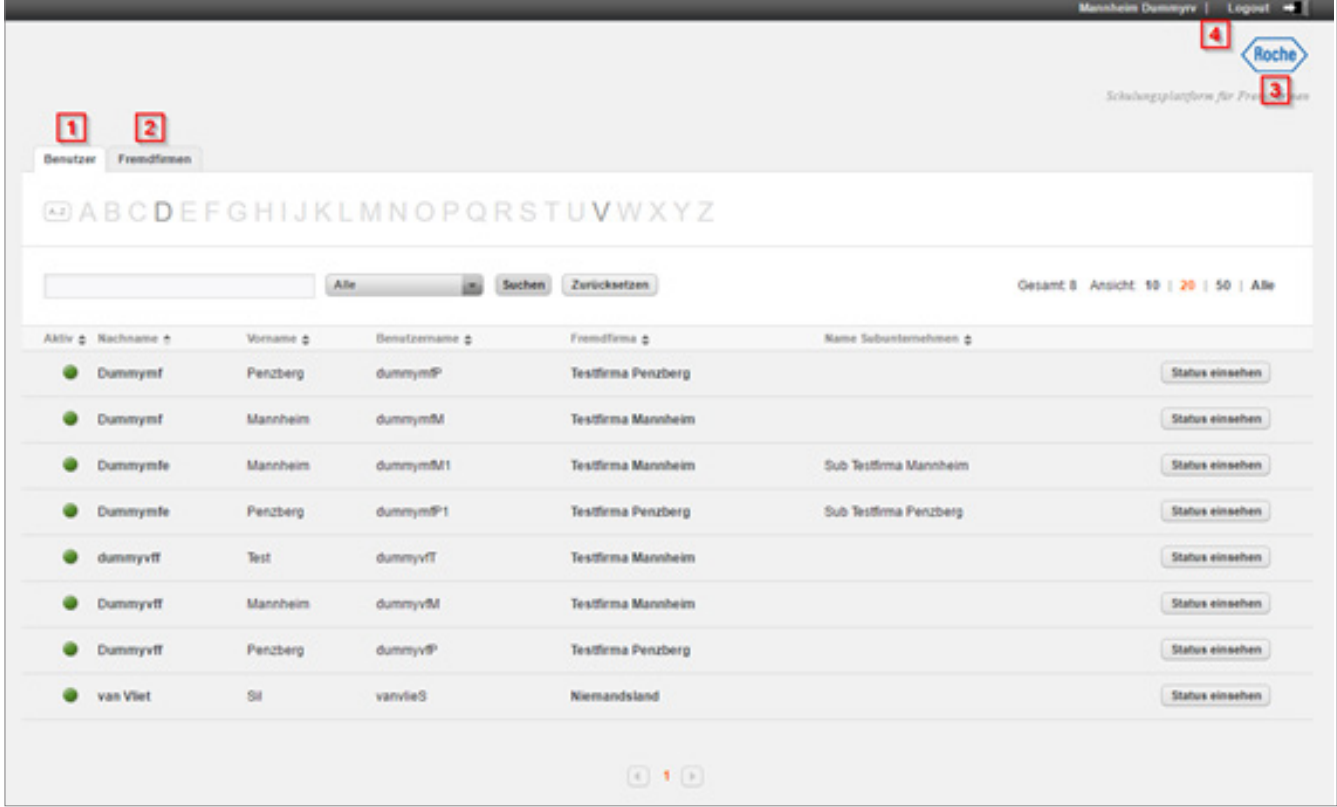

<span id="page-101-0"></span>*Handbuch für die Rolle RV - (Version: 03)*

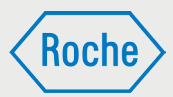

# Aufbau Übersicht "Benutzer"

In der Übersicht *"Benutzer"* werden Ihnen alle angelegten Fremdfirmen-Mitarbeitenden angezeigt. Nach dem Login wird Ihnen diese Übersicht angezeigt.

Im Informationsbereich (1) der Übersicht erhalten Sie zu jedem Fremdfirmen-Mitarbeitenden zusätzliche Informationen. Neben "Nachname" *und "Vorname"* sind das "Aktiv" "Benutzername", *"Fremdfirma"* und *"Name Subunternehmen"*.

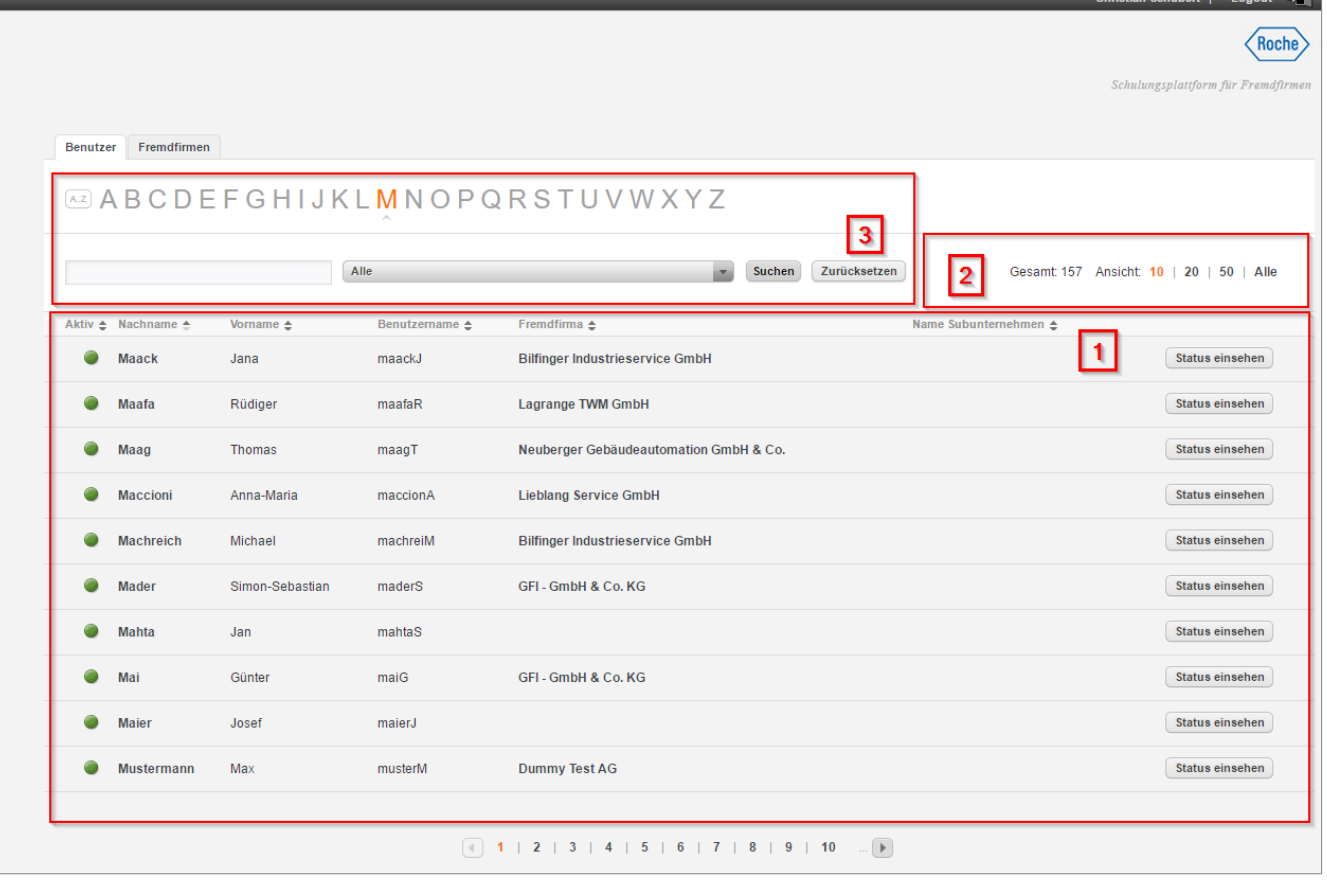

Aktiv:

Eine Ampel zeigt an, ob es sich um einen aktiven Mitarbeitenden (Ampel · ) oder einen inaktiven bzw. deaktivierten Mitarbeitenden  $(Ampel$  ) handelt.

Benutzername:

Der Benutzername dient der eindeutigen Zuordnung eines Mitarbeitenden im System. Er ist unveränderbar und wird mit der Ersterfassung des Mitarbeitenden systemseitig vergeben.

Fremdfirma:

Hier wird der Name der "Fremdfirma" angezeigt, die den Fremdfirmen-Mitarbeitenden beschäftigt und bei Roche einsetzt.

**Name Subunternehmen:** Handelt es sich bei dem Fremdfirmen-Mitarbeitenden um einen Mitarbeitenden eines Subunternehmens, wird der Name des Subunternehmens angezeigt.

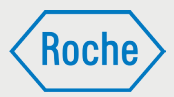

Darüber hinaus verfügt der Informationsbereich zu jedem Mitarbeitenden über die Schaltfläche **Status einsehen**. Diese wird Ihnen im Kapitel *"Schulungsstatus ansehen"* (Seite 19 f.) näher erläutert.

Der Bereich "Suche" (3) soll Ihnen das Finden eines Fremdfirmen-Mitarbeitenden erleichtern. Hierzu stehen zwei Suchoptionen zur Verfügung.

1. Die Suche mittels der Buchstaben von A bis Z. Hervorgehobene Buchstaben können ausgewählt werden. Alle Fremdfirmen-Mitarbeitenden, deren Nachname mit dem ausgewählten Buchstaben beginnt, werden angezeigt.

Benutzer

Sie können die Anzahl der Fremdfirmen-Mitarbeitenden, die Ihnen pro Seite angezeigt werden, anpassen. Dazu werden Ihnen im Bereich Ansicht (2) mehrere Möglichkeiten angeboten. Des Weiteren wird hier die Anzahl aller im System hinterlegten Fremdfirmen-Mitarbeitenden dargestellt.

**EABCDEFGHIJKLMNOPQRSTUVWXYZ** 

Um die Auswahl rückgängig zu machen, klicken Sie auf die Schaltfläche **Zurücksetzen** bzw. die Schaltfläche **A..Z**.

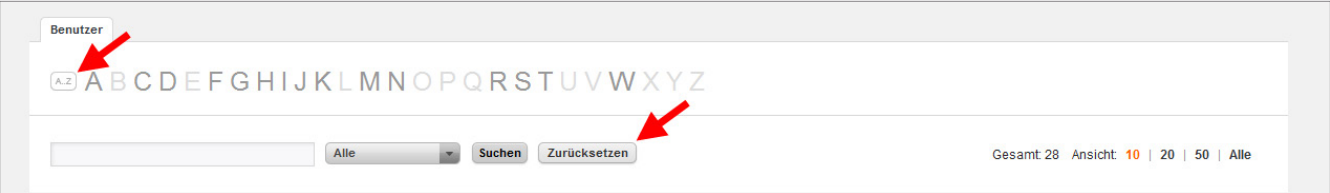

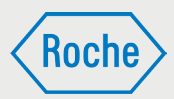

2. Die Suche mittels Eingabefeld. Tragen Sie in das Eingabefeld den Nachnamen oder Teile des Nachnamens des gesuchten Mitarbeitenden ein und bestätigen Sie die Eingabe.

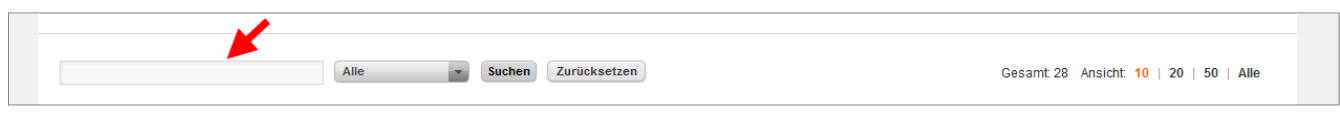

Um die Auswahl rückgängig zu machen, klicken Sie auf die Schaltfläche **Zurücksetzen**.

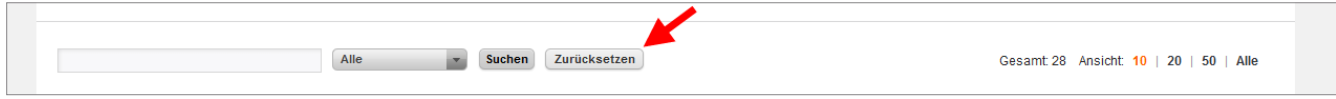

Mittels des Drop-Down-Menüs können Sie die Suche auf eine Fremdfirma eingrenzen. Um die Eingrenzung rückgängig zu machen, klicken Sie auf die Schaltfläche **Zurücksetzen**.

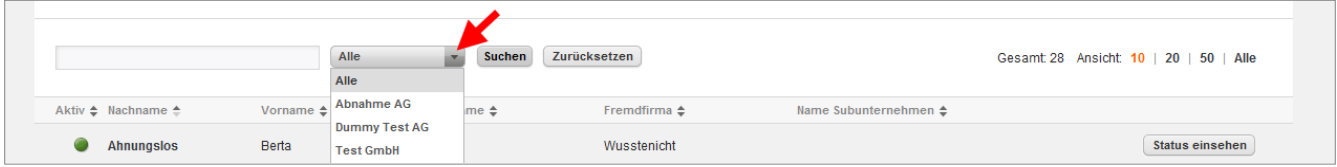

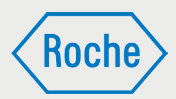

# Aufbau Übersicht "Fremdfirmen"

Die Übersicht "Fremdfirmen" zeigt alle Fremdfirmen an, die im System hinterlegt sind.

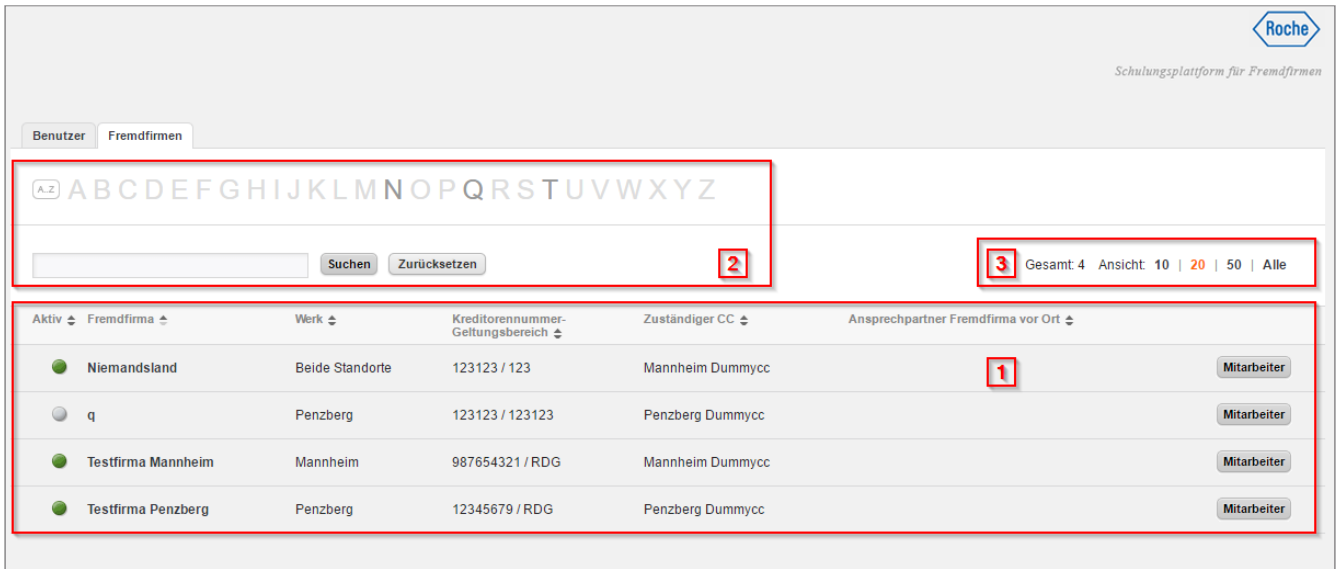

Im Informationsbereich (1) der Übersicht erhalten Sie zu jeder Fremdfirma zusätzliche Informationen. Neben dem Namen der Fremdfirma sind das "Aktiv", "Werk", "Kreditorennummer", "Zuständiger CC" und "Ansprechpartner Fremdfirma vor Ort".

- Die Bedeutung und der Informationsgehalt der Spalte "Aktiv" ist analog zu den Ausführungen in Kapitel "Aufbau Übersicht Benutzer" (Seite 5 ff .).
- **Nerk:** Gibt an, ob diese Fremdfirma für das Werk Penzberg, das Werk Mannheim oder für beide Werke zuständig ist.
- Kreditorennummer:

Die "Kreditorennummer" (oder auch Lieferantennummer genannt) ist eine eindeutige, durch SAP vergebene Nummer.

■ Zuständiger CC: Der Name des für diese Fremdfirma hauptverantwortlich zuständigen Mitarbeitenden (z.B. CC-Leiter).

Ansprechpartner Fremdfirma vor Ort: Name des Ansprechpartners der Fremdfirma im Werk.

Darüber hinaus verfügt der Informationsbereich zu jeder Fremdfirma über die Schaltfläche "Mitarbeiter". Diese ermöglicht Ihnen das Anzeigen aller zur Fremdfirma hinterlegten internen und externen Mitarbeitenden.

Sie können die Anzahl der Fremdfirmen, die Ihnen pro Seite des Informationsbereiches angezeigt werden, anpassen. Dazu werden Ihnen im Bereich "Ansicht" (3) mehrere Möglichkeiten angeboten. Des Weiteren wird hier die Anzahl der im System hinterlegten und Ihnen zugeordneten Fremdfirmen angezeigt.

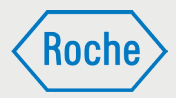

Der Bereich "Suche" (2) soll Ihnen das Finden einer Fremdfirma erleichtern. Hierzu stehen zwei Suchoptionen zur Verfügung:

1. Die Suche mittels der Buchstaben von A bis Z. Hervorgehobene Buchstaben können ausgewählt werden. Alle Fremdfirmen, deren Name mit dem ausgewählten Buchstaben beginnt, werden angezeigt.

Benutzer Fremdfirmen **@ABCDEFGHIJKLMNOPQRSTUVWXYZ** 

Um die Auswahl rückgängig zu machen, klicken Sie auf die Schaltfläche **Zurücksetzen** bzw. die Schaltfläche **A.Z.**

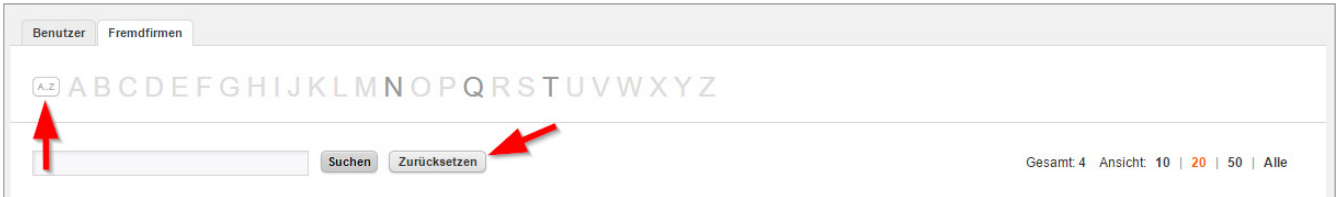

2. Die Suche mittels Eingabefeld. Tragen Sie in das Eingabefeld den Namen oder Teile des Namens der gesuchten Fremdfirma ein und bestätigen Sie die Eingabe.

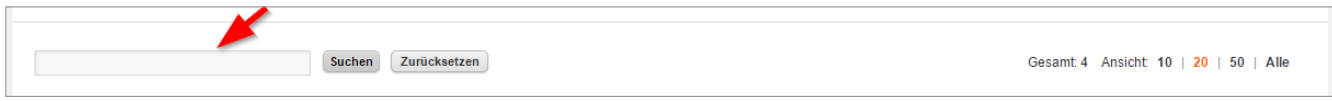

Um die Auswahl rückgängig zu machen, klicken Sie auf die Schaltfläche Zurücksetzen.

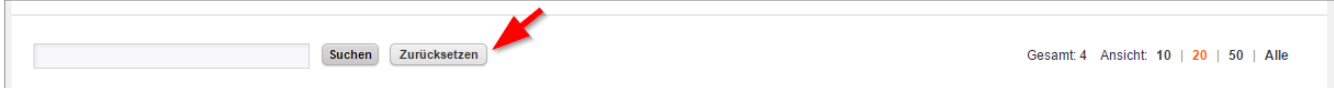

*Handbuch für die Rolle RV - (Version: 03)*

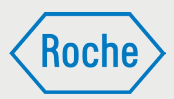

# Benutzer (Fremdfirmen-Mitarbeitender) ansehen

1. Klicken Sie im Startbildschirm (Übersicht *"Benutzer"*) auf den Nachnamen eines Fremdfirmen-Mitarbeitenden.

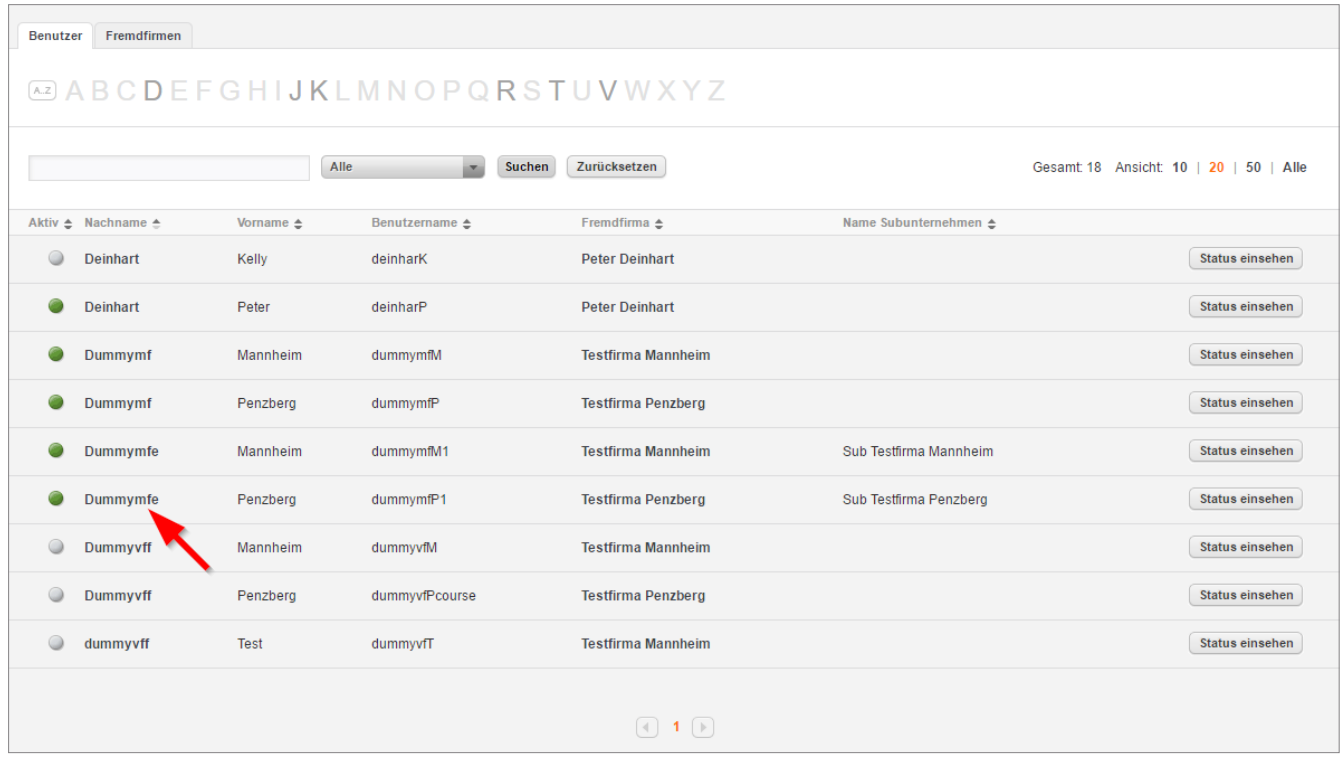

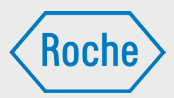

2. Es öffnet sich der Dialog *"Benutzer ansehen"*.

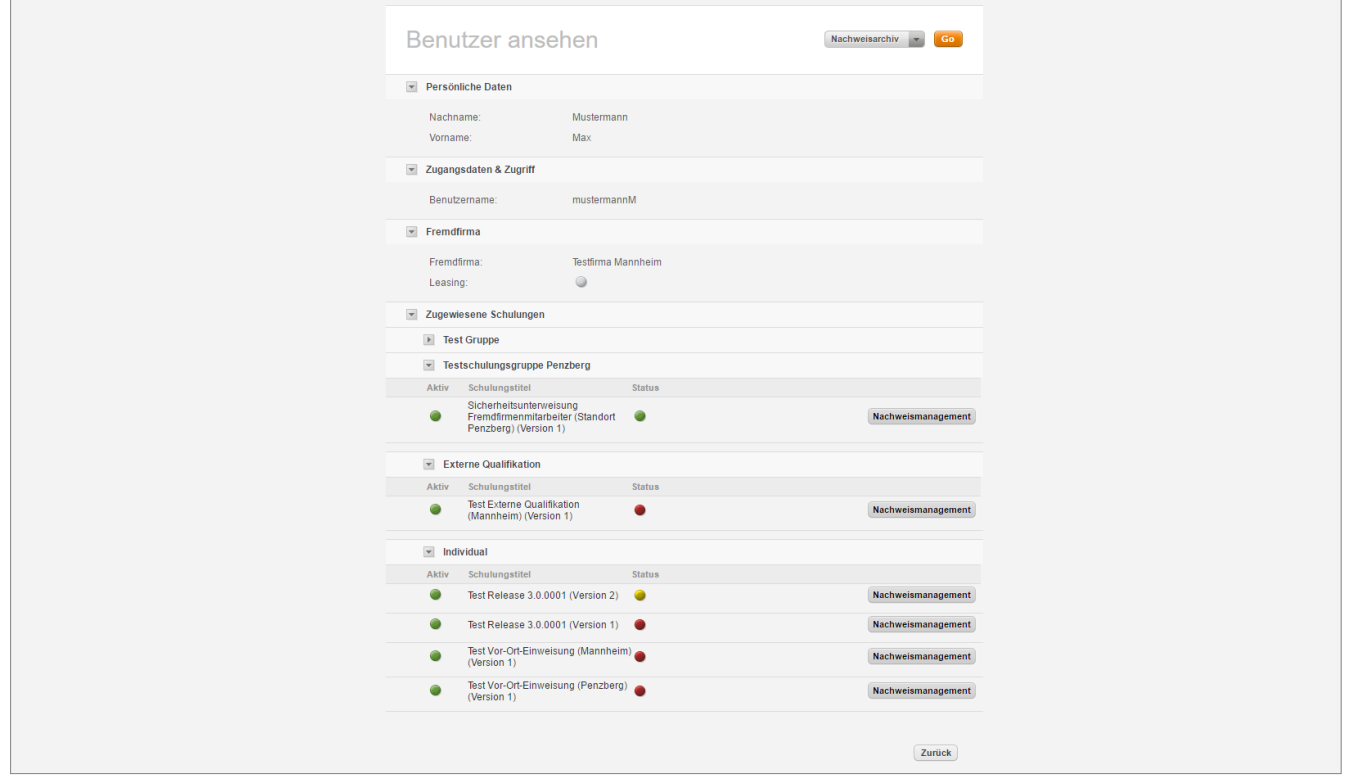

Neben Daten zum Benutzer, Zugangsdaten und Fremdfirma werden die dem Fremdfirmen-Mitarbeitenden aktuellen und zugewiesenen Schulungen nach Schulungsgruppen sortiert angezeigt.

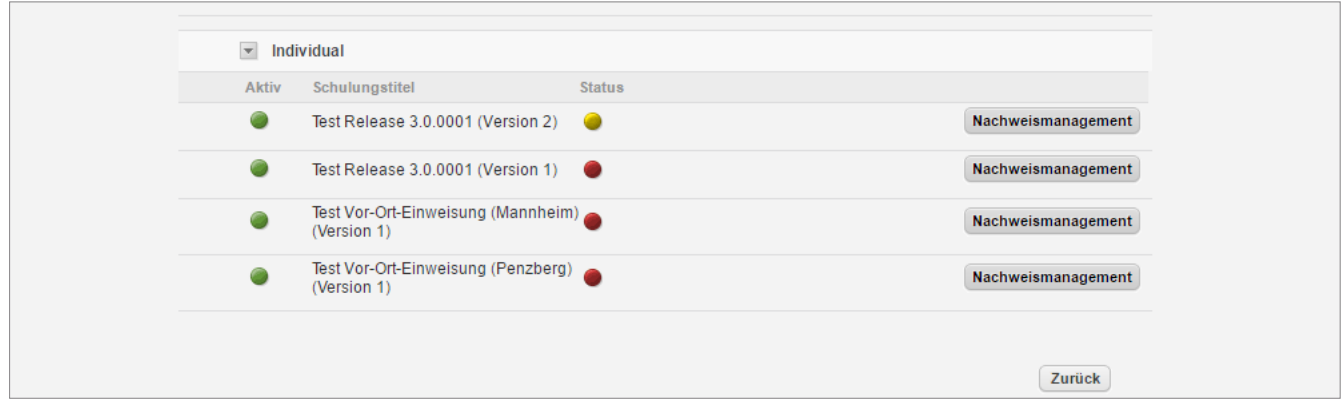

Neben dem *"Titel"* und der *"Versionsnummer"* der Schulung wird der "Status" der Bearbeitung zur jeweiligen Schulung angezeigt.
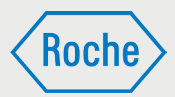

- l bedeutet dabei, dass
	- die Schulung noch nicht bearbeitet
	- die Schulung nicht erfolgreich abgeschlossen
	- die Schulung zwar bestanden, jedoch nicht nachgewiesen wurde und deren Fälligkeitsbzw. Wiederholungszeitpunkt überschritten ist.
- **·** bedeutet, entweder dass die zugewiesene Schulung ist noch nicht fällig ist (der Benutzer hat noch Zeit die Schulung zu absolvieren) oder dass es sich um eine Wiederholungsschulung handelt, deren Wiederholung ansteht. Wird bis zum Fälligkeitsdatum bzw. innerhalb des Wiederholungzeitraum (beginnt 14 Tage von Gültigkeitsende) die Schulung nicht bzw. nicht erneut abgelegt und nachgewiesen, so ändert sich der Status auf "Rot". Das Fälligkeitsdatum (gültig ab) bzw. das Gültigkeitsende (gültig bis) wird zur Schulung unterhalt des jeweiligen Schulungstitels angezeigt.
- l bedeutet, dass die Schulung bearbeitet, erfolgreich abgeschlossen und nachgewiesen ist.

Die Schaltfläche **Nachweismanagement** führt zum Dialog *"Aktuelle Nachweise"* für die entsprechende Schulung.

3. Zum Schließen des Dialoges *"Benutzer ansehen"*, klicken Sie auf **zurück** (im unteren Bereich) oder auf das **Roche Logo** (rechts oben).

*Handbuch für die Rolle RV - (Version: 03)*

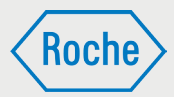

## Fremdfirma ansehen

1. Klicken Sie in der Übersicht "Fremdfirmen" auf den Namen der Fremdfirma, die Sie sich ansehen möchten.

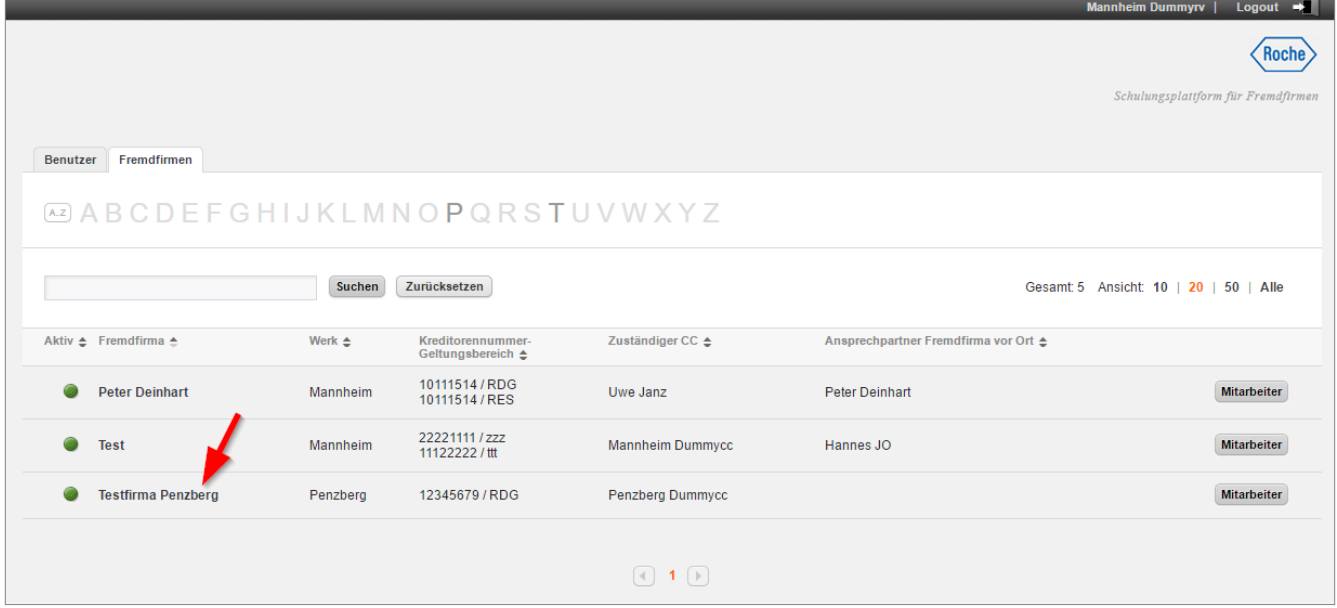

2. Es öffnet sich der Dialog "Fremdfirma ansehen"

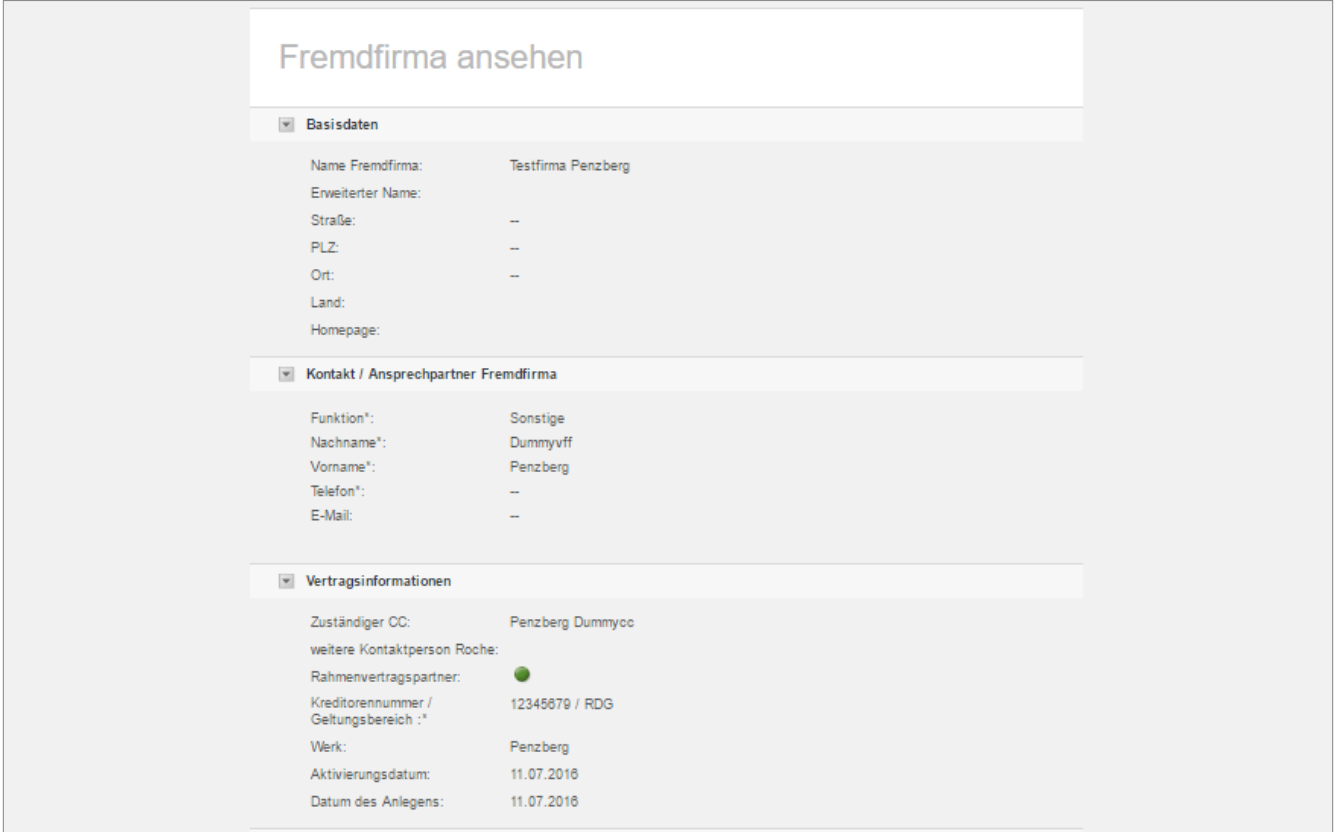

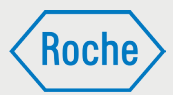

In diesem Dialog haben Sie Möglichkeit sich folgende Daten zu einer Fremdfirma anzusehen:

#### **Basisdaten**

- Name der Fremdfirma
- **n** Erweiterter Name
- Straße
- **n** PLZ
- n Ort
- **n** Land
- Homepage

#### **Kontakt/Ansprechpartner**

- **n** Funktion
- Nachname
- **N** Vorname
- **n** Telefon
- $E$ -Mail

#### **Vertragsinformationen**

- Zuständiger CC
- Weitere Kontaktperson Roche
- Rahmenvertragspartner
- Kreditorennummer/Geltungsbereich
- **n** Werk
- **Aktivierungsdatum**
- Datum des Anlegens

#### **Erstellung**

- **n** Aktiv
- **n** Deaktivieren am

#### **Schulungen**

■ Hier werden alle der Fremdfirma zugewiesenen externen Qualifikationen angezeigt

#### **Schulungsgruppen**

■ Hier werden alle der Fremdfirma zugewiesenen Schulungsgruppen angezeigt

Darüber hinaus haben Sie in dieser Ansicht ebenfalls die Möglichkeit sich nähere Informationen zu den zugewiesenen Schulungen und Schulungsgruppen anzeigen zu lassen. Bewegen Sie die Maus über die entsprechende Schulung oder Schulungsgruppe um nähere Informationen in Form eines sogenannten Mouse-Over-Fensters zu erhalten

Ebenso gelangen Sie über diese Ansicht in die Ansicht "Schulungsgruppe ansehen" (Seite 15). Dazu klicken Sie auf den Namen der Schulungsgruppe.

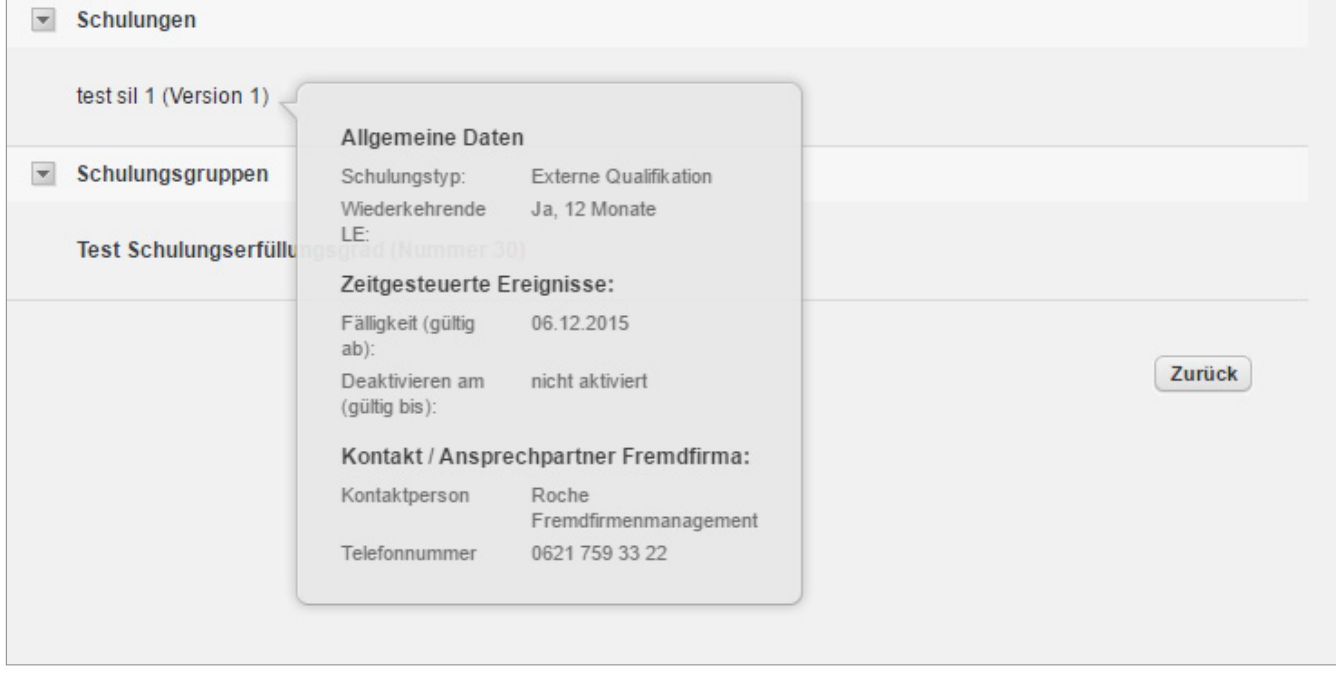

*Handbuch für die Rolle RV - (Version: 03)*

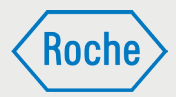

### Schulungsgruppe ansehen

- 1. Um sich eine Schulungsgruppe einer Fremdfirma ansehen zu können, navigieren Sie zunächst in die Ansicht "Fremdfirma ansehen" (Seite 13).
- 2. Dort angekommen klicken Sie auf den Namen der Schulungsgruppe, die Sie sich ansehen möchten.
- 3. Anschließend gelangen Sie in die Ansicht Schulungsgruppe ansehen.

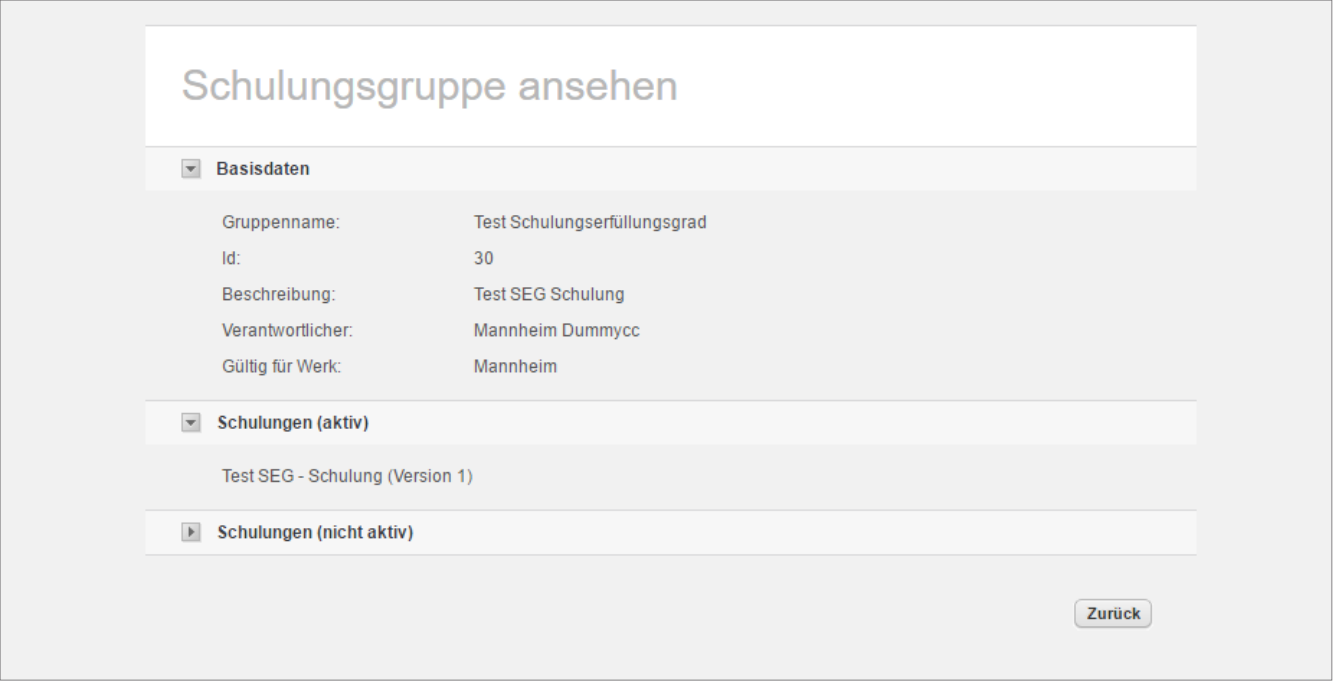

Diese beinhaltet folgende Informationen:

#### **Basisdaten**

■ Hier stehen die allgemeinen Informationen zur Schulungsgruppe

#### **Schulungen (aktiv)**

■ Hier werden alle zugewiesenen Schulungen aufgelistet, welche den Status "aktiv" haben.

#### **Schulungen (nicht aktiv)**

Hier werden alle inaktiven Schulungen der Schulungsgruppe aufgelistet

Um mehr Informationen zu einer der zugewiesenen Schulungen zu erhalten, gehen Sie mit der Maus über den Namen der Schulung. Es erscheint ein kleines Mous-Over-Fenster, welches die wichtigsten Informationen zur Schulung enthält.

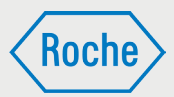

### **Schulungsarten**

Auf der Schulungsplattform gibt es drei verschiedene Schulungsarten. Die jeweilige Schulungsart ist maßgeblich für die Durchführung und die Dokumentation (Nachweis) der Schulungen.

#### 1. Training:

Bei einem "*Training"* wird der Schulungsinhalt auf der Schulungsplattform direkt angeboten. Der Fremdfirmen-Mitarbeitende kann direkt darauf zugreifen und das Training web-basiert absolvieren.

Der Schulungsinhalt kann dabei auf drei unterschiedlichen Wegen vermittelt werden.

- Selbststudium / Lesestudium: Das Training beinhaltet ein Dokument (pdf), das selbstständig gelesen werden muss.
- E-Learning (Schulung mit Erfolgskontrolle): Der Inhalt des Trainings ist interaktiv aufbereitet und wird selbstständig durchgearbeitet. Das Training schließt immer mit einer Wissensüberprüfung, bestehend aus mehreren Fragen, ab.
- Klassenraumschulung: Der Schulungsinhalt wird dem Mitarbeitenden durch den Schulungsverantwortlichen vermittelt.
- n Alternativ können die Fremdfirmen Trainings in Form von Gruppenschulungen durchführen.

#### 2. Vor-Ort-Einweisung:

Eine *"Vor-Ort-Einweisung"* ist eine Schulung, die durch einen fachkundigen Roche-Mitarbeitenden auf dem Werkgelände von Roche durchgeführt wird.

3. Externe Qualifikation:

Bei einer *"Externen Qualifikation"* handelt es sich um allgemeingültige Qualifikationen, Befähigungen, Nachweise, Kenntnisse oder Fertigkeiten. Diese wurden außerhalb von Roche oder außerhalb der "Schulungsplattform" erworben und sind für die fachgerechte Ausübung und Ausführung bestimmter Tätigkeiten unabdingbar.

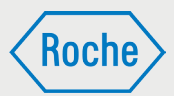

# Zuweisung von Schulungen oder Schulungsgruppen

Jedem Fremdfirmen-Mitarbeitenden müssen Schulungen oder Schulungsgruppen zugewiesen werden. Welche Schulungen bzw. Schulungsgruppen genau zugewiesen werden, richtet sich nach dem Tätigkeits- bzw. Einsatzgebiet bei Roche. Die Zuweisung liegt grundsätzlich im Verantwortungsbereich des Schulungsverantwortlichen der Fremdfirma.

Schulungsgruppen bestehen aus einer oder mehreren Schulungen, die zur Ausübung einer bestimmten Tätigkeit erforderlich sind. Sie werden von Roche definiert, zusammengestellt und dienen der Vereinfachung der Zuweisung. Mit der Zuweisung einer Schulungsgruppe werden dem Mitarbeitenden alle in der Schulungsgruppe enthaltenen Schulungen zugeordnet.

Alle, dem Fremdfirmen-Mitarbeitenden zugewiesenen Schulungen, werden im Dialog "Benutzer *ansehen"* (Seite 11 f.) nach Schulungsgruppen sortiert angezeigt.

Hinweis: "Externe Qualifikationen" können nur einzeln zugewiesen werden. Sie sind kein Bestandteil einer Schulungsgruppe.

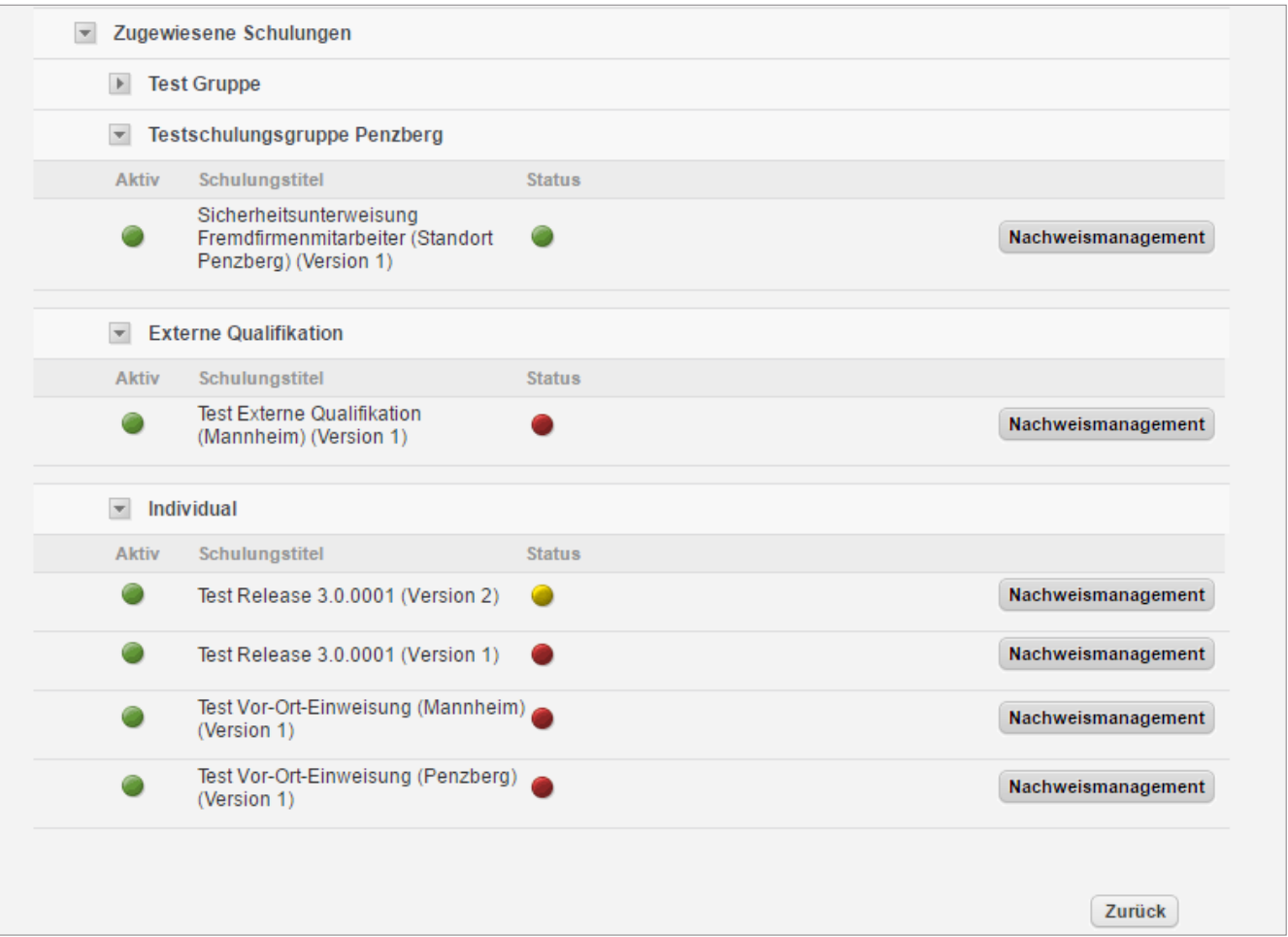

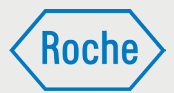

# Dokumentation einer Schulung

Durchgeführte Schulungen müssen im System dokumentiert werden. Für die Dokumentation bzw. den Nachweis einer Schulung gilt folgendes zu beachten:

Training:

Der Fremdfirmen-Mitarbeitende ruft die entsprechende Schulung auf der Schulungsplattform auf und bearbeitet diese selbständig. Nachdem er sie erfolgreich abgeschlossen hat, erhält er ein Zertifikat. Das wird per E-Mail zugesandt, kann aber auch heruntergeladen werden. Das Zertifikat ist auszudrucken und anschließend vom Fremdfirmen-Mitarbeitenden zu unterschreiben. Der Schulungsverantwortliche (VFF) kreuzt den Weg der Wissensvermittlung an, bestätigt die Angaben mittels Unterschrift und scannt den Nachweis (unterschriebenes Zertifikat) als PDF-Dokument ein und legt es auf der Schulungsplattform ab.

Die Fremdfirma hat die Möglichkeit *"Trainings"* auch als Gruppenschulung durchzuführen. Der Schulungsverantwortliche (VFF) vermittelt mehreren Fremdfirmen-Mitarbeitenden den Inhalt der Schulung. Über die Durchführung der Schulung ist ein Nachweisdokument zu erstellen. Hierzu ist das "Formular zum Nachweis einer Gruppenschulung" zu verwenden. Die Fremdfirmen-Mitarbeitenden bestätigen Ihre Teilnahme per Unterschrift. Der Schulungsverantwortliche (VFF) bestätigt die Angaben der Fremdfirmen-Mitarbeitenden und die ordnungsgemäße Schulungsdurchführung mittels Unterschrift. Anschließend scannt er den Nachweis als PDF-Dokument ein und legt es auf der Schulungsplattform ab.

Das Formular zum Nachweise einer Gruppenschulung wird auf der Internetseite

[www.roche-fremdfirmenmanagement.de](http://www.roche-fremdfirmenmanagement.de) 

unter **"Mehr Informationen und Dokumente"** bereitgestellt.

Wichtig: In den Nachweisdokumenten, sowohl im Original als auch in der PDF-Datei, ist auf die Lesbarkeit der Angaben zu achten. Bei Erstellung und Ausfüllen der Nachweisdokumente ist auf die Einhaltung der "guten Dokumentationspraxis" zu achten

Externe Qualifikationen:

Bei einer *"Externen Qualifikation"* handelt es sich um allgemeingültige Qualifikationen, Befähigungen, Nachweise, Kenntnisse oder Fertigkeiten, welche außerhalb von Roche oder außerhalb der "Schulungsplattform" erworben wurden und die für die fachgerechte Ausübung und Ausführung bestimmter Tätigkeiten unabdingbar sind. Hierzu gehören zum Beispiel der Staplerführerschein oder die Sachkunde Gerüstbau.

*"Externe Qualifikationen"* müssen entsprechend nachgewiesen werden. Als Nachweis gelten die jeweils gültigen Zertifikate, Zeugnisse, Scheine und weitere Dokumente, die den Erwerb der Qualifikation offiziell bestätigen. Nachweise müssen durch eine ausstellungberechtigte Organisation, Einrichtung oder Institution erstellt sein.

Der Schulungsverantwortliche (VFF) stellt sicher, dass der Nachweis im System als PDF-Dokument richtig hinterlegt wird und bestätigt die Qualifikation systemseitig.

■ Vor-Ort-Einweisung:

Eine *"Vor-Ort-Einweisung"* ist eine Schulung, die durch einen fachkundigen Roche-Mitarbeitenden auf dem Werkgelände von Roche durchgeführt wird. Der schulungsdurchführende Roche-Mitarbeitende dokumentiert die Durchführung auf einem entsprechenden Nachweisdokument.

Dieses Original-Nachweisdokument wird bei Roche aufbewahrt. Das Fremdfirmenmanagement erhält vom schulungsdurchführenden Roche-Mitarbeitenden das Original-Nachweisdokument und dokumentiert damit die Schulung auf der Schulungsplattform.

*Handbuch für die Rolle RV - (Version: 03)*

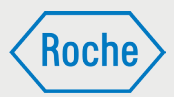

### Schulungsstatus ansehen

Über den Dialog *"Benutzer ansehen"* (Seite 11 f.) sind alle dem Fremdfirmen-Mitarbeitenden zugewiesenen Schulungen einsehbar.

1. Klicken Sie im Startbildschirm (Übersicht *"Benutzer"*) auf den Nachnamen eines Fremdfirmen-Mitarbeitenden oder auf die Schaltfläche **Status einsehen**.

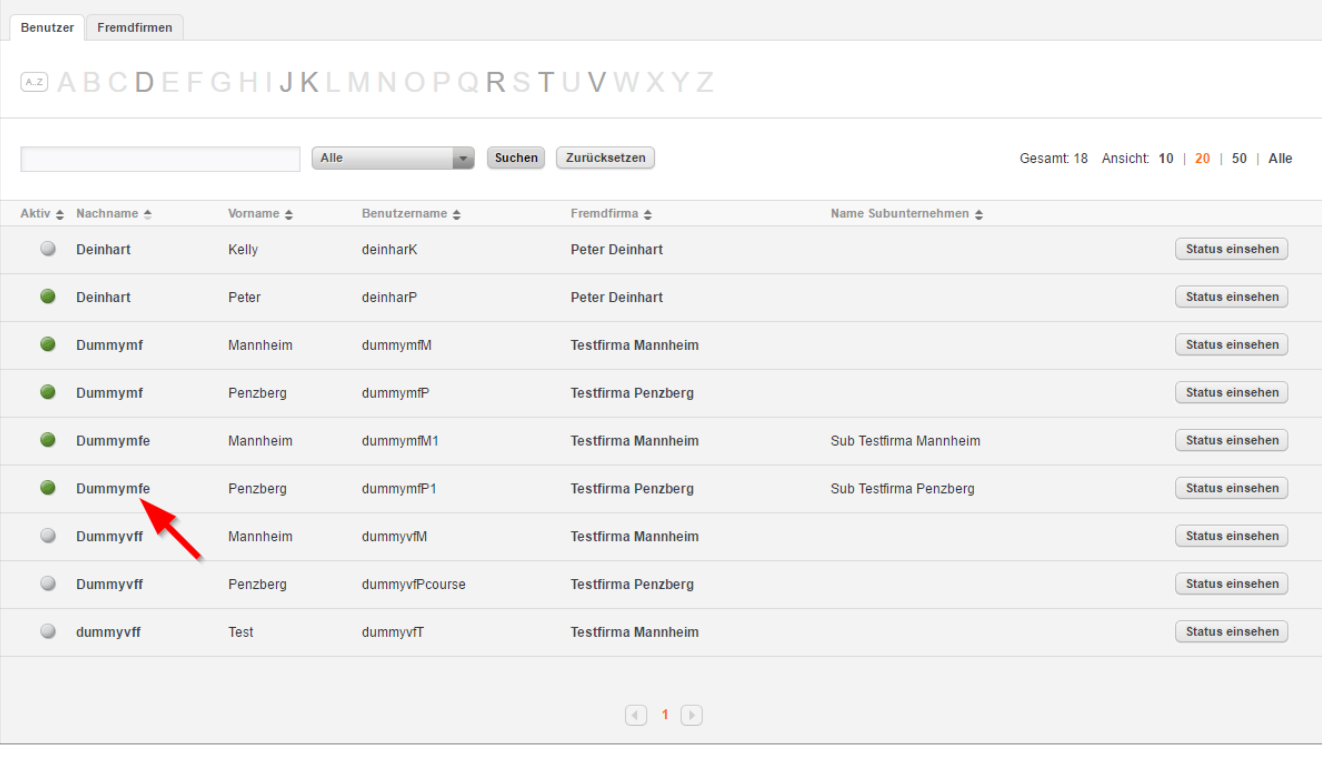

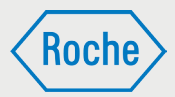

2. Es öffnet sich der Dialog *"Benutzer ansehen"*. Für jede zugewiesene Schulung wird der Status einzeln ausgewiesen. (Farberklärung siehe Seite 12 ff.)

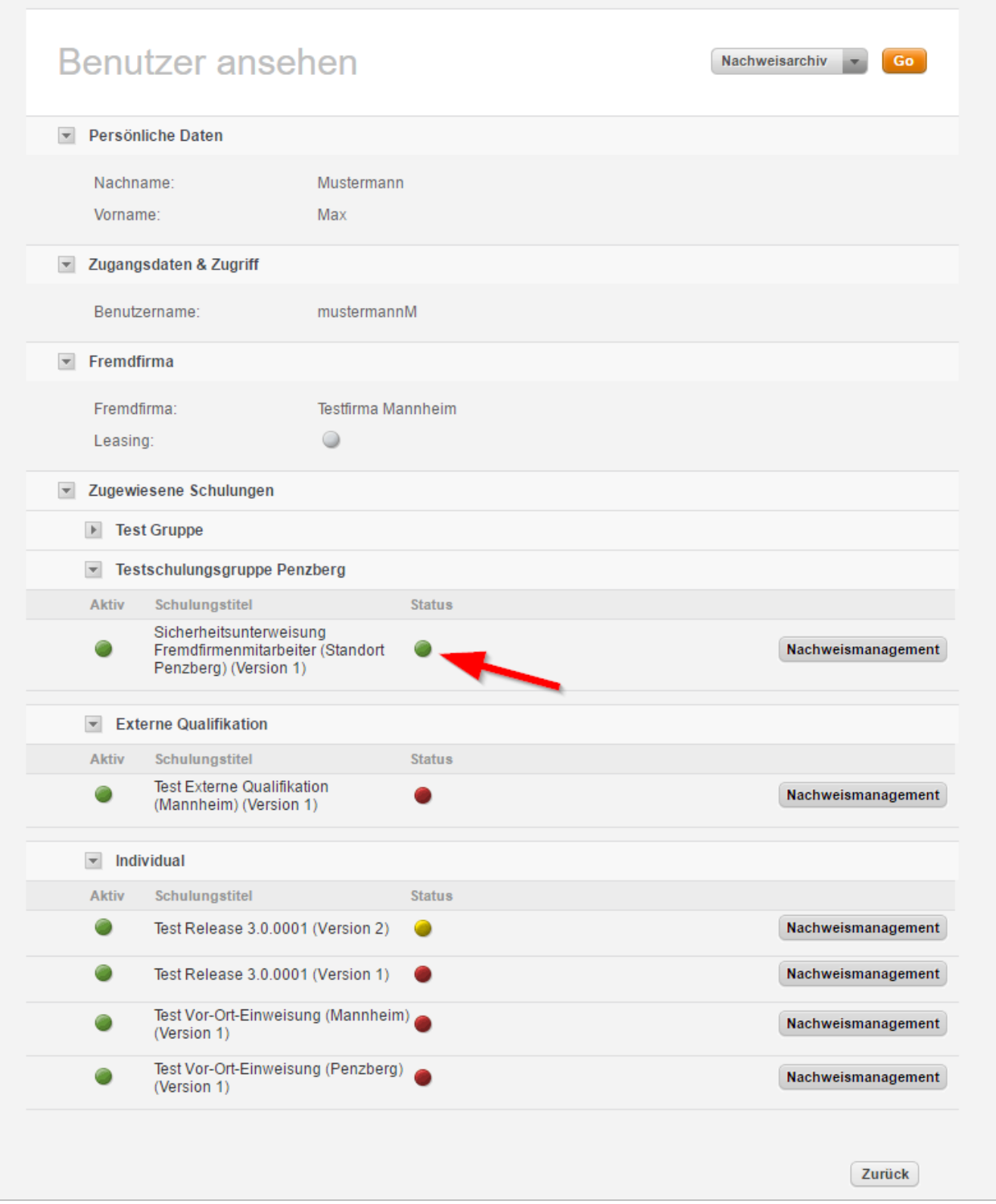

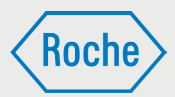

# Zertifikat oder Nachweis anzeigen

Zu jedem Fremdfirmen-Mitarbeitenden können 2. Klicken Sie auf die Schaltfläche **Nachweisma-**Sie sich alle von der Schulungsplattform generierten Zertifikate und alle hochgeladenen Nachweisdokumente anzeigen lassen.

1. Öffnen Sie den Dialog *"Benutzer ansehen"*.

Im unteren Bereich werden alle dem Fremdfirmen-Mitarbeitenden aktuell zugewiesenen Schulungen angezeigt.

**nagement** für die Schulung, zu der Sie sich das Zertifikat oder den Nachweis ansehen möchten.

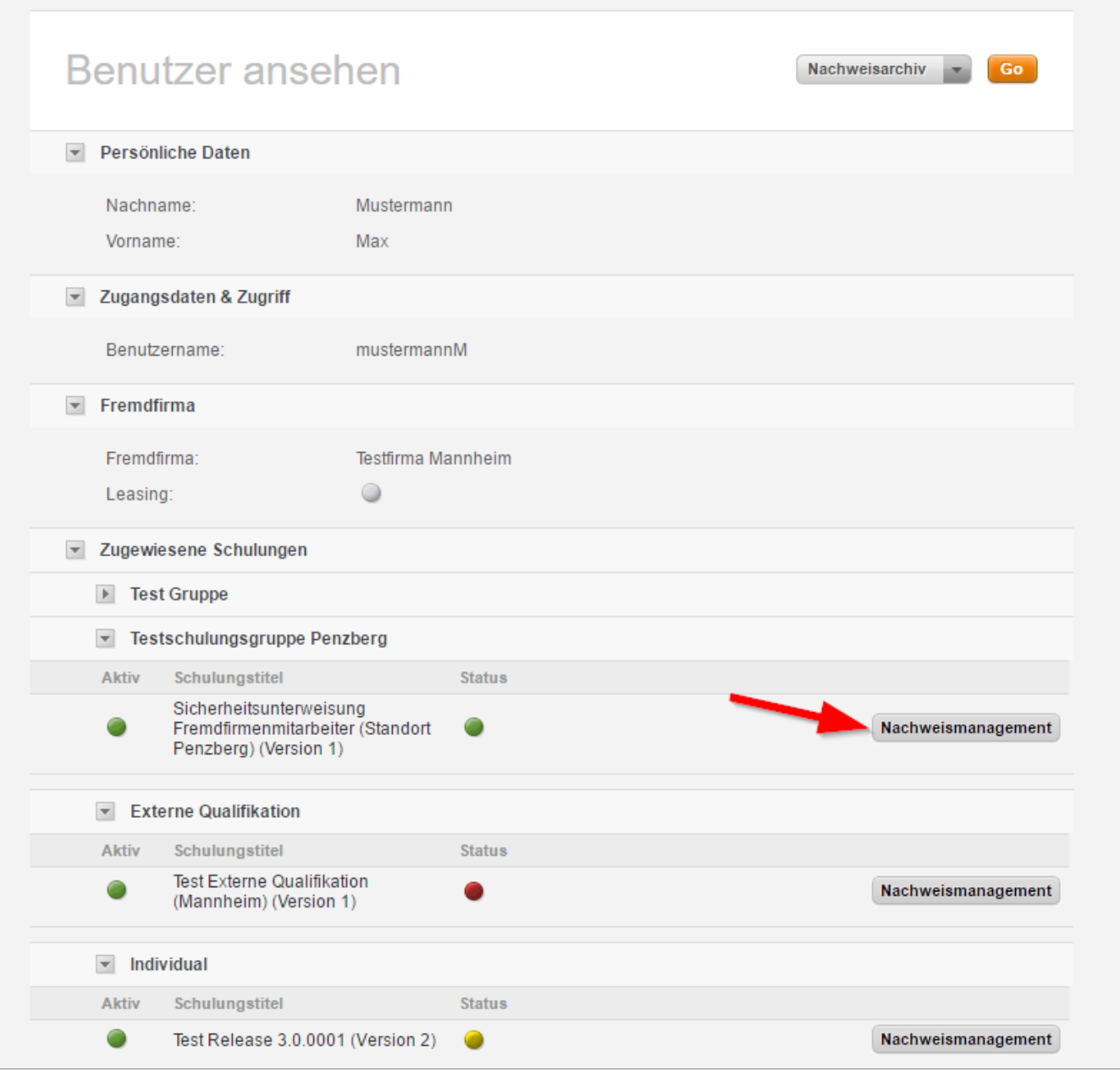

*Handbuch für die Rolle RV - (Version: 03)*

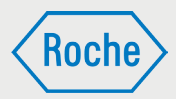

3. Es öffnet sich der Dialog "*Aktuelle Nach*weise". Die Informationen zu "Bestanden" und *"Nachgewiesen"* zu der gewählten Schulung werden angezeigt. Darauf folgen alle hinterlegten "Zertifikate" und "Nachweise".

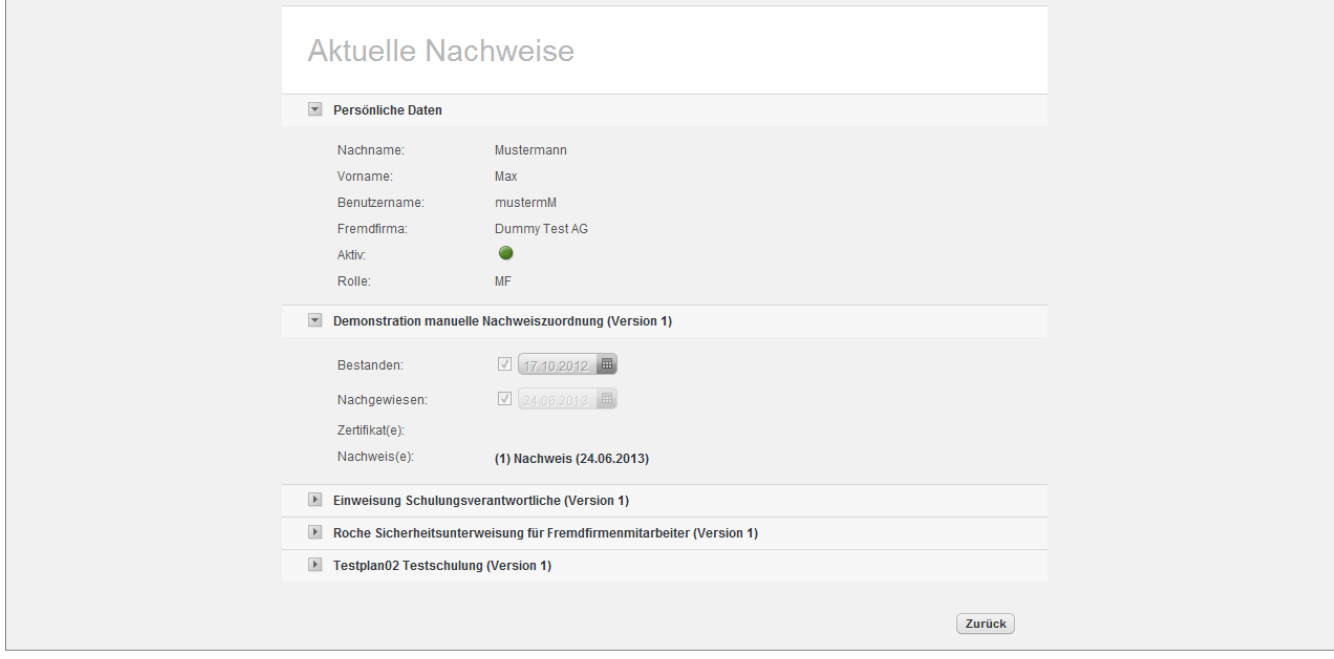

4. Klicken Sie auf eines der angezeigten Dokumente, um es sich anzeigen zu lassen.

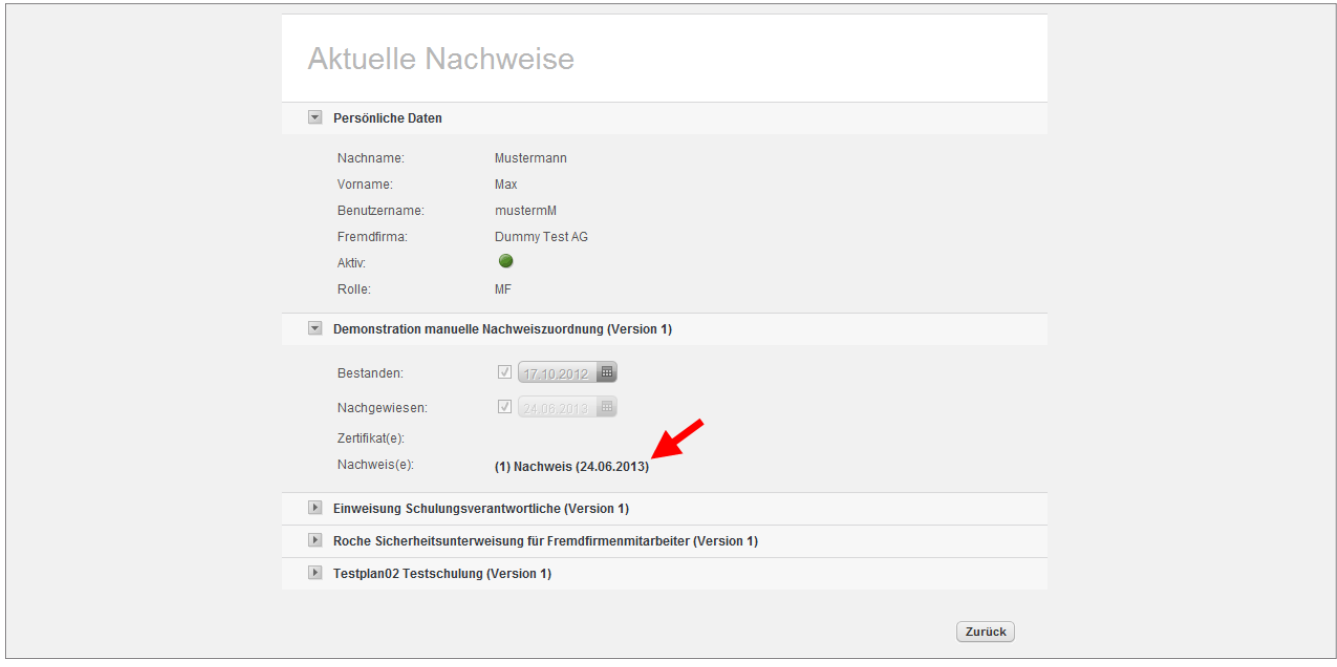

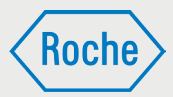

### Nachweisarchiv

Im Nachweisarchiv werden die erfolgreich bearbeiteten und nachgewiesenen Schulungen eines Fremdfirmen-Mitarbeitenden angezeigt, die nicht mehr zugewiesen sind. Darüber hinaus können hier die Nachweise, welche keinen Bezug auf das Schulungssollprofil haben, eingesehen werden .

- 1. Rufen Sie den Dialog "Benutzer ansehen"-(Seite 6 f.) für den entsprechenden Fremdfirmen-Mitarbeitenden auf.
- 2. Wählen Sie in Dropdownliste die Option **Nachweisarchiv** aus.

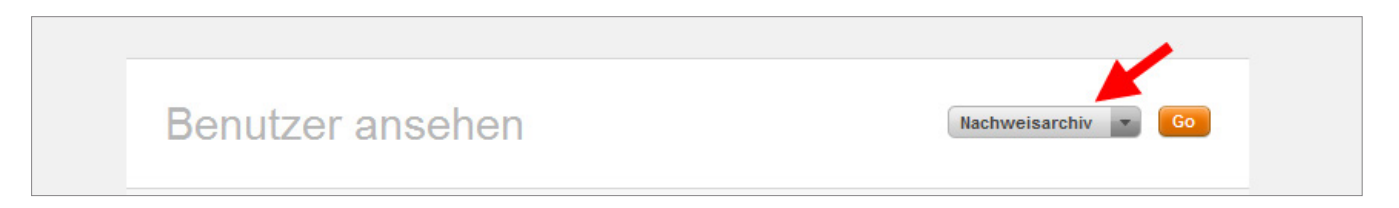

### 3. Klicken Sie auf **Go**

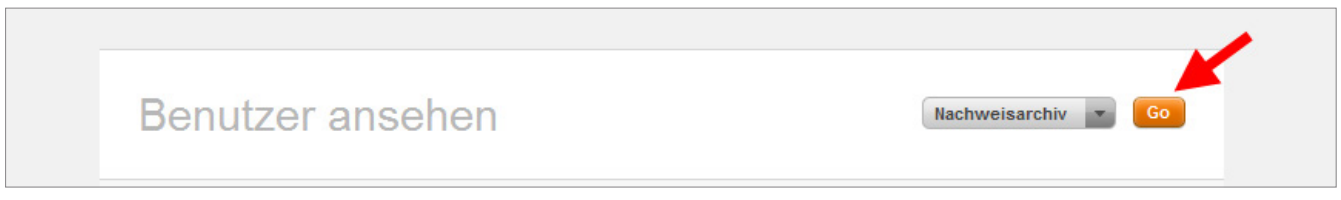

4. Das Nachweisarchiv öffnet sich. Im unteren Bereich werden die nicht mehr aktuellen bzw. ehemals zugewiesenen Schulungen angezeigt.

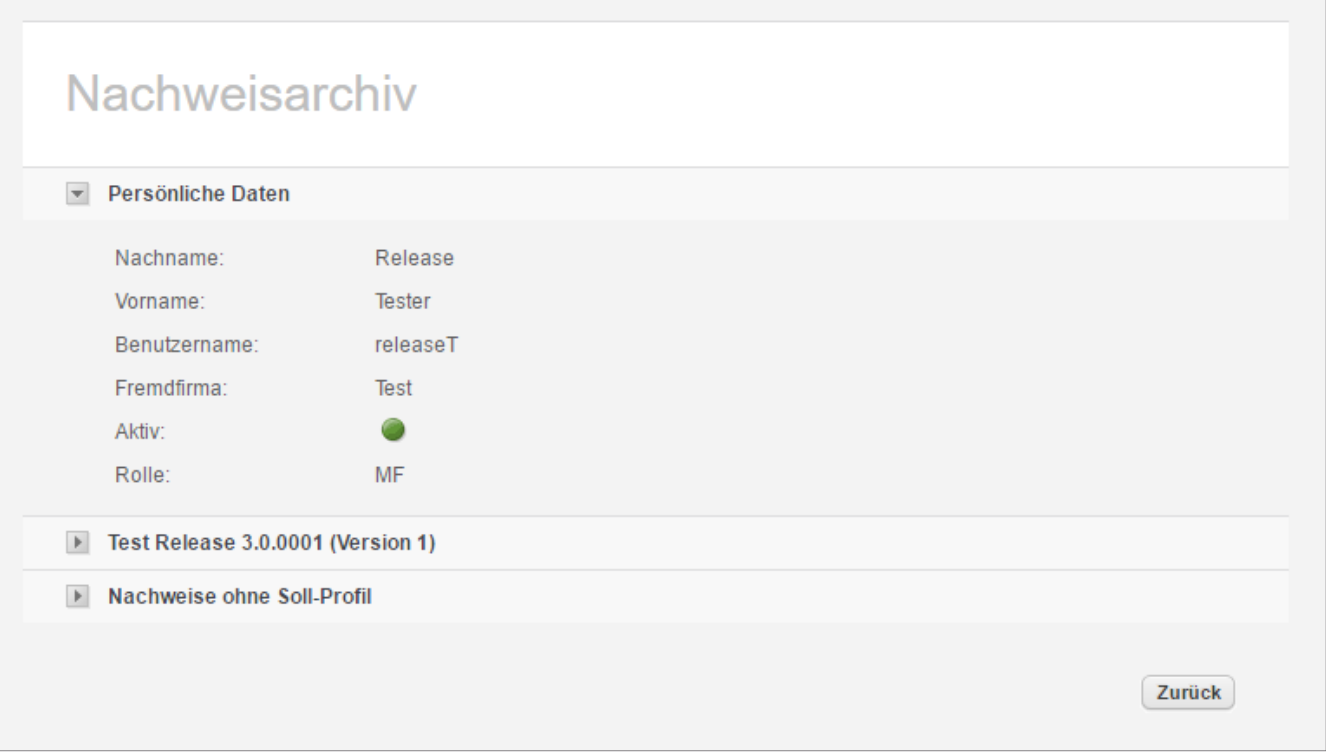

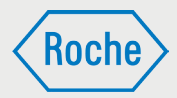

5. Klicken sie auf die Pfeiltaste vor dem Titel der Schulung, um diese auszuwählen.

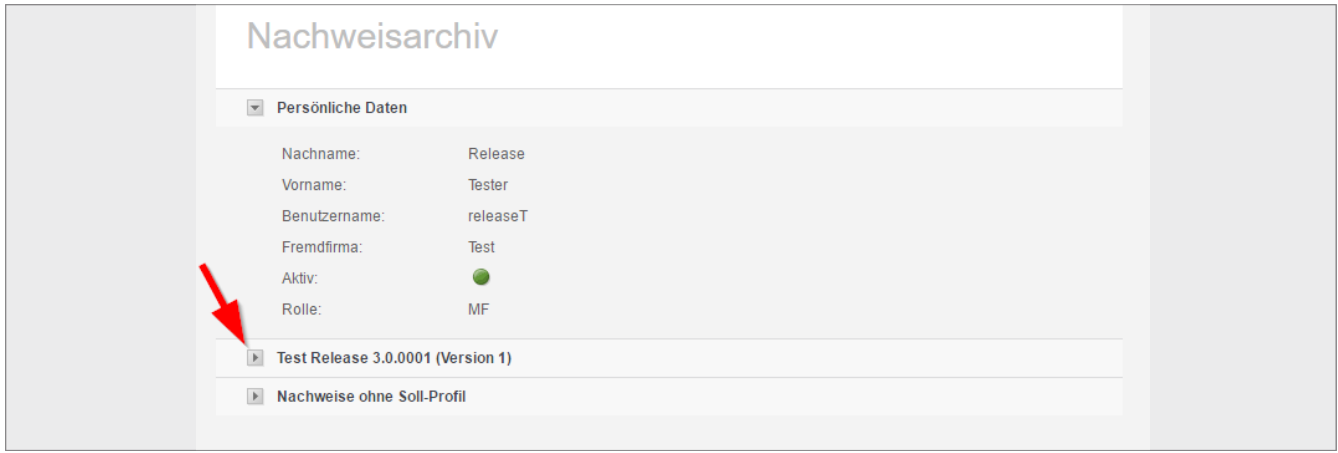

6. Die Schulung wird maximiert dargestellt. Die Informationen zum Datum des Bestehens und alle zur Schulung gehörenden Zertifikate und Nachweise werden angezeigt.

Auf die gleiche Art und Weise haben Sie in diesem Bereich die Möglichkeit sich einen Nachweis anzeigen zu lassen, welcher in keinem Bezug zu einer Schulung steht. Öffnen Sie dazu den Bereich "Nachweise ohne Soll-Profil". Im Gegensatz zu Schulungen sehen Sie bei diesen Nachweisen lediglich das Datum des Bestehens und haben die Möglichkeit, sich den Nachweis anzeigen zu lassen.

Klicken Sie auf eines der angezeigten Dokumente, um es sich anzeigen zu lassen.

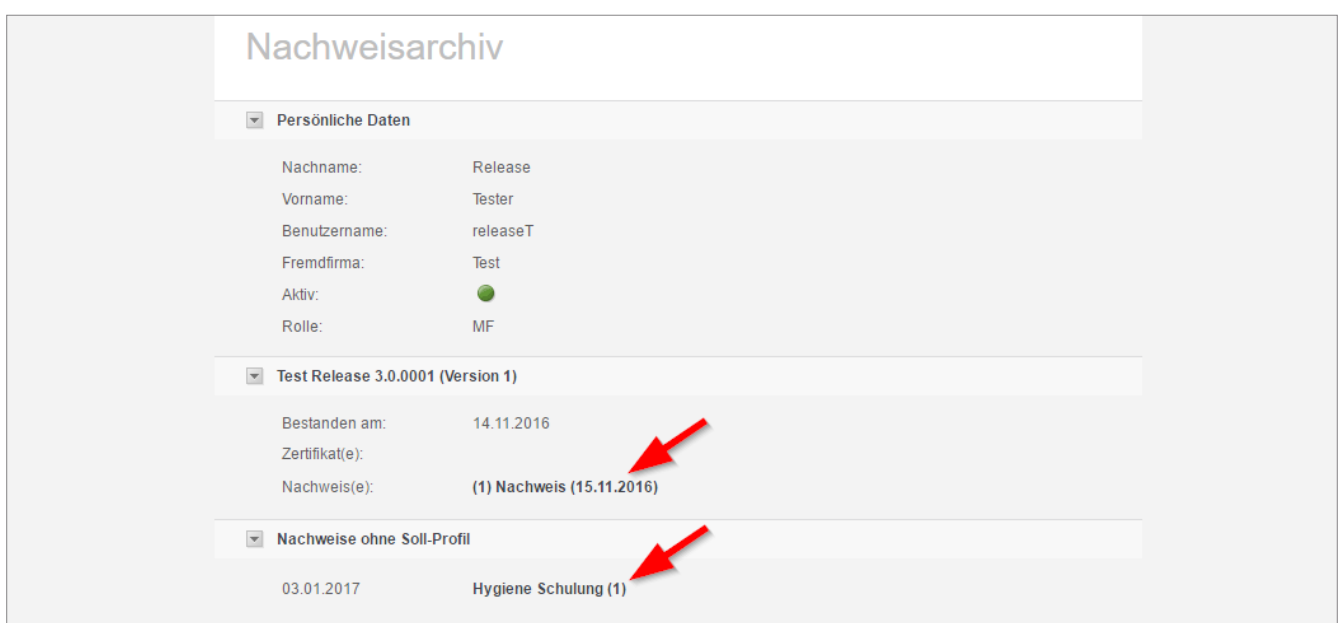

Roch

## Neue Schulungen für die Schulungsplattform

Stellt ein Roche-Verantwortlicher fest, dass für die Ausübung einer bestimmten Tätigkeit erforderliche Schulungen fehlen, bzw. der hinterlegte Schulungsumfang nicht ausreichend ist, meldet er dies dem für die Fremdfirma zuständigen CC-Leiter.

Der CC-Leiter prüft die Aufnahme der entsprechenden Schulung(en) in die Schulungsplattform bzw. die Anpassung des Schulungsinhaltes. Er initiiert ggf. erforderliche Maßnahmen.

### Passwort vergessen

Sollten Sie Ihr Passwort vergessen haben, müssen Sie ein neues Initialpasswort anfordern. Dieses ist bei der nächsten Anmeldung am System zu ändern. Beachten Sie dabei stets die Passwort Policy.

1. Rufen Sie die Login-Seite auf.

### Startseite | Kontakt Fremdfirmenmanagement Roche Schulungsplattform für Fremdfirmen der Roche Diagnostics GmbH w am Bemerkungen Login p<br>Passwort vergessen Absenden

### Benutzername vergessen

Sollten Sie Ihren Benutzernamen vergessen haben, kontaktieren Sie bitte das Fremdfirmenmanagement unter der Telefonnummer: 0621 - 759 - 3322.

**Roche** 

*Handbuch für die Rolle RV - (Version: 03)*

2. Klicken Sie anschließend auf **Passwort vergessen**.

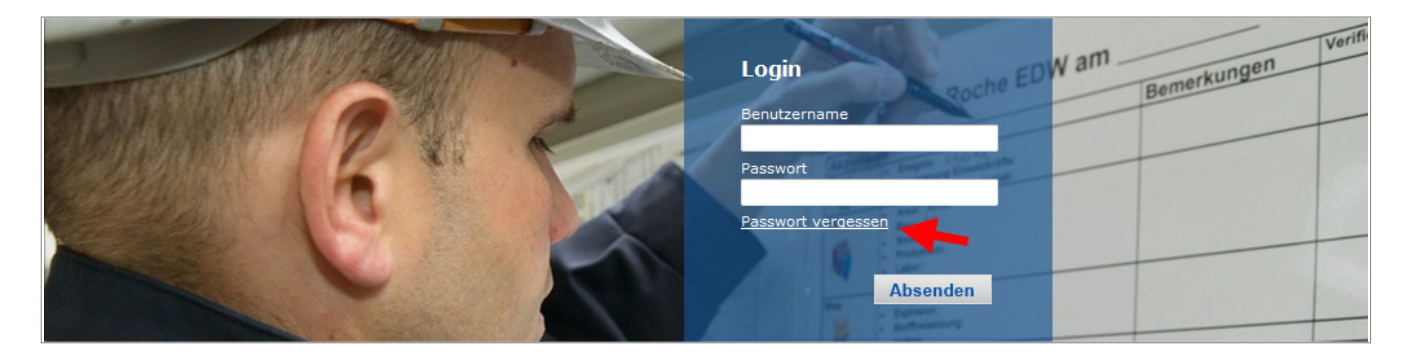

3. Tragen Sie nun Ihren Benutzernamen ein und klicken Sie anschließend auf **Absenden**.

Hinweis: Bitte beachten Sie, der Benutzername für die Schulungsplattform kann von der Roche-User-ID abweichen.

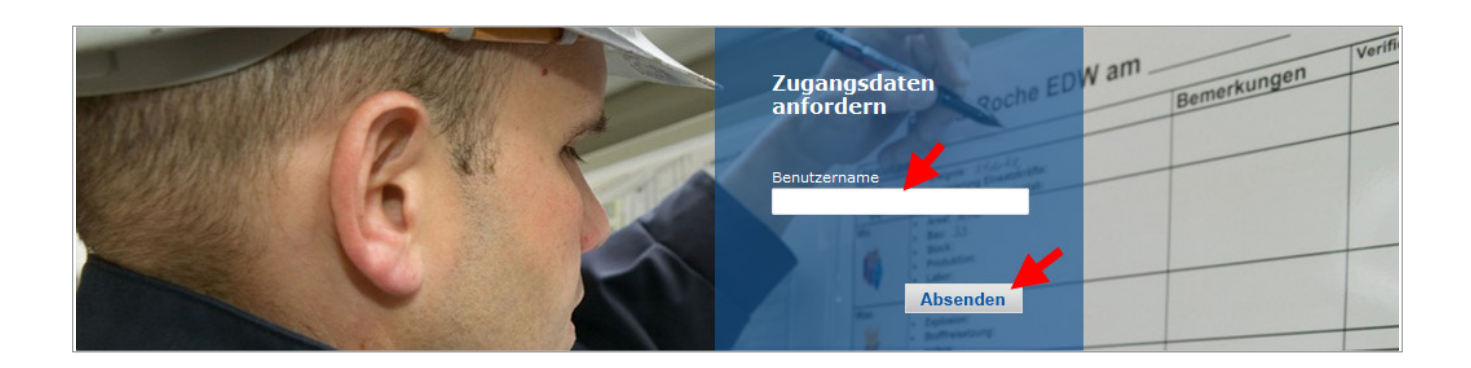

- 4. Ihr neues Initialpasswort wird an Ihre auf der Schulungsplattform hinterlegte E-Mail-Adresse gesendet und kann sofort verwendet werden.
- 5. Klicken Sie auf **Zurück**, um zur Login Seite zurück zu kehren.

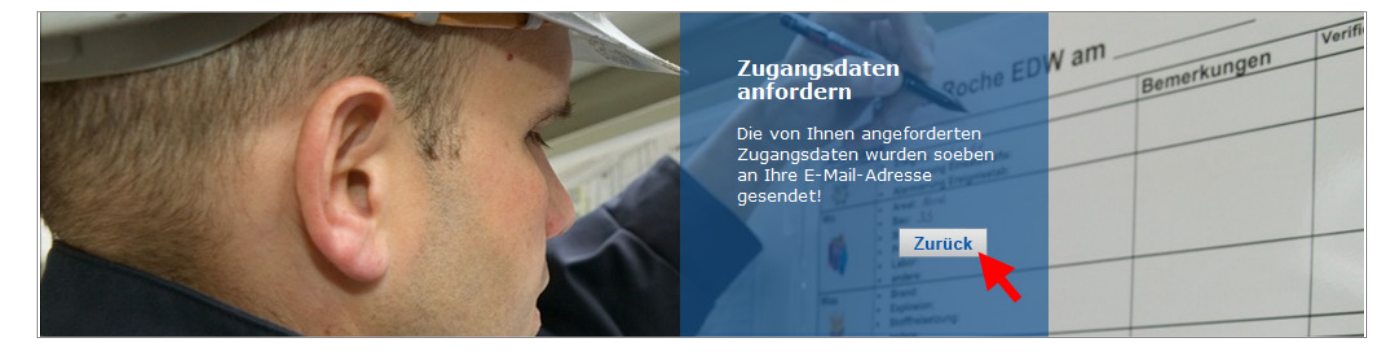

*Handbuch für die Rolle RV - (Version: 03)*

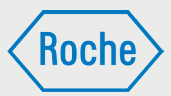

#### Das Initialpasswort muss bei der nächsten Anmeldung geändert werden. Sie werden hierzu systemseitig aufgefordert.

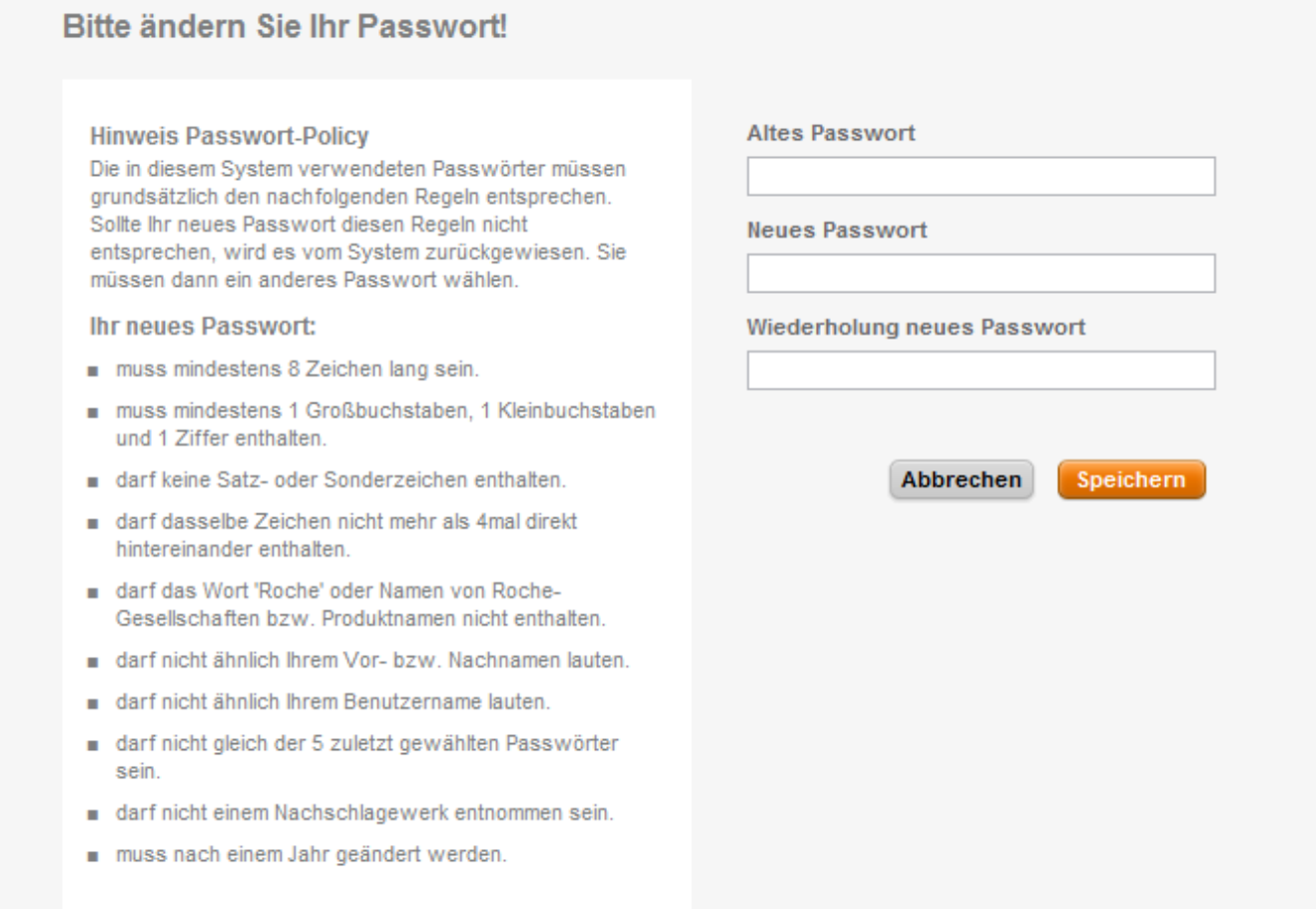

*Handbuch für die Rolle RV - (Version: 03)*

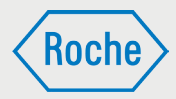

## Notizen

Bei Fragen oder Problemen kontaktieren Sie bitte das Fremdfirmenmanagement.

Telefon: 0621 - 759 - 3322<br>E-mail: mannheim.fremdfiri E-mail: mannheim[.fremdfirmenmanagement@roche.com](mailto:mannheim.fremdfirmenmanagement%40roche.com?subject=) penzber[g.fremdfirmenmanagement@roche.com](mailto:penzberg.fremdfirmenmanagement%40roche.com?subject=)

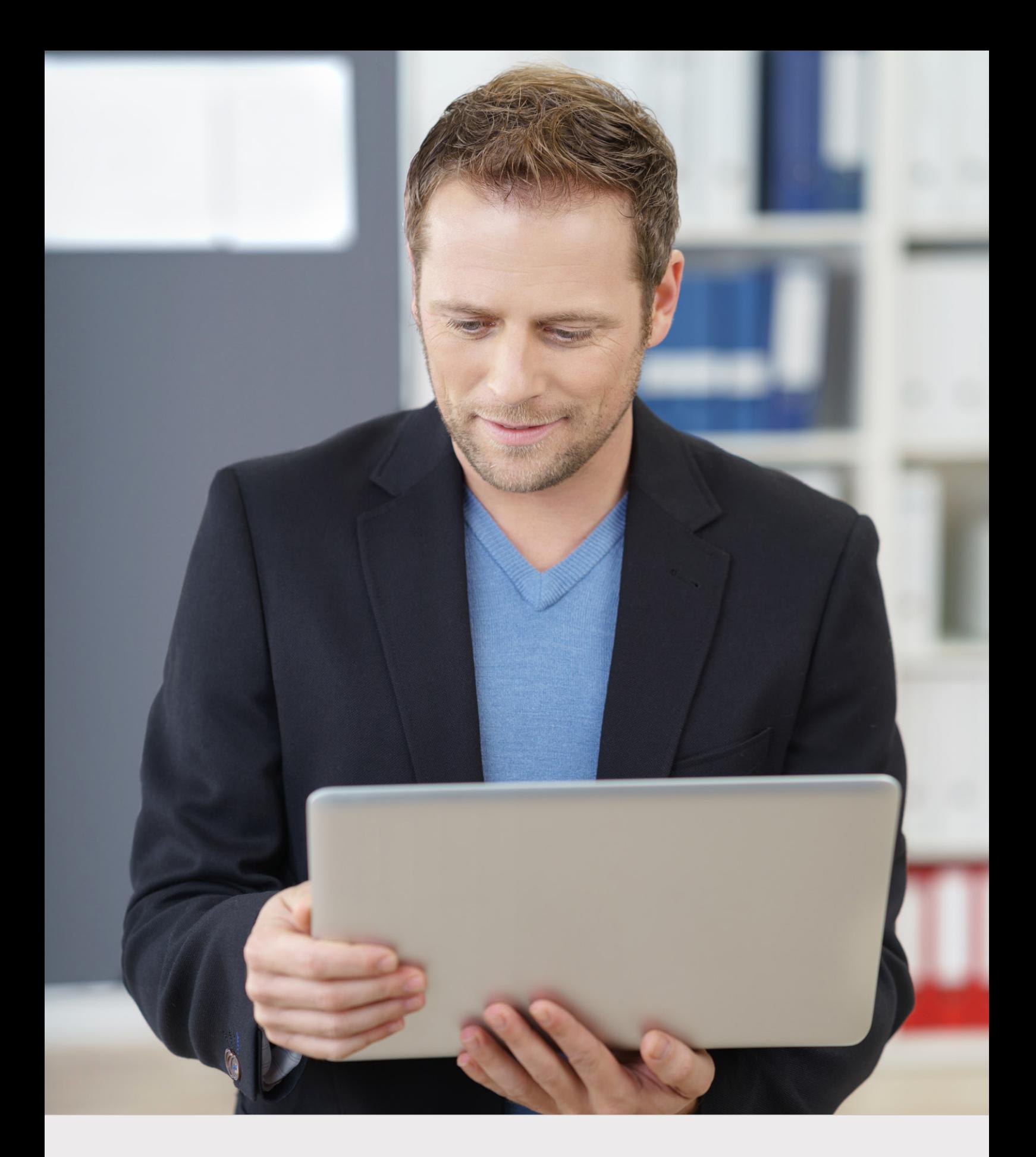

*Schulungsplattform für Fremdfirmen Handbuch für die Rolle CC* 

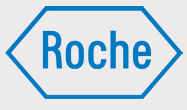

Autor: Fremdfirmenmanagement Roche Diagnostics GmbH Mannheim Document-Date: 18. November 2016 Version: 03

# Inhaltsverzeichnis

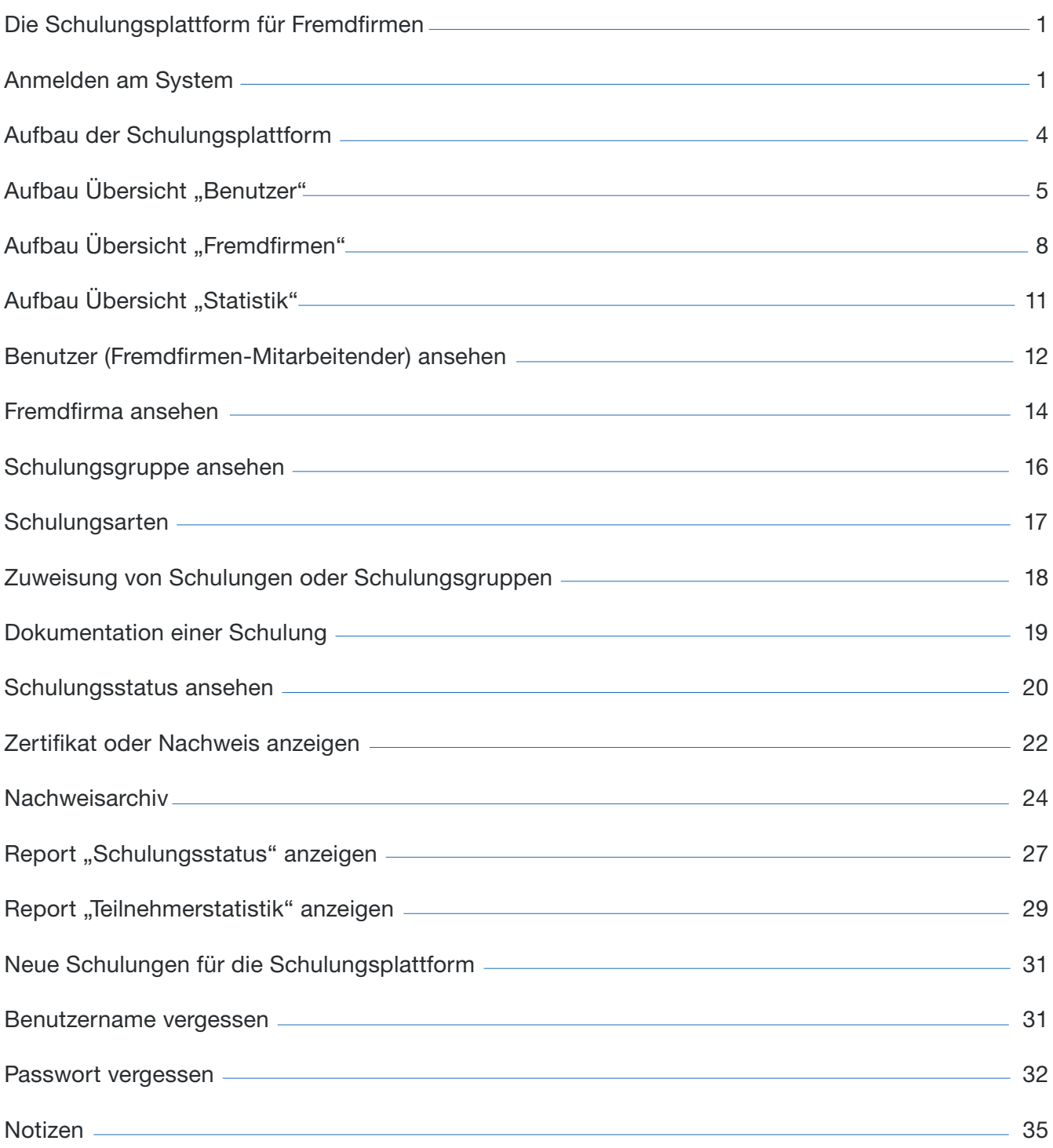

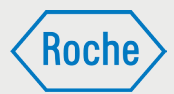

## <span id="page-131-0"></span>Die Schulungsplattform für Fremdfirmen

Die Schulungsplattform für Fremdfirmen ist Hilfsmittel für Roche-Mitarbeitende, die mit der Beauftragung, der Steuerung und dem Einsatz von Fremdfirmen sowie deren Mitarbeitenden betraut sind.

Die Schulungsplattform verschafft den Roche-Mitarbeitenden einen Überblick, welche Schulungen bzw. Qualifikationen Mitarbeitende von Fremdfirmen bereits absolviert haben und bietet einen Zugang zu den Schulungs- und Qualifikationsnachweisen.

Hinweis: Die Schulungsplattform für Fremdfirmen entbindet nicht von der Verantwortung zu überprüfen und sicherzustellen, dass Mitarbeitende von Fremdfirmen für die vorgesehene Tätigkeit ausreichend geschult sind. Andernfalls darf die vorgesehene Tätigkeit nicht aufgenommen werden.

Eventuell fehlende Schulungen müssen vom Roche-Verantwortlichen selbst veranlasst oder durchgeführt und dokumentiert werden.

## Anmelden am System

1. Rufen Sie über Ihren Internet Browser die folgende Adresse auf. [www.roche-fremdfirmenmanagement.de](http://www.roche-fremdfirmenmanagement.de)

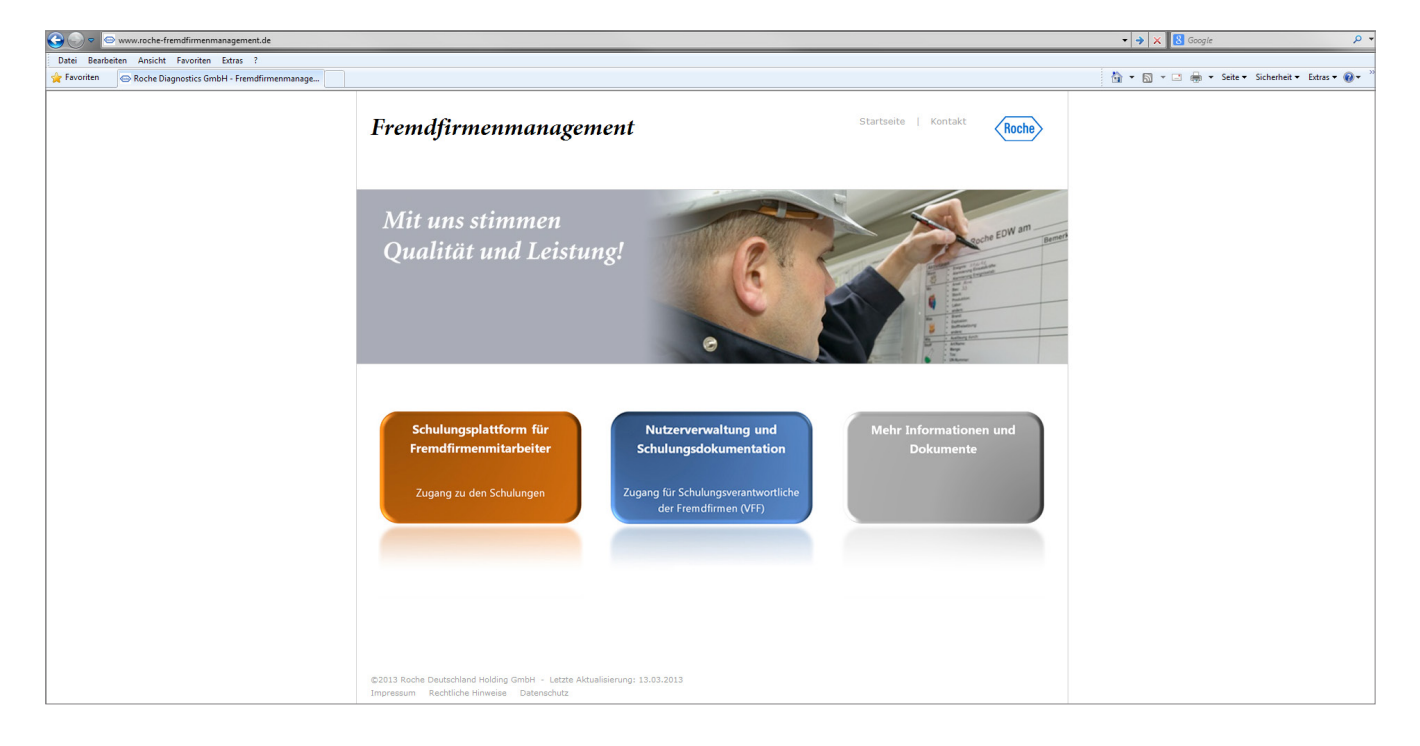

**Roche** 

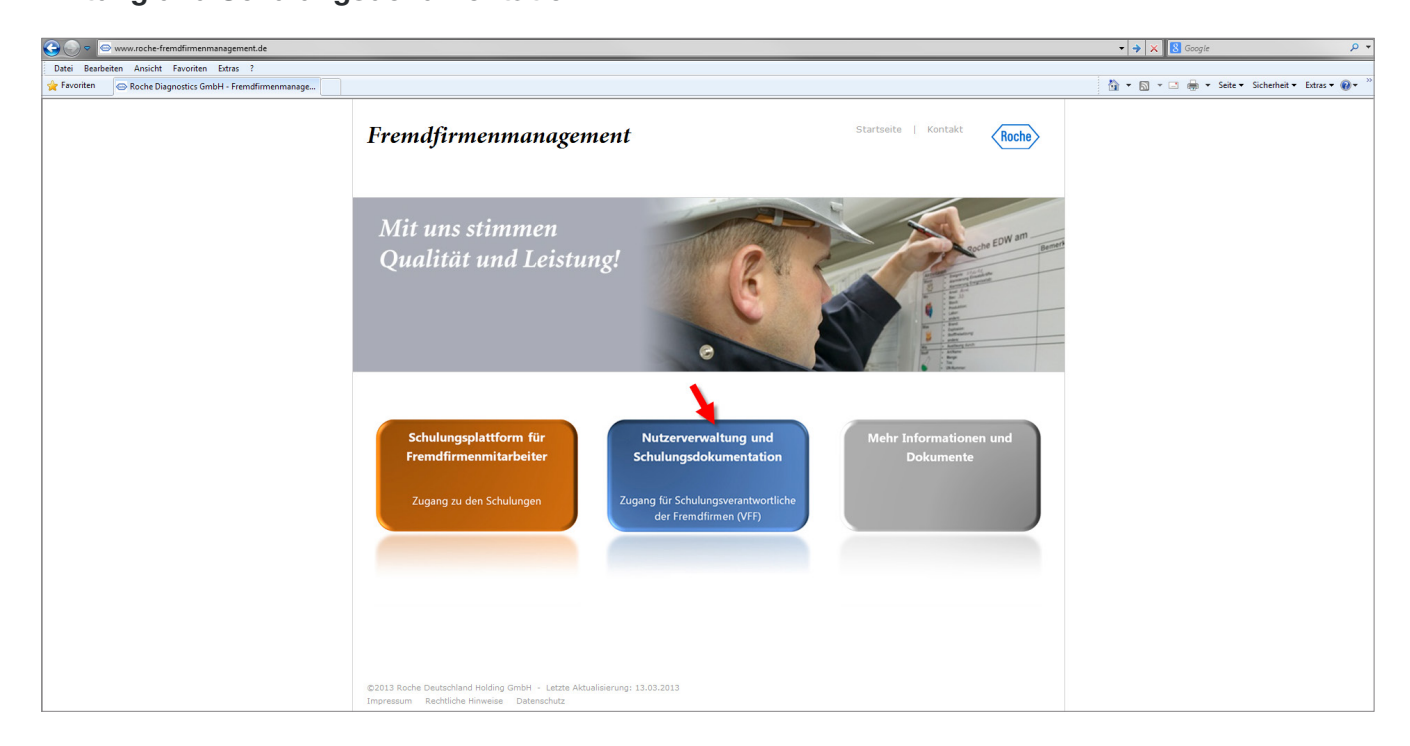

3. Die Login-Seite öffnet sich. Geben Sie Ihren Benutzernamen und Ihr Passwort ein und be stätigen Sie Ihre Eingabe mit einem Klick auf **Absenden.**

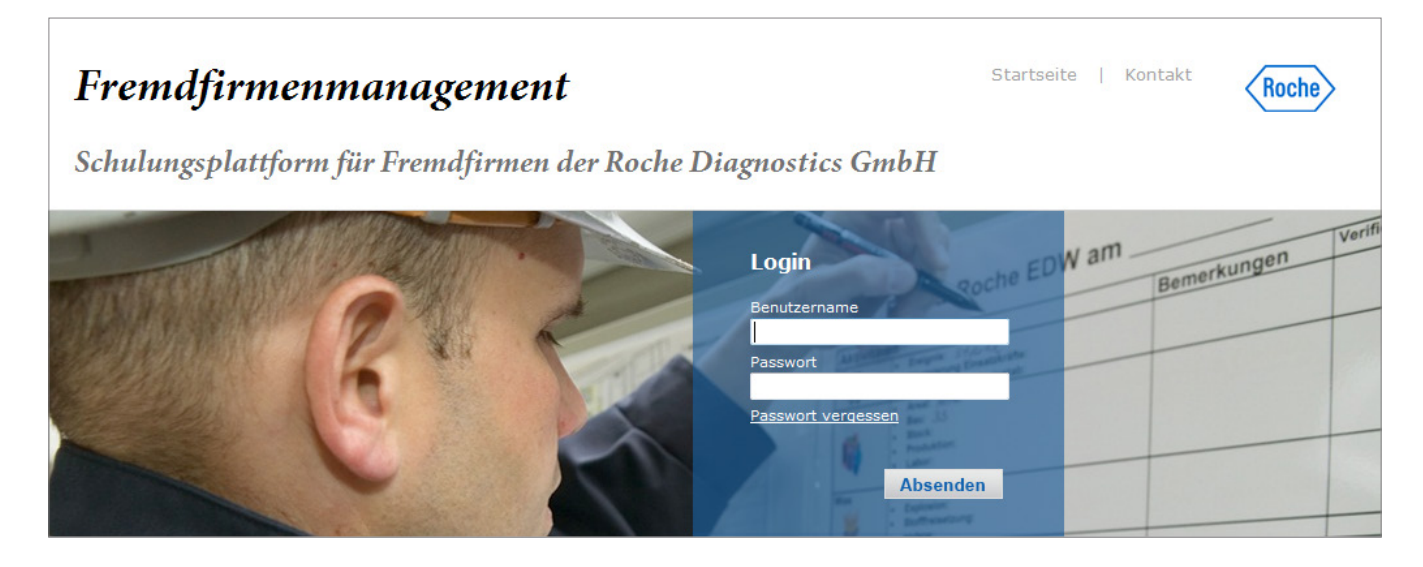

2. Klicken Sie auf die Schaltfläche **Nutzerverwal tung und Schulungsdokumentation**

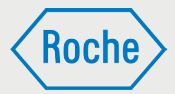

Nachdem Sie durch den Stammdatenverwalter registriert worden sind, erhalten Sie eine E-Mail mit Ihrem Benutzernamen und einem Initialpasswort.

Das Initialpasswort ist bei der ersten Anmeldung am System zu ändern. Sie werden hierzu vom System aufgefordert. Bei der Änderung des Passwortes ist die angezeigte Passwort Policy stets zu beachten.

Hinweis: Bitte achten Sie darauf, dass Ihr Passwort vor der Nutzung durch Dritte geschützt ist. Bitte beachten Sie, der Benutzername für die Schulungsplattform für Fremdfirmen kann von der Roche-User-ID abweichen.

4. Die Schulungsplattform öffnet sich.

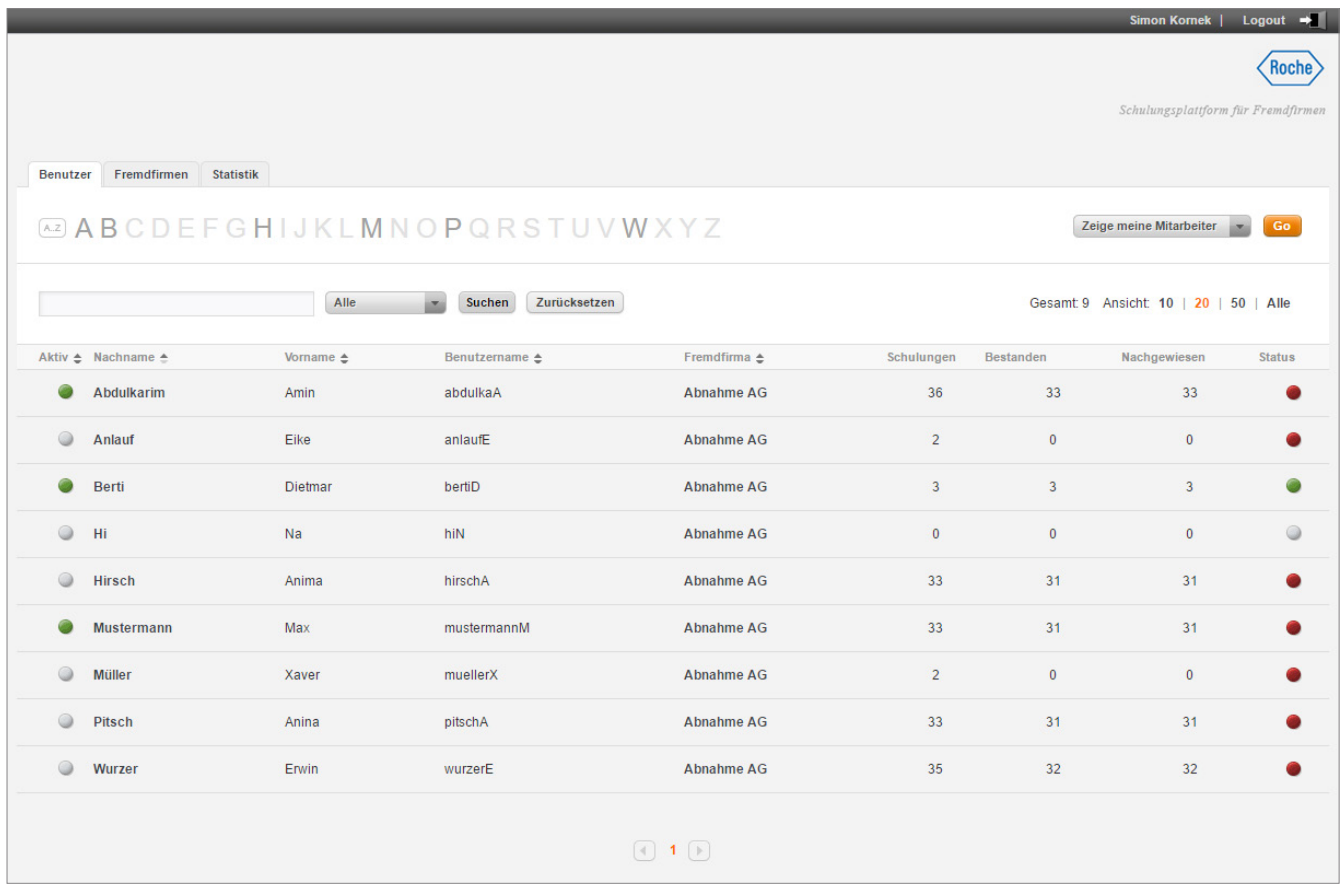

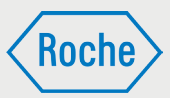

## <span id="page-134-0"></span>Aufbau der **Schulungsplattform**

Nach dem Einloggen öffnet sich Ihr persönlicher Verwaltungsbereich immer in der Übersicht "Be*nutzer"* (1).

Der Verwaltungsbereich verfügt über drei Übersichten: neben "Benutzer" noch "Fremdfirmen" (2) und *"Statistik"* (3).

Zum Wechsel der Übersicht wählen Sie den entsprechenden Reiter durch Anklicken aus.

Das Roche-Logo (5) im oberen rechten Bereich zeigt nicht nur, dass es sich um ein System von Roche handelt, sondern ermöglicht auch die schnelle Rückkehr zum Startbildschirm: einfach anklicken.

Um den Verwaltungsbereich zu verlassen und sich abzumelden, klicken Sie auf **Logout** (4).

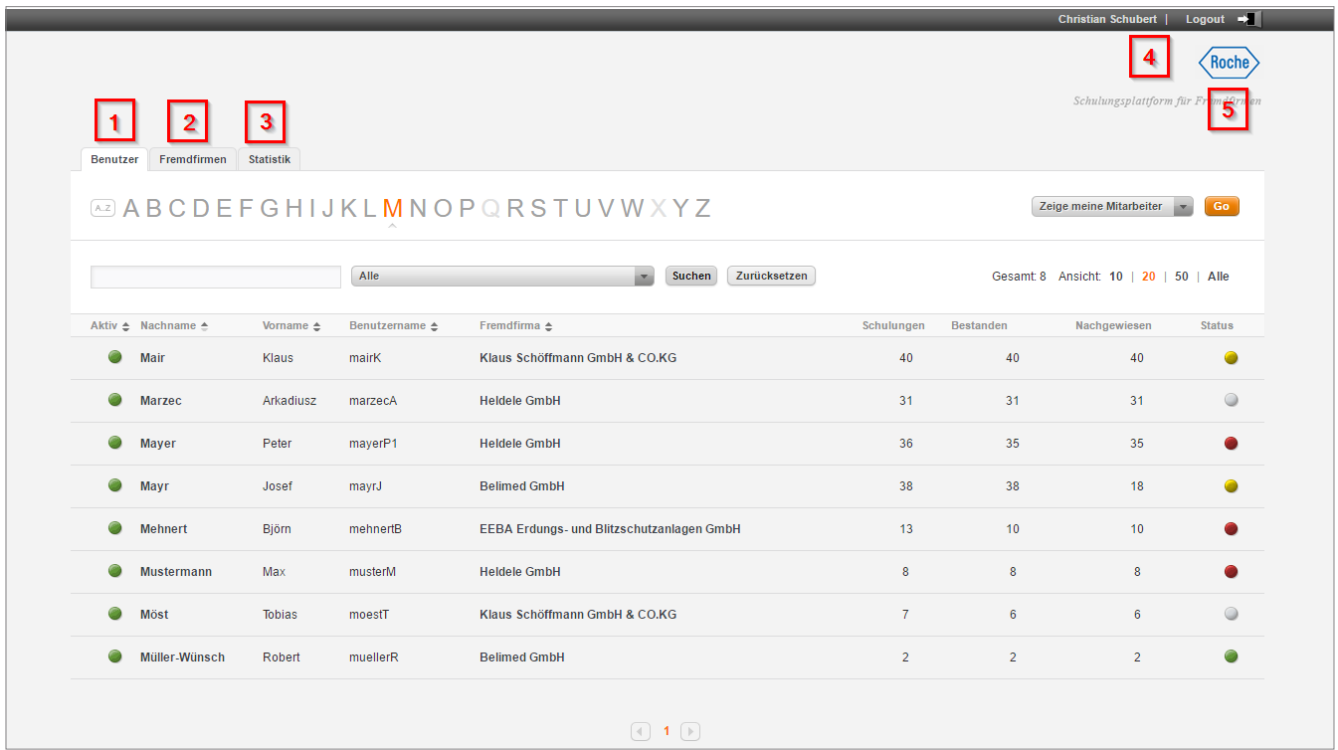

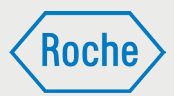

# <span id="page-135-0"></span>Aufbau Übersicht "Benutzer"

In der Übersicht *"Benutzer"* werden Ihnen alle angelegten Mitarbeitenden der Fremdfirmen angezeigt, die Ihnen als CC zugeordnet sind. Die Übersicht *"Benutzer"* wird Ihnen immer nach dem Login angezeigt.

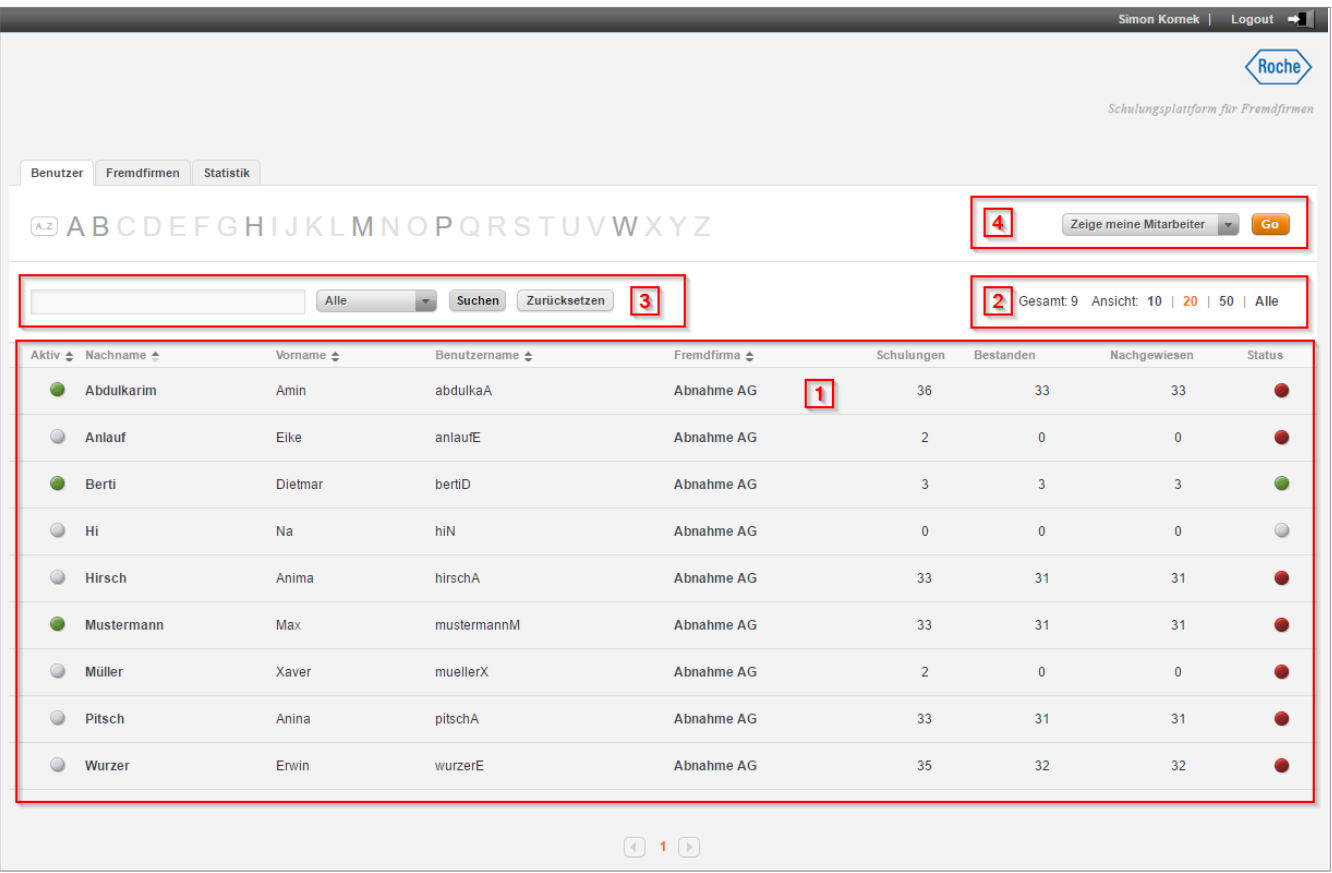

Im Informationsbereich (1) der Übersicht erhalten Sie zu jedem Mitarbeitenden der Fremdfirma zusätzliche Informationen. Neben "Nachname" und "Vorname" sind das "Aktiv", "Benutzerna*me"*, *"Fremdfirma"*, *"Schulungen"*, *"Bestanden"*, *"Nachgewiesen"* und *"Status"*.

**n** Aktiv: Eine Ampel zeigt an, ob es sich um einen aktiven Mitarbeitenden (Ampel •) oder einen inaktiven bzw. deaktivierten Mitarbeitenden (Ampel .) handelt.

**n** Benutzername: Der Benutzername dient der eindeutigen Zuordnung eines Mitarbeitenden im System. Er ist unveränderbar und wird mit der Ersterfassung des Mitarbeitenden systemseitig vergeben.

**n** Fremdfirma:

Hier wird der Name der "Fremdfirma" angezeigt, die den Fremdfirmen-Mitarbeitenden beschäftigt und bei Roche einsetzt.

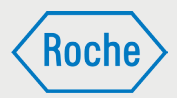

**n** Schulungen:

In der Spalte *"Schulungen"* wird die Anzahl Schulungen dargestellt, die dem Mitarbeitenden zugewiesen wurden.

- Bestanden: In der Spalte "Bestanden" wird die Anzahl der vom Mitarbeitenden erfolgreich abgeschlossenen Schulungen abgebildet.
- Nachgewiesen:

Benutzer Fremdfirmen Statistik

Die Spalte *"Nachgewiesen"* zeigt die Anzahl der nachgewiesenen Schulungen für diesen Mitarbeitenden an.

Status: Der "Status" zeigt in Form einer Ampel den Bearbeitungsstand aller dem Mitarbeitenden zugewiesenen Schulungen. Dabei bedeutet:

Der Bereich "Suche" (3) soll Ihnen das Finden eines Fremdfirmen-Mitarbeitenden erleichtern. Hierzu stehen zwei Suchoptionen zur Verfügung:

- l dem Mitarbeitenden sind keine Schulun gen zugewiesen.
- mindestens eine der zugeweisenen Schulungen der Fälligkeits- bzw. Wiederholungszeitpunkt erreicht oder überschritten ist, ist:
	- noch nicht bearbeitet
	- nicht erfolgreich abgeschlossen
	- zwar erfolgreich abgeschlossen, jedoch nicht nachgewiesen
- alle zugewiesenen Schulungen sind bear beitet, erfolgreich abgeschlossen und nachgewiesen.
- mindestens eine der zugewiesenen Schulungen hat ihren Fälligkeits- bzw. Wiederholungszeitpunkt noch nicht erreicht. Die Schulung wurde bisher nicht erfolgreich bestanden bzw. wiederholt und nachgewiesen.

Sie können die Anzahl der Mitarbeitenden anpassen, die Ihnen pro Seite des Informationsbereiches angezeigt wird. Im Bereich "Ansicht" (2) werden Ihnen dazu mehrere Möglichkeiten angeboten. Des Weiteren wird hier die Anzahl der im System hinterlegten Mitarbeitenden Ihrer Fremdfirmen dargestellt.

1. Die Suche mittels der Buchstaben von A bis Z. Hervorgehobene Buchstaben können ausgewählt werden. Alle Fremdfirmen-Mitarbeitenden, deren Nachname mit dem ausgewählten Buchstaben beginnen, werden angezeigt.

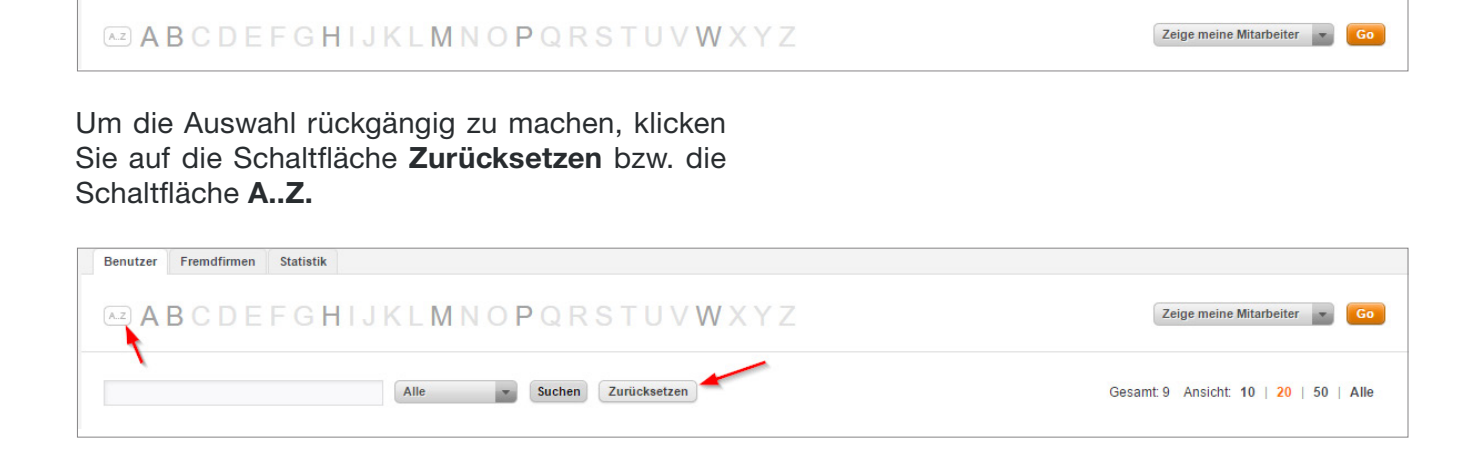

*Handbuch für die Rolle CC - (Version: 03)*

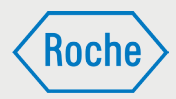

2. Die Suche mittels Eingabefeld. Tragen Sie in das Eingabefeld den Nachnamen oder Teile des Nachnamens des gesuchten Mitarbeitenden ein und bestätigen Sie die Eingabe.

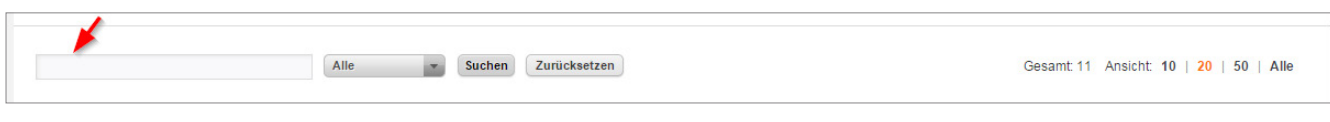

Um die Auswahl rückgängig zu machen, klicken Sie auf die Schaltfläche **Zurücksetzen**.

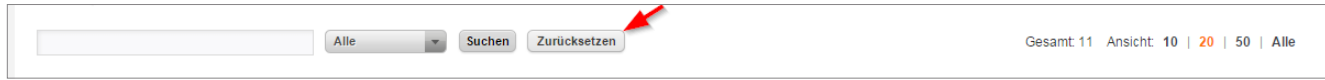

Mittels des Dropdown-Menüs können Sie die Suche auf eine Fremdfirma eingrenzen. Um die Eingrenzung rückgängig zu machen, klicken Sie auf die Schaltfläche **Zurücksetzen**.

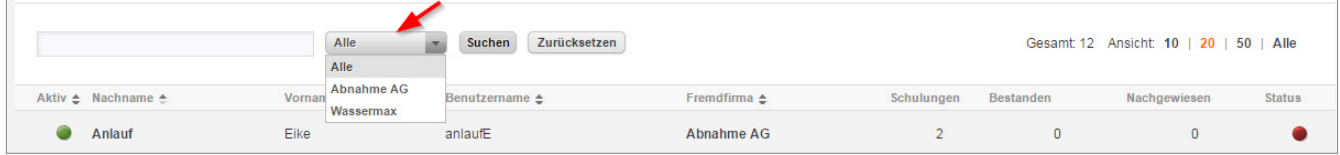

Sie können sich alle Mitarbeitenden der Ihnen zugeordneten Fremdfirmen anzeigen lassen oder die Ansicht auf die Mitarbeitenden aller im System hinterlegten Fremdfirmen erweitern. Hierzu steht ein Dropdown-Menü (4) zur Verfügung.

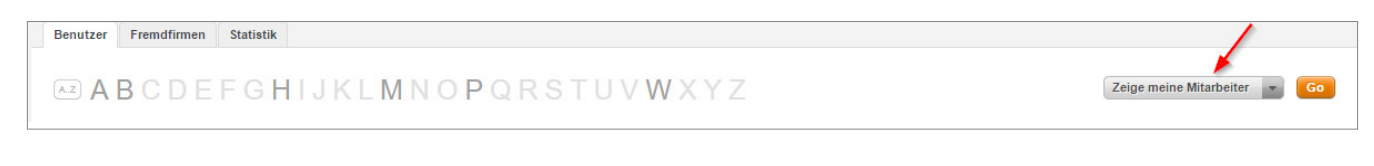

Klicken Sie mit der Maus auf das Dropdown-Menü und treffen Sie Ihre Auswahl.

#### ■ Zeige meine Mitarbeier

bedeutet, dass nur die Fremdfirmen-Mitarbeitenden der dem CC zugeordnete Fremdfirmen angezeigt werden.

**Alle User** bedeutet, dass alle Mitarbeitenden der im System hinterlegten Fremdfirmen angezeigt werden.

Bestätigen Sie Ihre Auswahl anschließend mit einem Klick auf die Schaltfläche **Go**.

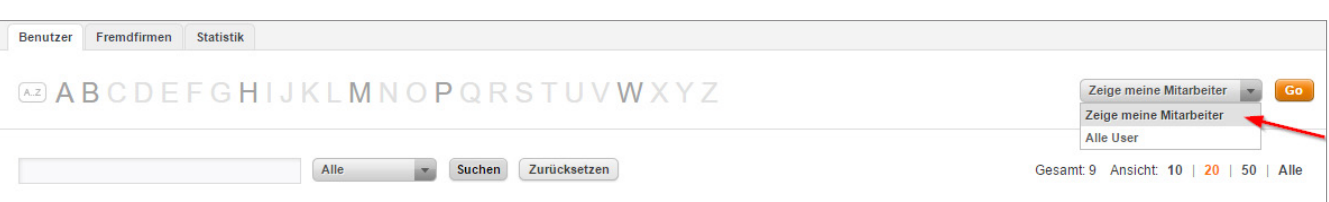

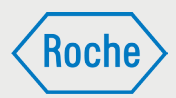

# <span id="page-138-0"></span>Aufbau Übersicht "Fremdfirmen"

Die Übersicht "Fremdfirmen" zeigt alle Fremdfirmen an, die Ihnen systemseitig zugeordnet sind.

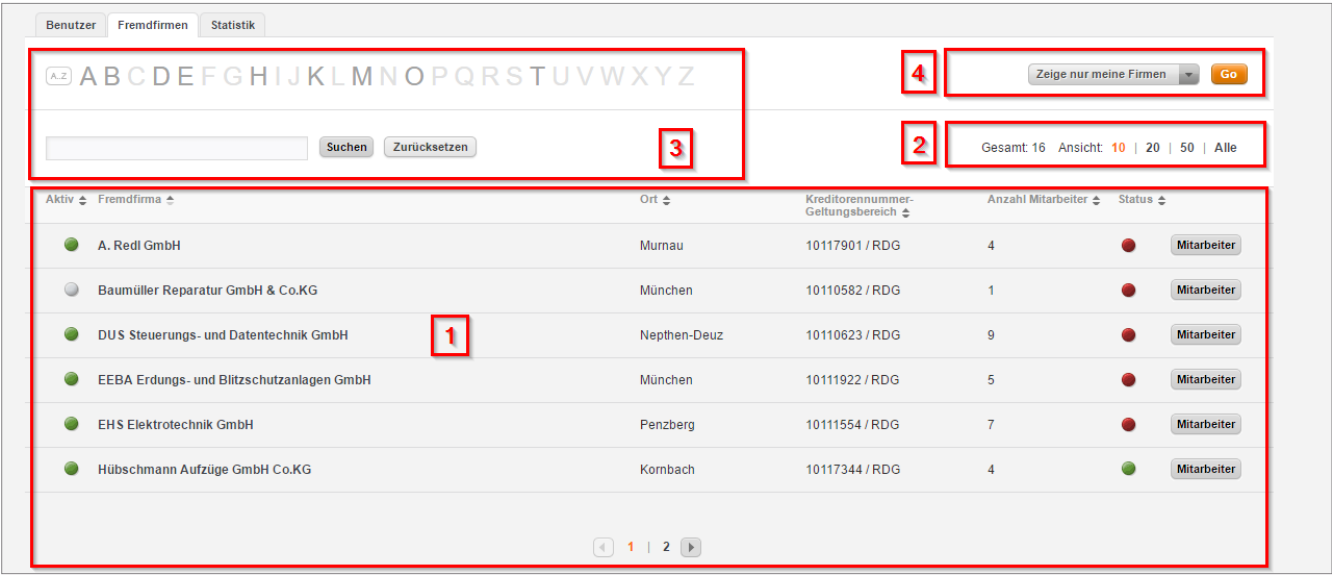

Im Informationsbereich (1) der Übersicht erhalten Sie zu jeder Fremdfirma zusätzliche Informationen. Neben dem Namen der Fremdfirma sind das *"Aktiv"*, *"Ort"*, *"Kreditorennummer"*, *"Alle Mitarbeiter"* und *"Status"*.

- n Die Bedeutung und der Informationsgehalt der Spalten *"Aktiv"* und *"Status"* ist analog zu den Ausführungen in Kapitel *"Aufbau Übersicht Benutzer"* (Seite 6 ff.). Die Ampel in der Spalte "Status" zeigt den zusammengefassten Status aller Mitarbeitenden der Fremdfirma an.
- Ort: Sitz der Fremdfirma.
- **N** Kreditorennummer: Die "Kreditorennummer" (oder auch Lieferantennummer genannt) ist eine eindeutige, durch SAP vergebene Nummer.
- **n** Alle Mitarbeiter: Die Spalte *"Alle Mitarbeitende"* zeigt die Anzahl Mitarbeitende, sowohl interne wie auch externe, die zur Fremdfirma hinterlegt sind.

Darüber hinaus verfügt der Informationsbereich zu jeder Fremdfirma über die Schaltfläche "Mit*arbeiter"*. Diese ermöglicht Ihnen das Anzeigen aller zur Fremdfirma hinterlegten internen und externen Mitarbeitenden.

Sie können die Anzahl der Fremdfirmen, die Ihnen pro Seite des Informationsbereiches angezeigt werden, anpassen. Dazu werden Ihnen im Bereich "Ansicht" (2) mehrere Möglichkeiten angeboten. Des Weiteren wird hier die Anzahl der im System hinterlegten und Ihnen zugeordneten Fremdfirmen angezeigt.

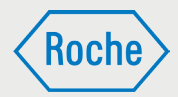

Der Bereich "Suche" (3) soll Ihnen das Finden einer Fremdfirma erleichtern. Hierzu stehen zwei Suchoptionen zur Verfügung:

1. Die Suche mittels der Buchstaben von A bis Z. Hervorgehobene Buchstaben können ausgewählt werden. Alle Fremdfirmen, deren Name mit dem ausgewählten Buchstaben beginnt, werden angezeigt.

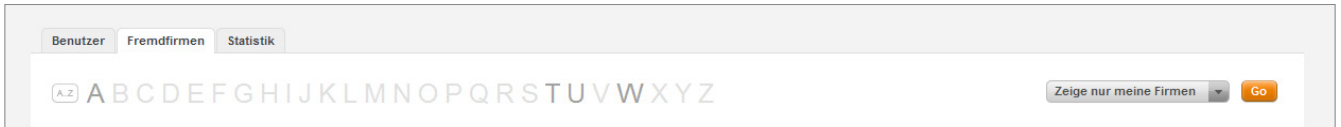

Um die Auswahl rückgängig zu machen, klicken Sie auf die Schaltfläche **Zurücksetzen** bzw. die Schaltfläche **A..Z**.

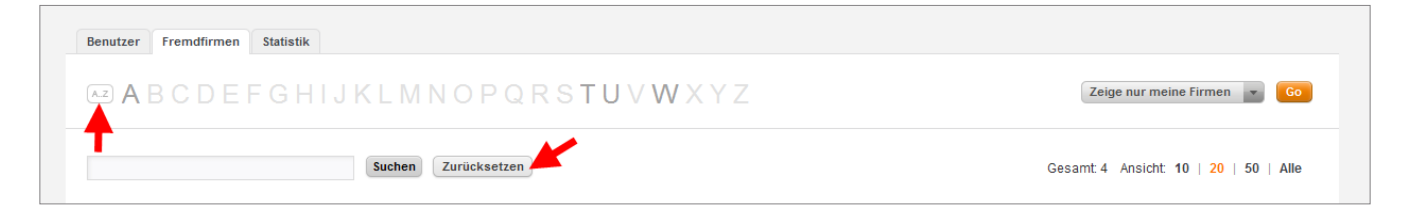

2. Die Suche mittels Eingabefeld. Tragen Sie in das Eingabefeld den Namen oder Teile des Namens der gesuchten Fremdfirma ein und bestätigen Sie die Eingabe.

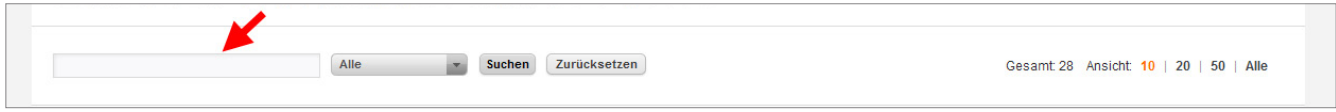

Um die Auswahl rückgängig zu machen, klicken Sie auf die Schaltfläche **Zurücksetzen**.

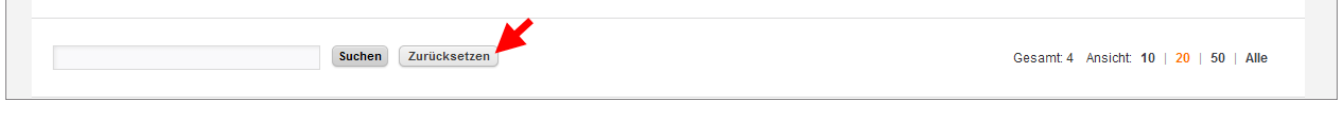

Sie können sich die Ihnen zugeordneten Fremdfirmen anzeigen lassen oder die Ansicht auf alle hinterlegten Fremdfirmen erweitern. Hierzu steht ein Dropdown-Menü (4) zur Verfügung.

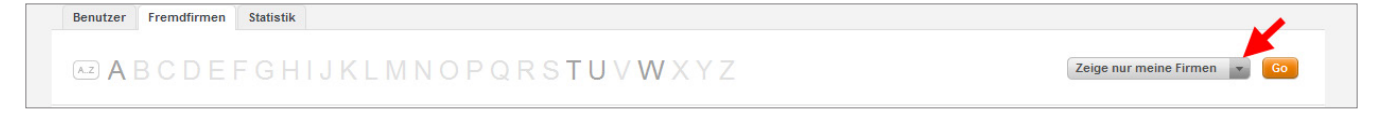

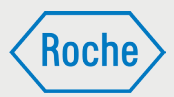

Klicken Sie mit der Maus auf das Dropdown-Menü und treffen Sie Ihre Auswahl.

- **EXECTE:** Zeige nur meine Firmen bedeutet, dass nur die dem CC zugeordneten Fremdfirmen angezeigt werden.
- n **Zeige alle Firmen** bedeutet, dass alle Mitarbeitenden der im System hinterlegten Fremdfirmen angezeigt werden.

Bestätigen Sie Ihre Auswahl anschließend mit einem Klick auf die Schaltfläche **Go**.

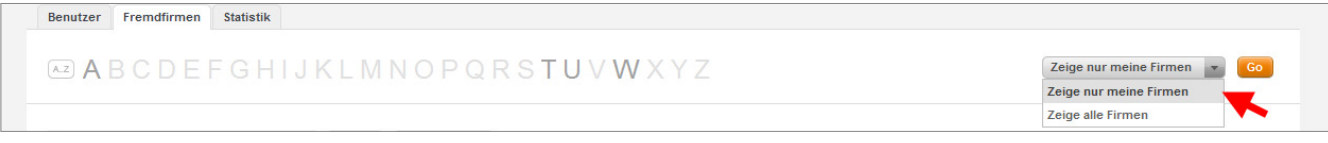

<span id="page-141-0"></span>*Handbuch für die Rolle CC - (Version: 03)*

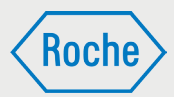

# Aufbau Übersicht "Statistik"

Die Übersicht *"Statistik"* bietet Ihnen Auswertungen (auch Reports genannt), die Sie bei Ihrer Arbeit mit der Schulungsplattform unterstützen.

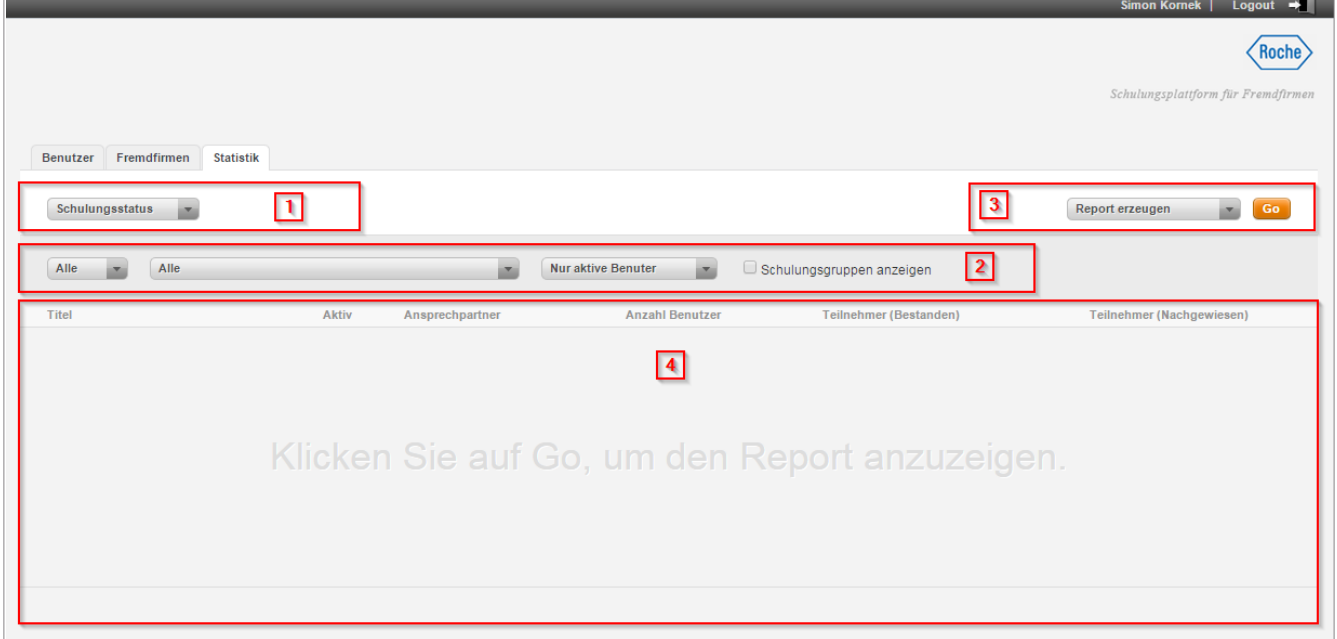

Ihnen stehen zwei Report-Arten zur Verfügung. Im Auswahlbereich (1) können Sie über ein Dropdown-Menü zwischen der Report-Art *"Schulungsstatus"* und *"Teilnehmerstatistik"* wählen. Der Konfigurationsbereich (2) bietet Ihnen die Möglichkeit, die Auswertung anhand vorgegebener Kriterien anzupassen bzw. einzuschränken. Zudem können Sie die Ausgabe (3) Ihres Reports festlegen. Drei Optionen stehen bereit:

n **Report erzeugen**

Der Report wird generiert und im Anzeigebereich (4) entsprechend Ihrer Konfiguration dargestellt.

n **Druckansicht öffnen**

Der Report wird in der Druckansicht geöffnet und kann direkt gedruckt werden.

#### n **Nach Excel exportieren**

Der Report kann über diese Option in Form einer MS Excel Datei heruntergeladen und gespeichert werden.

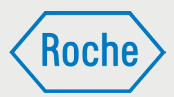

# <span id="page-142-0"></span>Benutzer (Fremdfirmen-Mitarbeitender) ansehen

1. Klicken Sie im Startbildschirm (Übersicht *"Benutzer"*) auf den Nachnamen eines Fremdfirmen-Mitarbeitenden.

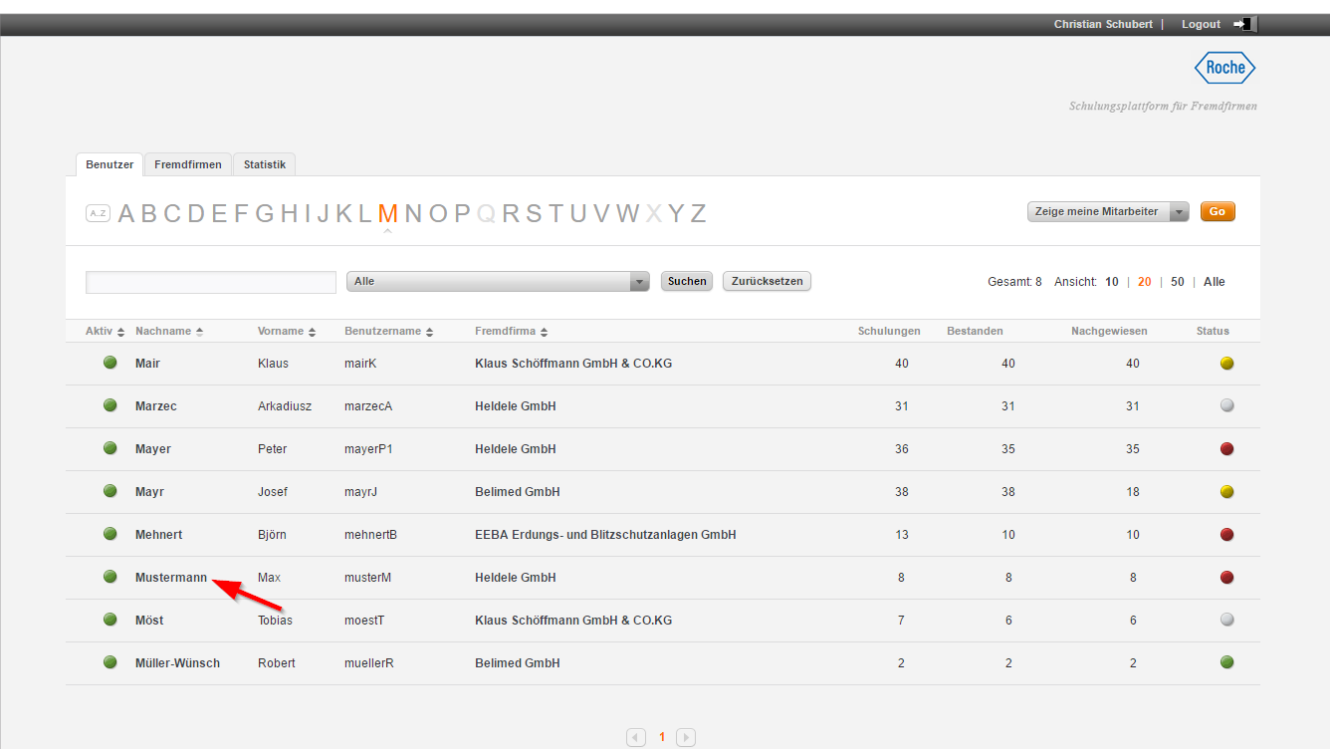

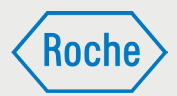

#### 2. Es öffnet sich der Dialog *"Benutzer ansehen"*.

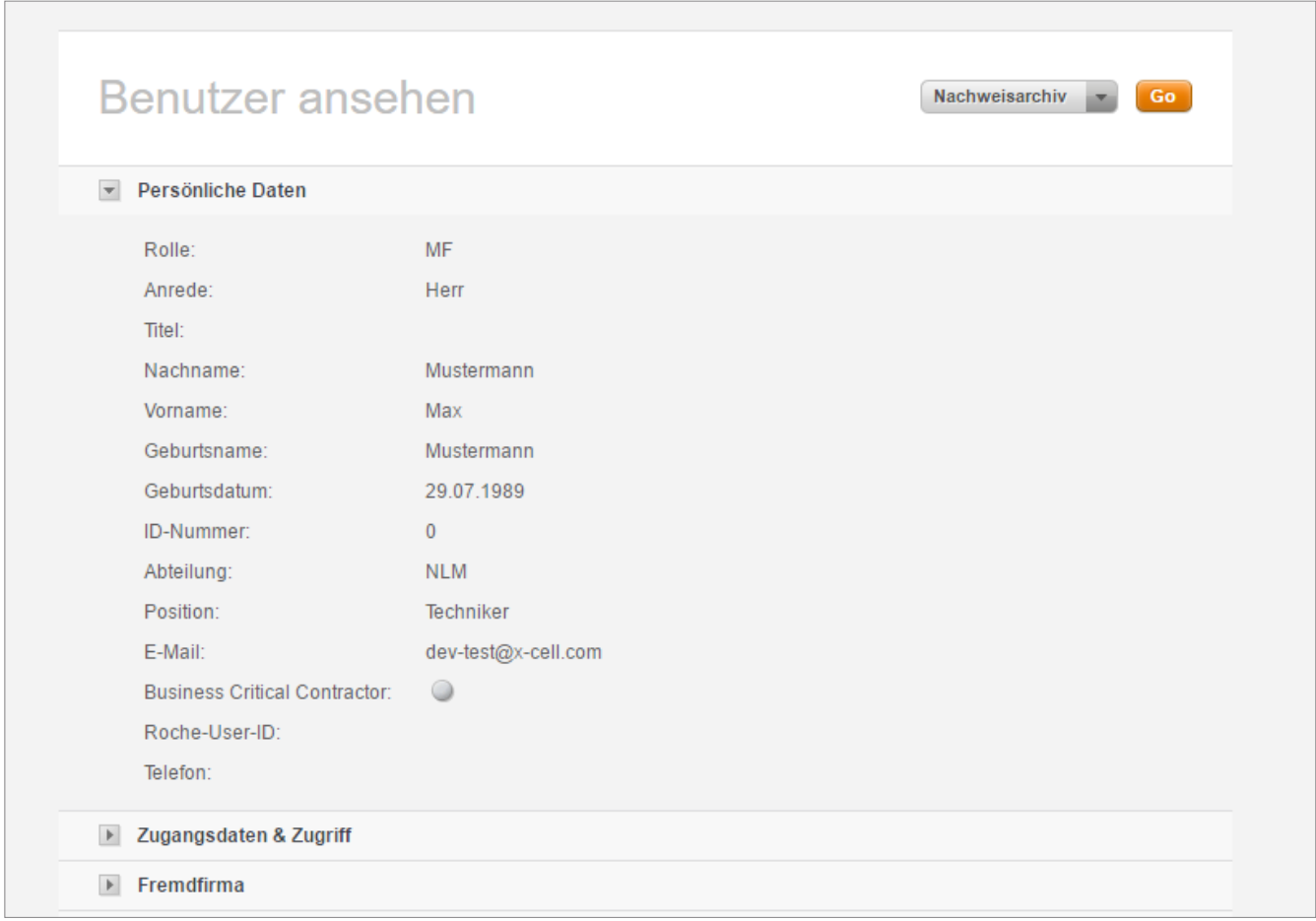

Fremdfirma werden die dem Fremdfirmen Mitarbeitenden aktuellen und zugewiesenen

Neben Daten zu Benutzer, Zugangsdaten und Schulungen nach Schulungsgruppen sortiert angezeigt.

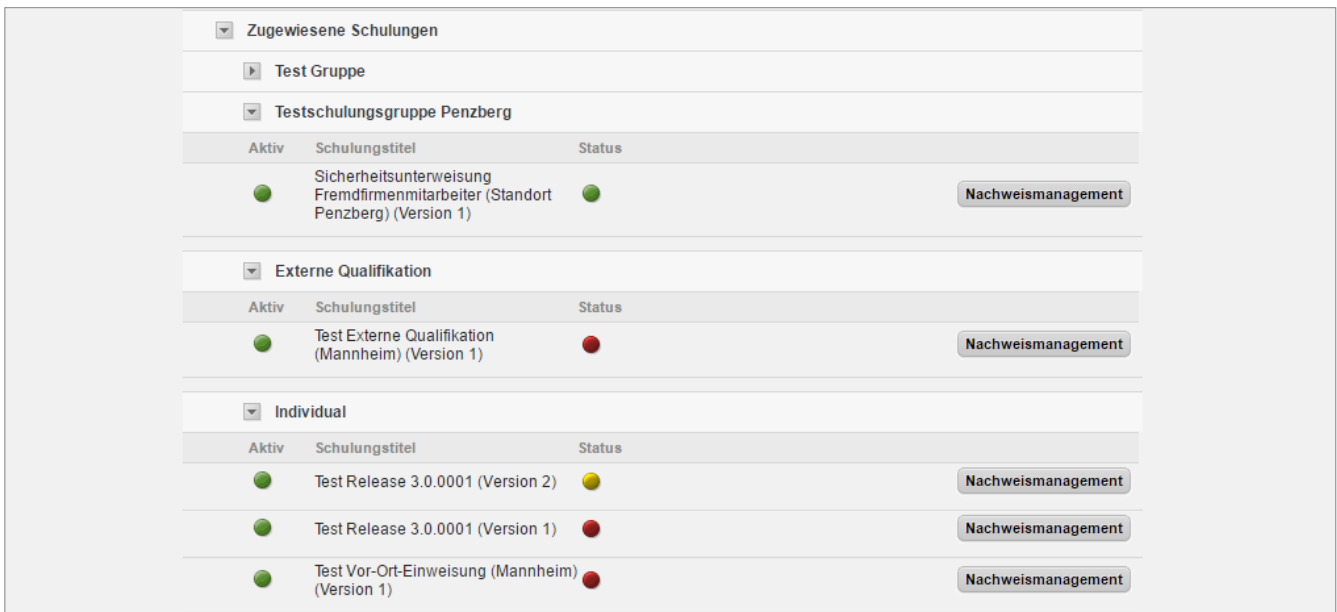
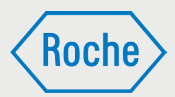

Neben dem *"Titel"* und der *"Versionsnummer"* der Schulung wird die Spalte *"Bestanden"*, die Spalte *"Nachgewiesen"* und der *"Status"* der Bearbeitung zur jeweiligen Schulung angezeigt.

- l bedeutet dabei, dass
	- die Schulung noch nicht bearbeitet
	- die Schulung nicht erfolgreich abgeschlossen
	- die Schulung zwar bestanden, jedoch nicht nachgewiesen wurde und ihr Fälligkeitsbzw. Wiederholungszeitpunkt erreicht bzw. überschritten wurde.
- l bedeutet, entweder dass die zugewiesene Schulung ist noch nicht fällig ist (der Benutzer hat noch Zeit die Schulung zu absolvieren) oder dass es sich um eine Wiederholungsschulung handelt, deren Wiederholung ansteht.

Wird bis zum Fälligkeitsdatum bzw. innerhalb des Wiederholungzeitraum (beginnt 14 Tage von Gültigkeitsende) die Schulung nicht bzw. nicht erneut abgelegt und nachgewiesen, so ändert sich der Status auf ..Rot".

Das Fälligkeitsdatum (gültig ab) bzw. das Gültigkeitsende (gültig bis) wird zur Schulung unterhalt des jeweiligen Schulungstitels angezeigt.

### Fremdfirma ansehen

1. Klicken Sie in der Übersicht "Fremdfirmen" auf den Namen der Fremdfirma, die Sie sich ansehen möchten.

**•** bedeutet, dass die Schulung bearbeitet, erfolgreich abgeschlossen und nachgewiesen ist.

Die Schaltfläche **Nachweismanagement** führt zum Dialog "Aktuelle Nachweise" (Seite 23 f.) für die entsprechende Schulung.

3. Zum Schließen des Dialoges *"Benutzer ansehen"* klicken Sie auf **zurück** (im unteren Bereich) oder auf das **Roche Logo** (rechts oben).

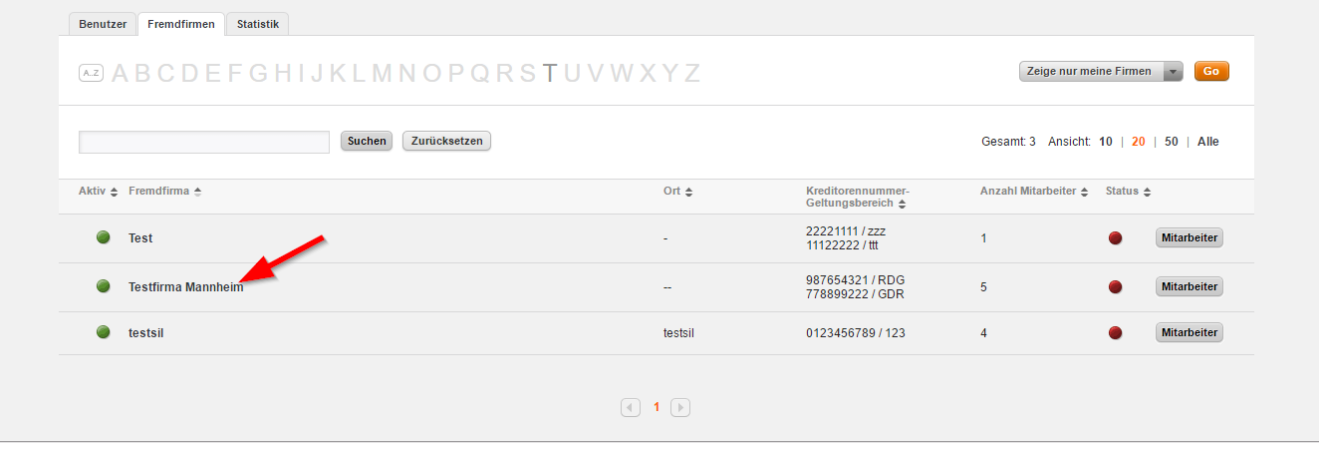

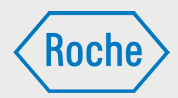

#### 2. Es öffnet sich der Dialog "Fremdfirma ansehen"

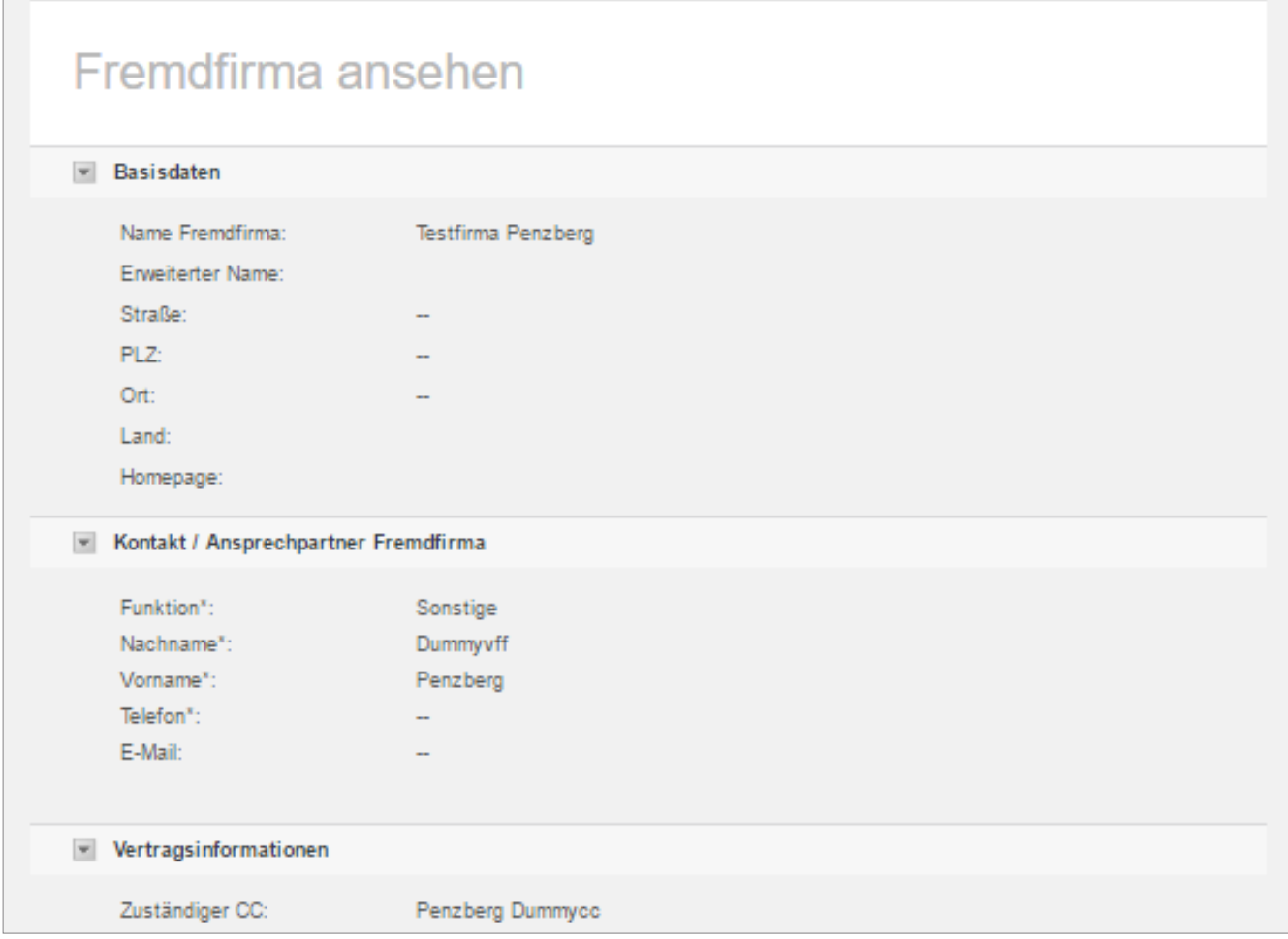

In diesem Dialog haben Sie Möglichkeit sich folgende Daten zu einer Fremdfirma anzusehen:

#### **Basisdaten**

- **Name der Fremdfirma**
- **Erweiterter Name**
- **n** Straße
- n PLZ
- n Ort
- **n** Land
- **n** Homepage

#### **Kontakt/Ansprechpartner**

- **E** Funktion
- **n** Nachname
- **Norname**
- **n** Telefon
- $E$ -Mail

#### **Vertragsinformationen**

- Zuständiger CC
- n Weitere Kontaktperson Roche
- **n** Rahmenvertragspartner
- Kreditorennummer/Geltungsbereich
- **n** Werk
- **n** Aktivierungsdatum
- **n** Datum des Anlegens

#### **Erstellung**

- **n** Aktiv
- **Deaktivieren am**

#### **Schulungen**

■ Hier werden alle der Fremdfirma zugewiesenen externen Qualifikationen angezeigt

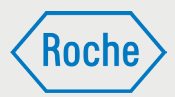

#### **Schulungsgruppen**

■ Hier werden alle der Fremdfirma zugewiesenen Schulungsgruppen angezeigt

Darüber hinaus haben Sie in dieser Ansicht ebenfalls die Möglichkeit sich nähere Informationen zu den zugewiesenen Schulungen und Schulungsgruppen anzeigen zu lassen. Bewegen Sie die Maus über die entsprechende Schulung oder Schulungsgruppe um nähere Informationen in Form eines sogenannten Mouse-Over-Fensters zu erhalten.

Ebenso gelangen Sie über diese Ansicht in die Ansicht "Schulungsgruppe ansehen" (Seite 17). Dazu klicken Sie auf den Namen der Schulungsgruppe.

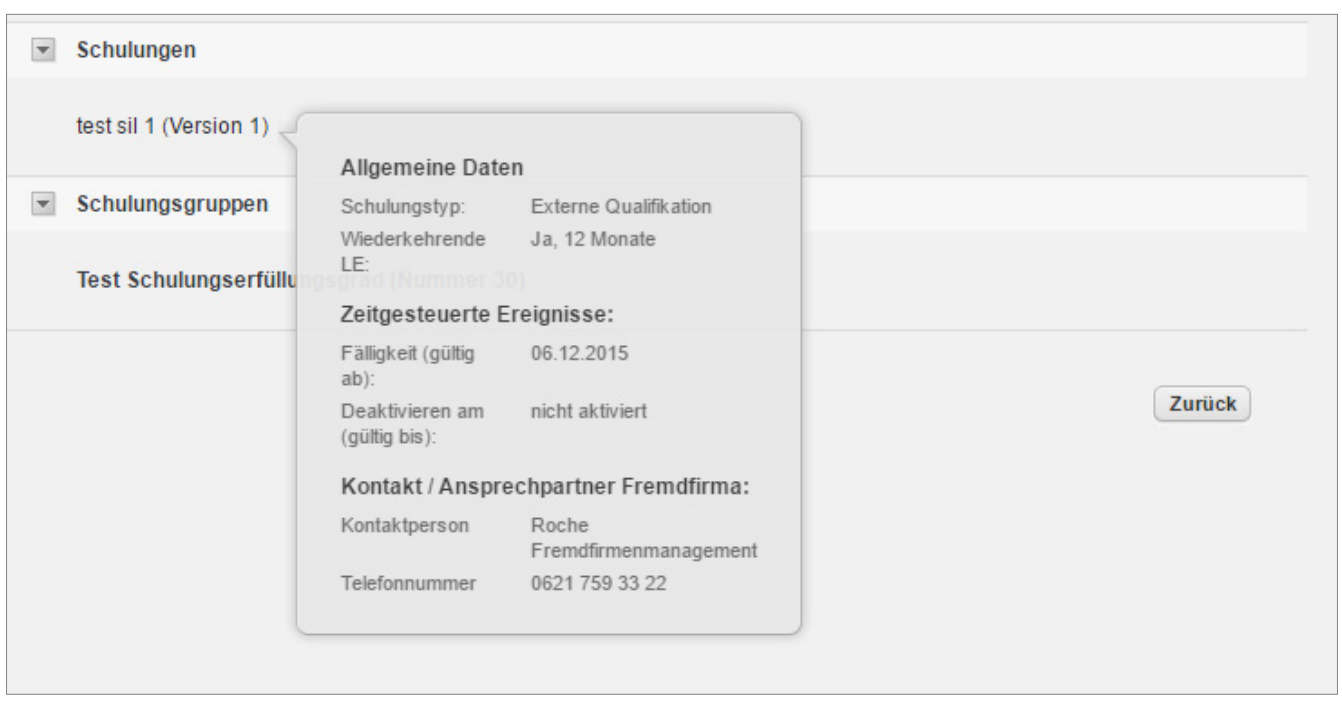

### Schulungsgruppe ansehen

1. Um sich eine Schulungsgruppe einer Fremdfirma ansehen zu können, navigieren Sie zunächst in die Ansicht "Fremdfirma ansehen" (Seite 15).

2. Dort angekommen klicken Sie auf den Namen der Schulungsgruppe, die Sie sich ansehen möchten.

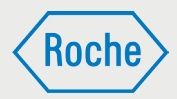

#### 3. Anschließend gelangen Sie in die Ansicht Schulungsgruppe ansehen

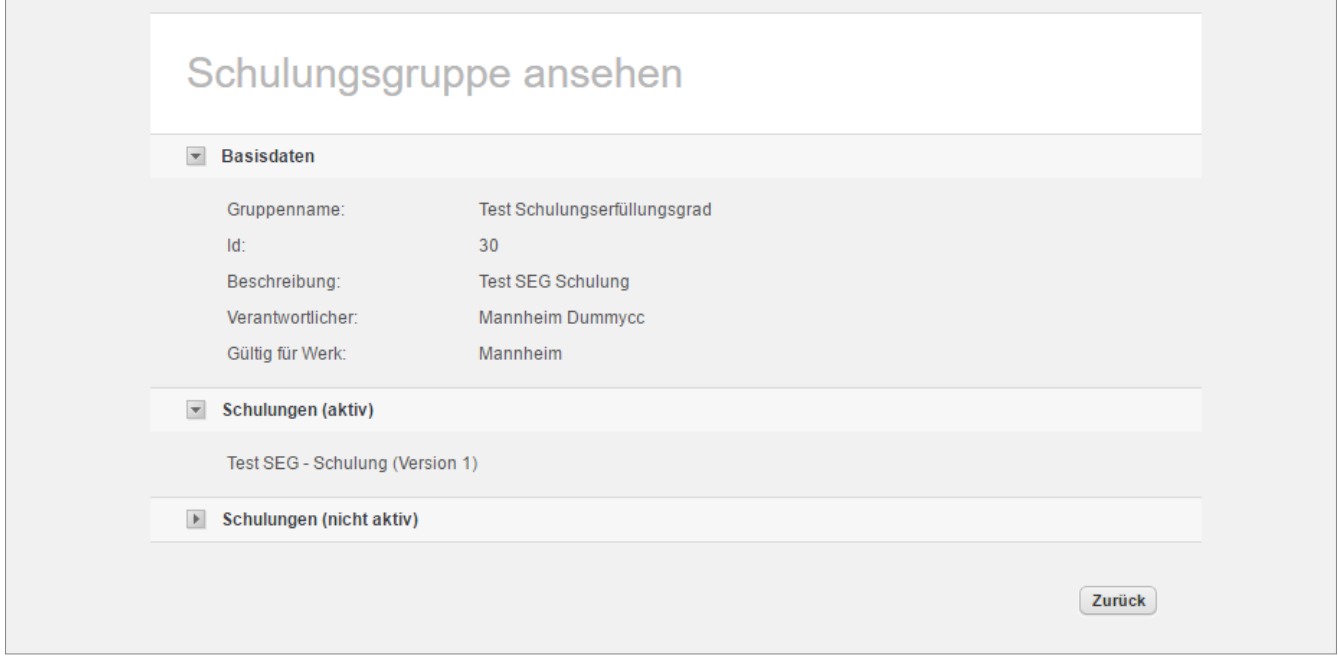

Diese beinhaltet folgende Informationen:

n **Basisdaten**

Hier stehen die allgemeinen Informationen zur Schulungsgruppe

n **Schulungen (aktiv)**

Hier werden alle zugewiesenen Schulungen aufgelistet, welche den Status "aktiv" haben.

### **Schulungsarten**

Auf der Schulungsplattform gibt es drei verschiedene Schulungsarten.

Die jeweiige Schulungsart ist maßgeblich für die Durchführung und die Dokumentation (Nachweis) der Schulung.

#### **1. Training:**

Bei einem "Training" wird der Schulungsinhalt auf der Schulungsplattform direkt angeboten. Der Fremdfirmen-Mitarbeitende kann direkt darauf zugreifen und das Training webbasiert absolvieren.

**Schulungen (nicht aktiv)** Hier werden alle inaktiven Schulungen der Schulungsgruppe aufgelistet

Um mehr Informationen zu einer der zugewiesenen Schulungen zu erhalten, gehen Sie mit der Maus über den Namen der Schulung. Es erscheint ein kleines Mous-Over-Fenster, welches die wichtigsten Informationen zur Schulung enthält.

Der Schulungsinhalt kann dabei auf drei unterschiedlichen Wegen vermittelt werden.

- n **Selbststudium / Lesestudium:** Das Training beinhaltet ein Dokument (.pdf), das selbstständig gelesen werden muss.
- E-Learning (Schulung mit Erfolgskontrolle): Der Inhalt des Trainings ist interaktiv aufbereitet und wird selbstständig durchgearbeitet. Das Training schließt immer mit einer Wissensüberprüfung, bestehend aus mehreren Fragen, ab.

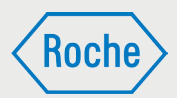

#### n **Klassenraumschulung:** Der Schulungsinhalt wird dem Mitarbeitenden durch den Schulungsverantwortlichen vermittelt.

Alternativ können die Fremdfirmen Trainings in Form von Gruppenschulungen durchführen.

#### **2. Vor-Ort-Einweisung:**

Eine "Vor-Ort-Einweisung" ist eine Schulung, die durch einen fachkundigen Roche-Mitarbeitenden auf dem Werkgelände von Roche durchgeführt wird.

## Zuweisung von Schulungen oder Schulungsgruppen

Jedem Fremdfirmen-Mitarbeitenden müssen Schulungen oder Schulungsgruppen zugewiesen werden. Welche Schulungen bzw. Schulungsgruppen genau zugewiesen werden, richtet sich nach dem Tätigkeits- bzw. Einsatzgebiet bei Roche. Die Zuweisung liegt grundsätzlich im Verantwortungsbereich des Schulungsverantwortlichen der Fremdfirma.

Hinweis: "Externe Qualifikationen" können nur einzeln zugewiesen werden. Sie sind kein Bestandteil einer Schulungsgruppe.

#### **3. Externe Qualifikation:**

Bei einer "*Externen Qualifikation"* handelt es sich um allgemeingültige Qualifikationen, Befähigungen, Nachweise, Kenntnisse oder Fertigkeiten. Diese wurden außerhalb von Roche oder außerhalb der "Schulungsplattform" erworben und sind für die fachgerechte Ausübung und Ausführung bestimmter Tätigkeiten unabdingbar.

Schulungsgruppen bestehen aus einer oder mehreren Schulungen, die zur Ausübung einer bestimmten Tätigkeit erforderlich sind. Sie werden von Roche definiert, zusammengestellt und dienen der Vereinfachung der Zuweisung. Mit der Zuweisung einer Schulungsgruppe werden dem Mitarbeitenden alle in der Schulungsgruppe enthaltenen Schulungen zugeordnet.

Alle dem Fremdfirmen-Mitarbeitenden zugewiesenen Schulungen werden im Dialog "Benutzer *ansehen"* (Seite 13 f.) nach Schulungsgruppen sortiert angezeigt.

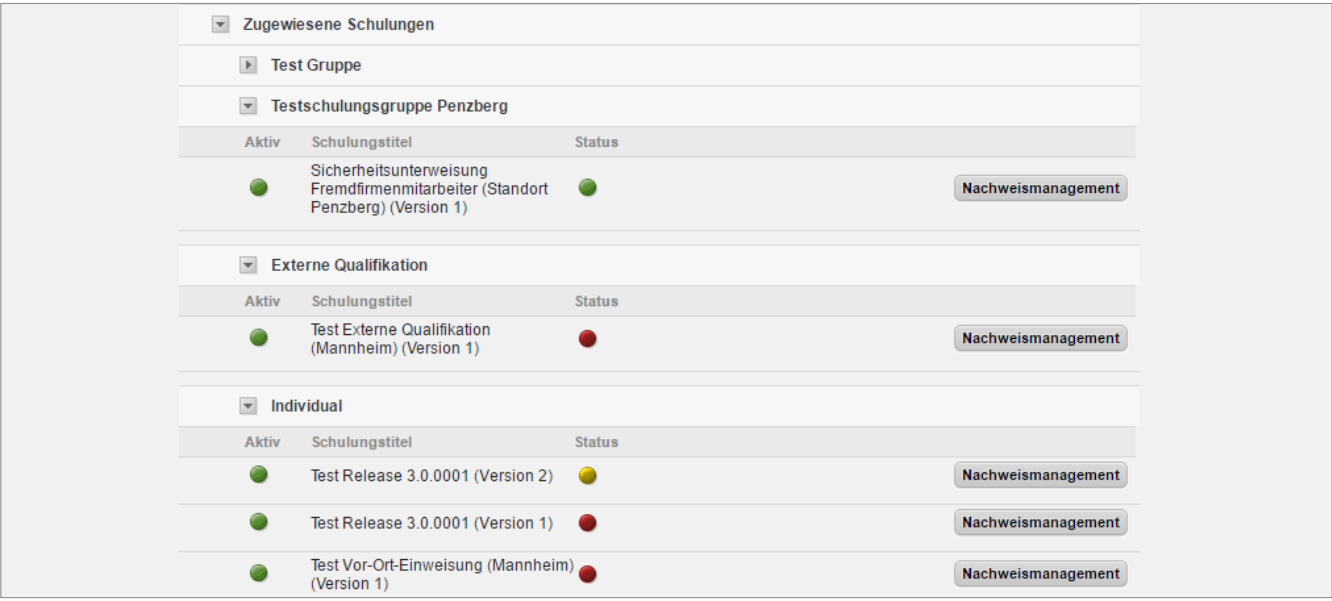

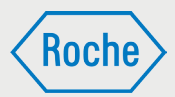

## Dokumentation einer Schulung

Durchgeführte Schulungen müssen im System dokumentiert werden. Für die Dokumentation bzw. den Nachweis einer Schulung gilt folgendes zu beachten:

#### n **Training:**

Der Fremdfirmen-Mitarbeitende ruft die entsprechende Schulung auf der Schulungsplattform auf und bearbeitet diese selbständig. Nachdem er sie erfolgreich abgeschlossen hat, erhält er ein Zertifikat. Das wird per E-Mail zugesandt, kann aber auch heruntergeladen werden. Das Zertifikat ist auszudrucken und anschließend vom Fremdfirmen-Mitarbeitenden zu unterschreiben. Der Schulungsverantwortliche (VFF) kreuzt den Weg der Wissensvermittlung an, bestätigt die Angaben mittels Unterschrift und scannt den Nachweis (unterschriebenes Zertifikat) als PDF-Dokument ein und legt es auf der Schulungsplattform ab.

Die Fremdfirma hat die Möglichkeit *"Trainings"* auch als Gruppenschulung durchzuführen. Der Schulungsverantwortliche (VFF) vermittelt mehreren Fremdfirmen- Mitarbeitenden den Inhalt der Schulung. Über die Durchführung der Schulung ist ein Nachweisdokument zu erstellen. Hierzu ist das "Formular zum Nachweis einer Gruppenschulung" zu verwenden.

Die Fremdfirmen-Mitarbeitenden bestätigen ihre Teilnahme per Unterschrift. Der Schulungsverantwortliche (VFF) bestätigt die Angaben der Fremdfirmen-Mitarbeitenden und die ordnungsgemäße Schulungsdurchführung mittels Unterschrift. Anschließend scannt er den Nachweis als PDF-Dokument ein und legt das PDF-Dokument auf der Schulungsplattform ab.

Das Formular zum Nachweise einer Gruppenschulung wird auf der Internetseite [www.roche-fremdfirmenmanagement.de](http://www.roche-fremdfirmenmanagement.de )  unter "Mehr Informationen und Dokumente" bereitgestellt

#### n **Externe Qualifikationen:**

Bei einer *"Externen Qualifikation"* handelt es sich um allgemeingültige Qualifikationen, Befähigungen, Nachweise, Kenntnisse oder Fertigkeiten, welche außerhalb von Roche oder außerhalb der "Schulungsplattform" erworben wurden und die für die fachgerechte Ausübung und Ausführung bestimmter Tätigkeiten unabdingbar sind. Hierzu gehören zum Beispiel der Staplerführerschein oder die Sachkunde Gerüstbau.

*"Externe Qualifikationen"* müssen entsprechend nachgewiesen werden. Als Nachweis gelten die jeweils gültigen Zertifikate, Zeugnisse, Scheine und weitere Dokumente, die den Erwerb der Qualifikation offiziell bestätigen. Nachweise müssen durch eine ausstellungberechtigte Organisation, Einrichtung oder Institution erstellt sein.

Der Schulungsverantwortliche (VFF) stellt sicher, dass der Nachweis im System als PDF-Dokument richtig hinterlegt wird und bestätigt die Qualifikation systemseitig.

#### **Nor-Ort-Einweisung:**

Eine *"Vor-Ort-Einweisung"* ist eine Schulung, die durch einen fachkundigen Roche-Mitarbeitenden auf dem Werkgelände von Roche durchgeführt wird. Der schulungsdurchführende Roche-Mitarbeitende dokumentiert die Durchführung auf einem entsprechenden Nachweisdokument.

Dieses Original-Nachweisdokument wird bei Roche aufbewahrt. Das Fremdfirmenmanagement erhält vom schulungsdurchführenden Roche-Mitarbeitenden das Original-Nachweisdokument und dokumentiert damit die Schulung auf der Schulungsplattform.

Wichtig: In den Nachweisdokumenten, sowohl im Original als auch in der PDF-Datei, ist auf die Lesbarkeit der Angaben zu achten. Bei Erstellung und Ausfüllen der Nachweisdokumente ist auf die Einhaltung der "guten Dokumentationspraxis" zu achten.

*Handbuch für die Rolle CC - (Version: 03)*

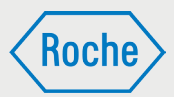

### Schulungsstatus ansehen

Über den Dialog "Benutzer ansehen" (Seite 13 f.) sind alle dem Fremdfirmen-Mitarbeitenden zugewiesenen Schulungen einsehbar.

1. Klicken Sie auf dem Startbildschirm (Übersicht *"Benutzer"*) auf den Nachnamen eines Fremdfirmen-Mitarbeitenden.

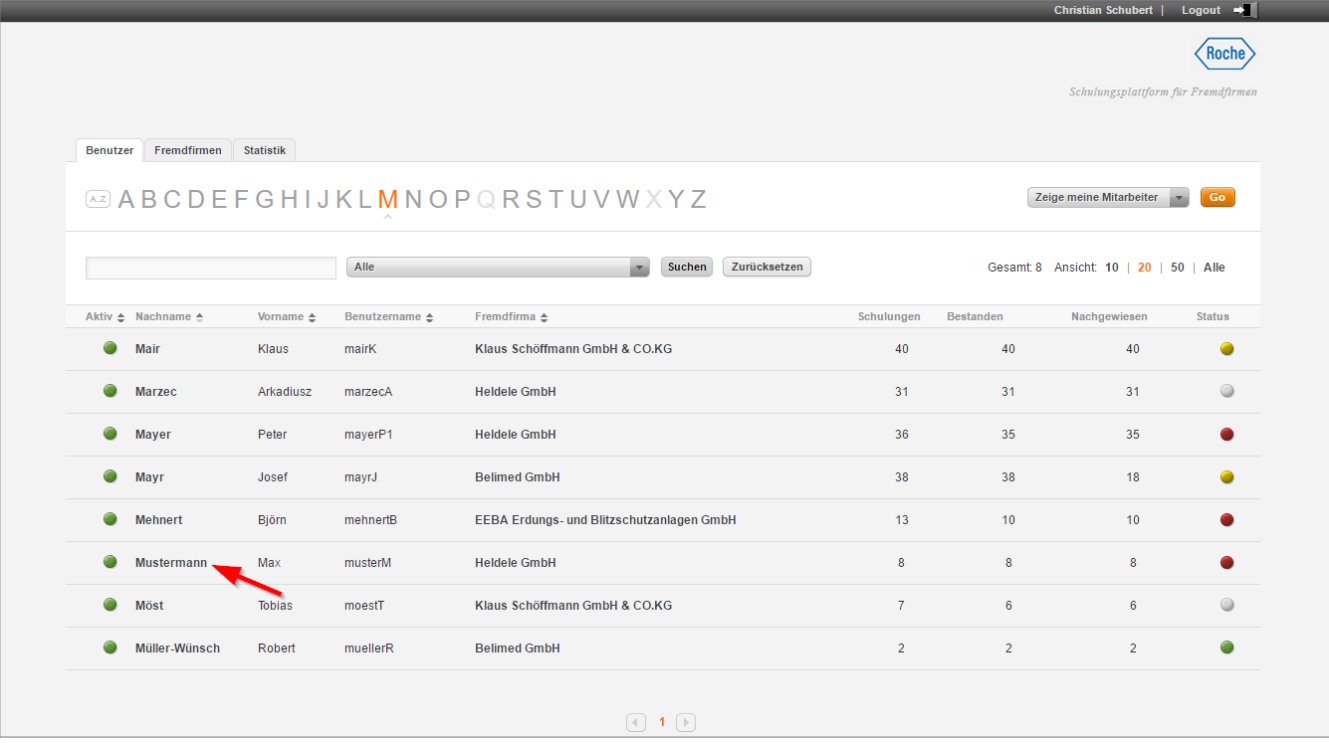

*Handbuch für die Rolle CC - (Version: 03)*

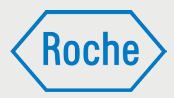

2. Es öffnet sich der Dialog *"Benutzer ansehen"*. Für jede zugewiesene Schulung wird der Status einzeln ausgewiesen. (Farberklärung siehe Seite 14)

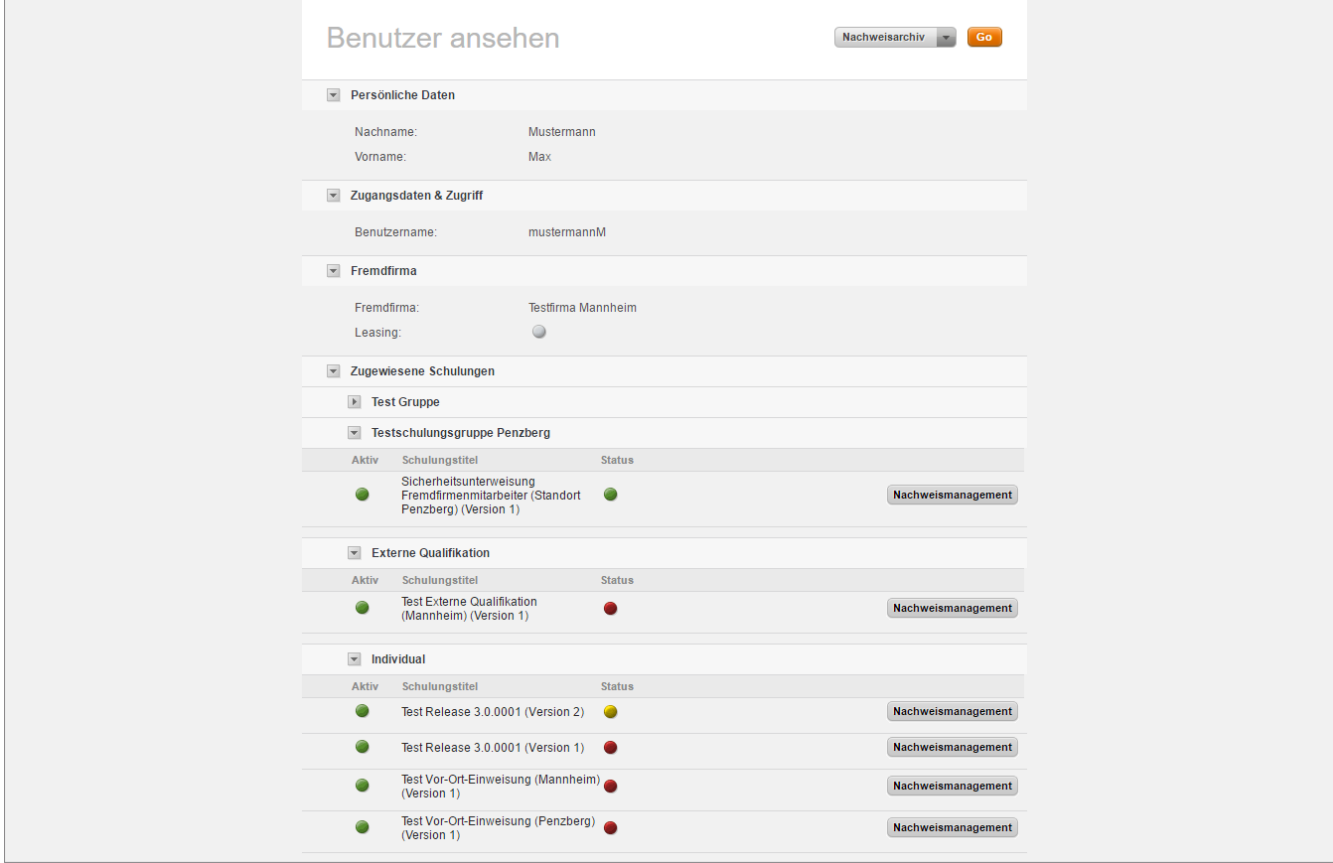

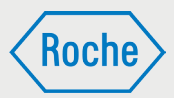

## Zertifikat oder Nachweis anzeigen

Zu jedem Fremdfirmen-Mitarbeitenden können Sie sich alle von der Schulungsplattform generierten Zertifikate und alle hochgeladenen Nachweisdokumente anzeigen lassen.

1. Öffnen Sie den Dialog *"Benutzer ansehen"* (Seite 12 f.). Im unteren Bereich werden alle dem Fremdfirmen-Mitarbeitenden aktuell zugewiesenen Schulungen angezeigt.

2. Klicken Sie auf die Schaltfläche **Nachweismanagement** für die Schulung, zu der Sie sich das Zertifikat oder den Nachweis ansehen möchten.

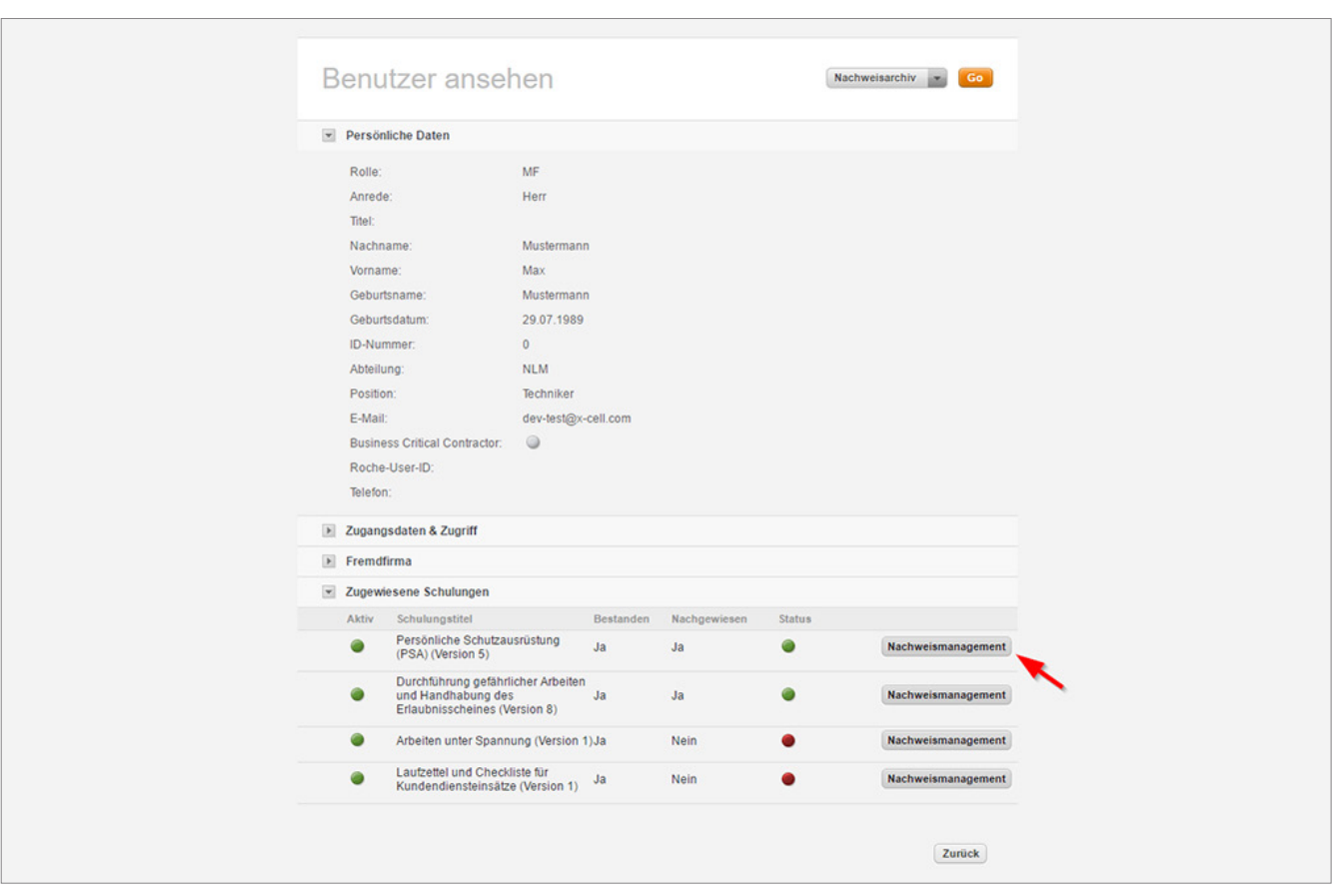

*Handbuch für die Rolle CC - (Version: 03)*

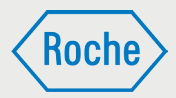

3. Es öffnet sich der Dialog *"Aktuelle Nachweise"*. Die Informationen zu "Bestanden" und "Nachge*wiesen"* zu der gewählten Schulung werden angezeigt. Darauf folgen alle hinterlegten *"Zertifikate"* und *"Nachweise"*.

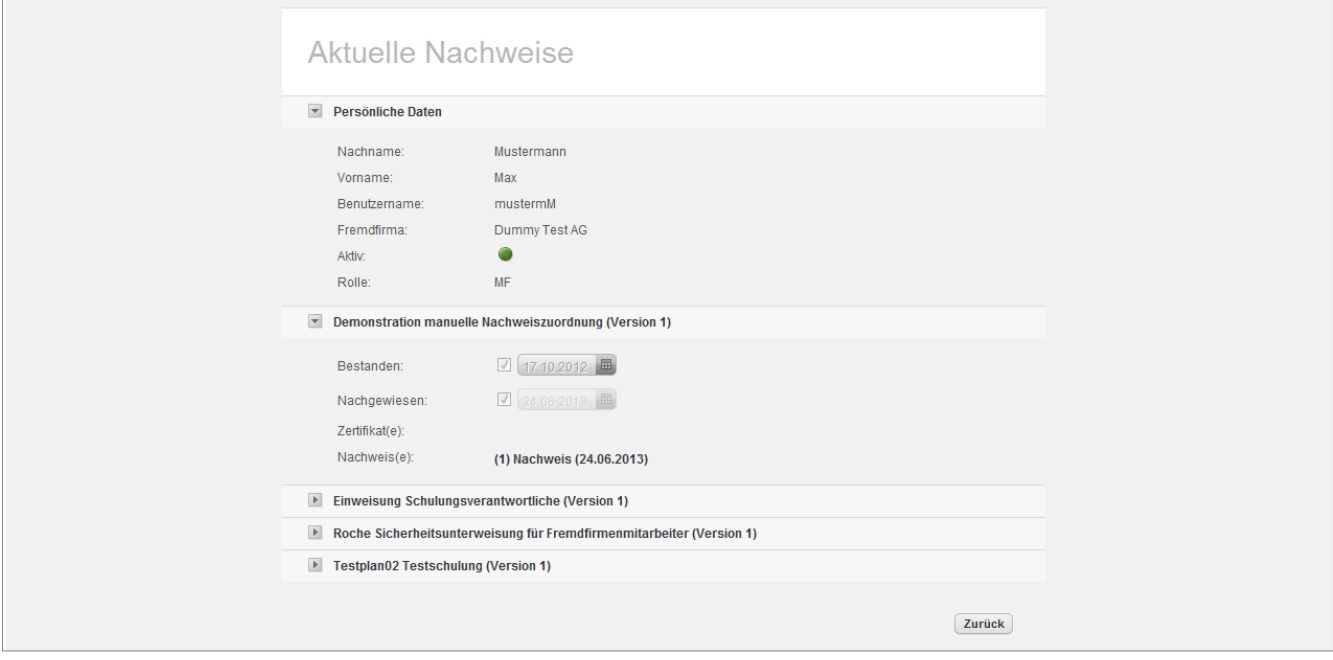

#### 4. Klicken Sie auf eines der angezeigten Dokumente, um es sich anzeigen zu lassen.

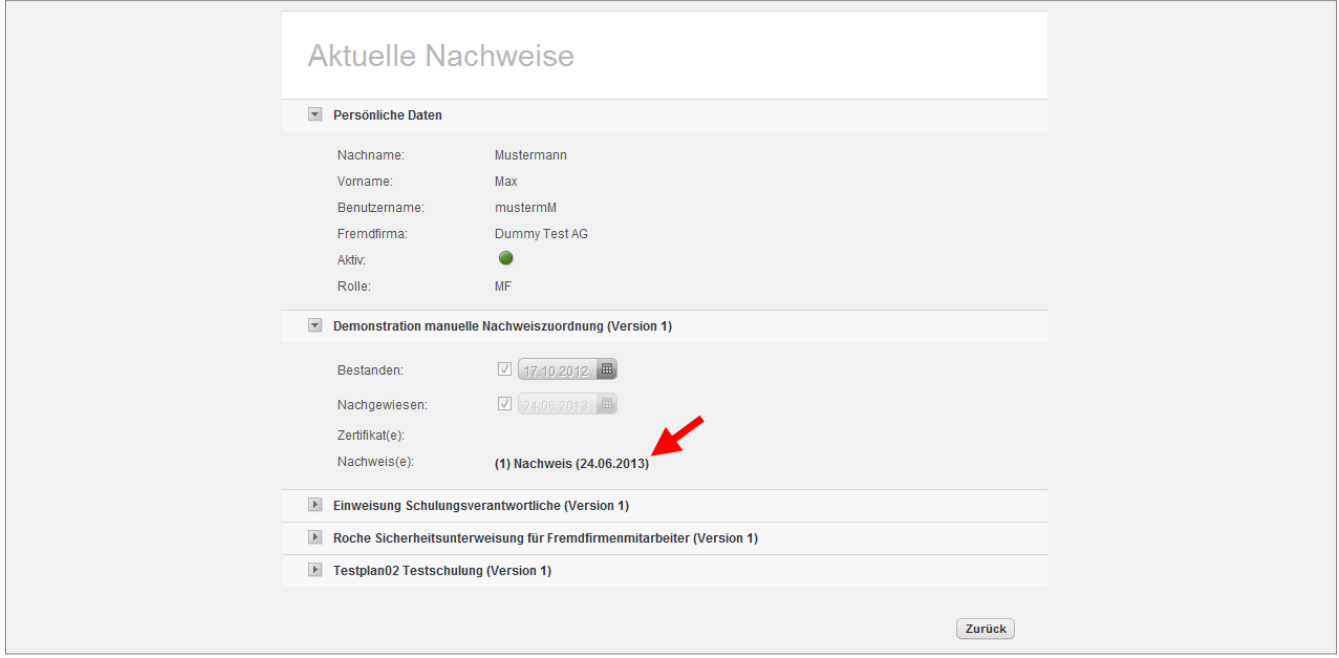

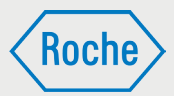

### Nachweisarchiv

Im "Nachweisarchiv" werden die erfolgreich bearbeiteten und nachgewiesenen Schulungen eines Fremdfirmen-Mitarbeitenden angezeigt, die nicht mehr zugewiesen sind. Darüber hinaus können hier die Nachweise, welche keinen Bezug auf das Schulungssollprofil haben, eingesehen werden.

1. Rufen Sie den Dialog "Benutzer ansehen" (Seite 12 f.) für den entsprechenden Fremdfirmen-Mitarbeitenden auf.

2. Wählen Sie in Dropdownliste die Option **Nachweisarchiv** aus.

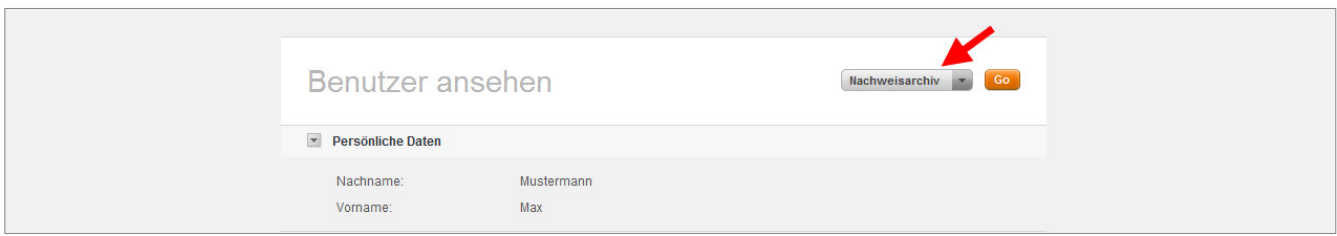

#### 3. Klicken Sie auf **Go**

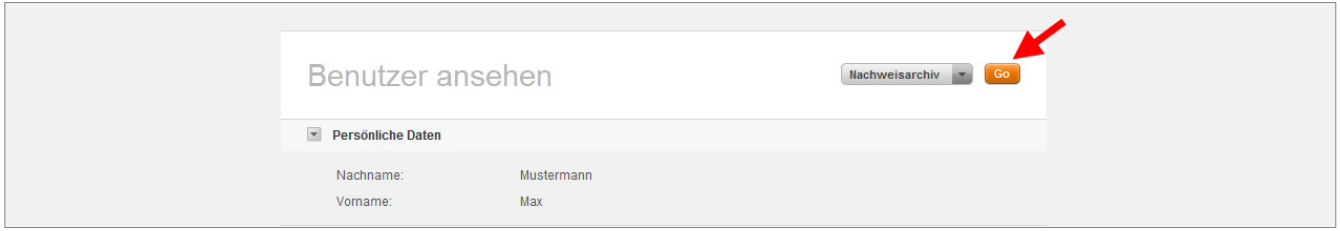

4. Das Nachweisarchiv öffnet sich. Im unteren Bereich werden die nicht mehr aktuellen bzw. ehemals zugewiesenen Schulungen angezeigt.

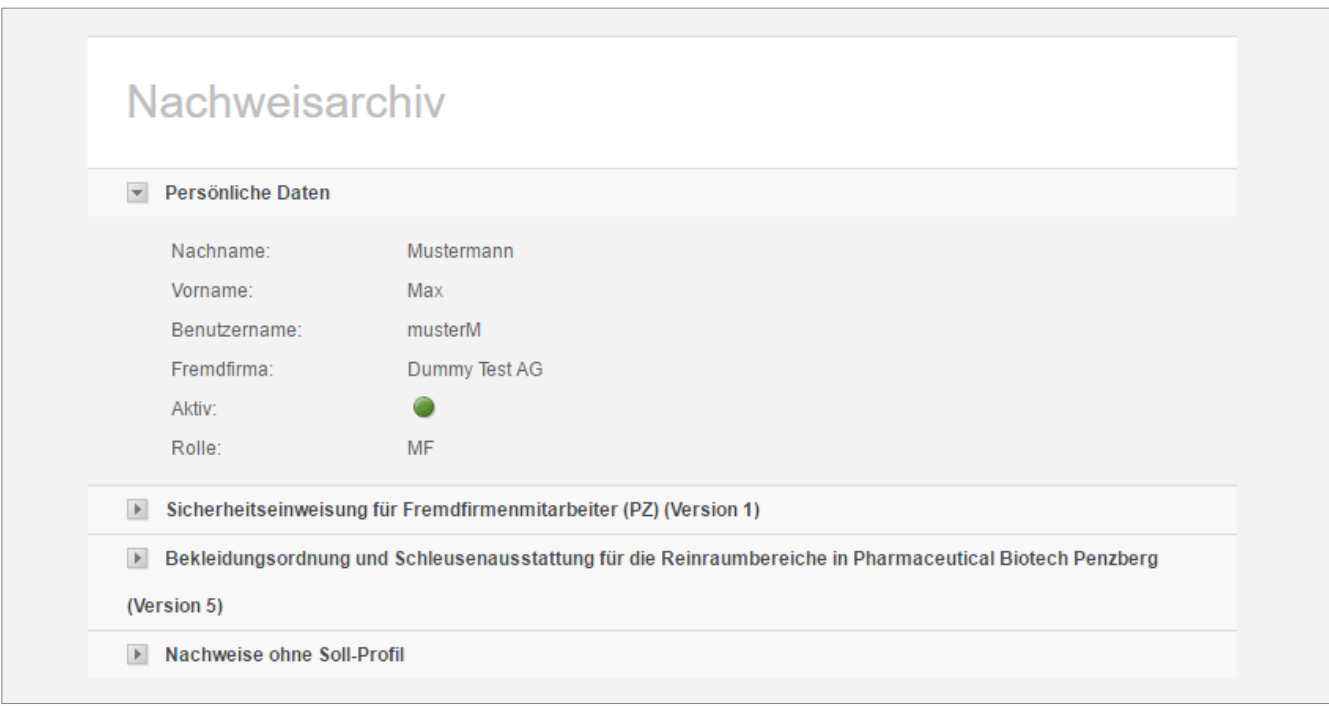

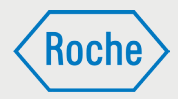

#### 5. Klicken sie auf die Pfeiltaste vor dem Titel der Schulung, um diese auszuwählen.

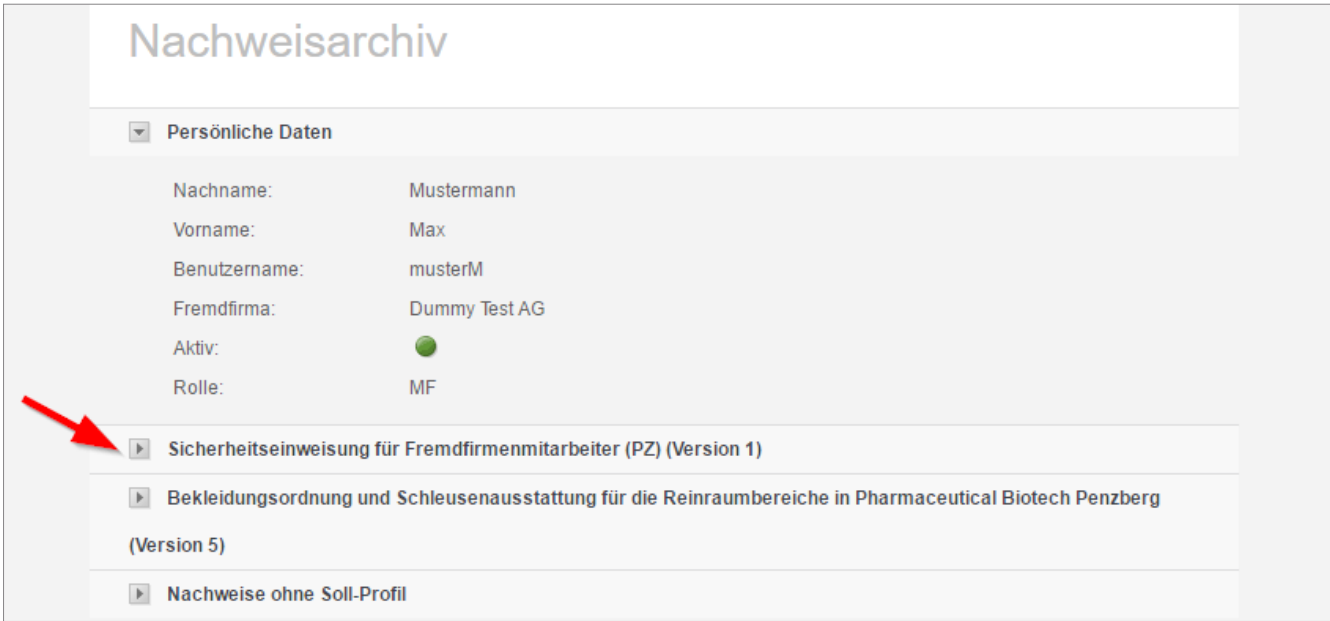

6. Die Schulung wird maximiert dargestellt. Die Informationen zum Datum des Bestehens und alle zur Schulung gehörenden Zertifikate und Nachweise werden angezeigt.

Klicken Sie auf eines der angezeigten Dokumente, um es sich anzeigen zu lassen.

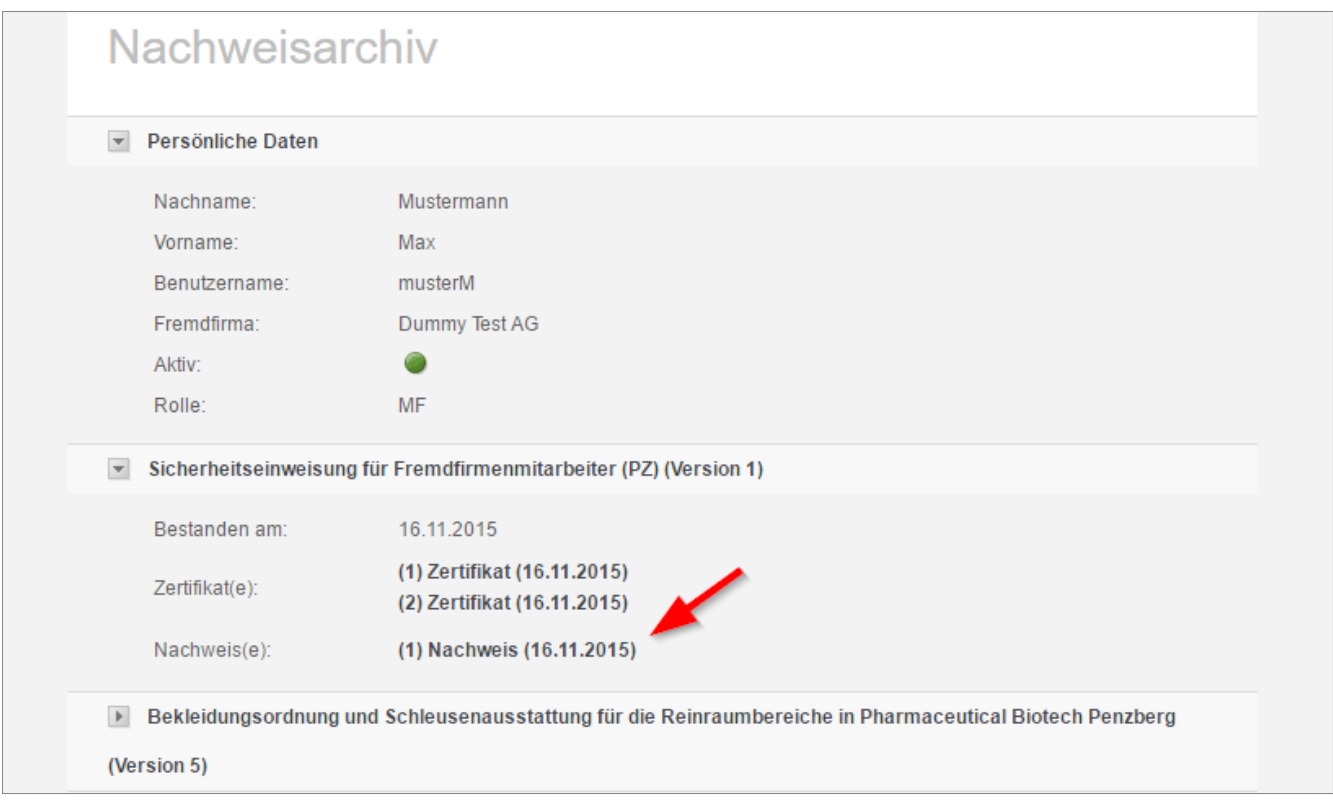

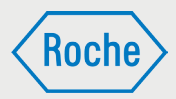

Auf die gleiche Art und Weise haben Sie in diesem Bereich die Möglichkeit sich einen Nachweis anzeigen zu lassen, welcher in keinem Bezug zu einer Schulung steht. Öffnen Sie dazu den Bereich "Nachweise ohne Soll-Profil". Im Gegensatz zu Schulungen sehen Sie bei diesen Nachweisen lediglich das Datum des Bestehens und haben die Möglichkeit, sich den Nachweis anzeigen zu lassen.

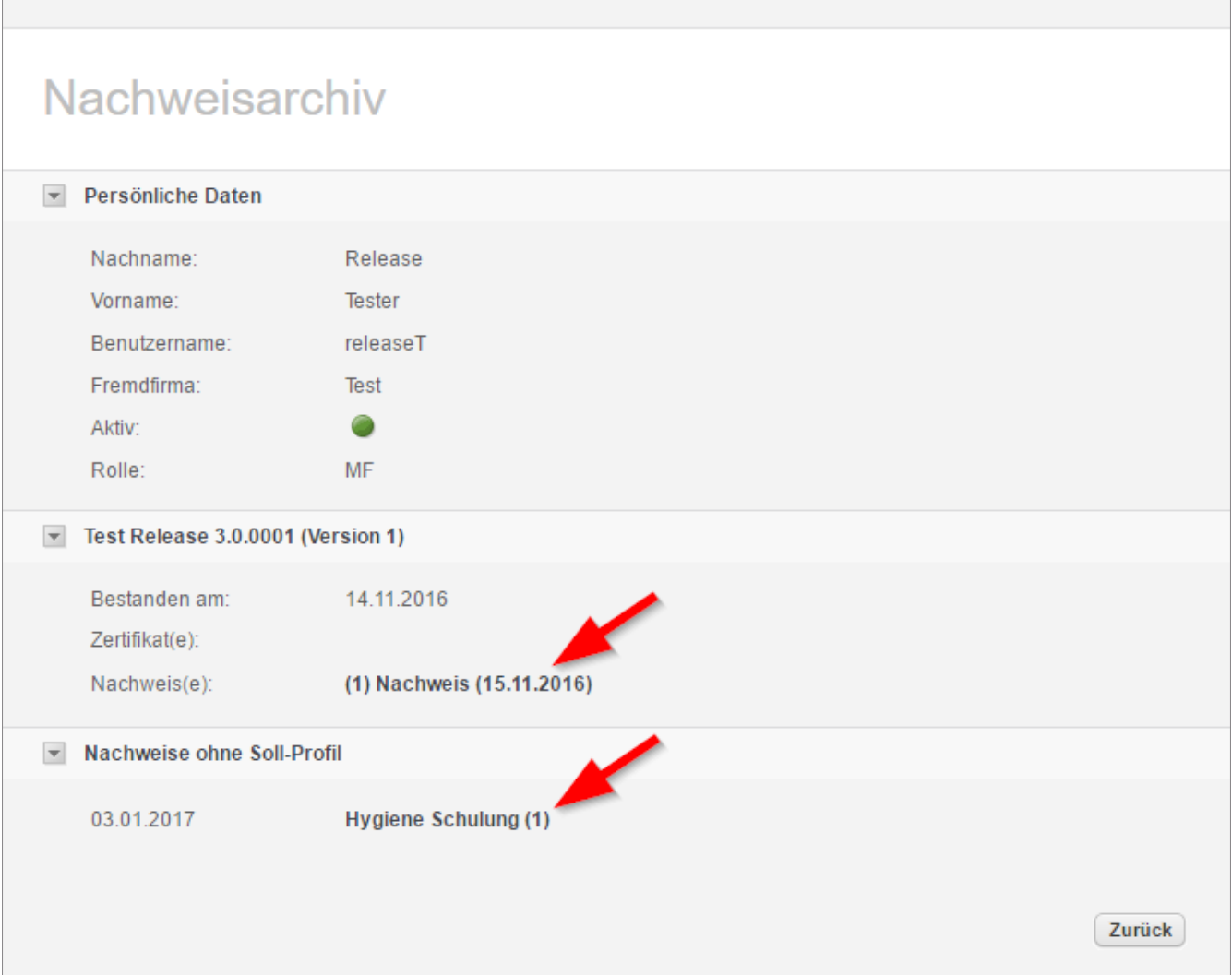

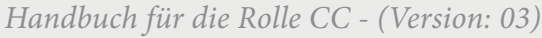

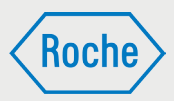

## Report "Schulungsstatus" anzeigen

Der Report "Schulungsstatus" gibt einen schnellen Überblick über die zugewiesenen Schulungen und den zusammengefassten Bearbeitungsstand aller Mitarbeitenden der Ihnen zugeordneten Fremdfirmen.

1. Rufen Sie die Übersicht *"Statistik"* auf. Klicken Sie auf den entsprechenden Reiter im Startbildschirm (Benutzer).

2. Die Übersicht *"Statistik"* öffnet sich. Im Auswahlbereich wird standardmäßig der Report *"Schulungsstatus"* im Dropdown-Menü angezeigt.

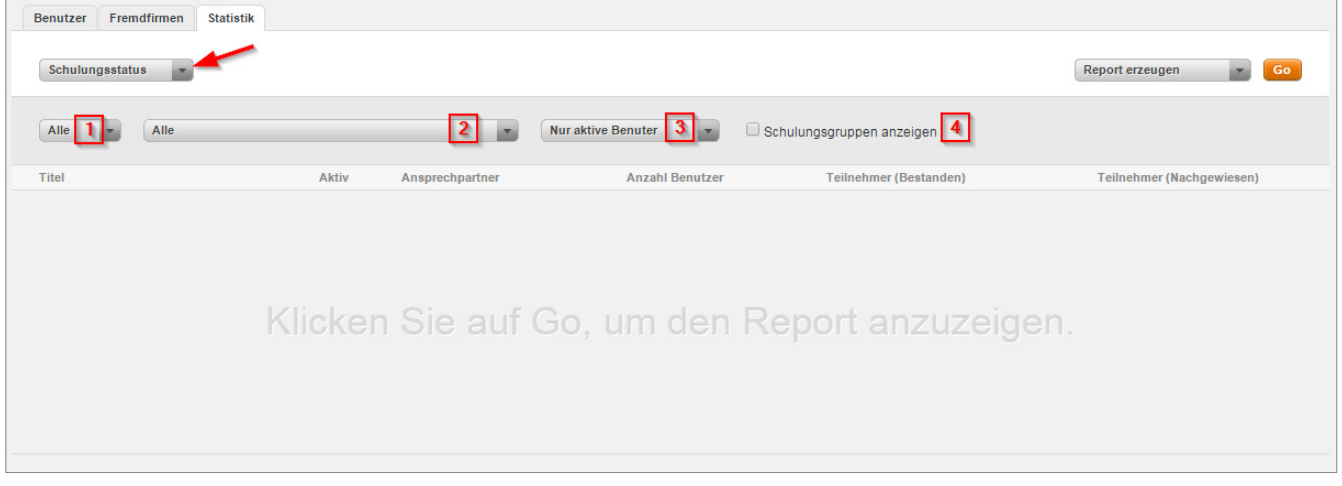

Im Konfigurationsbereich werden drei Dropdown-Menüs und eine Checkbox für die Anpassung des Reports angezeigt. Über das Dropdown-Menü (1) können Sie den Report so anpassen, dass entweder nur aktive bzw. inaktive Schulungen angezeigt werden. In der Grundeinstellung werden alle Schulungen angezeigt.

Über das Dropdown-Menü (2) können Sie den Report hinsichtlich des Zuweisungsweges der Schulungen anpassen. Sie können sich alle direkt (einzeln) zugewiesenen oder über eine Schulungsgruppe zugewiesenen Schulungen anzeigen lassen. Alle zur Verfügung stehenden Schulungsgruppen können einzeln ausgewählt werden. In der Grundeinstellung werden alle Schulungen angezeigt.

Über das Dropdown-Menü (3) können Sie festlegen, ob im Report nur aktive Benutzer angezeigt werden sollen, oder ob zusätzlich auch inaktive Benutzer angezeigt werden sollen.

Mit der Checkbox (4) legen Sie fest, ob die zugehörigen Schulungsgruppen im Report mit angezeigt werden sollen.

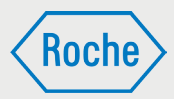

#### 1. Klicken Sie auf **Go**.

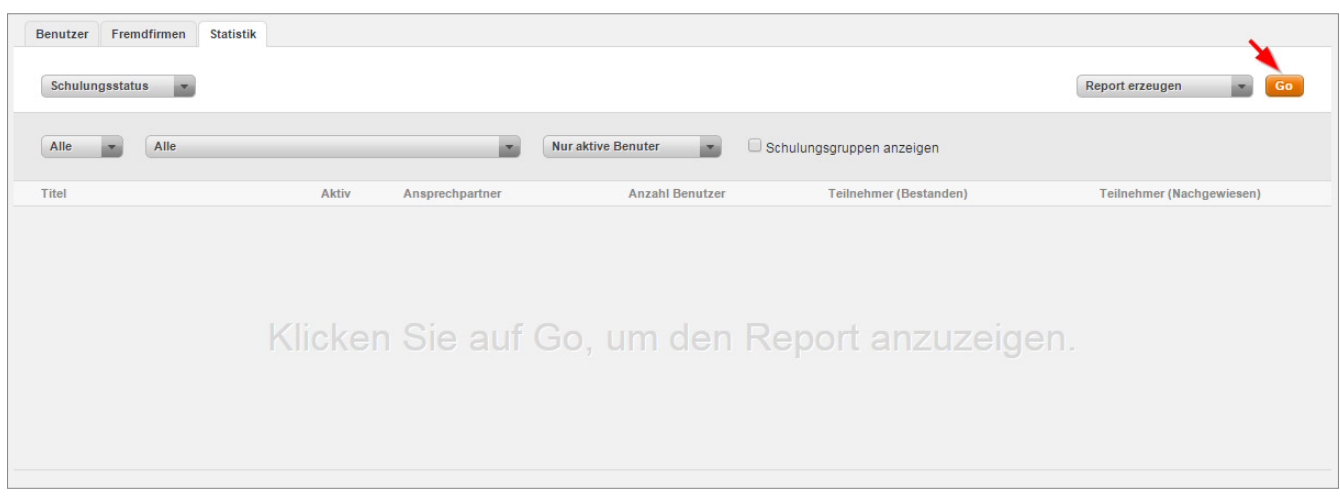

2. Der Report wird unter Berücksichtigung der Einschränkungen über die Dropdown-Felder angezeigt.

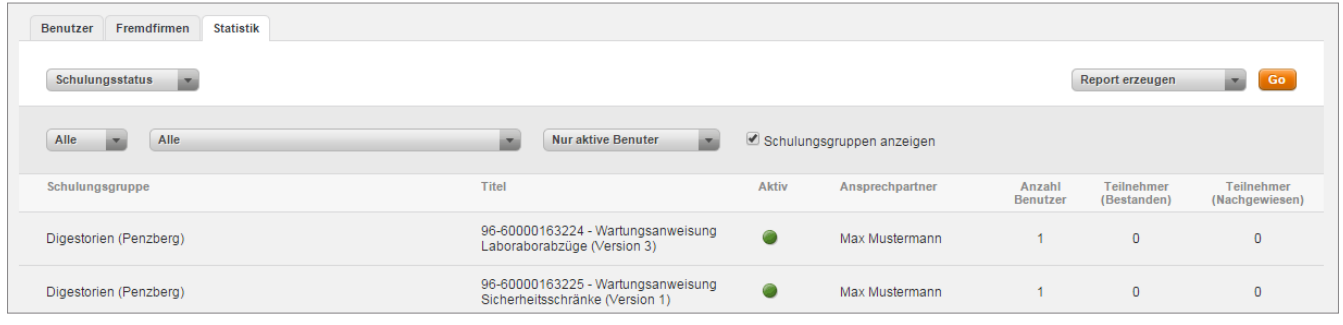

Nachfolgende Informationen werden bereitgestellt:

- **n** Name Schulungsgruppe
- **n** Schulungstitel
- Status "Aktiv" der Schulung (aktiv bzw. inaktiv  $\bullet$ )
- n Name des Ansprechpartners für die Schulung
- **n** Anzahl Benutzer
- n Anzahl Teilnehmer (Bestanden)
- n Anzahl Teilnehmer (Nachgewiesen)

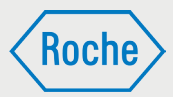

## Report "Teilnehmerstatistik" anzeigen

Der Report *"Teilnehmerstatistik"* gibt einen schnellen Überblick über die zugewiesenen Schulungen und den zusammengefassten Bearbeitungsstand aller Mitarbeitenden einer Fremdfirma.

1. Rufen Sie die Übersicht *"Statistik"* auf. Klicken Sie dazu auf den entsprechenden Reiter im Startbildschirm *(Benutzer)*.

2. Die Übersicht *"Statistik"* öffnet sich. Im Auswahlbereich wird standardmäßig der Report *"Schulungsstatus"* im oberen Dropdown-Menü angezeigt. Klicken Sie auf das Dropdown-Menü und wählen Sie **Teilnehmerstatistik** aus.

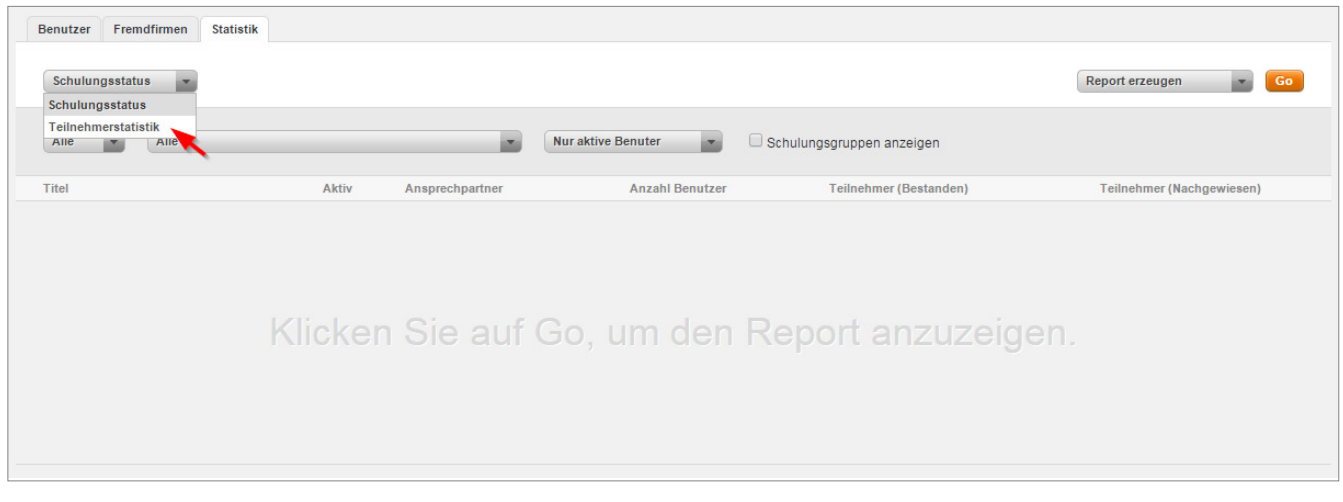

3. Der Report *"Teilnehmerstatistik"* wird angezeigt.

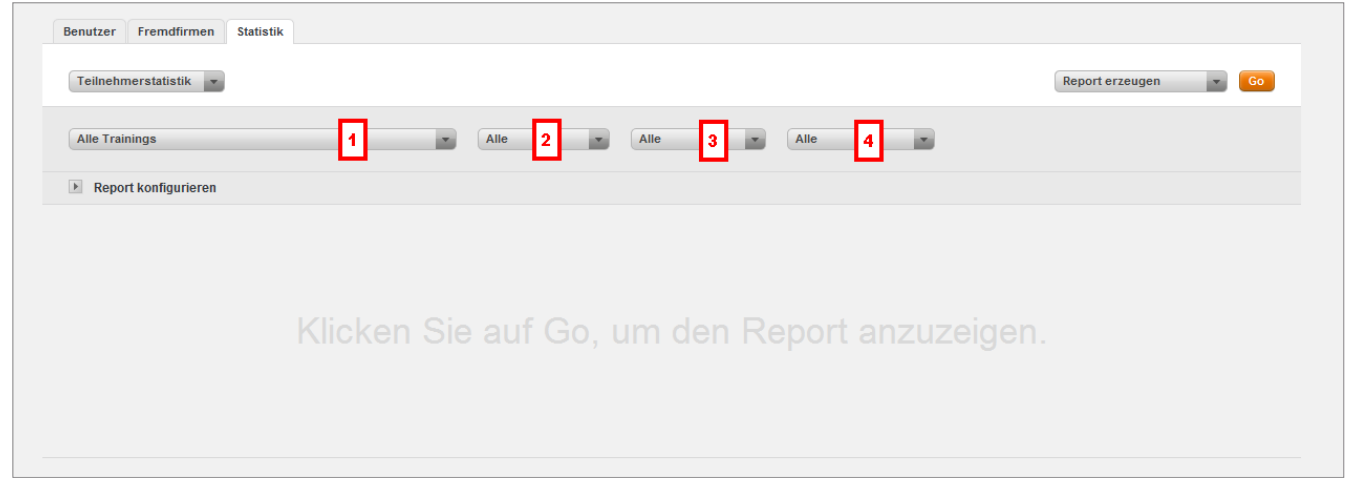

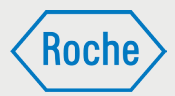

Im Konfigurationsbereich werden vier Dropdown-Menüs und die Schaltfläche **Report konfigurieren** für die Anpassung des Reports angezeigt.

Über das Dropdown-Menü (1) können Sie eine oder alle Schulungen auswählen, für die der Report erzeugt werden soll. In der Grundeinstellung werden alle Schulungen angezeigt.

Über das Dropdown-Menü (2) können Sie den Report hinsichtlich des Bearbeitungsstandes der Schulung für den einzelnen Mitarbeitenden anpassen. Zur Auswahl stehen **absolviert, nicht begonnen** und **in Bearbeitung**. In der Grundeinstellung werden alle Bearbeitungsstände berücksichtigt.

Über das Dropdown-Menü (3) können Sie den Report hinsichtlich des Bearbeitungsstandes der Schulung der einzelnen Mitarbeitenden anpassen. Zur Auswahl stehen **bestanden, nicht bestanden** und **offen**. In der Grundeinstellung werden alle Bearbeitungsstände berücksichtigt.

Über das Dropdown-Menü (4) können Sie eine oder alle Fremdfirmen auswählen, für die der Report erzeugt werden soll. In der Grundeinstellung werden alle Fremdfirmen angezeigt.

Über die Schaltfläche **Report konfigurieren** können Sie die Datenfelder auswählen, die der Report anzeigen soll. Klicken Sie auf die Schaltfläche, werden die zur Auswahl stehenden Datenfelder angezeigt.

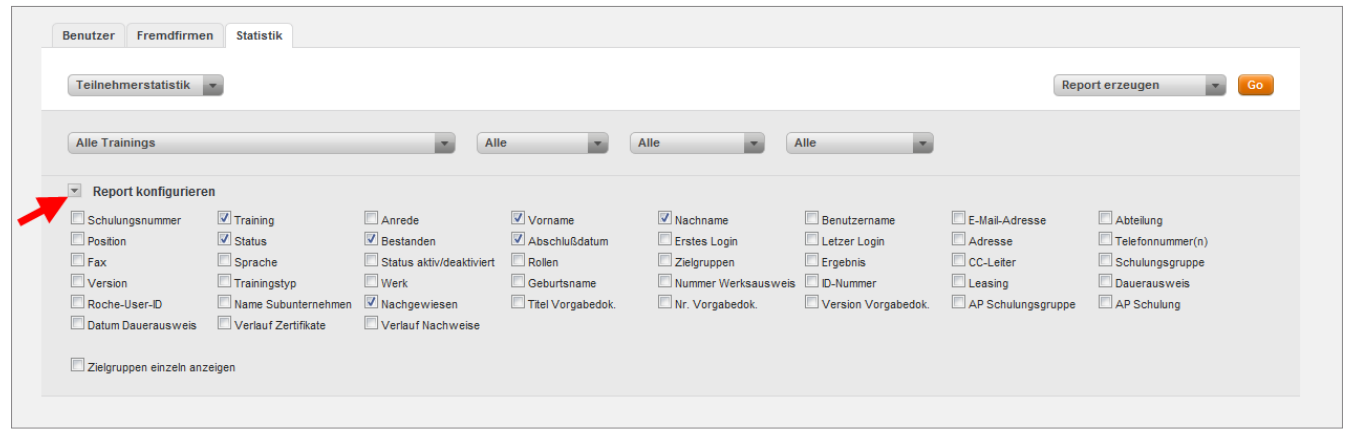

#### 1. Treffen Sie Ihre Auswahl an Datenfeldern und klicken Sie auf **Go**.

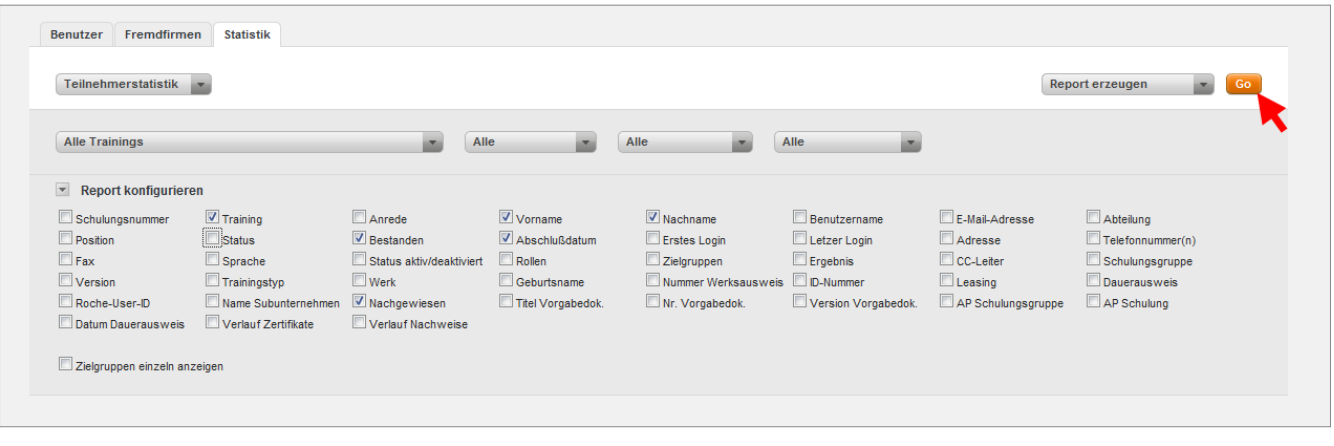

*Handbuch für die Rolle CC - (Version: 03)*

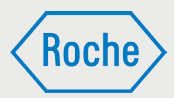

2. Der Report wird gemäß Ihrer Auswahl an Datenfeldern und unter Berücksichtigung der Einschränkungen über die Dropdown-Felder angezeigt.

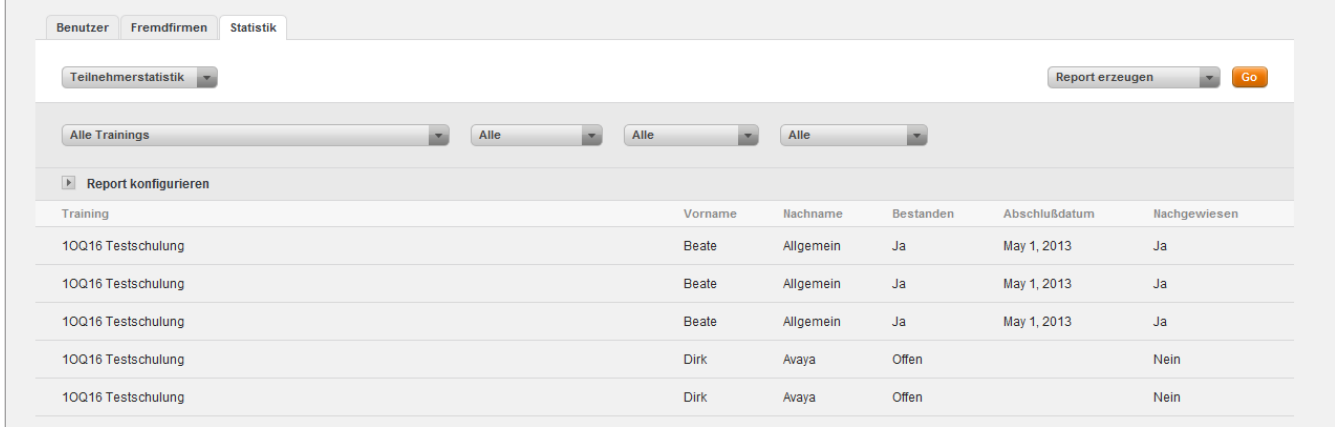

## Neue Schulungen für die Schulungsplattform

Stellen Sie fest, dass für die Ausübung einer bestimmten Tätigkeit erforderliche Schulungen fehlen, bzw. der hinterlegte Schulungsumfang nicht ausreichend ist, melden sie dies dem für die Fremdfirma zuständigen CC-Leiter.

Der CC-Leiter prüft die Aufnahme der entsprechenden Schulung(en) in die Schulungsplattform bzw. die Anpassung des Schulungsinhaltes. Er initiiert ggf. erforderliche Maßnahmen.

### Benutzername vergessen

Sollten Sie Ihren Benutzernamen vergessen haben, kontaktieren Sie bitte das Fremdfirmenmanagement unter der Telefonnummer: 0621 - 759 - 3322.

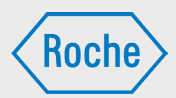

### Passwort vergessen

Sollten Sie Ihr Passwort vergessen haben, müssen Sie ein neues Initialpasswort anfordern. Dieses ist bei der nächsten Anmeldung am System zu ändern. Beachten Sie dabei stets die Passwort Policy.

1. Rufen Sie die Login-Seite auf.

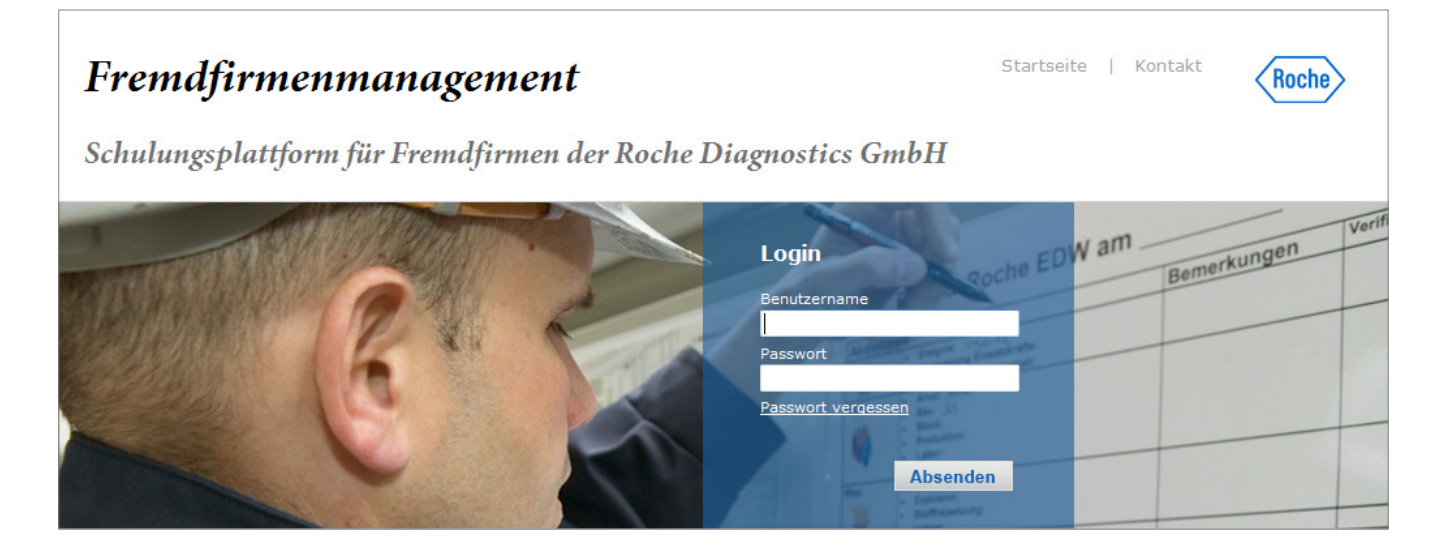

#### 2. Klicken Sie anschließend auf **Passwort vergessen**.

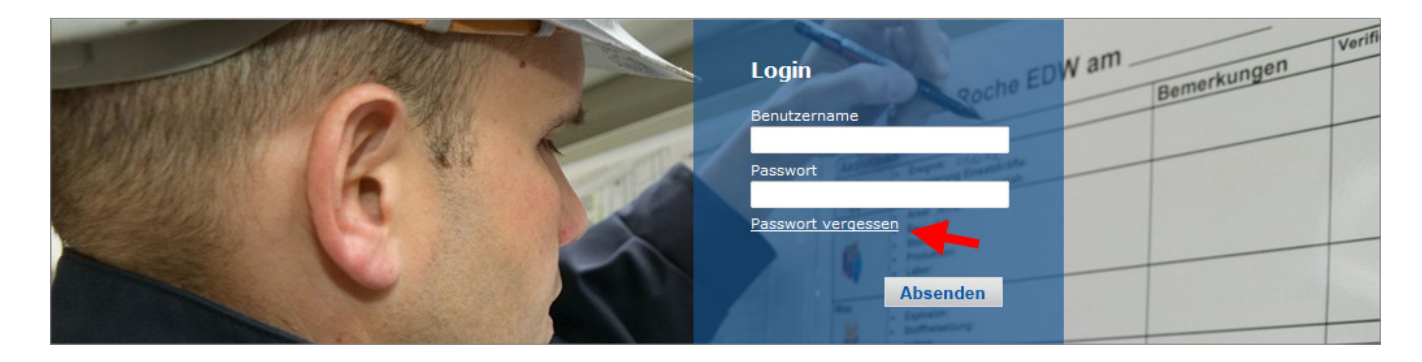

*Handbuch für die Rolle CC - (Version: 03)*

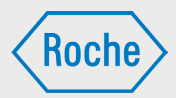

3. Tragen Sie nun Ihren Benutzernamen ein und klicken Sie anschließend auf **Absenden**.

Hinweis: Bitte beachten Sie, der Benutzername für die Schulungsplattform kann von der Roche-User-ID abweichen.

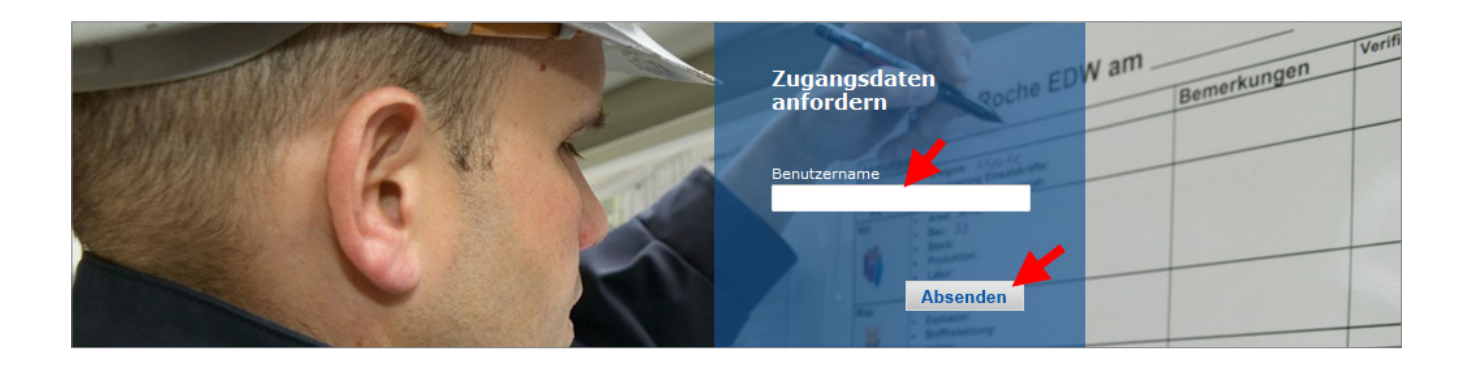

4. Ihr neues Initialpasswort wird an Ihre auf der Schulungsplattform hinterlegte E-Mail-Adresse gesendet und kann sofort verwendet werden.

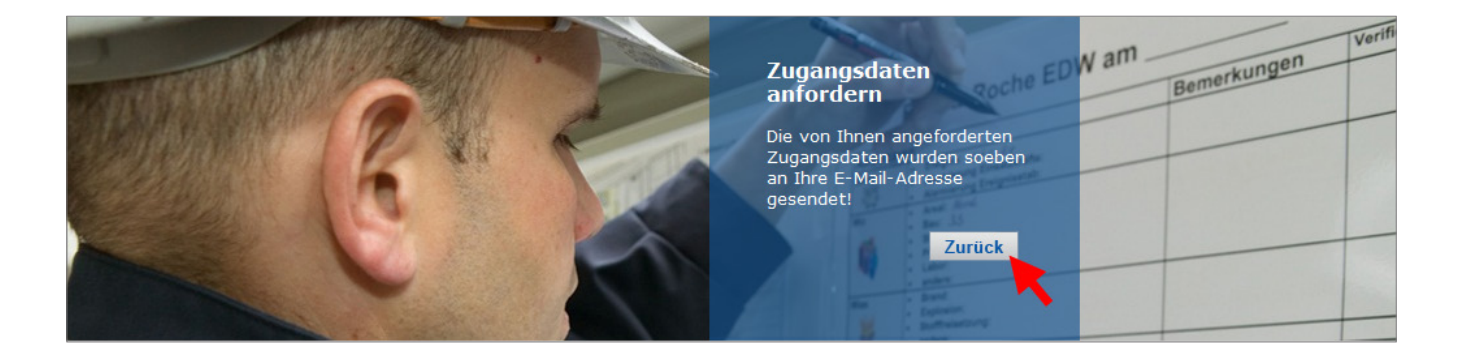

5. Klicken Sie auf **Zurück**, um zur Login Seite zurück zu kehren.

*Handbuch für die Rolle CC - (Version: 03)*

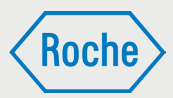

#### Das Initialpasswort muss bei der nächsten Anmeldung geändert werden. Sie werden hierzu systemseitig aufgefordert.

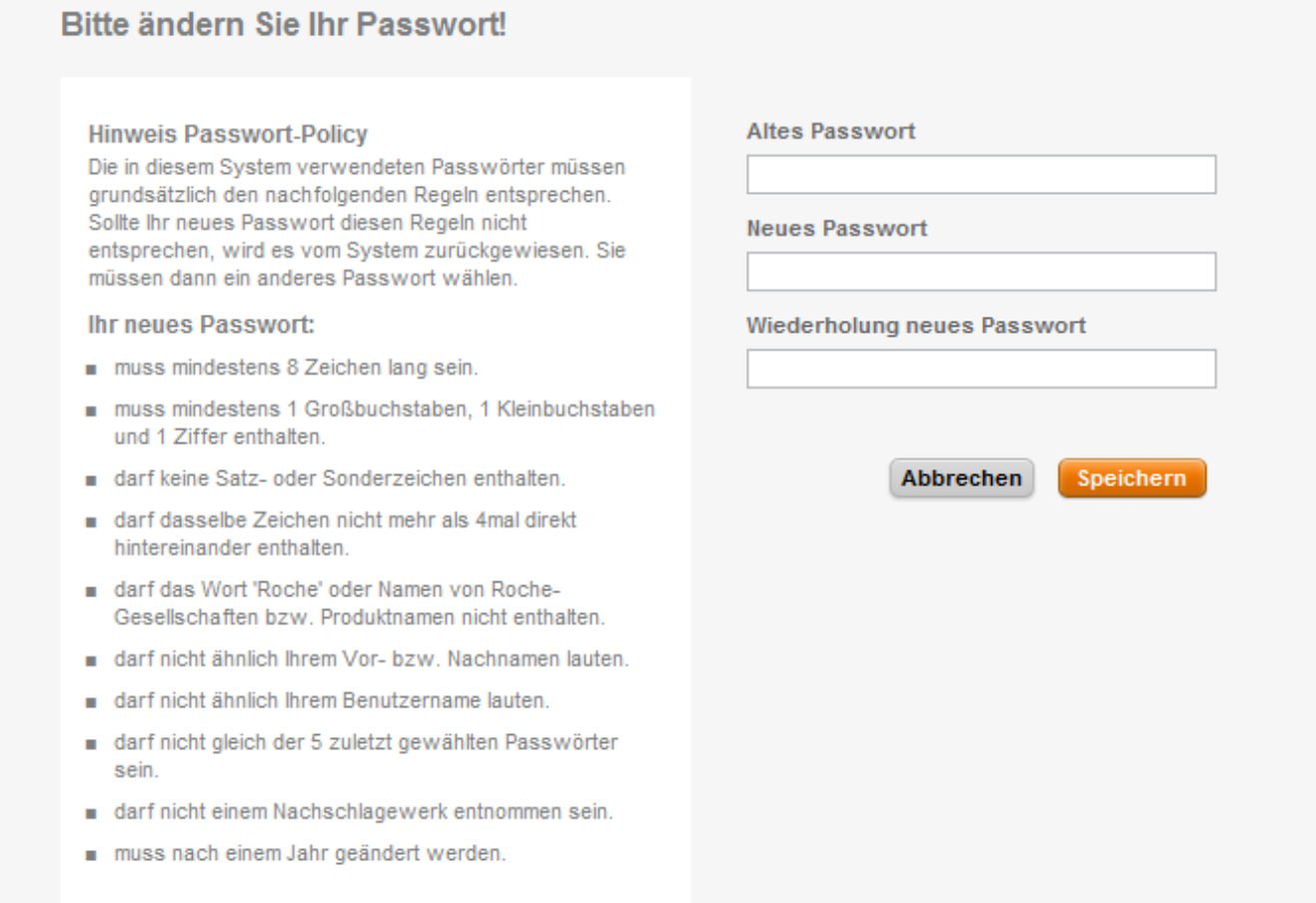

*Handbuch für die Rolle CC - (Version: 03)*

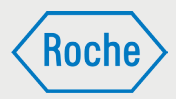

## Notizen

*Handbuch für die Rolle CC - (Version: 03)*

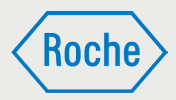

Bei Fragen oder Problemen kontaktieren Sie bitte das Fremdfirmenmanagement.

Telefon: 0621 - 759 - 3322<br>
E-mail: mannheim.fremdfirr E-mail: mannhei[m.fremdfirmenmanagement@roche.com](http://mannheim.fremdfirmenmanagement@roche.com) penzberg[.fremdfirmenmanagement@roche.com](http://penzberg.fremdfirmenmanagement@roche.com)

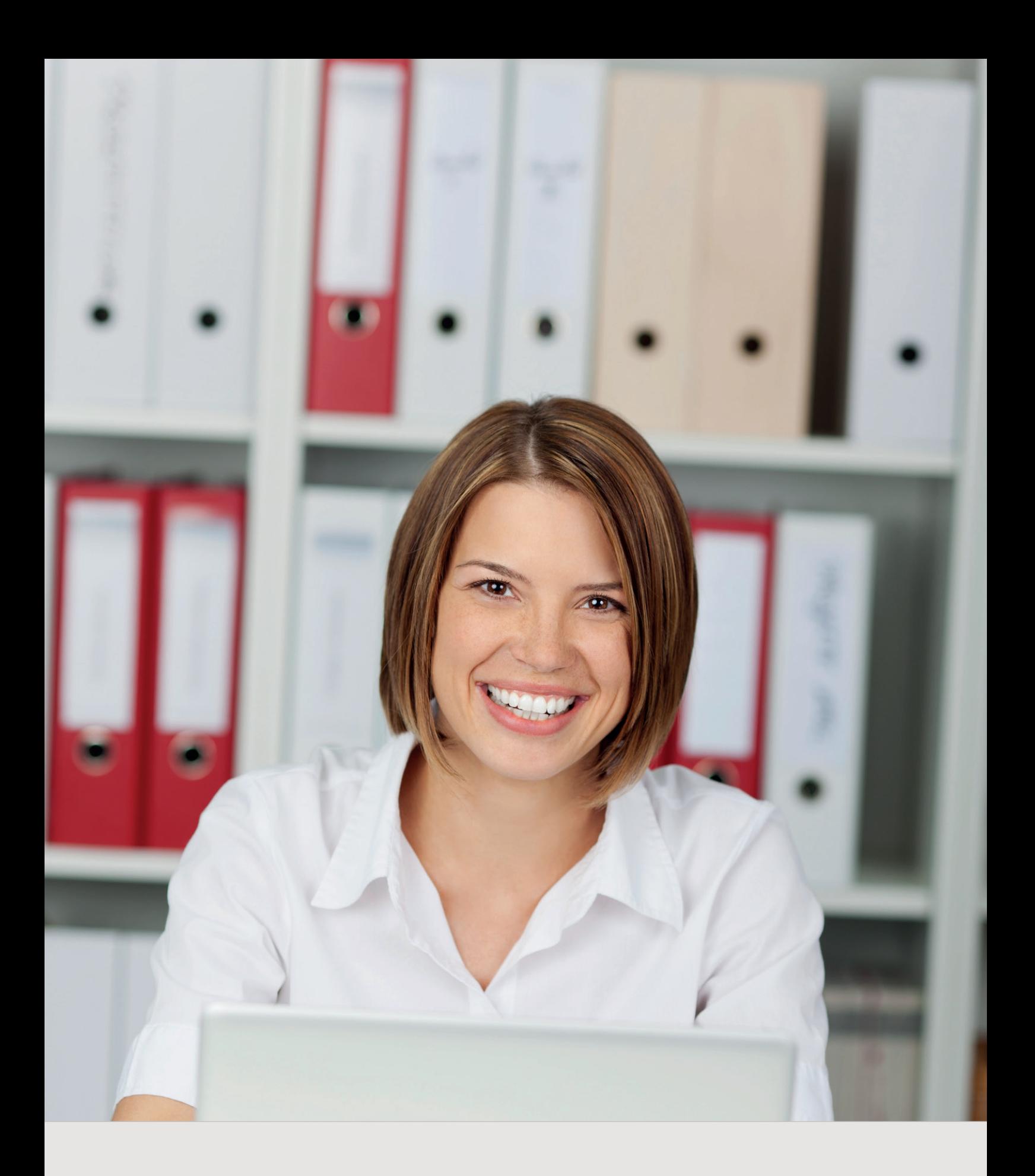

Schulungsplattform für Fremdfirmen *Handbuch für die Rolle SGV* 

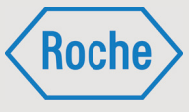

Autor: Fremdfirmenmanagement Roche Diagnostics GmbH Mannheim Document-Date: 18. November 2016 Version: 02

# Inhaltsverzeichnis

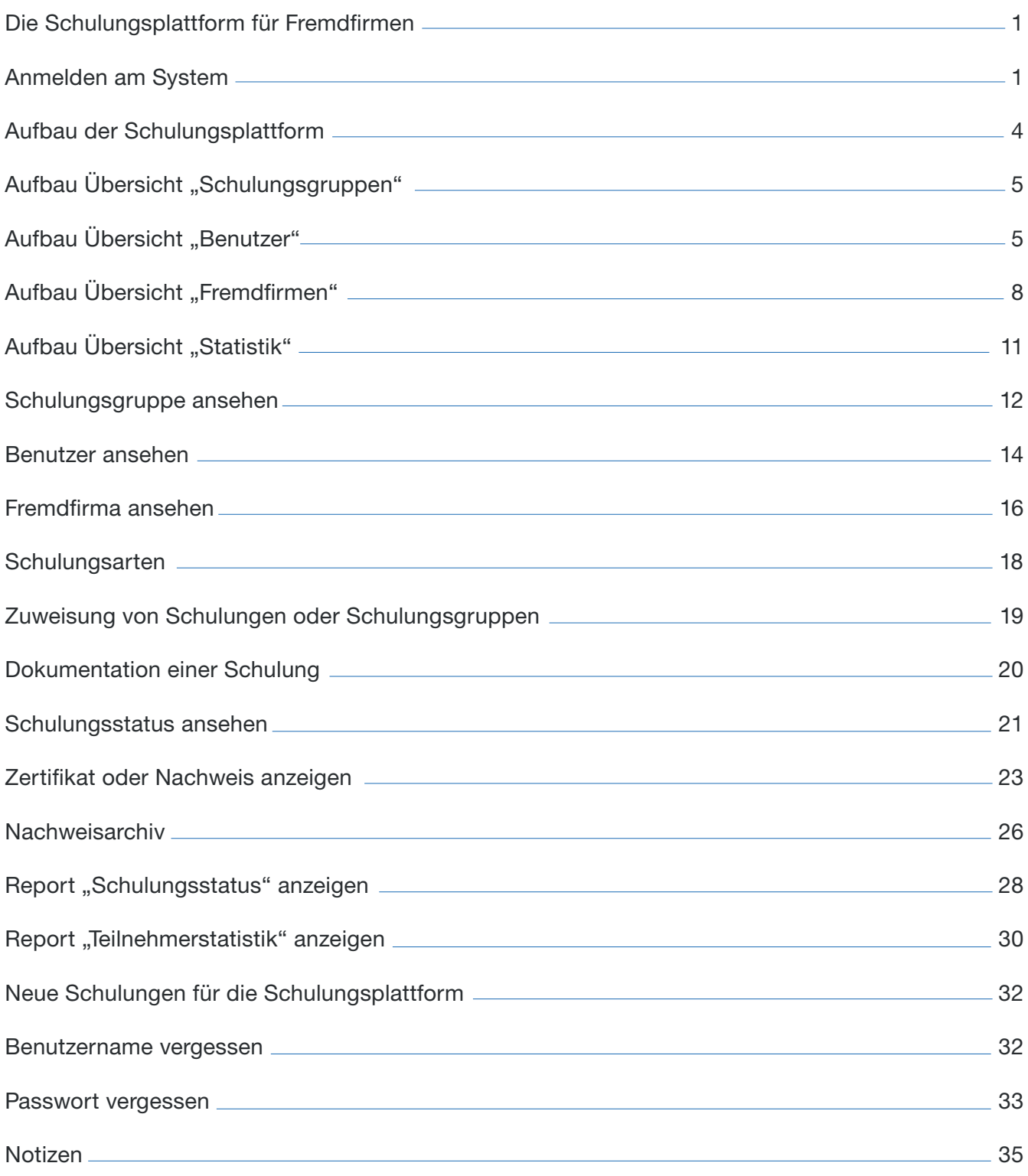

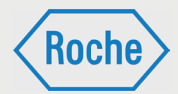

Die Schulungsplattform für Fremdfirmen ist Hilfsmittel für Roche-Mitarbeitende, die mit der Beauftragung, der Steuerung und dem Einsatz von Fremdfirmen sowie deren Mitarbeitenden betraut sind.

Die Schulungsplattform verschafft den Roche-Mitarbeitenden einen Überblick, welche Schulungen bzw. Qualifikationen Mitarbeitende von Fremdfirmen bereits absolviert haben und bietet einen Zugang zu den Schulungs- und Qualifikationsnachweisen.

Hinweis: Die Schulungsplattform entbindet nicht von der Verantwortung zu überprüfen und sicherzustellen, dass Mitarbeitende von Fremdfirmen für die vorgesehene Tätigkeit ausreichend geschult sind. Andernfalls darf die vorgesehene Tätigkeit nicht aufgenommen werden.

Eventuell fehlende Schulungen müssen vom Roche-Verantwortlichen selbst veranlasst oder durchgeführt und dokumentiert werden. Die Dokumentation dieser individuellen Schulungen muss vom Roche-Verantwortlichen gemäß den gültigen Regelungen aufbewahrt werden.

## Anmelden am System

1. Rufen Sie über Ihren Internet Browser die folgende Adresse auf. www.roche-fremdfirmenmanagement.de

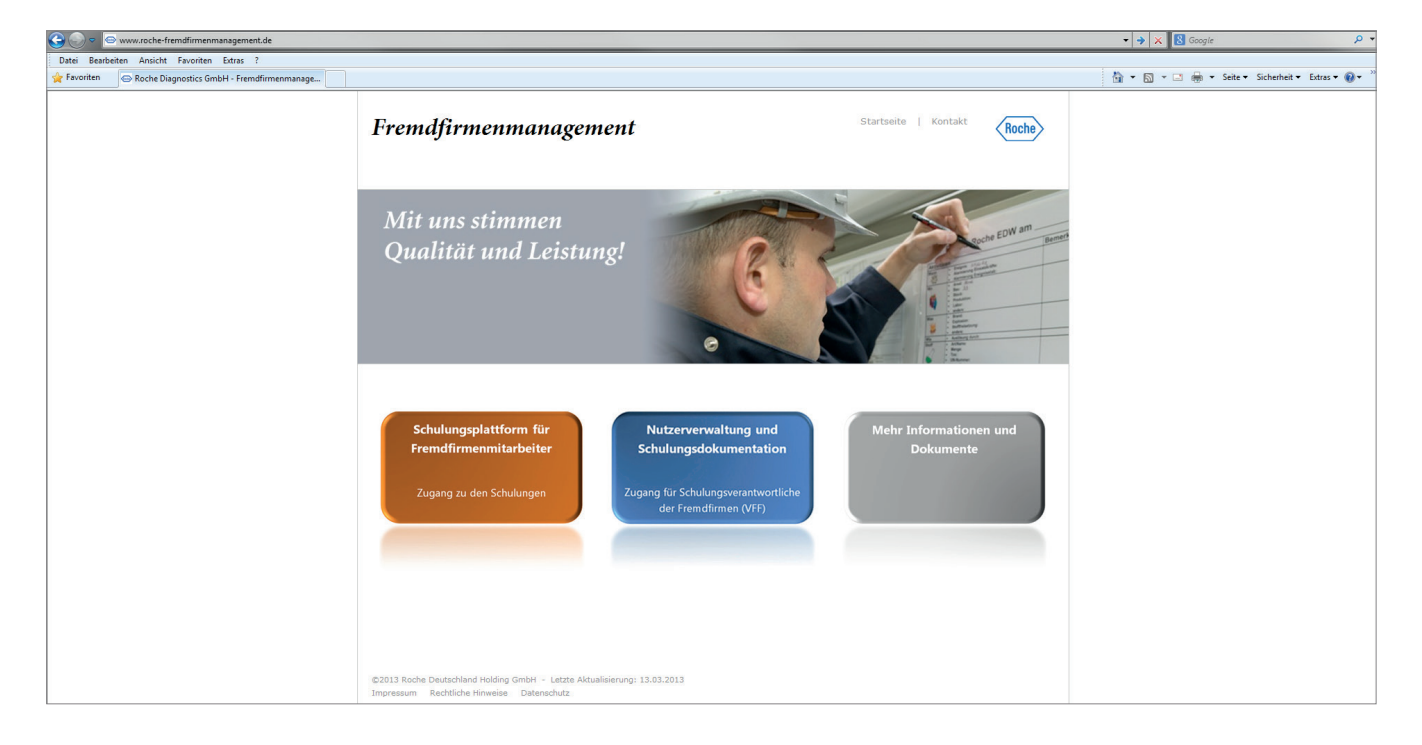

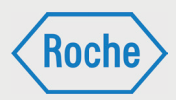

2. Klicken Sie auf die Schaltfl äche **Nutzerverwal tung und Schulungsdokumentation**.

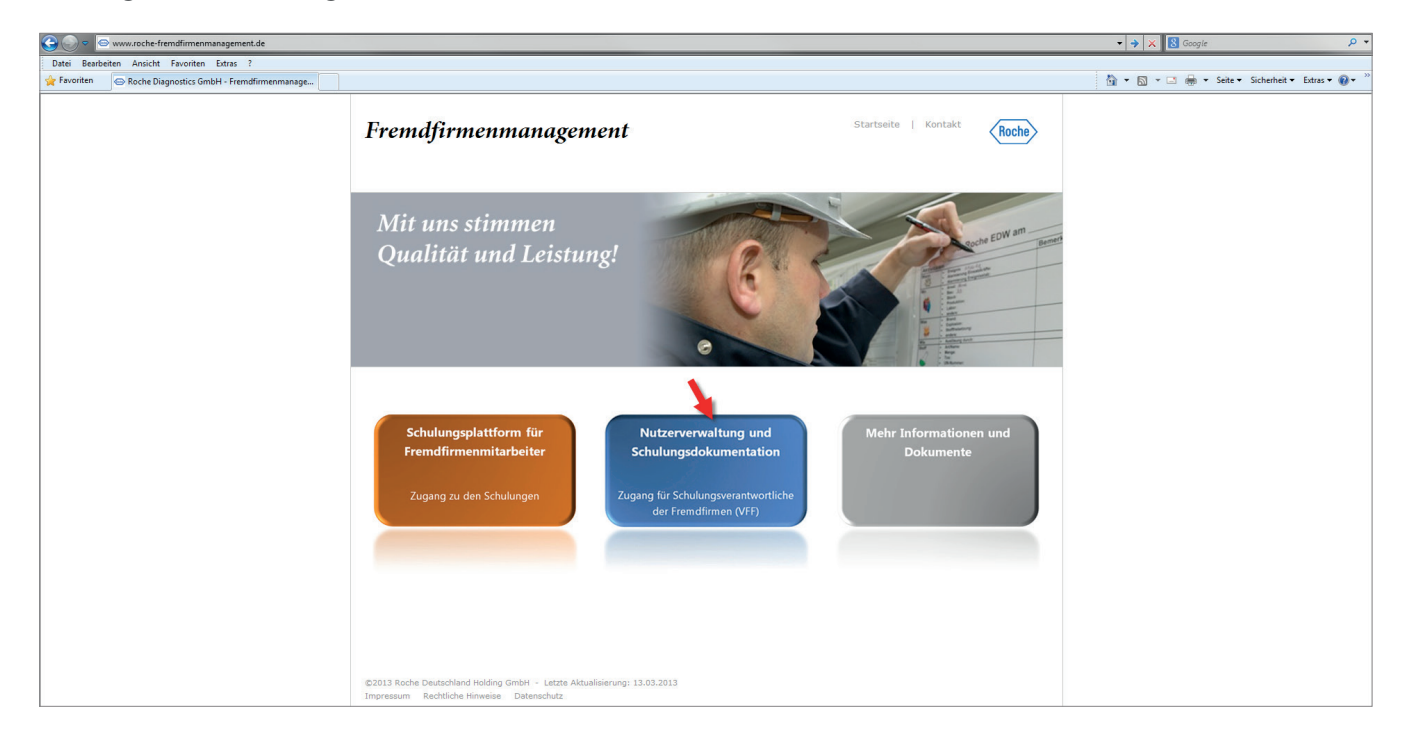

3. Die Login-Seite öffnet sich. Geben Sie Ihren Benutzernamen und Ihr Passwort ein und be stätigen Sie Ihre Eingabe mit einem Klick auf **Absenden**.

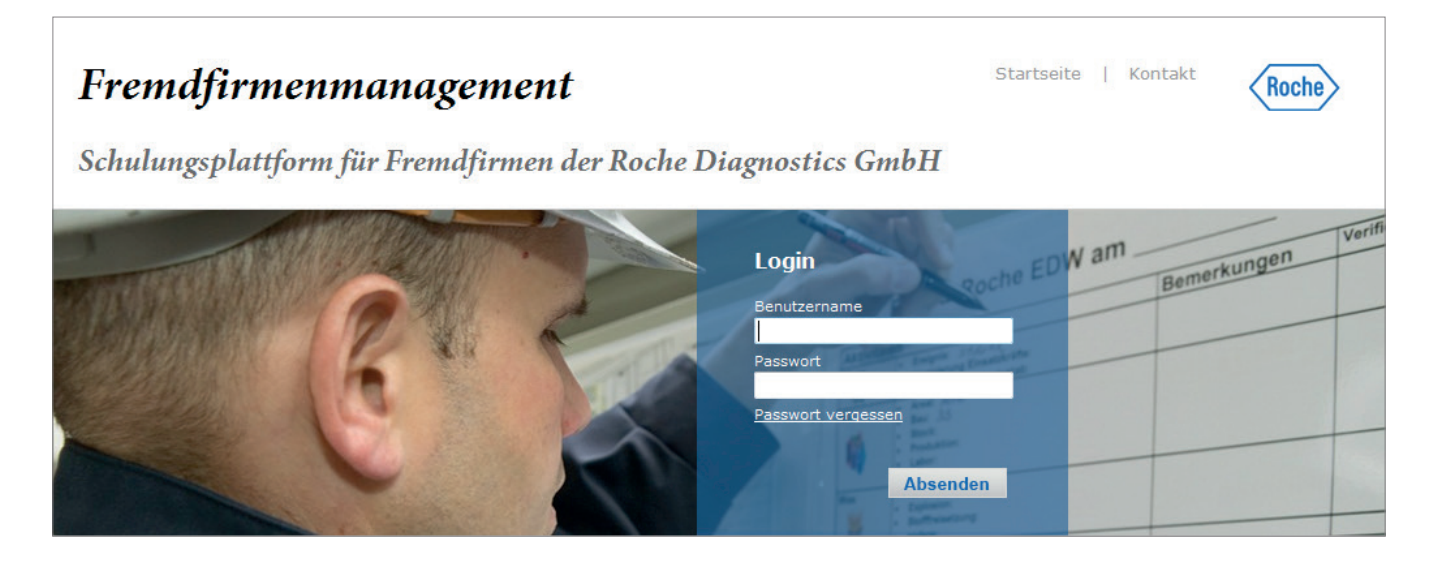

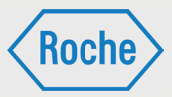

Nachdem Sie durch den Stammdatenverwalter registriert worden sind, erhalten Sie eine E-Mail mit Ihrem Benutzernamen und einem Initialpasswort.

Das Initialpasswort ist bei der ersten Anmeldung am System zu ändern. Sie werden hierzu vom System aufgefordert. Bei der Änderung des Passwortes ist die angezeigte Passwort Policy stets zu beachten.

Hinweis: Bitte achten Sie darauf, dass Ihr Passwort vor der Nutzung durch Dritte geschützt ist.

Bitte beachten Sie, der Benutzername für die Schulungsplattform für Fremdfirmen kann von der Roche-User-ID abweichen.

4. Die Schulungsplattform öffnet sich.

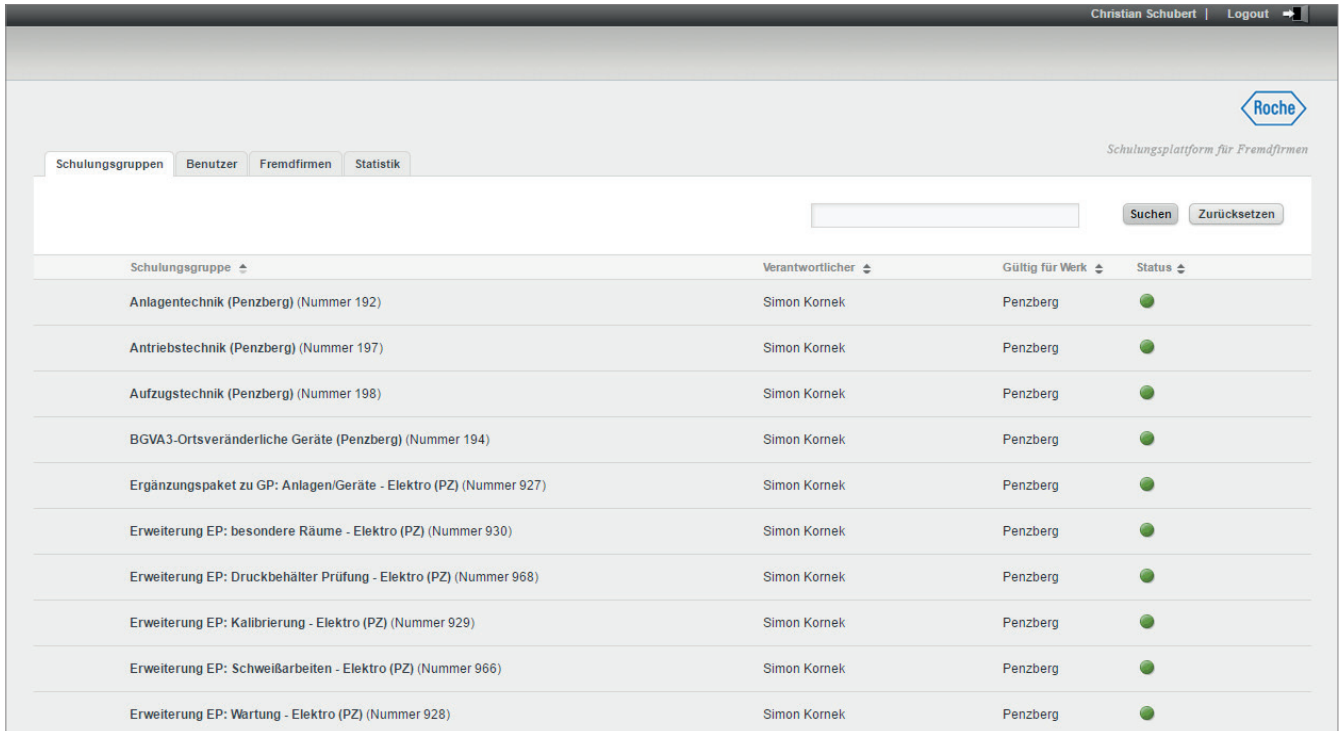

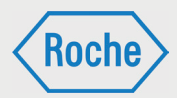

### Aufbau der **Schulungsplattform**

Nach dem Einloggen öffnet sich Ihr persönlicher Verwaltungsbereich immer in der Übersicht *"Schulungsgruppen"* (1).

Der Verwaltungsbereich verfügt über drei Übersichten. Neben "Schulungsgruppen" sind das "Benutzer" (2), "Fremdfirmen" (3) und "Statistik" (4).

Zum Wechsel der Übersicht wählen Sie den entsprechend Reiter durch Anklicken aus. Um den Verwaltungsbereich zu verlassen und sich abzumelden, klicken Sie auf **Logout** (5).

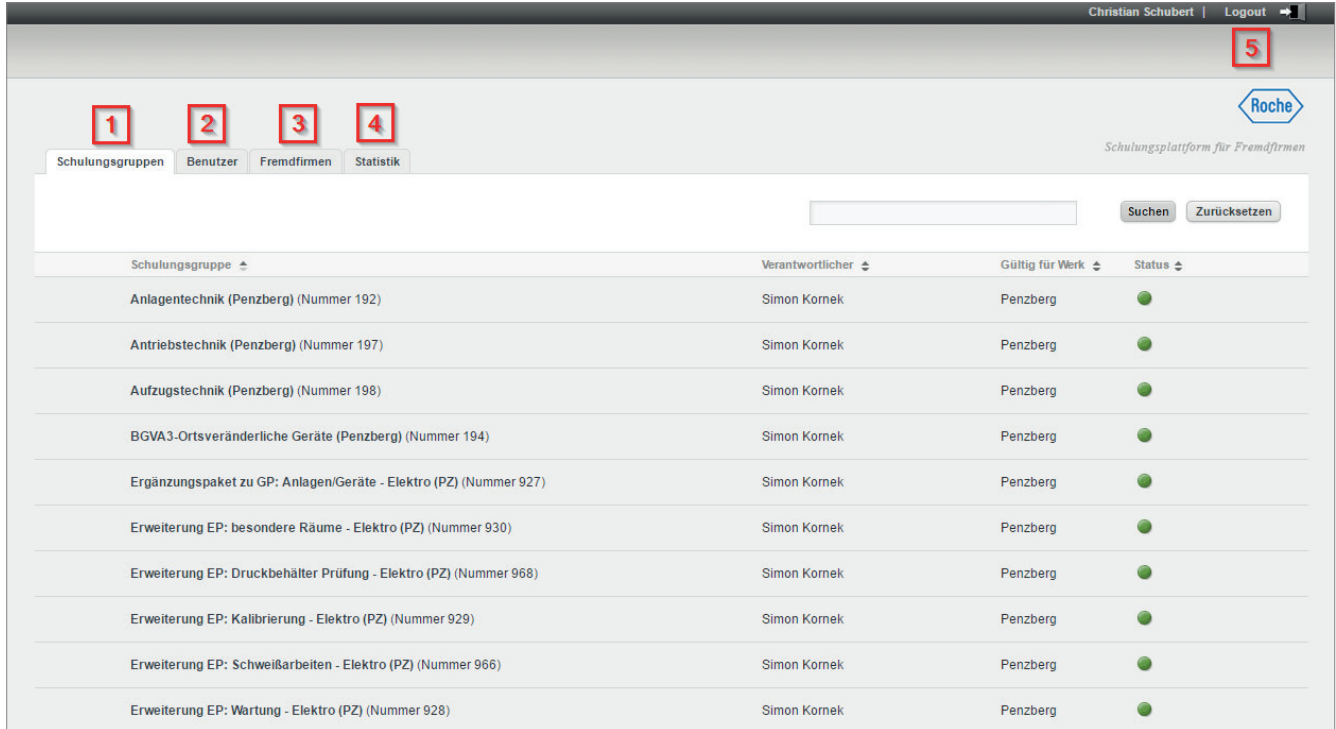

Rocl

# Aufbau Übersicht "Schulungsgruppen"

Die Übersicht *"Schulungsgruppe"* zeigt alle Schulungsgruppen in Ihrem Verantwortungsbereich.

Im Informationsbereich (1) der Übersicht erhalten Sie zu jeder Schulungsgruppe zusätzliche Informationen. Neben dem Namen und der Nummer der Schulungsgruppe sind dies *"Verantwortlicher"*, *"Gültig für Werk"* und *"Status"*.

#### **Verantwortlicher**

Hier steht der Name des Verantwortlichen der Schulungsgruppe.

**Gültig für Werk**

Diese Spalte gibt an, für welche/s Werk/e diese Schulung gültig ist.

**Status**

Eine Ampel zeigt an, ob es sich um eine aktive Schulungsgruppe (Ampel ·) oder eine inaktive Schulungsgruppe (Ampel ·) handelt.

Der Bereich "Suche" (2) soll Ihnen das Finden einer bestimmten Schulungsgruppe erleichtern. Hierzu schreiben Sie Ihren Suchbegriff in das Suchfeld und bestätigen diesen durch Klick auf die Schaltfläche Suchen. Direkt daneben befindet sich die Schaltfläche Zurücksetzen, mit der Sie Ihre Auswahl rückgängig machen können.

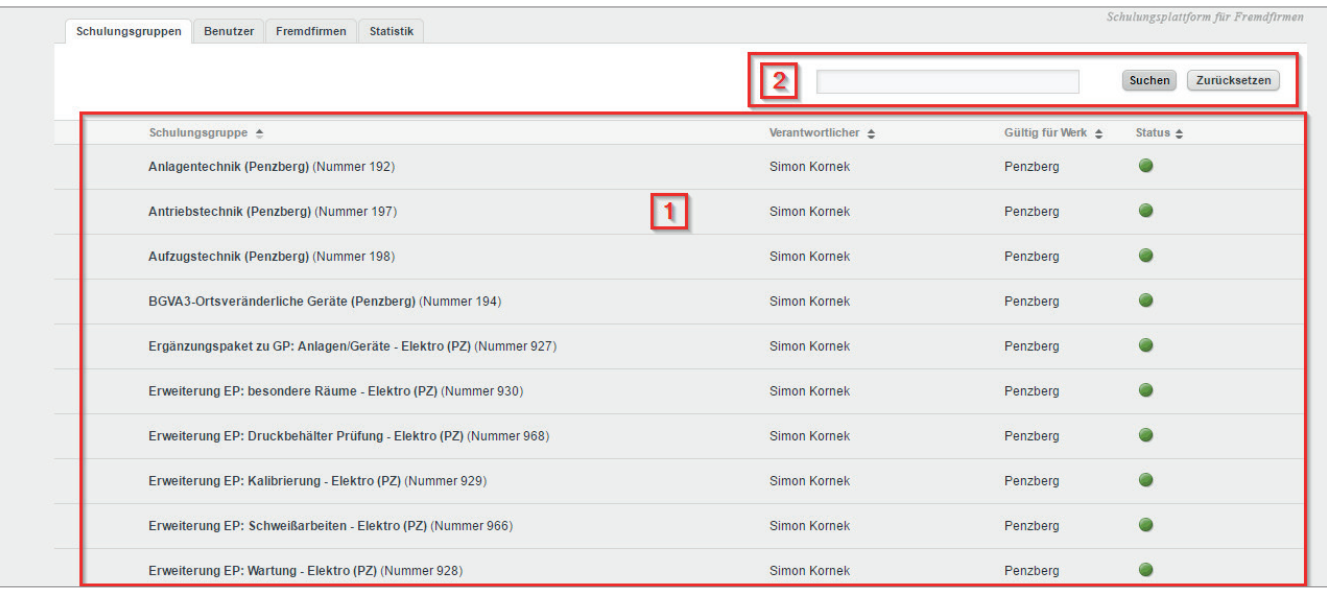

# Aufbau Übersicht "Benutzer"

In der Übersicht "Benutzer" werden alle Fremdfirmenmitarbeitende angezeigt, denen eine Schulungsguruppe aus Ihrem Verantwortungsbereich zugeordnet ist.

Im Informationsbereich (1) der Übersicht erhalten Sie zu jedem Mitarbeitenden zusätzliche Informationen. Neben "Nachname" und "Vorname" sind das "Aktiv", "Benutzername", "Fremdfirma", "Name Subunternehmen" und die Schaltfläche *"Status einsehen"*.

**Aktiv:**

Eine Ampel zeigt an, ob es sich um einen aktiven Mitarbeiter (Ampel •) oder einen inaktiven Mitarbeiter (Ampel ·) handelt.

#### **Benutzernamen:**

Der Benutzername dient der eindeutigen Zuordnung eines Mitarbeitenden im System. Er ist unveränderbar und wird mit der Ersterfassung des Mitarbeitenden systemseitig vergeben.

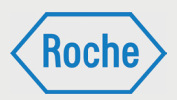

#### **Fremdfirmen:**

Hier wird der Name der "Fremdfirma" angezeigt, die den Fremdfirmen-Mitarbeitenden beschäftigt und bei Roche einsetzt.

#### **Name Subunternehmen:**

Gehört der Mitarbeiter einem Subunternehmen an, so ist der Name dieses Unternehmens an dieser Stelle hinterlegt.

#### **Status einsehen:**

Über diese Schaltfläche gelangen Sie in die Ansicht "Benutzer ansehen", wo Sie dann auch die Möglichkeit haben, den Bearbeitungsstatus der einzelnen Schulungen einzusehen.

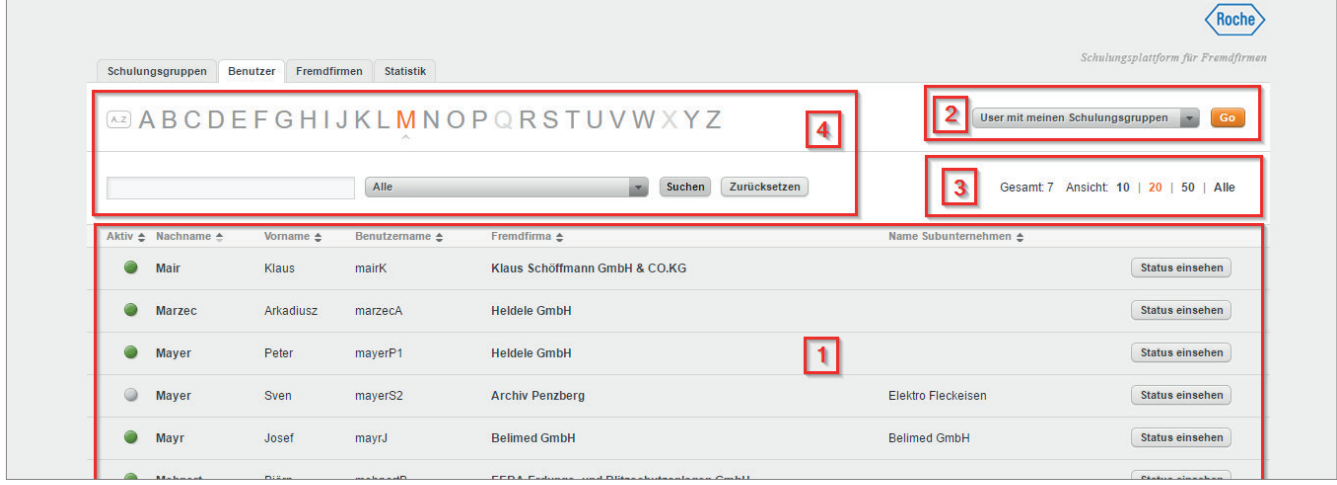

Sie können die Anzahl der Mitarbeitenden anpassen, die Ihnen pro Seite des Informationsbereiches angezeigt wird. Im Bereich "Ansicht" (3) werden Ihnen dazu mehrere Möglichkeiten angeboten. Des Weiteren wird hier die Anzahl der im System hinterlegten Mitarbeitenden Ihrer Schulungsgruppen dargestellt.

1. Die Suche mittels der Buchstaben von A bis Z. Hervorgehobene Buchstaben können ausgewählt werden. Alle Mitarbeitenden, deren Nachname mit dem ausgewählten Buchstaben beginnen, werden angezeigt.

Der Bereich "Suche" (4) soll Ihnen das Finden eines Mitarbeitenden erleichtern. Hierzu stehen zwei Suchoptionen zur Verfügung:

Um die Auswahl rückgängig zu machen, klicken Sie auf die Schaltfläche Zurücksetzen bzw. die Schaltfläche A..Z.

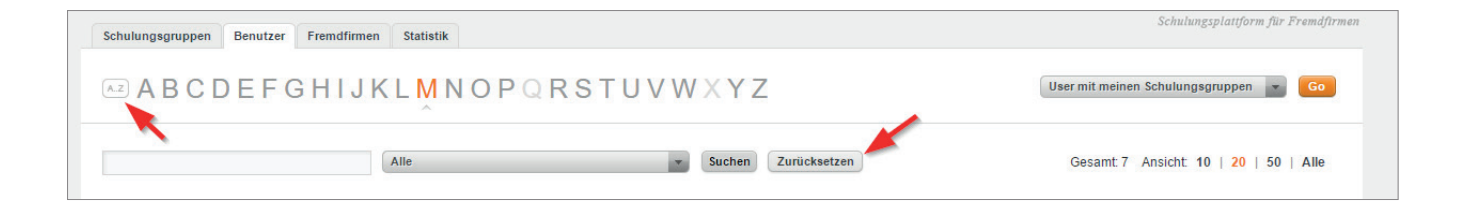

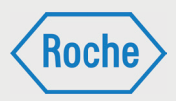

2. Die Suche mittels Eingabefeld. Tragen Sie in das Eingabefeld den Nachnamen oder Teile des Nachnamens des gesuchten Mitarbeitenden ein und bestätigen Sie die Eingabe.

Um die Auswahl rückgängig zu machen, klicken Sie auf die Schaltfl äche **Zurücksetzen**.

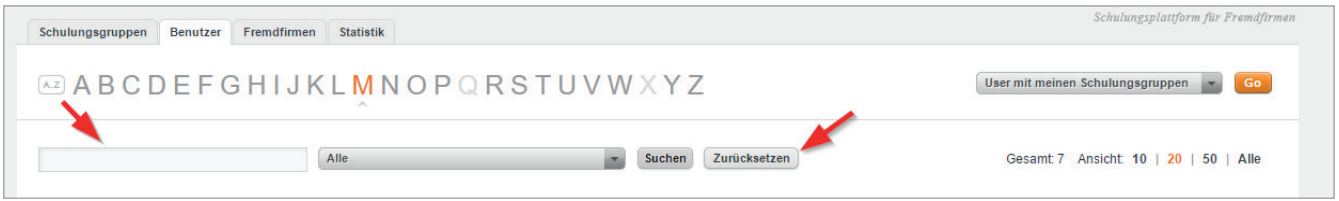

Mittels des Dropdown-Menüs können Sie die Suche auf eine Fremdfirma eingrenzen. Um die Eingrenzung rückgängig zu machen, klicken Sie auf die Schaltfl äche **Zurücksetzen**.

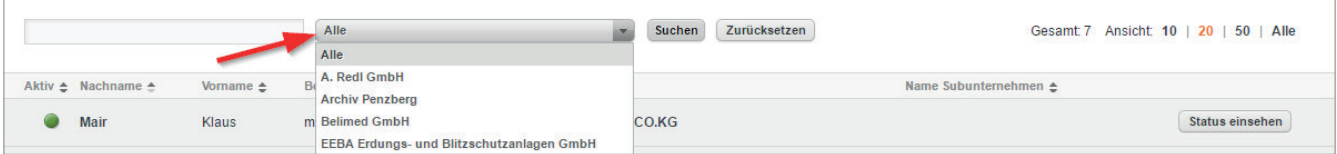

Sie können sich alle Fremdfirmenmitarbeitenden, denen eine Schulungsgruppe aus Ihrem Verantwortungsbereich zugeordnet ist, anzeigen lassen oder die Ansicht auf alle im System hinterlegten Fremdfirmenmitarbeitende erweitern. Hierfür steht ein Dropdown-Menü (2) zur Verfügung.

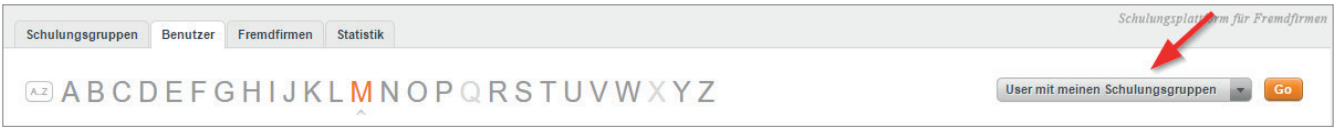

Klicken Sie mit der Maus auf das Dropdown-Menü und treffen Sie Ihre Auswahl.

- **User mit meinen Schulungsgruppen** bedeutet, dass nur die Fremdfirmenmitarbeitenden angezeigt werden, denen eine, der von Ihnen verantworteten, Schulungsgruppen zugeordnet ist.
- **Alle User** bedeutet, dass alle Mitarbeitenden angezeigt werden.

Bestätigen Sie diese anschließend mit einem Klick auf die Schaltfläche **Go.** 

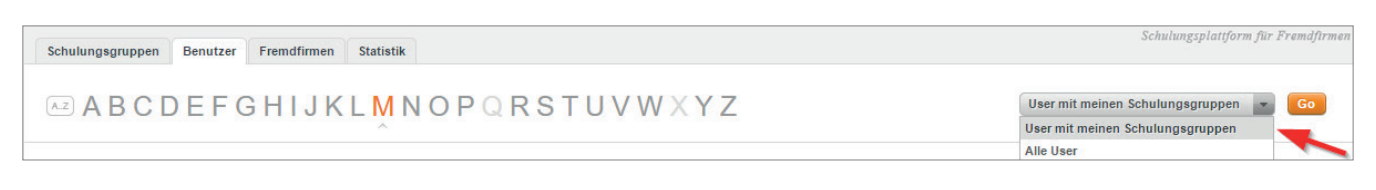
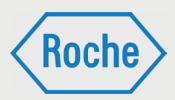

## Aufbau Übersicht "Fremdfirmen"

Die Übersicht "Fremdfirmen" zeigt alle Fremdfirmen an, die Ihnen systemseitig zugeordnet sind.

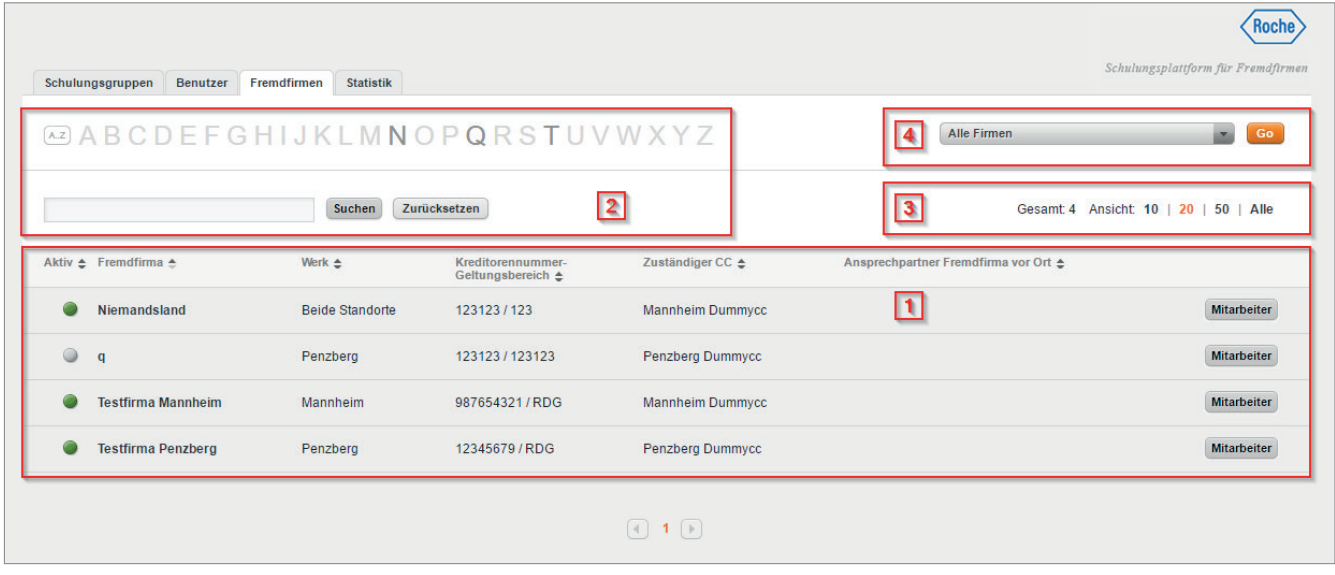

Im Informationsbereich (1) der Übersicht erhalten Sie zu jeder Fremdfirma zusätzliche Informationen. Neben dem Namen der Fremdfirma sind das "Aktiv", "Werk", "Kreditorennummer", "Zuständiger CC" und "Ansprechpartner Fremdfirma vor Ort".

- Die Bedeutung und der Informationsgehalt der Spalte "Aktiv" ist analog zu den Ausführungen in Kapitel "Aufbau Übersicht Benutzer" (Seite 5 ff.).
- Werk:

Gibt an, ob diese Fremdfi rma für das Werk Penzberg, das Werk Mannheim oder für beide Werke zuständig ist.

Kreditorennummer:

Die "Kreditorennummer" (oder auch Lieferantennummer genannt) ist eine eindeutige, durch SAP vergebene Nummer.

- **zuständiger CC:** Der Name des für diese Fremdfirma hauptverantwortlich zuständigen Mitarbeitenden (z.B. CC-Leiter).
- Ansprechpartner Fremdfirma vor Ort: Name des Ansprechpartners der Fremdfirma im Werk.

Darüber hinaus verfügt der Informationsbereich zu jeder Fremdfirma über die Schaltfläche "Mitarbeiter". Diese ermöglicht Ihnen das Anzeigen aller zur Fremdfirma hinterlegten internen und externen Mitarbeitenden.

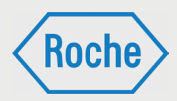

Sie können die Anzahl der Fremdfirmen, die Ihnen pro Seite des Informationsbereiches angezeigt werden, anpassen. Dazu werden Ihnen im Bereich "Ansicht" (3) mehrere Möglichkeiten angeboten. Des Weiteren wird hier die Anzahl der im System hinterlegten und Ihnen zugeordneten Fremdfirmen angezeigt.

Der Bereich "Suche" (2) soll Ihnen das Finden einer Fremdfirma erleichtern. Hierzu stehen zwei Suchoptionen zur Verfügung:

1. Die Suche mittels der Buchstaben von A bis Z. Hervorgehobene Buchstaben können ausgewählt werden. Alle Fremdfirmen, deren Name mit dem ausgewählten Buchstaben beginnt, werden angezeigt.

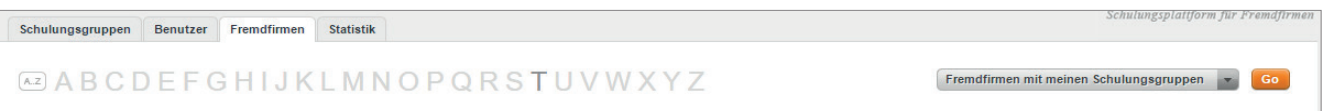

Um die Auswahl rückgängig zu machen, klicken Sie auf die Schaltfläche Zurücksetzen bzw. die Schaltfläche A.Z.

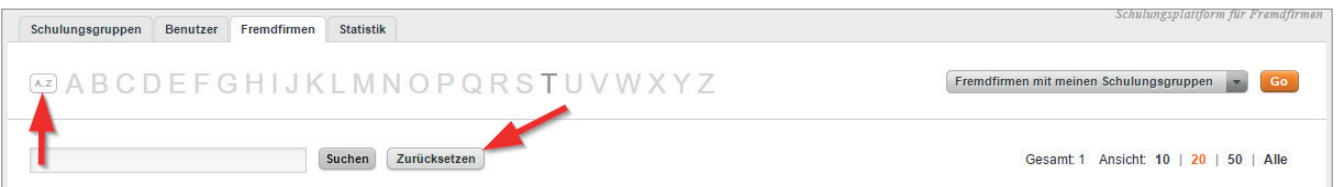

2. Die Suche mittels Eingabefeld. Tragen Sie in das Eingabefeld den Namen oder Teile des Namens der gesuchten Fremdfirma ein und bestätigen Sie die Eingabe.

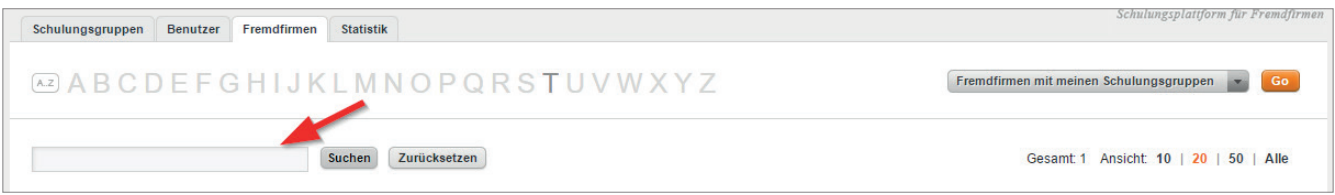

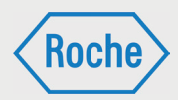

Um die Auswahl rückgängig zu machen, klicken Sie auf die Schaltfläche Zurücksetzen.

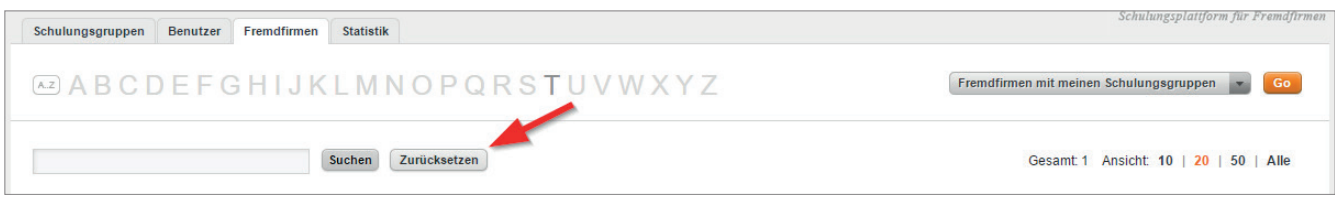

Sie können sich die Ihnen zugeordneten Fremdfirmen anzeigen lassen oder die Ansicht auf alle hinterlegten Fremdfirmen erweitern. Hierzu steht ein Dropdown-Menü (4) zur Verfügung.

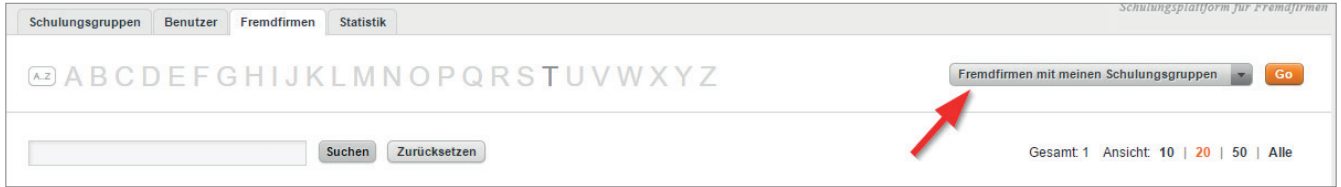

- **Fremdfirmen mit meinen Schulungsgrup**pen bedeutet, dass nur Fremdfirmen angezeigt werden, denen Schulungsgruppen zugeordnet sind, die der SGV verantwortet.
- **Alle Firmen** bedeutet, dass alle im System hinterlegten Fremdfirmen angezeigt werden.

Bestätigen Sie Ihre Auswahl anschließend mit einem. Klick auf die Schaltfl äche **Go**.

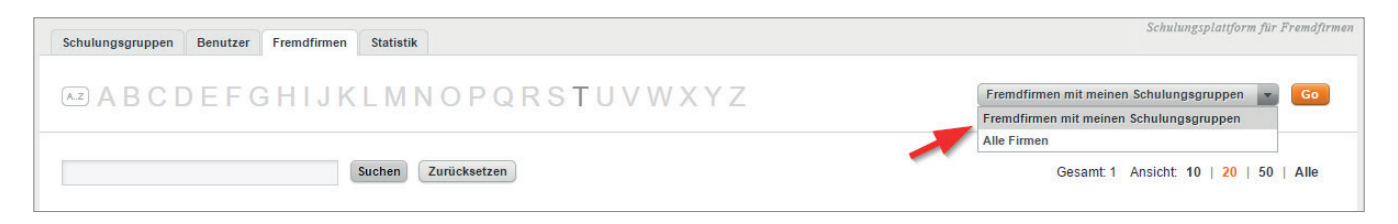

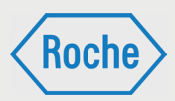

## Aufbau Übersicht "Statistik"

Die Übersicht *"Statistik"* bietet Ihnen Auswertungen (auch Reports genannt), die Sie bei Ihrer Arbeit mit der Schulungsplattform unterstützen.

Ihnen stehen zwei Report-Arten zur Verfügung. Im Auswahlbereich (1) können Sie über ein Dropdown-Menü zwischen der Report-Art *"Schulungsstatus"* und *"Teilnehmerstatistik"* wählen.

Der Konfigurationsbereich (2) bietet Ihnen Möglichkeiten, die Auswertung anhand vorgegebener Kriterien anzupassen bzw. einzuschränken.

Zudem können Sie die Ausgabe (3) Ihres Reports festlegen. Drei Optionen stehen bereit:

#### **Report erzeugen**

Der Report wird generiert und im Anzeigebereich (4) entsprechend Ihrer Konfiguration dargestellt.

### **Druckansicht öffnen**

Der Report wird in der Druckansicht geöffnet und kann direkt gedruckt werden.

#### **Nach Excel exportieren**

Der Report kann über diese Option in Form einer MS Excel Datei heruntergeladen und gespeichert werden.

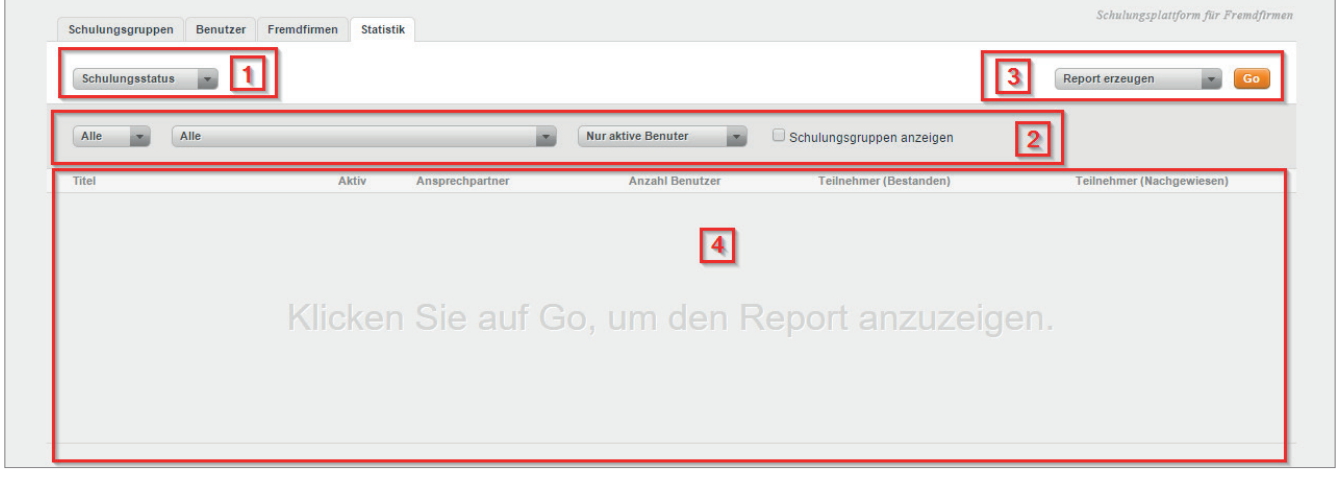

*Handbuch für die Rolle SGV - (Version: 02)*

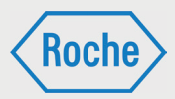

### Schulungsgruppe ansehen

1. Klicken Sie im Startbildschirm (Übersicht Schulungsgruppen) auf den Titel einer Schulungsgruppe.

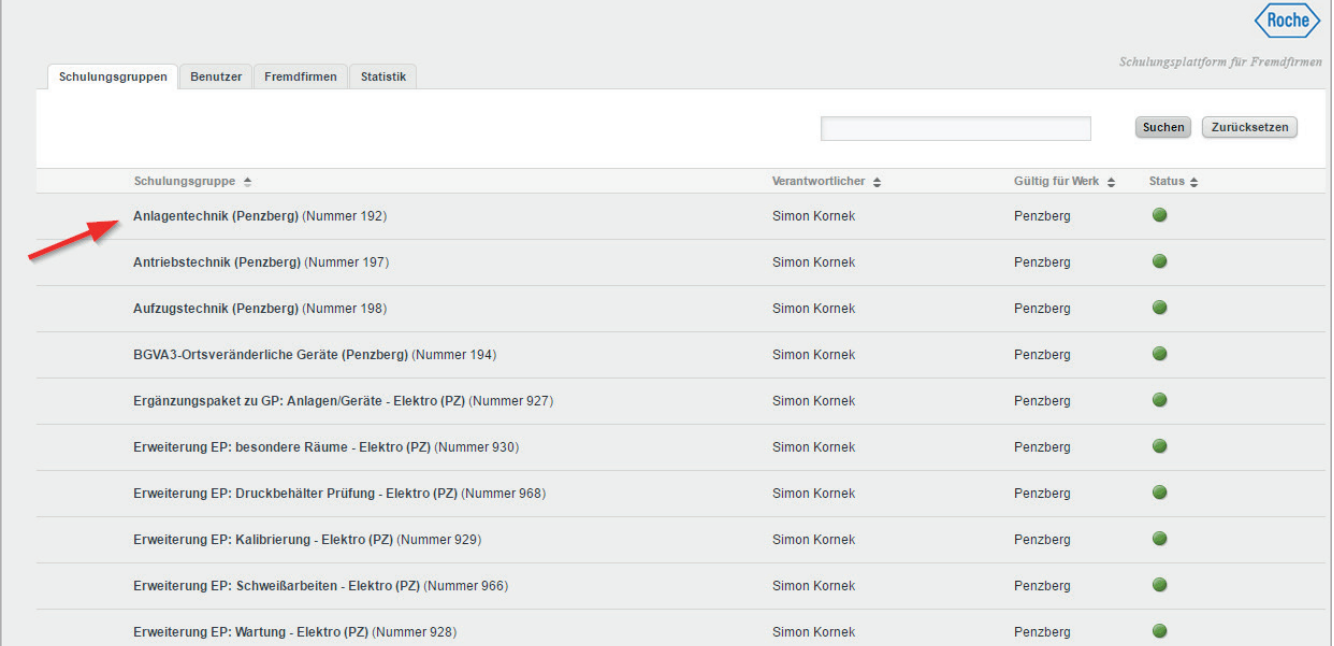

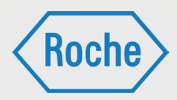

2. Es öffnet sich der Dialog *"Schulungsgruppe ansehen"*.

Neben den Basisdaten der Schulungsgruppe sehen Sie in dieser Übersicht die zugewiesenen Schulungen, aufgeteilt in aktive und inaktive Schulungen.

3. Zum Schließen des Dialoges *"Benutzer ansehen"* klicken Sie auf **zurück** (im unteren Bereich) oder auf das **Roche Logo** (rechts oben).

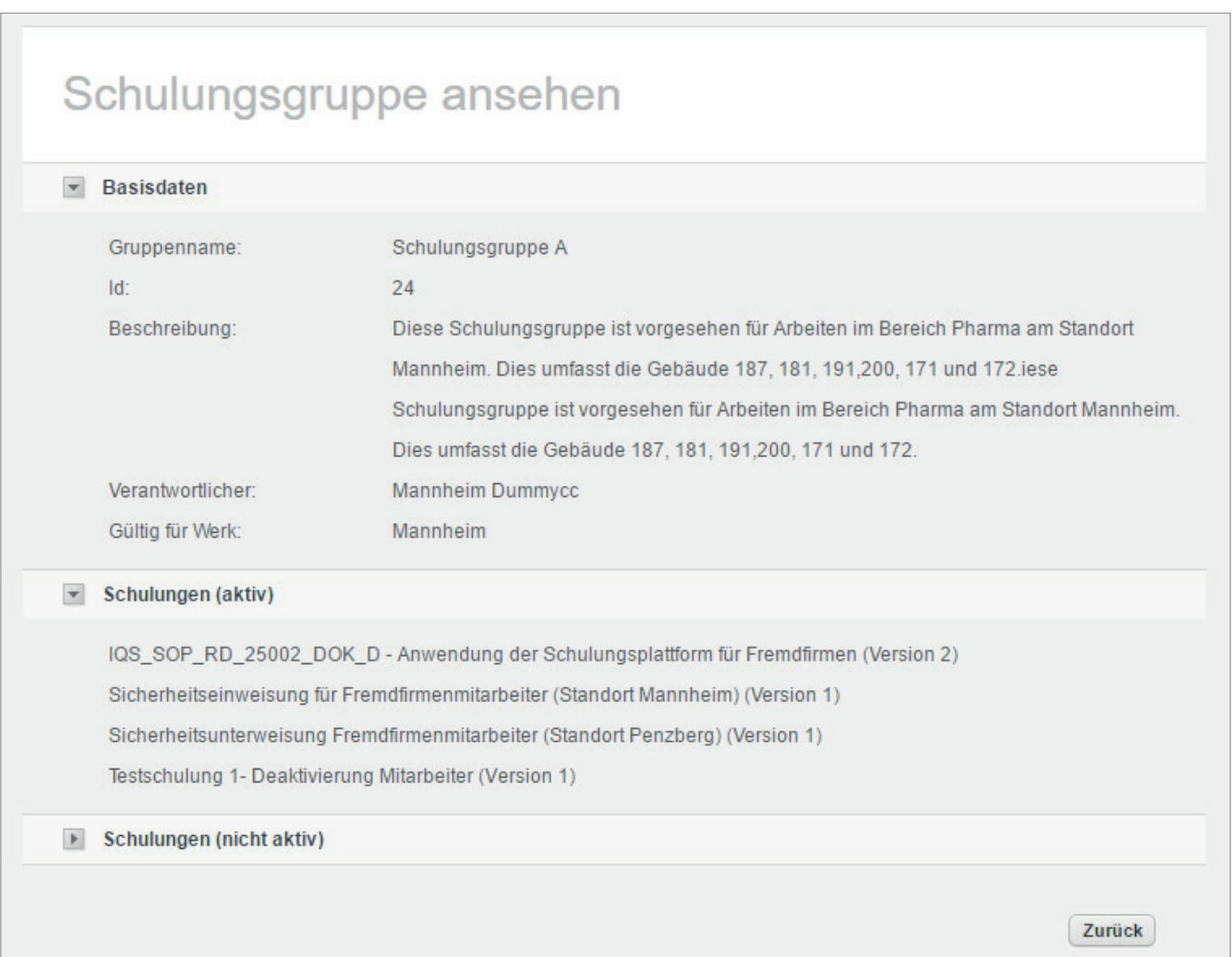

*Handbuch für die Rolle SGV - (Version: 02)*

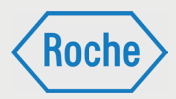

### Benutzer ansehen

1. Klicken Sie im Startbildschirm (Übersicht "Be*nutzer"*) auf den Nachnamen eines Fremdfirmen-Mitarbeitenden.

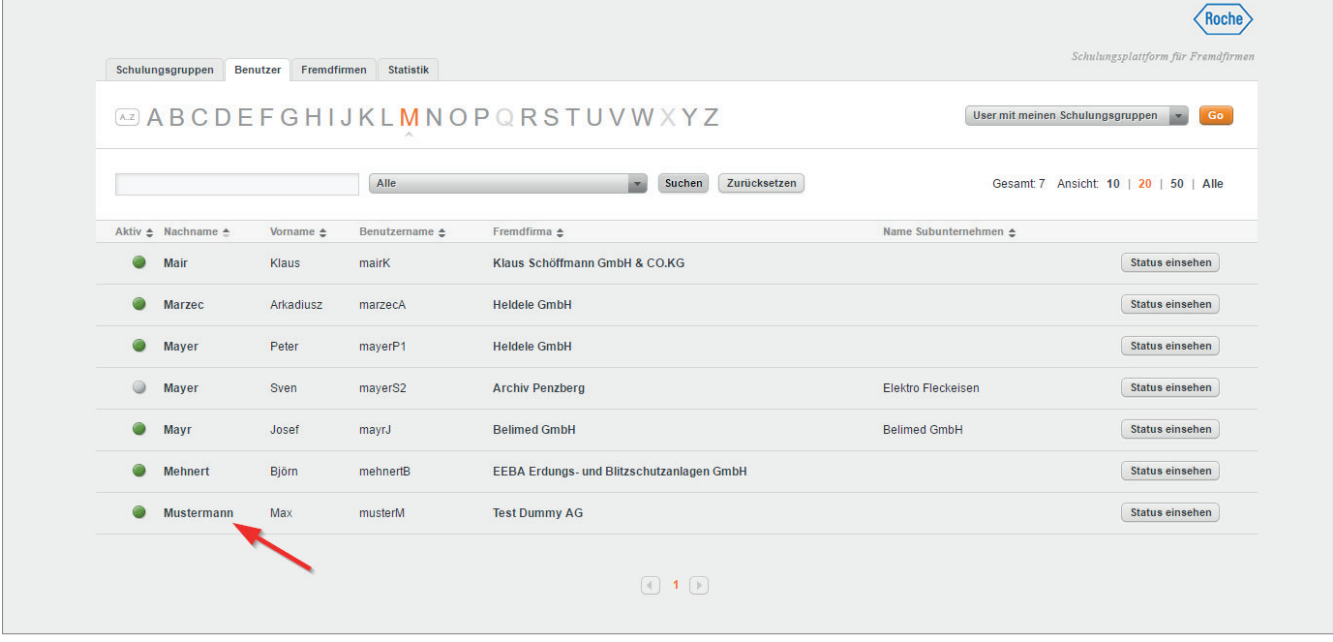

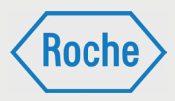

2. Es öffnet sich der Dialog *"Benutzer ansehen"*.

Neben Daten zum Benutzer, Zugangsdaten und Fremdfirma werden die dem Fremdfirmen- Mitarbeitenden aktuellen und zugewiesenen Schulungen nach Schulungsgruppen sortiert angezeigt.

Neben dem *"Titel"* und der *"Versionsnummer"* der Schulung wird der "Status" der Bearbeitung zur jeweiligen Schulung angezeigt.

- bedeutet dabei, dass
	- die Schulung noch nicht bearbeitet
	- die Schulung nicht erfolgreich abgeschlossen
	- die Schulung zwar bestanden, jedoch nicht nachgewiesen wurde und ihr Fälligkeitsbzw. Wiederholungszeitpunkt erreicht bzw. überschritten wurde.
- bedeutet, entweder dass die zugewiesene Schulung ist noch nicht fällig ist (der Benutzer hat noch Zeit die Schulung zu absolvieren)

oder dass es sich um eine Wiederholungsschulung handelt, deren Wiederholung ansteht. Wird bis zum Fälligkeitsdatum bzw. innerhalb des Wiederholungzeitraum (beginnt 14 Tage von Gültigkeitsende) die Schulung nicht bzw. nicht erneut abgelegt und nachgewiesen, so ändert sich der Status auf "Rot". Das Fälligkeitsdatum (gültig ab) bzw. das Gültigkeitsende (gültig bis) wird zur Schulung unterhalt des jeweiligen Schulungstitels angezeigt.

 bedeutet, dass die Schulung bearbeitet, er folgreich abgeschlossen und nachgewiesen ist.

Die Schaltfläche "Nachweismanagement" führt zum Dialog *"Aktuelle Nachweise"* für die entsprechende Schulung.

3. Zum Schließen des Dialoges *"Benutzer ansehen"* klicken Sie auf **zurück** (im unteren Bereich) oder auf das **Roche Logo** (rechts oben).

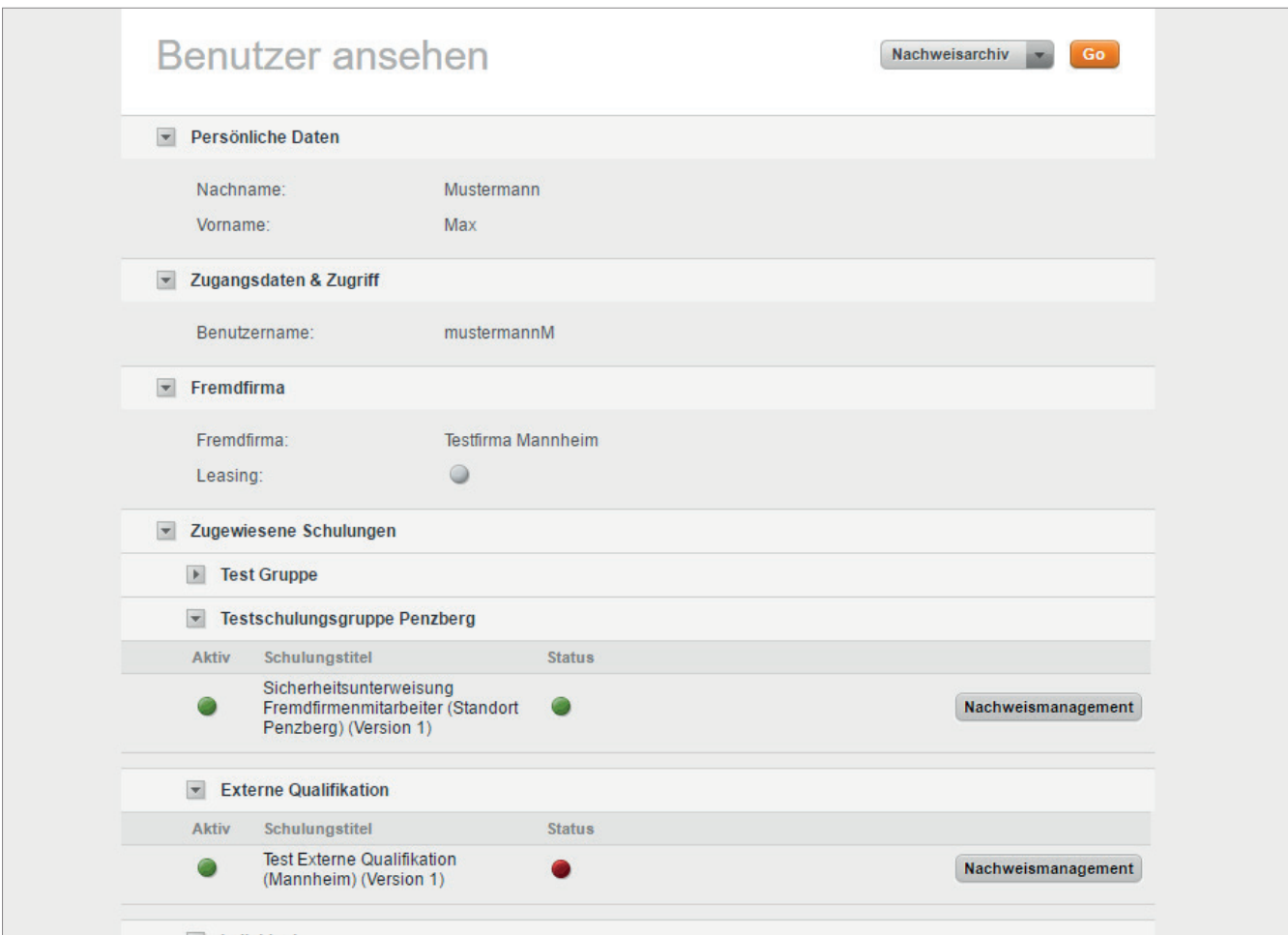

*Handbuch für die Rolle SGV - (Version: 02)*

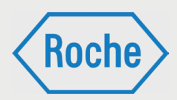

### Fremdfirma ansehen

1. Klicken Sie in der Übersicht "Fremdfirmen" auf den Namen der Fremdfirma, die Sie sich ansehen möchten.

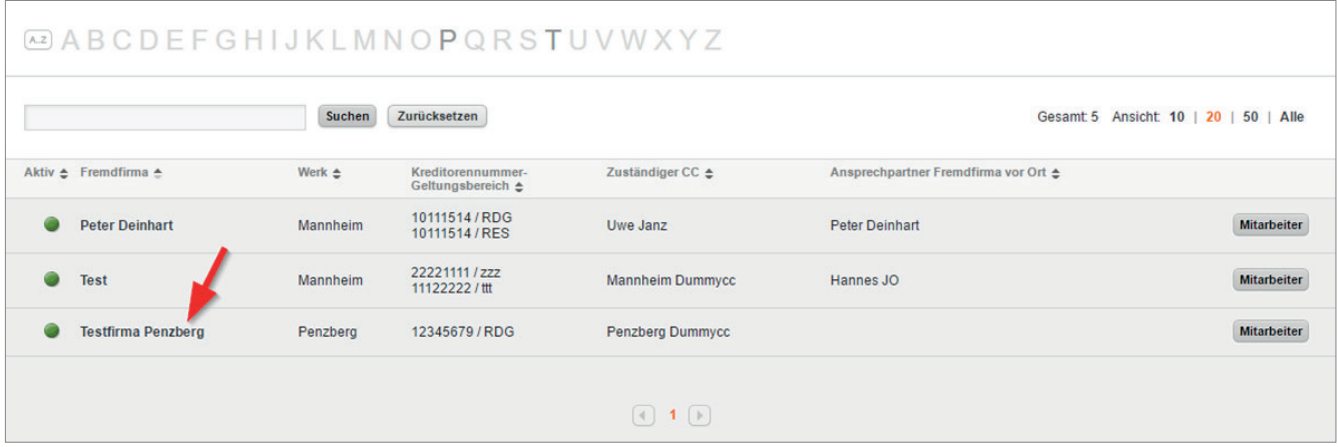

2. Es öffnet sich der Dialog "Fremdfirma ansehen"

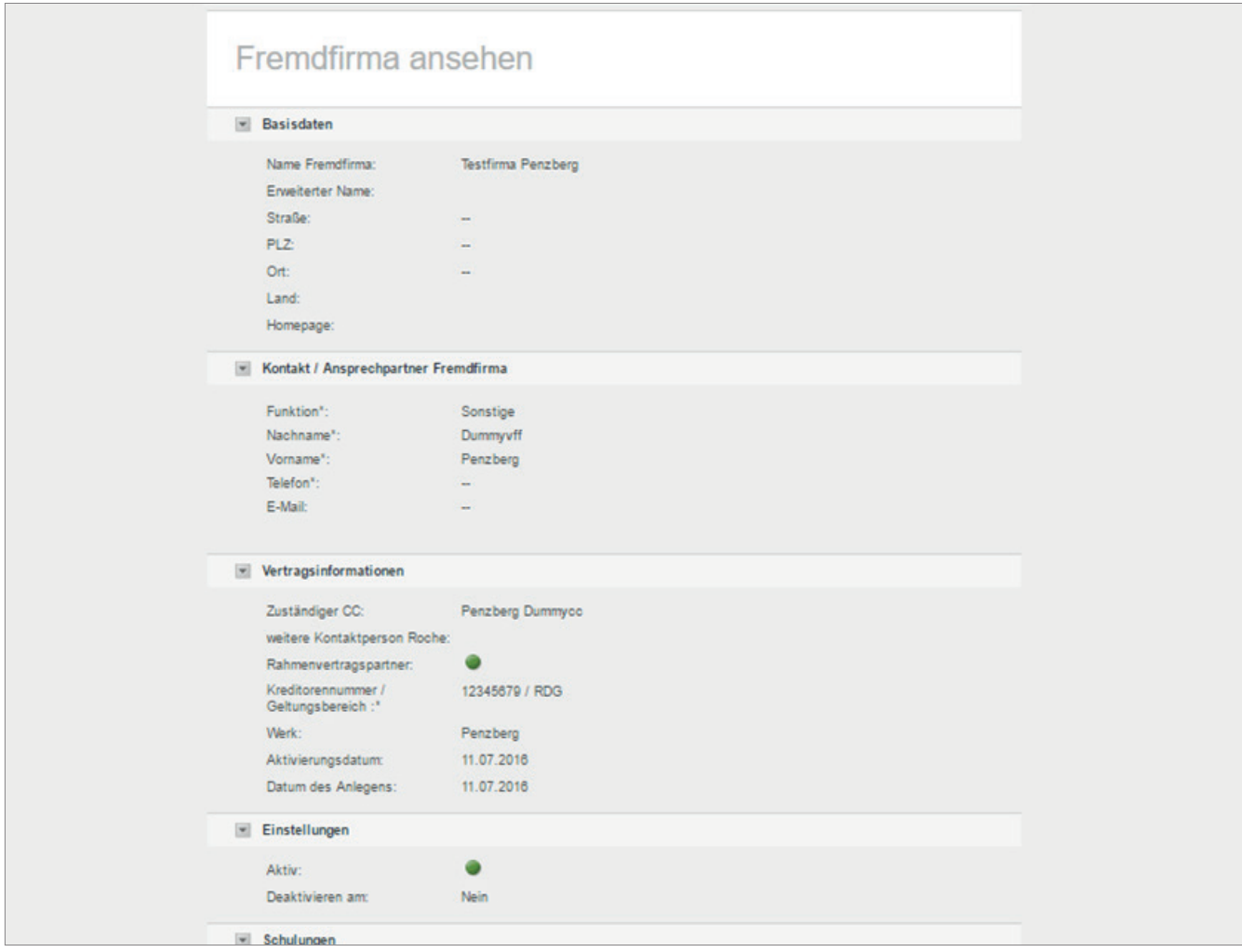

Roch

In diesem Dialog haben Sie Möglichkeit sich folgende Daten zu einer Fremdfirma anzusehen:

- **Basisdaten** 
	- Name der Fremdfirma
	- Erweiterter Name
	- Straße
	- PLZ
	- Ort
	- Land
	- Homepage
- Kontakt/Ansprechpartner
	- Funktion
	- Nachname
	- Vorname
	- Telefon
	- E-Mail
- **vertragsinformationen** 
	- Zuständiger CC
	- Weitere Kontaktperson Roche
	- Rahmenvertragspartner
	- Kreditorennummer/Geltungsbereich
	- Werk
	- Aktivierungsdatum
	- Datum des Anlegens
- **Erstellung** 
	- Aktiv
	- Deaktivieren am
- **B** Schulungen

- Hier werden alle der Fremdfirma zugewiesenen Schulungen angezeigt

- **Schulungsgruppen** 
	- Hier werden alle der Fremdfirma zugewiesenen Schulungsgruppen angezeigt

Darüber hinaus haben Sie in dieser Ansicht ebenfalls die Möglichkeit sich nähere Informationen zu den zugewiesenen Schulungen und Schulungsgruppen anzeigen zu lassen. Bewegen Sie die Maus über die entsprechende Schulung oder Schulungsgruppe um nähere Informationen in Form eines sogenannten Mouse-Over-Fensters zu erhalten.

Ebenso gelangen Sie über diese Ansicht in die Ansicht "Schulungsgruppe ansehen" (Seite 13). Dazu klicken Sie auf den Namen der Schulungsgruppe.

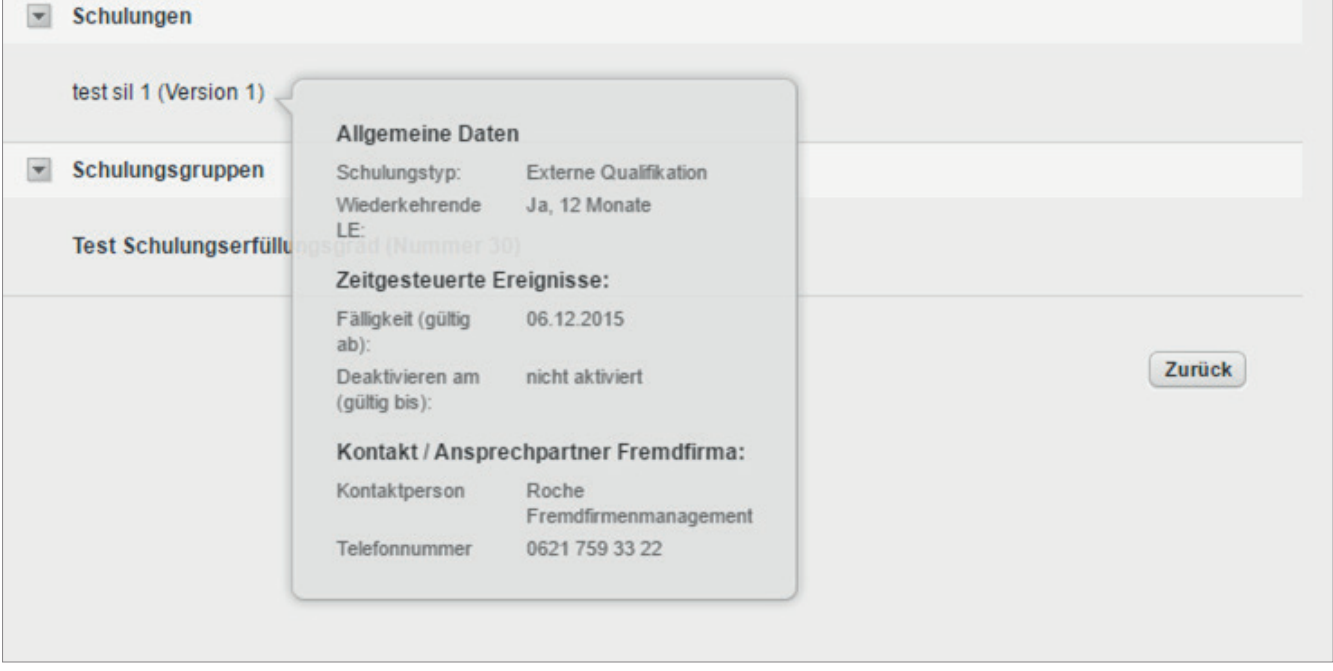

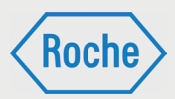

### **Schulungsarten**

Auf der Schulungsplattform gibt es drei verschiedene Schulungsarten. Die jeweilige Schulungsart ist maßgeblich für die Durchführung und die Dokumentation (Nachweis) der Schulungen.

#### **1. Training:**

Bei einem "Training" wird der Schulungsinhalt auf der Schulungsplattform direkt angeboten. Der Fremdfirmen-Mitarbeitende kann direkt darauf zugreifen und das Training web-basiert absolvieren.

Der Schulungsinhalt kann dabei auf drei unterschiedlichen Wegen vermittelt werden.

- **Selbststudium / Lesestudium:** Das Training beinhaltet ein Dokument (.pdf), das selbstständig gelesen werden muss.
- **E-Learning** (Schulung mit Erfolgskontrolle: Der Inhalt des Trainings ist interaktiv aufbereitet und wird selbstständig durchgearbeitet. Das Training schließt immer mit einer Wissensüberprüfung, bestehend aus mehreren Fragen, ab.
- **Klassenraumschulung:**

Der Schulungsinhalt wird dem Mitarbeitenden durch den Schulungsverantwortlichen vermittelt.

Alternativ können die Fremdfirmen Trainings in Form von Gruppenschulungen durchführen.

#### **2. Vor-Ort-Einweisung:**

Eine *"Vor-Ort-Einweisung"* ist eine Schulung, die durch einen fachkundigen Roche-Mitarbeitenden auf dem Werkgelände von Roche durchgeführt wird.

#### **3. Externe Qualifi kation:**

Bei einer "Externen Qualifikation" handelt es sich um allgemeingültige Qualifikationen, Befähigungen, Nachweise, Kenntnisse oder Fertigkeiten. Diese wurden außerhalb von Roche oder außerhalb der "Schulungsplattform" erworben und sind für die fachgerechte Ausübung und Ausführung bestimmter Tätigkeiten unabdingbar.

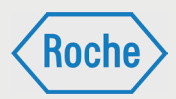

## Zuweisung von Schulungen oder Schulungsgruppen

Jedem Fremdfirmen-Mitarbeitenden müssen Schulungen oder Schulungsgruppen zugewiesen werden. Welche Schulungen bzw. Schulungsgruppen genau zugewiesen werden, richtet sich nach dem Tätigkeits- bzw. Einsatzgebiet bei Roche. Die Zuweisung liegt grundsätzlich im Verantwortungsbereich des Schulungsverantwortlichen der Fremdfirma.

Schulungsgruppen bestehen aus einer oder mehreren Schulungen, die zur Ausübung einer bestimmten Tätigkeit erforderlich sind. Sie werden von Roche definiert und zusammengestellt und dienen der Vereinfachung der Zuweisung. Mit der Zuweisung einer Schulungsgruppe werden dem Mitarbeitenden alle in der Schulungsgruppe enthaltenen Schulungen zugeordnet.

Hinweis: "Externe Qualifikationen" können nur einzeln zugewiesen werden. Sie sind kein Bestandteil einer Schulungsgruppe.

Alle dem Fremdfirmen-Mitarbeitenden zugewiesenen Schulungen werden im Dialog "Benutzer *ansehen"* (Seite 14 f.) aufgelistet.

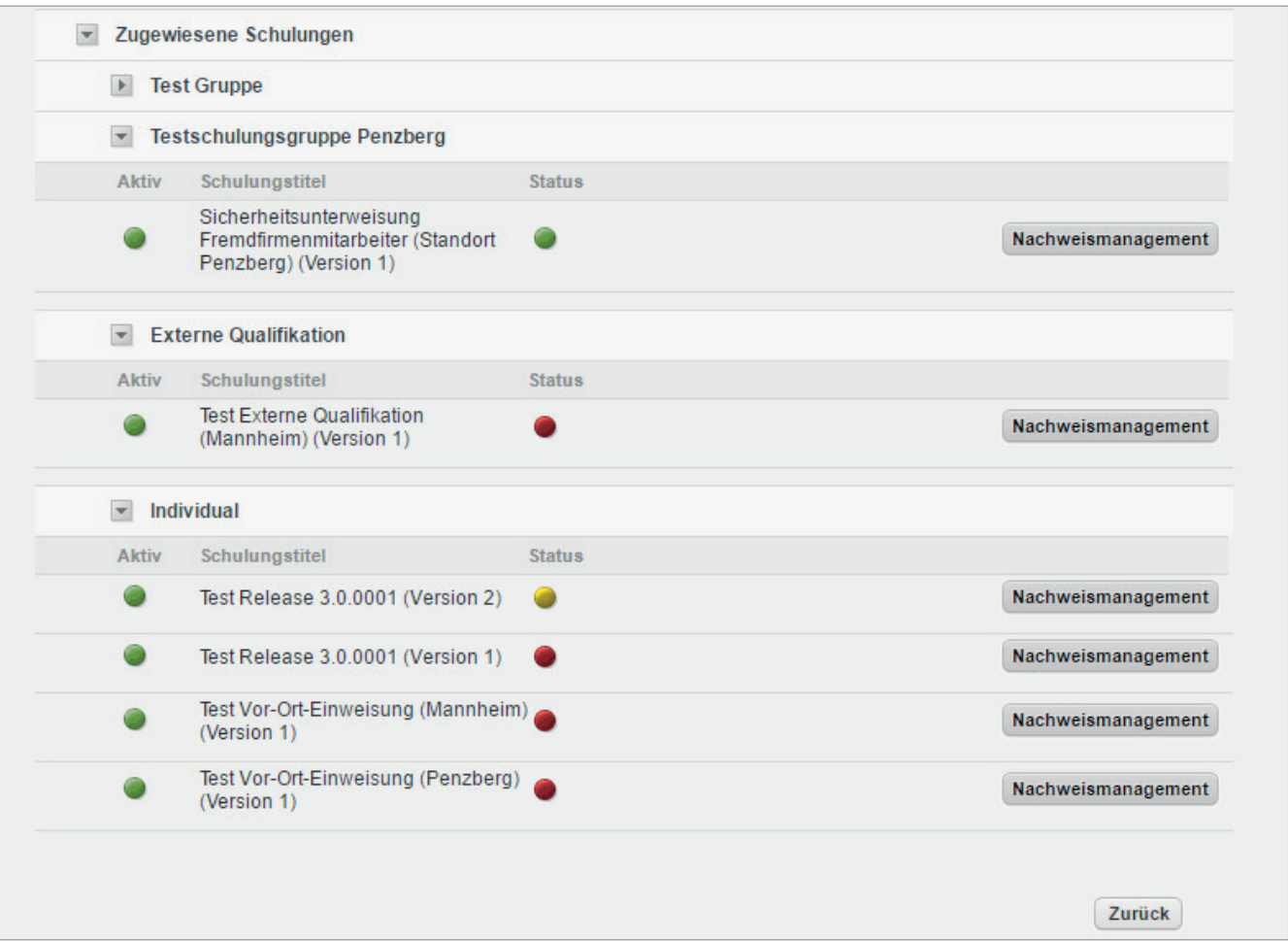

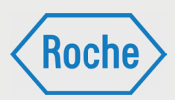

## Dokumentation einer **Schulung**

Durchgeführte Schulungen müssen im System dokumentiert werden. Für die Dokumentation bzw. den Nachweis einer Schulung gilt folgendes zu beachten:

#### **Training:**

Der Fremdfirmen-Mitarbeitende ruft die entsprechende Schulung auf der Schulungsplattform auf und bearbeitet diese selbständig. Nachdem er sie erfolgreich abgeschlossen hat, erhält er ein Zertifikat. Das wird per E-Mail zugesandt, kann aber auch heruntergeladen werden. Das Zertifikat ist auszudrucken und anschließend vom Fremdfirmen-Mitarbeitenden zu unterschreiben. Der Schulungsverantwortliche (VFF) kreuzt den Weg der Wissensvermittlung an, bestätigt die Angaben mittels Unterschrift und scannt den Nachweis (unterschriebenes Zertifikat) als PDF-Dokument ein und legt es auf der Schulungsplattform ab.

Die Fremdfirma hat die Möglichkeit "Trainings" auch als Gruppenschulung durchzuführen. Der Schulungsverantwortliche (VFF) vermittelt mehreren Fremdfirmen-Mitarbeitenden den Inhalt der Schulung. Über die Durchführung der Schulung ist ein Nachweisdokument zu erstellen. Hierzu ist das "Formular zum Nachweis einer Gruppenschulung" zu verwenden. Die Fremdfirmen-Mitarbeitenden bestätigen Ihre Teilnahme per Unterschrift. Der Schulungsverantwortliche (VFF) bestätigt die Angaben der Fremdfirmen-Mitarbeitenden und die ordnungsgemäße Schulungsdurchführung mittels Unterschrift. Anschließend scannt er den Nachweis als PDF-Dokument ein und legt es auf der Schulungsplattform ab.

Das Formular zum Nachweise einer Gruppenschulung wird auf der Internetseite

www.roche-fremdfirmenmanagement.de

unter "Mehr Informationen und Dokumente" bereitgestellt.

#### **Externe Qualifikationen:**

Bei einer "Externen Qualifikation" handelt es sich um allgemeingültige Qualifikationen, Befähigungen, Nachweise, Kenntnisse oder Fertigkeiten, welche außerhalb von Roche oder außerhalb der "Schulungsplattform" erworben wurden und die für die fachgerechte Ausübung und Ausführung bestimmter Tätigkeiten unabdingbar sind. Hierzu gehören zum Beispiel der Staplerführerschein oder die Sachkunde Gerüstbau.

"Externe Qualifikationen" müssen entsprechend nachgewiesen werden. Als Nachweis gelten die jeweils gültigen Zertifikate, Zeugnisse, Scheine und weitere Dokumente, die den Erwerb der Qualifikation offiziell bestätigen. Nachweise müssen durch eine ausstellungberechtigte Organisation, Einrichtung oder Institution erstellt sein.

Der Schulungsverantwortliche (VFF) stellt sicher, dass der Nachweis im System als PDF-Dokument richtig hinterlegt wird und bestätigt die Qualifikation systemseitig.

#### **Vor-Ort-Einweisung:**

Eine *"Vor-Ort-Einweisung"* ist eine Schulung, die durch einen fachkundigen Roche-Mitarbeitenden auf dem Werkgelände von Roche durchgeführt wird. Der schulungsdurchführende Roche-Mitarbeitende dokumentiert die Durchführung auf einem entsprechenden Nachweisdokument.

Dieses Original-Nachweisdokument wird bei Roche aufbewahrt.

Das Fremdfirmenmanagement erhält vom schulungsdurchführenden Roche-Mitarbeitenden das Original-Nachweisdokument und dokumentiert damit die Schulung auf der Schulungsplattform.

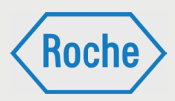

Wichtig: In den Nachweisdokumenten, sowohl im Original als auch in der PDF-Datei, ist auf die Lesbarkeit der Angaben zu achten. Bei Erstellung und Ausfüllen der Nachweisdokumente ist auf die Einhaltung der "guten Dokumentationspraxis" zu achten.

### Schulungsstatus ansehen

Über den Dialog *"Benutzer ansehen"* (Seite 14 f.) sind alle dem Fremdfirmen-Mitarbeitenden zugewiesenen Schulungen einsehbar.

1. Klicken Sie im Startbildschirm (Übersicht "Benutzer") auf den Nachnamen eines Fremdfirmen-Mitarbeitenden.

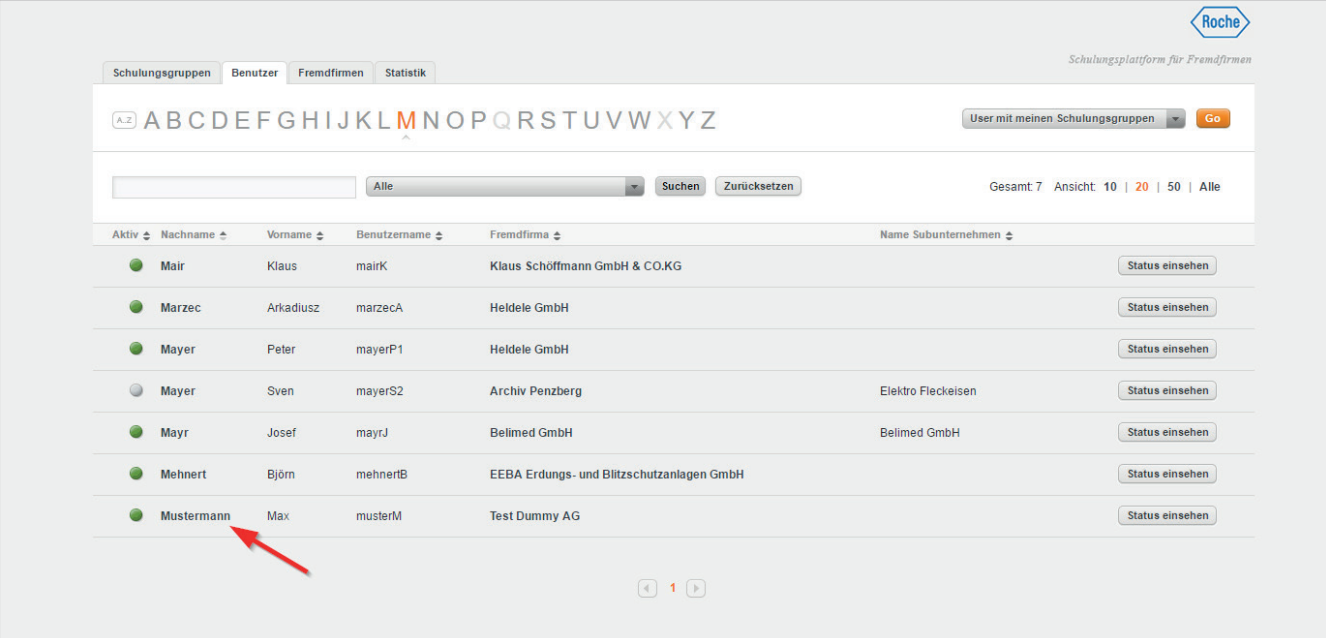

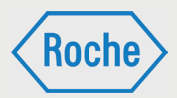

2. Es öffnet sich der Dialog *"Benutzer ansehen"*. Für jede zugewiesene Schulung wird der Status einzeln ausgewiesen. (Farberklärung siehe Seite 15).

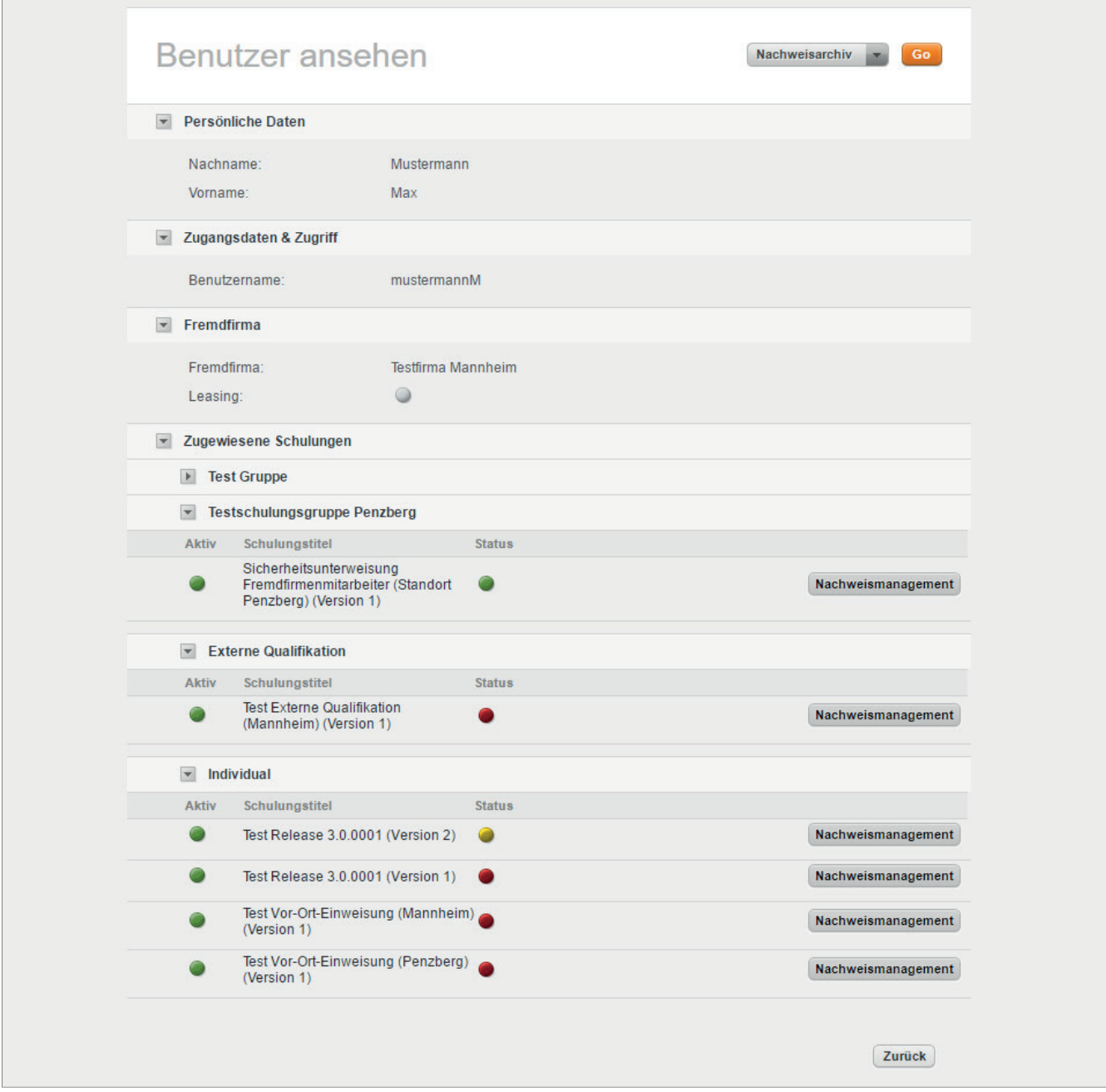

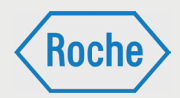

## Zertifikat oder Nachweis anzeigen

Zu jedem Fremdfirmen-Mitarbeitenden können Sie sich alle von der Schulungsplattform generierten Zertifikate und alle hochgeladenen Nachweisdokumente anzeigen lassen.

- 1. Öfnen Sie den Dialog *"Benutzer ansehen"* (Seite 14 f.). Im unteren Bereich werden alle dem Fremdfirmen-Mitarbeitenden aktuell zugewiesenen Schulungen angezeigt.
- 2. Klicken Sie auf die Schaltfläche Nachweisma**nagement** für die Schulung, zu der Sie sich das Zertifikat oder den Nachweis ansehen möchten.

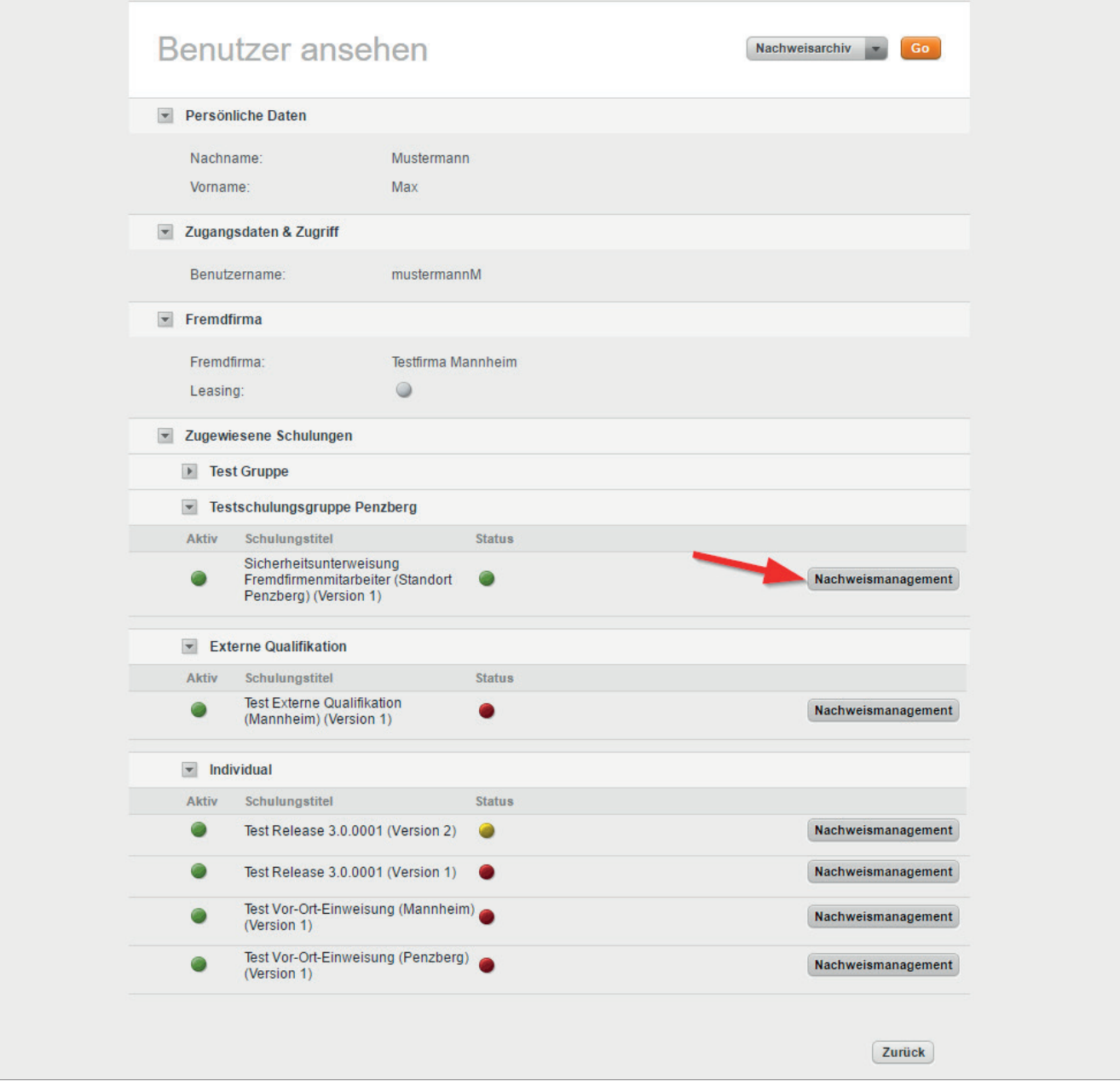

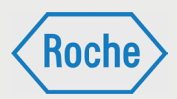

3. Es öffnet sich der Dialog *"Aktuelle Nachweise"*. Die Informationen zu "Bestanden" und "Nach*gewiesen"* zu der gewählten Schulung werden angezeigt. Darauf folgen alle hinterlegten "Zer*tifi kate"* und *"Nachweise"*.

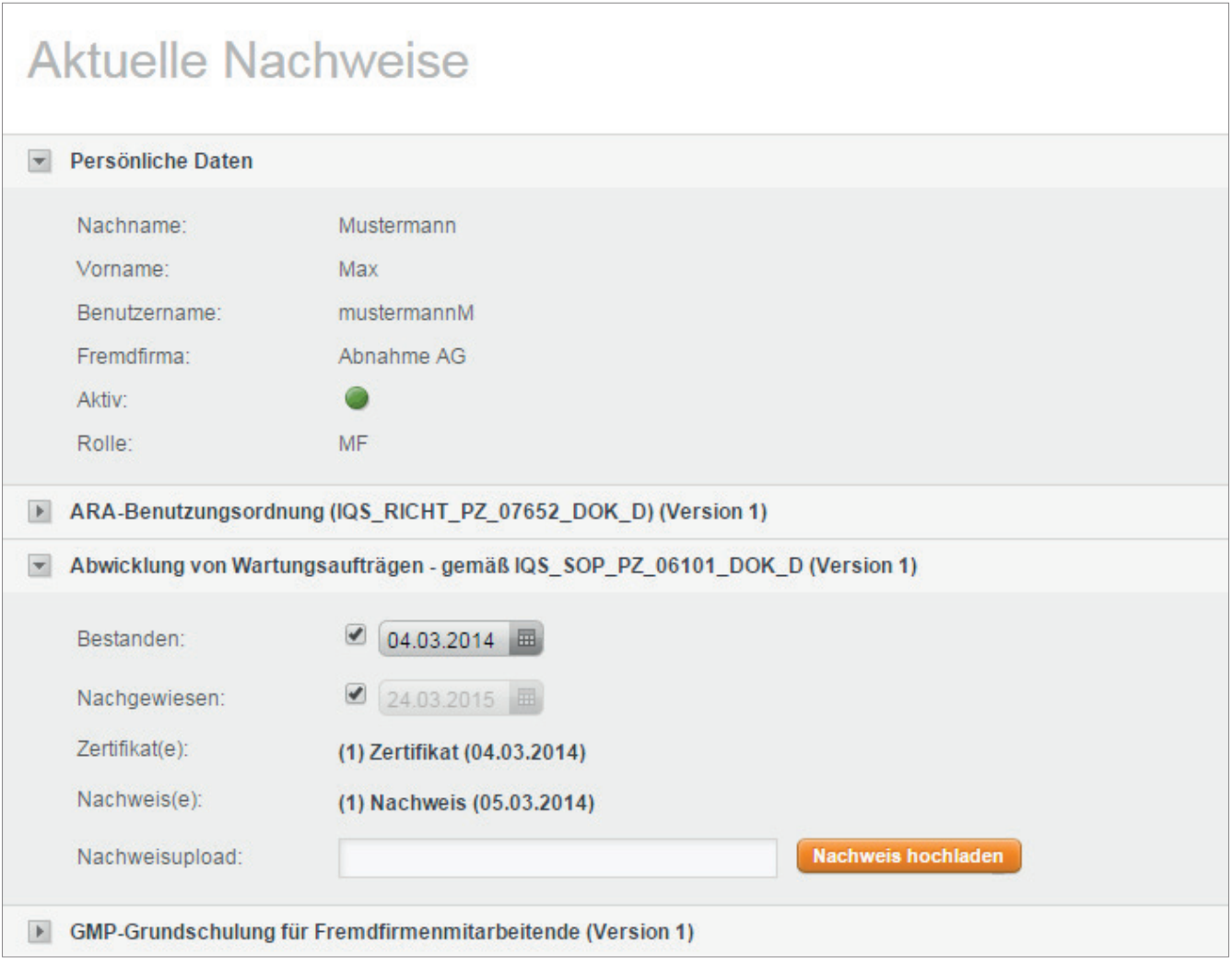

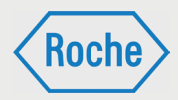

4. Klicken Sie auf eines der angezeigten Dokumente, um es sich anzeigen zu lassen.

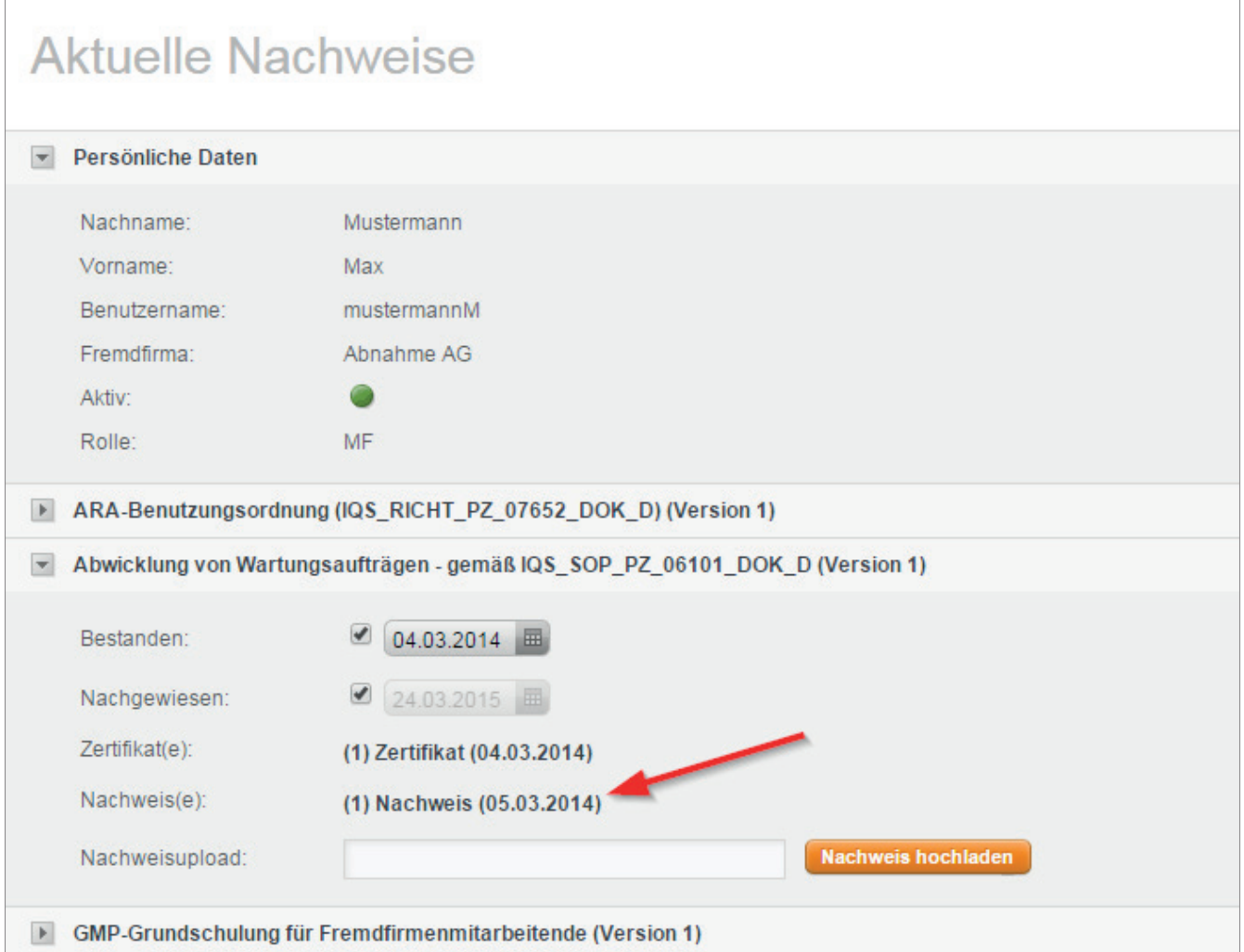

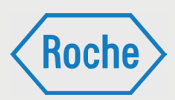

### **Nachweisarchiv**

Im "Nachweisarchiv" werden die erfolgreich bearbeiteten und nachgewiesenen Schulungen eines Fremdfirmen-Mitarbeitenden angezeigt, die nicht mehr aktuell bzw. dem Fremdfirmen-Mitarbeitenden nicht mehr zugewiesen sind.

- 1. Rufen Sie den Dialog "Benutzer an*sehen"* (Seite 14 f.) für den entsprechenden Fremdfirmen-Mitarbeitenden auf.
- 2. Wählen Sie in Dropdownliste die Option **Nachweisarchiv** aus.

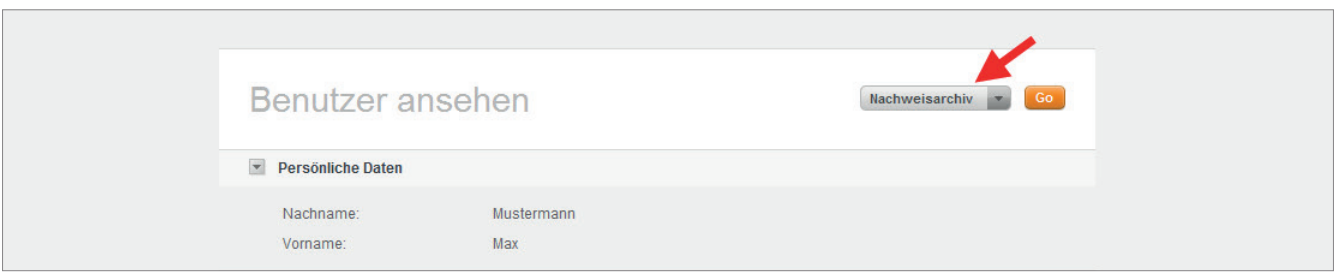

#### 3. Klicken Sie auf **Go**.

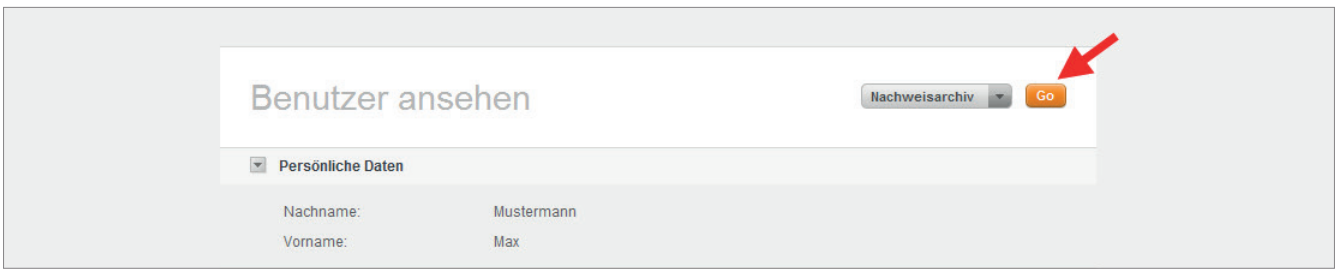

4. Das Nachweisarchiv öffnet sich. Im unteren Bereich werden die nicht mehr aktuellen bzw. ehemals zugewiesenen Schulungen angezeigt.

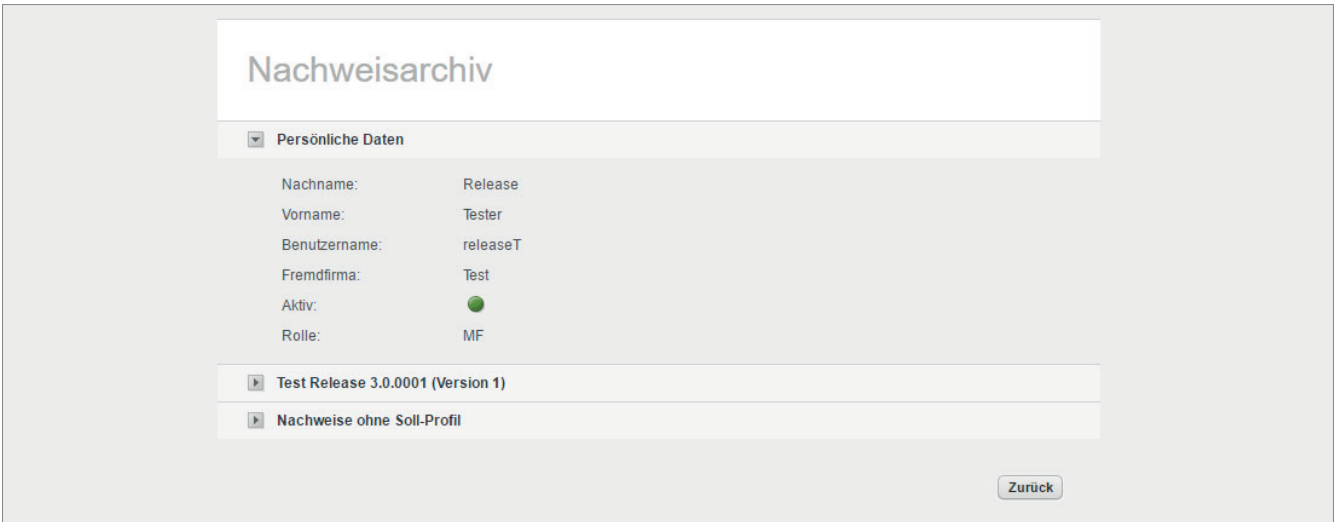

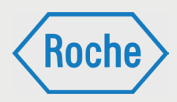

5. Klicken Sie auf die Pfeiltaste vor dem Titel der Schulung, um diese auszuwählen.

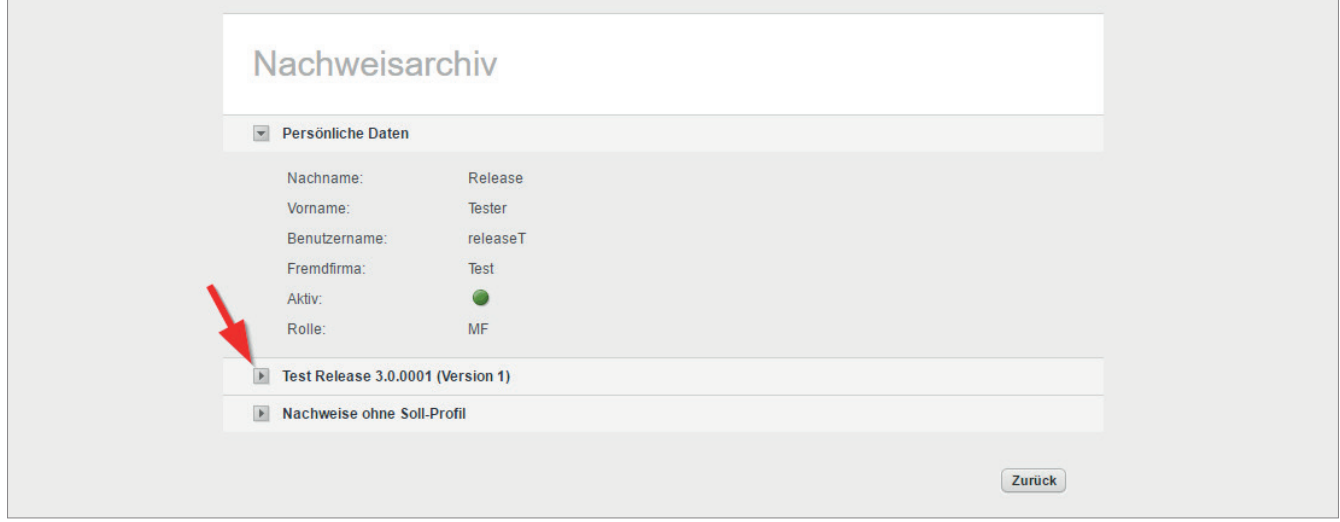

6. Die Schulung wird maximiert dargestellt. Die Informationen zum Datum des Bestehens und alle zur Schulung gehörenden Zertifikate und Nachweise werden angezeigt.

Klicken Sie auf eines der angezeigten Dokumente, um es sich anzeigen zu lassen.

Auf die gleiche Art und Weise haben Sie in diesem Bereich die Möglichkeit sich einen Nachweis anzeigen zu lassen, welcher in keinem Bezug zu einer Schulung steht. Öffnen Sie dazu den Bereich "Nachweise ohne Soll-Profil". Im Gegensatz zu Schulungen sehen Sie bei diesen Nachweisen lediglich das Datum des Bestehens und haben die Möglichkeit, sich den Nachweis anzeigen zu lassen.

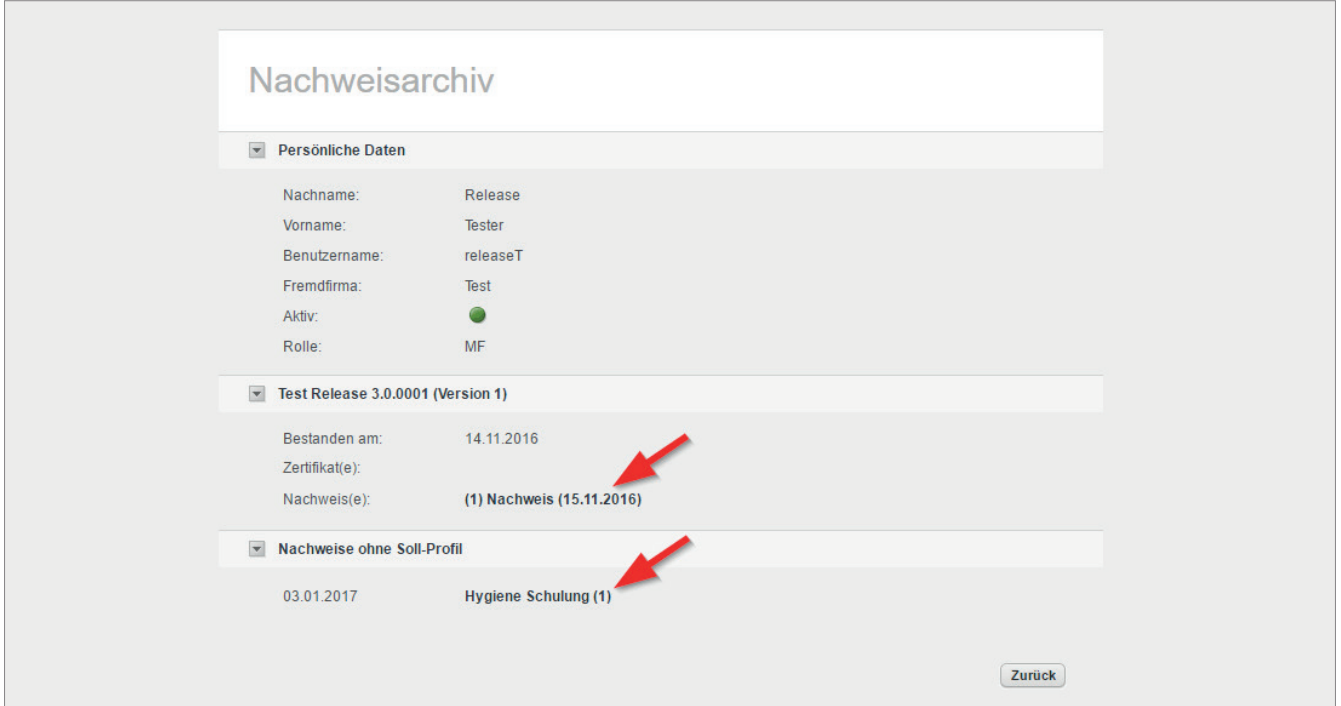

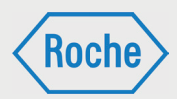

## Report "Schulungsstatus" anzeigen

Der Report *"Schulungsstatus"* gibt einen schnellen Überblick über die zugewiesenen Schulungen und den zusammengefassten Bearbeitungsstand aller Fremdfirmenmitarbeitenden, denen eine der von Ihnen verantworteten Schulungsgruppen zugeordnet ist.

- 1. Rufen Sie die Übersicht *"Statistik"* auf. Klicken Sie auf den entsprechenden Reiter im Startbildschirm (*Benutzer*).
- 2. Die Übersicht *"Statistik"* öffnet sich. Im Auswahlbereich wird standardmäßig der Report *"Schulungsstatus"* im Dropdown-Menü angezeigt.

Im Konfigurationsbereich werden drei Dropdown-Menüs und eine Checkbox für die Anpassung des Reports angezeigt. Über das Dropdown-Menü (1) können Sie den Report so anpassen, dass entweder nur aktive bzw. inaktive Schulungen angezeigt werden. In der Grundeinstellung werden alle Schulungen angezeigt.

Über das Dropdown-Menü (2) können Sie entweder alle oder eine, der von Ihnen verantworteten, Schulungsgurppen für die Auswertung auswählen. Alle zur Verfügung stehenden Schulungsgruppen können einzeln ausgewählt werden. In der Grundeinstellung werden alle Schulungen angezeigt.

Über das Dropdown-Menü (3) können Sie festlegen, ob im Report nur aktive Benutzer angezeigt werden sollen, oder ob zusätzlich auch inaktive Benutzer angezeigt werden sollen.

Mit der Checkbox (4) legen Sie fest, ob die zugehörigen Schulungsgruppen im Report mit angezeigt werden sollen.

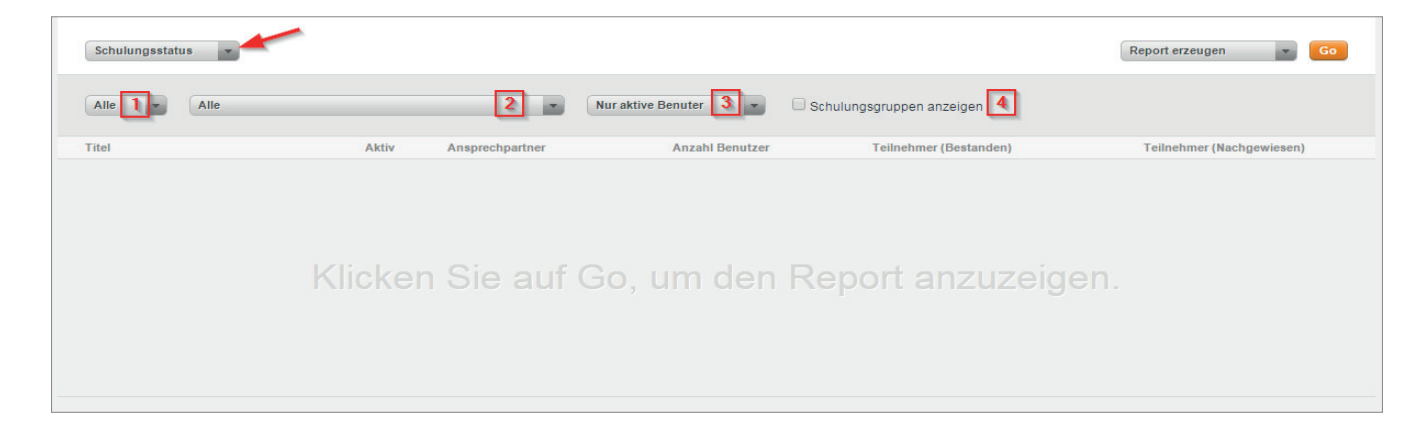

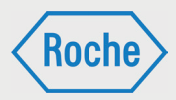

#### 3. Klicken Sie auf **Go**.

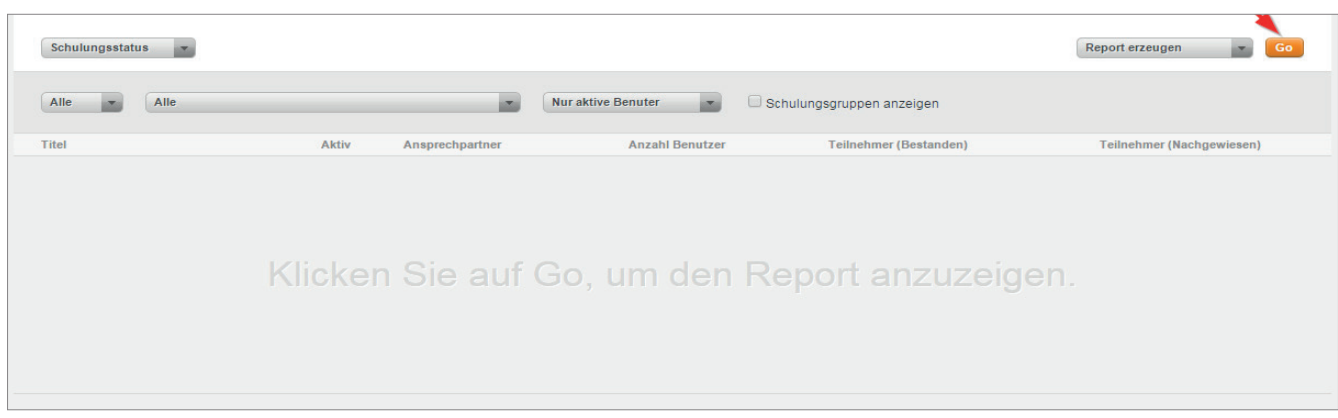

4. Der Report wird unter Berücksichtigung der Einschränkungen über die Dropdownfelder angezeigt.

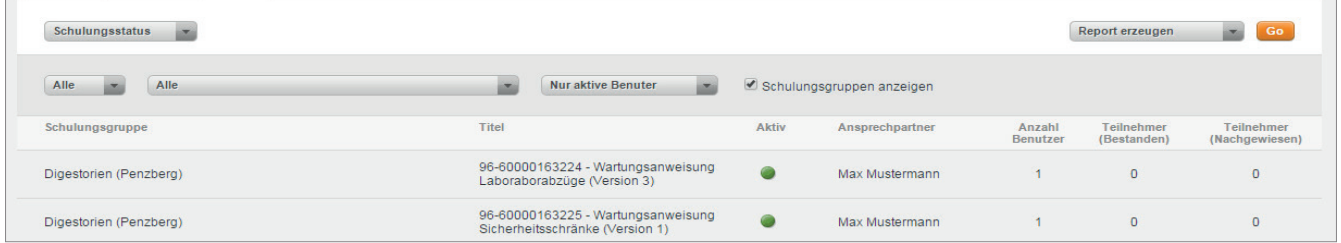

Nachfolgende Informationen werden bereitgestellt:

- **Name Schulungsgruppe**
- **Schulungstitel**
- Status "Aktiv" der Schulung (aktiv bzw. inaktiv $\bullet$ )
- Name des Ansprechpartners für die Schulung
- **Anzahl Benutzer**
- Anzahl Teilnehmer (Bestanden)
- Anzahl Teilnehmer (Nachgewiesen)

Roch

*Handbuch für die Rolle SGV - (Version: 02)*

## Report "Teilnehmerstatistik" anzeigen

Der Report *"Teilnehmerstatistik"* gibt einen schnellen Überblick über die zugewiesenen Schulungen und den zusammengefassten Bearbeitungsstand aller Mitarbeitenden einer Fremdfirma.

- 1. Rufen Sie die Übersicht *"Statistik"* auf. Klicken Sie dazu auf den entsprechenden Reiter im Startbildschirm (*Benutzer*).
- 2. Die Übersicht *"Statistik"* öffnet sich. Im Auswahlbereich wird standardmäßig der Report Schulungsstatus im oberen Dropdown-Menü angezeigt. Klicken Sie auf das Dropdown-Menü und wählen Sie **Teilnehmerstatistik** aus.

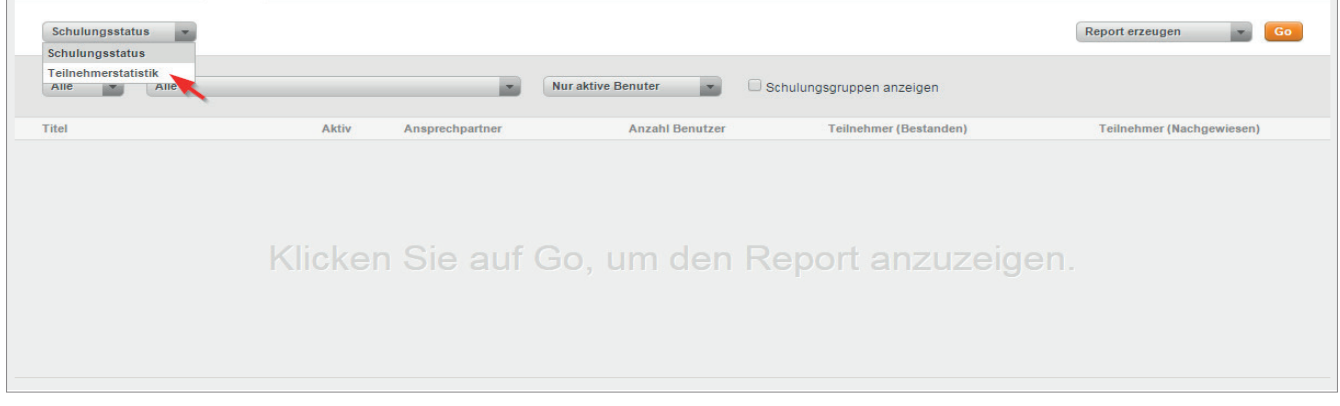

3. Der Report *"Teilnehmerstatistik"* wird angezeigt.

Im Konfigurationsbereich werden vier Dropdown-Menüs und die Schaltfläche Report konfigurieren für die Anpassung des Reports angezeigt.

Über das Dropdown-Menü (1) können Sie eine, alle Schulungen oder alle aktiven Schulungen auswählen, für die der Report erzeugt werden soll. Zur Auswahl sehen Ihnen alle Schulungen die einer der von Ihnen verantworteten Schulungsgruppen zugeordnet sind. In der Grundeinstellung werden alle Schulungen angezeigt.

Über das Dropdown-Menü (2) können Sie den Report hinsichtlich des Bearbeitungsstandes der Schulung für den einzelnen Mitarbeitenden an passen. Zur Auswahl stehen **absolviert**, **nicht begonnen** und **in Bearbeitung**. In der Grundeinstellung werden alle Bearbeitungsstände berücksichtigt.

Über das Dropdown-Menü (3) können Sie den Report hinsichtlich des Bearbeitungsstandes der Schulung der einzelnen Mitarbeitenden anpassen. Zur Auswahl stehen **bestanden**, **nicht bestanden** und **offen**. In der Grundeinstellung werden alle Bearbeitungsstände berücksichtigt.

Über das Dropdown-Menü (4) können Sie eine oder alle Fremdfirmen auswählen für die der Report erzeugt werden soll. In der Grundeinstellung werden alle Fremdfirmen angezeigt. Zur Auswahl stehen Ihnen nur die Fremdfirmen, denen eine der von Ihnen verantworteten Schulungsgruppen zugeordnet ist.

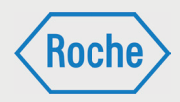

*Handbuch für die Rolle SGV - (Version: 02)*

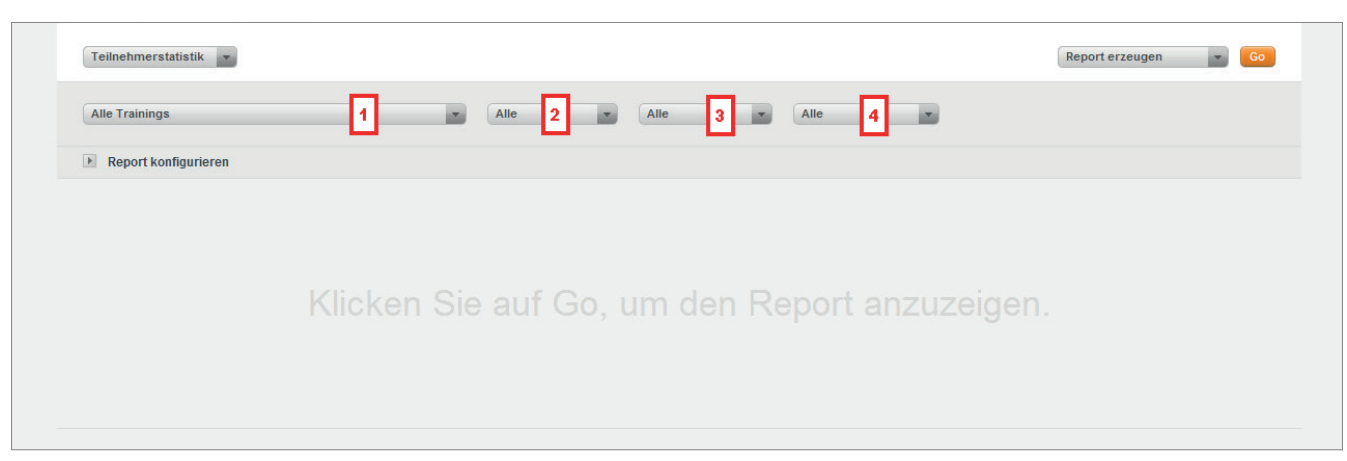

Über die Schaltfläche "Report konfigurieren" können Sie die Datenfelder auswählen, die der Report anzeigen soll. Klicken Sie auf die Schaltfläche und die zur Auswahl stehenden Datenfelder werden angezeigt.

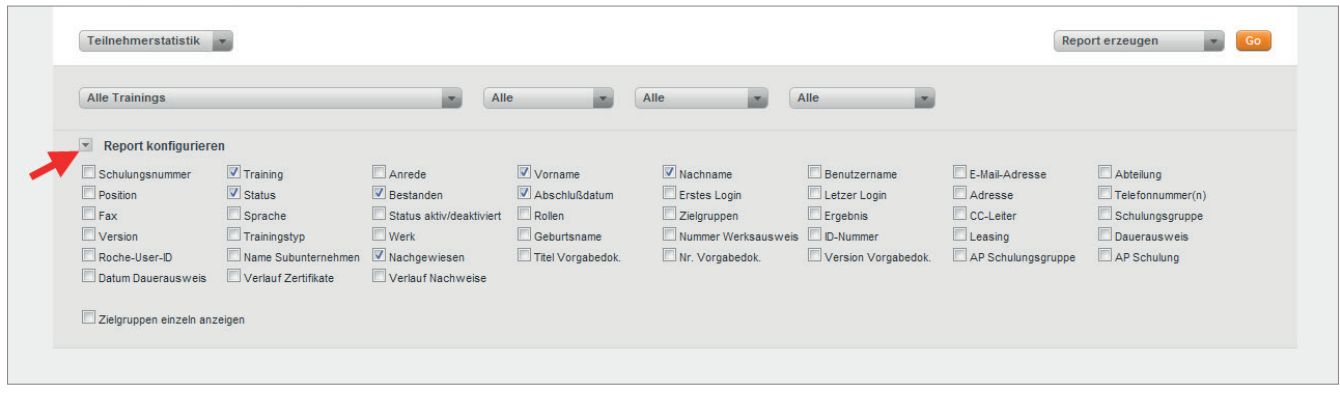

4. Treffen Sie Ihre Auswahl an Datenfeldern und klicken Sie auf **Go**.

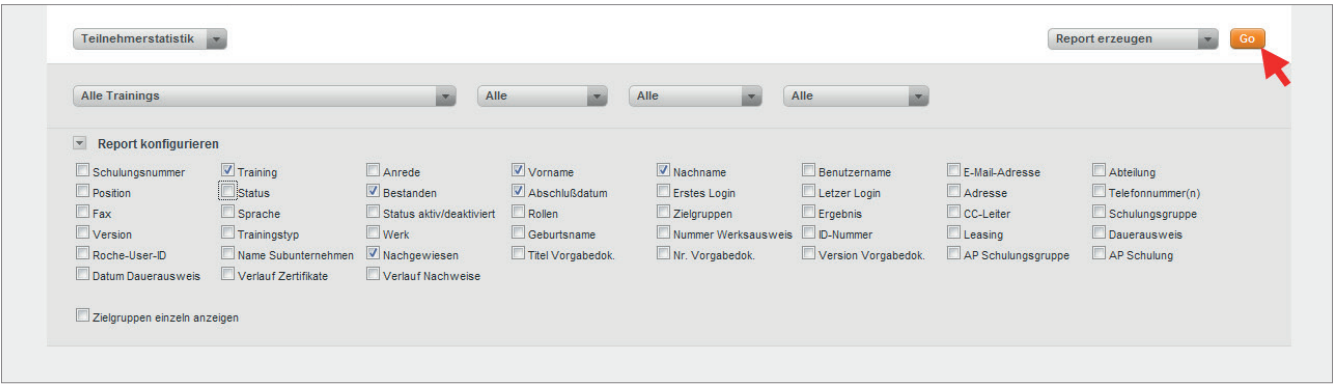

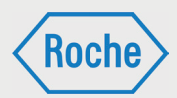

5. Der Report wird gemäß Ihrer Auswahl an Datenfeldern und unter Berücksichtigung der Einschränkungen über die Dropdown-Felder angezeigt.

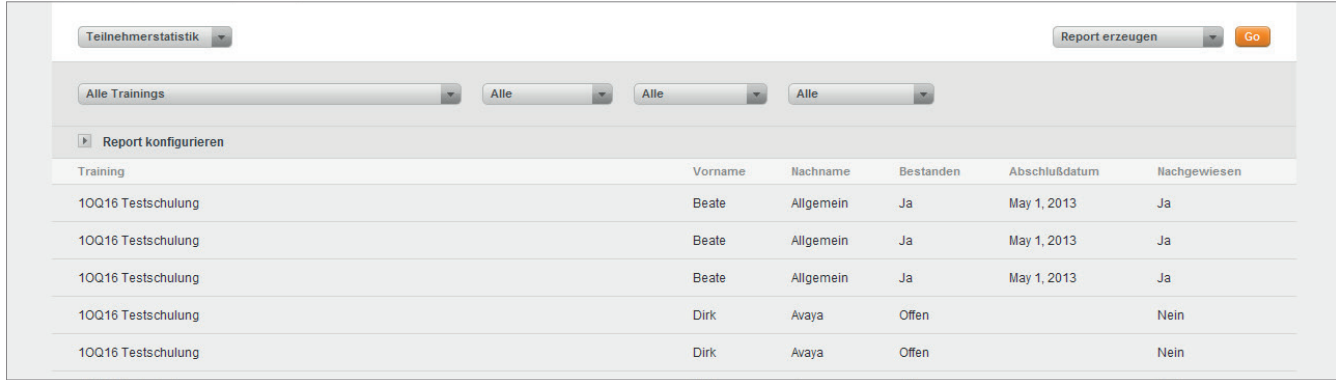

## Neue Schulungen für die **Schulungsplattform**

Stellen Sie fest, dass für die Ausübung einer bestimmten Tätigkeit erforderliche Schulungen fehlen, bzw. der hinterlegte Schulungsumfang nicht ausreichend ist, melden Sie dies dem für die Fremdfirma zuständigen CC-Leiter bzw. dem Fermdfirmenmanagement.

Der CC-Leiter prüft die Aufnahme der entsprechenden Schulung(en) in die Schulungsplattform bzw. die Anpassung des Schulungsinhaltes. Er initiiert ggf. erforderliche Maßnahmen.

### Benutzername vergessen

Sollten Sie Ihren Benutzernamen vergessen haben, kontaktieren Sie bitte das Fremdfirmenmanagement unter 0621 - 759 - 3322.

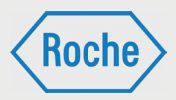

zu ändern. Beachten Sie dabei stets die Pass-

### Passwort vergessen

Sollten Sie Ihr Passwort vergessen haben, müssen Sie ein neues Initialpasswort anfordern. Dieses ist bei der nächsten Anmeldung am System

1. Rufen Sie die Login-Seite auf.

Fremdfirmenmanagement Startseite | Kontakt Roche Schulungsplattform für Fremdfirmen der Roche Diagnostics GmbH  $\sqrt{er}$ Bemerkungen  $N$  am Login Passwort vergesser Absenden

wort Policy.

### 2. Klicken Sie anschließend auf **Passwort vergessen.**

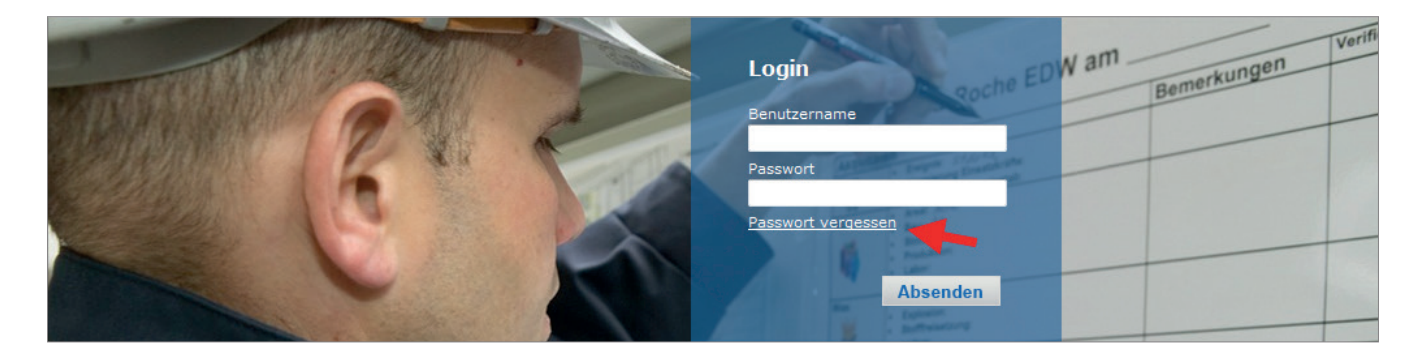

3. Tragen Sie nun Ihren Benutzernamen ein und klicken Sie anschließend auf **Absenden**.

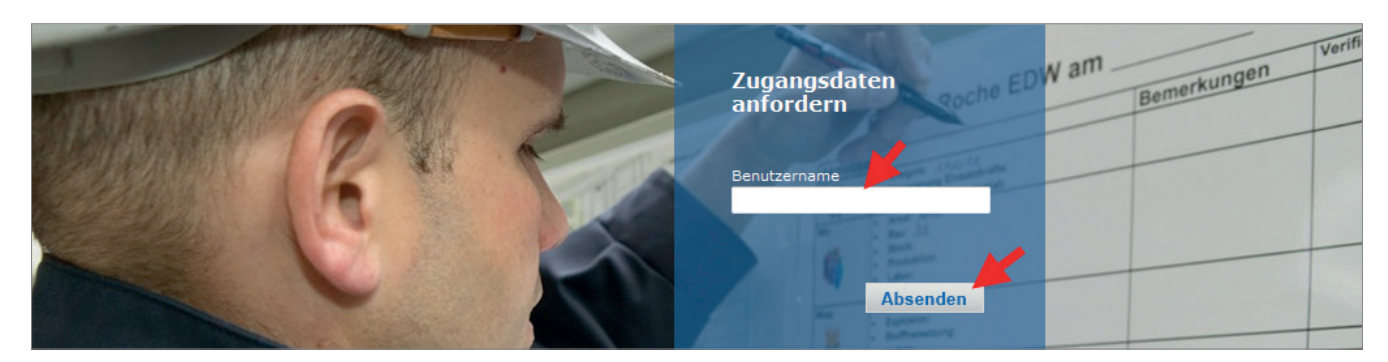

*Handbuch für die Rolle SGV - (Version: 02)*

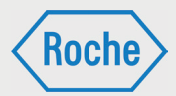

- 4. Ihr neues Initialpasswort wird an Ihre auf der Schulungsplattform hinterlegte E-Mail-Adresse gesendet und kann sofort verwendet werden.
- 5. Klicken Sie auf **Zurück**, um zur Login Seite zurück zu kehren.

Hinweis: Bitte beachten Sie, der Benutzername für die Schulungsplattform kann von der Roche-User-ID abweichen.

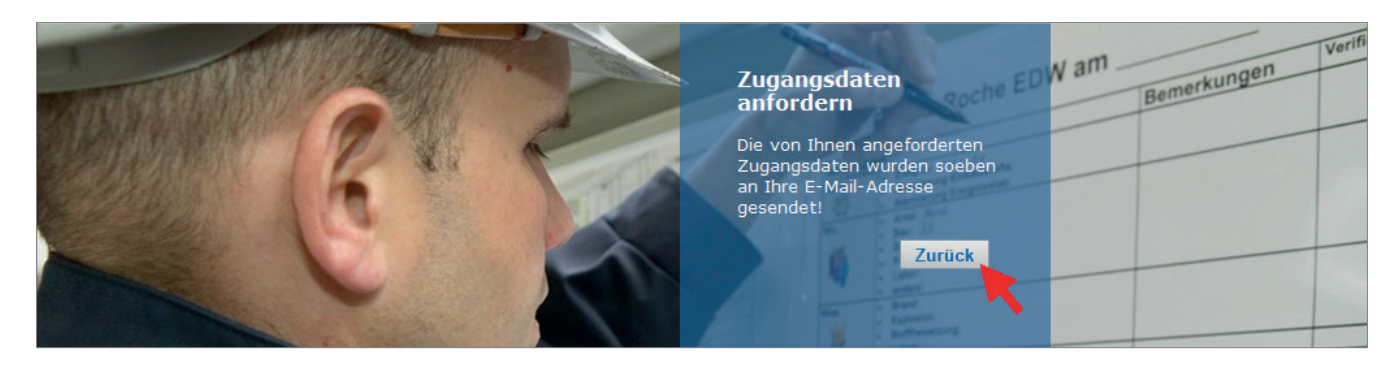

Das Initialpasswort muss bei der nächsten Anmeldung geändert werden. Sie werden hierzu systemseitig aufgefordert.

#### **Bitte ändern Sie Ihr Passwortl**

#### **Hinweis Passwort-Policy**

Die in diesem System verwendeten Passwörter müssen grundsätzlich den nachfolgenden Regeln entsprechen. Sollte Ihr neues Passwort diesen Regeln nicht entsprechen, wird es vom System zurückgewiesen. Sie müssen dann ein anderes Passwort wählen.

#### **Ihr neues Passwort:**

- m muss mindestens 8 Zeichen lang sein.
- muss mindestens 1 Großbuchstaben, 1 Kleinbuchstaben und 1 Ziffer enthalten.
- darf keine Satz- oder Sonderzeichen enthalten.
- darf dasselbe Zeichen nicht mehr als 4mal direkt hintereinander enthalten
- darf das Wort 'Roche' oder Namen von Roche-Gesellschaften bzw. Produktnamen nicht enthalten.
- darf nicht ähnlich Ihrem Vor- bzw. Nachnamen lauten.
- darf nicht ähnlich Ihrem Benutzername lauten.
- darf nicht gleich der 5 zuletzt gewählten Passwörter sein.
- darf nicht einem Nachschlagewerk entnommen sein.
- muss nach einem Jahr geändert werden.

**Neues Passwort Wiederholung neues Passwort** Abbrechen Speichern

**Altes Passwort** 

*Handbuch für die Rolle SGV - (Version: 02)*

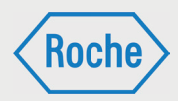

## Notizen

*Handbuch für die Rolle SGV - (Version: 02)*

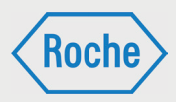

Bei Fragen oder Problemen kontaktieren Sie bitte das Fremdfirmenmanagement.

Telefon: 0621 - 759 - 3322<br>E-mail: mannheim.fremdfirr E-mail: mannheim.fremdfirmenmanagement@roche.com penzberg.fremdfirmenmanagement@roche.com

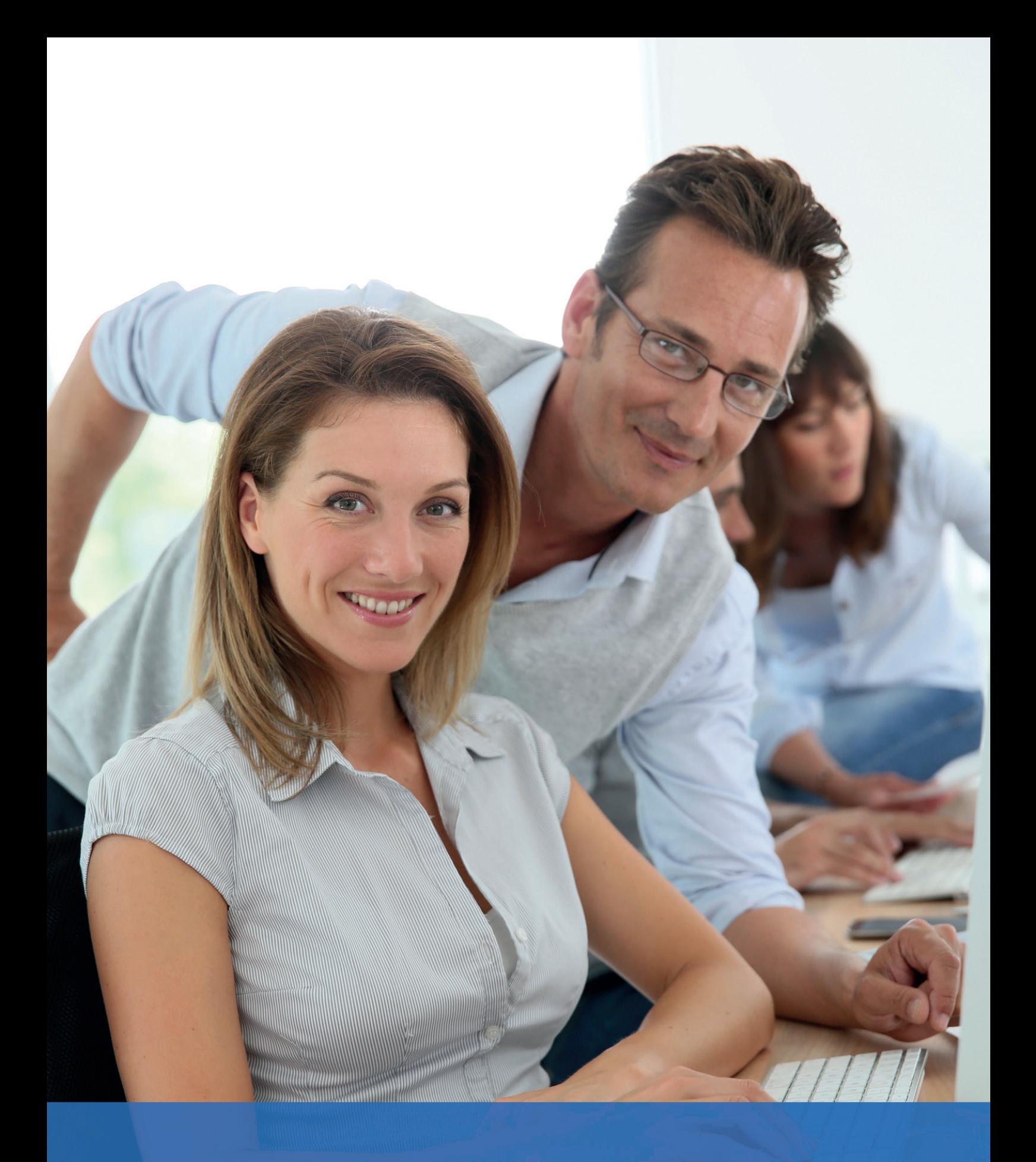

*Schulungsplattform für Fremd rmen Handbuch für die Rolle SDV* 

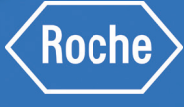

Autor: Fremdfirmenmanagement Roche Diagnostics GmbH Mannheim Document-Date: 18. November 2016 Version: 02

# Inhaltsverzeichnis

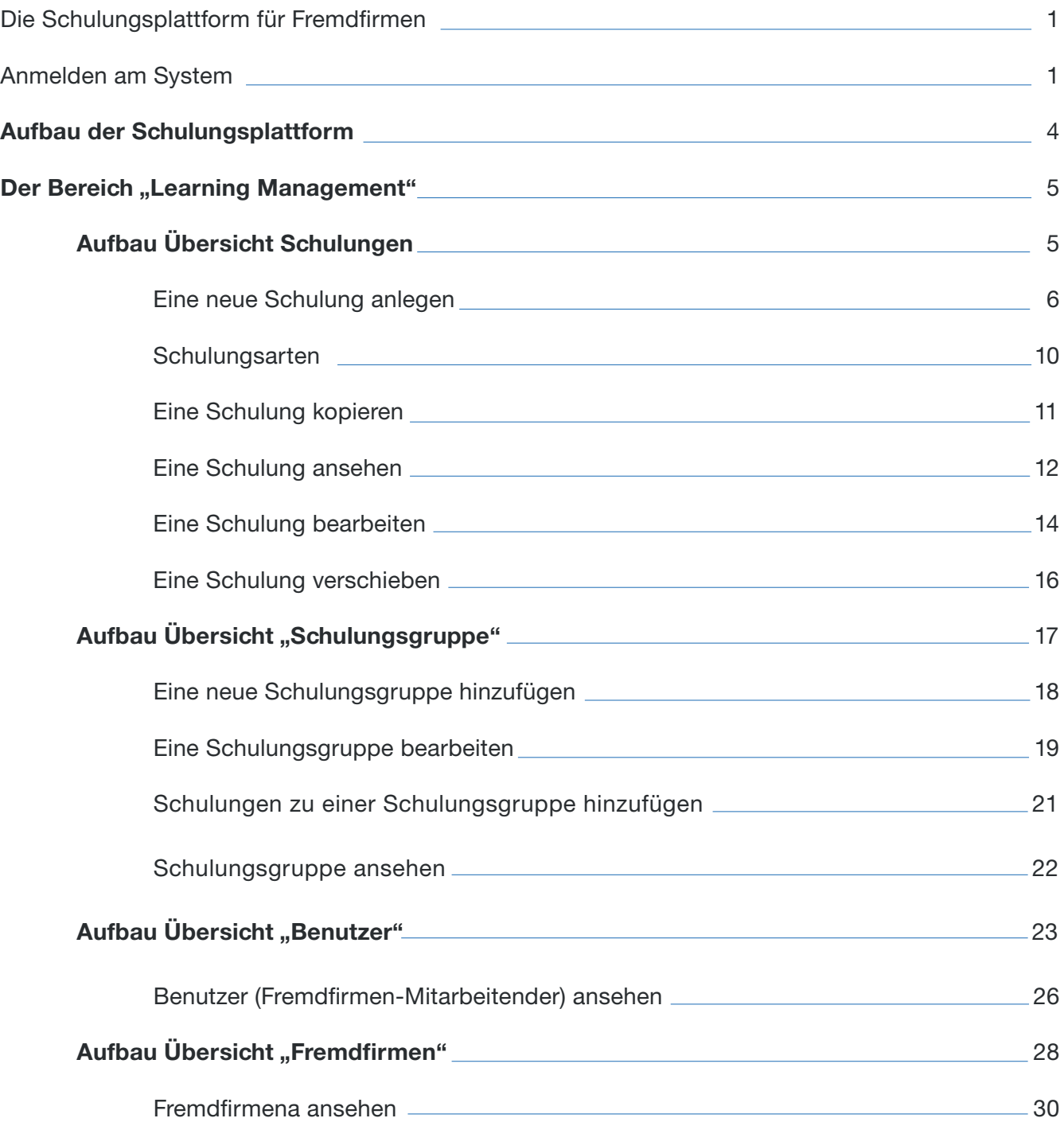

# Inhaltsverzeichnis

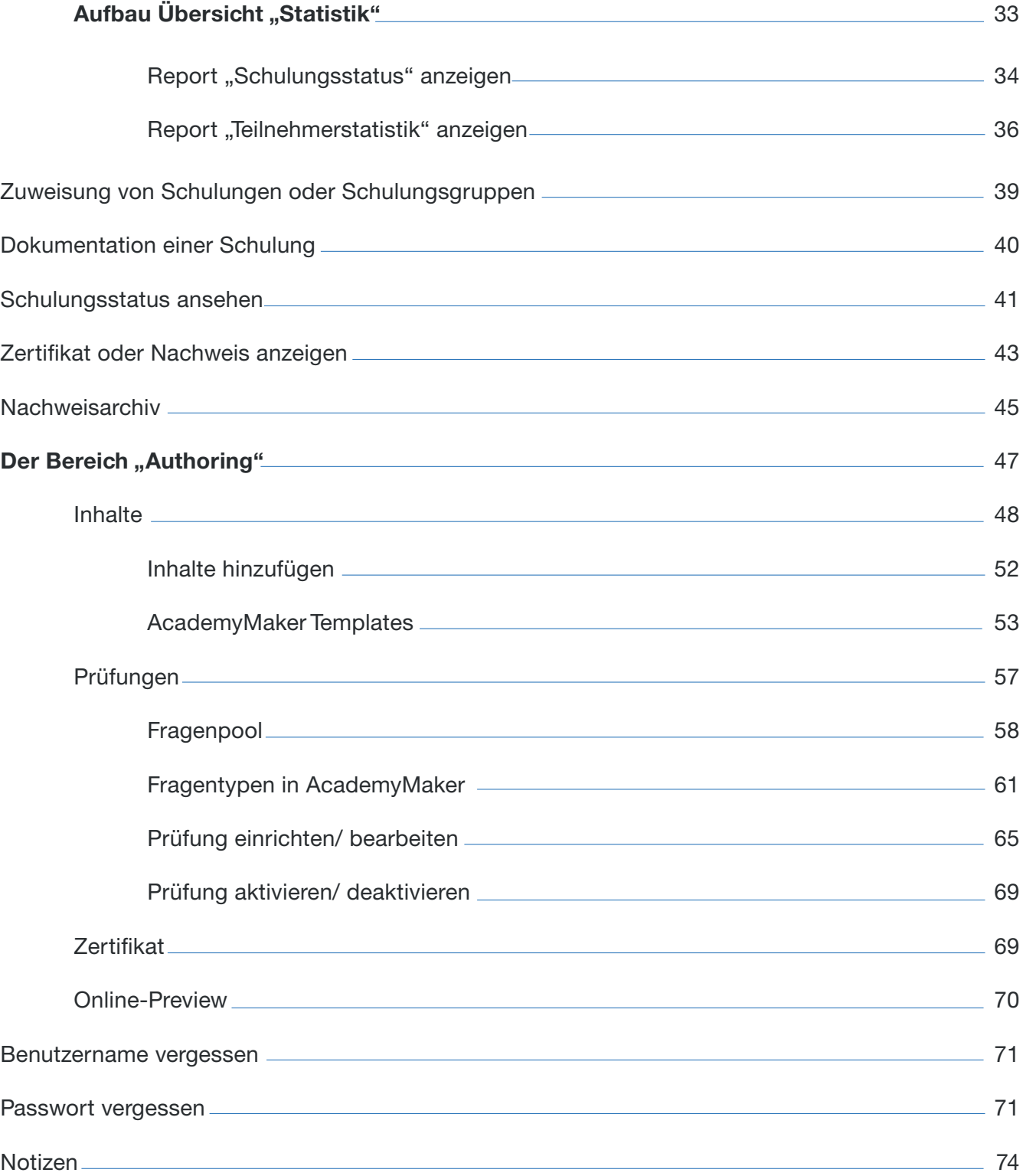

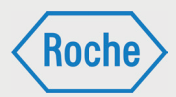

### Die Schulungsplattform für Fremdfirmen

Die Schulungsplattform für Fremdfirmen ist Hilfsmittel für Roche-Mitarbeitende, die mit der Beauftragung, der Steuerung und dem Einsatz von Fremdfirmen sowie deren Mitarbeitenden betraut sind.

Die Schulungsplattform verschafft einen Überblick, welche Schulungen bzw. Qualifikationen Mitarbeitende von Fremdfirmen bereits absolviert haben und bietet einen Zugang zu den Schulungs- und Qualifikationsnachweisen.

Hinweis: Die Schulungsplattform entbindet nicht von der Verantwortung zu überprüfen und sicherzustellen, dass Mitarbeitende von Fremdfirmen für die vorgesehene Tätigkeit ausreichend geschult sind. Andernfalls darf die vorgesehene Tätigkeit nicht aufgenommen werden.

Eventuell fehlende Schulungen müssen vom Roche-Verantwortlichen selbst veranlasst oder durchgeführt und dokumentiert werden. Die Dokumentation dieser individuellen Schulungen muss vom Roche-Verantwortlichen gemäß den gültigen Regelungen aufbewahrt werden.

### Anmelden am System

1. Rufen Sie über Ihren Internet Browser die folgende Adresse auf.

www.roche-fremdfirmenmanagement.de

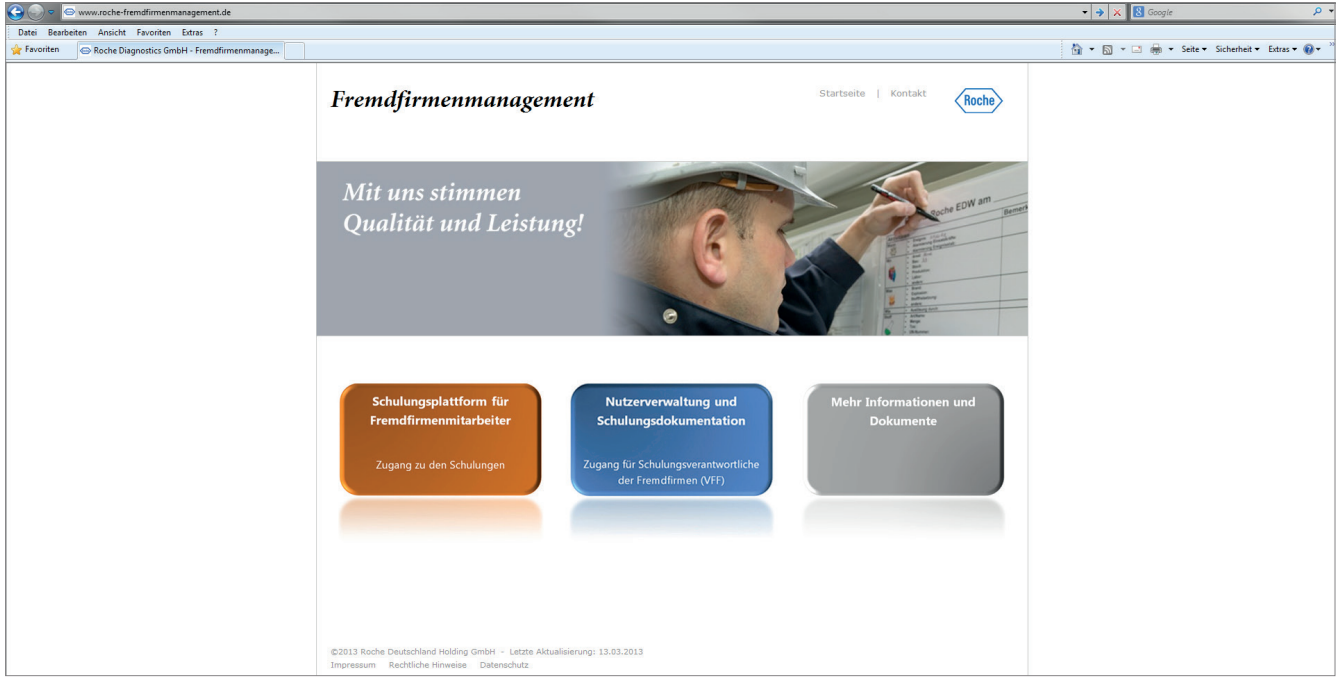
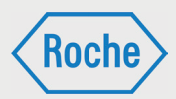

#### 2. Klicken Sie auf die Schaltfläche Nutzer**verwaltung und Schulungsdokumentation**

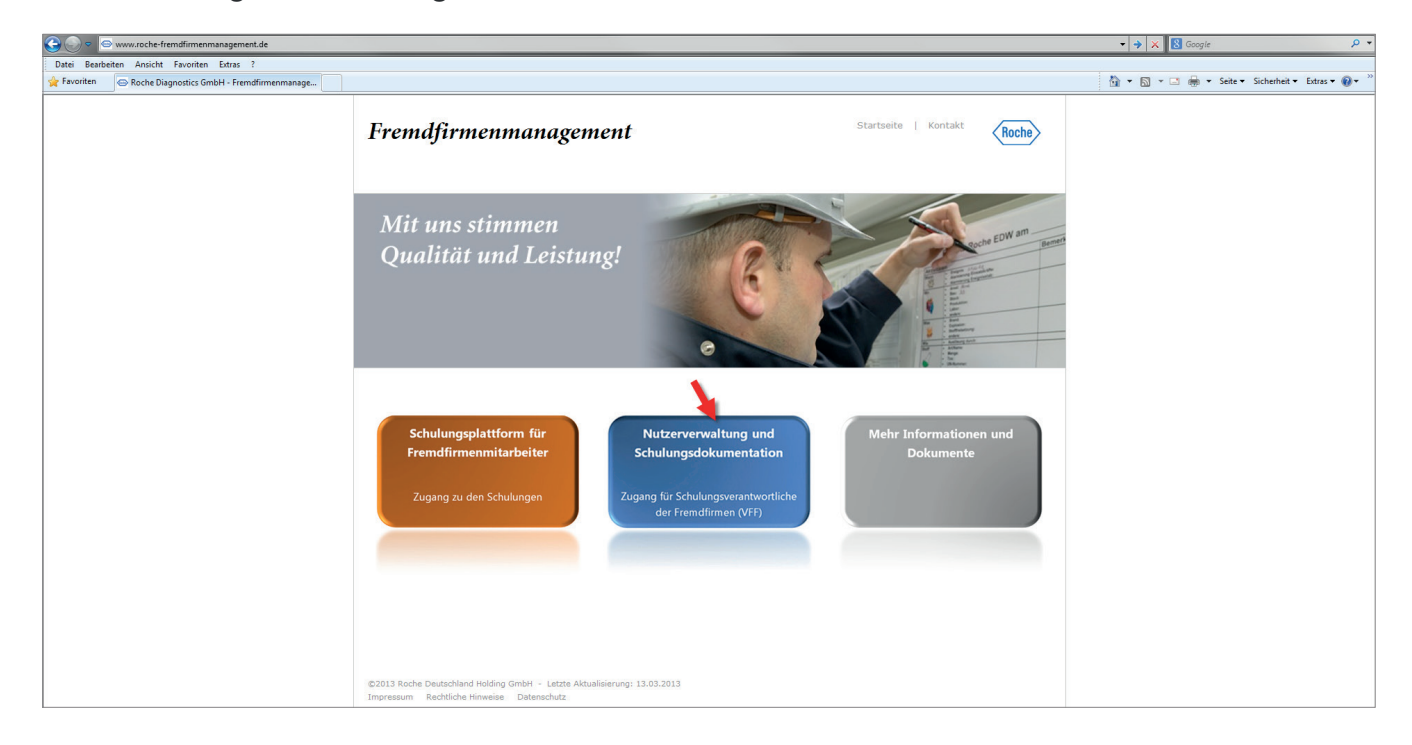

3. Die Login-Seite öffnet sich. Geben Sie Ihren Benutzernamen und Ihr Passwort ein und bestätigen Sie Ihre Eingabe mit einem Klick auf **Absenden**.

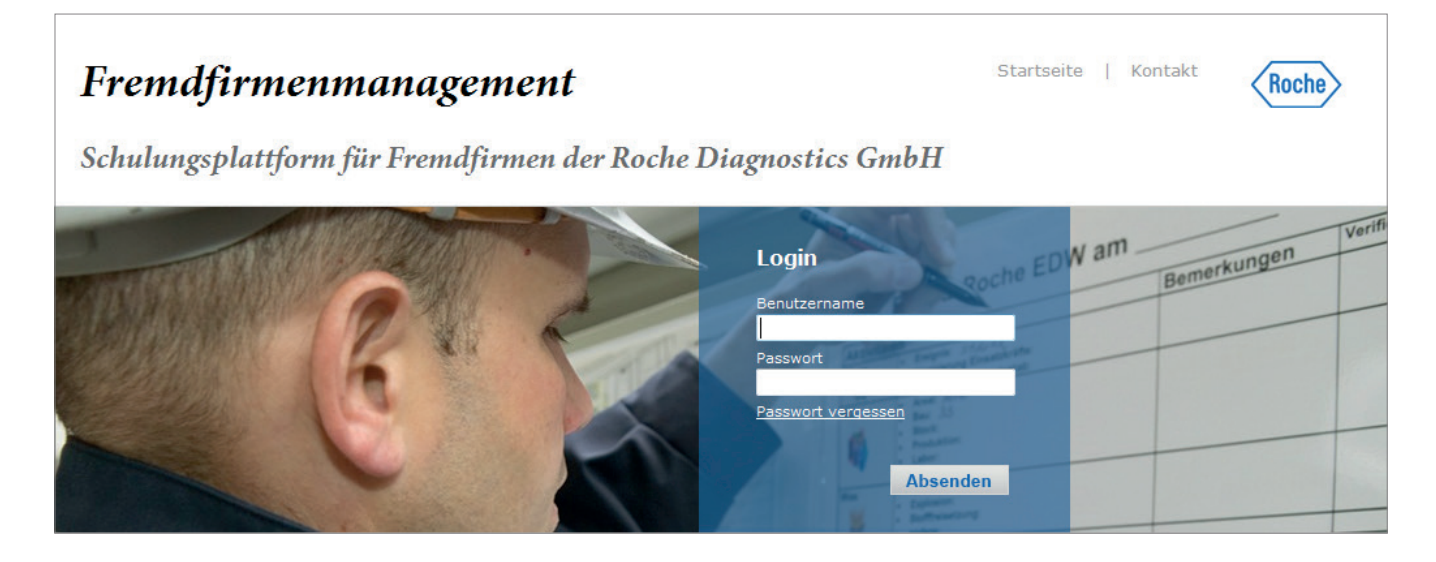

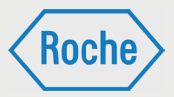

Nachdem Sie durch den Stammdatenverwalter registriert worden sind, erhalten Sie eine E-Mail mit Ihrem Benutzernamen und einem Initialpasswort.

Das Initialpasswort ist bei der ersten Anmeldung am System zu ändern. Sie werden hierzu vom System aufgefordert. Bei der Änderung des Passwortes ist die angezeigte Passwort Policy stets zu beachten.

Hinweis: Bitte achten Sie darauf, dass Ihr Passwort vor der Nutzung durch Dritte geschützt ist.

Bitte beachten Sie, der Benutzername für die Schulungsplattform für Fremdfirmen kann von der Roche-User-ID abweichen.

4. Die Schulungsplattform öffnet sich.

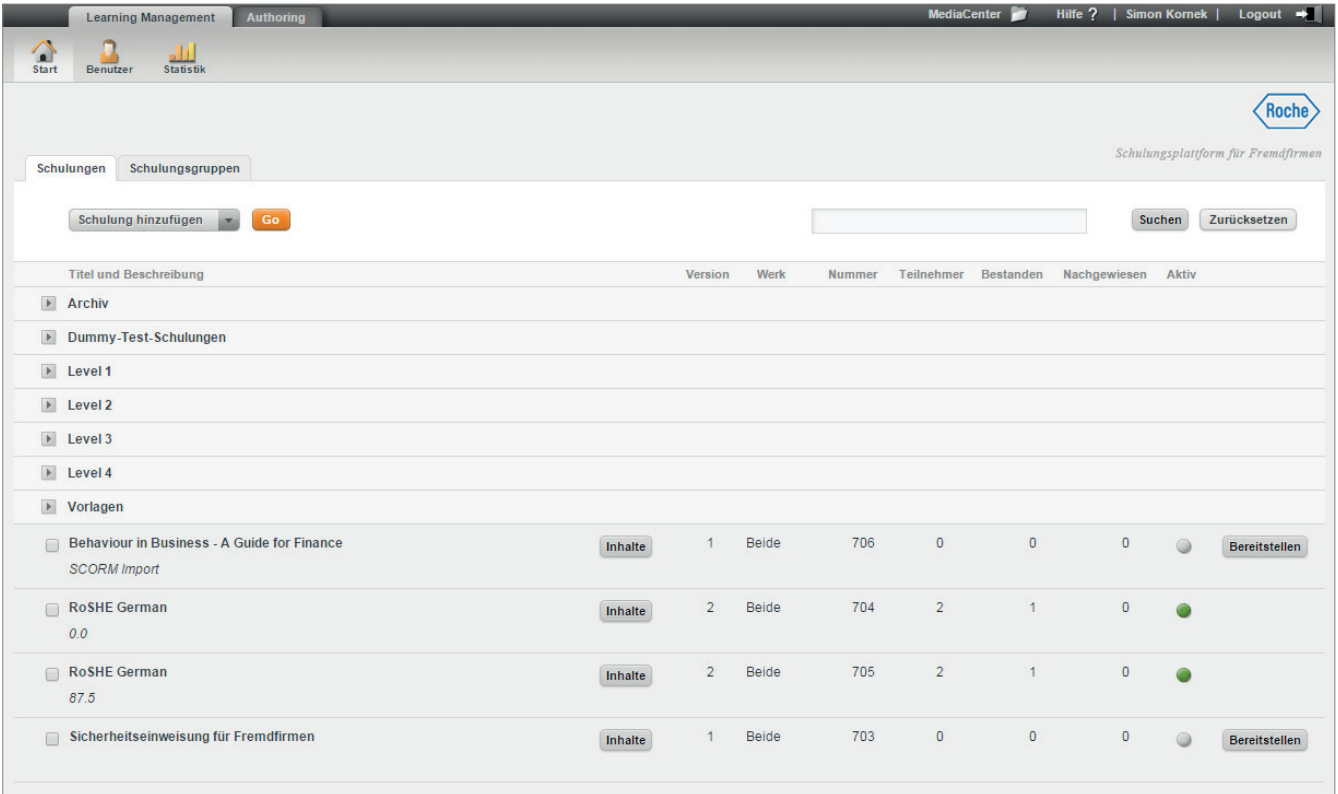

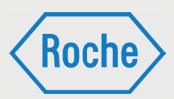

# Aufbau der Schulungsplattform

Die Schulungsplattform besteht aus drei Hauptbereichen:

#### **Learning Management**

Im Bereich Learning Management können Sie sowohl Ihre Schulungen und Schulungsgruppen, als auch Benutzer und Fremdfirmen verwalten. Zusätzlich haben Sie die Möglichkeit, den Schulungsstatus in Form von Statistiken auszuwerten.

#### **Authoring**

Im Bereich Authoring können Sie die Inhalte für Ihre Schulungen erstellen, Prüfungen erstellen und die Zertifikate verwalten. Das Gesamtergebnis können Sie sich dann in der OnlinePreview anschauen.

#### **MediaCenter**

Das MediaCenter dient der Verwaltung sämtlicher Dokumente, welche innerhalb der Schulungsplattform benötigt werden

Nach dem Einloggen öffnet sich die Schulungsplattform immer in der Übersicht "Schulungen" (1) des Bereiches "Start" (2) in dem Reiter "Learning Management" (3). Dieser Bereich verfügt über die beiden Übersichten "Schulungen" und "Schulungsgruppen" (4). Zum Wechsel der Übersicht wählen Sie den entsprechenden Reiter durch Anklicken aus.

Im oberen Bereich finden Sie außerdem noch die Bereiche "Benutzer" (5) und "Statistik" (6). Auch hier wechseln Sie die Bereiche durch Anklicken des Symboles des gewünschten Bereichs. Des Weiteren haben Sie die Möglichkeit, direkt darüber zwischen den Reitern "Learning Management" und "Authoring" (7) zu wechseln.

Um das MediaCenter zu öffnen, klicken Sie oben rechts auf **MediaCenter** (8).

Um die Plattform zu verlassen und sich abzumelden, klicken Sie auf **Logout** (9).

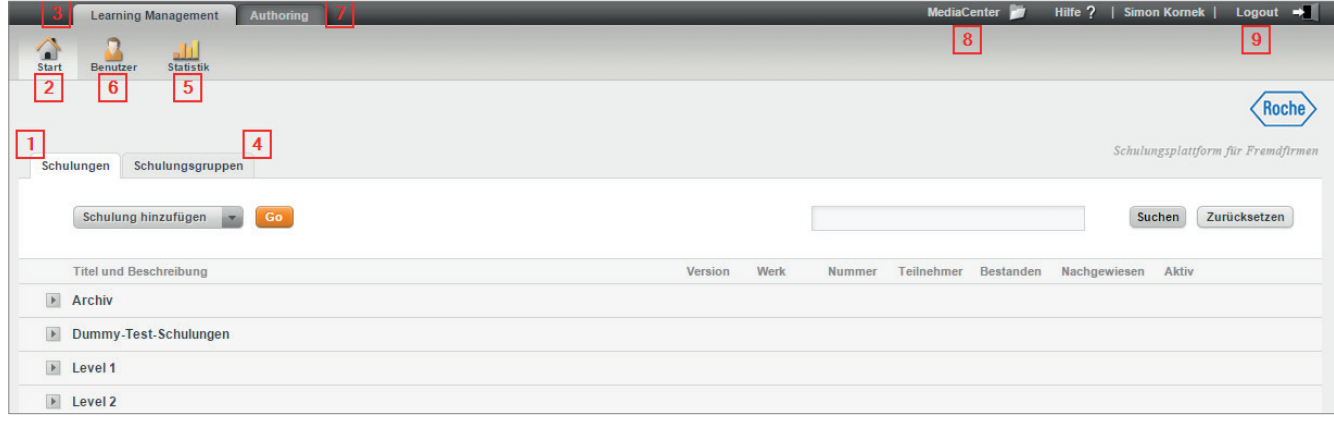

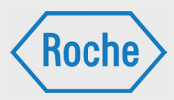

# Der Bereich "Learning Management"

# Aufbau Übersicht Schulungen

In der Übersicht "Schulungen" werden Ihnen alle verfügbaren Schulungen und Ordner angezeigt. Um die Ordner aufzuklappen, klicken Sie auf die Schaltfläche links neben dem Ordnernamen. Diese Übersicht wird Ihnen immer nach dem Login angezeigt.

Im Informationsbereich (1) der Übersicht erhalten Sie zu jeder Schulung zusätzliche Informationen. Neben "Titel und Beschreibung" sind das "Version", "Werk", "Nummer", "Teilnehmer", "Bestan*den", "Nachgewiesen"* und *"Aktiv"*. Außerdem haben Sie noch die beiden Schaltflächen "Inhal*te" und "Bereitstellen"*.

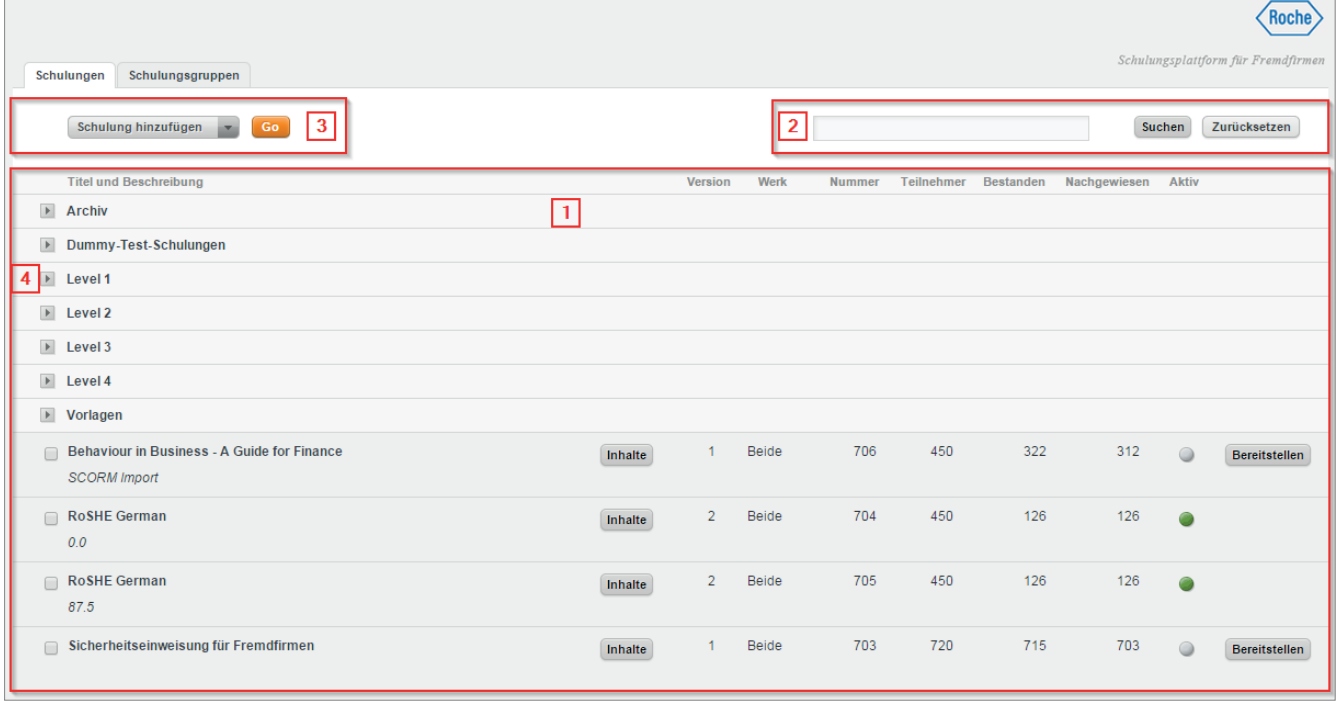

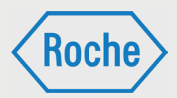

- Version: Gibt die Version dieser Schulung an.
- Werk: Diese Spalte gibt an, für welche/s Werk/e diese Schulung gültig ist.
- **Nummer:** Die Nummer dient zur eindeutigen Identifizierung der Schulung.
- Teilnehmer: In dieser Spalte steht die Anzahl der Teilnehmer, denen diese Schulung zugewiesen ist.
- Bestanden: Diese Spalte zeigt an, wie viele der zugewiesenen Teilnehmer die Schulung bestanden haben.
- Nachgewiesen:

Diese Spalte zeigt an, wie viele der zugewiesenen Teilnehmer die Schulung nachgewiesen haben.

- **Aktiv:** Eine Ampel zeigt an, ob es sich um eine aktive Schulung (Ampel  $\bullet$ ) oder eine inaktive Schulung (Ampel ● ) handelt.
- Inhalte: Über diese Schaltfläche gelangen Sie in den Authoring-Bereich für diese Schulung und haben dort die Möglichkeit, die Inhalte der Schulungen zu bearbeiten.
- **Bereitstellen:** Über diese Schaltfläche schalten Sie die Schulung für die Verwendung frei. Dieser Vorgang kann nicht mehr rückgängig gemacht werden.

## Eine neue Schulung anlegen

1. Wählen Sie im Dropdown-Menü in der Übersicht *"Schulungen"* die Option **Schulung hinzufügen** und bestätigen Sie Ihre Auswahl durch einen Klick auf die Schaltfläche **Go.** 

Neben den Schulungen sehen Sie in der Übersicht ebenfalls die Ordner (4), in denen Sie die Schulungen ablegen können. Dies ermöglicht eine gute Sortierung und verbessert die Übersichtlichkeit der Schulungsübersicht.

Der Bereich "Suche" (2) soll Ihnen das Finden einer bestimmten Schulung erleichtern. Hierzu schreiben Sie Ihren Suchbegriff oder die Schulungsnummer in das Suchfeld und bestätigen Ihre Eingabe durch Klick auf die Schaltfläche Suchen. Direkt daneben befindet sich die Schaltfl äche **Zurücksetzen**, mit der Sie Ihre Auswahl rückgängig machen können.

Im Bereich (3) können Sie über ein Dropdown-Menü eine Aktion auswählen, welche Sie durch Anklicken der Schaltfl äche **Go** ausführen. Für drei der Möglichkeiten müssen Sie zuvor eine Schulung auswählen. Um eine Schulung auszuwählen, klicken Sie auf die entsprechende Checkbox, welche sich vor dem Titel der Schulung befindet. Folgende Möglichkeiten stehen Ihnen dort zu Verfügung:

- Schulung hinzufügen: Mit dieser Option legen Sie eine neue Schulung an. Mehr dazu im Bereich "Schulung hinzufügen".
- Schulung kopieren: Mit dieser Option können Sie eine zuvor ausgewählte Schulung duplizieren.
- Schulung bearbeiten: Über diese Option können Sie die Daten einer zuvor ausgewählten Schulung bearbeiten.
- Schulung verschieben: Bei dieser Option haben Sie die Möglichkeit, eine zuvor ausgewählte Schulung in einen Ordner zu verschieben.

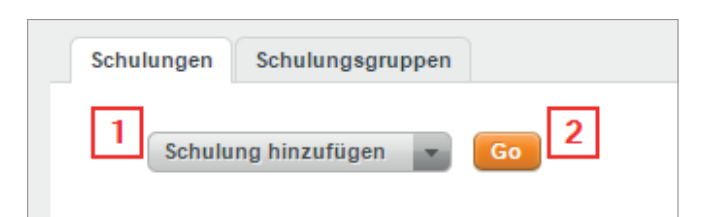

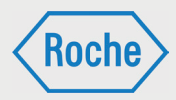

2. Der Dialog *"Schulung hinzufügen"* öffnet sich.

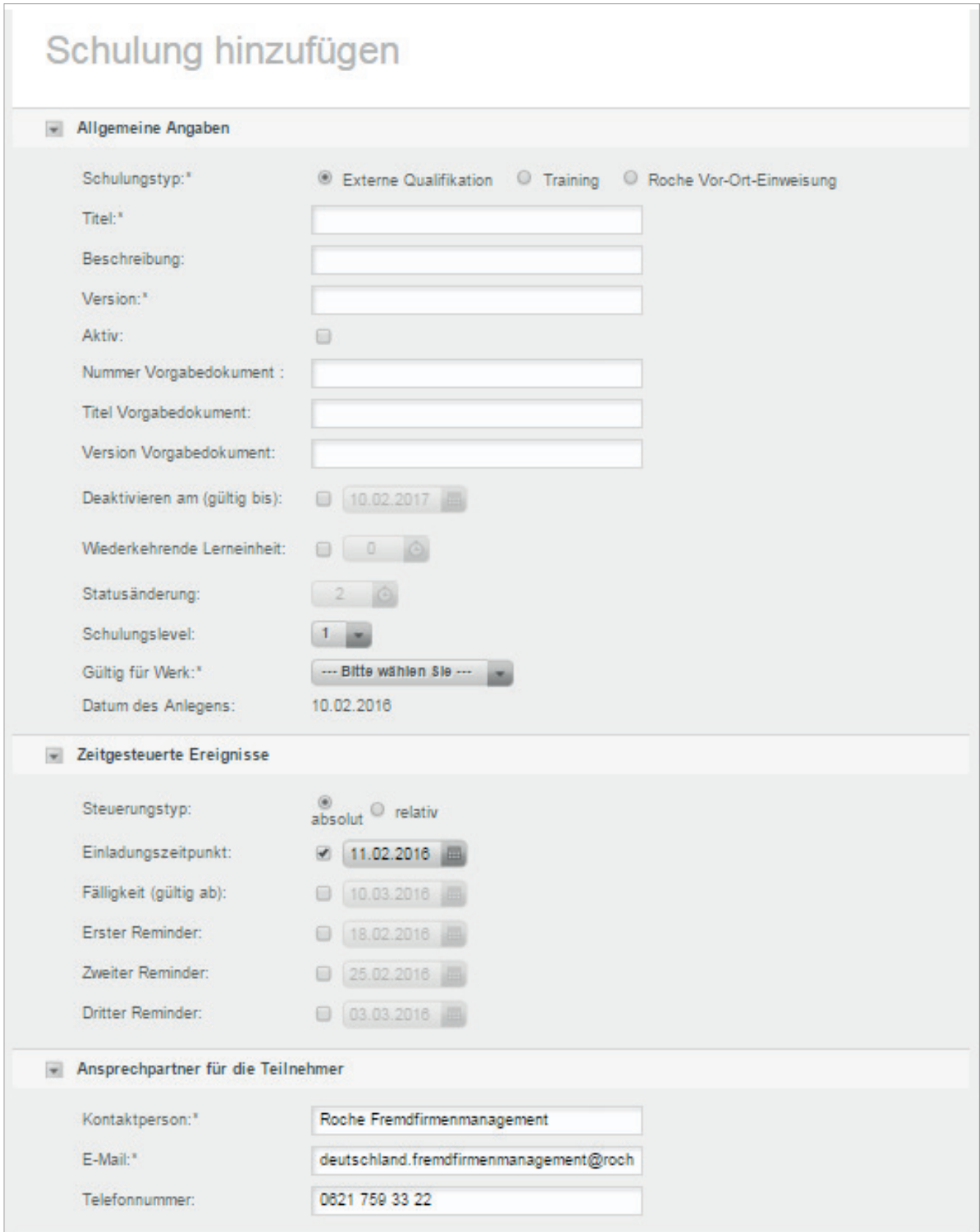

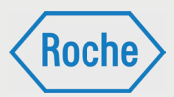

- 3. Allgemeine Angaben
- Schulungstyp<sup>\*</sup>

Im Bereich Schulungstyp haben Sie die Auswahl zwischen drei unterschiedlichen Schulungsarten: Externe Qualifikation, Training, Vor-Ort-Einweisung. Die genaue Definition der Schulungsarten finden Sie im Kapitel "Schulungsarten".

- Titel\* In dieses Feld tragen Sie den Namen der Schulung ein.
- **Beschreibung** Hier können Sie optional noch eine Beschreibung für Ihre Schulung verfassen, welche den Teilnehmern unterhalb des Titels angezeigt wird.
- Sichtbarkeit (nur Schulungstyp "Training") Mit der Auswahl **Offenes Training** legen Sie fest, ob das Training für alle im System existierenden Mitarbeiter verfügbar sein soll oder nicht.

Hinweis: Wird nicht genutzt.

Bearbeitungszeit (nur Schulungstyp "Training") An dieser Stelle können Sie optional noch angeben, wie lange man für die Durchführung des Trainings in etwa brauchen wird. Dies wird dem Teilnehmer dann später in seiner Schulungsübersicht angezeigt.

Hinweis: Wird nicht genutzt.

 Art der Navigation\* (nur Schulungstyp "Training")

Hier haben Sie die Wahl zwischen:

*Wahlfrei*: Die Teilnehmer können nach Belieben die Seiten besuchen.

*Sequentiell*: Die Teilnehmer können eine Seite erst besuchen, wenn Sie bereits alle vorangegangenen Seiten einmal besucht haben.

*Beides*: Beide der oben genannten Möglichkeiten.

Hinweis: Wird nicht genutzt.

- Version\* In dieses Feld tragen Sie die Versionsnummer Ihrer Schulung ein.
- **Aktiv** Diese Kennzeichnung legt nach der Bereitstellung fest, ob die Schulung aktiv oder inaktiv ist.
- **Nummer Vorgabedokument** Falls vorhanden, die Nummer des Vorgabedokumentes.
- Titel Vorgabedokument Falls vorhanden, der Titel des Vorgabedokumentes.
- Version Vorgabedokument Falls vorhanden, die Version des Vorgabedokumentes.

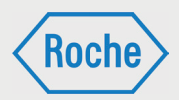

- **Deaktivieren am (gültig bis)** In diesem Bereich können Sie festlegen, ob die Schulung zu einem bestimmten Zeitpunkt automatisch vom System deaktiviert werden soll.
- Wiederkehrende Lerneinheit Wenn es sich um eine Schulung handelt, die in regelmäßigen Intervallen wiederholt werden soll, können Sie dieses Intervall hier einstellen.
- Statusänderung

Die Statusänderung muss eingestellt werden, wenn es sich um eine Wiederkehrende Lerneinheit handelt. Sie gibt an, wie weit vor Ablauf der Gültigkeit der Mitarbeiter darüber informiert wird, dass diese Schulung bald wiederholt werden muss.

- 4. Zeitgesteuerte Ereignisse
- **Steuerungstyp**

Hier können Sie festlegen, ob die Zeitgesteuerten Ereignisse zu festen Zeitpunkten passieren sollen **(absolut)** oder ob diese in einem bestimmten Zeitraum ab dem Tag der Einladung durchgeführt werden sollen **(relativ)**. Der absolute Steuerungstyp eignet sich gut, wenn alle Teilnehmer dem Training zum gleichen Zeitpunkt zugewiesen werden. Ansonsten eignet sich der relative Steuerungstyp, da so auch Mitarbeiter, die zu einem späteren Zeitpunkt zugewiesen wurden, die gleiche Zeit zur Verfügung haben wie diejenigen, die schon zugewiesen wurden.

**Einladungszeitpunkt** Gibt den Tag an, an dem die Einladung (E-Mail) versendet wird.

Hinweis: Wird nicht genutzt.

**Schulungslevel** 

Über das Dropdown-Menü können Sie das Schulungslevel (1-4) einstellen.

Gültig für Werk\*

Hier legen Sie fest, für welches der beiden Werke die Schulung gültig sein soll. Dabei haben Sie die Auswahl zwischen dem Werk Mannheim, dem Werk Penzberg oder aber für beide Standorte.

Datum des Anlegens

Dieses Feld wird automatisch gefüllt und gibt an, an welchem Tag die Schulung angelegt wurde.

- **F**älligkeit Gibt den Zeitpunkt an, ab dem die Schulung gültig ist bzw. deren Inhalt (z.B. bei SOP's).
- **Erster Reminder** Gibt den Zeitpunkt an, an dem die erste Erinnerung an Teilnehmer verschickt wird, welche die Schulung noch nicht abgeschlossen haben.
- Zweiter Reminder

Gibt den Zeitpunkt an, an dem die zweite Erinnerung an Teilnehmer verschickt wird, welche die Schulung noch nicht abgeschlossen haben.

Dritter Reminder

Gibt den Zeitpunkt an, an dem die dritte Erinnerung an Teilnehmer verschickt wird, welche die Schulung noch nicht abgeschlossen haben.

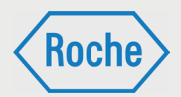

5. Ansprechpartner für die Teilnehmer

Diese Felder sind bereits vorausgefüllt. Sie können sie natürlich auch anpassen, wenn dies erforderlich sein sollte.

**E** Kontaktperson\*

Name der für diese Schulung verantwortlichen Kontaktperson, die dem Teilnehmer im Bereich "Kontakt" angezeigt wird.

- E-Mail\* E-Mail Adresse der für diese Schulung verantwortlichen Kontaktperson, die dem Teilnehmer im Bereich "Kontakt" angezeigt wird.
- **Telefonnummer** Telefonnummer der für diese Schulung verantwortlichen Kontaktperson, die dem Teilnehmer im Bereich "Kontakt" angezeigt wird.

Bei den mit "\*" gekennzeichneten Feldern handelt es sich um Pflichtfelder, die ausgefüllt werden müssen. Alle weiteren Felder sind optional.

Abschließend können Sie über die Schaltfläche **Speichern** Ihre Schulung anlegen. Das System leitet Sie dann automatisch in den Bereich "Au*thoring"* weiter, wo Sie die Inhalte Ihrer Schulung erstellen und bearbeiten können. Um das Fenster ohne zu speichern zu verlassen, klicken Sie auf die Schaltfläche Abbrechen und Sie gelangen wieder in die Schulungsübersicht.

## **Schulungsarten**

Auf der Schulungsplattform gibt es drei verschiedene Schulungsarten. Die jeweilige Schulungsart ist maßgeblich für die Durchführung und die Dokumentation (Nachweis) der Schulungen.

Bei einem "*Training"* wird der Schulungsinhalt auf der Schulungsplattform direkt angeboten. Der Fremdfirmen-Mitarbeitende kann direkt darauf zugreifen und das Training web-basiert absolvieren.

Der Schulungsinhalt kann dabei auf drei unterschiedlichen Wegen vermittelt werden.

- Selbststudium / Lesestudium: Das Training beinhaltet ein Dokument (pdf), das selbstständig gelesen werden muss.
- E-Learning (Schulung mit Erfolgskontrolle): Der Inhalt des Trainings ist interaktiv aufbereitet und wird selbstständig durchgearbeitet. Das Training schließt immer mit einer Wissensüberprüfung, bestehend aus mehreren Fragen, ab.
- Klassenraumschulung: Der Schulungsinhalt wird dem Mitarbeitenden durch den Schulungsver-antwortlichen vermittelt.
- Alternativ können die Fremdfirmen Trainings in Form von Gruppenschulungen durchführen.
- 2. Vor-Ort-Einweisung:

Eine *"Vor-Ort-Einweisung"* ist eine Schulung, die durch einen fachkundigen Roche-Mitarbeitenden auf dem Werkgelände von Roche durchgeführt wird.

3. Externe Qualifikation:

Bei einer "*Externen Qualifikation"* handelt es sich um allgemeingültige Qualifikationen, Befähigungen, Nachweise, Kenntnisse oder Fertigkeiten. Diese wurden außerhalb von Roche oder außerhalb der "Schulungsplattform" erworben und sind für die fachgerechte Ausübung und Ausführung bestimmter Tätigkeiten unabdingbar.

<sup>1.</sup> Training:

### **Schulungsplattform für Fremdfirmen**

*Handbuch für die Rolle SDV - (Version: 02)*

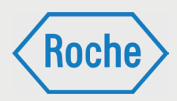

## Eine Schulung kopieren

1. Um eine Schulung zu kopieren, wählen Sie diese zunächst über die Checkbox vor dem Titel aus.

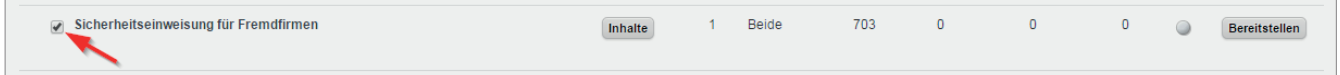

2. Anschließend können Sie oben im Dropdown-Menü die Option **Schulung kopieren** auswählen und Ihre Auswahl mit Klick auf die Schaltfläche Go bestätigen.

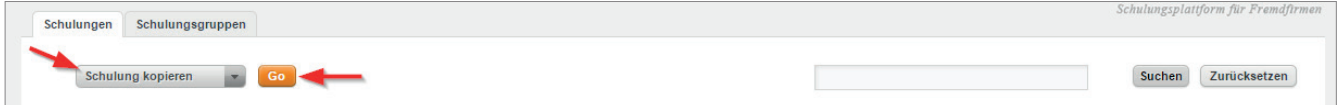

3. Sie gelangen nun in eine neue Übersicht, die bis auf einen Unterschied so aussieht wie die im Bereich *"Schulung anlegen"*. Sie haben jedoch zusätzlich zu den bereits bekannten Feldern noch den Bereich *"Teilnehmer"* (1).

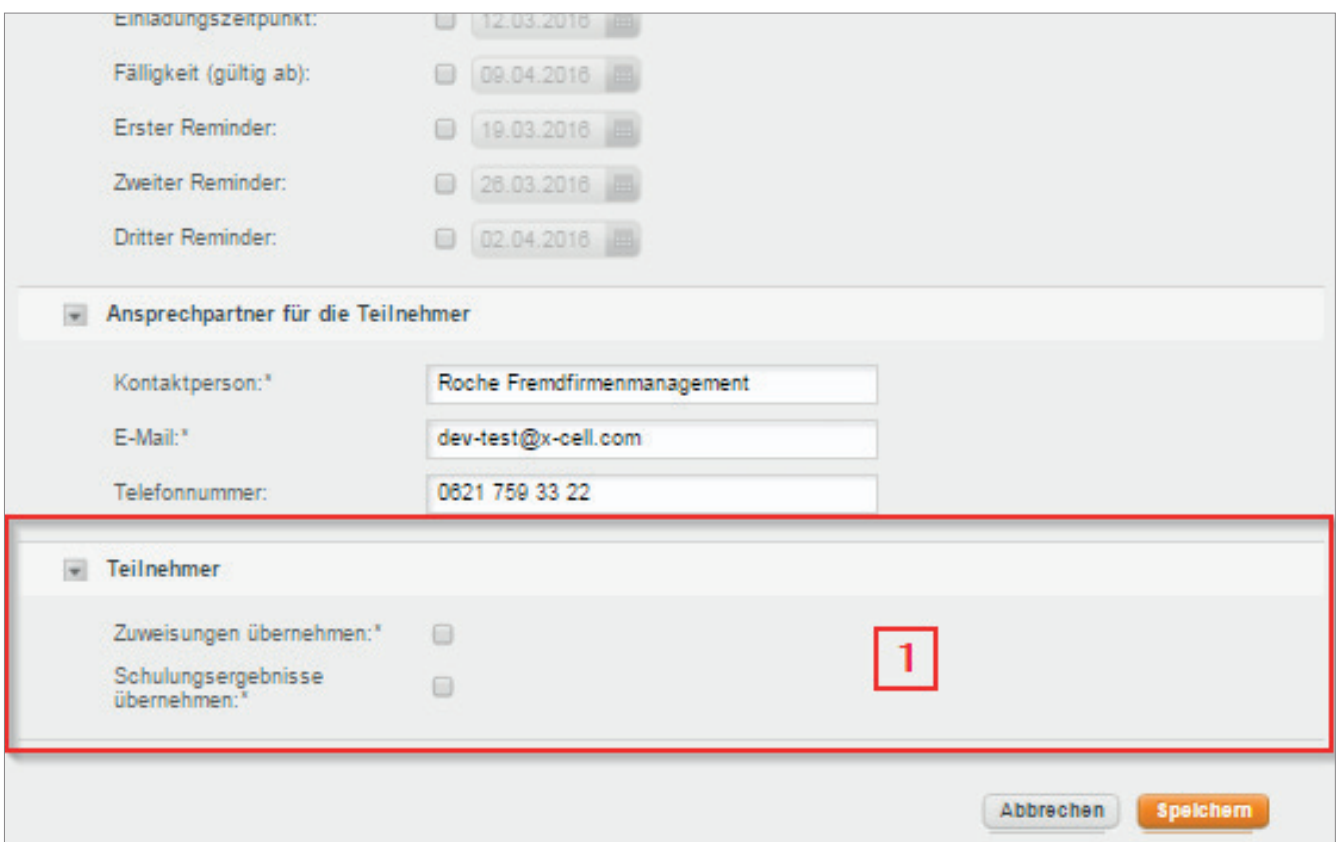

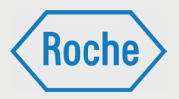

- 4. Zunächst können Sie die Daten entsprechend Ihrer Vorgaben anpassen. Die genauen Informationen zu den Bereichen "Allgemeine Angaben", "Zeitgesteuerte Ereignisse" und "An*sprechpartner für die Teilnehmer"* entnehmen Sie bitte aus dem Kapitel "Eine neue Schulung anlegen" (ab Seite 6).
- 5. Im Bereich *"Teilnehmer"* haben Sie die Möglichkeit, Zuweisungen und Ergebnisse zu übernehmen.
- **zuweisung übernehmen** Mit dieser Option legen Sie fest, dass der kopierten Schulung automatisch dieselben Teilnehmer und Gruppen zugewiesen werden.
- Schulungsergebnisse übernehmen Bei dieser Option können Sie einstellen, ob die Ergebnisse der Schulung mit kopiert werden sollen.

6. Zum Abschluss klicken Sie wie gewohnt auf die Schaltfl äche **Speichern**, um die Schulung mit den von Ihnen gewählten Vorgaben zu kopieren. Über die Schaltfl äche **Abbrechen** können Sie den Vorgang abbrechen und gelangen wieder zurück zur Ansicht "Schulung *ansehen"*.

## Eine Schulung ansehen

Um sich die Details einer Schulung anzusehen, klicken Sie einfach auf den Titel der gewünschten Schulung.

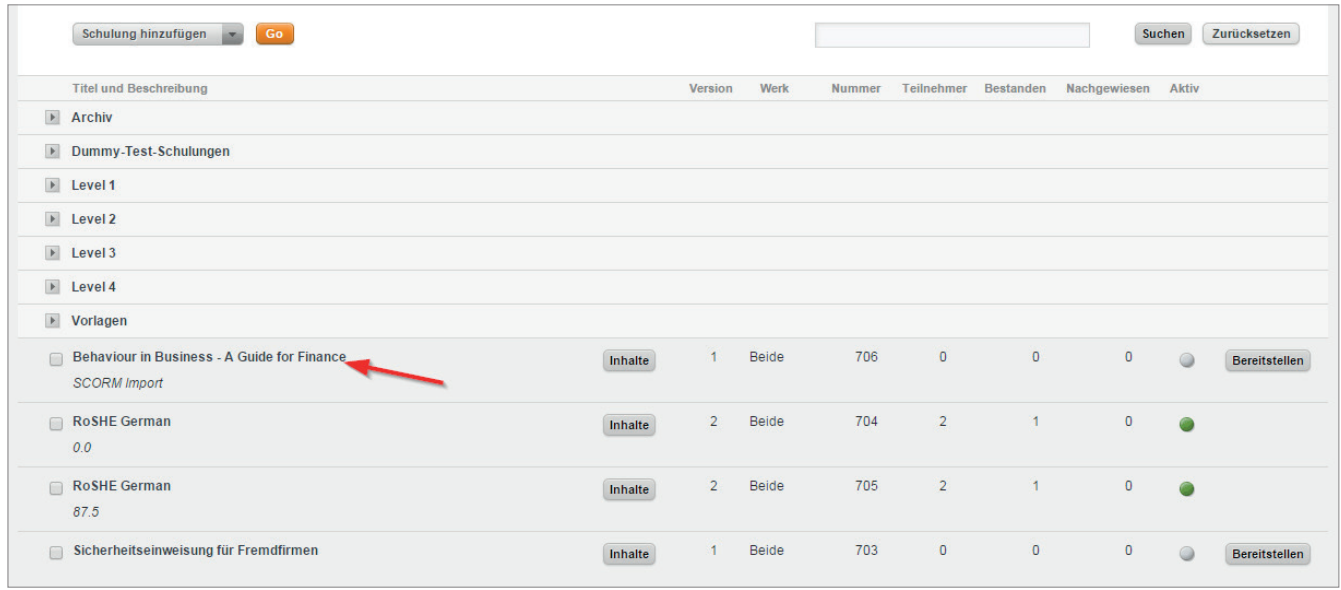

Roche

*Handbuch für die Rolle SDV - (Version: 02)*

#### Danach gelangen Sie in die Ansicht *"Schulung ansehen"*.

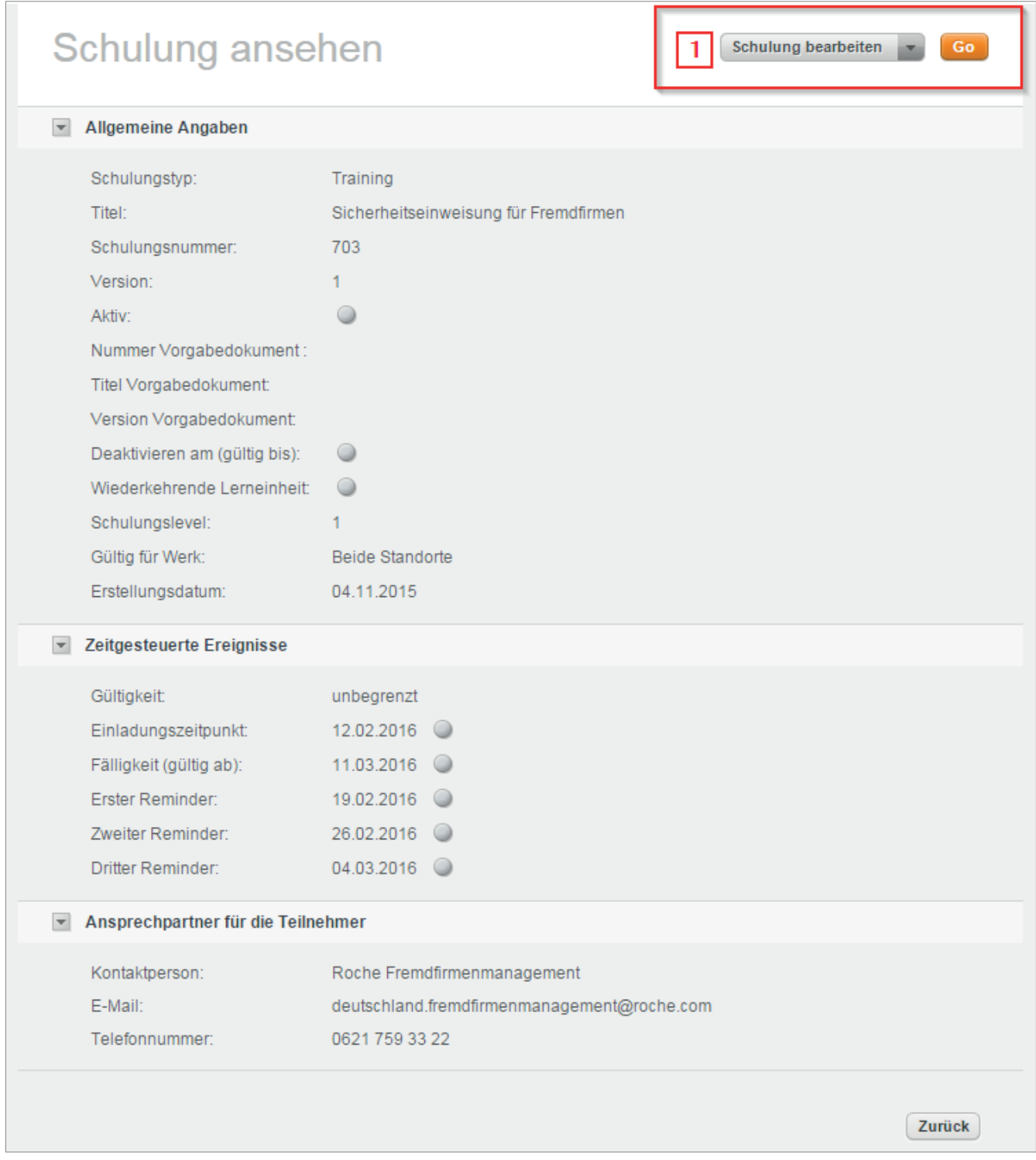

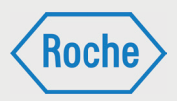

Hier erhalten Sie eine Übersicht über alle hinterlegten Schulungsdaten. Die genaue Bedeutung der einzelnen Felder entnehmen Sie bitte dem Kapitel *"Eine neue Schulung anlegen"* (ab Seite 6). Eine Ampel hinter bestimmten Punkten zeigt Ihnen an, ob dieser aktiv (Ampel ) oder inaktiv ist (Ampel  $\bullet$  ).

Des Weiteren befindet sich im Bereich (1) ein Dropdown-Menü mit zwei möglichen Optionen. Daneben sehen Sie die Schaltfläche Go, mit der Sie Ihre Auswahl bestätigen können.

Schulung bearbeiten

Mit dieser Auswahl gelangen Sie in den Bereich *"Schulung bearbeiten"*, wo Sie die Möglichkeit haben, die Schulungseinstellungen zu bearbeiten. Mehr dazu finden Sie im Kapitel *"Eine Schulung bearbeiten"*.

**Inhalte bearbeiten** Über diese Option gelangen Sie in den Bereich "Authoring", wo Sie die Trainingsinhalte anlegen und bearbeiten können.

# Eine Schulung bearbeiten

1. Um eine Schulung zu bearbeiten, wählen Sie diese zunächst über die Checkbox vor dem Titel aus.

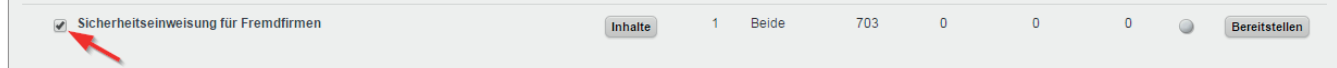

2. Anschließend können Sie oben im Dropdown-Menü die Option **Schulung bearbeiten** auswählen und Ihre Auswahl mit Klick auf die Schaltfläche **Go** bestätigen.

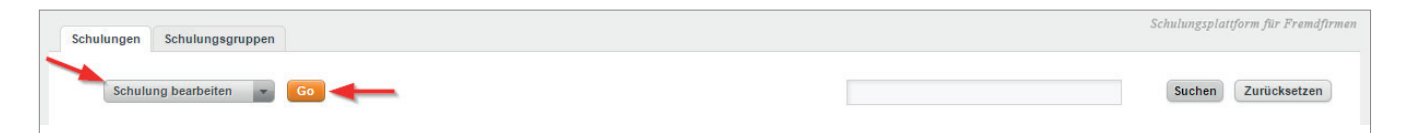

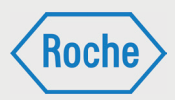

3. Sie gelangen nun in die Ansicht *"Schulung bearbeiten"*, die ähnlich wie die Ansichten *"Schulung anlegen"* und *"Schulung kopieren"* aufgebaut ist. Neu ist der Bereich *"Schulungsgruppen"* (1).

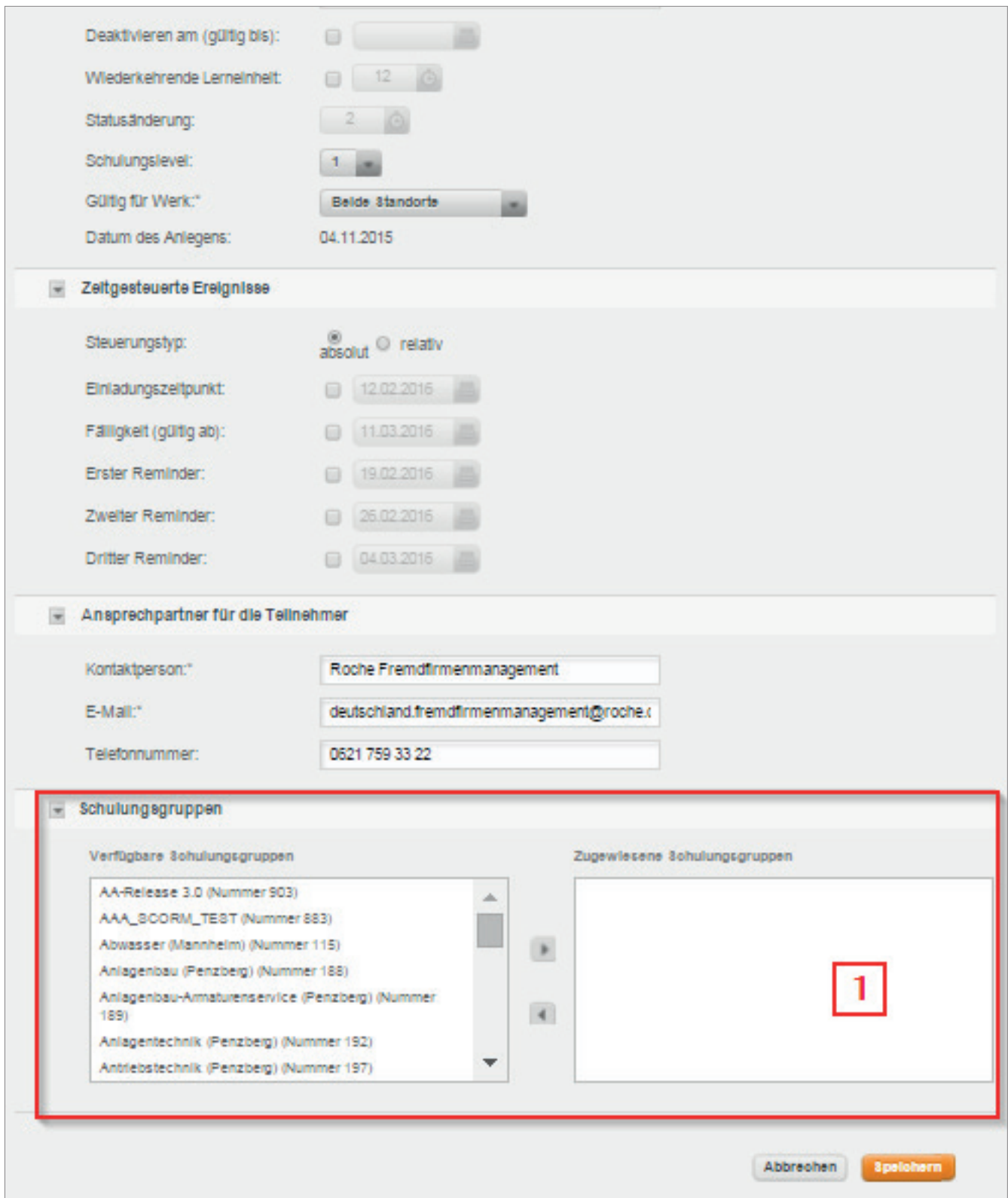

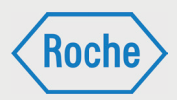

4. Sie können die Ihnen bereits bekannten Bereiche *"Allgemeine Angaben", "Zeitgesteuerte Ereignisse"* und *"Ansprechpartner für Teilnehmer"* bearbeiten. Die genaue Bedeutung der einzelnen Punkte entnehmen Sie bitte dem Kapitel "Eine Schulung anlegen" (ab Seite 6).

## Eine Schulung verschieben

1. Um eine Schulung in einen anderen Ordner zu verschieben, wählen Sie diese zunächst über die Checkbox vor dem Titel aus.

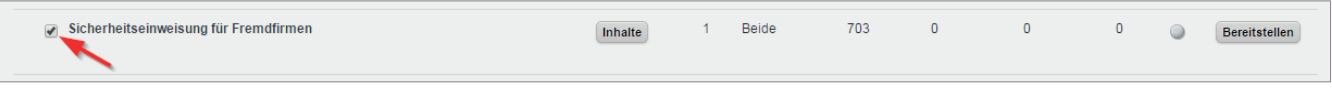

 2. Anschließend können Sie oben im Dropdown-Menü die Option **Schulung verschieben** auswählen und Ihre Auswahl mit Klick auf die Schaltfläche **Go** bestätigen.

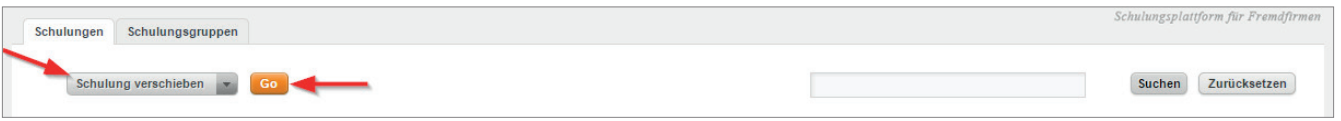

3. Es öffnet sich das Fenster *"Ziel wählen"*, das neben der Übersicht der verfügbaren Verzeichnisse (1) noch die beiden Schaltflächen **Abbrechen** und **Ok** (2) enthält.

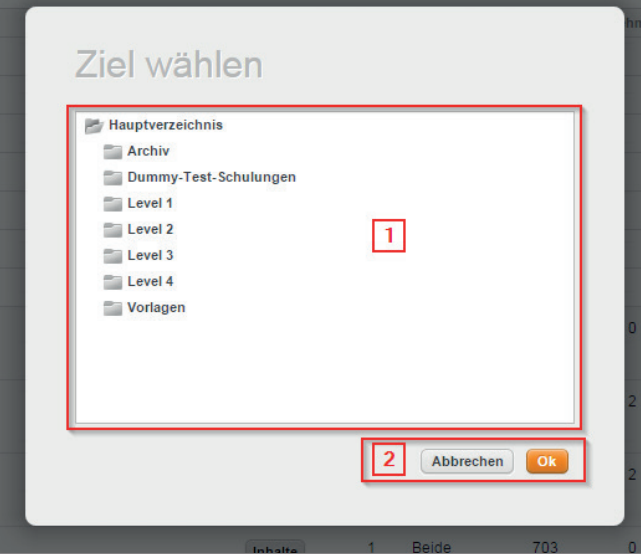

4. Wählen Sie nun das gewünschte Zielverzeichnis aus und bestätigen Sie Ihre Auswahl durch Anklicken der Schaltfläche Ok, oder aber Sie brechen den Vorgang durch Klick auf die Schaltfläche Abbrechen ab.

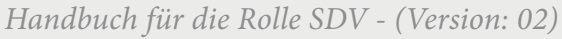

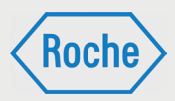

# Aufbau Übersicht "Schulungsgruppe"

Die Übersicht "Schulungsgruppe" zeigt Ihnen alle zur Verfügung stehenden Schulungsgruppen.

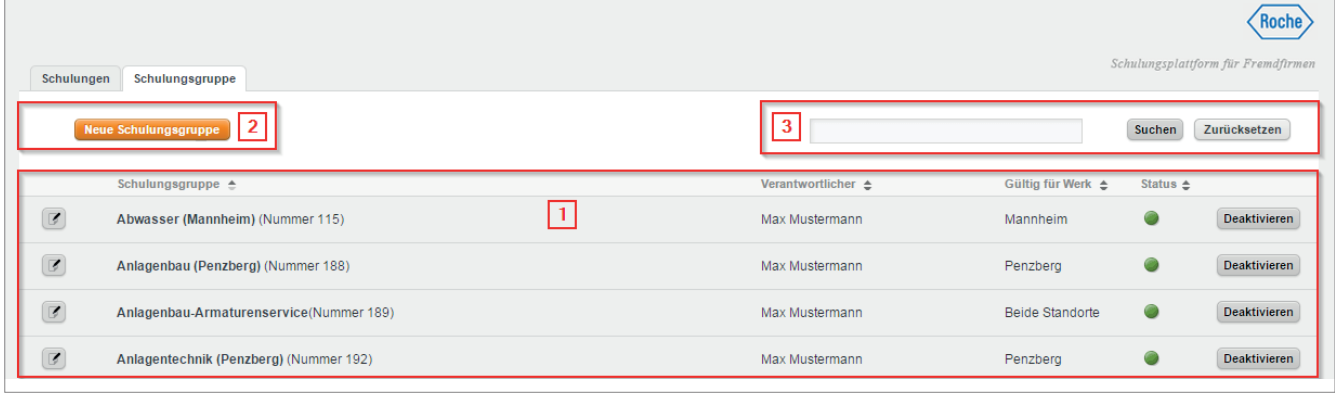

Im Informationsbereich (1) der Übersicht erhalten Sie zu jeder Schulungsgruppe zusätzliche Informationen. Neben dem Namen und der Nummer der Schulungsgruppe sind dies *"Verantwortlicher", "Gültig für Werk"* und *"Status"*. Zusätzlich dazu sehen Sie noch eine Schaltfläche links vom Namen, die zum Bearbeiten der Schulungsgruppe dient und eine Schaltfläche ganz rechts, die zum Aktivieren und Deaktivieren einer Schulungsgruppe dient.

- Verantwortlicher Hier steht der Name des Verantwortlichen der Schulungsgruppe, dies können sowohl Benutzer mit der Rolle CC sein, als auch Benutzer mit der Rolle SGV.
- Gültig für Werk

Diese Spalte gibt an, für welche/s Werk/e diese Schulung gültig ist.

Im Bereich (2) befindet sich die Schaltfläche **Neue Schulungsgruppe**, mit der Sie in die Eingabe gelangen, in der Sie eine neue Schulungsgruppe hinzufügen können.

Der Bereich "Suche" (3) soll Ihnen das Finden einer bestimmten Schulungsgruppe erleichtern. Hierzu schreiben Sie Ihren Suchbegriff in das Suchfeld und bestätigen diesen durch Klick auf die Schaltfläche Suchen. Direkt neben dieser befindet sich die Schaltfläche Zurücksetzen, mit der Sie Ihre Auswahl rückgängig machen können.

■ Status

Eine Ampel zeigt an, ob es sich um eine aktive Schulungsgruppe (Ampel  $\bullet$ ) oder eine inaktive Schulungsgruppe (Ampel  $\bullet$ ) handelt.

Um sich nähere Informationen zu einer Schulung anzeigen zu lassen, gehen Sie mit der Maus über den Titel der Schulung. Es erscheint nun ein Fenster, welches detaillierte Informationen zur Schulung enthält.

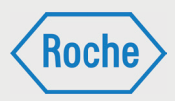

# Eine neue Schulungsgruppe hinzufügen

1. Um eine neue Schulungsgruppe hinzuzufügen, wechseln Sie zunächst in die Übersicht *"Schulungsgruppe"*. Dort klicken Sie auf die Schaltfläche Neue Schulungsgruppe.

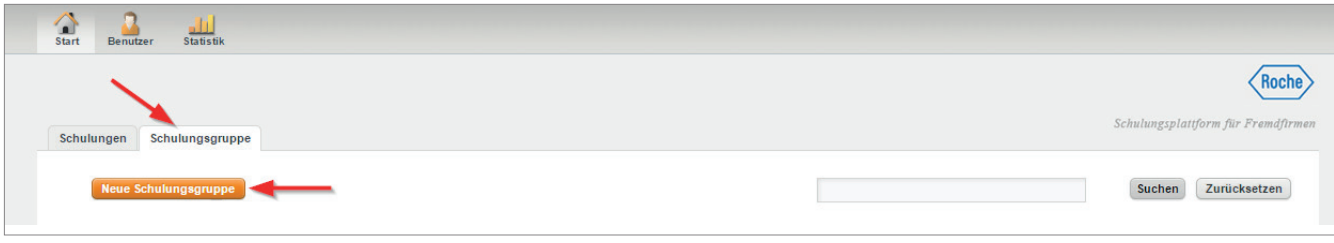

2. Dadurch gelangen Sie in die Ansicht *"Schulungsgruppe hinzufügen"*. Diese besteht aus den beiden Bereichen "Basisdaten" und *"Schulungen"*.

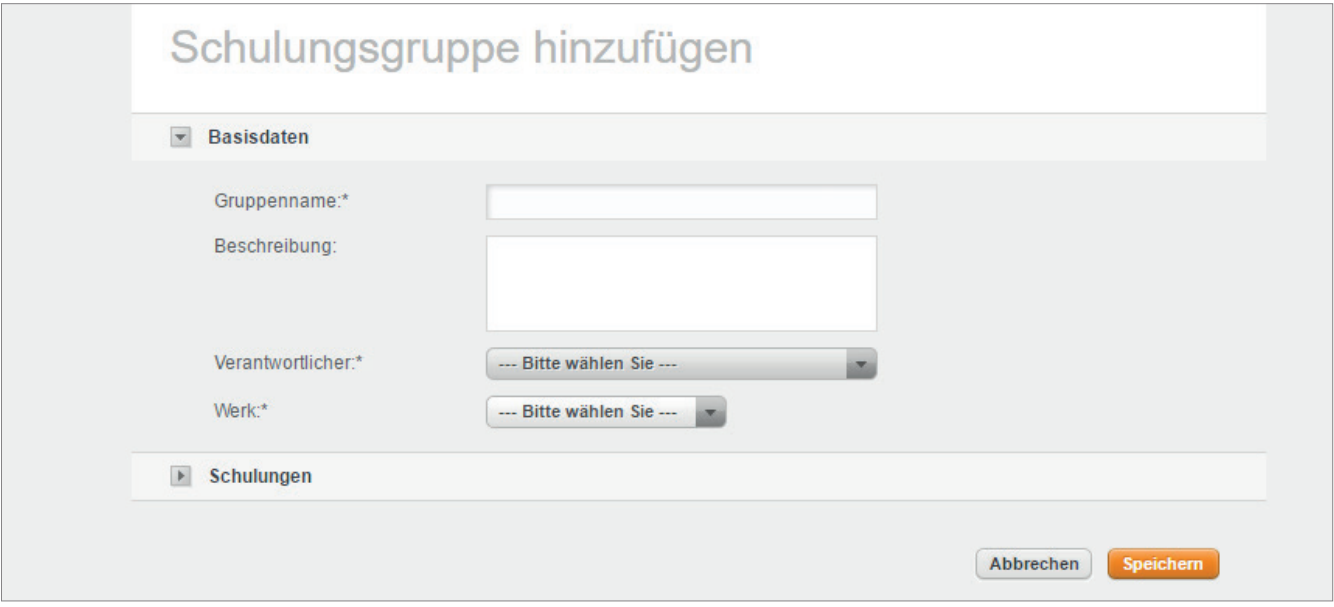

### **Schulungsplattform für Fremdfirmen**

*Handbuch für die Rolle SDV - (Version: 02)*

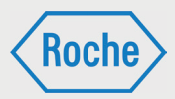

- 3. Basisdaten
- Gruppenname Hier geben Sie den Namen der neuen Schulungsgruppe ein.
- Verantwortlicher Über das Dropdown-Menü wählen Sie den Verantwortlichen für diese Schulungsgruppe aus.
- Beschreibung Hier können Sie eine Beschreibung zu der Schulungsgruppe hinzufügen
- 4. Um die neue Schulungsgruppe anzulegen, klicken Sie auf die Schaltfläche Speichern. Wenn Sie Ihre Änderungen verwerfen möchten, klicken Sie auf die Schaltfläche Abbrechen.
- Eine Schulungsgruppe bearbeiten
- 1. Um eine Schulungsgruppe zu bearbeiten, klicken Sie auf die Schaltfläche (1) der Schulungsgruppe, die Sie bearbeiten wollen.
- Schulungsplattform für Fremdfirmen Schulungen Schulungsgruppe Neue Schulungsgruppe Suchen Zurücksetzen Status  $\triangleq$ Verantwortlicher Gültig für Werk ↓ Schulungsgruppe  $\triangleq$  $\overline{1}$ <sup> $\circ$ </sup> Abwasser (Mannheim) (Nummer 115) May Mustermann Mannheim  $\bullet$ Deaktivieren  $1<sup>2</sup>$ Anlagenbau (Penzberg) (Nummer 188) Max Mustermann Penzberg  $\bullet$ Deaktivieren

**Merk** 

Über dieses Dropdown-Menü wählen Sie das Werk aus, für das die Schulungsgruppe verfügbar sein soll.

Hinweis: Beim Anlegen einer Schulungsgruppe zunächst ausschließlich die Basisdaten eingeben und speichern. Das Zuordnen von Schulungen zu einer neuen Schulungsgruppe erfolgt über den Prozess Schulung zu einer Schulunggruppe hinzufügen (siehe S. 21)

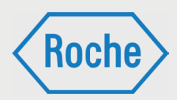

2. Anschließend gelangen Sie in die Ansicht "Schulungsgruppe bearbeiten".

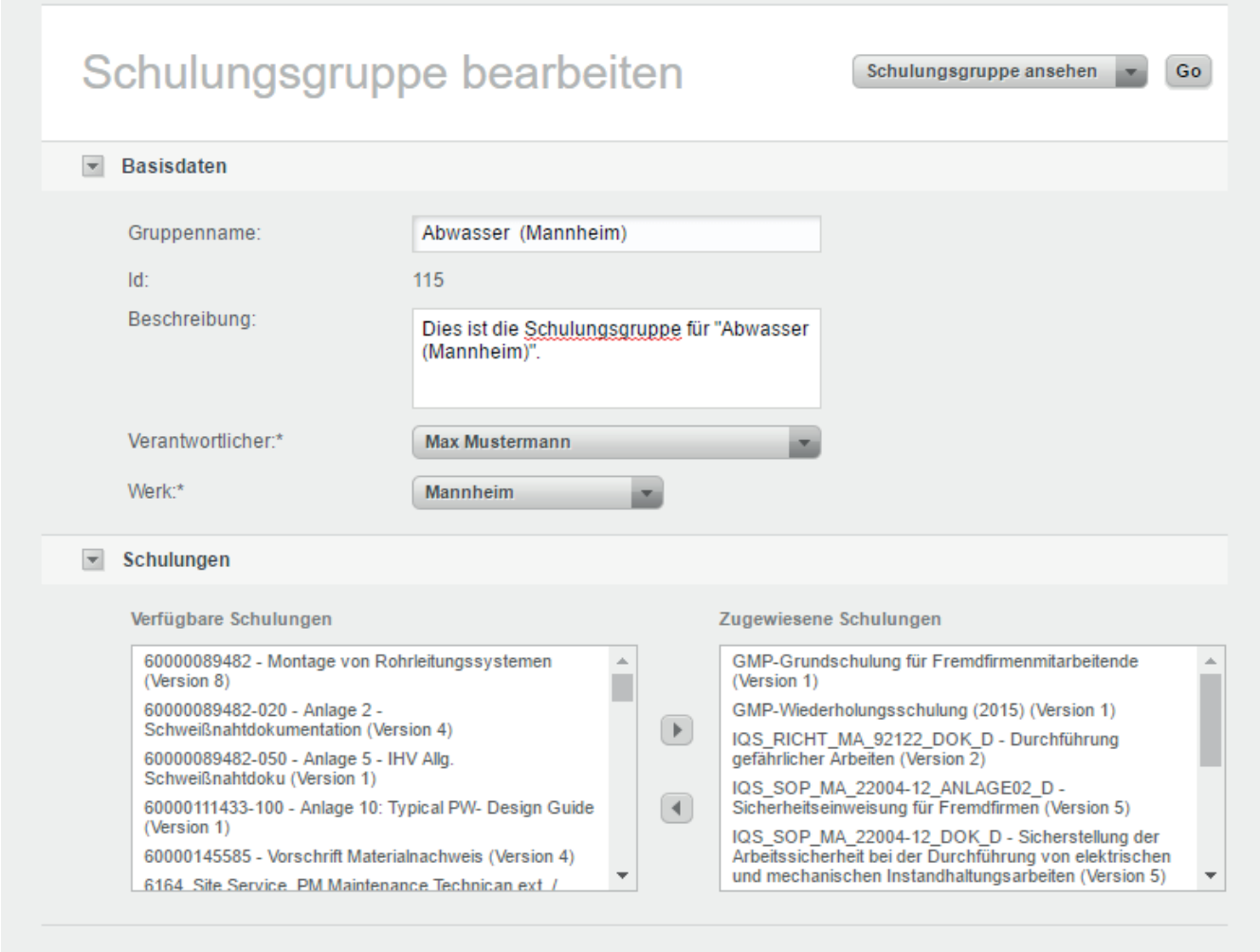

- 3. Hier haben Sie dieselben Möglichkeiten der Bearbeitung wie im Bereich "Eine neue Schulungsgruppe hinzufügen".
- 4. Zusätzlich dazu haben Sie noch die Möglichkeit, wieder in den Bereich **Schulungsgruppe ansehen** zu wechseln oder aber die Schulungsgruppe zu löschen. Dazu wählen Sie über das Dropdown-Menü die gewünschte Aktion aus und bestätigen Ihre Auswahl durch Klick auf die Schaltfläche **Go.**

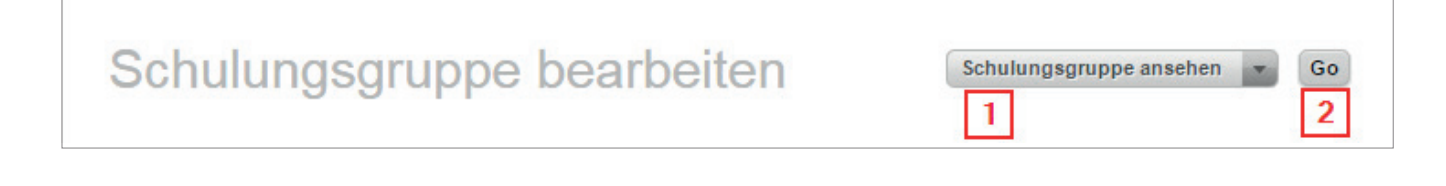

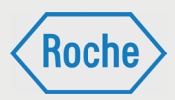

## Schulungen zu einer Schulungsgruppe hinzufügen

Nachdem Sie eine Schulungsgruppe angelegt haben, können Sie nun im zweiten Schritt die notwendigen Schulungen zuweisen. Dazu bearbeiten Sie zunächst die Schulung (vgl. nachfolgendes Kapitel "Eine Schulungsgruppe bearbeiten").

Um die Schulungen zuzuweisen, wählen Sie zunächst durch Anklicken die gewünschten Schulungen aus, sodass diese orange markiert werden.

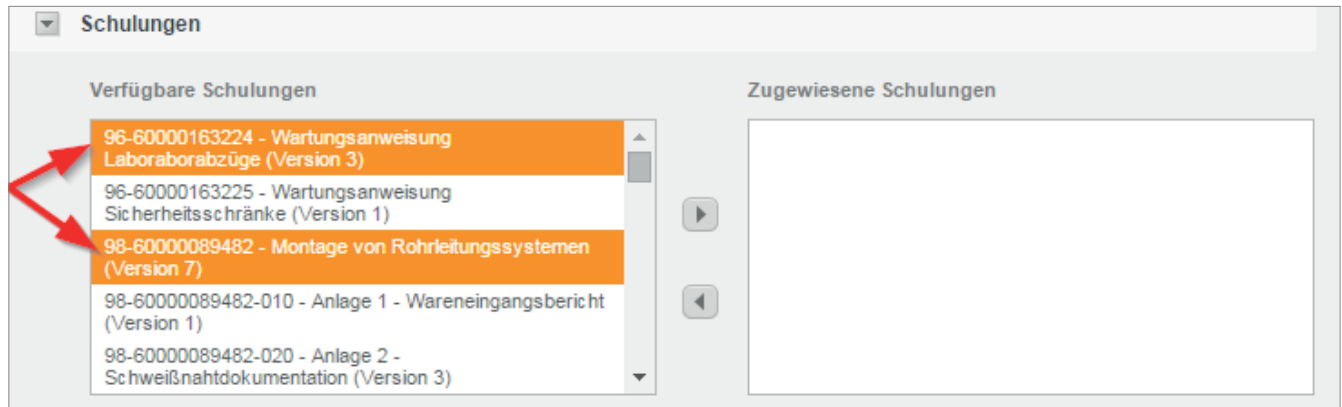

Anschließend klicken Sie dann auf die Schaltfläche (1), um die ausgewählten Schulungen in die Liste der zugewiesenen Schulungen zu verschieben. Um Schulungen wieder zu entfernen, wählen Sie die gewünschten Schulungen in der Liste der zugewiesenen Schulungen aus und betätigen die Schaltfläche (2).

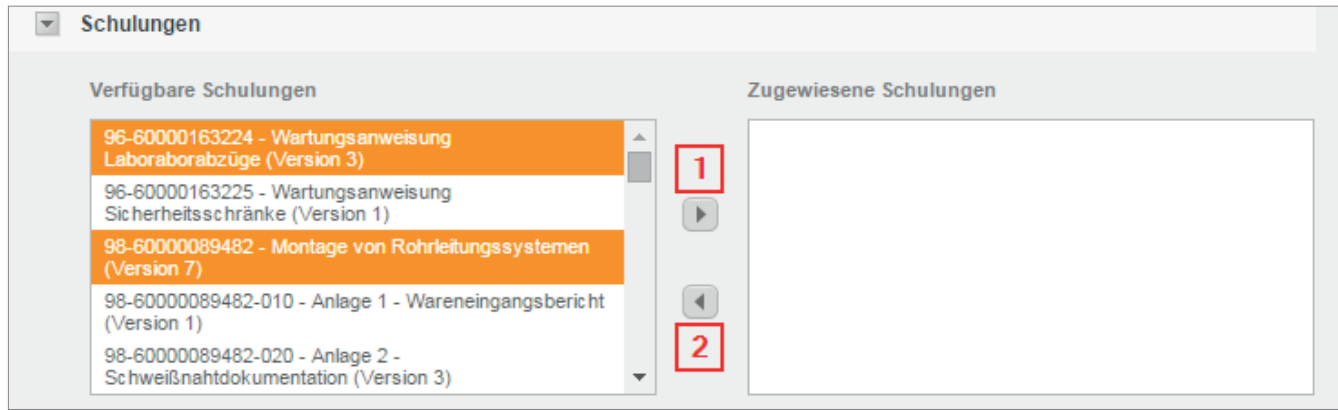

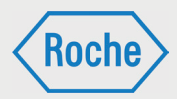

### Schulungsgruppe ansehen

- 1. Um sich eine Schulungsgruppe ansehen zu können, klicken Sie in der Übersicht der Schulungsgruppen auf der Titel der Schulung, die Sie sich ansehen möchten.
- 2. Anschließend gelangen Sie in die Ansicht Schulungsgruppe ansehen

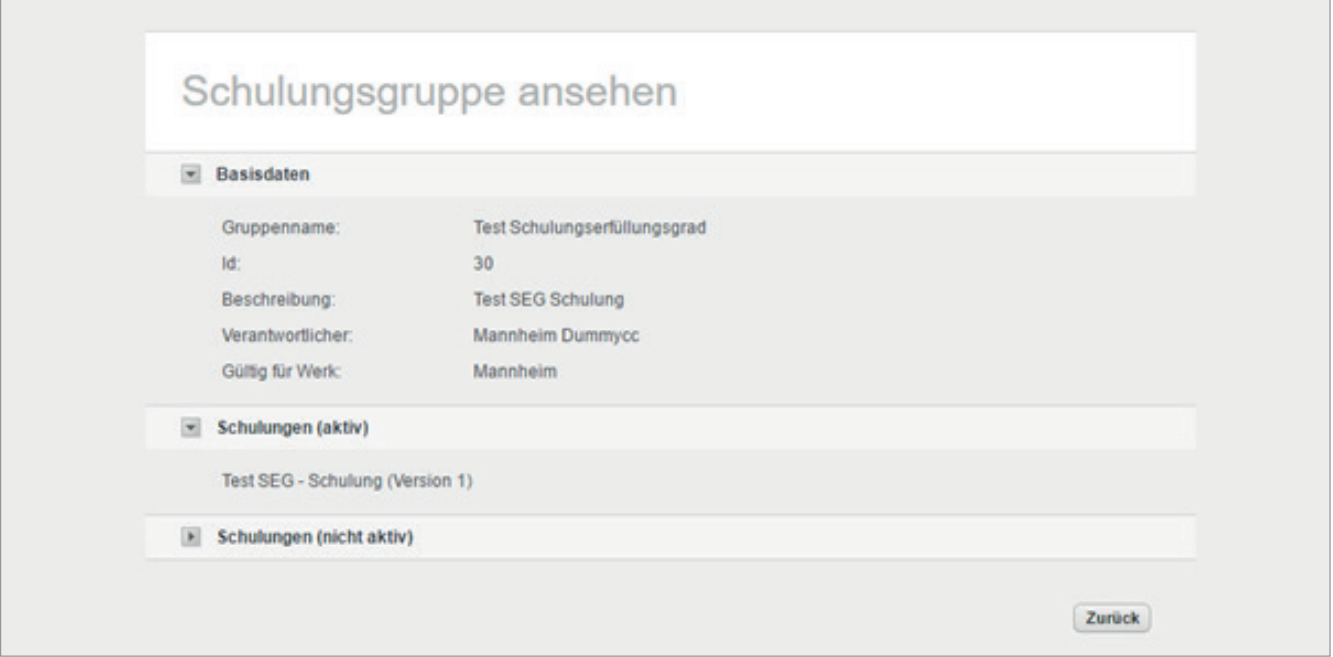

Diese beinhaltet folgende Informationen:

**Basisdaten** 

Hier stehen die allgemeinen Informationen zur Schulungsgruppe

Schulungen (aktiv)

Hier werden alle zugewiesenen Schulungen aufgelistet, welche den Status "aktiv" haben.

Schulungen (nicht aktiv)

Hier werden alle noch nicht aktivierten Schulungen aufgelistet

Um mehr Informationen zu einer der zugewiesenen Schulungen zu erhalten, gehen Sie mit der Maus über den Namen der Schulung. Es erscheint ein kleines Mous-Over-Fenster, welches die wichtigsten Informationen zur Schulung enthält.

### **Schulungsplattform für Fremdfirmen**

*Handbuch für die Rolle SDV - (Version: 02)*

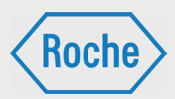

# Aufbau Übersicht "Benutzer"

In der Übersicht "Benutzer" werden Ihnen alle angelegten Mitarbeiter angezeigt.

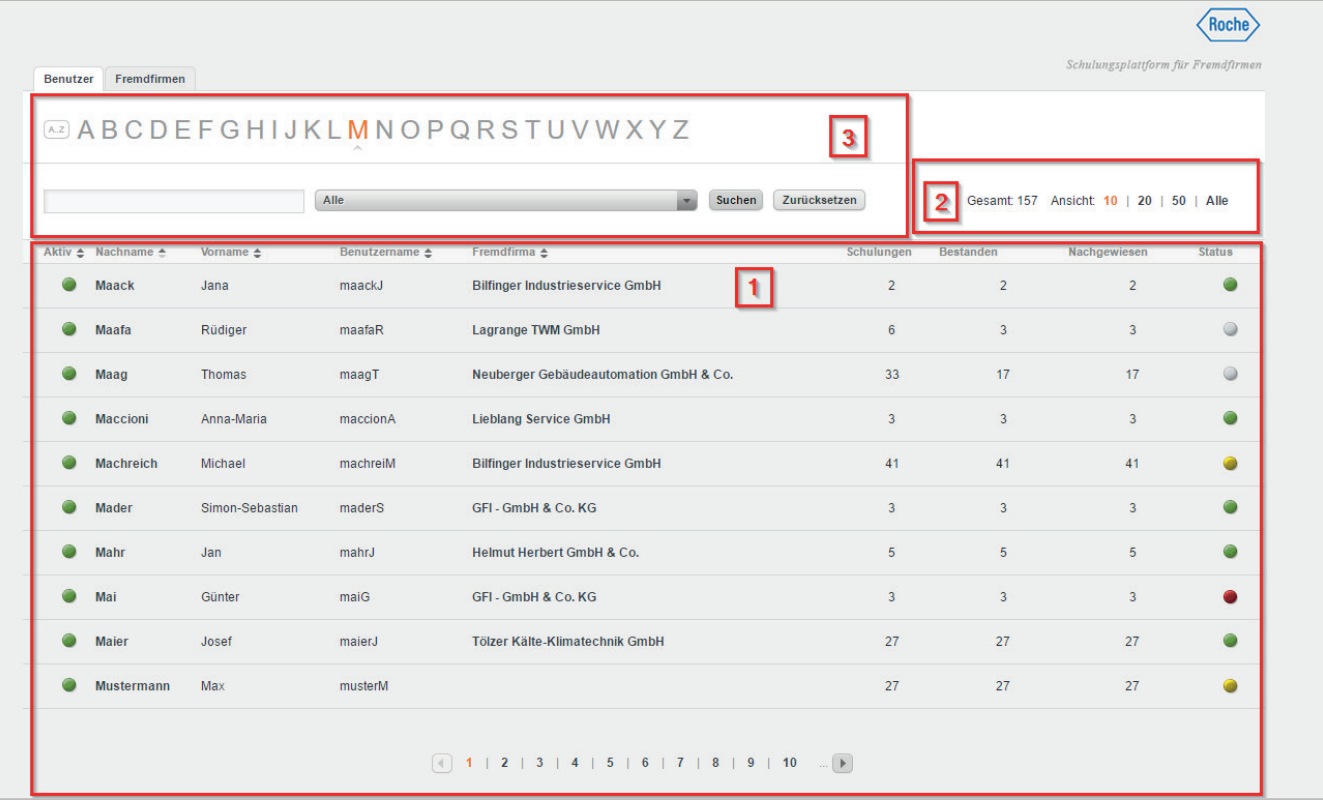

Im Informationsbereich (1) der Übersicht erhalten Sie zu jedem Mitarbeitenden der Fremdfirma zusätzliche Informationen. Neben "Nachname"

**Aktiv:** 

Eine Ampel zeigt an, ob es sich um einen aktiven Mitarbeitenden (Ampel ) oder einen inaktiven bzw. deaktivierten Mitarbeitenden (Ampel  $\bullet$ ) handelt.

Benutzername:

Der Benutzername dient der eindeutigen Zuordnung eines Mitarbeitenden im System. Er ist unveränderbar und wird mit der Ersterfassung des Mitarbeitenden systemseitig vergeben.

Fremdfirma: Hier wird der Name der "Fremdfirma" angezeigt, die den Fremdfirmen-Mitarbeitenden beschäftigt und bei der Roche Diagnostics GmbH einsetzt.

und "Vorname" sind das "Aktiv", "Benutzername", "Fremdfirma", "Schulungen", "Bestanden", *"Nachgewiesen"* und *"Status"*.

Schulungen:

In der Spalte *"Schulungen"* wird die Anzahl Schulungen dargestellt, die dem Mitarbeitenden zugewiesen wurden.

Bestanden:

In der Spalte *"Bestanden"* wird die Anzahl der vom Mitarbeitenden erfolgreich abgeschlossenen Schulungen abgebildet.

Nachgewiesen:

Die Spalte *"Nachgewiesen"* zeigt die Anzahl der nachgewiesenen Schulungen für diesen Mitarbeitenden an.

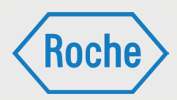

**Status:** 

Der "Status" zeigt in Form einer Ampel den Bearbeitungsstand aller dem Mitarbeitenden zugewiesenen Schulungen. Dabei bedeutet:

- dem Mitarbeitenden sind keine Schulungen zugewiesen.
- mindestens eine der zugeweisenen Schulungen der Fälligkeits- bzw. Wiederholungszeitpunkt erreicht oder überschritten ist, ist: - noch nicht bearbeitet
	- nicht erfolgreich abgeschlossen

- zwar erfolgreich abgeschlossen, jedoch nicht nachgewiesen.

- mindestens eine der zugewiesenen Schulungen hat ihr Fälligkeitsdatum bzw. ihren Wiederholungszeitpunkt noch nicht erreicht. Die Schulung wurde bisher nicht erfolgreich bestanden bzw. wiederholt.
- alle zugewiesenen Schulungen sind bearbeitet, erfolgreich abgeschlossen und nachgewiesen.

Sie können die Anzahl der Mitarbeitenden anpassen, die Ihnen pro Seite des Informationsbereiches angezeigt wird. Im Bereich "Ansicht" (2) werden Ihnen dazu mehrere Möglichkeiten angeboten. Des Weiteren wird hier die Anzahl der im System hinterlegten Mitarbeiter dargestellt.

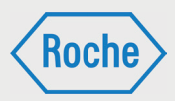

Der Bereich "Suche" (3) soll Ihnen das Finden eines Fremdfirmen-Mitarbeitenden erleichtern. Hierzu stehen zwei Suchoptionen zur Verfügung:

1. Die Suche mittels der Buchstaben von A bis Z. Hervorgehobene Buchstaben können ausgewählt werden. Alle Fremdfirmen-Mitarbeitenden, deren Nachname mit dem ausgewählten Buchstaben beginnen, werden angezeigt.

Um die Auswahl rückgängig zu machen, klicken Sie auf die Schaltfläche Zurücksetzen bzw. die Schaltfläche **A..Z.** 

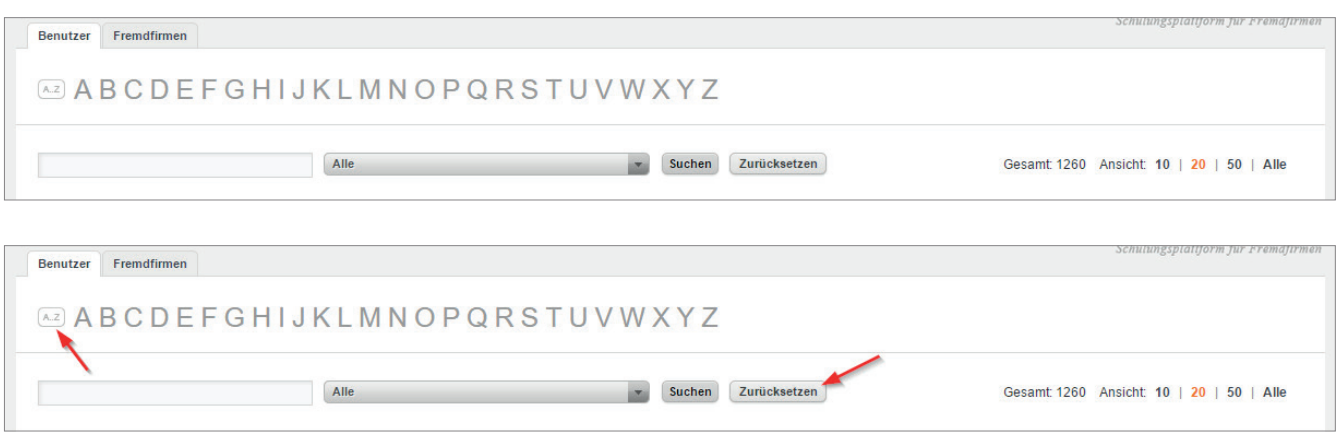

2. Die Suche mittels Eingabefeld. Tragen Sie in das Eingabefeld den Nachnamen oder Teile des Nachnamens des gesuchten Mitarbeitenden ein und bestätigen Sie die Eingabe.

Um die Auswahl rückgängig zu machen, klicken Sie auf die Schaltfl äche **Zurücksetzen**.

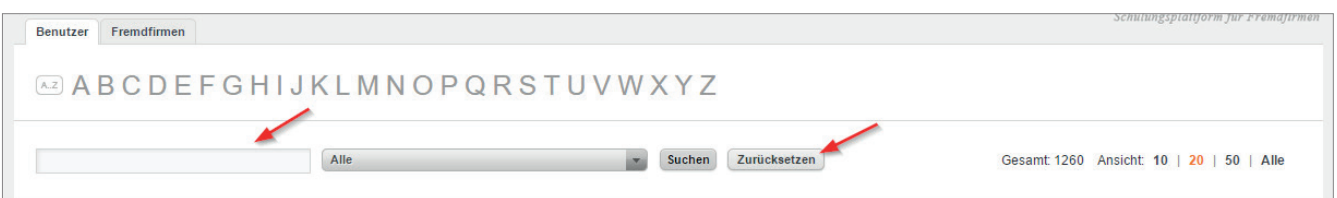

Mittels des Dropdown-Menüs können Sie die Eingrenzung rückgängig zu machen, klicken Sie Suche auf eine Fremdfirma eingrenzen. Um die auf die Schaltfläche Zurücksetzen.

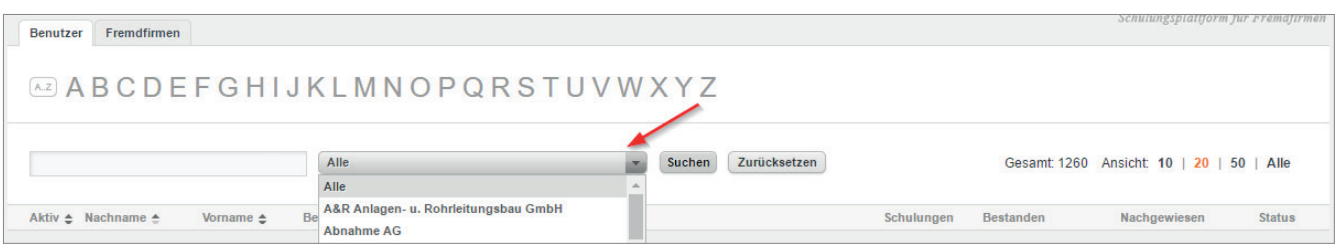

## **Schulungsplattform für Fremdfirmen**

*Handbuch für die Rolle SDV - (Version: 02)*

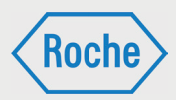

# Benutzer (Fremdfirmen-Mitarbeitender) ansehen

1. Klicken Sie im Startbildschirm (Übersicht *"Benutzer"*) auf den Nachnamen eines Fremdfirmen-Mitarbeitenden.

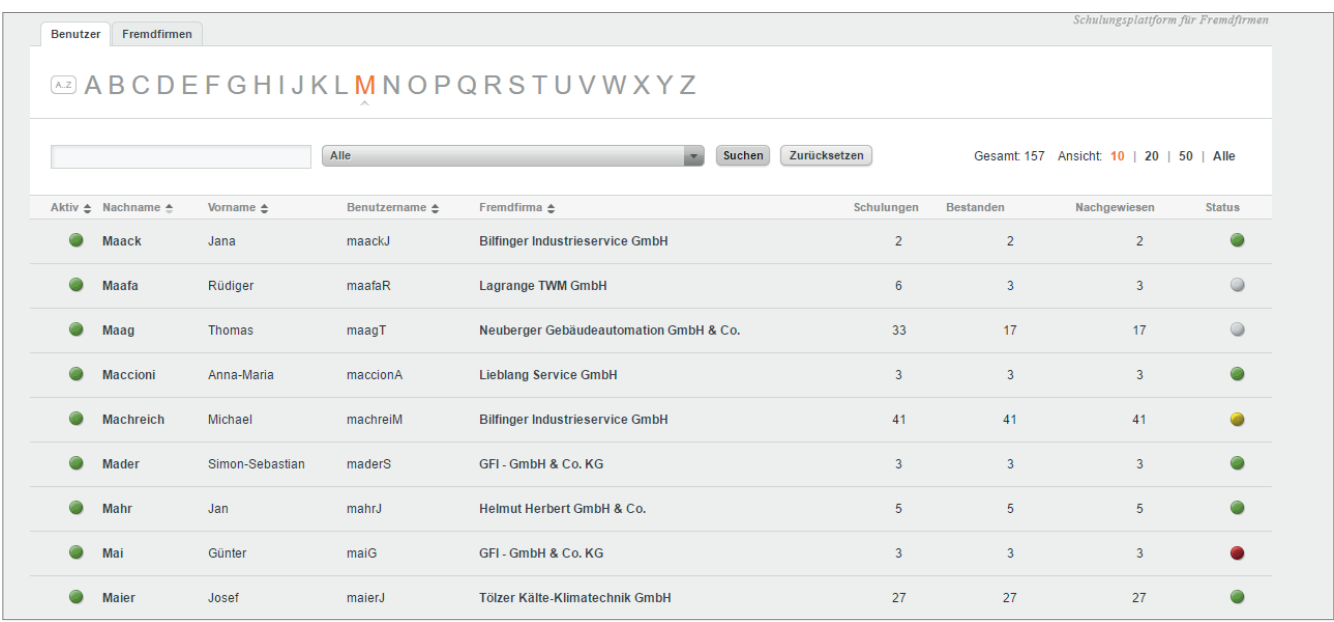

2. Es öffnet sich der Dialog *"Benutzer ansehen"*.

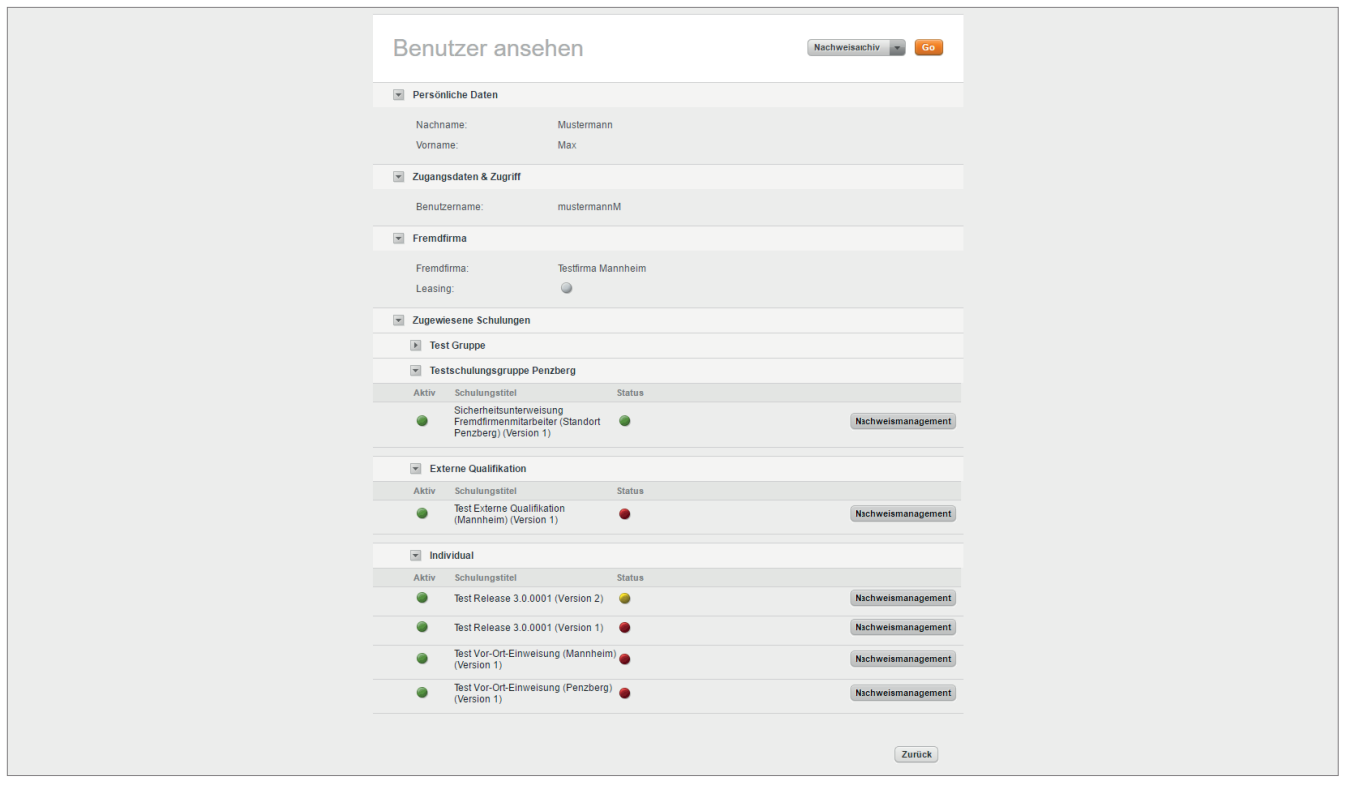

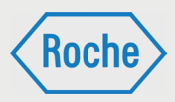

Neben Daten zum Benutzer, Zugangsdaten und Fremdfirma werden die dem Fremdfirmen- Mitar-

beitenden aktuellen und zugewiesenen Schulungen nach Schulungsgruppen sortiert angezeigt.

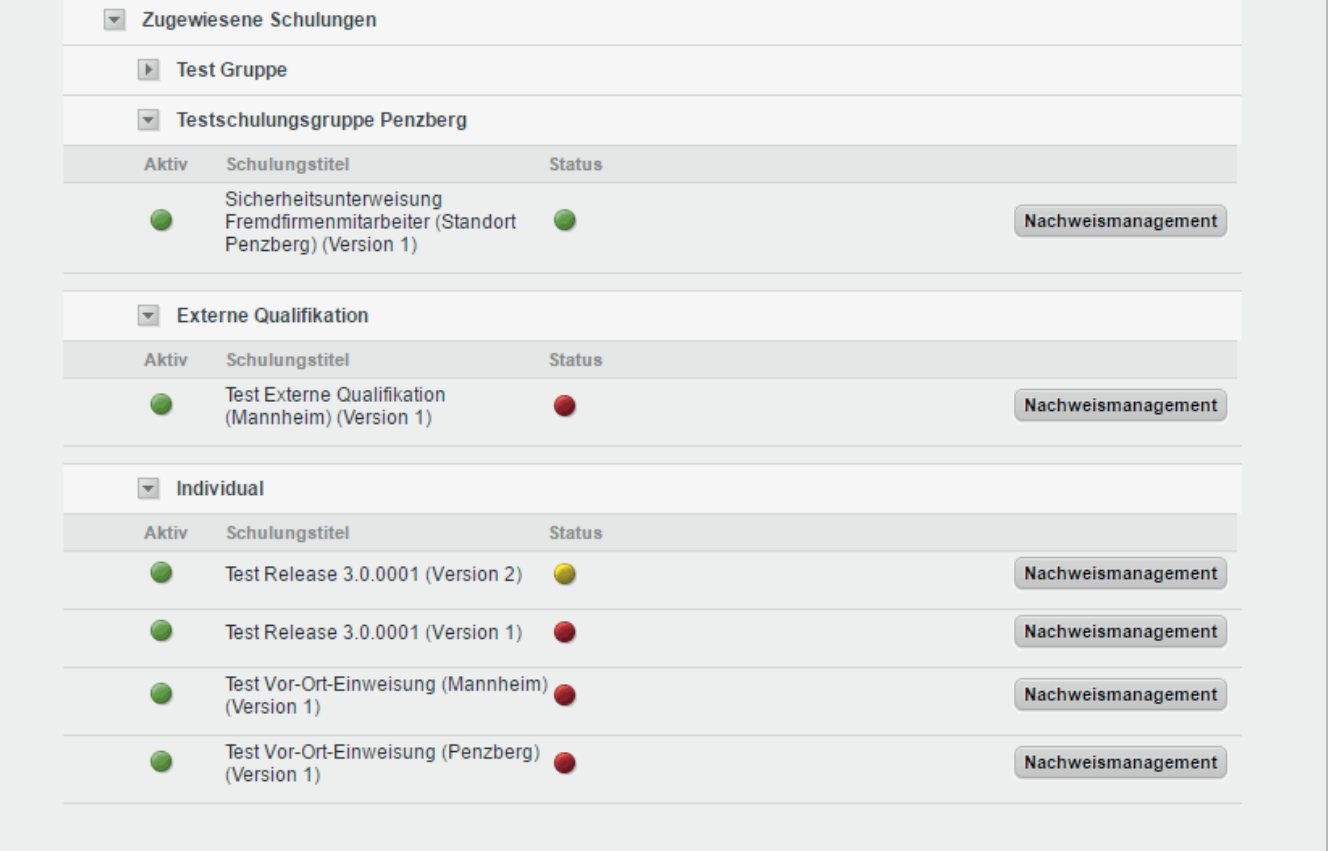

Neben dem *"Titel"* und der *"Versionsnummer"* der Schulung wird die Spalte *"Bestanden"*, die Spalte *"Nachgewiesen"* und der *"Status"* der Bearbeitung zur jeweiligen Schulung angezeigt.

bedeutet dabei, dass

- die Schulung noch nicht bearbeitet

- die Schulung nicht erfolgreich abgeschlossen

- die Schulung zwar bestanden, jedoch nicht nachgewiesen wurde und ihr Fälligkeitsbzw. Wiederholungszeitpunkt erreicht bzw. überschritten wurde.

Die Schaltfläche **Nachweismanagement** führt zum Dialog *"Aktuelle Nachweise"* (Seite 43 f.) für die entsprechende Schulung.

- bedeutet, entweder dass die zugewiesene Schulung ist noch nicht fällig ist (der Benutzer hat noch Zeit die Schulung zu absolvieren) oder dass es sich um eine Wiederholungsschulung handelt, deren Wiederholung ansteht. Wird bis zum Fälligkeitsdatum bzw. innerhalb des Wiederholungzeitraum (beginnt 14 Tage von Gültigkeitsende) die Schulung nicht bzw. nicht erneut abgelegt und nachgewiesen, so ändert sich der Status auf "Rot". Das Fälligkeitsdatum (gültig ab) bzw. das Gültigkeitsende (gültig bis) wird zur Schulung unterhalt des jeweiligen Schulungstitels angezeigt.
- bedeutet, dass die Schulung bearbeitet, erfolgreich abgeschlossen und nachgewiesen ist.
- 3. Zum Schließen des Dialoges *"Benutzer ansehen"*, klicken Sie auf **zurück** (im unteren Bereich).

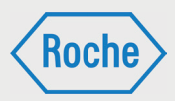

# Aufbau Übersicht "Fremdfirmen"

Die Übersicht "Fremdfirmen" zeigt alle verfügbaren Fremdfirmen an.

Sie können die Anzahl der Fremdfirmen, die Ihnen pro Seite des Informationsbereiches angezeigt wird, anpassen. Ihnen werden im Bereich *"Ansicht"* (2) mehrere Möglichkeiten angeboten. Des Weiteren wird hier die Anzahl der im System hinterlegten Fremdfirmen angezeigt.

Im Informationsbereich (1) der Übersicht erhalten Sie zu jeder Fremdfirma zusätzliche Informationen. Neben dem Namen der Fremdfirma sind das *"Aktiv", "Kreditorennummer", "CC-Leiter", "Werk"*  und *"Status"*.

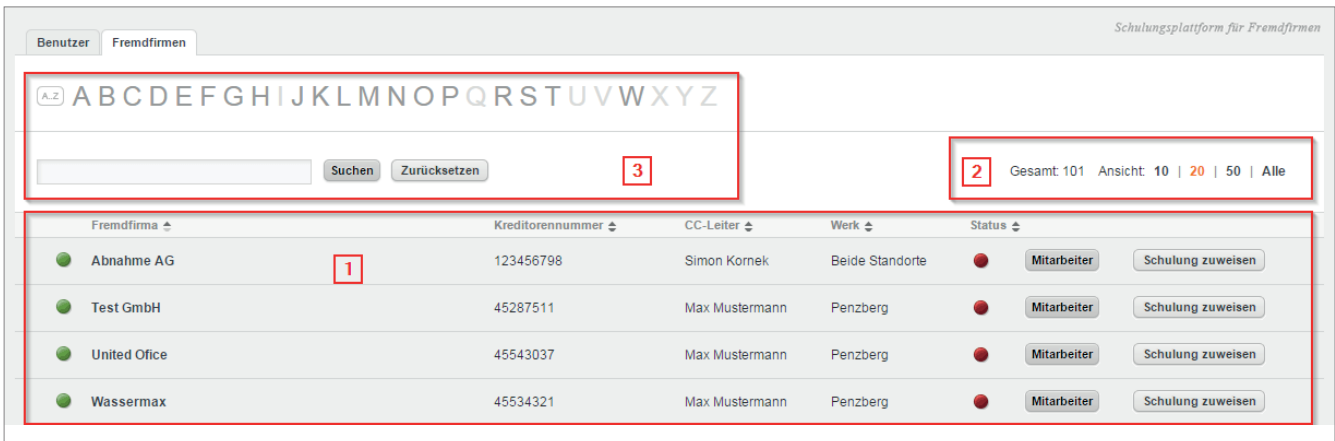

- Die Bedeutung und der Informationsgehalt der Spalten *"Aktiv"* und *"Status"* ist analog zu den Ausführungen in Kapitel "Aufbau Übersicht Benutzer" (Seite 22 ff.). Die Ampel in der Spalte *"Status"* zeigt den zusammengefassten Status aller Mitarbeitenden der Fremdfirma an.
- Kreditorennummer: Die "Kreditorennummer" (oder auch Lieferantennummer genannt) ist eine eindeutige, durch SAP R3 vergebene Nummer.
- **zuständiger CC:** Der Name des für diese Fremdfirma zuständigen Mitarbeitenden (z.B. CC-Leiter).
- Werk:
	- Gibt an, ob diese Fremdfirma für das Werk Penzberg, das Werk Mannheim oder für beide Werke zuständig ist.

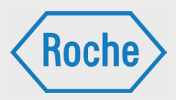

Der Bereich "Suche" (3, S.28) soll Ihnen das Finden einer Fremdfirma erleichtern. Hierzu stehen zwei Suchoptionen zur Verfügung:

1. Die Suche mittels der Buchstaben von A bis Z. Hervorgehobene Buchstaben können ausgewählt werden. Alle Fremdfirmen, deren Name mit dem ausgewählten Buchstaben beginnt, werden angezeigt.

Um die Auswahl rückgängig zu machen, klicken Sie auf die Schaltfläche Zurücksetzen bzw. die Schaltfläche A..Z.

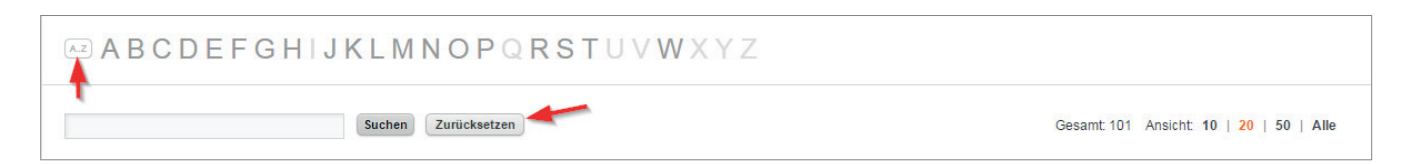

2. Die Suche mittels Eingabefeld. Tragen Sie in das Eingabefeld den Namen oder Teile des Namens der gesuchten Fremdfirma ein und bestätigen Sie die Eingabe.

Um die Auswahl rückgängig zu machen, klicken Sie auf die Schaltfläche **Zurücksetzen**.

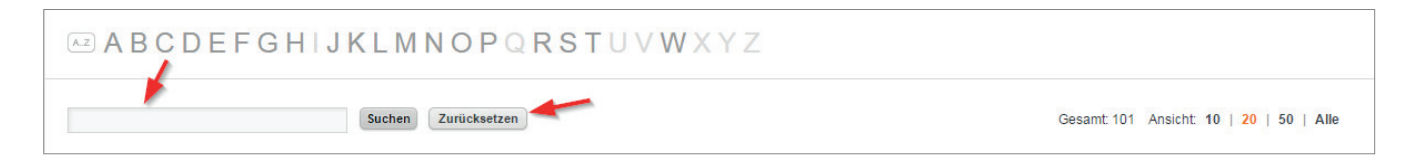

Darüber hinaus verfügt der Informationsbereich zu jeder Fremdfirma über die Schaltflächen Mit**arbeiter** und **Schulung zuweisen**. Unter **Mitarbeiter** werden alle zur Fremdfirma hinterlegten internen und externen Mitarbeitenden angezeigt.

Beim Klick auf die zweite Schaltfl äche **Schulung zuweisen** öffnet sich ein Pop-Up, in dem Sie die Möglichkeit haben, Schulungen und Schulungsgruppen der Fremdfirma zuzuweisen.

### **Schulungsplattform für Fremdfirmen**

*Handbuch für die Rolle SDV - (Version: 02)*

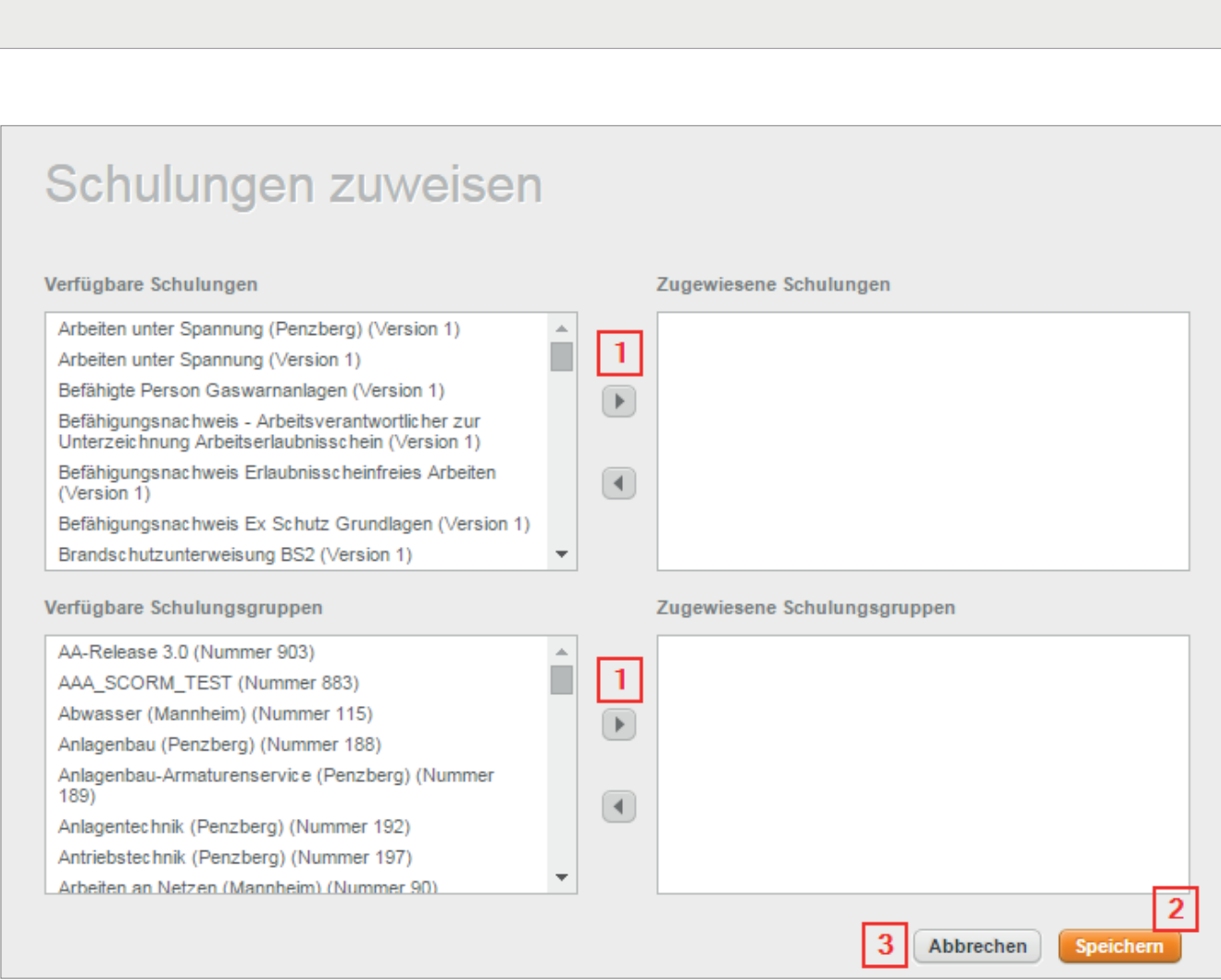

Über die Pfeile (1) können Sie die zuvor ausgewählten Schulungen der Fremdfirma zuweisen. Anschließend bestätigen Sie Ihre Zuweisung durch

Klick auf die Schaltfläche Speichern (2). Um das Fenster ohne Abspeicherung zu schließen, klicken Sie auf die Schaltfläche Abbrechen (3).

## Fremdfirma ansehen

1. Klicken Sie in der Übersicht "Fremdfirmen" auf den Namen der Fremdfirma, die Sie sich ansehen möchten.

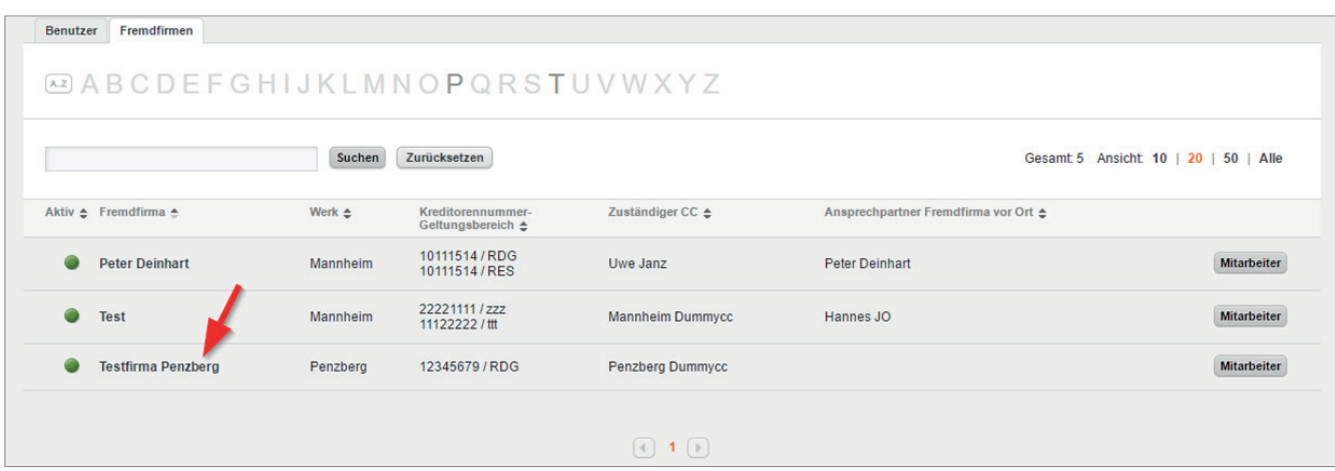

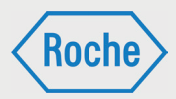

#### 2. Es öffnet sich der Dialog "Fremdfirma ansehen"

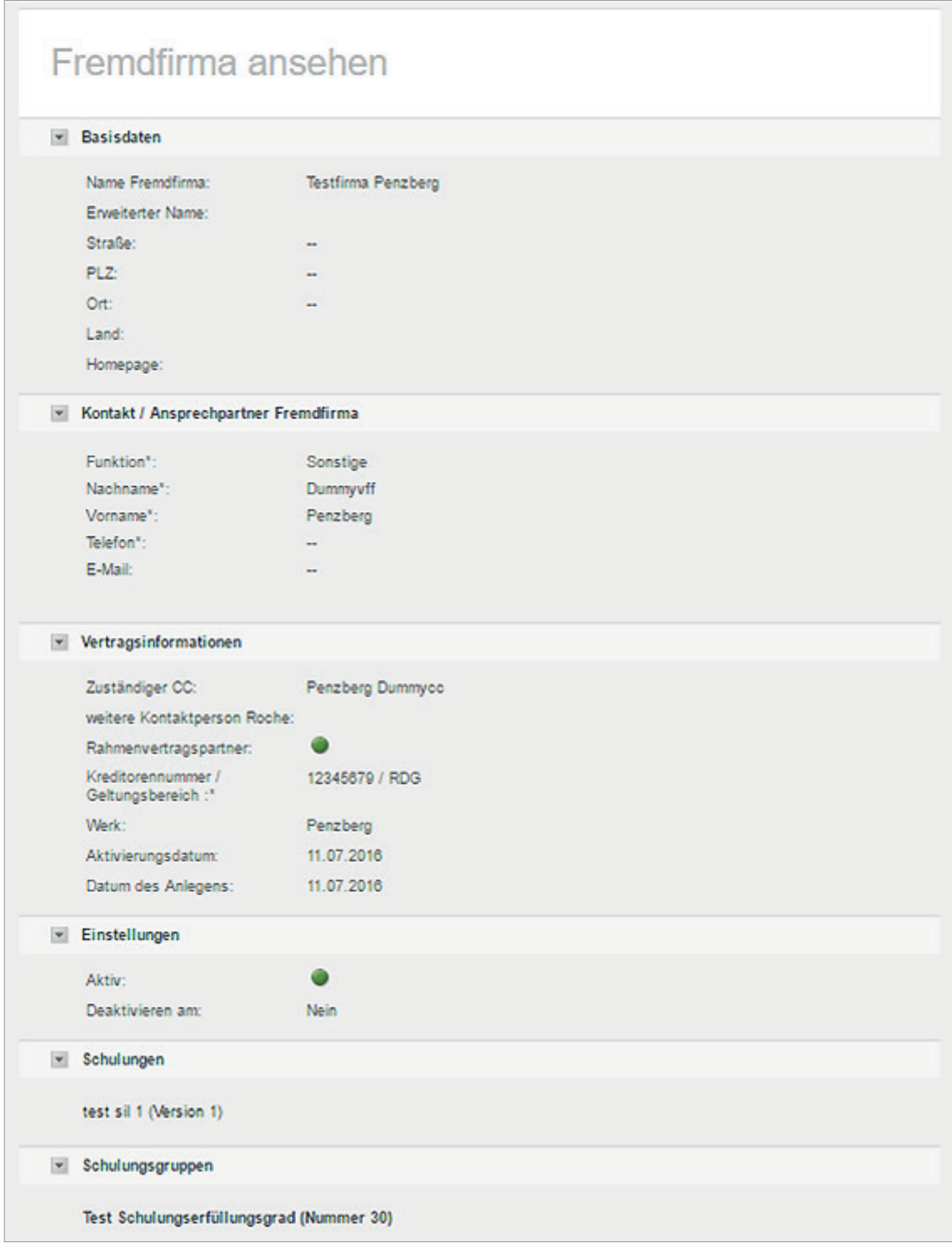

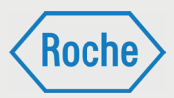

In diesem Dialog haben Sie Möglichkeit sich folgende Daten zu einer Fremdfirma anzusehen:

- Basisdaten
	- Name der Fremdfirma
	- Erweiterter Name
	- Straße
	- PLZ
	- Ort
	- Land
	- Homepage
- Kontakt/Ansprechpartner
	- Funktion
	- Nachname
	- Vorname
	- Telefon
	- E-Mail
- **vertragsinformationen** 
	- Zuständiger CC
	- Weitere Kontaktperson Roche
	- Rahmenvertragspartner
	- Kreditorennummer/Geltungsbereich
	- Werk
	- Aktivierungsdatum
	- Datum des Anlegens
- **Erstellung** 
	- Aktiv
	- Deaktivieren am
- **B** Schulungen

- Hier werden alle der Fremdfirma zugewiesenen Schulungen angezeigt

- **Schulungsgruppen** 
	- Hier werden alle der Fremdfirma zugewiesenen Schulungsgruppen angezeigt

Darüber hinaus haben Sie in dieser Ansicht ebenfalls die Möglichkeit sich nähere Informationen zu den zugewiesenen Schulungen und Schulungsgruppen anzeigen zu lassen. Bewegen Sie die Maus über die entsprechende Schulung oder Schulungsgruppe um nähere Informationen in Form eines sogenannten Mouse-Over-Fensters zu erhalten.

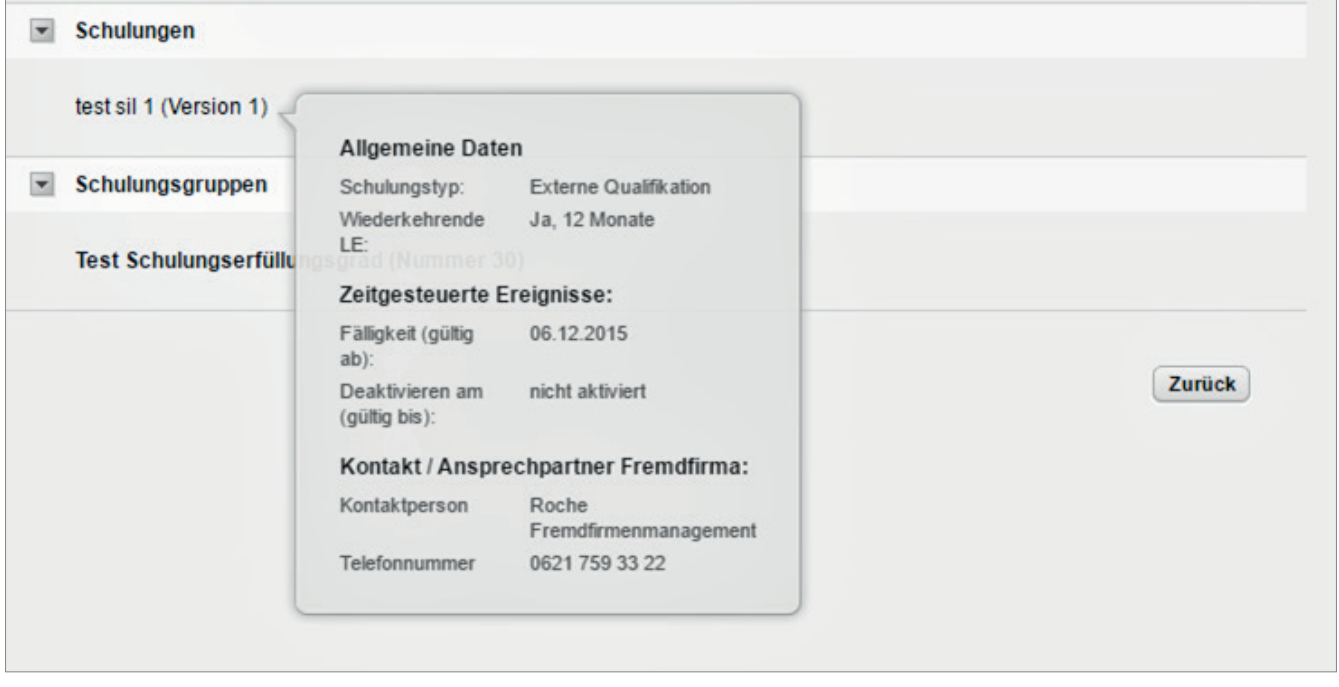

Ebenso gelangen Sie über diese Ansicht in die Dazu klicken Sie auf den Namen der Schulungs-Ansicht "Schulungsgruppe ansehen" (Seite 22). gruppe.

## **Schulungsplattform für Fremdfirmen**

*Handbuch für die Rolle SDV - (Version: 02)*

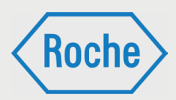

# Aufbau Übersicht "Statistik"

Die Übersicht *"Statistik"* bietet Ihnen Auswertungen (auch Reports genannt), die Sie bei Ihrer Arbeit mit der Schulungsplattform unterstützen.

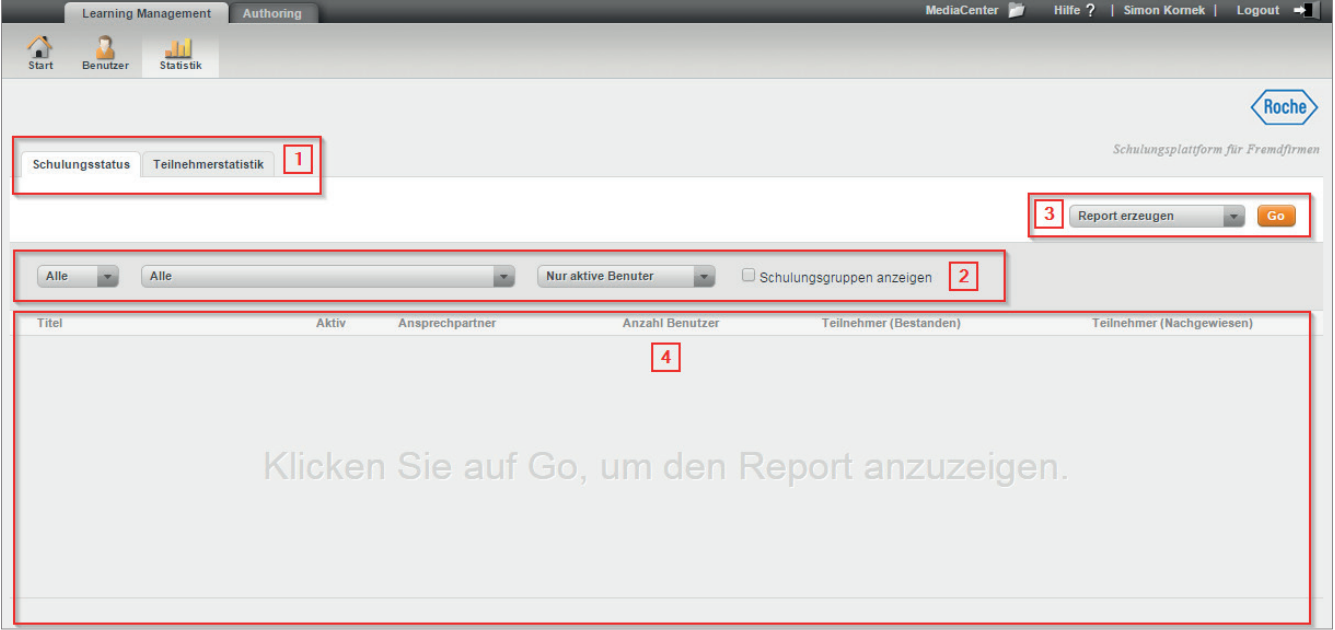

Ihnen stehen zwei Report-Arten zur Verfügung. Im Auswahlbereich (1) können Sie über die beiden Reiter zwischen der Report-Art *"Schulungsstatus"* und *"Teilnehmerstatistik"* wählen. Der Konfi gurationsbereich (2) bietet Ihnen die Möglichkeit, die Auswertung anhand vorgegebener Kriterien anzupassen bzw. einzuschränken.

Zudem können Sie die Ausgabe (3) Ihres Reports festlegen. Drei Optionen stehen bereit:

- Report erzeugen Der Report wird generiert und im Anzeigebereich (4) entsprechend Ihrer Konfiguration dargestellt.
- Druckansicht öffnen Der Report wird in der Druckansicht geöffnet und kann direkt gedruckt werden.
- Nach Excel exportieren Der Report kann über diese Option in Form einer MS Excel Datei heruntergeladen und gespeichert werden.

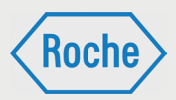

# Report "Schulungsstatus" anzeigen

Der Report *"Schulungsstatus"* gibt einen schnellen Überblick über die zugewiesenen Schulungen und den zusammengefassten Bearbeitungsstand aller Mitarbeitenden der Ihnen zugeordneten Fremdfirmen.

1. Rufen Sie die Übersicht *"Statistik"* auf, indem Sie auf das entsprechende Symbol in der Auswahl klicken.

2. Die Übersicht *"Statistik"* öffnet sich. Im Auswahlbereich wird standardmäßig der Reiter *"Schulungsstatus"* angezeigt.

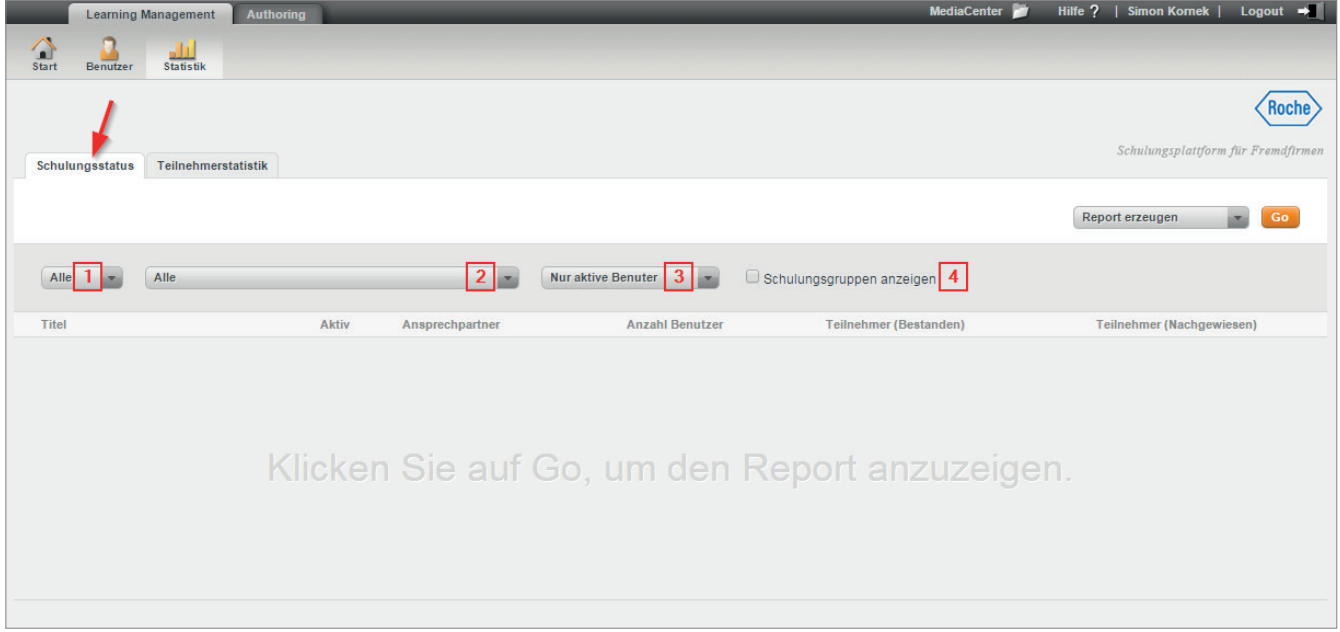

Im Konfigurationsbereich werden drei Dropdown-Menüs und eine Checkbox für die Anpassung des Reports angezeigt. Über das Dropdown-Menü (1) können Sie den Report so anpassen, dass entweder eine, alle Schulungen oder alle aktiven Schulungen auswählen, für die der Report erzeugt werden soll. Zur Auswahl sehen Ihnen alle Schulungen die einer der von Ihnen verantworteten Schulungsgruppen zugeordnet sind. In der Grundeinstellung werden alle Schulungen angezeigt.

Über das Dropdown-Menü (3) können Sie festlegen, ob im Report nur aktive Benutzer angezeigt werden sollen, oder ob zusätzlich auch inaktive Benutzer angezeigt werden sollen.

Über das Dropdown-Menü (2) können Sie den Report hinsichtlich des Zuweisungsweges der Schulungen anpassen. Sie können sich alle direkt (einzeln) zugewiesenen oder über eine Schulungsgruppe zugewiesenen Schulungen anzeigen lassen. Alle zur Verfügung stehenden Schulungsgruppen können einzeln ausgewählt werden. In der Grundeinstellung werden alle Schulungen angezeigt.

Mit der Checkbox (4) legen Sie fest, ob die zugehörigen Schulungsgruppen im Report mit angezeigt werden sollen.

### **Schulungsplattform für Fremdfirmen**

*Handbuch für die Rolle SDV - (Version: 02)*

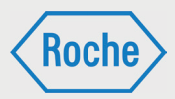

#### 3. Klicken Sie auf **Go**.

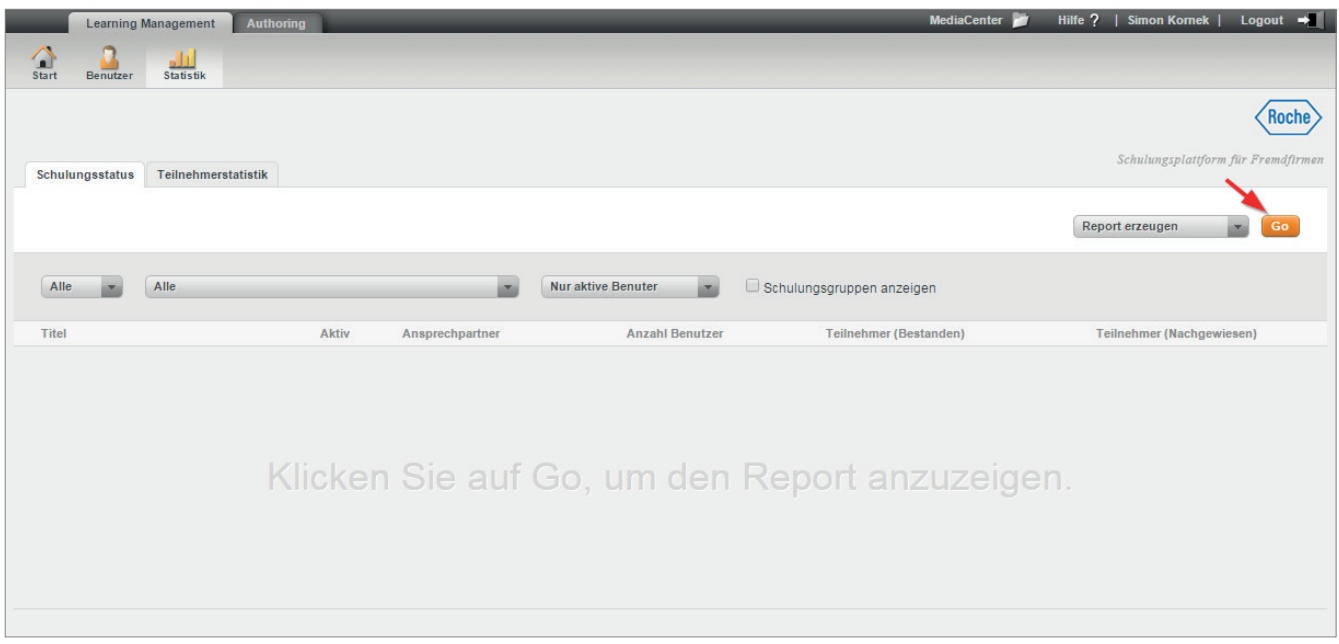

4. Der Report wird unter Berücksichtigung der Einschränkungen über die Dropdownfelder angezeigt.

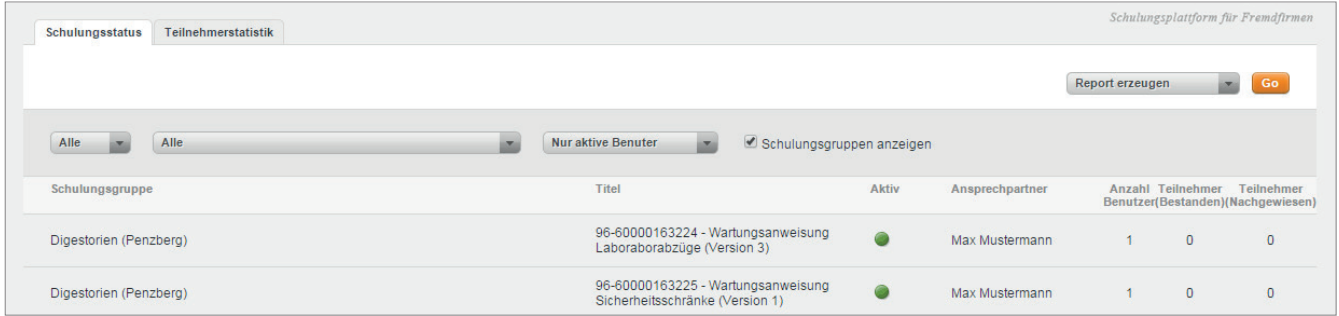

Nachfolgende Informationen werden bereitgestellt:

- Name Schulungsgruppe
- **B** Schulungstitel
- Status "Aktiv" der Schulung (aktiv bzw. inaktiv  $\bullet$ )
- Name des Ansprechpartners für die Schulung
- **Anzahl Benutzer**
- Anzahl Teilnehmer (Bestanden)
- Anzahl Teilnehmer (Nachgewiesen)

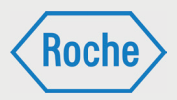

# Report "Teilnehmerstatistik" anzeigen

Der Report "Teilnehmerstatistik" gibt einen schnellen Überblick über die zugewiesenen Schulungen und den zusammengefassten Bearbeitungsstand aller Mitarbeitenden einer Fremdfirma.

- 1. Rufen Sie die Übersicht *"Statistik"* auf, indem Sie auf das entsprechende Symbol in der Auswahl klicken.
- 2. Die Übersicht *"Statistik"* öffnet sich. Im Auswahlbereich wird standardmäßig der Reiter *"Schulungsstatus"* angezeigt. Klicken Sie nun auf den Reiter *"Teilnehmerstatistik"*.

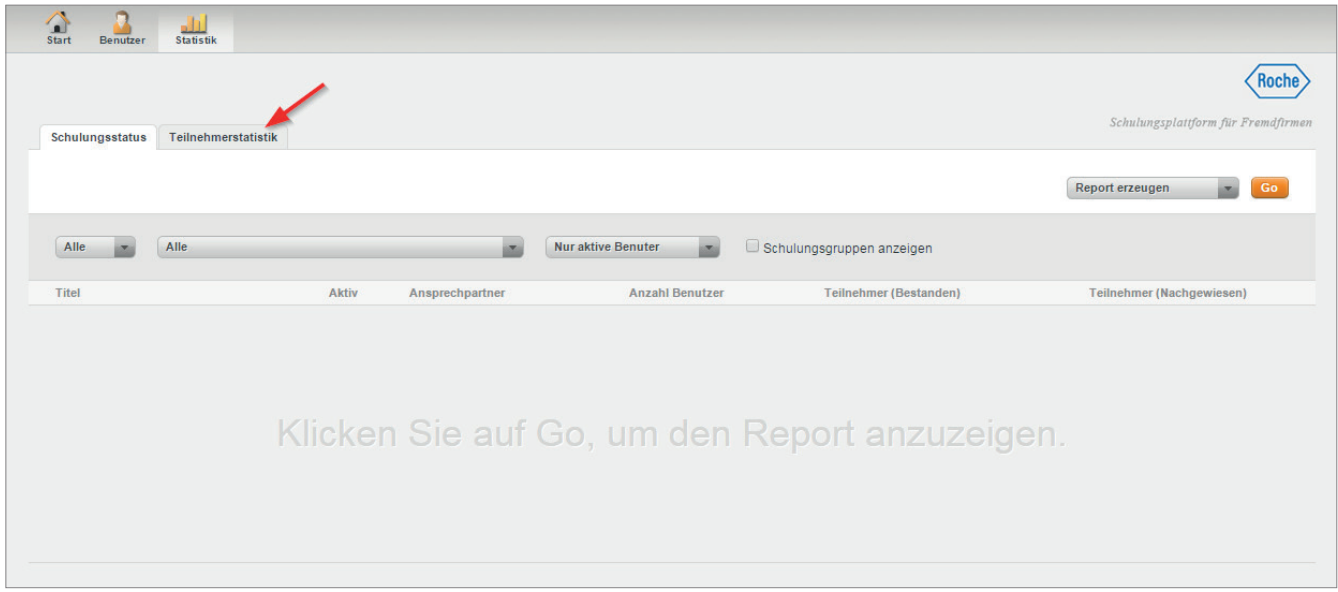

3. Der Report *"Teilnehmerstatistik"* wird angezeigt.

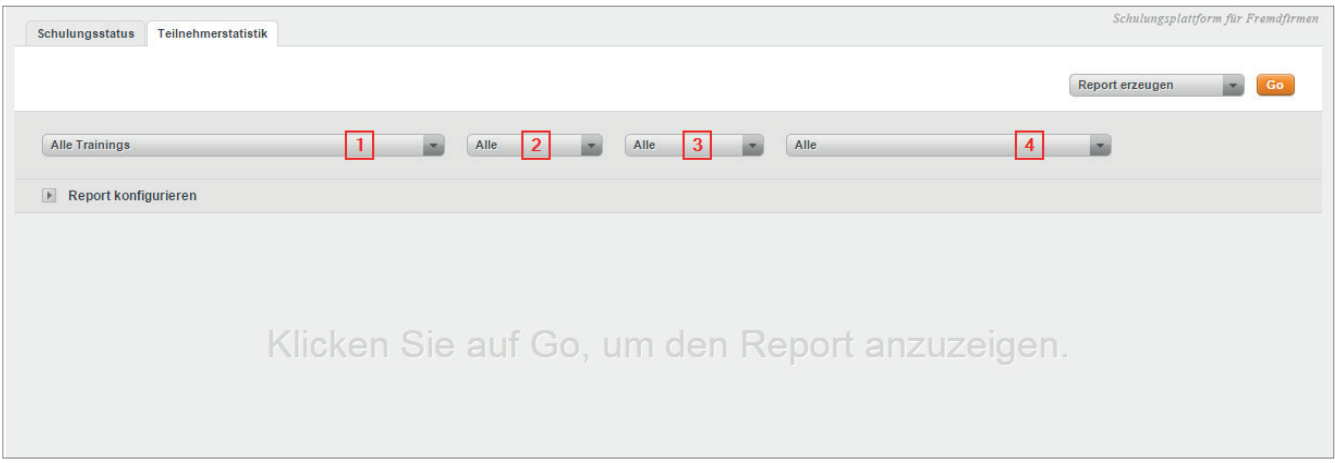

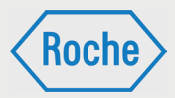

Im Konfigurationsbereich werden vier Dropdown-Menüs und die Schaltfläche Report konfigurieren für die Anpassung des Reports angezeigt.

Über das Dropdown-Menü (1) können Sie eine oder alle Schulungen auswählen, für die der Report erzeugt werden soll. In der Grundeinstellung werden alle Schulungen angezeigt.

Über das Dropdown-Menü (2) können Sie den Report hinsichtlich des Bearbeitungsstandes der Schulung für den einzelnen Mitarbeitenden anpassen. Zur Auswahl stehen **absolviert, nicht begonnen** und **in Bearbeitung**. In der Grundeinstellung werden alle Bearbeitungsstände berücksichtigt.

Über das Dropdown-Menü (3) können Sie den Report hinsichtlich des Bearbeitungsstandes der Schulung der einzelnen Mitarbeitenden anpassen. Zur Auswahl stehen **bestanden, nicht bestanden** und **offen**. In der Grundeinstellung werden alle Bearbeitungsstände berücksichtigt.

Über das Dropdown-Menü (4) können Sie eine oder alle Fremdfirmen auswählen, für die der Report erzeugt werden soll. In der Grundeinstellung werden alle Fremdfirmen angezeigt.

Über die Schaltfläche **Report konfigurieren** können Sie die Datenfelder auswählen, die der Report anzeigen soll. Klicken Sie auf die Schaltfläche, werden die zur Auswahl stehenden Datenfelder angezeigt

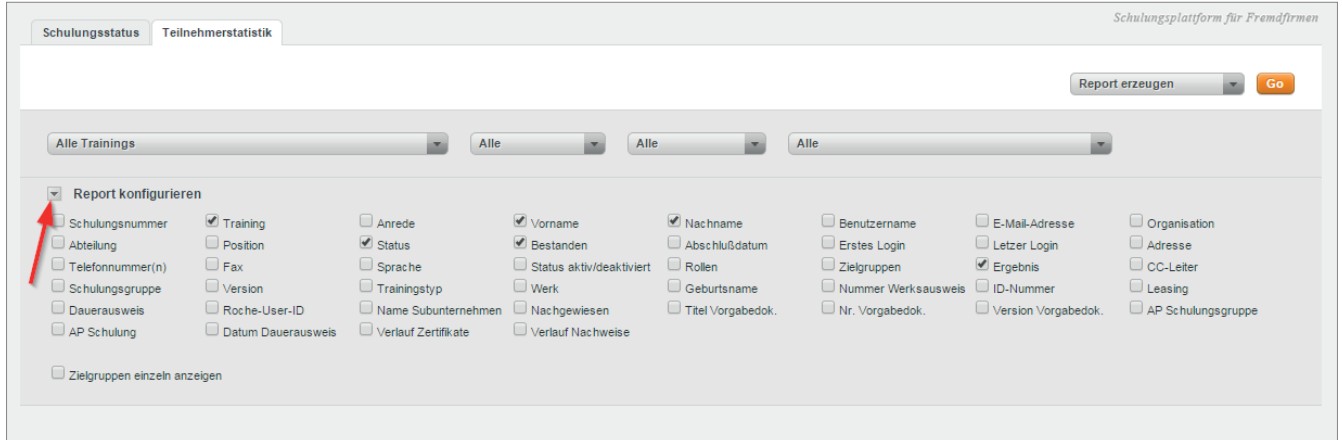
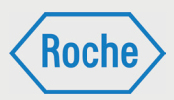

### 4. Treffen Sie Ihre Auswahl an Datenfeldern und klicken Sie auf **Go**.

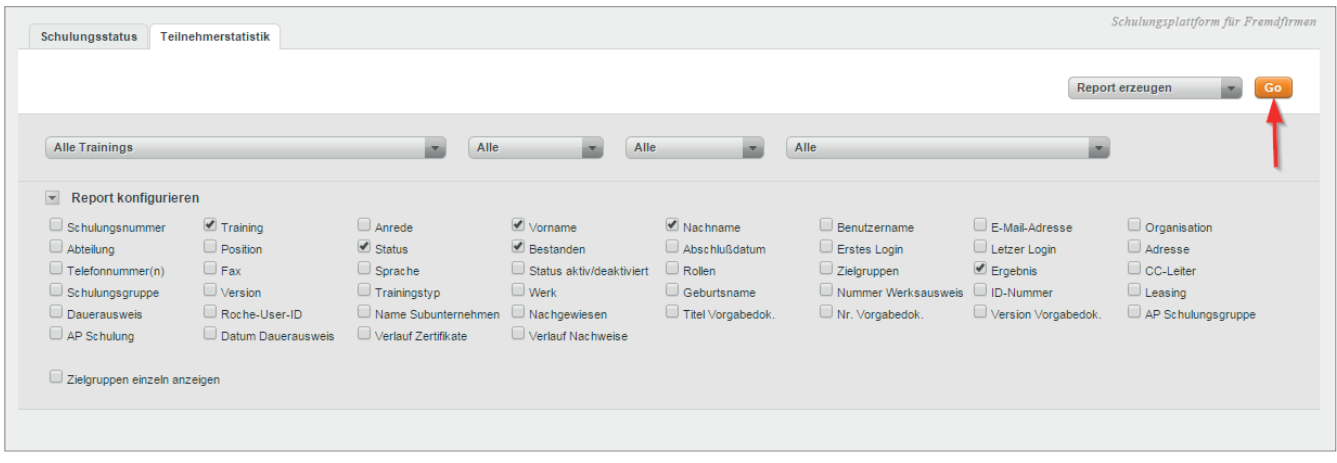

5. Der Report wird gemäß Ihrer Auswahl an Datenfeldern und unter Berücksichtigung der Einschränkungen über die Dropdownfelder angezeigt.

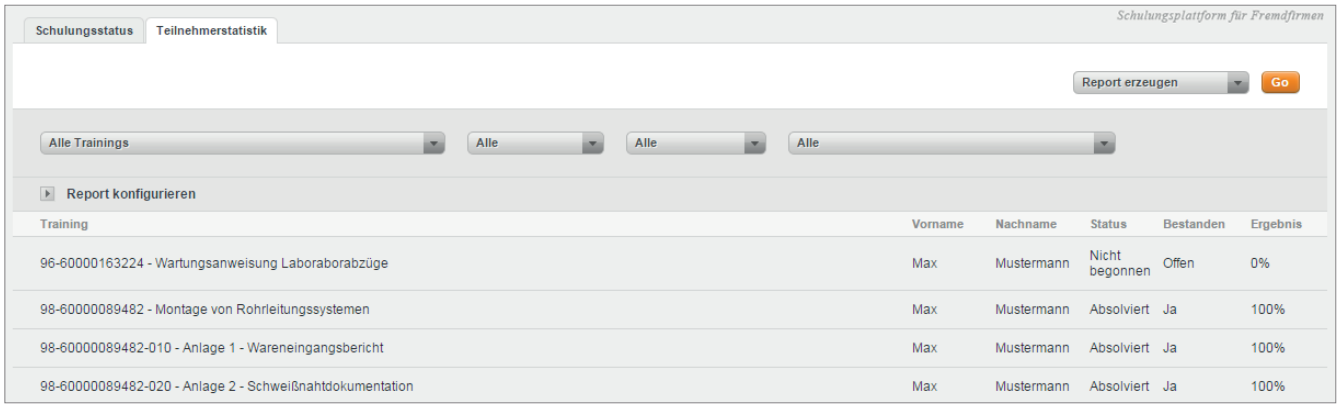

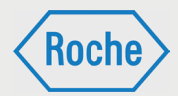

# Zuweisung von Schulungen oder Schulungsgruppen

Jedem Fremdfirmen-Mitarbeitenden müssen Schulungen oder Schulungsgruppen zugewiesen werden. Welche Schulungen bzw. Schulungsgruppen genau zugewiesen werden, richtet sich nach dem Tätigkeits- bzw. Einsatzgebiet bei Roche. Die Zuweisung liegt grundsätzlich im Verantwortungsbereich des Schulungsverantwortlichen der Fremdfirma.

Schulungsgruppen bestehen aus einer oder mehreren Schulungen, die zur Ausübung einer bestimmten Tätigkeit erforderlich sind. Sie werden von Roche definiert, zusammengestellt und dienen der Vereinfachung der Zuweisung. Mit der Zuweisung einer Schulungsgruppe werden dem Mitarbeitenden alle in der Schulungsgruppe enthaltenen Schulungen zugeordnet.

Alle, dem Fremdfirmen-Mitarbeitenden zugewiesenen Schulungen, werden im Dialog "Benutzer *ansehen"* (Seite 26 f.) nach Schulungsgruppen sortiert angezeigt.

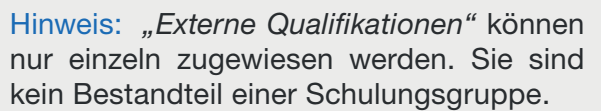

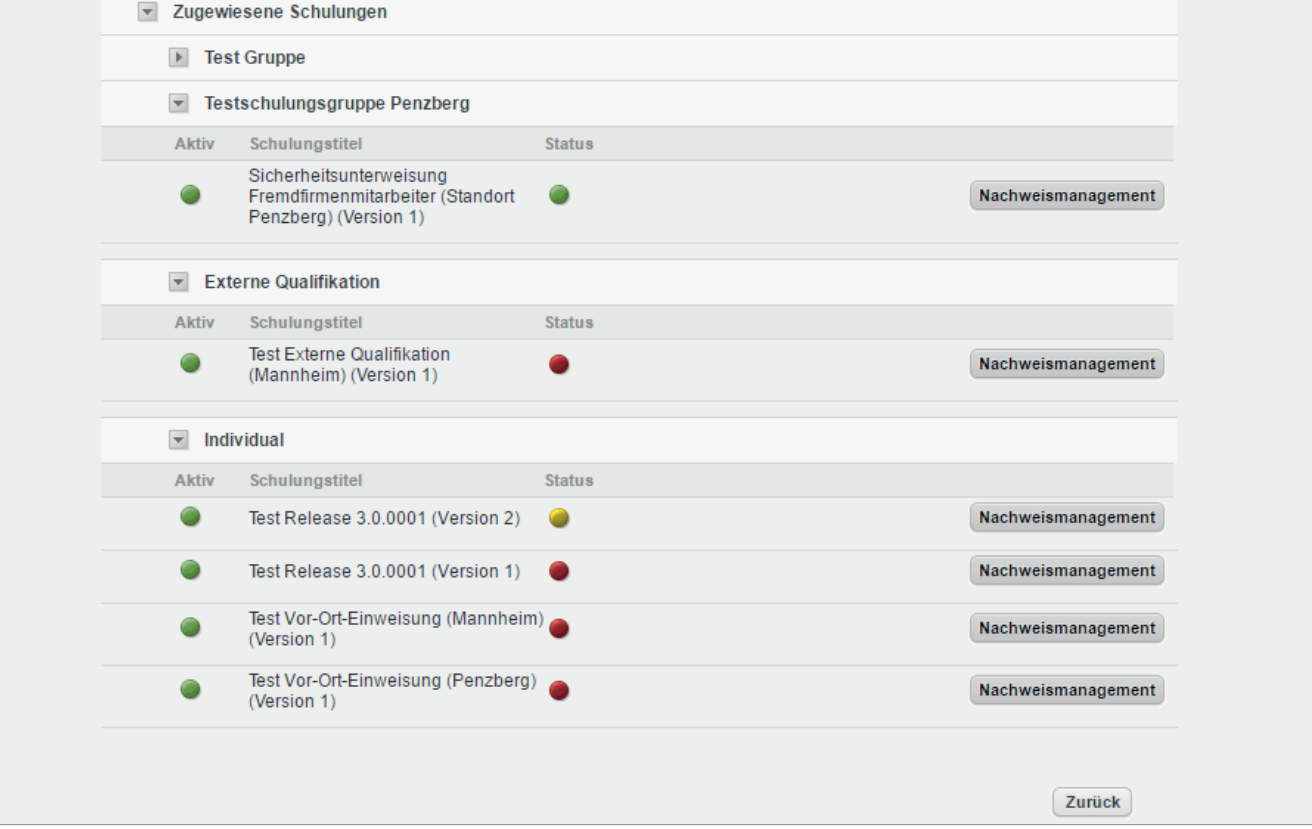

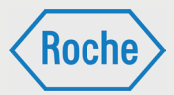

# Dokumentation einer **Schulung**

Durchgeführte Schulungen müssen im System dokumentiert werden. Für die Dokumentation bzw. den Nachweis einer Schulung gilt folgendes zu beachten:

Training:

Der Fremdfirmen-Mitarbeitende ruft die entsprechende Schulung auf der Schulungsplattform auf und bearbeitet diese selbständig. Nachdem er sie erfolgreich abgeschlossen hat, erhält er ein Zertifikat. Das wird per E-Mail zugesandt, kann aber auch heruntergeladen werden. Das Zertifikat ist auszudrucken und anschließend vom Fremdfirmen-Mitarbeitenden zu unterschreiben. Der Schulungsverantwortliche (VFF) kreuzt den Weg der Wissensvermittlung an, bestätigt die Angaben mittels Unterschrift und scannt den Nachweis (unterschriebenes Zertifikat) als PDF-Dokument ein und legt es auf der Schulungsplattform ab.

Die Fremdfirma hat die Möglichkeit "Trainings" auch als Gruppenschulung durchzuführen. Der Schulungsverantwortliche (VFF) vermittelt mehreren Fremdfirmen-Mitarbeitenden den Inhalt der Schulung. Über die Durchführung der Schulung ist ein Nachweisdokument zu erstellen. Hierzu ist das "Formular zum Nachweis einer Gruppenschulung" zu verwenden. Die Fremdfirmen-Mitarbeitenden bestätigen Ihre Teilnahme per Unterschrift. Der Schulungsverantwortliche (VFF) bestätigt die Angaben der Fremdfirmen-Mitarbeitenden und die ordnungsgemäße Schulungsdurchführung mittels Unterschrift. Anschließend scannt er den Nachweis als PDF-Dokument ein und legt es auf der Schulungsplattform ab.

Das Formular zum Nachweise einer Gruppenschulung wird auf der Internetseite www.roche-fremdfirmenmanagement.de

unter "Mehr Informationen und Dokumente" bereitgestellt.

Wichtig: In den Nachweisdokumenten, sowohl im Original als auch in der PDF-Datei, ist auf die Lesbarkeit der Angaben zu achten.

Externe Qualifikationen:

Bei einer "Externen Qualifikation" handelt es sich um allgemeingültige Qualifikationen, Befähigungen, Nachweise, Kenntnisse oder Fertigkeiten, welche außerhalb von Roche oder außerhalb der "Schulungsplattform" erworben wurden und die für die fachgerechte Ausübung und Ausführung bestimmter Tätigkeiten unabdingbar sind. Hierzu gehören zum Beispiel der Staplerführerschein oder die Sachkunde Gerüstbau.

"Externe Qualifikationen" müssen entsprechend nachgewiesen werden. Als Nachweis gelten die jeweils gültigen Zertifikate, Zeugnisse, Scheine und weitere Dokumente, die den Erwerb der Qualifikation offiziell bestätigen. Nachweise müssen durch eine ausstellungberechtigte Organisation, Einrichtung oder Institution erstellt sein.

Der Schulungsverantwortliche (VFF) stellt sicher, dass der Nachweis im System als PDF-Dokument richtig hinterlegt wird und bestätigt die Qualifikation systemseitig.

**Nor-Ort-Einweisung:** 

Eine *"Vor-Ort-Einweisung"* ist eine Schulung, die durch einen fachkundigen Roche-Mitarbeitenden auf dem Werkgelände von Roche durchgeführt wird. Der schulungsdurchführende Roche-Mitarbeitende dokumentiert die Durchführung auf einem entsprechenden Nachweisdokument.

Dieses Original-Nachweisdokument wird bei Roche aufbewahrt.

Das Fremdfirmenmanagement erhält vom schulungsdurchführenden Roche-Mitarbeitenden das Original-Nachweisdokument und dokumentiert damit die Schulung auf der Schulungsplattform.

*Handbuch für die Rolle SDV - (Version: 02)*

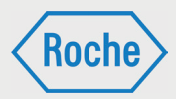

## Schulungsstatus ansehen

Über den Dialog *"Benutzer ansehen"* (Seite 26 f.) sind alle dem Fremdfirmen-Mitarbeitenden zugewiesenen Schulungen einsehbar.

1. Klicken Sie im Startbildschirm (Übersicht *"Benutzer"*) auf den Nachnamen eines Fremdfirmen-Mitarbeitenden.

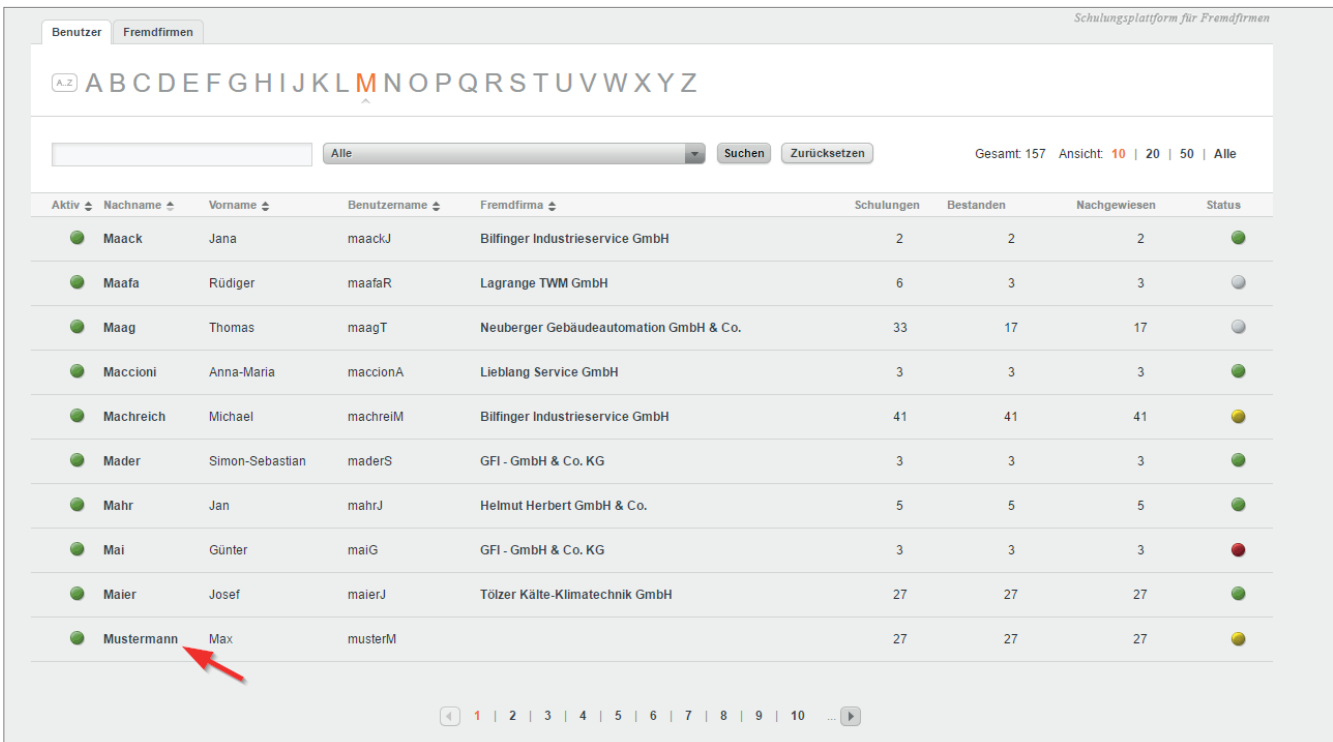

Roche

*Handbuch für die Rolle SDV - (Version: 02)*

2. Es öffnet sich der Dialog *"Benutzer ansehen"*. Für jede zugewiesene Schulung wird der Status einzeln ausgewiesen. (Farberklärung siehe Seite 27 ff.)

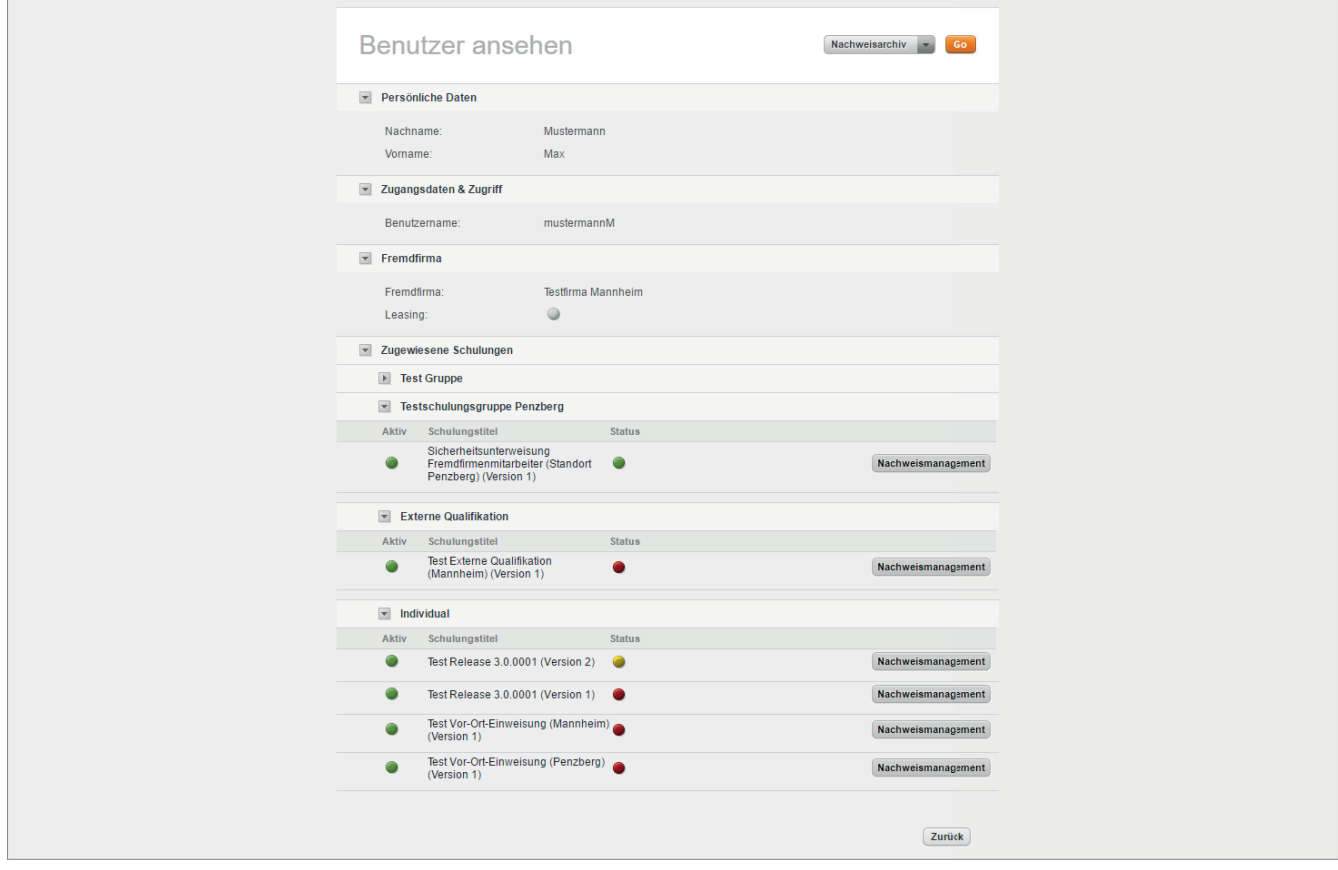

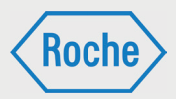

# Zertifikat oder Nachweis anzeigen

Zu jedem Fremdfirmen-Mitarbeitenden können Sie sich alle von der Schulungsplattform generierten Zertifikate und alle hochgeladenen Nachweisdokumente anzeigen lassen.

1. Öffnen Sie den Dialog *"Benutzer ansehen"* (Seite 26 f.).

Im unteren Bereich werden alle dem Fremdfirmen-Mitarbeitenden aktuell zugewiesenen Schulungen angezeigt.

2. Klicken Sie auf die Schaltfläche Nachweisma**nagement** für die Schulung, zu der Sie sich das Zertifikat oder den Nachweis ansehen möchten.

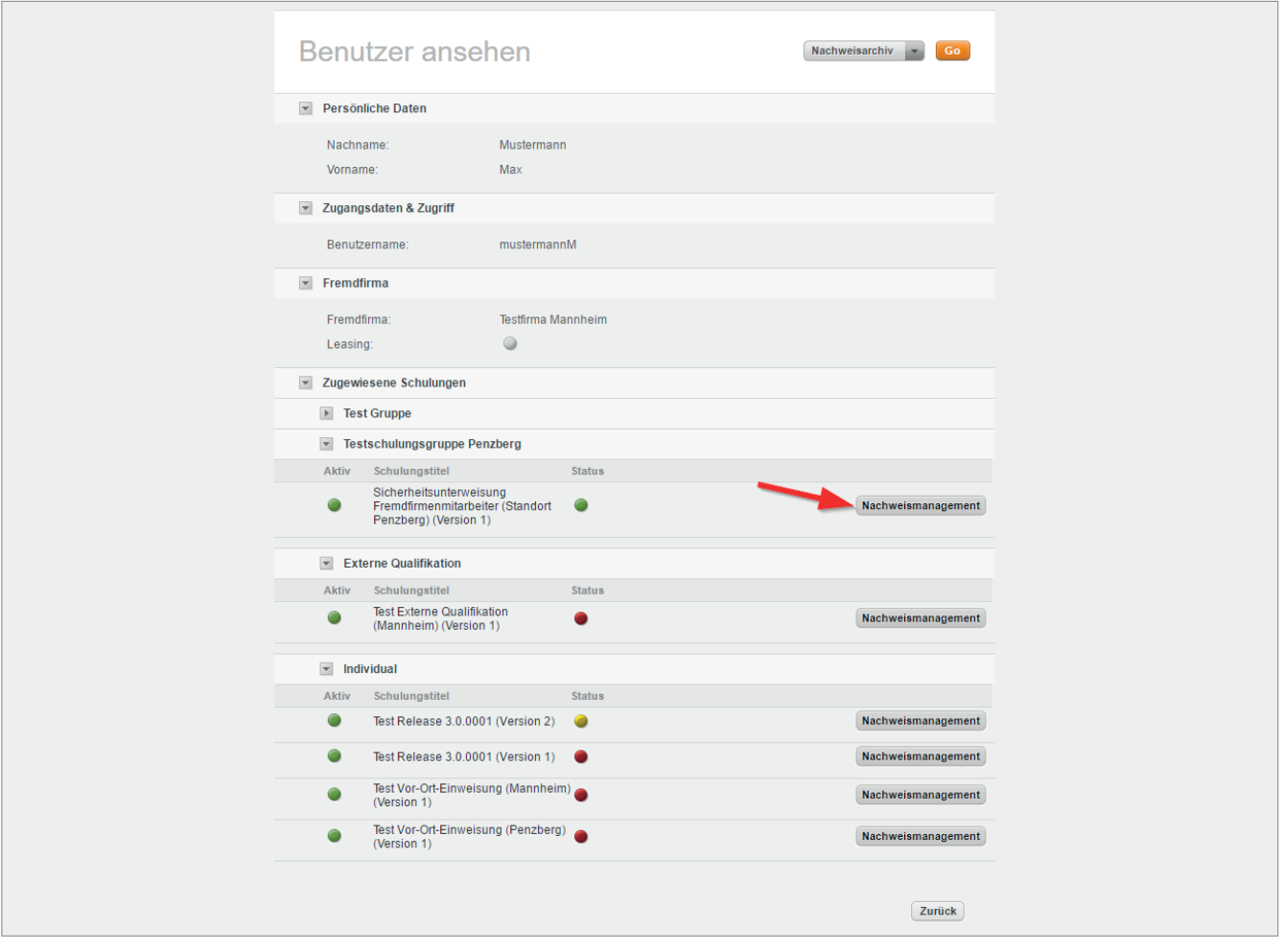

*Handbuch für die Rolle SDV - (Version: 02)*

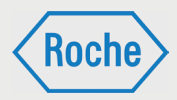

3. Es öffnet sich der Dialog "*Aktuelle Nach*weise". Die Informationen zu "Bestanden" und *"Nachgewiesen"* zu der gewählten Schulung werden angezeigt. Darauf folgen alle hinterlegten "Zertifikate" und "Nachweise".

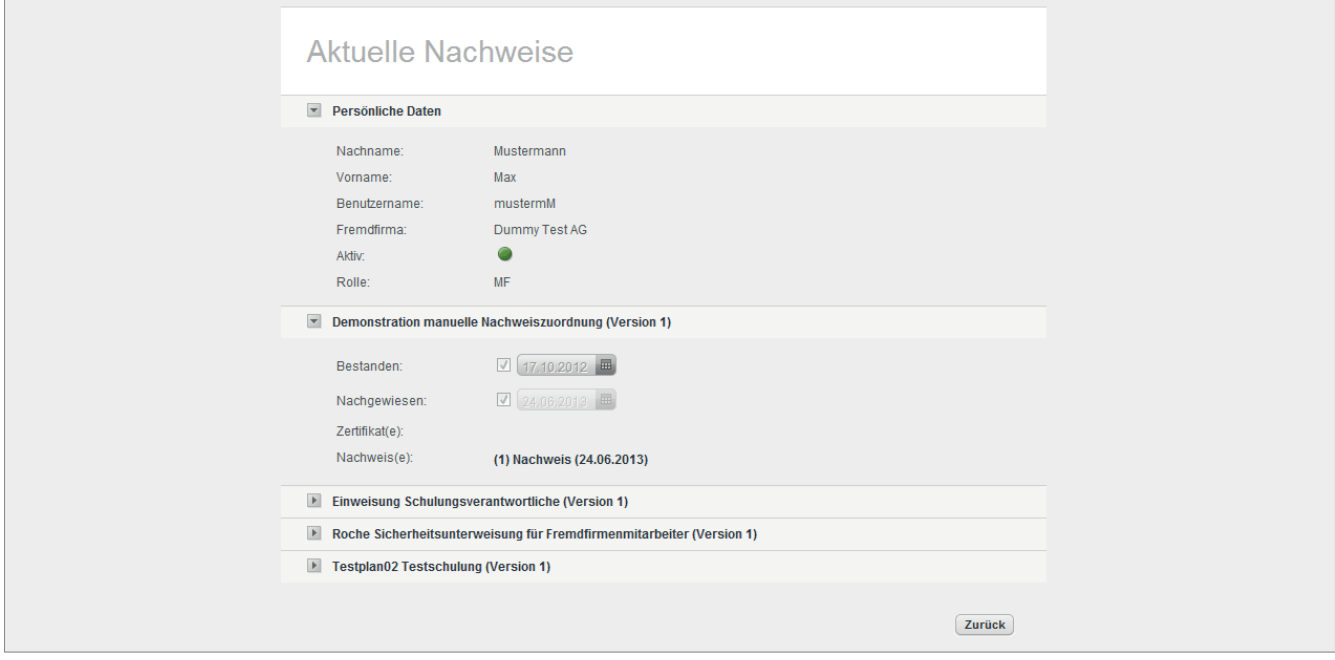

4. Klicken Sie auf eines der angezeigten Dokumente, um es sich anzeigen zu lassen.

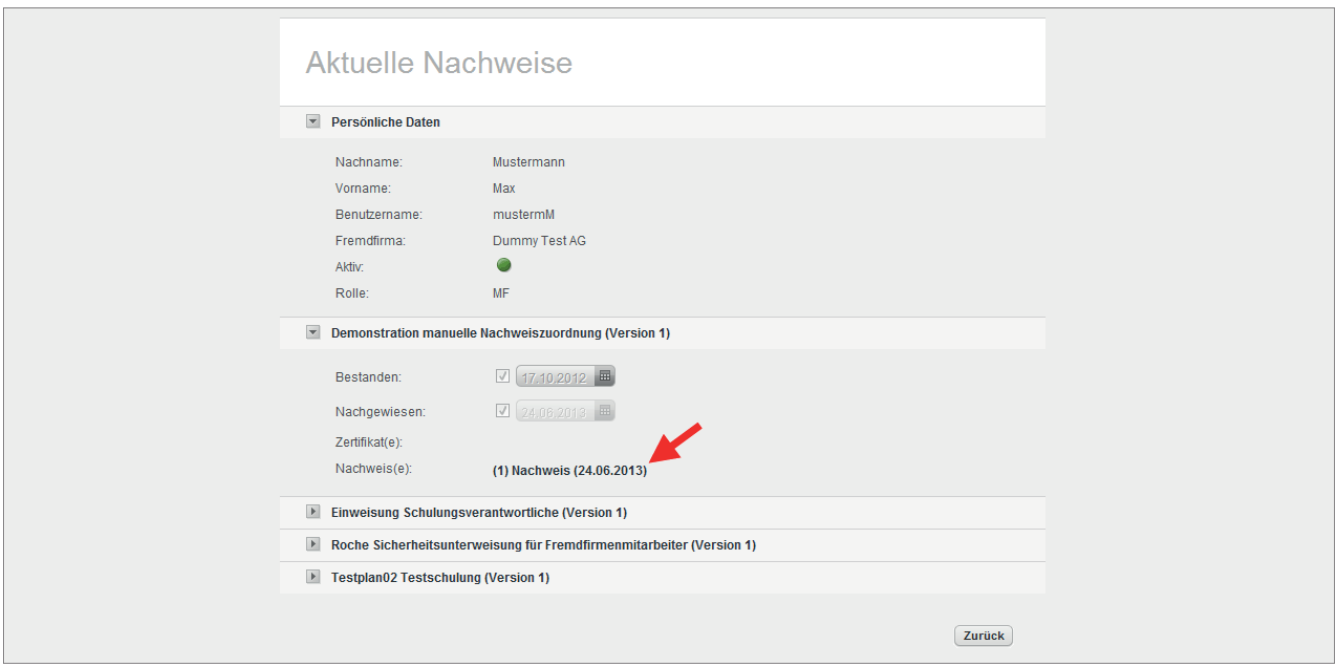

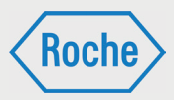

## Nachweisarchiv

Im "Nachweisarchiv" werden die erfolgreich bearbeiteten und nachgewiesenen Schulungen eines Fremdfirmen-Mitarbeitenden angezeigt, die nicht mehr aktuell bzw. dem Fremdfirmen-Mitarbeitenden nicht mehr zugewiesen sind. Darüber hinaus können hier die Nachweise welche keinen Bezug auf das Schulungssollprofil haben eingesehen werden.

- 1. Rufen Sie den Dialog "Benutzer ansehen"-(Seite 26 f.) für den entsprechenden Fremdfirmen-Mitarbeitenden auf.
- 2. Wählen Sie in Dropdownliste die Option **Nachweisarchiv** aus.

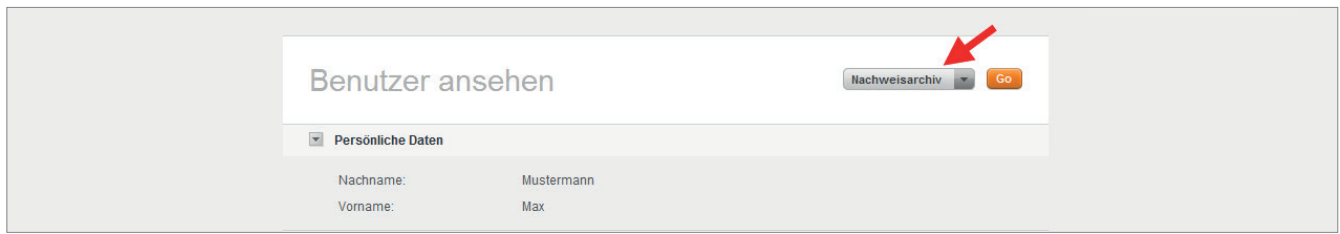

### 3. Klicken Sie auf "Go"

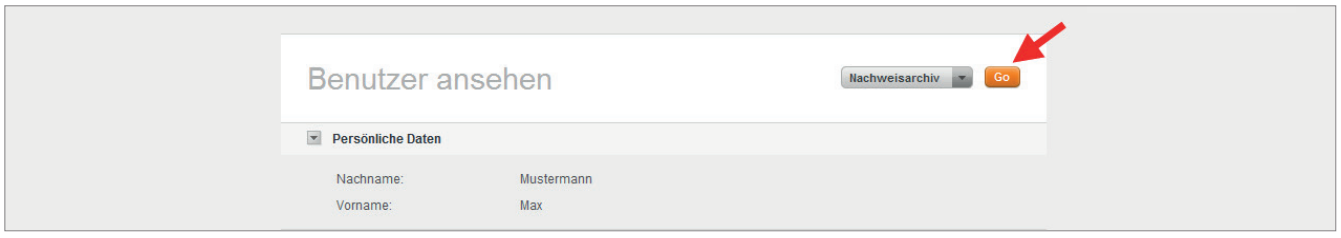

4. Das Nachweisarchiv öffnet sich. Im unteren Bereich werden die nicht mehr aktuellen bzw. ehemals zugewiesenen Schulungen angezeigt.

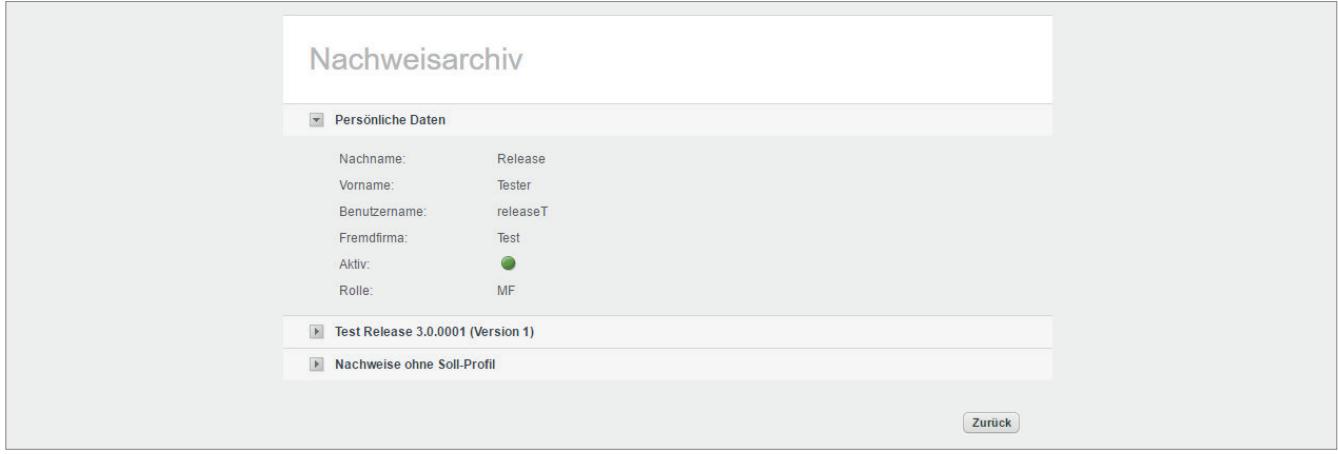

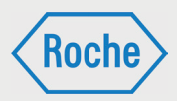

5. Klicken sie auf die Pfeiltaste vor dem Titel der Schulung, um diese auszuwählen.

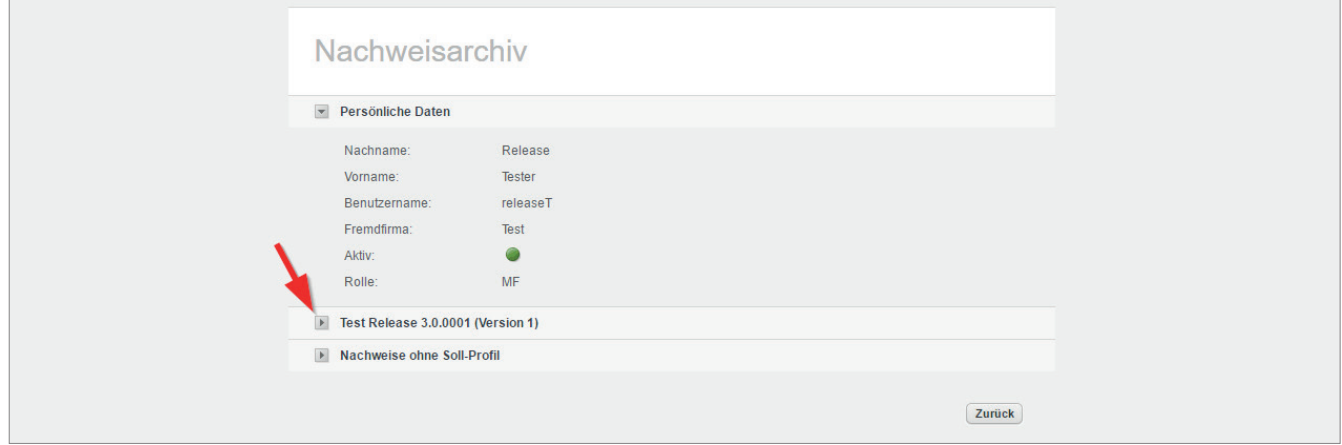

6. Die Schulung wird maximiert dargestellt. Die Informationen zum Datum des Bestehens und alle zur Schulung gehörenden Zertifikate und Nachweise werden angezeigt.

Klicken Sie auf eines der angezeigten Dokumente, um es sich anzeigen zu lassen.

Auf die gleiche Art und Weise haben Sie in diesem Bereich die Möglichkeit sich einen Nachweis anzeigen zu lassen, welcher in keinem Bezug zu einer Schulung steht. Öffnen Sie dazu den Bereich "Nachweise ohne Soll-Profil". Im Gegensatz zu Schulungen sehen Sie bei diesen Nachweisen lediglich das Datum des Bestehens und haben die Möglichkeit, sich den Nachweis anzeigen zu lassen.

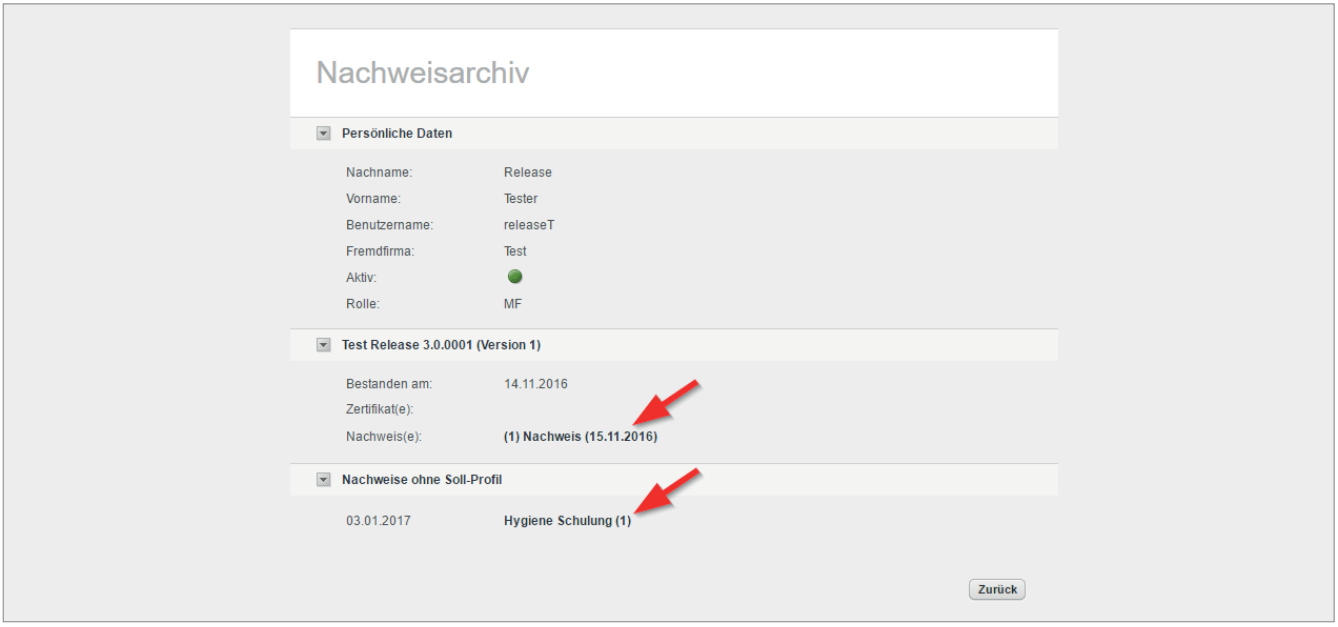

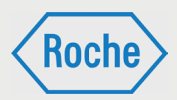

## Der Bereich "Authoring"

Um Schulungsinhalte zu erstellen oder zu bearbeiten, können Sie eine Schulung auf verschiedene Arten öffnen. In allen Fällen gelangen Sie automatisch in den Bereich *"Authoring"*.

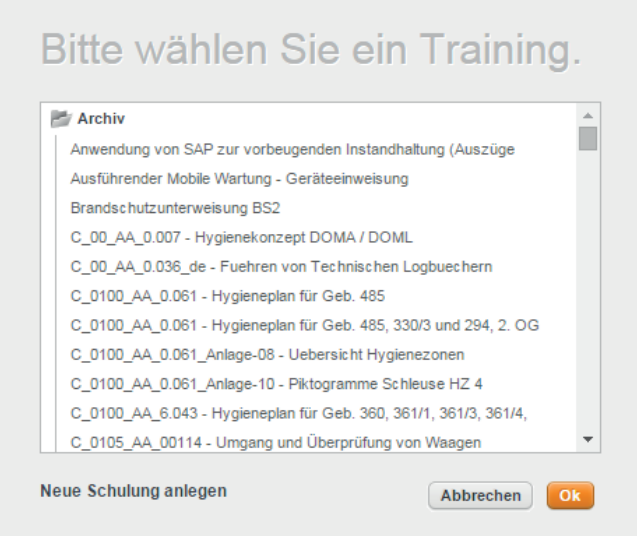

Von der Seite Start: Klicken Sie den Button Inhalte neben dem Schulungstitel.

**Titel und Beschreibung** Version Werk Nummer Teilnehmer Bestanden Nachgewiesen Aktiv  $\overline{\phantom{a}}$  Archiv 82 130 Anwendung von SAP zur vorbeugenden Instandhaltung (Auszüge SOP\_6101) Penzberg  $\mathbf{0}$  $\overline{1}$  $\theta$ Inhalte Vor-Ort-Einweisung

Klicken Sie auf den Reiter *"Authoring"* aus der Hauptnavigation, wählen Sie die Schulung, die Sie bearbeiten möchten und bestätigen Sie mit OK. Wenn Sie eine Schulung bereits geöffnet haben, werden Sie beim Klick auf *"Authoring"* direkt auf die Seite Inhalte dieser Schulung geleitet.

*Handbuch für die Rolle SDV - (Version: 02)*

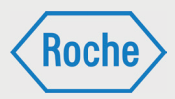

Von der Seite Schulung ansehen: Wählen Sie Inhalte bearbeiten aus der Funktionsauswahl und bestätigen Sie mit **OK**.

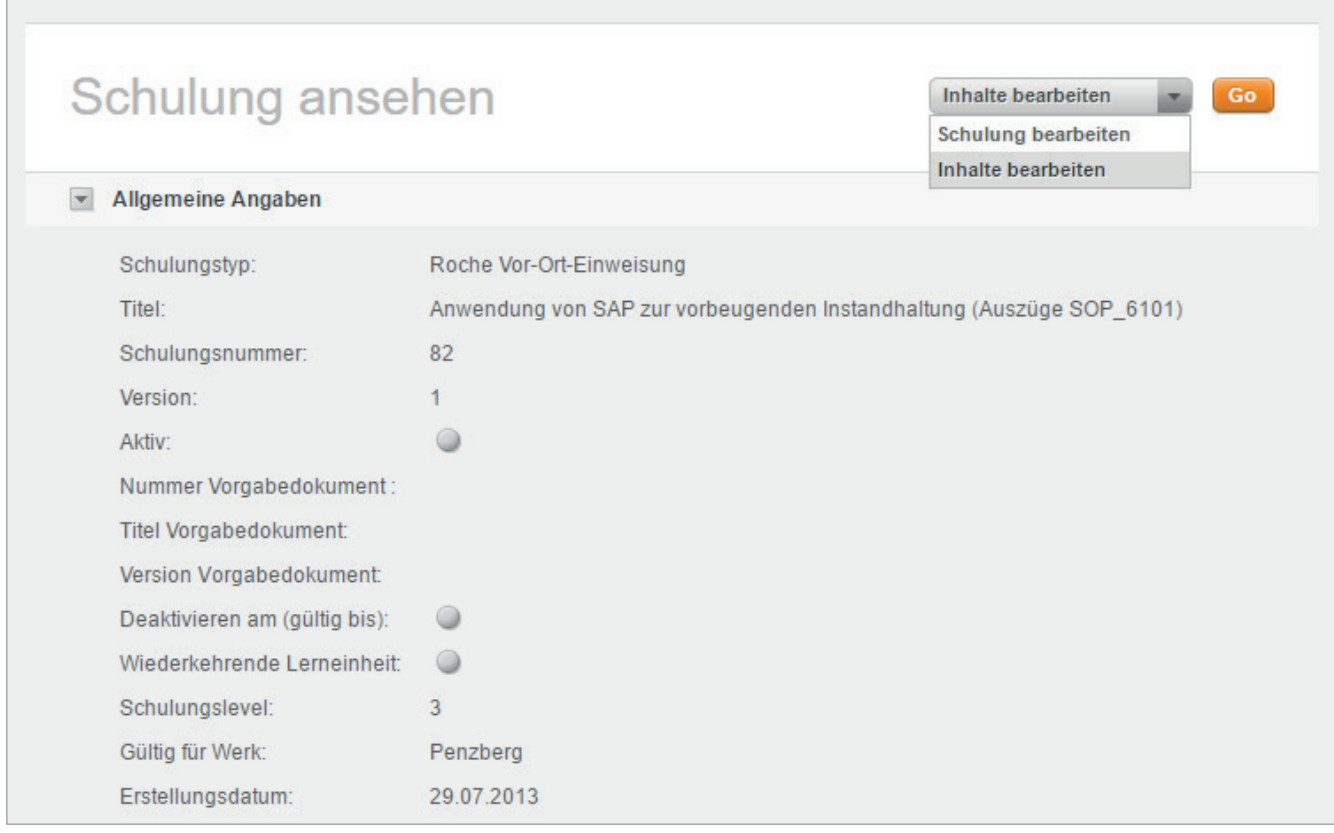

Die geöffnete Schulung wird Ihnen als Reiter oben rechts angezeigt. Öffnen Sie weitere Schulungen durch Klick auf den runden Button mit dem Plus-Symbol. Sie können mehrere Schulungen gleichzeitig bearbeiten und beliebig zwischen den Reitern wechseln.

## Authoring - Bereich Inhalte

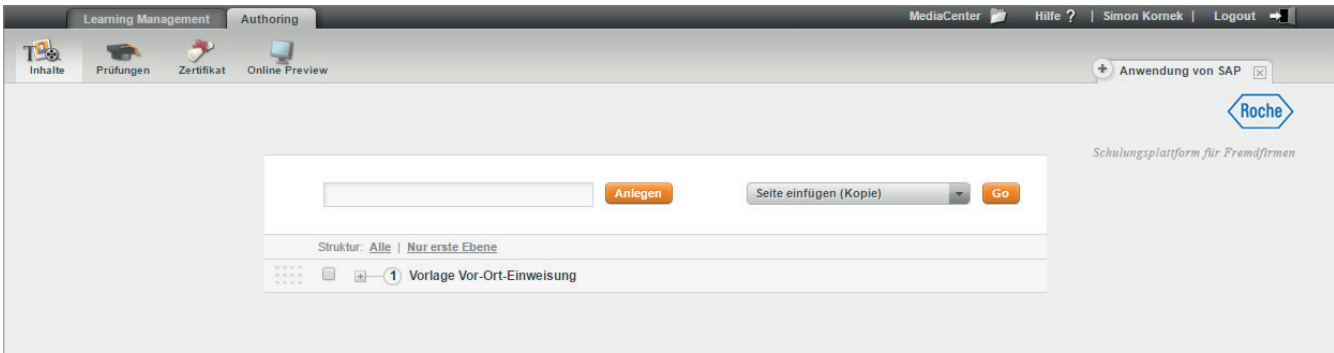

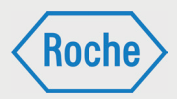

Struktur anlegen:

Auf der Seite Inhalte legen Sie die Struktur Ihrer Schulungen fest. AcademyMaker unterscheidet zwischen Lektionen und Seiten. Lektionen sind dabei als ,Container', bzw. Oberbegriffe zu verstehen. Sie können selbst keinen Inhalt enthalten.

1. Legen Sie Ihre erste Lektion an, indem Sie einen Titel in das Textfeld eingeben und auf den Button Anlegen klicken.

AcademyMaker übernimmt die Nummerierung Ihrer Lektionen und Seiten automatisch. In der Anzahl der verwendeten Ebenen sind Sie nicht beschränkt. Aus Übersichtlichkeitsgründen empfiehlt es sich aber, nicht mehr als zwei bis drei Unterebenen pro Lektion einzuplanen. Über die Funktionen **Alle** und **Nur erste Ebene** können Sie jederzeit den kompletten Strukturbaum öffnen bzw. schließen.

- 2. Legen Sie eine Seite an, indem Sie die Check-Box vor der Lektion aktivieren, den Seitentitel in das Textfeld oben eingeben und Anlegen klicken.
- 3. Sie können weitere Ebenen erzeugen, indem Sie die Check-Box vor der jeweiligen Seite aktivieren und dann den Anweisungen unter Punkt 2 folgen.

Wenn sie mit dem Mauszeiger über einen Strukturpunkt fahren, öffnet sich ein Popup-Menü mit den Funktionsbuttons: **umbenennen** (1), **löschen** (2), **Ebene höher** (3) und **Ebene tiefer** (4).

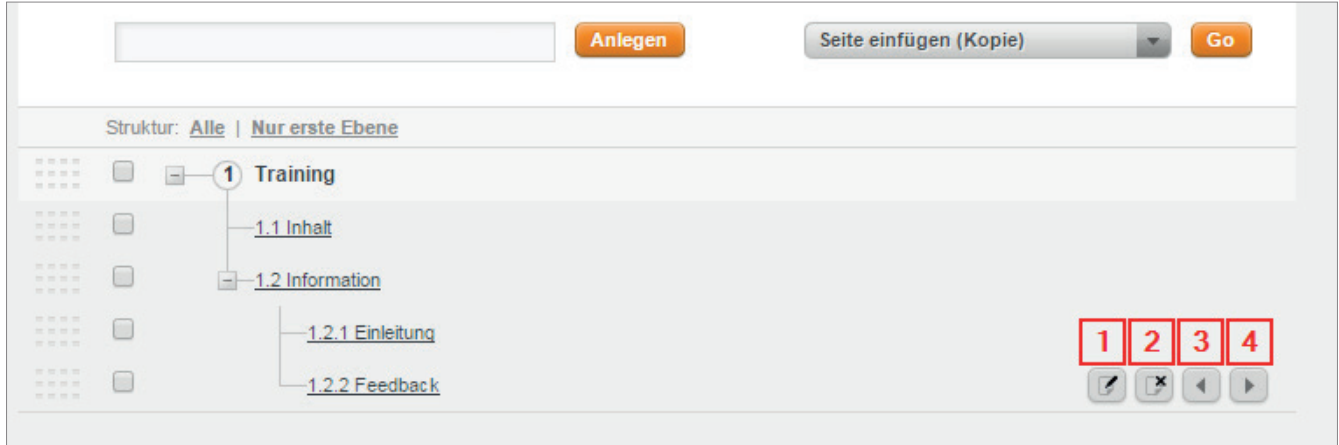

#### Lektion/Seite verschieben

- 1. Klicken die Lektion/Seite am Anfasser auf der linken Seite.
- 2. Bewegen Sie sie vertikal an die gewünschte Stelle, während Sie die linke Maustaste gedrückt halten (alle Unterseiten werden mit bewegt).
- 3. Lassen Sie die Maustaste los (die Lektion/ Seite rastet an ihrer neuen Position ein).

Seite in Unterebene verschieben

- 1. Führen Sie den Mauszeiger über die Seite, die Sie verschieben wollen.
- 2. Wählen Sie den Button **Ebene höher** oder **Ebene tiefer** aus (die Seite wird an ihre neue Position verschoben).

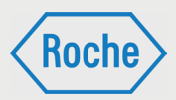

#### Lektion/Seite einfügen

Sie können Lektionen/Seiten aus derselben oder anderen Schulungen als Kopie oder Verknüpfung einfügen. Verknüpfen von Lektionen/Seiten in AcademyMaker bedeutet eine Verlinkung bzw. Referenzierung von Inhalten und ermöglicht Ihnen, einmal erstellte Seiten und Lektionen mehrfach zu verwenden, ohne dabei redundante Daten zu erzeugen. Dadurch werden zum Beispiel Änderungen an allen verknüpften Stellen gleichzeitig vorgenommen. Bei einer Kopie wird die Lektion/Seite entsprechend dupliziert.

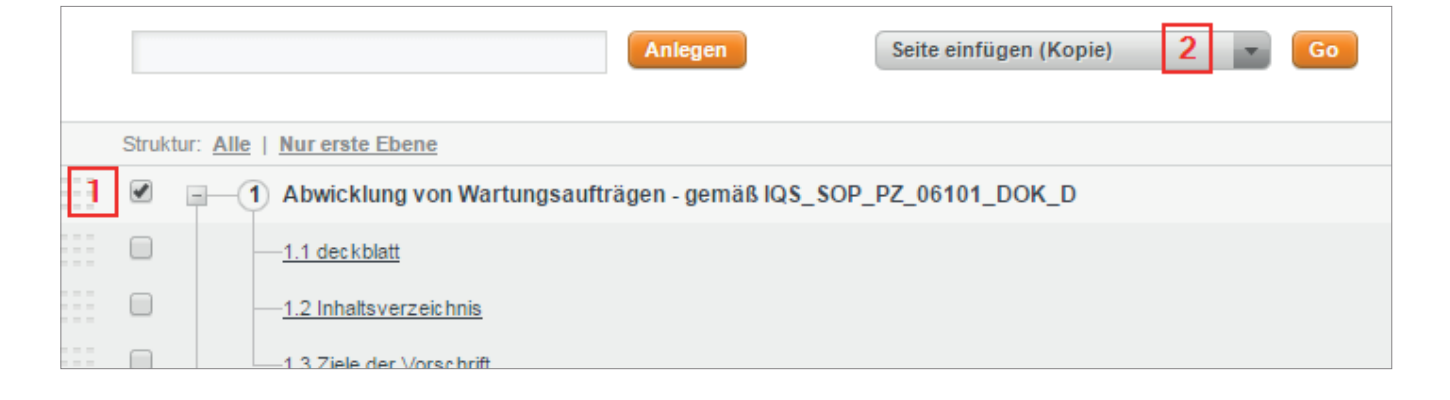

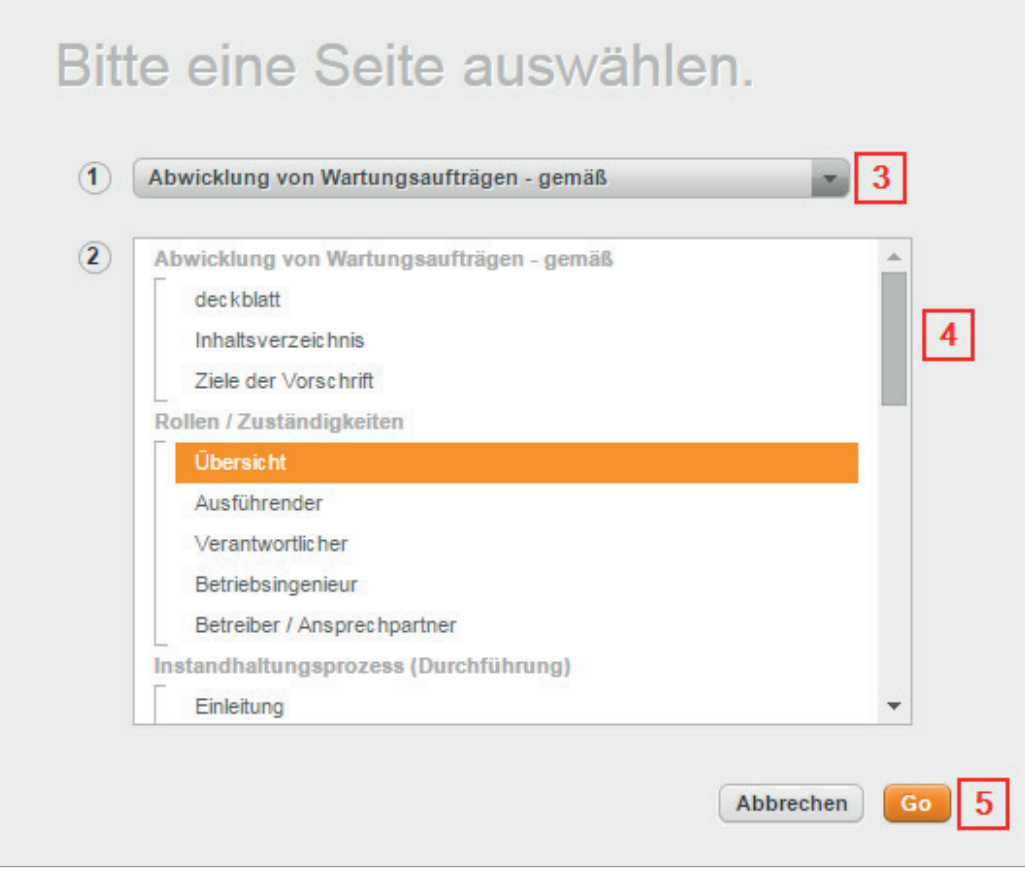

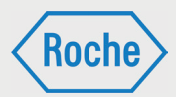

### Seite einfügen

- 1. Aktivieren Sie die Check-Box vor der Lektion, in die Sie eine Seite einfügen möchten.
- 2. Wählen Sie Seite einfügen (Kopie) oder Seite einfügen (Verknüpfung) aus der Funktionsauswahl und bestätigen Sie mit **OK**.
- 3. Wählen Sie unter (1) die Schulung, aus der Sie eine Seite kopieren/verknüpfen möchten.
- 4. Wählen Sie unter (2) die Seite, die Sie kopieren/verknüpfen möchten.
- 5. Bestätigen Sie mit **OK**.

Die Seite wird als letzte Seite der gewählten Lektion eingefügt.

Lektion einfügen

- 1. Wählen Sie Lektion einfügen (Kopie) oder Lektion einfügen (Verknüpfung) aus der Funktionsauswahl und bestätigen Sie mit **OK**.
- 2. Wählen Sie unter (1) die Schulung, aus der Sie eine Lektion kopieren/verknüpfen möchten.
- 3. Wählen Sie unter (2) die Lektion, die Sie kopieren/verknüpfen möchten.
- 4. Bestätigen Sie mit **OK**.

Die Lektion mit allen Unterebenen wird als letzte Lektion eingefügt.

Lektion/Seite umbenennen

- 1. Klicken Sie den Button Bearbeiten am rechten Rand der jeweiligen Seite/Lektion.
- 2. Ändern Sie den Seitentitel.
- 3. Klicken Sie auf Speichern.

Lektion/Seite löschen

Sie können eine Lektion/Seite mit einem Klick auf den Button Löschen entfernen. Wenn bereits Inhalte eingegeben wurden, werden diese mit entfernt. Inhalte können zusätzlich aus dem Modus Seite bearbeiten oder Seite ansehen über die Funktionsauswahl gelöscht werden. In diesen Fällen bleibt die eigentliche Seite erhalten.

Mehrere Seiten/Lektionen gleichzeitig löschen

- 1. Aktivieren Sie die Check-Boxen vor allen Seiten/Lektionen, die Sie löschen möchten.
- 2. Wählen Sie Lektion/Seite löschen aus der Funktionsauswahl und bestätigen Sie mit **OK**.

*Handbuch für die Rolle SDV - (Version: 02)*

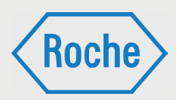

## Inhalte hinzufügen

Für das Einfügen von Inhalten bietet Ihnen AcademyMaker verschiedene Kategorien von Vorlagen (Templates).

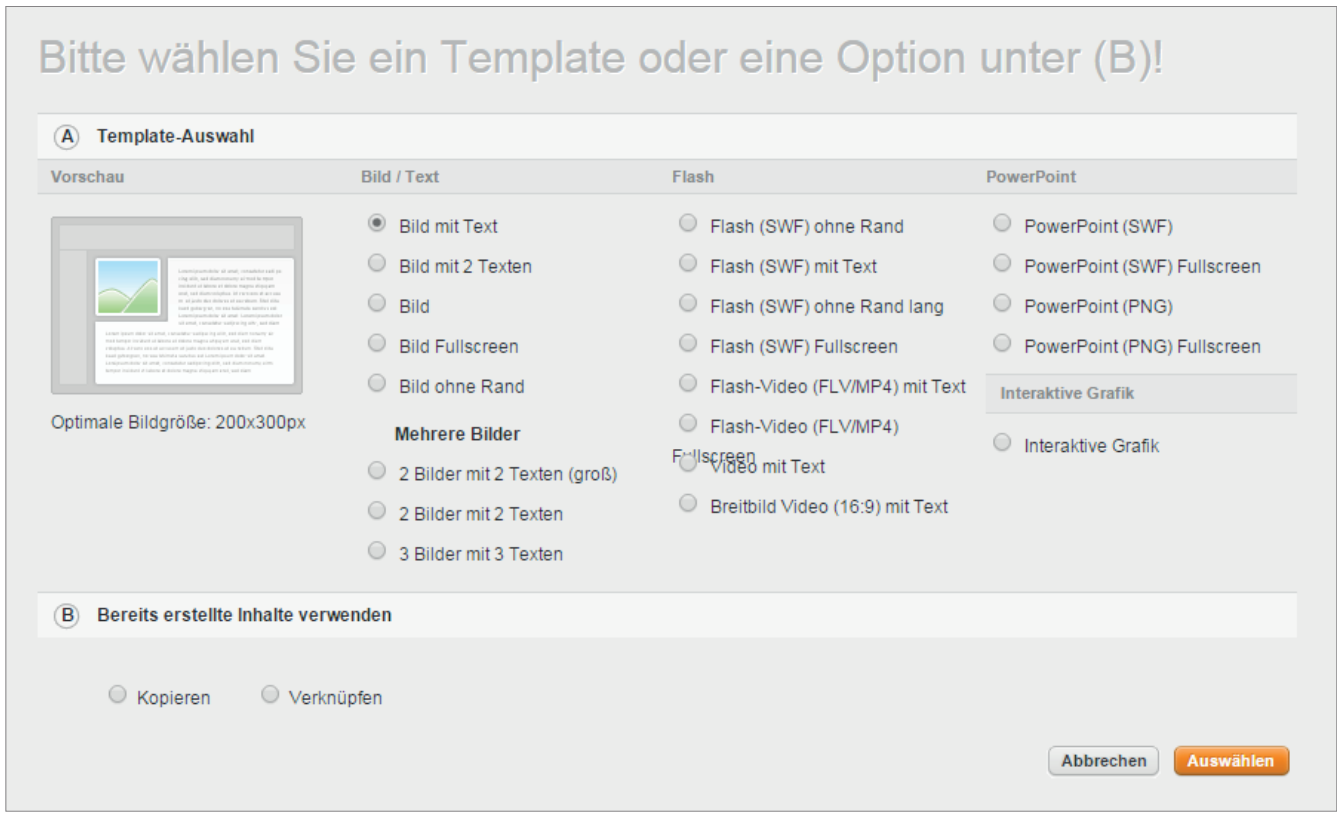

- 1. Klicken Sie auf einen Seitentitel einer Seite, für die noch keine Inhalte angelegt wurden.
- 2. Wählen Sie ein Template, indem Sie den entsprechenden Radio-Button aktivieren.
- 3. Im linken Bildbereich wird Ihnen der schematische Aufbau des gewählten Templates sowie ggf. die optimale Größe für die jeweils verwendeten Formate (Bilder, Videos, Flash) angezeigt.
- 4. Bestätigen Sie Ihre Auswahl mit **OK**.
- 5. Geben Sie Ihre Inhalte, Bilder und Dateien auf dem nachfolgenden Formular ein und klicken Sie zuletzt auf den Button Speichern.

Alternativ können Sie auch an dieser Stelle bereits erstellte Inhalte kopieren oder verknüpfen. Wählen Sie dazu statt eines Templates eine Option unter (B) und folgen dann den Anweisungen aus Kapitel "Seite einfügen" (ab Punkt 3).

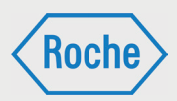

## AcademyMaker Templates

- 1. Für die Verarbeitung von Text- und Bildinformationen wählen Sie eine Vorlage der Kategorie 'Bild/Text' mit vorgegebenen Positionen für Textblöcke und Bilder. Für alle Templates gilt: Textblöcke und Bilder müssen nicht alle ausgefüllt werden. D.h., Sie können auch eine Seite völlig ohne Bild erzeugen, indem Sie das Template Bild mit Text auswählen und einfach kein Bild einfügen.
- 2. Wenn Sie einen Flashfilm/ein Video einbinden möchten, wählen Sie bitte ein Template der Kategorie Flash. Hier haben Sie die Möglichkeit, Flashfilme in den Formaten Shockwave-Flash (swf) und Flash-Video (flv) sowie mit dem Video-Template Videos der Formate Windows Media Video (wmv) von Microsoft, Moving Picture Expert Group (mpg/mpeg) und QuickTime (mov) einzufügen.
- Fullscreen Templates

Für die Kategorien Bild, Flash und PowerPoint gibt es so genannte Fullscreen-Templates. Diese Templates ermöglichen die Nutzung der kompletten Breite des Teilnehmer-Interfaces für die Darstellung von Bildern, Flash-Filmen oder Powerpoint-Präsentationen.

- 3. Für das Einbinden von Powerpoint-Präsentationen können Sie Templates aus der Kategorie PowerPoint wählen (die Präsentationen werden in ein Flash-Format umgewandelt und pixelgenau in das Trainings-Interface eingefügt).
- 4. Das Template Interaktive Grafik eröffnet Ihnen die Möglichkeit, ein Bild im Fullscreen-Format mit interaktiven Elementen zu versehen. Weitere Informationen finden Sie im Abschnitt Interaktive Grafik.

Die Struktur der Schulung wird in diesem Fall ausgeblendet, kann aber jederzeit über ein Icon in der Hauptnavigation wieder ein- und ausgeblendet werden.

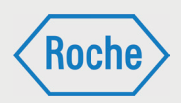

*Handbuch für die Rolle SDV - (Version: 02)*

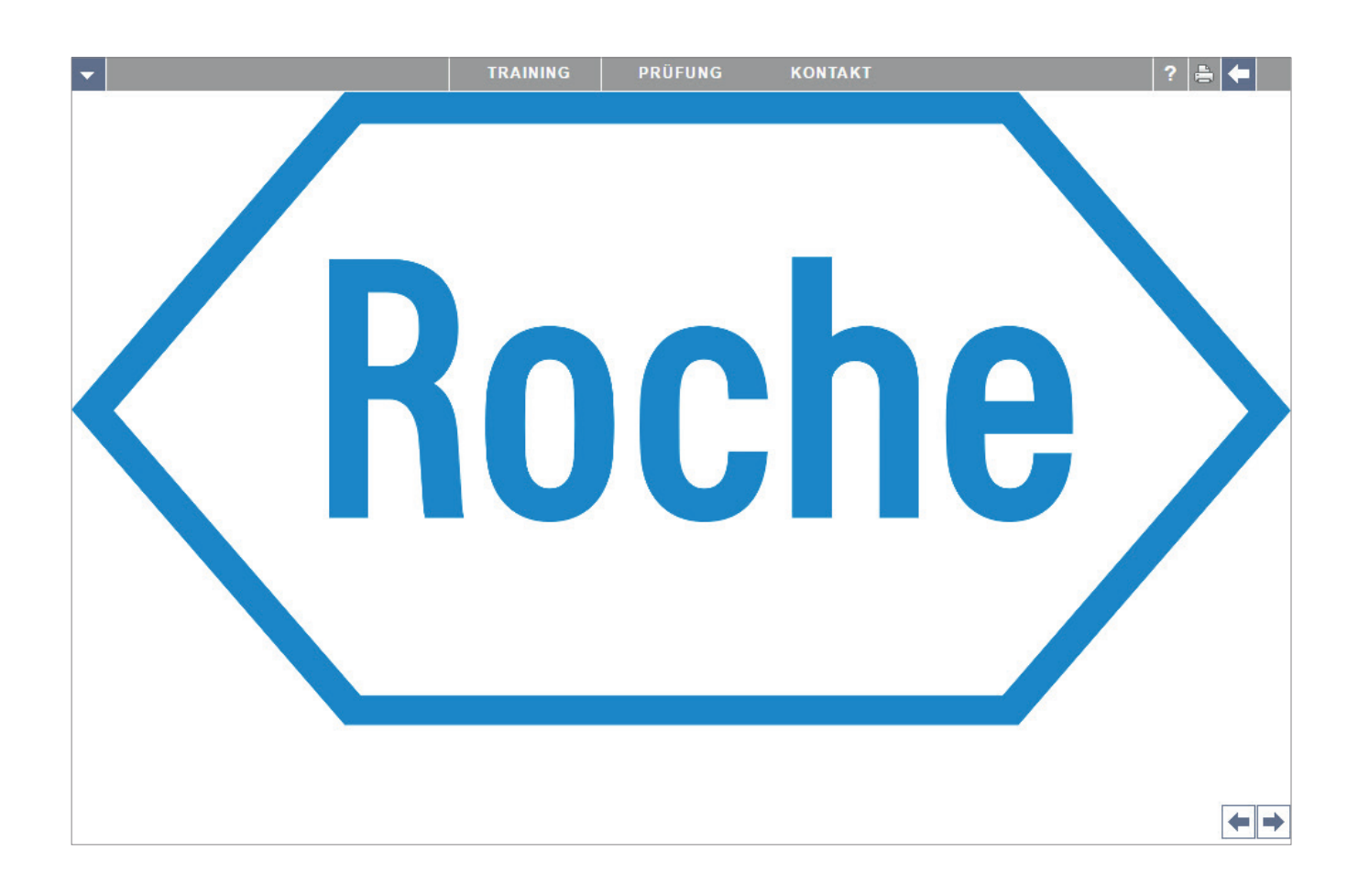

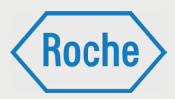

### Erweiterte Inhalte

1. Zu jeder Seite können Sie eine beliebige Anzahl von Dokumenten (z.B. bereits existierende PowerPoint- oder PDF-Dateien) und Links anfügen. Die Dokumente können selbstverständlich durch den Teilnehmer heruntergeladen werden. Für Links können Sie über eine Check-Box wählen, ob die Ziel-URL angezeigt werden soll.

#### Einleitungs- und Übungsfragen

Bei Auswahl der Option Einleitungs- bzw. Übungsfragen können Fragen in den Inhaltsbereich integriert werden. Die entsprechenden Fragen müssen allerdings zunächst im Fragenpool angelegt werden.

- 1. Klicken Sie auf Einleitungsfragen oder Übungsfragen.
- 2. Klicken Sie auf den Button Fragen zuweisen.
- 3. Wählen Sie mit der Zuweisen-Funktion eine oder mehrere Fragen aus. Durch Anwendung der Filter können Sie die verfügbaren Fragen eingrenzen, bzw. erweitern.
- 4. Bestätigen Sie mit Klick auf Speichern.

Bei der Einleitungsfrage wird dem Teilnehmer zunächst nur die Frage angezeigt. Erst bei Klick auf Antwort anzeigen sehen die Teilnehmer die im Template eingegebenen Inhalte, gleichsam als Auflösung der Frage. Die Einleitungsfrage dient also dazu, den Teilnehmer an eine bestimmt Thematik heranzuführen, bzw. die Beschäftigung mit einem bestimmten Thema zu fördern.

Die Übungsfragen dienen hauptsächlich der Selbstkontrolle des Teilnehmers. Er hat die Möglichkeit, das erworbene Wissen schon während des Trainings zu überprüfen. Die Ergebnisse haben keinerlei Auswirkung auf das Bestehen der Prüfung(en) und werden statistisch nicht erfasst.

- 2. Weiterhin kann zu jeder Seite eine Audio-Datei bereitgestellt werden, die direkt auf der Seite durch den Teilnehmer abgespielt werden kann.
- 3. Ebenfalls können die Inhaltsseiten durch Übungs- und Einleitungsfragen angereichert werden.

Interaktive Grafiken verwenden

- 1. Wählen Sie in der Template-Auswahl das Template Interaktive Grafik.
- 2. Wählen Sie zunächst ein Hintergrundbild aus (ideale Breite: 970 Pixel). Klicken Sie dazu auf den Button **MediaCenter**.
- 3. Fügen Sie nun über den Button *"Bereich hinzufügen"* eine klickbare Fläche hinzu.
- 4. Ziehen Sie die Fläche an die gewünschte Position.
- 5. Durch Verschieben der rechten unteren Fensterecke können Sie die Größe des Bereiches bestimmen, um so bestimmte Details des Hintergrundbildes klickbar zu machen.
- 6. Klicken Sie den Inhaltsbereich an. Er erscheint nun orange markiert.
- 7. Klicken Sie den Button **Bearbeiten** oben rechts.
- 8. Wählen Sie ein Template und klicken Sie auf **Auswählen**.
- 9. Geben Sie die Inhalte ein und klicken Sie auf **Einfügen**. Der Bereich ist nun als befüllt markiert. Weitere Informationen zu den Templates finden Sie im Abschnitt AcademyMaker Templates.
- 10. Wiederholen Sie die Schritte 2 bis 8 so oft, bis Sie alle klickbaren Flächen eingerichtet haben.
- 11. Klicken Sie auf **Speichern**.

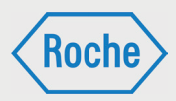

#### Seite ansehen

Um zur Ansicht zu gelangen, klicken Sie auf der Seite "Inhalte" auf einen Seitentitel. Im Modus Seite ansehen können Sie

- a. über die Funktionsauswahl die Seiteninhalte bearbeiten oder löschen.
- b. mit den Pfeiltasten zur Seitenansicht der jeweils vorhergehenden oder nachfolgenden Seite gelangen.
- c. über die Strukturnavigation links direkt zur Ansicht einer bestimmten Seite gelangen.
- d. zurück zur Seite Inhalte kommen.

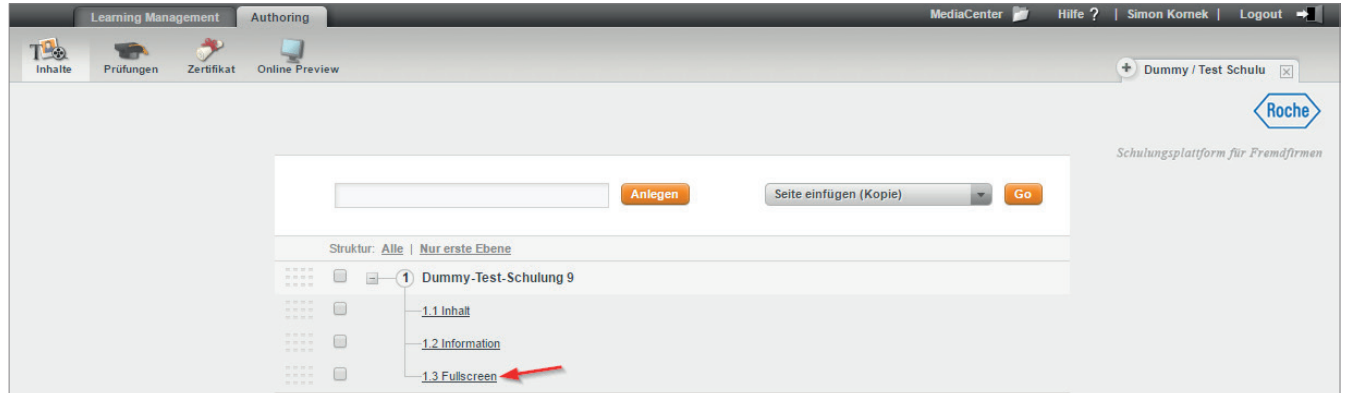

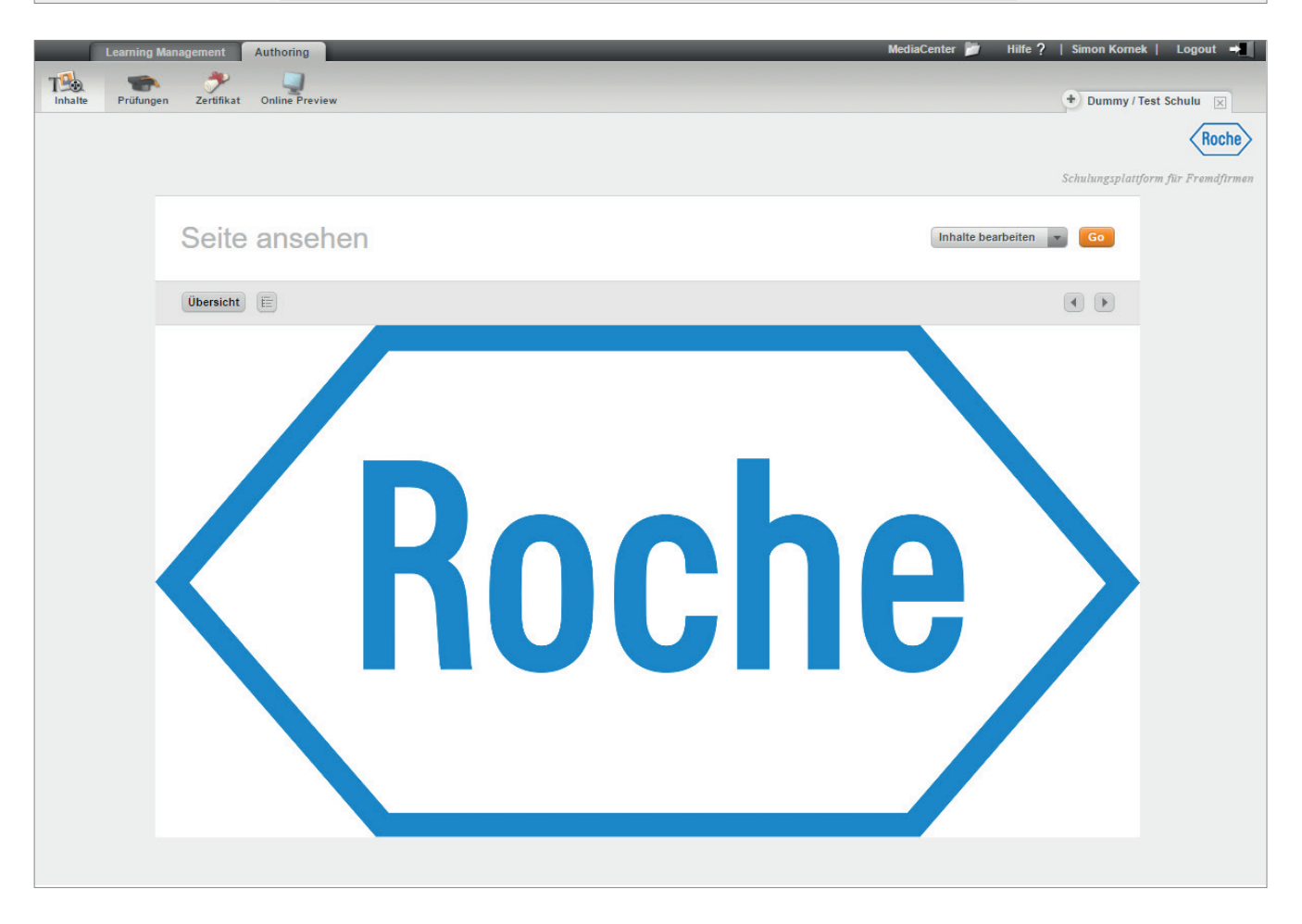

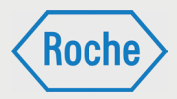

Seite bearbeiten

- 1. Wählen Sie im Modus Seite ansehen die Option Seite bearbeiten aus der Funktionsauswahl und bestätigen mit **OK**.
- 2. Geben Sie dann Ihre Änderungen ein und bestätigen Sie mit **Speichern**.

Wenn Sie Ihre Änderungen verwerfen möchten, wählen Sie Inhalte zurücksetzen aus der Funktionsauswahl und bestätigen Sie mit **OK**. Das Formular wird dann auf den letzten gespeicherten Zustand zurückgesetzt. Weiterhin können Sie die eingegebenen Inhalte über die Option Inhalte löschen entfernen.

# Authoring - Bereich Prüfungen

Um den Lernerfolg Ihrer Schulungsteilnehmer abzuprüfen, haben Sie verschiedene Möglichkeiten. AcademyMaker erlaubt das Einrichten einer Gesamtprüfung sowie zusätzlich oder stattdessen das Anlegen von Prüfungen für jede verfügbare Lektion.

In der Prüfungsübersicht auf der Seite Prüfungen sehen Sie alle möglichen Prüfungen mit einigen Eckdaten und dem Status. Hier können Sie Prüfungen (1) bearbeiten, (2) aktivieren und (3) deaktivieren.

Bei der Einrichtung mehrerer Prüfungen in einem Training können Sie bestimmen, ob alle Prüfungen einzeln bestanden werden müssen oder ein prozentualer Durchschnitt erreicht werden muss  $(4).$ 

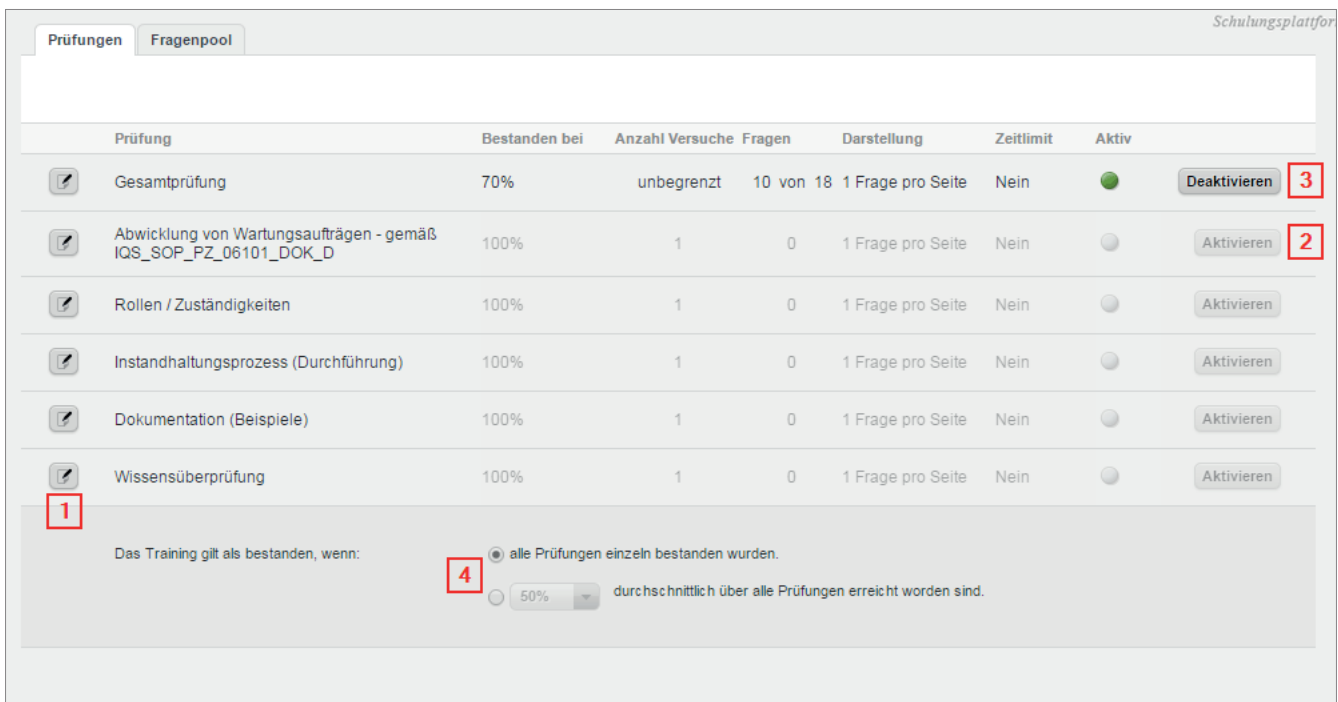

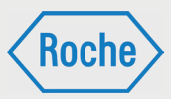

### Fragenpool

Fragen werden zentral im Fragenpool verwaltet und können somit in einer Schulung beliebig oft verwendet werden (z.B. in einer Lektionsprüfung, in der Gesamtprüfung und zusätzlich noch als Übungsfrage auf einer Inhaltsseite). Sie haben einen separaten Fragenpool für Prüfungen und Befragungen.

Auf der Seite Fragenpool sehen Sie eine Übersicht aller der Schulung zugeordneten Fragen in alphabetischer Reihenfolge. Sie können die Liste nach ID, Frage, Template oder Anzahl der Antworten durch Klick auf die Spaltentitel beliebig sortieren.

Von hier können Sie Fragen suchen, bearbeiten, löschen, hinzufügen oder importieren.

#### Frage suchen

- 1. Geben Sie ein Stichwort oder die Frage in das Suchfeld ein. Durch Einstellung des Filters "Fragentypen" neben dem Suchfeld, können Sie Ihre Suchergebnisse eingrenzen.
- 2. Klicken Sie den Button **Suchen**. Als Ergebnis Ihrer Suche werden alle Fragen angezeigt, die den Suchbegriff in der Frage enthalten.
- 3. Mit einem Klick auf **Zurücksetzen** werden wieder alle Fragen angezeigt.

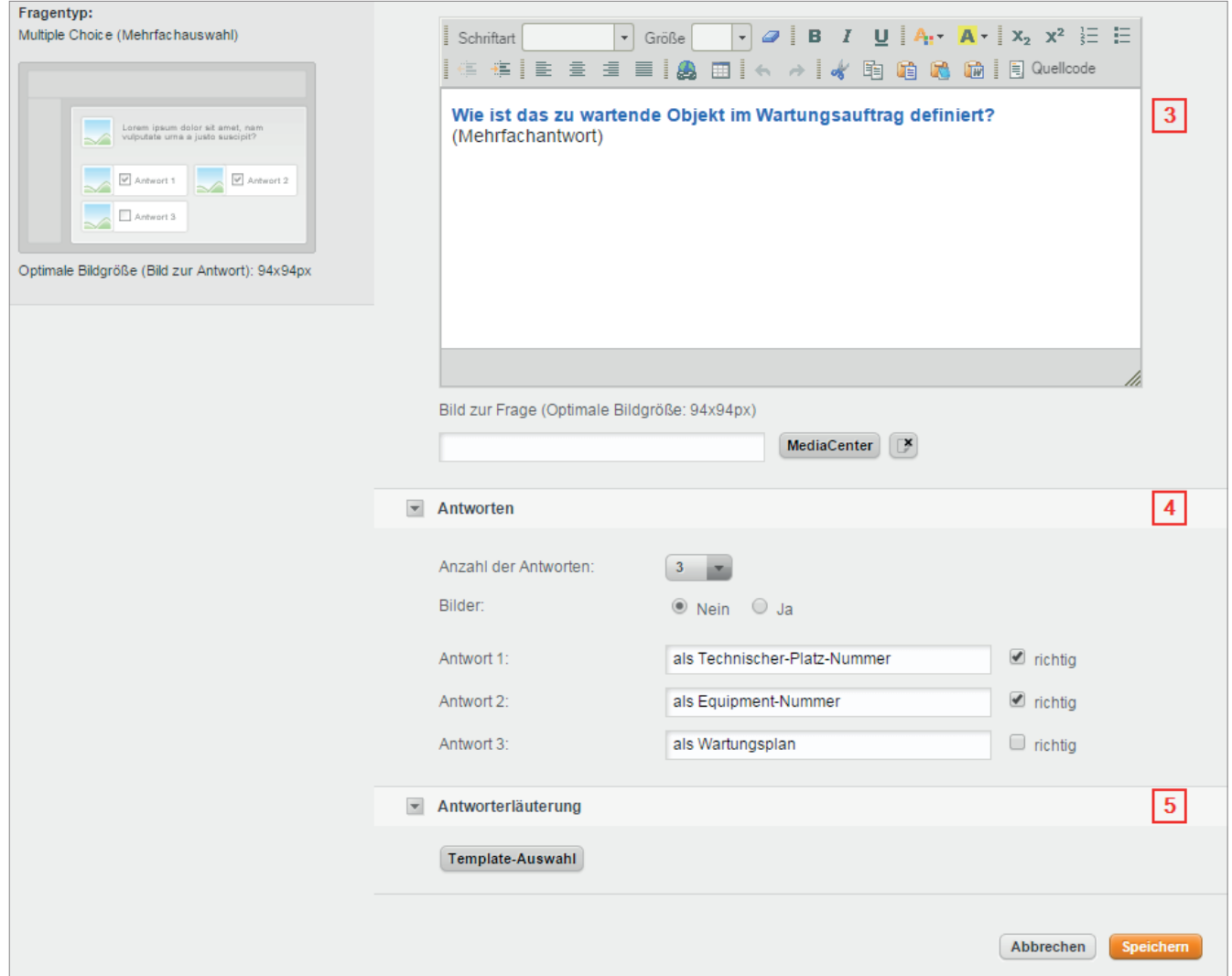

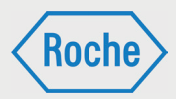

### Frage hinzufügen

- 1. Wählen Sie die Option **Frage hinzufügen** aus der Funktionsauswahl und bestätigen Sie mit **Go**.
- 2. Wählen Sie ein Template aus und bestätigen Sie mit **OK**. Mehr Informationen zu den verschiedenen Fragentypen finden Sie im Abschnitt Fragentypen in AcademyMaker.
- 3. Geben Sie Ihre Frage ein und fügen Sie ggf. über das MediaCenter ein Bild zur Frage hinzu.
- 4. Geben Sie je nach Fragentyp die Anzahl der richtigen Antworten, die Lücken bei der Lückentext-Frage und die Antwortmöglichkeiten (ggf. mit Bildern) ein.
- 5. Klicken Sie auf den Button **Template-Auswahl**, falls Sie eine Antworterläuterung eingeben möchten. Ansonsten überspringen Sie bitte die Schritte 5-7.
- 6. Wählen Sie ein Template und bestätigen mit **OK**.
- 7. Geben Sie Ihre Antworterläuterung (ggf. mit Bildern) ein.
- 8. Speichern Sie das Formular.

### Frage bearbeiten

- 1. Klicken Sie auf den Button **Bearbeiten** neben der Frage, die Sie ändern möchten.
- 2. Ändern Sie die Frage entsprechend und klicken abschließend auf *"Speichern"*. Wenn Sie ein anderes Fragentemplate auswählen möchten, müssen Sie die Frage neu anlegen. Alle anderen Formulardaten können jederzeit ergänzt und geändert werden.

### Frage löschen

- 1. Klicken Sie auf den Button **Löschen** neben der Frage, die Sie entfernen möchten.
- 2. Bestätigen Sie die Sicherheitsabfrage mit **OK**.

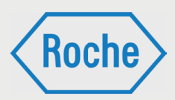

Fragen importieren

Wenn Sie für verschiedene Schulungen die gleichen Fragen verwenden möchten, müssen Sie den Fragenpool nicht für jede Schulung neu anlegen. Über die Funktion **Fragen importieren** haben Sie die Möglichkeit, Fragen aus bereits bestehenden Schulungen zu importieren.

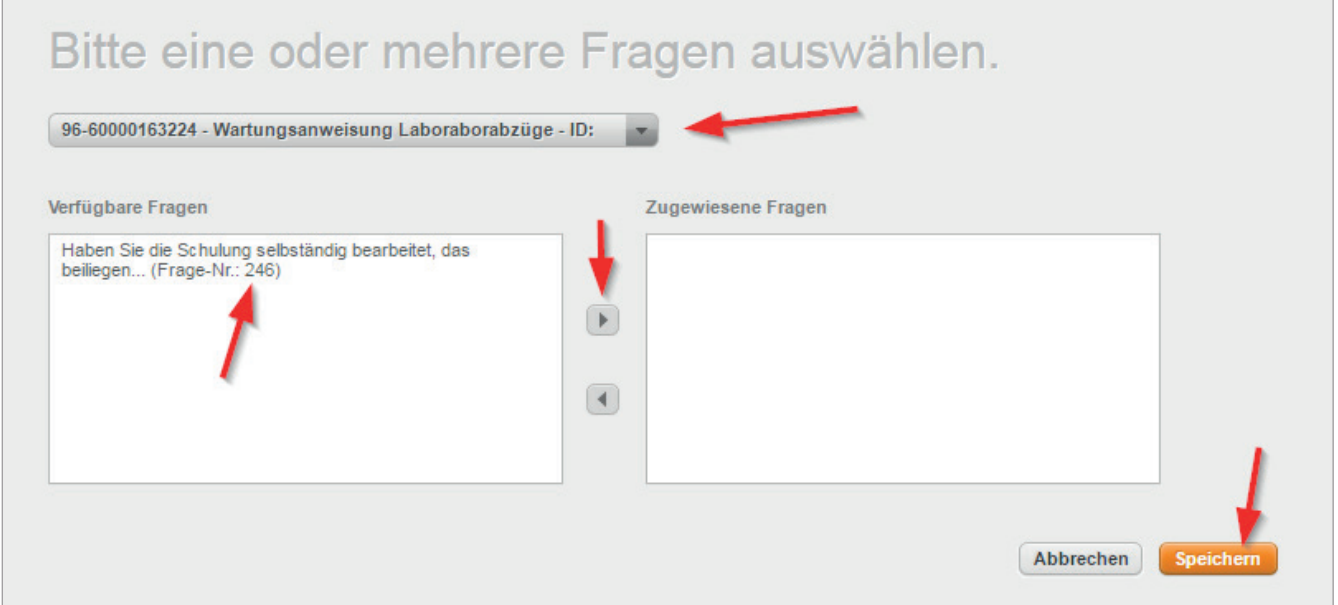

- 1. Wählen Sie die Option **Fragen importieren** aus der Funktionsauswahl und bestätigen mit **Go**.
- 2. Wählen Sie die Schulung, aus der Sie die Fragen importieren möchten in der Klappliste aus.
- 3. Fügen Sie verfügbare Fragen nach Belieben durch Doppelklick oder durch Markieren und Betätigen des Pfeil-nach-rechts-Buttons zu.
- 4. Bestätigen Sie mit **Speichern**.

Sie erstellen so Kopien von Fragen, die Sie beliebig verändern können – es besteht keine Verbindung zur Ursprungsfrage mehr.

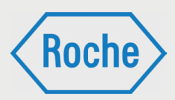

## Fragentypen in AcademyMaker

AcademyMaker bietet Ihnen vier Grundtypen von Fragentypen für Prüfungen und einen zusätzlichen Fragentyp für Befragungen.

Der grundsätzliche Unterschied zwischen Prüfungsfragen und Befragungsfragen ist dabei, dass bei letztgenannten keine Antworten als richtig/falsch markiert werden können. Dementsprechend können Sie für Befragungsfragen auch keine Antworterläuterungen eingeben.

#### Freie Frage:

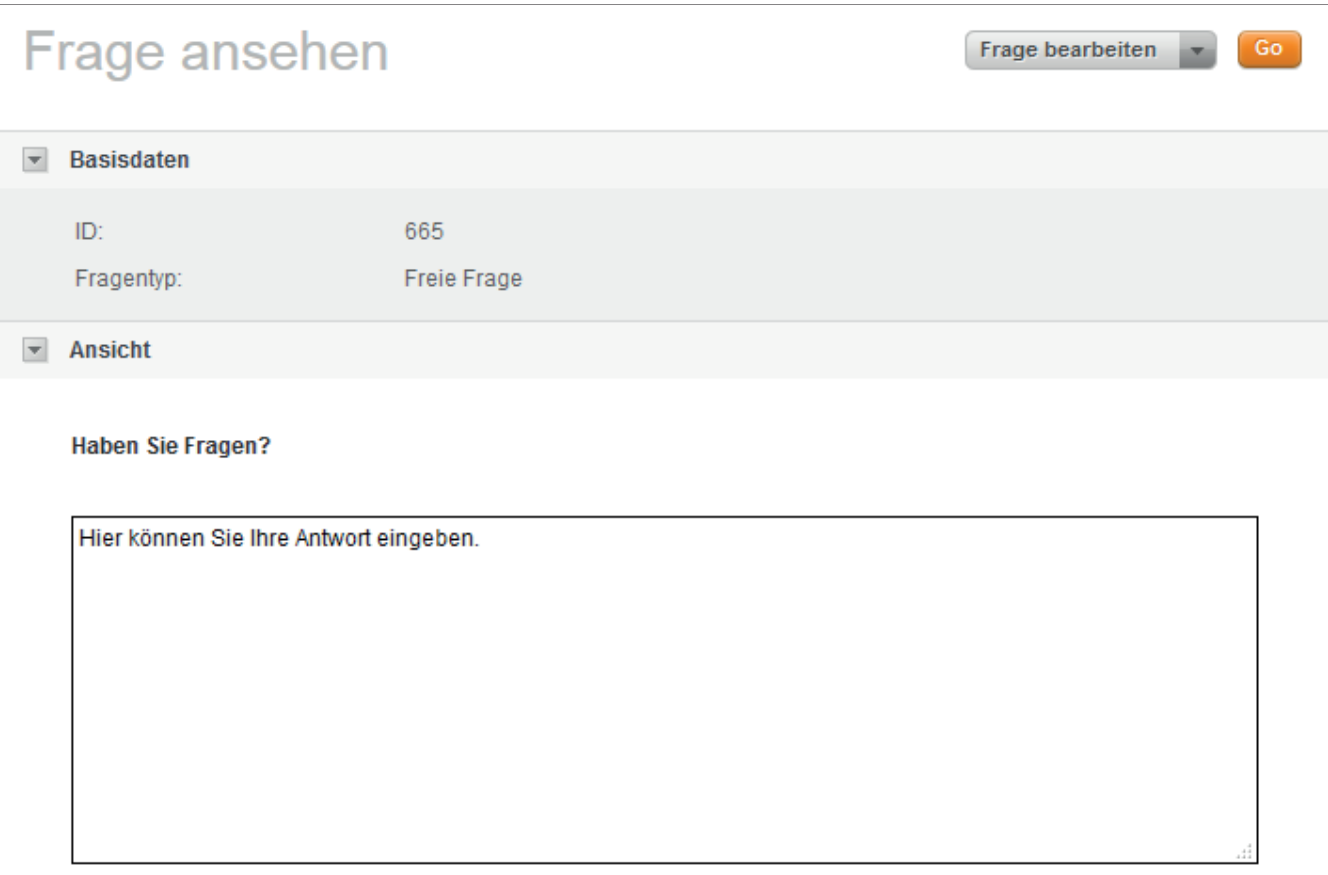

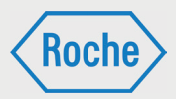

Bei Freien Fragen geben Sie lediglich eine Frage ein. Über das MediaCenter können Sie der Frage ein Bild zuteilen. Bilder in Fragen werden grundsätzlich im Format 90x90 px angezeigt. Ist Ihr hochgeladenes Bild größer, zeigt AcademyMaker dem Teilnehmer ein Lupensymbol an, auf das er für eine Darstellung des Originalformates klicken kann. Sie können also auch großformatige Abbildungen, Schemata und Diagramme einbinden, zu denen Sie dann die Frage formulieren.

Multiple Choice (Einzelauswahl):

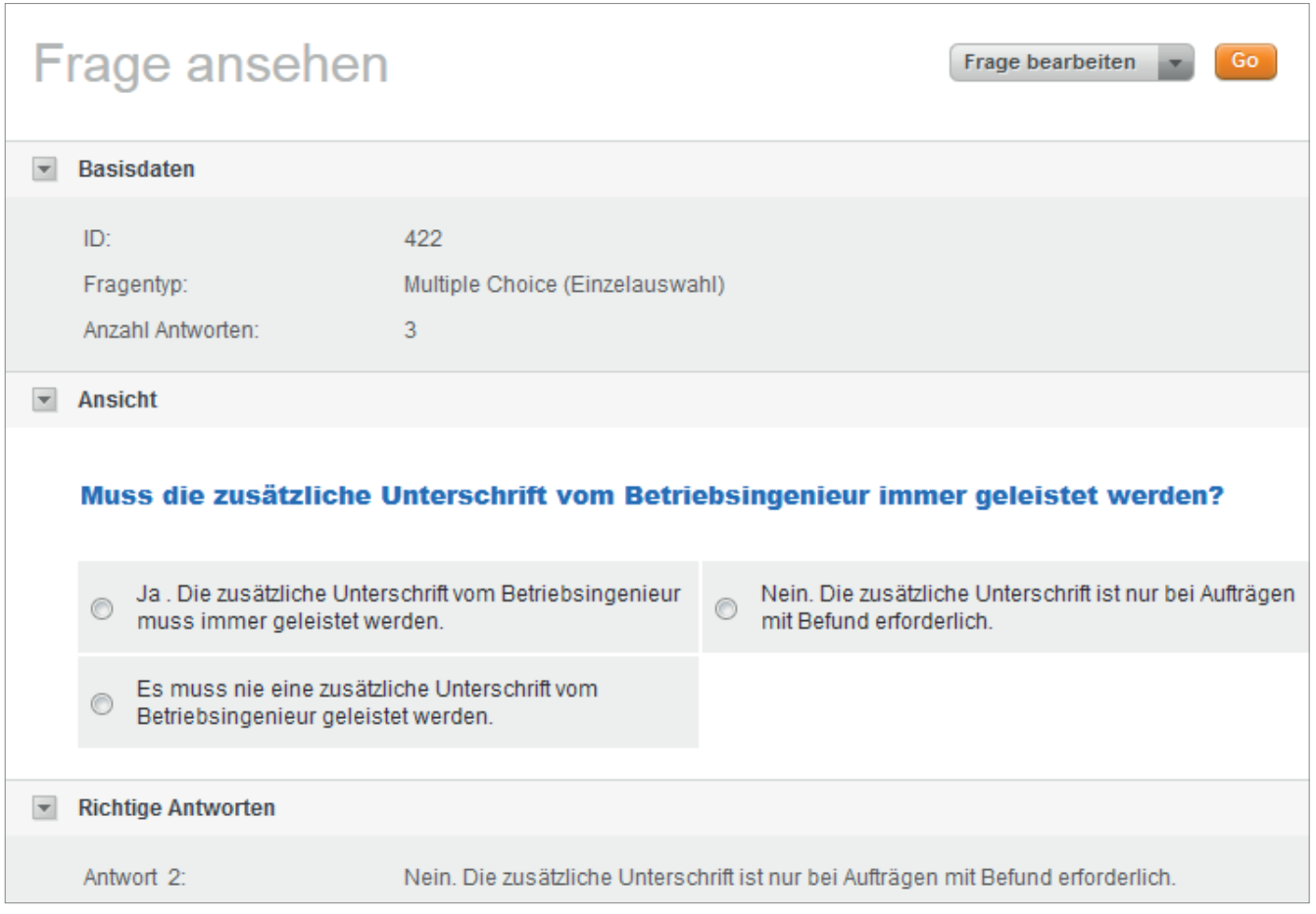

Bei diesem Fragentyp kann jeweils nur eine Antwortmöglichkeit als richtig gekennzeichnet werden. Sie können zwischen 2 und 10 Antwortmöglichkeiten wählen und wahlweise für die Frage und/oder die Antworten Bilder hinzufügen. So entstehen ganz unterschiedliche Fragen – z.B. können Sie die Bilder auch konkret mit den Antworten verbinden. Oder Sie können Ja/Nein bzw. Wahr/Falsch-Fragen formulieren.

*Handbuch für die Rolle SDV - (Version: 02)*

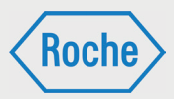

#### Multiple Choice (Mehrfachauswahl):

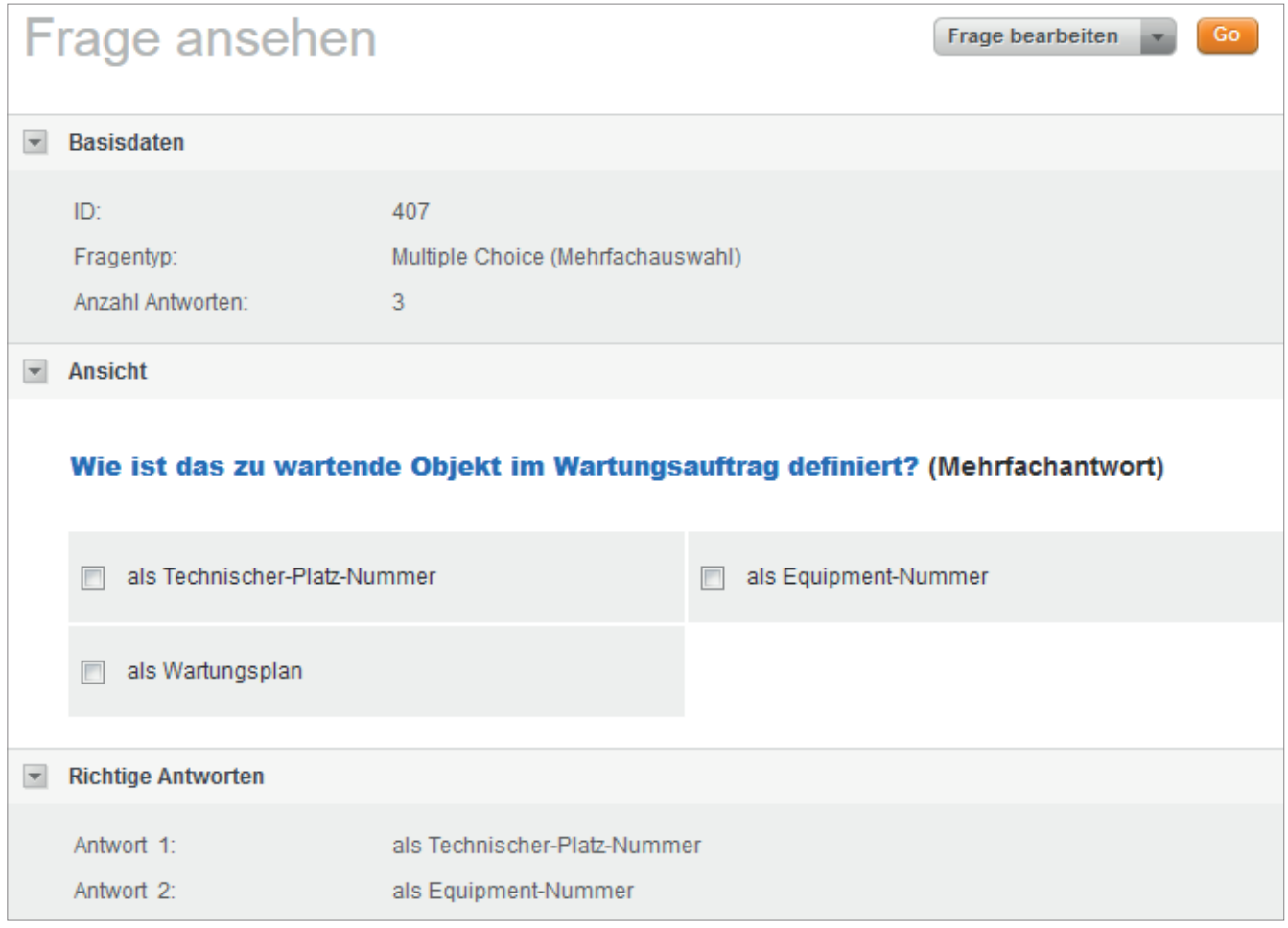

Bei diesem Fragentyp können mehrere Antworten als richtig markiert werden. Im Teilnehmer-Interface werden Check-Boxen statt Radio-Buttons angezeigt. Wählen Sie zwischen 2 und 10 Antwortmöglichkeiten und fügen Sie nach Belieben Bilder hinzu.

*Handbuch für die Rolle SDV - (Version: 02)*

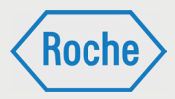

#### Lückentext:

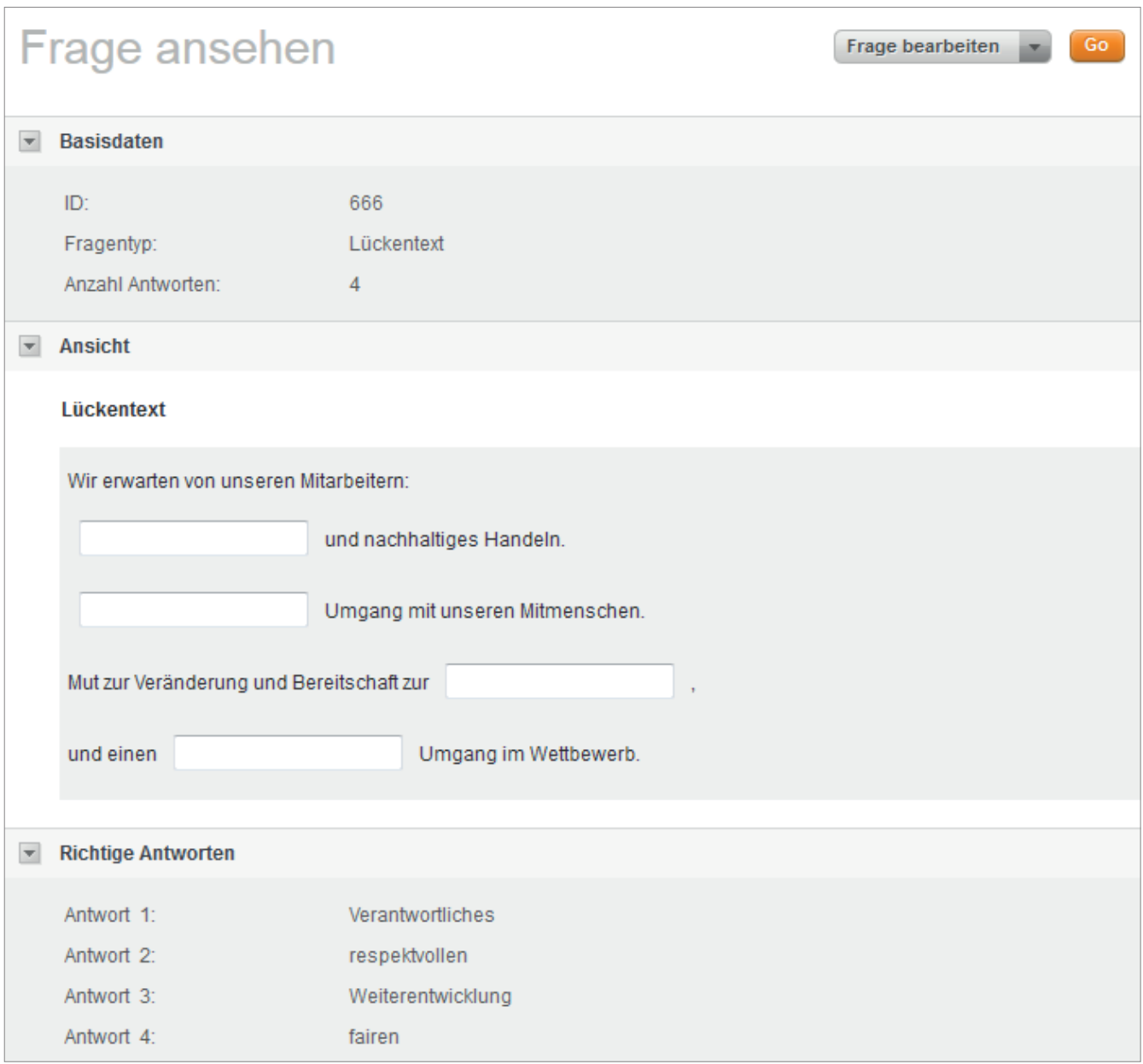

Fügen Sie durch Anklicken des Buttons **Lücke einfügen** Eingabefelder bzw. Lücken in Ihre Frage ein. Die richtigen Lösungen für die Lücken tragen Sie dann unter Antworten in die Textfelder neben der jeweiligen Lückenbezeichnung ein. Achten Sie darauf, dass Sie nur Lücken mit eindeutigen Lösungen definieren.

Groß- und Kleinschreibung wird nicht berücksichtigt, d.h., wenn Teilnehmer die Lösung z.B. kleinstatt großschreiben, wird die Frage trotzdem als korrekt beantwortet gewertet. Rechtschreibfehler können vom System natürlich nicht erkannt werden: ein falsch geschriebenes Wort oder ein zusammengeschriebenes statt mit Bindestrich verbundenes Wort werden als falsch bewertet.

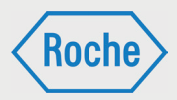

Semantisches Differential (nur Befragungen):

Das semantische Differential eignet sich für Fragen wie "Bitte bewerten Sie das eben absolvierte Training bezüglich der genannten Faktoren auf einer Skala zwischen 1 (sehr gut) und 6 (ungenügend)". Faktoren können dabei sein: Umfang der Inhalte, Aufbereitung der Inhalte, Schwierigkeit der Prüfungen, etc.

Sie legen den Umfang der Skala zwischen 2 und 10 fest, wobei Sie natürlich nicht nur Zahlen, sondern auch Worte eingeben können (z.B. gut, sehr gut). Anschließend definieren Sie zwischen 2 und 8 Kriterien (ebenfalls in Textfeldern). Diese vervollständigen Ihre Frage im Matrix-Format. Teilnehmer können dann pro Kriterium einen Wert der Skala auswählen.

# Prüfung einrichten / bearbeiten

Sie können Ihre Prüfungen auf unterschiedliche Arten konfigurieren und so den Schwierigkeitsgrad und die Mechanik den individuellen Bedürfnissen Ihrer Schulung bzw. Ihrer Teilnehmer anpassen.

Um den Modus Bearbeiten zu öffnen, klicken Sie bitte den Button **Bearbeiten** auf der linken Seite der Prüfungsübersicht – neben der Prüfung, die Sie einrichten/bearbeiten möchten.

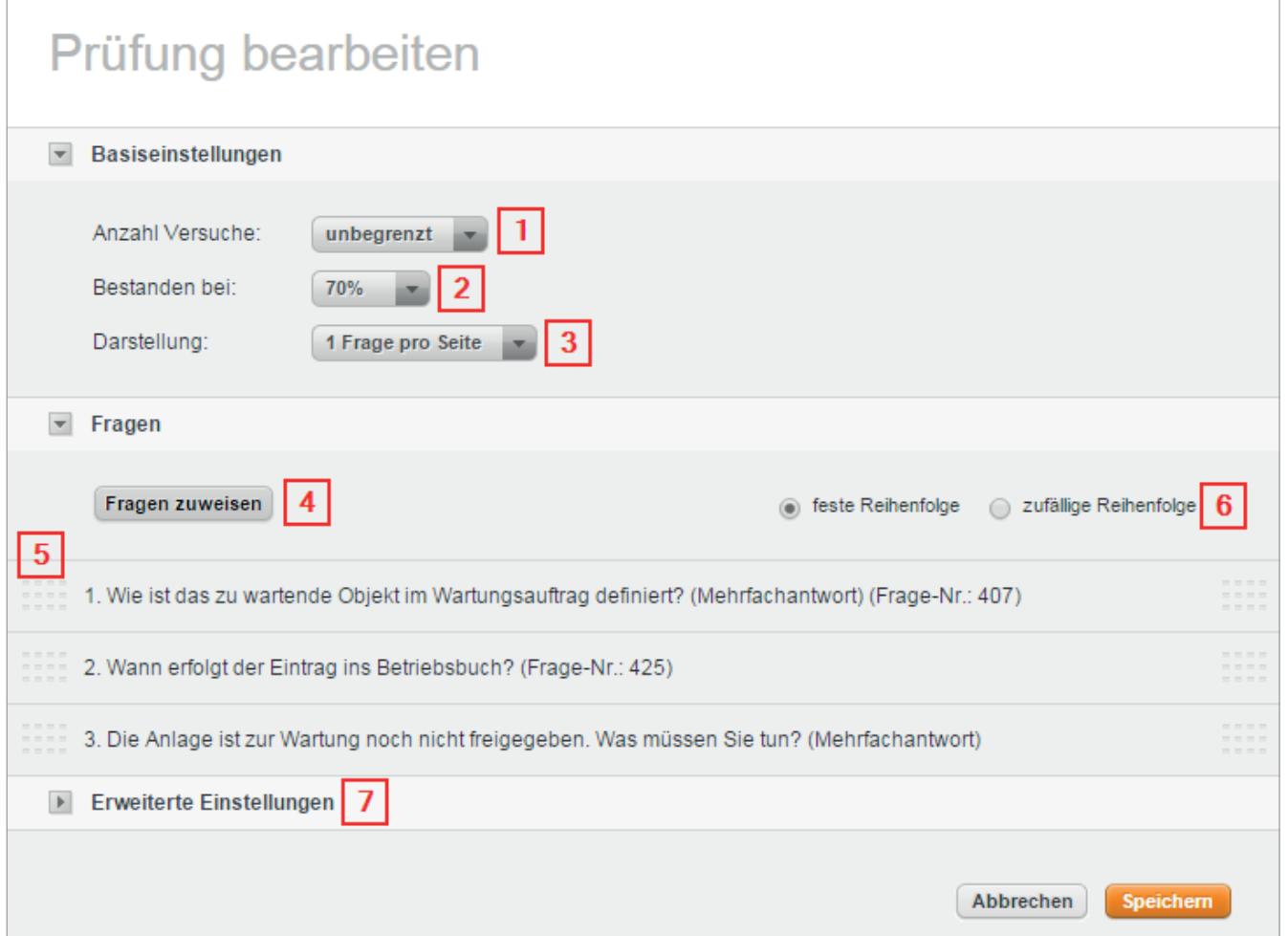

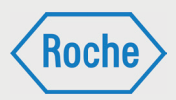

Basiseinstellungen und Fragen

- 1. Wählen Sie die Anzahl der erlaubten Versuche. Wählen Sie hier zwischen 1-5, 10 oder unbegrenzt. Je weniger Versuche Sie Ihren Teilnehmern einräumen, desto schwerer ist es, das Training zu bestehen.
- 2. Stellen Sie ein, bei wie viel Prozent die Schulung als bestanden gelten soll: zum Beispiel 90%, wenn Sie 10 Fragen einstellen möchten und der Meinung sind, dass die Prüfung bei 9 richtigen Antworten als bestanden gezählt werden soll.
- 3. Wählen Sie eine der beiden Darstellungsarten. Bei der Standardeinstellung *"eine Frage pro Seite"* werden dem Teilnehmer die Fragen nacheinander angezeigt. Bei *"Listenansicht"* wird die Prüfung in Form eines Fragebogens präsentiert.
- 4. Weisen Sie Fragen zu, indem Sie auf den Button **Fragen zuweisen** klicken. Im nachfolgenden Dialog Können Sie Fragen durch Doppelklick oder Betätigen des Pfeil-nach-rechts-Buttons von links nach rechts bewegen. Abschließend klicken Sie auf **Speichern**.
- 5. Bringen Sie Ihre Fragen in eine beliebige Reihenfolge. Klicken Sie dazu auf das Anfasser-Symbol und bewegen die Frage an die gewünschte Position.
- 6. Alternativ wählen Sie die Option *"Zufällige Reihenfolge"* – die Nummerierung entfällt in diesem Fall. Durch Auswahl der Option "Zu*fällige Reihenfolge"* reduzieren Sie die Möglichkeit, dass Teilnehmer, die z.B. in einem Büro sitzen, Ergebnisse austauschen. Durch Kombination mit der Option *"zufällige Fragenauswahl"* erhöhen Sie noch das Maß an Sicherheit.
- 7. Klicken Sie auf den Bereich "Erweiterte Ein*stellungen"*, wenn Sie noch mehr Optionen für Ihre Prüfung nutzen möchten, ansonsten speichern Sie das Formular.

*Handbuch für die Rolle SDV - (Version: 02)*

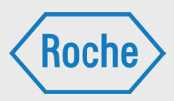

### Erweiterte Einstellungen

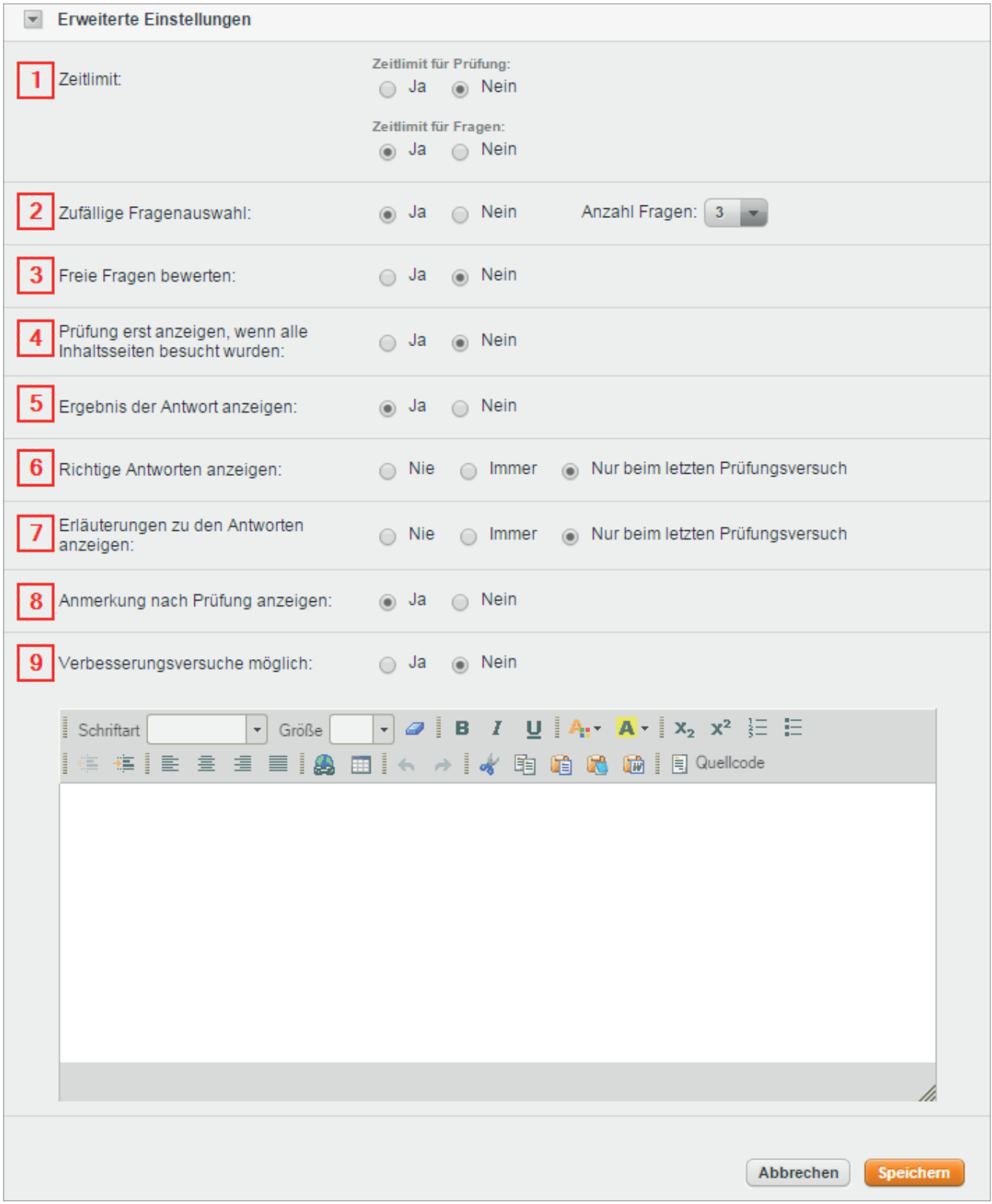

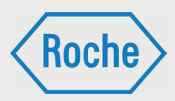

- 1. Sie können ein Zeitlimit für die Prüfung wie auch für einzelne Fragen einstellen. Wenn Sie ein Zeitlimit für Fragen einstellen, können Sie den Standardwert von einer Minute neben jeder Frage einzeln justieren.
- 2. Die Option *"Zufällige Fragenauswahl"* ermöglicht es Ihnen, aus den zugewiesenen Fragen nicht alle, sondern nur eine begrenzte Anzahl von Fragen als Prüfung zusammenstellen zu lassen – nach dem Zufallsprinzip. Sie können beispielsweise 20 Fragen eingeben, aber in der Prüfung jeweils nur 10 zufällig ausgewählte Fragen benutzen lassen. Wählen Sie **Ja** und danach die Anzahl der zu benutzenden Fragen.
- 3. Freie Fragen können Sie für die automatische Prüfungsauswertung ignorieren, (Standardeinstellung: Nein) oder aber pro Teilnehmer einzeln bewerten. Für letztere Option aktivieren Sie bitte den Radio-Button **Ja**. Falls Sie an dieser Stelle **Ja** auswählen, wird Ihnen später auf der Seite der Button **Start** angezeigt, wenn Bewertungen erforderlich sind. Sie haben auch die Möglichkeit, Teilnehmer per E-Mail zu informieren, wenn sie sich z.B. in einem weiteren Prüfungsversuch noch verbessern können.

Aktivieren Sie für den Fall, dass Sie freie Fragen bewerten möchten, die E-Mail "Erfolgreicher Prü*fungsabschluss"* unter *"E-Mails"*.

- 4. Diese Option setzen Sie auf **Ja**, wenn Sie den Teilnehmer zwingen möchten, erst alle Seiten des Trainings anzuschauen, bevor er die Prüfung ablegen kann. Der Hauptnavigationspunkt *"Prüfung"* auf Teilnehmerseite wird in diesem Fall erst angezeigt, wenn alle Seiten mindestens einmal aufgerufen wurden.
- 5. Mit dieser Option stellen Sie ein, ob die Teilnehmer das Ergebnis ihrer Antwort angezeigt bekommen. Bei der Einstellung **Ja** sehen die Teilnehmer nach Beantwortung der Frage, ob sie diese richtig oder falsch beantwortet haben.
- 6. Stellen Sie ein, ob Sie Ihren Teilnehmern die richtigen Antworten nie, immer (also sofort während der Prüfung) oder bei ihrem letzten Prüfungsversuch anzeigen möchten. Die Auswahl **Immer** und **Nur beim letzten Prüfungsversuch** können Sie nur auswählen, wenn Sie den Punkt 5 ebenfalls mit **J**a ausgewählt haben.
- 7. Entscheiden Sie, wann eingegebene Antworterläuterungen angezeigt werden sollen. Sie können beispielsweise bei einer Rechenaufgabe den korrekten Lösungsweg anzeigen. Die Auswahl **Immer** und **Nur beim letzten Prüfungsversuch** können Sie nur auswählen, wenn Sie den Punkt 5 ebenfalls mit **Ja** ausgewählt haben.
- 8. Nach absolvierter Prüfung können Sie für die Teilnehmer noch einen Text anzeigen lassen – zum Beispiel, um sie zu bitten, an der Befragung teilzunehmen, oder sie zu informieren, dass im Falle der bestandenen Prüfung ein Zertifikat herausgeht etc.
- 9. Wenn Sie es zulassen möchten, dass ein Benutzer sein Prüfungsergebnis nochmals verbessern kann, dann aktivieren Sie die Option **Verbesserungsversuche möglich**. Es sind dann nur Verbesserungen möglich. Wenn ein Benutzer einmal eine Prüfung bestanden hat, kann er bei einem weiteren Versuch nicht durchfallen.
- 10. Speichern Sie abschließend das Formular.

Hinweis: Sie können sämtliche Einstellungen jederzeit bearbeiten. Wenn Sie ein Training mit Prüfungen jedoch bereitgestellt haben, sollten Sie nach Möglichkeit vermeiden, die Prüfungen noch zu bearbeiten. Änderungen zu einem Zeitpunkt, wo einzelne Teilnehmer die Prüfung bereits durchlaufen haben, können dazu führen, dass Teilnehmer unterschiedlich schwere Prüfungen zum Bestehen des Trainings ablegen müssen und Ihre Statistiken fehlerhaft sind, bzw. nicht auf derselben Datenbasis beruhen.

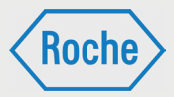

# Prüfung aktivieren / deaktivieren

Wenn Sie Ihre Prüfung eingerichtet haben, können Sie diese in der Prüfungsübersicht durch Betätigen des Buttons **Aktivieren** mit einem Klick aktivieren.

Hinweis: Eine Prüfung, die zwar aktiv ist, aber keine Fragen enthält, ist für die Teilnehmer im Teilnehmer-Interface nicht sichtbar.

Genauso einfach funktioniert das **Deaktivieren**: Einfach den Button Deaktivieren klicken.

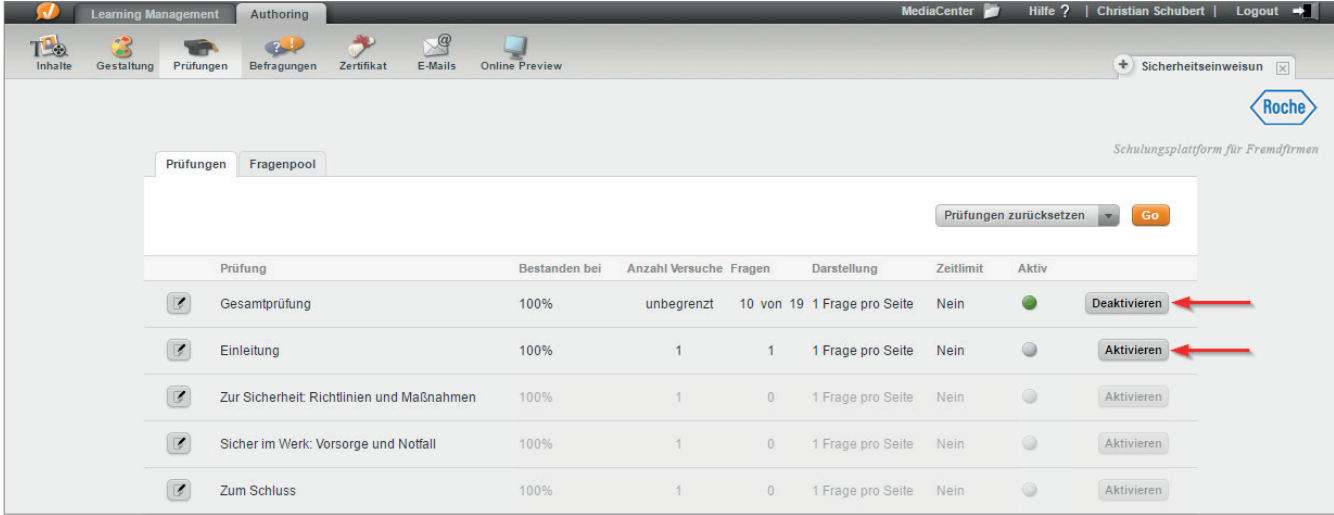

## Authoring - Bereich Zertifikat

Sie können den Teilnehmern Ihr Zertifikat bei erfolgreichem Abschluss des Trainings automatisch zusenden lassen. Dazu aktivieren Sie bitte die Check-Box **Zertifikat bei bestandenem Training automatisch versenden** (1) auf der Seite "Zertifikat".

Des Weiteren können Sie dort noch entscheiden, ob dieses Zertifikat in Kopie noch an jemand anderen geschickt werden soll. Dazu aktivieren Sie zunächst die Checkbox **Kopie senden an** (2) und tragen im Anschluss noch die E-Mail Adresse der Person ein, die das Zertifikat in Kopie erhalten soll (3).

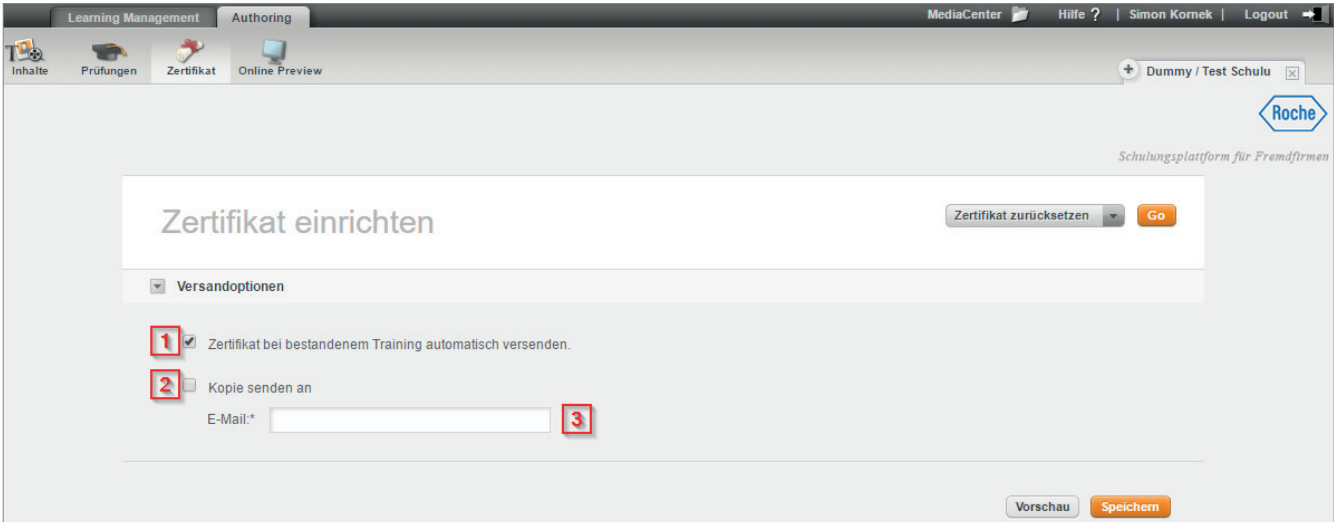

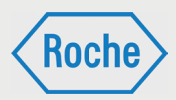

## Authoring - Bereich Online-Preview

Der Bereich *"Online-Preview"* ist Ihr Blick auf das Teilnehmer-Interface. Sie können den Bereich *"Online-Preview"* jederzeit öffnen, um sich eingestellte Inhalte, die Gestaltung oder auch Prüfungen in der 1:1-Vorschau anzuschauen. Genauso werden später auch Ihre Teilnehmer die Schulung erleben.

Aber auch während der Erstellung empfiehlt es sich, eingegebene Inhalte immer wieder auf die Wirkung in der Schulungsumgebung zu prüfen – so erkennen Sie frühzeitig Mängel in der Darstellung oder auch in der Konzeption.

Bevor Sie eine Schulung aktivieren und verfügbar machen, sollten Sie Ihr Ergebnis im Bereich *"Online-Preview"* auf jeden Fall noch einmal prüfen.

Der Bereich *"Online-Preview"* öffnet sich im neuen Browserfenster. Sie können genauso navigieren wie in der späteren Live-Schulungsumgebung. Das Ablegen von Prüfungen (mit Ergebnis) ist selbstverständlich nicht möglich, Sie können jedoch die Prüfungssituation mit allen Einstellungen wie z.B. der Zeitsteuerung live testen.

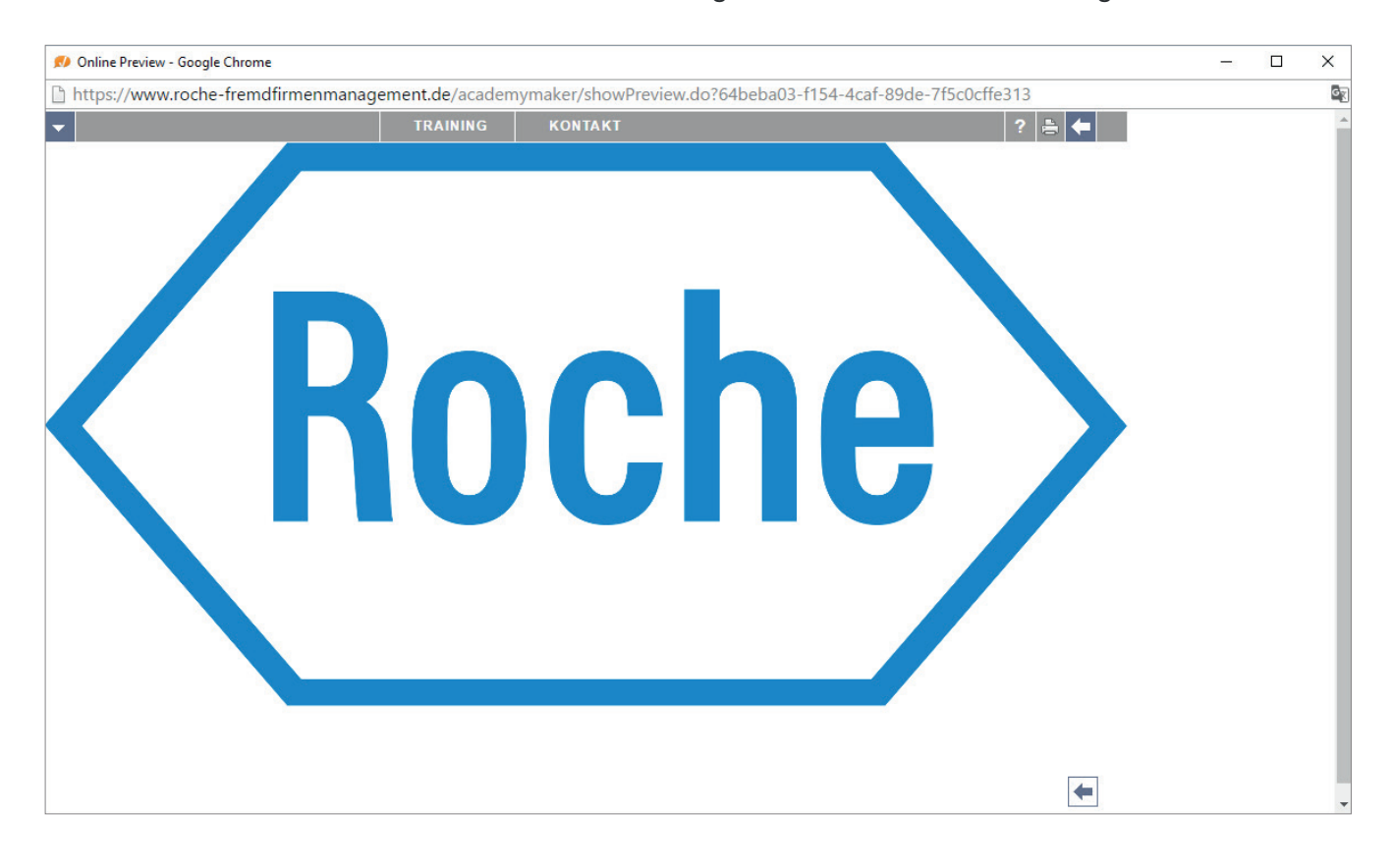

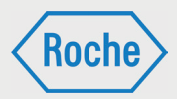

### Benutzername vergessen

Sollten Sie Ihren Benutzernamen vergessen haben, kontaktieren Sie bitte das Fremdfirmenmanagement von Roche unter der Telefonnummer: 0621 - 759 - 3322.

### Passwort vergessen

Sollten Sie Ihr Passwort vergessen haben, müssen Sie ein neues Initialpasswort anfordern. Dieses ist bei der nächsten Anmeldung am System zu ändern. Beachten Sie dabei stets die Passwort Policy.

1. Rufen Sie die Login-Seite auf.

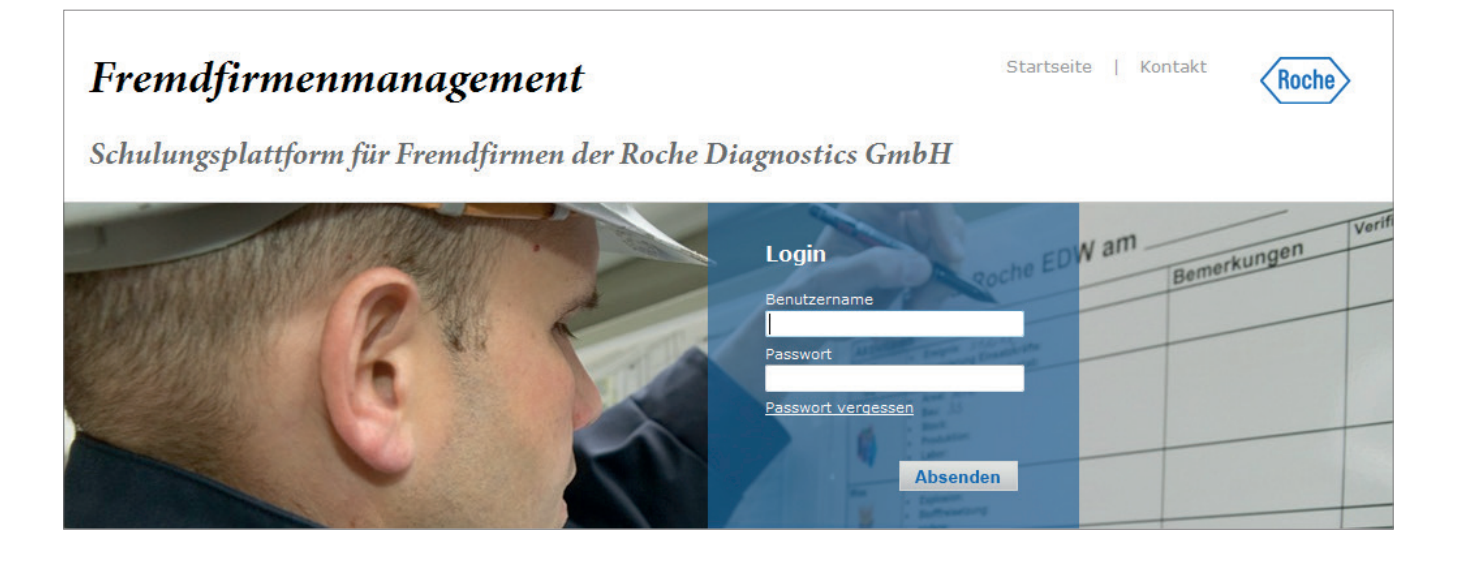

2. Klicken Sie anschließend auf **Passwort vergessen**.

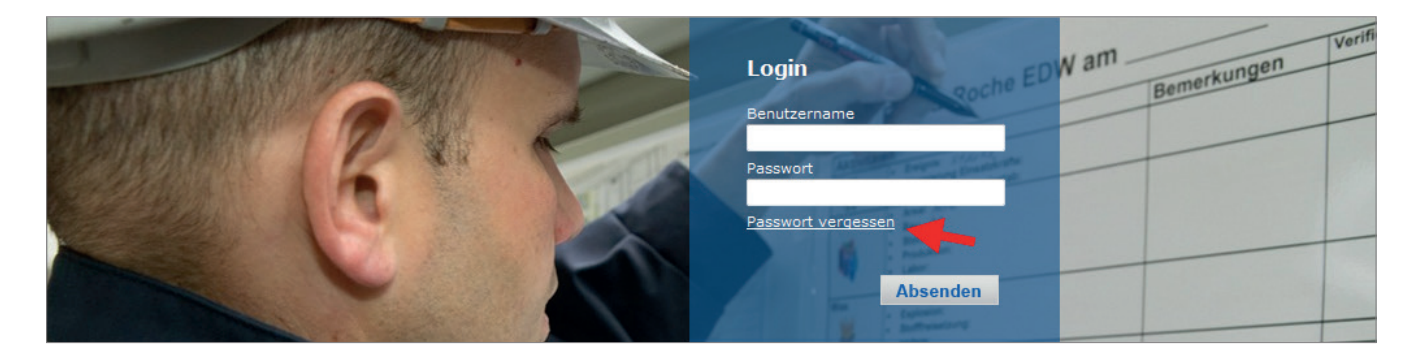

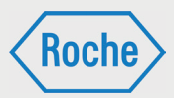

3. Tragen Sie nun Ihren Benutzernamen ein und<br>klicken Sie anschließend auf Absenden.

Hinweis: Bitte beachten Sie, der Benutzername für die Schulungsplattform kann von der Roche-User-ID abweichen.

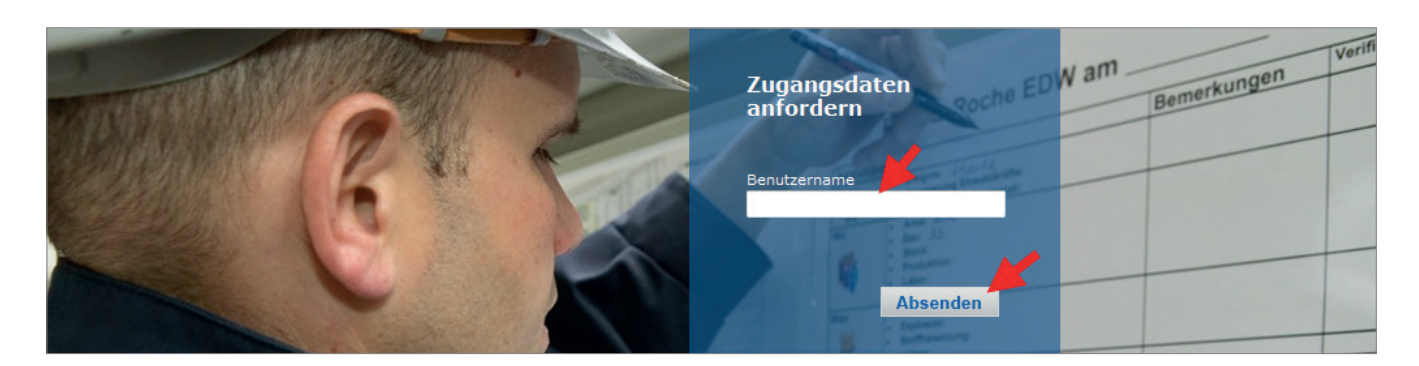

4. Ihr neues Initialpasswort wird an Ihre auf der Schulungsplattform hinterlegte E-Mail-Adresse gesendet und kann sofort verwendet werden.

Klicken Sie auf **Zurück**, um zur Login Seite zurück zu kehren.

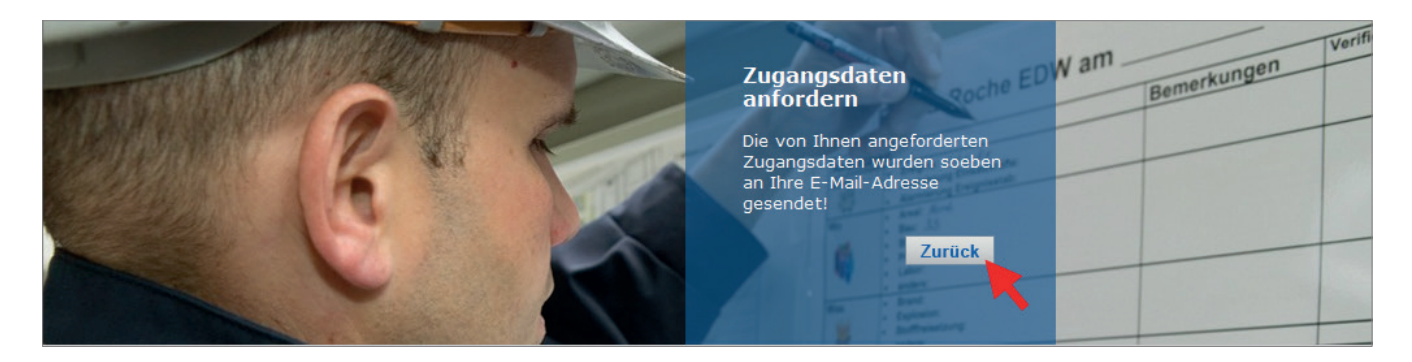

*Handbuch für die Rolle SDV - (Version: 02)*

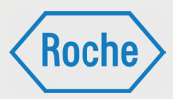

#### Das Initialpasswort muss bei der nächsten Anmeldung geändert werden. Sie werden hierzu systemseitig aufgefordert.

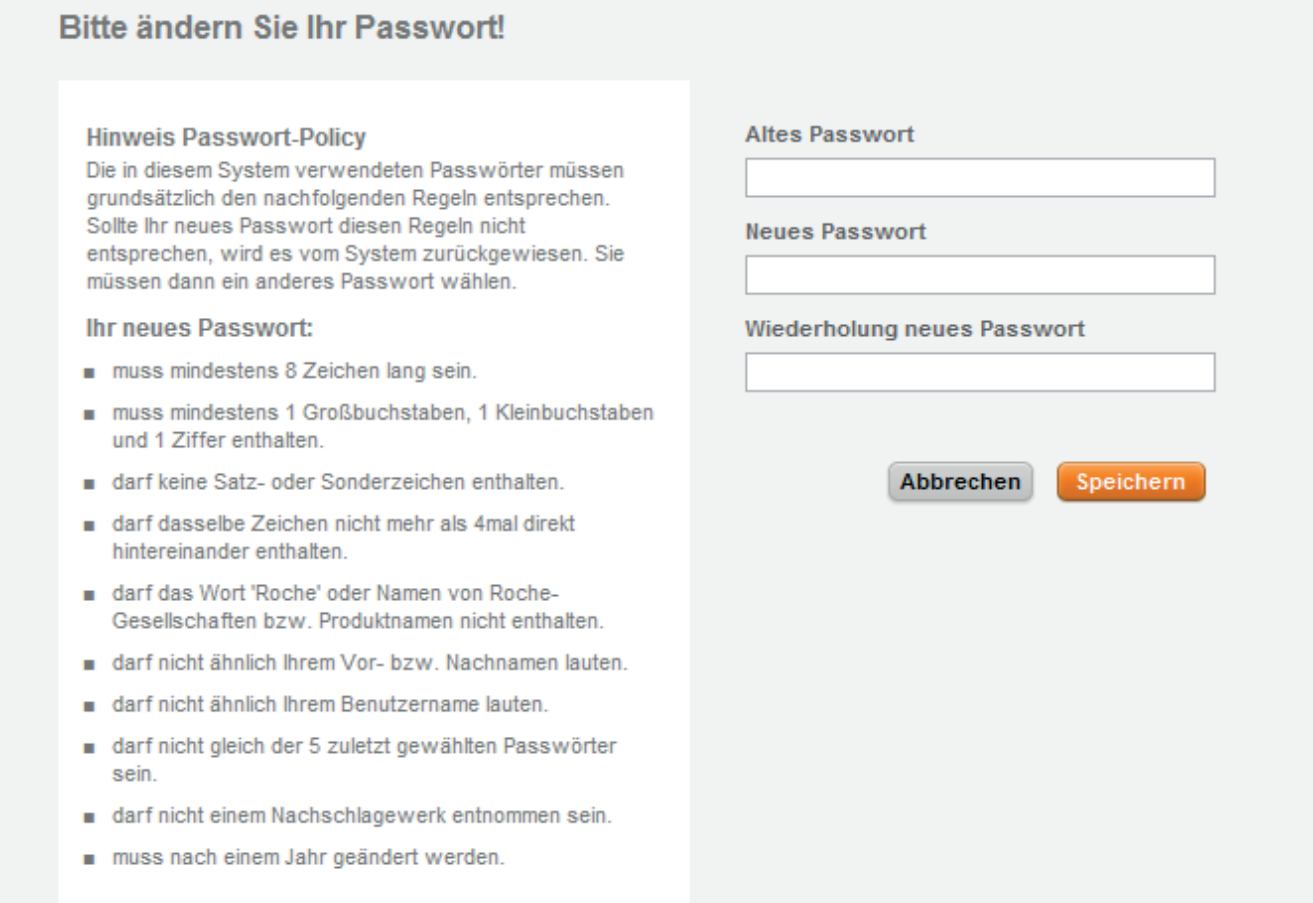
## **Schulungsplattform für Fremdfirmen**

*Handbuch für die Rolle SDV - (Version: 02)*

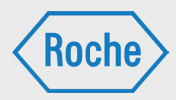

## Notizen

Bei Fragen oder Problemen kontaktieren Sie bitte das Fremdfirmenmanagement.

Telefon: 0621 - 759 - 3322<br>E-mail: mannheim.fremdfiri E-mail: mannheim.fremdfirmenmanagement@roche.com penzberg.fremdfirmenmanagement@roche.com